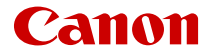

# **EOSR5** Canon **ENS** R5 Руководство по расширенным операциям

В данных инструкциях по эксплуатации предполагается использование встроенного ПО EOS R5 версии 1.5.0 или новее.

## **Содержание**

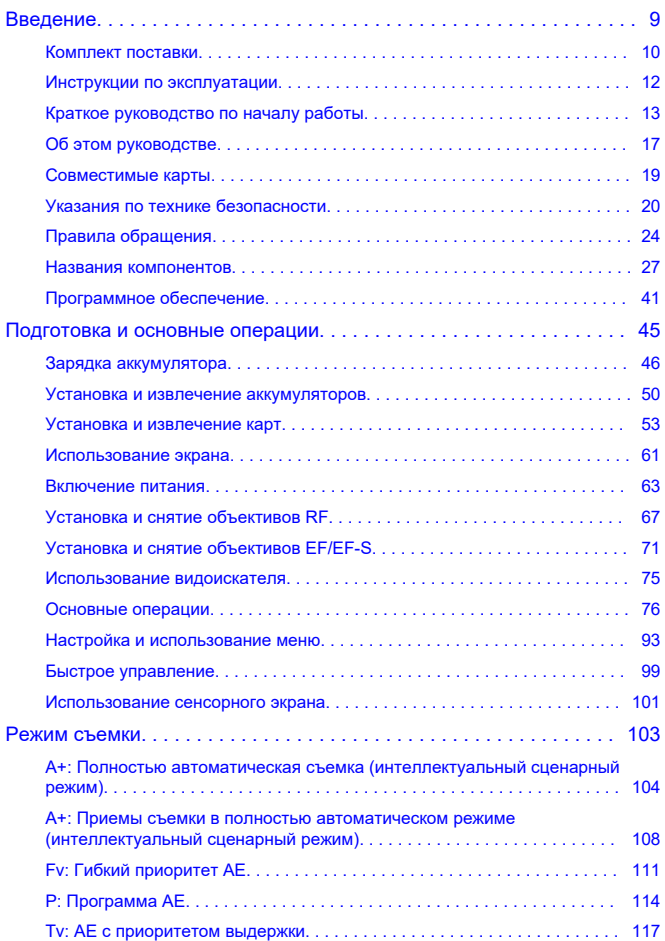

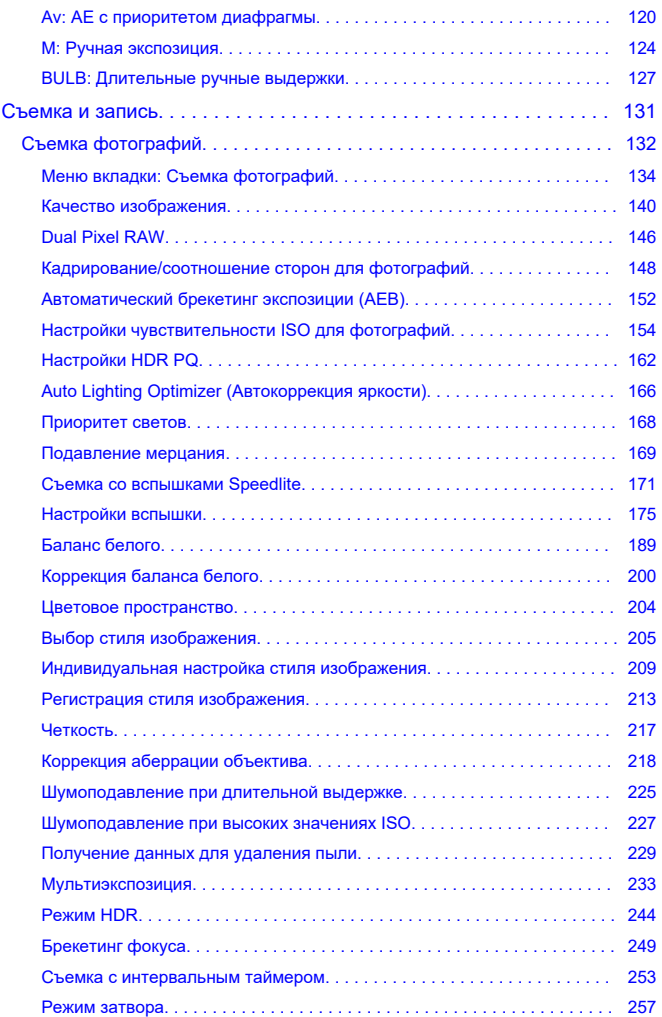

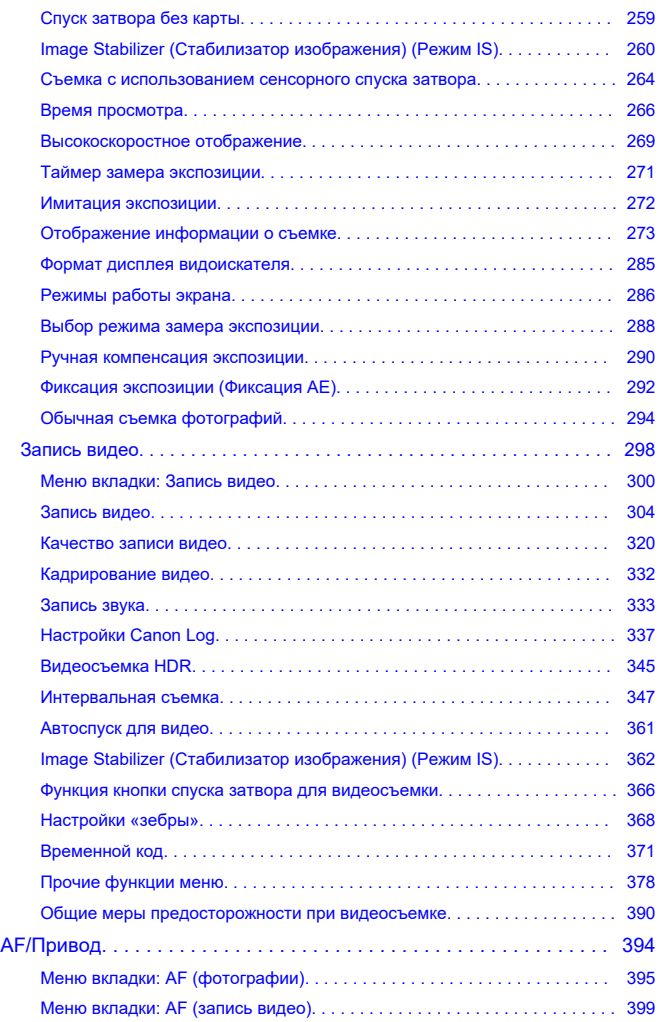

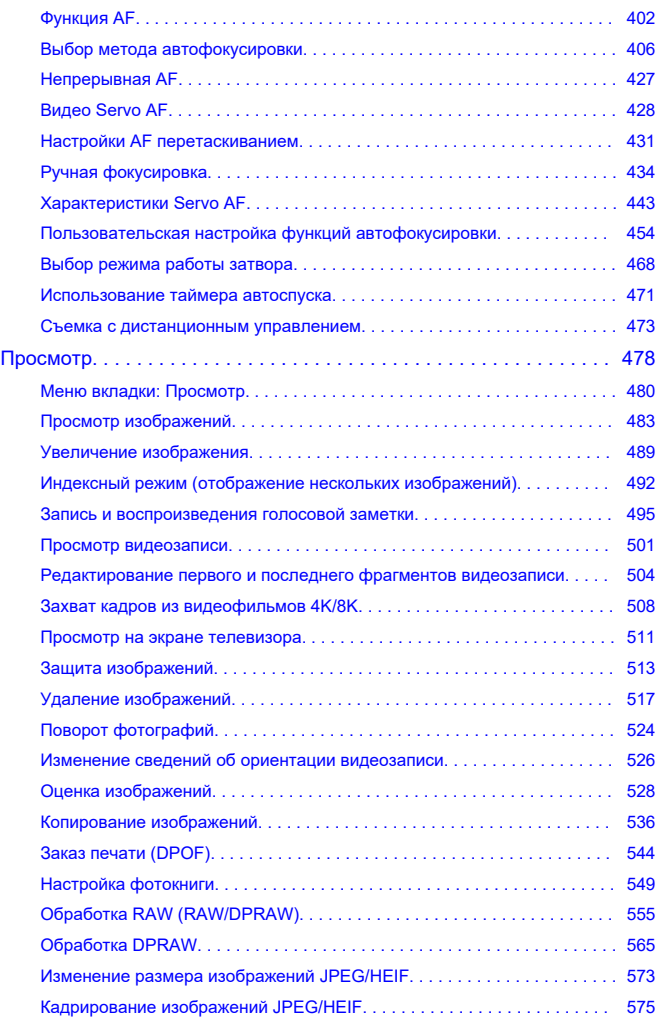

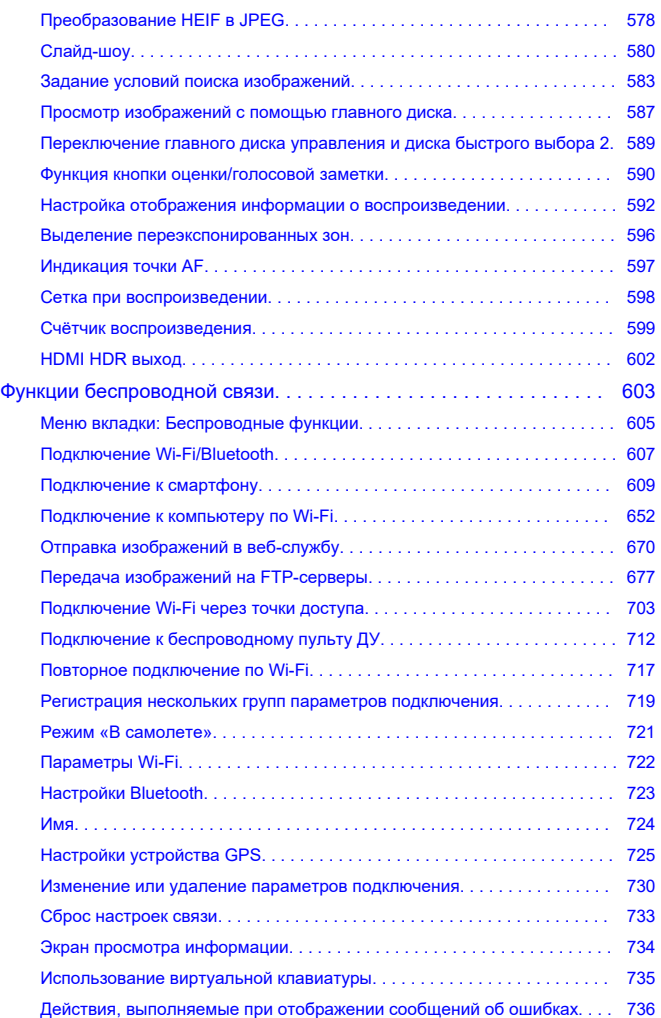

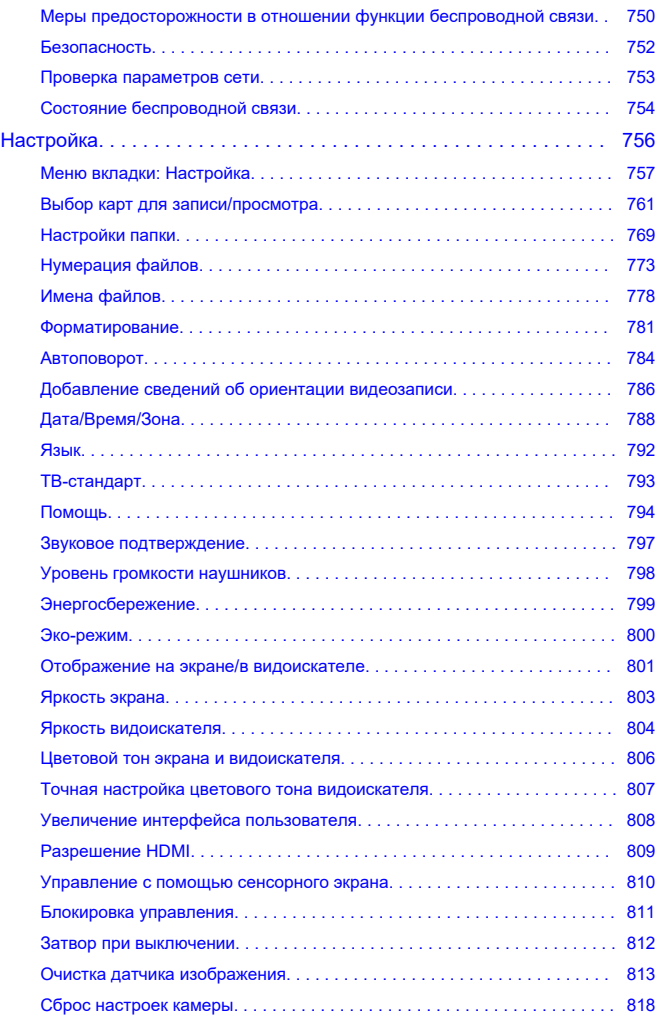

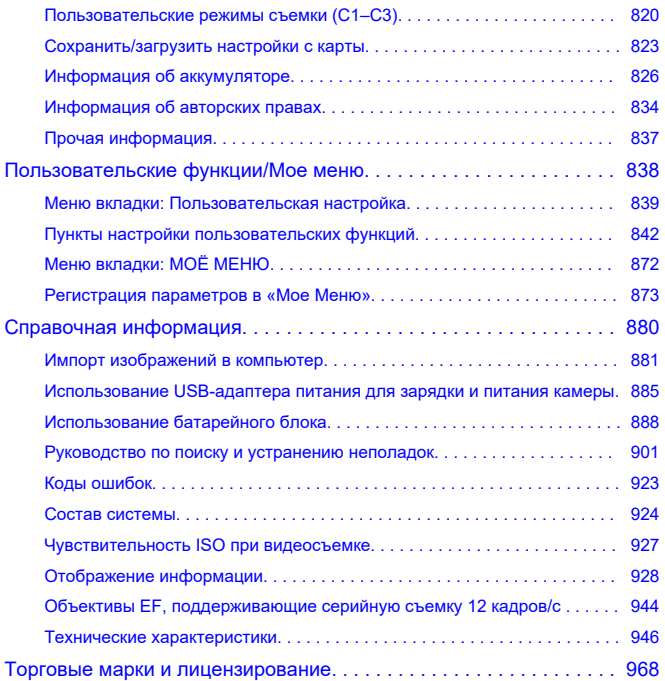

#### <span id="page-8-0"></span>**Перед началом съемки обязательно ознакомьтесь со следующей информацией**

Во избежание проблем при съемке, а также для получения качественных снимков сначала ознакомьтесь с разделами [Указания по технике безопасности](#page-19-0) и [Правила](#page-23-0) [обращения.](#page-23-0) Кроме того внимательно ознакомьтесь с Руководством по расширенным операциям, чтобы правильно пользоваться камерой.

#### **Сделайте несколько пробных снимков и ознакомьтесь с ограничениями ответственности по продукту.**

После съемки просмотрите снятые изображения и убедитесь, что они правильно записаны. В случае если из-за неисправности камеры или карты памяти невозможно записать изображения или передать их в компьютер, корпорация Canon не несет ответственности за какие-либо убытки или причиненные неудобства.

#### **Авторские права**

В некоторых странах законодательство в области охраны авторских прав запрещает несанкционированное использование изображений, снятых этой камерой (или музыки либо изображений с музыкой, записанных на карту памяти), для любых других целей, кроме личного просмотра.

Следует также помнить, что на некоторых общественных мероприятиях, выставках и т. п. фотосъемка может быть запрещена даже для личных целей.

#### **Подключение других устройств**

Для подключения камеры к компьютеру или другому устройству используйте интерфейсный кабель из комплекта поставки или другой кабель Canon. При подключении интерфейсного кабеля необходимо также использовать прилагаемое устройство защиты кабеля (2).

- [Комплект поставки](#page-9-0)
- [Инструкции по эксплуатации](#page-11-0)
- [Краткое руководство по началу работы](#page-12-0)
- [Об этом руководстве](#page-16-0)
- [Совместимые карты](#page-18-0)
- [Указания по технике безопасности](#page-19-0)
- [Правила обращения](#page-23-0)
- [Названия компонентов](#page-26-0)
- [Программное обеспечение](#page-40-0)

<span id="page-9-0"></span>Перед использованием проверьте наличие следующих компонентов в комплекте поставки. При отсутствии каких-либо компонентов обращайтесь к своему дилеру.

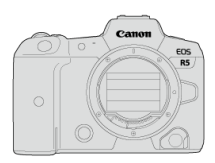

**Камера** (с крышкой корпуса камеры)

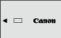

**Аккумулятор LP-E6NH**

(с защитной крышкой)

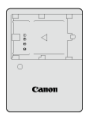

#### **Зарядное устройство LC-E6/LC-E6E\***

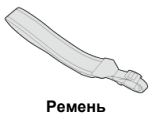

 $F = F$  $\overline{\mathbb{C}}$  . The set of  $\overline{\mathbb{C}}$ 

**Интерфейсный кабель IFC-100U**

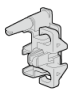

**Устройство защиты кабеля**

\* Зарядное устройство LC-E6 или LC-E6E входит в комплект поставки. (LC-E6E поставляется с кабелем питания.)

**• Карта памяти**  $(\sqrt{2})$  $(\sqrt{2})$  **и HDMI-кабель не входят в комплект поставки камеры.** 

Если приобретен комплект объектива, проверьте наличие объективов.

Не теряйте указанные компоненты.

Компакт-диск с программным обеспечением не входит в комплект поставки. Программное обеспечение ( $\varpi$ [\)](#page-40-0) можно загрузить с веб-сайта Canon.

#### $\bullet$ **Предупреждения**

Если требуются инструкции по эксплуатации объективов, загрузите их с веб-cайта Canon (2[\)](#page-11-0).

Инструкции по эксплуатации объективов (PDF-файлы) предназначены для объективов, продаваемых отдельно. Обратите внимание, что при приобретении комплекта с объективом некоторые прилагаемые к объективу принадлежности могут не соответствовать указанным в инструкции по эксплуатации объектива.

#### <span id="page-11-0"></span>**Инструкции по эксплуатации**

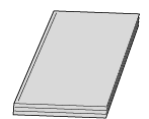

**В Инструкции по эксплуатации из комплекта поставки камеры содержатся основные указания по работе с камерой и функциями Wi-Fi.**

#### **Руководство по расширенным операциям**

В настоящем руководстве по расширенным операциям приведены полные инструкции.

Новейшую версию руководства по расширенным операциям см. на следующем веб-сайте.

**<https://cam.start.canon/C003/>**

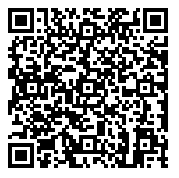

**Инструкция по эксплуатации программного обеспечения/объектива** Загрузите со следующего веб-сайта.

**<https://cam.start.canon/>**

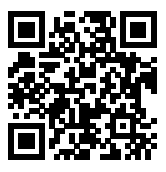

#### $\overline{\mathbb{R}}$ **Примечание**

**• Выберите пункт [У: Ссылка на руководство/ПО**] для отображения QR-кода на экране камеры.

## <span id="page-12-0"></span>**Краткое руководство по началу работы**

1. Вставьте аккумулятор (@).

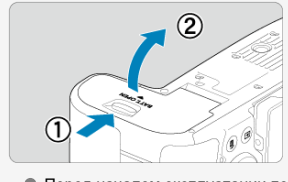

Перед началом эксплуатации после покупки зарядите аккумулятор  $($  $($  $)$ .

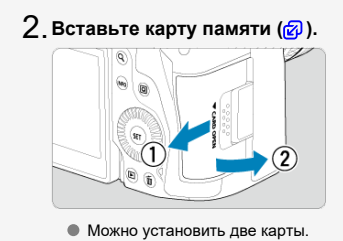

<mark>Э. Установите объектив (@[\)](#page-66-0)</mark>.

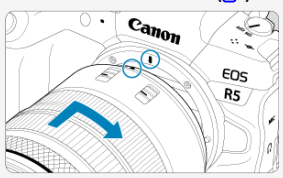

Чтобы установить объектив, совместите красную индексную метку крепления на объективе с красной индексной меткой крепления на камере.

**Установите переключатель режима фокусировки на** 4. **объективе в положение <**  $\Delta$ **F > [\(](#page-66-0)** $\alpha$ **).** 

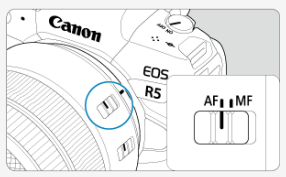

**Установите переключатель питания в положение < > ( [\)](#page-62-0).** 5.

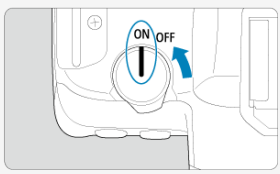

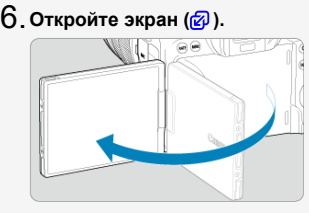

Если отображается экран настройки дата/время/зона, см. раздел [Дата/Время/Зона](#page-787-0).

 $7$ . Установите режим съемки [ط] [\(](#page-103-0)<mark>@</mark>).

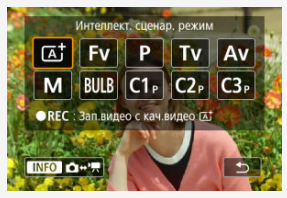

- $\bullet$  Нажмите кнопку <  $\text{MODE}$  >, затем диском <  $\text{C}^*$  > выберите [ $\text{A}^+$ ].
- Все необходимые настройки камеры устанавливаются автоматически.

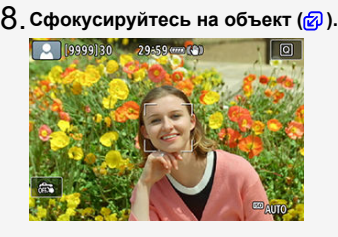

- $\bullet$  На обнаруженном лице появляется точка АГ  $[$  1.
- Наполовину нажмите кнопку спуска затвора камера сфокусируется на объект.

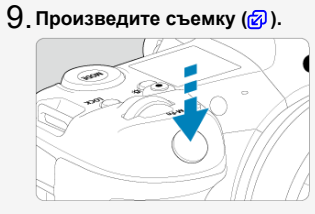

Для съемки полностью нажмите кнопку спуска затвора.

## **Просмотрите снимок.** 10.

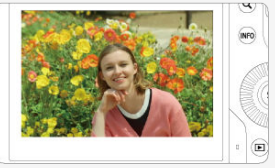

Снятое изображение отображается на экране в течение прибл. 2 с.

 $\bullet$  Для повторного просмотра изображения нажмите кнопку <  $\blacktriangleright$  >  $\overline{(\}$ 

- <span id="page-16-0"></span>図 Значки, используемые в настоящем руководстве
- [Основные допущения для инструкций по эксплуатации и примеров фотографий](#page-17-0)

## **Значки, используемые в настоящем руководстве**

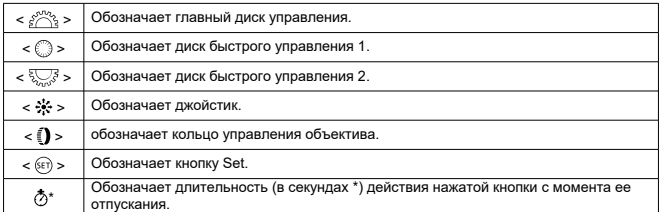

Помимо указанного выше, при обсуждении соответствующих операций и функций в этом руководстве также используются значки и символы, нанесенные на кнопки камеры или отображаемые на ее экране.

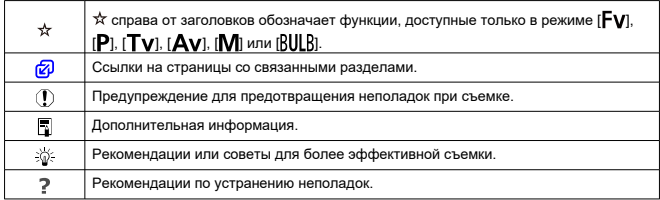

#### <span id="page-17-0"></span>**Основные допущения для инструкций по эксплуатации и примеров фотографий**

- Перед выполнением любых инструкций убедитесь, что переключатель питания установлен в положение <  $ON$  >, а функция блокировки управления выключена  $($  $\sigma$  $)$ [,](#page-62-0)  $\sigma$  $)$ .
- Предполагается, что для всех параметров меню и пользовательских функций установлены значения по умолчанию.
- На рисунках в данном Руководстве камера показана с установленным объективом RF24-105mm F4 L IS USM.
- Примеры фотографий, отображаемых на камере и используемых в данном руководстве, служат только для иллюстрации.
- В ссылках на использование объективов EF или EF-S подразумевается, что используется адаптер для крепления.

#### <span id="page-18-0"></span>**Совместимые карты**

С камерой могут использоваться указанные ниже карты памяти, независимо от их емкости. **Новую карту памяти или карту памяти, ранее отформатированную (инициализированную) в другой камере или в компьютере, необходимо отформатировать в этой камере (** $\circledcirc$ **[\)](#page-780-0).** 

- **Карты CFexpress**
	- \* Совместимые с типом B

#### **Карты памяти SD/SDHC/SDXC**

\* Поддерживаются карты UHS-II и UHS-I.

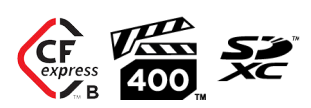

#### **Карты памяти, пригодные для записи видео**

При видеосъемке используйте карту с высокими характеристиками (достаточно высокими скоростями записи и чтения), достаточными для заданного качества видеозаписи  $(\sqrt{2})$  $(\sqrt{2})$ ).

В данном руководстве термин «карта CFexpress» обозначает конкретно карты CFexpress, термин «SD-карта» обозначает любые карты памяти SD/SDHC/SDXC, а термин «карта» обозначает просто любые карты памяти.

\***Карта не входит в комплект поставки.** Ее следует приобрести дополнительно.

<span id="page-19-0"></span>Обязательно прочитайте эти указания в целях безопасной работы с изделием. Следуйте этим указаниям во избежание травмирования или причинения иного ущерба пользователю изделия или окружающим.

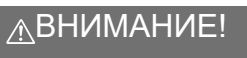

Указывает на возможность серьезной травмы, вплоть до смертельного исхода.

Держите изделие в местах, недоступных для маленьких детей.

Попадание ремня на шею человека может привести к удушению.

При проглатывании детали, прилагаемые принадлежности и аксессуары для камер представляют опасность. В случае проглатывания немедленно обратитесь за медицинской помощью.

При проглатывании элемент питания опасен. В случае проглатывания немедленно обратитесь за медицинской помощью.

- Используйте только те источники питания, которые указаны в данной Инструкции по эксплуатации как предназначенные для этого изделия.
- Не разбирайте изделие и не вносите изменений в его конструкцию.
- Не подвергайте изделие сильным ударам или вибрации.
- Не прикасайтесь к каким-либо оголенным внутренним компонентам.
- Прекращайте эксплуатацию изделия при возникновении необычных ситуаций, например при появлении дыма или непривычного запаха.
- Запрещается чистить изделие органическими растворителями, такими как спирт, бензин или разбавитель для краски.
- Не допускайте попадания влаги на изделие. Не вводите внутрь изделия посторонние предметы или жидкости.
- Не используйте изделие в возможном присутствии горючих газов.

В противном случае существует опасность поражения электрическим током, взрыва или пожара.

Не оставляйте объектив или камеру/видеокамеру с установленным объективом без крышки объектива.

В противном случае свет, сконцентрированный объективом, может вызвать пожар.

Не прикасайтесь к изделию, подключенному к розетке электросети, во время грозы.

Это может привести к поражению электрическим током.

- При использовании зарядного устройства или блока питания переменного тока соблюдайте следующие указания.
	- Используйте элементы питания/аккумуляторы только с тем изделием, для которого они предназначены.
	- Не нагревайте элементы питания/аккумуляторы и не подвергайте их воздействию огня.
	- Не производите зарядку элементов питания/аккумуляторов с помощью не предназначенных для этого зарядных устройств.
	- Не допускайте загрязнения клемм и их соприкосновения с булавками или другими металлическими предметами.
	- Не используйте протекающие элементы питания/аккумуляторы.
	- Утилизируя элементы питания/аккумуляторы, изолируйте их клеммы с помощью ленты или другими средствами.
	- Не прикасайтесь к зарядному устройству или блоку питания переменного тока, подключенному к розетке электросети, во время грозы.

В противном случае существует опасность поражения электрическим током, взрыва или пожара.

Если жидкость, вытекшая из элемента питания/аккумулятора, попала на кожу или одежду, тщательно промойте пораженное место проточной водой. В случае попадания в глаза тщательно промойте их большим количеством чистой проточной воды и немедленно обратитесь за медицинской помощью.

При использовании зарядного устройства соблюдайте следующие указания.

- Периодически удаляйте накопившуюся пыль с вилки кабеля питания и розетки электросети сухой тканью.
- Запрещается подключать изделие к электросети или отключать его влажными руками.
- Не используйте изделие, если вилка кабеля питания неполностью вставлена в розетку электросети.
- Не допускайте загрязнения вилки кабеля питания и клемм и их соприкосновения с булавками или другими металлическими предметами.
- Не помещайте тяжелые предметы на кабель питания. Не допускайте повреждения, обрыва или изменения конструкции кабеля питания.
- Не оборачивайте изделие тканью или другими материалами во время эксплуатации или вскоре после эксплуатации, когда оно все еще нагрето.
- Отключая изделие от электросети, не тяните за кабель питания.
- Не оставляйте изделие подключенным к источнику питания на длительное время.
- Запрещается заряжать аккумуляторы при температуре за пределами диапазона 5–40 °C.

В противном случае существует опасность поражения электрическим током, взрыва или пожара.

Во время эксплуатации не допускайте длительного соприкосновения изделия с одним и тем же участком кожи.

Оно может привести к низкотемпературным контактным ожогам, в том числе к покраснению кожи и образованию волдырей, даже если изделие не кажется горячим. Во время эксплуатации изделия при высокой температуре окружающей среды, а также людям с проблемами кровообращения или с менее чувствительной кожей рекомендуется использовать штатив или аналогичное оборудование.

Следуйте любым указаниям, предписывающим выключать изделие там, где его эксплуатация запрещена.

В противном случае возможны неполадки в работе прочего оборудования, вызванные действием электромагнитных волн, и даже несчастные случаи.

# ОСТОРОЖНО! Следуйте приведенным ниже

предупреждениям. В противном случае это может привести к травмам или порче имущества.

Не допускайте срабатывания вспышки в непосредственной близости от глаз. Возможно повреждение зрения.

Запрещается долго смотреть на экран или через видоискатель. Это может вызвать такие же симптомы, как при укачивании. В таком случае немедленно прекратите эксплуатацию изделия и, прежде чем возобновить ее, отдохните некоторое время.

Срабатывание вспышки сопряжено с сильным повышением температуры. При съемке не приближайте пальцы и другие части тела, а также любые предметы к вспышке.

В противном случае возможны ожоги или неполадки в работе вспышки.

 $\bullet$  Не оставляйте изделие в местах, подверженных воздействию крайне высокой или низкой температуры.

Изделие может сильно нагреться или охладиться, так что прикосновение к нему станет причиной ожогов или травм.

- Ремень предназначен для использования только на теле. Подвешивание какоголибо изделия за ремень на крючке или ином предмете может привести к повреждению изделия. Кроме того, не трясите изделие и не подвергайте его сильным ударам.
- $\bullet$  Не подвергайте объектив сильному давлению и не допускайте ударов по нему каким-либо предметом.

Это может вызвать травму или повредить изделие.

- Устанавливайте изделие только на достаточно устойчивый штатив.
- Не переносите изделие, установленное на штатив.
- Это может привести к травме или вызвать несчастный случай.

Не прикасайтесь к каким-либо компонентам внутри изделия.

- Это может привести к травме.
- В случае раздражения кожи или иной болезненной реакции во время или после работы с изделием воздержитесь от его дальнейшего использования и обратитесь за медицинской консультацией или помощью.

#### <span id="page-23-0"></span>**Уход за камерой**

- Камера представляет собой высокоточный аппарат. Избегайте падения камеры и механических воздействий на нее.
- Данная камера не является водонепроницаемой, ее нельзя использовать под водой.
- Для обеспечения максимальной защиты камеры от пыли и капель воды, крышка разъемов, крышка отсека аккумулятора, крышка гнезда карты памяти и все остальные крышки должны быть плотно закрыты.
- Конструкция камеры предусматривает защиту от пыли и капель воды, чтобы внутрь нее не проникали песок, пыль, загрязнения и вода, случайно попавшие на камеру. Однако полностью исключить попадание внутрь камеры грязи, пыли, воды или соли невозможно. По мере возможности не допускайте попадания на камеру грязи, пыли, воды и соли.
- Если на камеру попала вода, досуха протрите камеру сухой чистой тканью. Если на камеру попала грязь, пыль или соль, удалите их чистой, хорошо отжатой влажной тканью.
- При использовании в местах с большим количеством пыли или грязи возможно повреждение камеры.
- Рекомендуется чистить камеру после ее использования. Если на камере останутся грязь, пыль, вода или соль, это может привести к неполадкам.
- Если камера случайно упала в воду или есть основания полагать, что в камеру попала влага (вода), грязь, пыль или соль, незамедлительно обратитесь в ближайший сервисный центр Canon.
- Не оставляйте камеру вблизи от устройств, генерирующих сильные магнитные поля, например, рядом с магнитами или электродвигателями. Старайтесь не пользоваться камерой вблизи мощных источников радиоволн, например больших антенн. Сильные магнитные поля могут вызвать сбои в работе камеры или уничтожить данные изображений.
- Не оставляйте камеру в местах с высокой температурой, например в автомобиле, стоящем на открытом солнце. Высокие температуры могут привести к сбоям в работе камеры.
- Камера содержит высокоточные электронные компоненты. Запрещается самостоятельно разбирать камеру.
- Не блокируйте перемещение шторки затвора пальцем и т. п. В противном случае может возникнуть неисправность.
- Для удаления пыли с объектива, видоискателя и других деталей используйте только специальное чистящее устройство с грушей. Не используйте для протирки корпуса камеры или объектива чистящие средства, содержащие органические растворители. Для удаления стойких загрязнений обращайтесь в ближайший сервисный центр Canon.
- Не прикасайтесь пальцами к электрическим контактам камеры. Это предотвратит их коррозию. Корродированные контакты могут привести к неполадкам в работе камеры.
- Если камера быстро переносится с холода в теплое помещение, то на камере и ее внутренних деталях может образоваться конденсат. Во избежание конденсации сначала поместите камеру в закрывающийся пластиковый пакет. Перед извлечением камеры из пакета подождите, пока она нагреется.
- При образовании на камере конденсата во избежание повреждений не пользуйтесь камерой или снимите объектив, карту или аккумулятор. Выключите камеру и перед продолжением эксплуатации подождите, пока влага не испарится. Если даже после полного высыхания камеры внутри она осталась холодной, не снимайте объектив и не извлекайте карту или аккумулятор до тех пор, пока температура камеры не сравняется с температурой окружающей среды.
- Если не планируется использовать камеру в течение длительного времени, извлеките из нее аккумулятор и храните камеру в сухом, прохладном помещении с хорошей вентиляцией. Даже в периоды, когда камера не используется, иногда несколько раз нажимайте кнопку спуска затвора для проверки работоспособности камеры.
- $\bullet$  Не храните камеру в помещениях с химическими веществами, вызывающими ржавчину и коррозию (например, в фотолабораториях).
- Если камера не использовалась в течение длительного времени, перед использованием камеры следует проверить все ее функции. В том случае, если камера некоторое время не использовалась, или приближается важная съемка, например поездка за границу, отнесите камеру на проверку в ближайший сервисный центр Canon или проверьте камеру самостоятельно, чтобы убедиться в ее надлежащей работе.
- После многократной серийной съемки или длительной фото- или видеосъемки камера может нагреться. Это не является дефектом.
- При наличии яркого света внутри или снаружи области изображения может возникать паразитная засветка.
- При съемке в контровом свете следите, чтобы солнце с запасом не попадало в угол обзора. Обязательно следите, чтобы яркие источники света, такие как солнце, лазерные лучи и другие мощные источники искусственного освещения, не находились в области изображения или рядом с ней. Сфокусированный яркий свет может привести к появлению дыма, а также повредить датчик изображения или другие внутренние компоненты.
- Когда вы не снимаете, устанавливайте крышку объектива, чтобы исключить попадание прямых солнечных лучей в объектив.

#### **Экран, видоискатель и ЖК-дисплей**

- Хотя экран и видоискатель изготовлены по высокоточной технологии и имеют более чем 99,99% работоспособных пикселов, 0,01% или менее пикселов могут не работать, и могут быть видны черные, красные точки или точки других цветов. Это не является дефектом. Они не оказывают влияния на записанные изображения.
- Если экран оставался включенным длительное время, возможно появление остаточного изображения. Однако это временное явление, которое пройдет, если не использовать камеру несколько дней.
- При низких температурах возможно некоторое замедление смены изображений на экране, а при высоких температурах экран может выглядеть темным. При комнатной температуре обычные свойства экрана восстанавливаются.

#### **Карты памяти**

Для защиты карты и хранящихся на ней данных учтите следующее:

 $\bullet$  Не допускайте падения карты памяти, не сгибайте карту и не мочите ее. Не применяйте к ней силу и не допускайте механических воздействий или сотрясений.

- Не прикасайтесь к контактам карты пальцами или металлическими предметами.
- Не прикрепляйте наклеек или подобных элементов на карту.
- Не храните и не используйте карту памяти вблизи от объектов, имеющих сильное магнитное поле, таких как телевизоры, громкоговорители или магниты. Избегайте также мест скопления статического электричества.
- Не оставляйте карты памяти под прямыми солнечными лучами или рядом с нагревательными приборами.
- Храните карту памяти в чехле.
- Не храните карты памяти в жарких, пыльных или сырых помещениях.

#### **Объектив**

После снятия объектива с камеры поставьте объектив задним концом вверх и наденьте заднюю крышку объектива, чтобы не поцарапать поверхность объектива и не повредить электрические контакты (1).

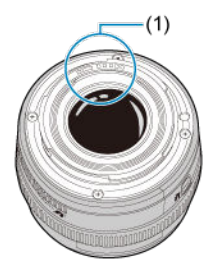

#### **Пятна на датчике изображения**

Помимо пыли, которая может проникнуть в камеру снаружи, в редких случаях на датчик может попасть смазка с внутренних деталей камеры. Если на изображениях видны пятна, обратитесь в ближайший сервисный центр Canon для очистки датчика.

#### **Аккумулятор**

Рекомендации по использованию аккумулятора и зарядного устройства

- Храните в прохладном и сухом месте с хорошей вентиляцией.
- При длительном хранении аккумулятора заряжайте его приблизительно раз в год.
- При зарядке аккумулятора старайтесь заряжать его приблизительно на 50%, а не полностью  $(\sqrt{2})$  $(\sqrt{2})$ ).
- При комнатной температуре (23 °C) для зарядки полностью разряженного аккумулятора приблизительно до 50% требуется около 60 мин. Время зарядки аккумулятора сильно зависит от температуры окружающей среды.
- Если аккумулятор длительное время не используется, остаточный ток, который продолжает течь внутри извлеченного из камеры аккумулятора, со временем может привести к слишком глубокой разрядке аккумулятора, и его дальнейшее использование будет невозможно даже после зарядки.
- <span id="page-26-0"></span>[Закрепление ремня](#page-33-0)
- [Использование устройства защиты кабеля](#page-34-0)

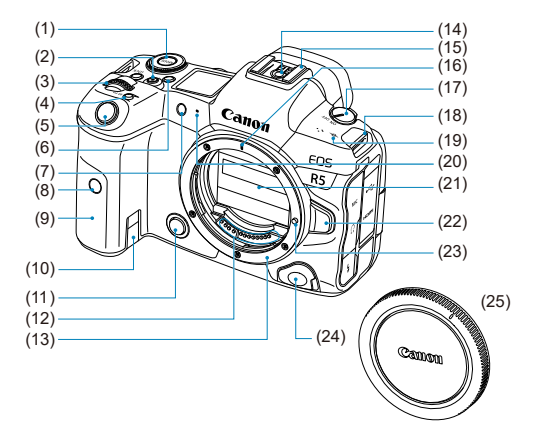

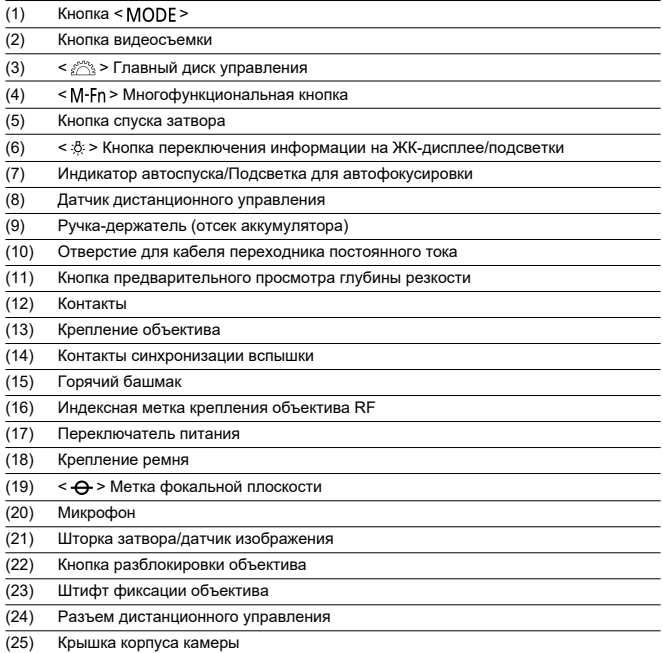

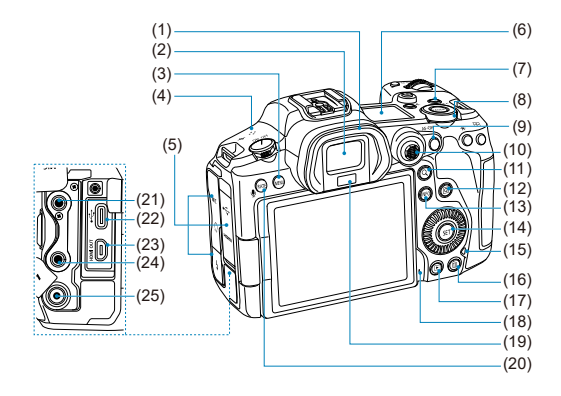

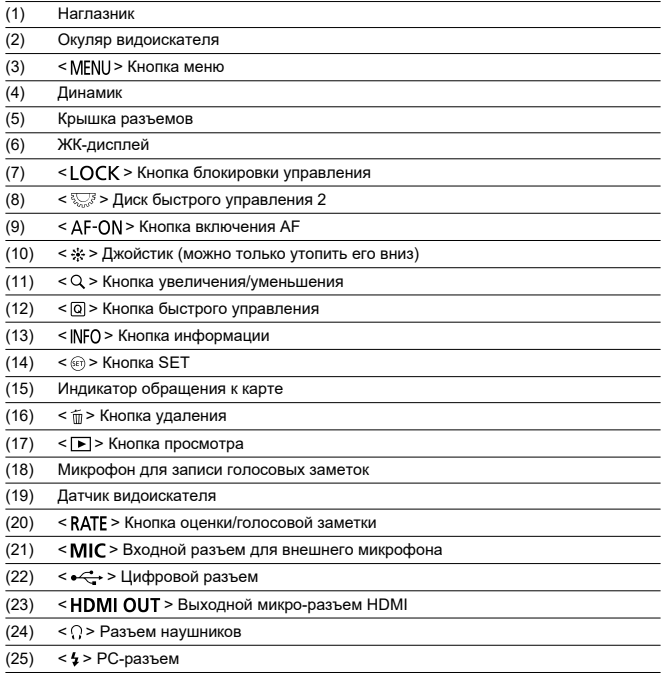

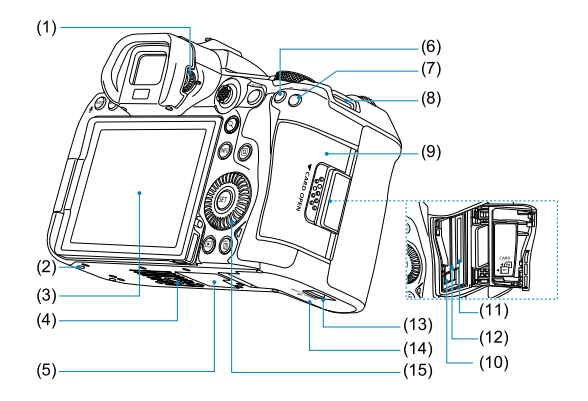

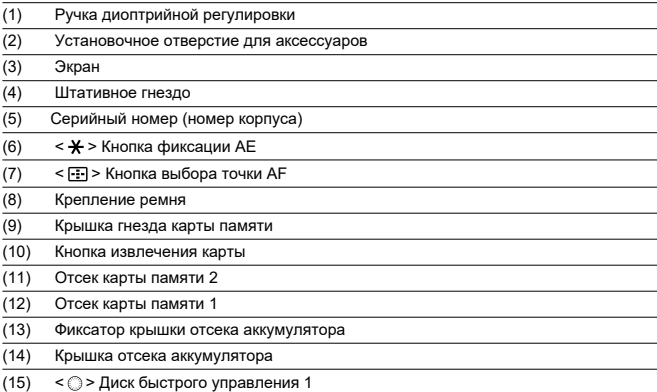

#### **Отображение информации на ЖК-дисплее**

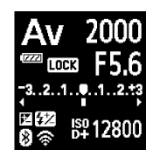

Отображаемая информация изменяется в зависимости от состояния камеры. Сведения о значках см. в разделе [Отображение информации](#page-927-0).

#### **Отображение информации в видоискателе**

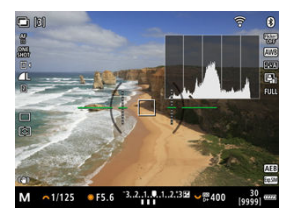

Отображаемая информация изменяется в зависимости от состояния камеры.

#### **Зарядное устройство LC-E6**

Зарядное устройство для аккумулятора LP-E6NH/LP-E6N/LP-E6 [\(](#page-45-0) ).

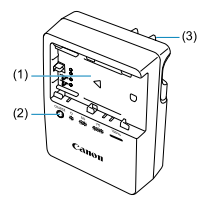

(1) Отсек аккумулятора

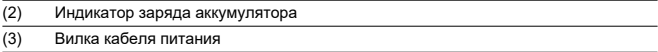

#### **Зарядное устройство LC-E6E**

Зарядное устройство для аккумулятора LP-E6NH/LP-E6N/LP-E6 [\(](#page-45-0) ?).

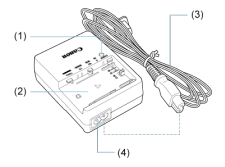

- (1) Индикатор заряда аккумулятора
- (2) Отсек аккумулятора
- (3) Кабель питания
- (4) Гнездо кабеля питания

<span id="page-33-0"></span>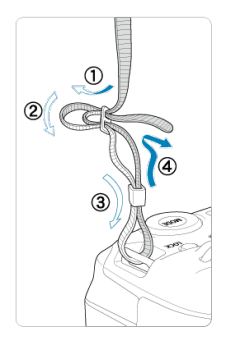

Пропустите конец ремня через крепление ремня снизу, затем пропустите его через пряжку, как показано на рисунке. Натяните ремень, чтобы убедиться, что он не провисает и не выскочит из пряжки.

<span id="page-34-0"></span>При подключении камеры к компьютеру **используйте прилагаемый интерфейсный кабель или кабель Canon.**

**При подключении интерфейсного кабеля необходимо также использовать прилагаемое устройство защиты кабеля.** Устройство защиты кабеля помогает исключить случайное отсоединение и повреждение разъема.

#### **Использование интерфейсного кабеля из комплекта поставки и кабеля HDMI из числа имеющихся в продаже**

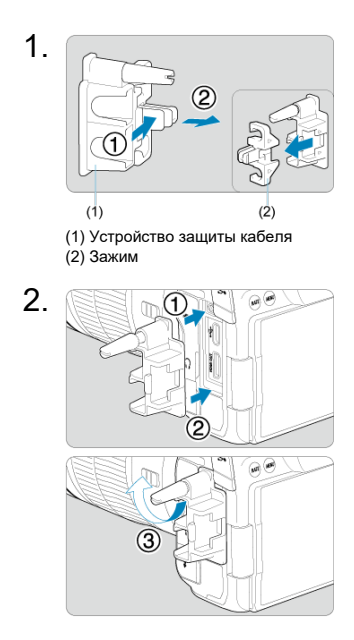

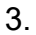

#### **Использование тонкого кабеля**

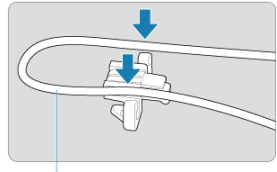

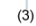

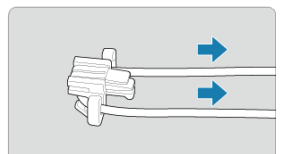

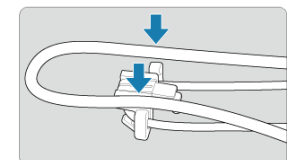

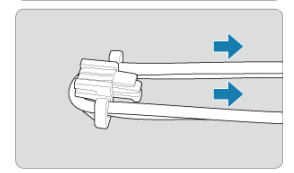
### **Использование толстого кабеля**

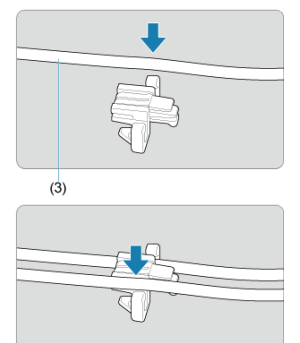

(3) Прилагаемый интерфейсный кабель

4.

### **Использование тонкого кабеля**

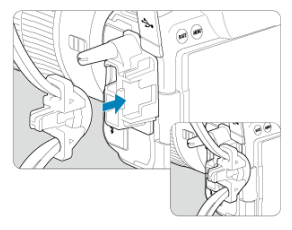

**Использование толстого кабеля**

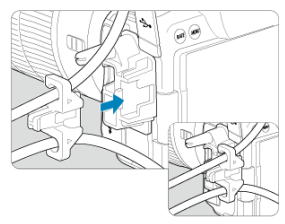

# 5.

**Использование тонкого кабеля**

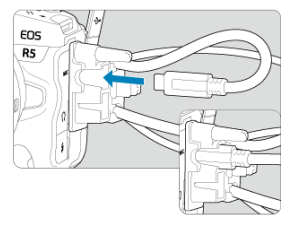

**Использование толстого кабеля**

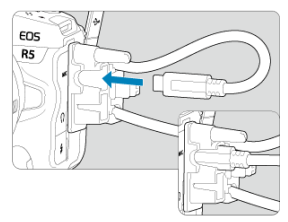

# 6.

**Использование тонкого кабеля**

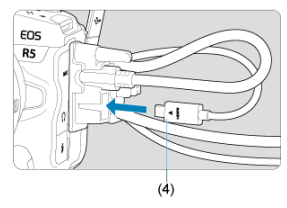

**Использование толстого кабеля**

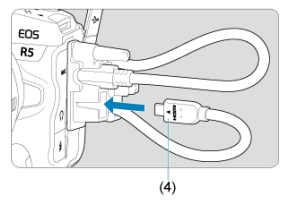

(4) Кабель HDMI (продается отдельно)

## **Использование дополнительно приобретаемого интерфейсного кабеля Canon**

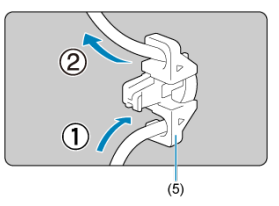

При использовании дополнительно приобретаемого интерфейсного кабеля Canon пропустите кабель через зажим (5), как показано на рисунке, затем установите зажим на устройство защиты кабеля.

### **Предупреждения** T

- При использовании камеры с интерфейсным кабелем, подключенным без устройства защиты кабеля, возможно повреждение цифрового разъема.
- Убедитесь, что интерфейсный кабель надежно подключен к цифровому разъему.

#### $\overline{R}$ **Примечание**

При подключении камеры к телевизору используйте кабель HDMI из числа имеющихся в продаже. Кроме того, при подключении кабеля HDMI рекомендуется использовать устройство защиты кабеля.

- ΓZΙ. Обзор программного обеспечения
- [Загрузка и установка ПО EOS или другого специального ПО](#page-41-0) M
- ΓZ [Загрузка инструкции по эксплуатации программного обеспечения](#page-43-0)

# **Обзор программного обеспечения**

В этом разделе приводится обзор программного обеспечения, используемого с камерами EOS. Обратите внимание, что для загрузки и установки программного обеспечения требуется подключение к Интернету. Загрузка или установка программного обеспечения в средах без подключения к Интернету невозможна.

## **EOS Utility**

Позволяет передавать снятые фотографии и видеозаписи из камеры в подключенный компьютер, задавать различные настройки камеры с компьютера и производить дистанционную съемку с компьютера.

## **Digital Photo Professional**

Это программное обеспечение рекомендуется пользователям, снимающим изображения RAW. Поддерживает просмотр, редактирование и печать изображений, а также другие операции.

## **Picture Style Editor**

Позволяет редактировать имеющиеся стили изображений или создавать и сохранять оригинальные файлы стилей изображений. Данное программное обеспечение предназначено для пользователей, знакомых с обработкой изображений.

## **GPS Log File Utility**

Программное средство для преобразования файлов журнала GPS (.LOG) в формат KMZ.

<span id="page-41-0"></span>Обязательно устанавливайте последнюю версию программного обеспечения. Обновите любые установленные предыдущие версии, перезаписав их последней версией.

### $\mathbf{0}$ **Предупреждения**

- Не подключайте камеру к компьютеру до установки программного обеспечения. В противном случае программное обеспечение будет установлено неправильно.
- Установка программного обеспечения возможна только на компьютер, подключенный к Интернету.
- В предыдущих версиях не могут правильно отображаться изображения из этой камеры. Кроме того, невозможна обработка изображений RAW из этой камеры.

## 1. **Загрузите программное обеспечение.**

Подключитесь к Интернету с компьютера и перейдите на указанный ниже веб-сайт Canon. **<https://cam.start.canon/>**

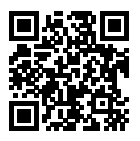

- Выберите страну или регион проживания и загрузите программное обеспечение.
- В зависимости от программного обеспечения, может потребоваться ввести серийный номер камеры. Серийный номер указан на нижней панели камеры.
- Распакуйте его на компьютере.

### **Для Windows**

Щелкните отображаемый файл установщика, чтобы запустить его.

### **Для macOS**

Создается и отображается файл DMG. Для запуска установщика выполните указанные ниже шаги.

- 1. Дважды щелкните мышью файл DMG.
	- На рабочем столе появляются значок накопителя и файл установщика. Если файл установщика не появился, для его отображения дважды щелкните значок накопителя.
- 2. Дважды щелкните мышью файл установщика.
	- Установщик запускается.
- 2. **Для установки программного обеспечения следуйте инструкциям, выводимым на экран.**

## <span id="page-43-0"></span>**Загрузка инструкции по эксплуатации программного обеспечения**

Инструкции по эксплуатации программного обеспечения (PDF-файлы) можно загрузить с веб-сайта Canon в компьютер и т. п.

## **Сайт для загрузки инструкций по эксплуатации программного обеспечения**

**<https://cam.start.canon/>**

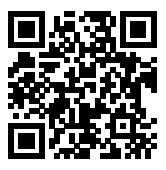

В этой главе рассматриваются подготовительные этапы перед началом съемки и основные операции с камерой.

- [Зарядка аккумулятора](#page-45-0)
- [Установка и извлечение аккумуляторов](#page-49-0)
- [Установка и извлечение карт](#page-52-0)
- [Использование экрана](#page-60-0)
- [Включение питания](#page-62-0)
- [Установка и снятие объективов RF](#page-66-0)
- [Установка и снятие объективов EF/EF-S](#page-70-0)
- [Использование видоискателя](#page-74-0)
- [Основные операции](#page-75-0)
- [Настройка и использование меню](#page-92-0)
- [Быстрое управление](#page-98-0)
- [Использование сенсорного экрана](#page-100-0)

<span id="page-45-0"></span>1. **Снимите защитную крышку с аккумулятора.**

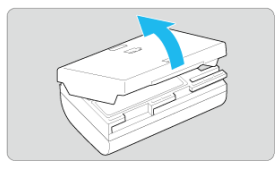

2. **Полностью вставьте аккумулятор в зарядное устройство.**

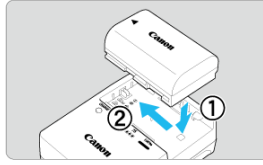

Извлекается аккумулятор в обратном порядке.

## 3. **Зарядите аккумулятор. Для LC-E6**

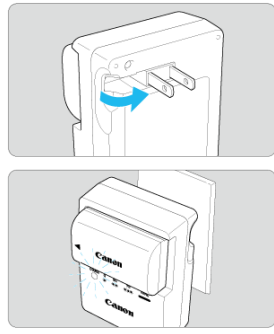

Откройте штыри вилки зарядного устройства, как показано стрелкой, и вставьте штыри в электрическую розетку.

### **Для LC-E6E**

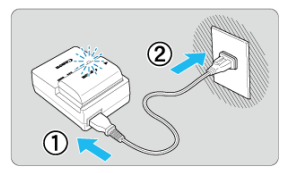

- Подключите кабель питания к зарядному устройству и вставьте вилку шнура в сетевую розетку.
- Зарядка начинается автоматически, и индикатор заряда аккумулятора мигает оранжевым цветом.

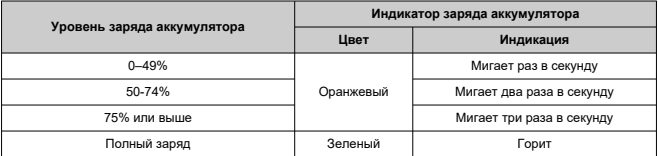

**Зарядка разряженного аккумулятора при комнатной температуре (23 °) занимает приблизительно 2 ч 30 мин.** Время, необходимое для зарядки аккумулятора, сильно зависит от температуры окружающей среды и уровня заряда аккумулятора.

- $\bullet$  В целях безопасности зарядка при низких температурах (5-10 °С) занимает больше времени (до 4 часов).
- **Входящий в комплект поставки аккумулятор заряжен не полностью.** Обязательно зарядите аккумулятор перед использованием.
- **Заряжайте аккумулятор накануне или в день предполагаемого использования.**

Заряженные аккумуляторы постепенно разряжаются, даже если они не используются.

- **После зарядки аккумулятора извлеките его и отсоедините зарядное устройство от электрической розетки.**
- **Защитную крышку можно устанавливать в разной ориентации, чтобы отличить заряженный аккумулятор от незаряженного.**

Если аккумулятор заряжен, установите крышку таким образом, чтобы совместить отверстие в форме аккумулятора <  $\Box$  > с синей наклейкой на аккумуляторе. Если аккумулятор разряжен, установите крышку в противоположной ориентации.

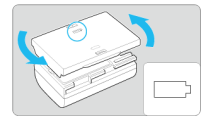

### **Если камера не используется, извлеките из нее аккумулятор.**

Если аккумулятор в течение длительного времени остается в камере, будет постоянно потребляться небольшой ток, что может привести к слишком сильной разрядке аккумулятора и сокращению срока его службы. Аккумулятор следует хранить с установленной защитной крышкой. При хранении полностью заряженного аккумулятора его технические характеристики могут ухудшиться.

### **Зарядным устройством можно пользоваться в других странах.**

Зарядное устройство рассчитано на напряжение источника питания от 100 до 240 В переменного тока частотой 50/60 Гц. При необходимости используйте имеющийся в продаже переходник вилки для соответствующей страны или региона. Во избежание повреждения не подключайтесь к портативным преобразователям напряжения.

**Если аккумулятор быстро разряжается даже после полной зарядки, это говорит об окончании срока его службы.**

Проверьте уровень эффективной емкости аккумулятора ( $\varnothing$ [\)](#page-825-0) и приобретите новый аккумулятор.

### $\bullet$ **Предупреждения**

- После отсоединения кабеля зарядного устройства не прикасайтесь к штырям вилки кабеля питания зарядного устройства приблизительно в течение 10 секунд.
- $\bullet$  Если остаточная емкость аккумулятора ( $\circ$ [\)](#page-825-0) составляет 94% или выше, то он не будет заряжаться.
- Зарядное устройство из комплекта поставки нельзя использовать для зарядки какого-либо иного аккумулятора, кроме LP-E6NH/LP-E6N/LP-E6.

<span id="page-49-0"></span>Установка 図

### [Извлечение](#page-51-0)

Установите в камеру полностью заряженную аккумуляторную батарею LP-E6NH или LP-E6N/LP-E6.

# **Установка**

1. **Сдвиньте фиксатор крышки отсека аккумулятора и откройте крышку.**

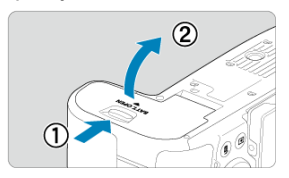

2. **Вставьте аккумулятор.**

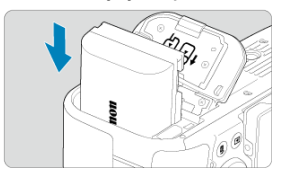

- Вставьте его концом с электрическими контактами.
- Вставьте аккумулятор до фиксации со щелчком.

# 3. **Закройте крышку.**

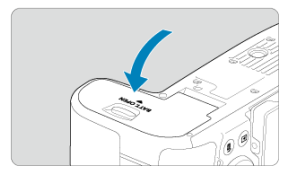

Нажмите на крышку до характерного щелчка.

### $\bullet$ **Предупреждения**

Запрещается использовать любые другие аккумуляторы, кроме LP-E6NH/ LP-E6N/LP-E6.

<span id="page-51-0"></span>1. **Откройте крышку и извлеките аккумулятор.**

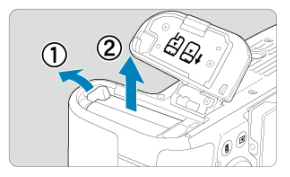

- Нажмите рычаг фиксатора аккумулятора в направлении, показанном стрелкой, и извлеките аккумулятор.
- Для предотвращения короткого замыкания обязательно закройте аккумулятор защитной крышкой, входящей в комплект поставки  $(\sqrt{2})$  $(\sqrt{2})$ .
- <span id="page-52-0"></span>図 Установка
- 枢 [Форматирование карты памяти](#page-56-0)
- 図 [Извлечение](#page-57-0)

В камеру можно установить две карты. **Запись возможна при наличии в камере хотя бы одной карты.**

Если установлены две карты, можно выбрать одну карту для записи или можно записывать одно изображение одновременно на обе карты ( $\varnothing$ [\)](#page-760-0).

#### Œ **Предупреждения**

**Убедитесь в том, что переключатель защиты SD-карты от записи (1) установлен в верхнее положение для обеспечения записи и стирания.**

## **Установка**

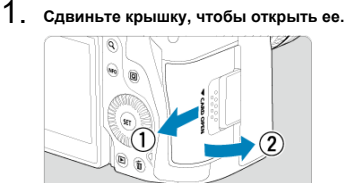

2. **Вставьте карту памяти.**

**Карта 1 (карта CFexpress)**

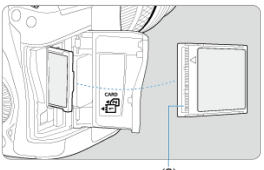

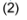

**Карта 2 (SD-карта)**

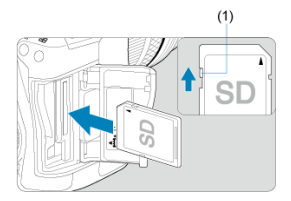

- $\bullet$  Карта в заднем гнезде для карт это  $\left[\vec{1}\right]$  (карта CFexpress), карта в переднем гнезде — это  $[2]$  (SD-карта).
- Карты CFexpress: развернув карту этикеткой к себе, вставьте открытую сторону карты (2) в отсек карты. **Установка карт в неправильной ориентации может привести к повреждению камеры.**
- Серая кнопка извлечения карты выдвигается наружу.
- SD-карта: развернув карту этикеткой к себе, вставьте карту в гнездо для карт до фиксации со щелчком.

3. **Закройте крышку.**

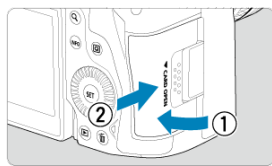

Закройте крышку и сдвиньте ее в направлении стрелок до закрытия с характерным щелчком.

 $4.$  Установите переключатель питания в положение <  $ON$  >  $@$ [\)](#page-62-0).

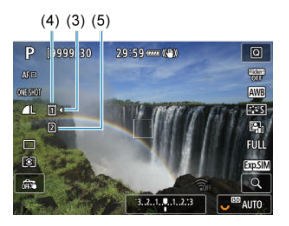

$$
(3)(4)(5)
$$

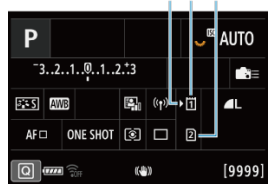

- (3) Значок выбора карты
- (4) Карта 1 (карта CFexpress)
- (5) Карта 2 (SD-карта)
	- $\bullet$  На экране съемки ( $\circled{2}$ [\)](#page-927-0) или экране быстрого управления ( $\circled{p}$ ), открываемого нажатием кнопки <  $NFC$  >, показано, какие карты загружены. **Карты со значком [ ] выбраны для записи.**

# <span id="page-56-0"></span>**Форматирование карты памяти**

Новую карту памяти или карту памяти, ранее отформатированную (инициализированную) в другой камере или в компьютере, необходимо отформатировать в этой камере  $\overline{(\mathcal{O})}$  $\overline{(\mathcal{O})}$  $\overline{(\mathcal{O})}$ .

<span id="page-57-0"></span>1. **Откройте крышку.**

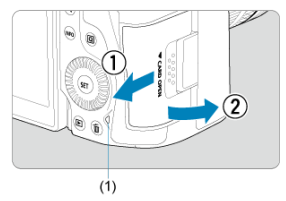

- $\bullet$  Установите переключатель питания в положение <  $\mathsf{OFF}$  >.
- **Убедитесь, что индикатор обращения к карте (1) не горит, и откройте крышку.**
- Если на экране отображается сообщение [**Сохранение...**], закройте крышку.

# 2. **Извлеките карту памяти.**

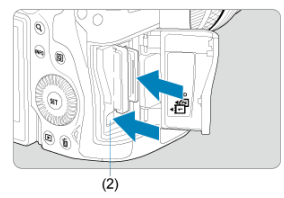

- Карты CFexpress: чтобы извлечь карту, нажмите кнопку извлечения карты (2).
- SD-карта: аккуратно нажмите на карту, затем отпустите, чтобы она выскочила наружу.
- Извлеките карту памяти и закройте крышку.

### **Предупреждения**

**Не извлекайте карты сразу после появления красного значка [ ] во время съемки.** Карты могут быть горячими из-за высокой температуры внутри камеры. Перед извлечением карт установите переключатель питания в положение

 $\leq$   $\cap$  FF > и не производите съемку в течение некоторого времени. Если извлечь горячие карты сразу после съемки, вы можете уронить и повредить их. Соблюдайте осторожность при извлечении карт.

### $\overline{\mathbb{E}}$ **Примечание**

- Количество оставшихся снимков зависит от свободной емкости карты и таких настроек, как качество изображения и чувствительность ISO.
- **Если для параметра [**  $\bullet$  **: Спуск затвора без карты] выбрано значение** [**Откл.**], то съемка без карты будет невозможна (<mark>@</mark>)).

#### T **Предупреждения**

- **Если индикатор обращения к карте мигает или горит постоянно, это означает, что на карту записываются изображения, с карты считываются изображения, с карты удаляются изображения или производится передача данных. В течение этого времени не открывайте крышку отсека карты памяти. Во избежание повреждения данных изображения, карт или камеры, запрещается выполнять указанные ниже действия, когда индикатор обращения к карте горит или мигает.**
	- **Извлекать карту.**
	- **Извлекать аккумулятор.**
	- **Встряхивать камеру или стучать по ней.**
	- **Отсоединять и подсоединять кабель питания** (при использовании дополнительно приобретаемых аксессуаров для питания от бытовой электросети).
- Если карта памяти уже содержит изображения, нумерация изображений может начаться не с номера 0001 ( $\sqrt{2}$ [\)](#page-772-0).
- Если на экране отображается сообщение об ошибке, связанной с картой памяти, извлеките и заново установите карту. Если ошибка не устранена, используйте другую карту.

Следует скопировать изображения с карты памяти в компьютер при наличии такой возможности, а затем отформатировать карту памяти в этой камере (  $\sqrt{2}$ ). Нормальная работа карты может восстановиться.

- Не прикасайтесь к контактам карты пальцами или металлическими предметами. Не допускайте попадания пыли или воды на контакты. Загрязнение контактов может привести к их неисправности.
- Мультимедийные карты (MMC) использовать нельзя. (Будет отображаться ошибка карты.)
- Не рекомендуется использовать карты UHS-II microSDHC/SDXC с переходником microSD на SD. Используйте карты UHS-II SDHC/SDXC.

<span id="page-60-0"></span>Направление и угол наклона экрана можно изменять.

1. **Откройте экран.**

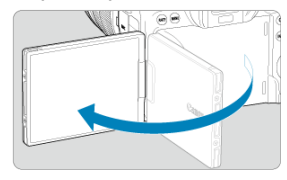

2. **Поверните экран.**

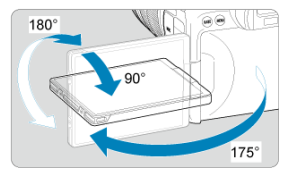

- Если экран открыт, его можно наклонить вверх или вниз, а также развернуть к объекту съемки.
- Указанные углы наклонов являются приблизительными.

# 3. **Поверните его к себе.**

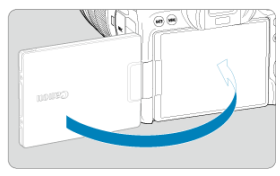

Обычно при работе с камерой экран обращен к фотографу.

### $\bullet$ **Предупреждения**

- Не применяйте силу при повороте экрана в требуемое положение, чтобы не создавать излишних нагрузок на петли.
- Если к разъему камеры подключен кабель, угол поворота разложенного экрана ограничивается.

## **Примечание**

- Когда камера не используется, закрывайте экран лицевой поверхностью к корпусу камеры. Это позволит защитить экран.
- Когда экран развернут вперед в сторону объектов съемки, на него выводится зеркальное изображение (отраженное слева направо).
- <span id="page-62-0"></span>ΓZΙ. Установка даты, времени и часового пояса
- [Выбор языка интерфейса](#page-63-0)
- 雇 [Автоматическая очистка датчика изображения](#page-64-0)
- ſZ. [Индикатор уровня заряда аккумулятора](#page-65-0)

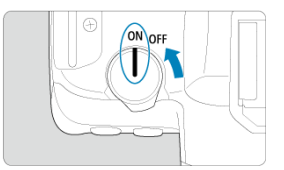

## $\bullet$  <  $ON$  >

Камера включается.

 $\bullet$  < $OFF$ 

Камера выключена и не работает. Установите переключатель питания в это положение, если камера не используется.

#### П **Примечание**

Если во время записи изображения на карту переключатель питания установлен в положение < OFF >, отображается сообщение [Сохранение...] и питание выключается после завершения записи.

## **Установка даты, времени и часового пояса**

Если при включении камеры отображается экран установки параметров дата/время/ зона, см. раздел [Дата/Время/Зона](#page-787-0) для установки даты, времени и часового пояса.

<span id="page-63-0"></span>Порядок изменения языка интерфейса см. в разделе [Язык.](#page-791-0)

- <span id="page-64-0"></span>Каждый раз, когда переключатель питания устанавливается в положение  $\leq$  OFF >, производится автоматическая очистка датчика изображения (при этом может быть слышен негромкий звук). Во время очистки датчика изображения на экране отображается значок [1-1]. Включить автоматическую очистку датчика изображения также и при переводе переключателя питания в положение <  $\bigcap N$  > можно в пункте [У: Очистка сенсора] ( $\varnothing$ [\)](#page-812-0).
- Если за короткое время несколько раз перевести переключатель питания в положение <  $ON$  > или <  $OFF$  >, значок [ $\leftarrow$ ] может не отображаться, но это не указывает на неполадки в работе камеры.

<span id="page-65-0"></span>Когда переключатель питания установлен в положение <  $\bigcap N$  >, отображается уровень заряда аккумулятора.

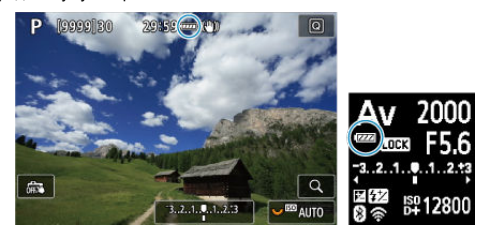

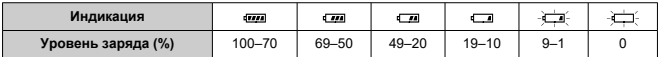

#### $\Box$ **Примечание**

Любое из следующих действий ускоряет разрядку аккумулятора.

- Длительное нажатие кнопки спуска затвора наполовину.
- Частая активация только функции автофокусировки без осуществления съемки.
- Использование Image Stabilizer (Стабилизатор изображения).
- Использование функции Wi-Fi или Bluetooth.
- В зависимости от фактических условий съемки возможное количество снимков может сокращаться.
- Объектив получает питание для своей работы от аккумулятора камеры. С некоторыми объективами аккумулятор может разряжаться быстрее, чем с другими.
- **Для проверки состояния аккумулятора см. меню [У: Инфор. о батарее] [\(](#page-825-0) ?).**
- При низкой температуре воздуха съемка может быть невозможна даже при достаточном уровне заряда аккумулятора.
- <span id="page-66-0"></span>[Установка объектива](#page-67-0)
- [Снятие объектива](#page-69-0)

### $\mathbf{0}$ **Предупреждения**

- Не смотрите прямо на солнце через какой-либо объектив. Это может вызвать потерю зрения.
- При установке или снятии объектива установите переключатель питания камеры в положение <  $\textsf{OFF}$  >.
- Если передняя часть объектива (кольцо фокусировки) вращается во время автофокусировки, не прикасайтесь к вращающейся части.

**Рекомендации по предотвращению появления пятен и следов от пыли**

- При смене объективов делайте это быстро в местах с минимальной запыленностью.
- При хранении камеры без объектива обязательно устанавливайте крышку корпуса камеры.
- Перед установкой крышки корпуса камеры удалите с нее пятна и пыль.

<span id="page-67-0"></span>1. **Снимите крышки.**

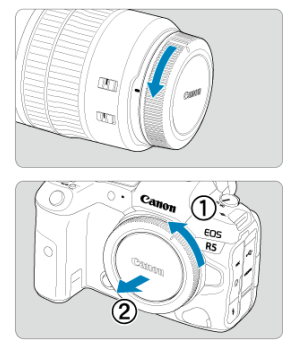

- Снимите заднюю крышку объектива и крышку корпуса камеры, повернув их в направлении стрелок, показанных на рисунке.
- 2. **Установите объектив.**

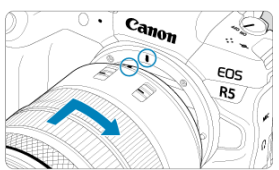

Совместив красные индексные метки на объективе и камере, поверните объектив в направлении, указанном стрелкой, до фиксации.

3. **Установите переключатель режима фокусировки на объективе в положение < >.**

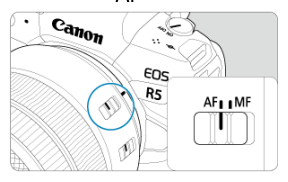

- $\bullet$  <  $\Delta$ F > означает автофокусировку.
- $\bullet$  < MF > означает ручную фокусировку. Автофокусировка не работает.

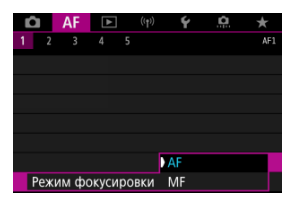

- Для объективов RF без переключателя режима фокусировки задайте [AF] или [MF] в меню камеры, в пункте [**AF**: Режим **фокусировки**]
- 4. **Снимите переднюю крышку объектива.**

<span id="page-69-0"></span>**Удерживая нажатой кнопку разблокировки объектива, поверните объектив так, как показано стрелкой.**

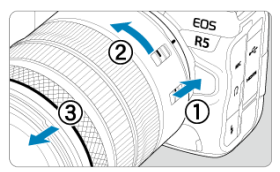

- Поверните объектив до упора, затем снимите его.
- Наденьте на снятый объектив крышки объектива.

### <span id="page-70-0"></span>Установка объектива 図

[Снятие объектива](#page-73-0)

Для использования любых объективов EF и EF-S требуется установить дополнительно приобретаемый адаптер для крепления EF-EOS R.**Камера не может использоваться с объективами EF-M.**

# **Установка объектива**

# 1. **Снимите крышки.**

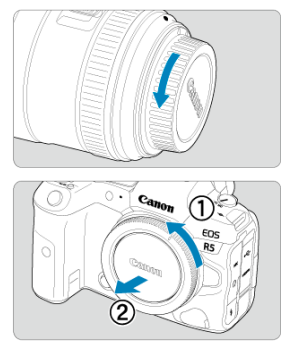

Снимите заднюю крышку объектива и крышку корпуса камеры, повернув их в направлении стрелок, показанных на рисунке.

2. **Установите объектив на адаптер.**

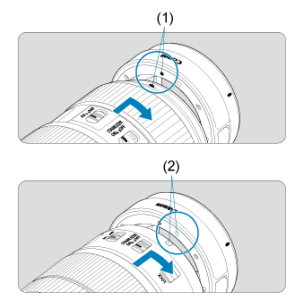

- Совместив соответствующие красные или белые индексные метки крепления на объективе и адаптере, поверните объектив в направлении, указанном стрелкой, до фиксации.
	- (1) Красная метка
	- (2) Белая метка

# 3. **Установите адаптер на камеру.**

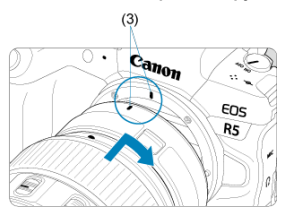

Совместите красные индексные метки крепления (3) на адаптере и на камере и поверните объектив в направлении, указанном стрелкой, до фиксации.
4. **Установите переключатель режима фокусировки на объективе в положение < >.**

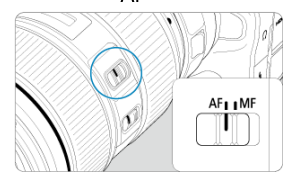

- $\bullet$  <  $\mathsf{AF}$  > означает автофокусировку.
- $\bullet$  < MF > означает ручную фокусировку. Автофокусировка не работает.
- 5. **Снимите переднюю крышку объектива.**

1. **Удерживая нажатой кнопку разблокировки объектива, поверните адаптер так, как показано стрелкой.**

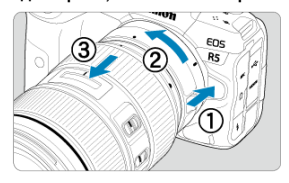

Поверните объектив до упора, затем снимите его.

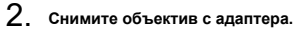

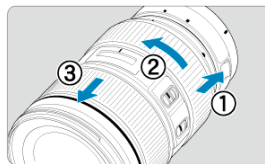

- Удерживая нажатым рычаг фиксации объектива на адаптере, поверните объектив против часовой стрелки.
- Поверните объектив до упора, затем снимите его.
- Наденьте на снятый объектив крышки объектива.

#### **Предупреждения** T

Меры предосторожности для объективов см. в разделе [Установка и снятие](#page-66-0) [объективов RF.](#page-66-0)

Посмотрите в видоискатель, чтобы включить его. Можно также ограничить отображение только экраном или только видоискателем ( $\sqrt{2}$ [\)](#page-800-0).

# **Настройка видоискателя**

1. **Вращайте ручку диоптрийной регулировки.**

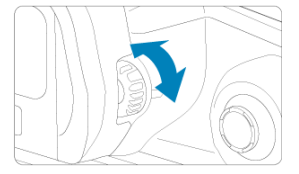

Поворачивая ручку влево или вправо, добейтесь резкого изображения в видоискателе.

#### **Предупреждения** Œ

- Видоискатель и экран не могут быть включены одновременно.
- При некоторых значениях соотношения сторон с верхней и нижней или с левой и правой сторон экрана отображаются черные полосы. Эти области не записываются.

# **Основные операции**

- [Как правильно держать камеру](#page-76-0)
- [Кнопка спуска затвора](#page-77-0)
- $\mathbb{C}$  <  $\sqrt[s]{\sqrt[3]{3}}$  > [Главный диск управления](#page-79-0)
- $\boxtimes$  <  $\odot$  > [Диск быстрого управления 1](#page-81-0)
- $\boxed{Z}$  <  $\frac{1}{2}$  > [Диск быстрого управления 2](#page-83-0)
- < ※ > [Джойстик](#page-84-0)
- © < МОDЕ > [Кнопка](#page-85-0)
- © < М-Fn [>: Многофункциональная кнопка](#page-86-0)
- $C_1 < AF$ - $ON$  >: Кнопка включения АГ
- $G \leq$   $LOCK \geq$ : Кнопка блокировки управления
- **[2]** <  $\frac{1}{2}$  <  $\frac{1}{2}$  > [Кнопка переключения информации на ЖК-дисплее/подсветки](#page-89-0)
- $\left| \mathbf{C} \right|$  <  $\left| \right|$  > [Кольцо управления](#page-90-0)
- **E < NFO** [>: Кнопка информации](#page-91-0)

### <span id="page-76-0"></span>**Просмотр экрана во время съемки**

Во время съемки можно регулировать экран, наклоняя его. Подробные сведения см. в разделе [Использование экрана.](#page-60-0)

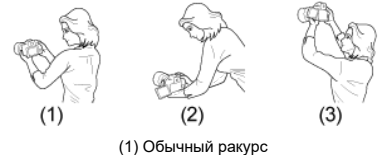

- (2) Нижний ракурс
- (3) Верхний ракурс

### **Съемка с помощью видоискателя**

Для получения четких фотографий держите камеру неподвижно, чтобы свести к минимуму ее сотрясение.

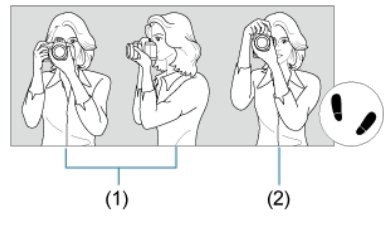

(1) Съемка в горизонтальном положении (2) Съемка в вертикальном положении

- 1. Правой рукой крепко держите камеру за ручку-держатель.
- 2. Левой рукой поддерживайте объектив снизу.
- 3. Положите правый указательный палец на кнопку спуска затвора.
- 4. Слегка прижмите руки и локти к груди.
- 5. Для обеспечения устойчивости поставьте одну ногу немного впереди другой.
- 6. Поднесите камеру к лицу и посмотрите в видоискатель.

<span id="page-77-0"></span>Кнопка спуска затвора срабатывает в два этапа. Можно нажать кнопку спуска затвора наполовину. Затем кнопка спуска затвора нажимается до упора.

### **Нажатие наполовину**

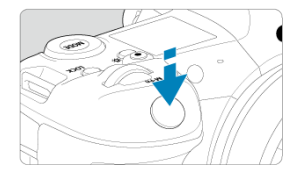

Этим нажатием активизируется функция автофокусировки и система автоэкспозиции, которая устанавливает выдержку и величину диафрагмы.

Величина экспозиции (выдержка и величина диафрагмы) отображается на экране, в видоискателе и на ЖК-дисплее в течение прибл. 8 с (таймер замера/ $\ddot{\otimes}8$ ).

### **Полное нажатие**

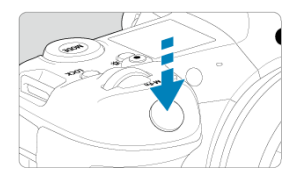

Этим нажатием осуществляется спуск затвора, и производится съемка.

### **Предотвращение сотрясения камеры**

Движение камеры во время экспозиции при съемке без использования штатива называется сотрясением камеры. Это может привести к смазыванию изображения. Во избежание сотрясения камеры обратите внимание на следующее:

- Держите камеру неподвижно, как показано в разделе [Как правильно держать](#page-76-0) [камеру](#page-76-0).
- Нажмите кнопку спуска затвора наполовину для автофокусировки, затем медленно нажмите кнопку спуска затвора полностью.

#### $\overline{\mathbb{R}}$ **Примечание**

- Даже если сразу же полностью нажать кнопку спуска затвора, не нажимая ее сначала наполовину, или нажать кнопку спуска затвора наполовину и сразу же нажать ее полностью, камера все равно делает снимок с некоторой задержкой.
- Даже если открыто меню или просматривается изображение, можно вернуться в режим готовности к съемке, наполовину нажав кнопку спуска затвора.

# <span id="page-79-0"></span>**(1) Нажав кнопку, поверните диск <**  $\mathcal{E}$ **>.**

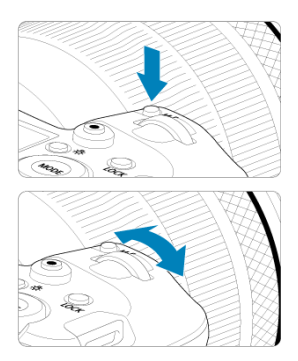

Нажмите кнопку, например <  $\text{MODE}$  > или <  $\text{M-Fn}$  >, затем поворачивайте диск  $<$   $s^{max}$  >.

При нажатии наполовину кнопки спуска затвора камера возвращается в режим готовности к съемке.

Используется для таких операций, как задание чувствительности ISO, режима работы затвора, функции AF, баланса белого и компенсации экспозиции при съемке со вспышкой.

# **(2) Поверните только диск < >.**

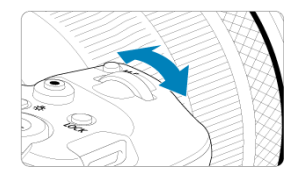

Поворачивайте диск < المجدد جميع , глядя на экран, в видоискатель или на ЖК-дисплей. Используйте этот диск для задания выдержки, значения диафрагмы и т. д.

# **Примечание**

Операции в пункте (1) могут выполняться даже в том случае, если органы управления заблокированы с помощью блокировки управления ( $\circ$ [\)](#page-88-0).

# <span id="page-81-0"></span>**(1) Нажав кнопку, поверните диск < >.**

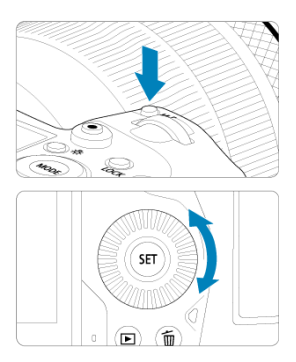

Нажмите кнопку, например <  $\text{MODE}$  > или <  $\text{M-Fn}$  >, затем поворачивайте диск  $\langle \bigcirc \rangle$ 

При нажатии наполовину кнопки спуска затвора камера возвращается в режим готовности к съемке.

Используется для таких операций, как выбор чувствительности ISO, режима работы затвора, функции AF, баланса белого и компенсации экспозиции при съемке со вспышкой.

# **(2) Поверните только диск < >.**

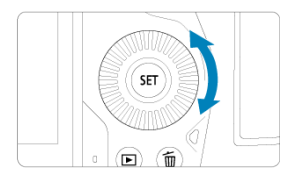

Поворачивайте диск <  $\textcircled{\tiny 2}$ >, глядя на экран, в видоискатель или на ЖК-дисплей.

Используется для таких операций, как установка величины компенсации экспозиции и величины диафрагмы при ручной экспозиции.

# **Примечание**

Операции в пункте (1) могут выполняться даже в том случае, если органы управления заблокированы с помощью блокировки управления ( $\circ$ [\)](#page-88-0).

# <span id="page-83-0"></span>**(1) Нажав кнопку, поверните диск <**  $\sqrt{3}$  **>.**

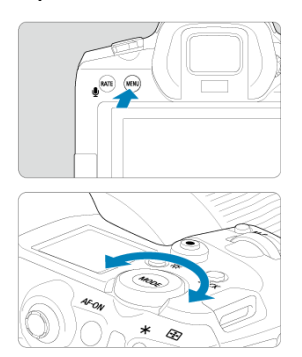

Нажмите кнопку, например < MENU >, затем поворачивайте диск <  $\frac{1}{2}$  >. При нажатии наполовину кнопки спуска затвора камера возвращается в режим готовности к съемке.

Используется для таких операций, как переключение между основными вкладками на экране меню.

# **(2) Поверните только диск <**  $\sqrt{3}$ **>.**

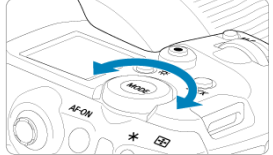

Поворачивайте диск < >, глядя на экран, в видоискатель или на ЖК-дисплей. Используется для таких операций, как установка чувствительности ISO.

#### П **Примечание**

Операции в пункте (1) могут выполняться даже в том случае, если органы управления заблокированы с помощью блокировки управления ( $\circ$ [\)](#page-88-0).

<span id="page-84-0"></span>< > поддерживает восемь направлений и имеет центральную кнопку. Для использования несильно нажимайте кончиком большого пальца.

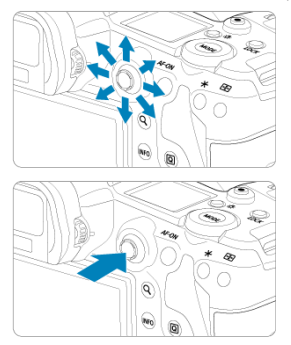

- Используется для таких операций, как коррекция баланса белого, перемещение точки AF или рамки увеличения при съемке фотографий или видео, перемещение рамки увеличение при просмотре или задание настроек быстрого управления.
- Его также можно использовать для выбора или задания пунктов меню.

<span id="page-85-0"></span>Можно настроить режим съемки.

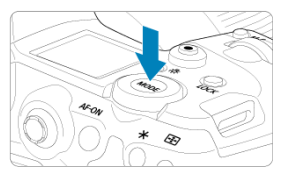

- $\bullet$  Нажмите кнопку <  ${\sf MODE}$  >, затем выберите режим съемки, поворачивая диск  $<$   $\stackrel{\circ}{\sim}$   $\stackrel{\circ}{\sim}$   $\stackrel{\circ}{\sim}$   $\cdot$
- Для переключения между съемкой фотографий и записью видео нажмите кнопку  $<$  МОDE >, затем кнопку  $<$  INFO >.

<span id="page-86-0"></span>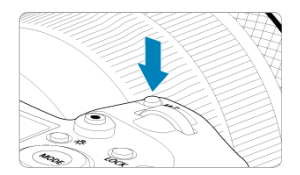

Нажав кнопку < M-Fn > и поворачивая диск < ۞ >, можно задать чувствительность ISO [\(](#page-467-0) $\circled{a}$ ), режим работы затвора ( $\circled{a}$ ), режим А $\overline{F}$  ( $\circled{a}$ ), баланс белого ( $\circled{a}$ ) и компенсацию экспозиции при съемке со вспышкой  $\overline{\omega}$ ).

Чтобы выбрать область AF или метод AF, нажмите кнопку < -----------------------нажмите кнопку < M-Fn >.

<span id="page-87-0"></span>Эквивалентно нажатию кнопки спуска затвора наполовину (кроме режима  $[\overline{\mathbf{A}}^{\dagger}]$ ).

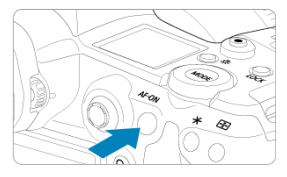

<span id="page-88-0"></span>**Если задана [У: Блокировка управления] ( ), можно нажать кнопку <**  $\bigcap$  $\bigcap$  $\bigcap$  $\bigcap$  $\bigcap$  $\bigcap$ чтобы исключить случайное изменение настроек при касании главного диска управления, дисков быстрого управления, джойстика, кольца управления или сенсорного экрана. Чтобы разблокировать управление, снова нажмите кнопку  $<$  LOCK  $>$ .

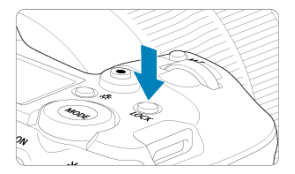

# <span id="page-89-0"></span><  $\frac{1}{10}$  > Кнопка переключения информации на ЖК**дисплее/подсветки**

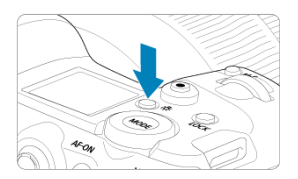

- $\bullet$  При каждом нажатии кнопки <  $\frac{1}{2}$  > изменяется информация на ЖК-дисплее.
- Для включения подсветки ЖК-дисплея нажмите и удерживайте нажатой кнопку  $< 0.5$  > ( $0.6$ ).
- **Для доступа к настройке [Яркость экрана**] нажмите кнопку <  $\frac{1}{\sqrt{2}}$ : > на экране просмотра.

# <span id="page-90-0"></span>**< > Кольцо управления**

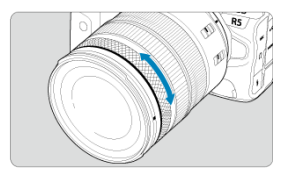

По умолчанию компенсацию экспозиции можно задавать, поворачивая кольцо управления на объективе RF или адаптерах для крепления при наполовину нажатой кнопке спуска затвора в режиме [ $Fv$ ], [ $P$ ], [ $Tv$ ], [ $Av$ ] или [ $M$ ]. Можно также назначить кольцу управления другую функцию, выполнив настройки в пункте [ $\Omega$ . **Назначить диски управления**] [\(](#page-861-0) $\widehat{B}$ ).

<span id="page-91-0"></span>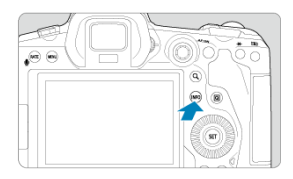

При каждом нажатии кнопки < INFO > изменяется отображаемая информация. Ниже приведены примеры экранов для фотографий.

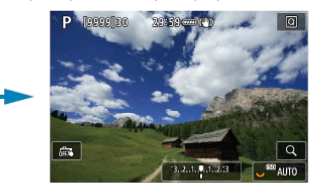

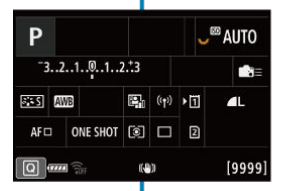

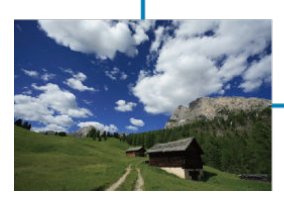

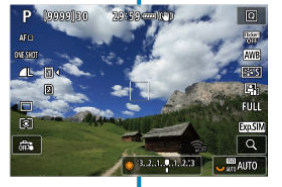

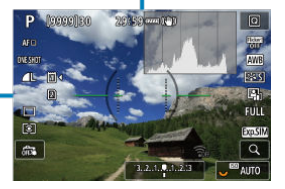

- $\Theta$ кран меню в режиме  $[\overline{A}^{\dagger}]$ 図
- [Экран меню в режиме \[](#page-94-0)FV]/[P]/[Tv]/[Av]/[M]/[BULB] 図
- [Порядок работы с меню](#page-95-0) 囵
- [Пункты меню, выделенные серым цветом](#page-97-0)

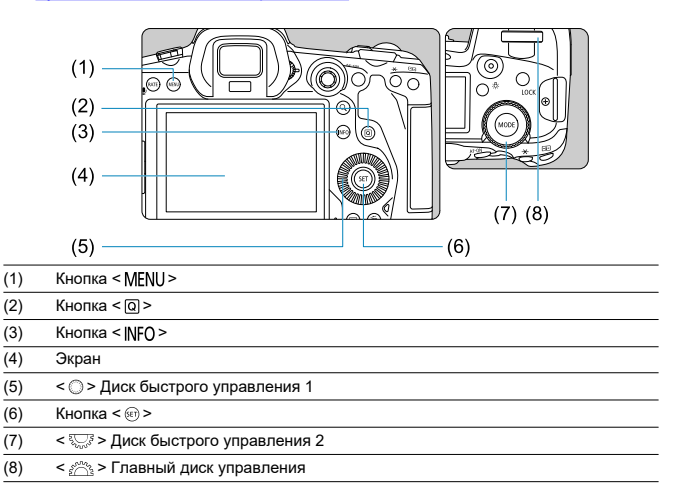

<span id="page-93-0"></span>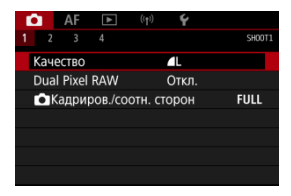

 $\bullet$  В режиме  $[\overline{a}_{J}^{+}]$  некоторые вкладки и пункты меню не отображаются.

# <span id="page-94-0"></span> $\alpha$  Экран меню в режиме [Fv]/[P]/[Tv]/[Av]/[M]/[BULB]

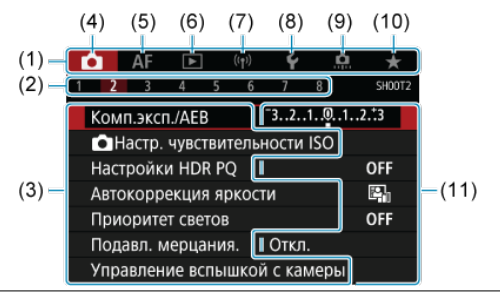

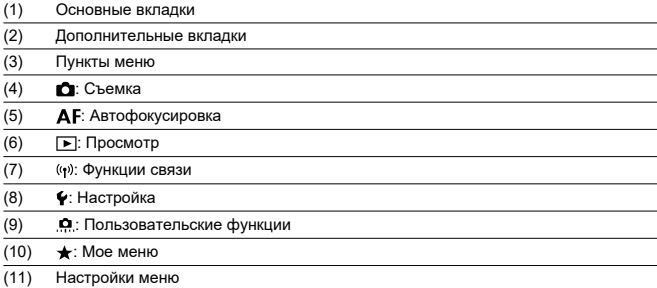

<span id="page-95-0"></span>1. **Откройте экран меню.**

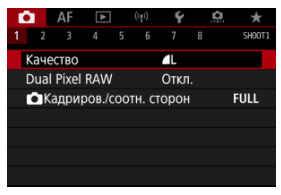

 $\bullet$  Для отображения экрана меню нажмите кнопку < MFNU>.

# 2. **Выберите вкладку меню.**

- $\bullet$  При каждом повороте диска <  $\frac{1}{2}$  > выполняется переход к следующей главной вкладке (группе функций). Вкладки можно также переключать, нажимая кнопку  $<$   $\boxed{Q}$  >.
- $\bullet$  Для выбора дополнительной вкладки поворачивайте диск <  $\mathcal{E}^{\alpha\alpha}$ >.

# 3. **Выберите пункт.**

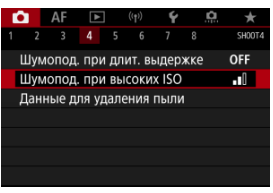

 $\bullet$  Диском <  $\circledS$  > выберите требуемый вариант, затем нажмите  $<$  (set) >.

4. **Выберите значение.**

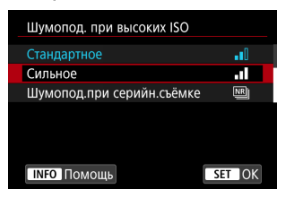

- $\bigcirc$  Диском < $\bigcirc$  > выберите значение.
- Текущая настройка указана синим цветом.

# 5. **Задайте вариант.**

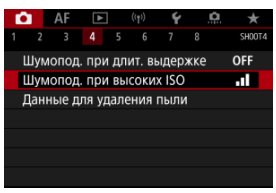

 $\bullet$  Для задания нажмите <  $\sin$  >.

# 6. **Выйдите из режима настройки.**

 $\bullet$  Нажмите кнопку < MENU > для возврата в режим ожидания съемки.

#### R **Примечание**

- В приводимых далее описаниях функций меню предполагается, что была нажата кнопка < MENU > для отображения экрана меню.
- Операции с меню можно также выполнять, нажимая экран меню или используя < >.
- $\bullet$  Для отмены операции нажмите кнопку < MENU >.

<span id="page-97-0"></span>Пример: если установлен режим «Приоритет светов»

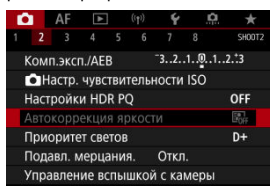

Пункты меню, выделенные серым цветом, невозможно установить. Пункт меню отображается серым цветом, если его переопределяет другая функция.

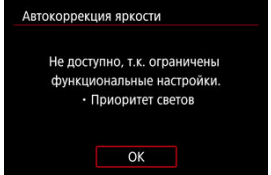

Чтобы просмотреть переопределяющую функцию, можно выбрать этот пункт меню и нажать <  $\sin$  >.

При отмене настройки переопределяющей функции пункт меню, отображавшийся серым цветом, становится доступным для установки.

#### T **Предупреждения**

Для некоторых пунктов меню, выделенных серым цветом, просмотр переопределяющей функции недоступен.

#### $\Box$ **Примечание**

Для функций меню можно восстановить настройки по умолчанию, выбрав пункт **[Базовые настр.]** в меню **[** $\cdot$ **: Сброс настр.кам.**] [\(](#page-817-0)2).

Можно напрямую выбирать и задавать отображаемые настройки интуитивно понятным образом.

> 1. Нажмите кнопку < @ > ( $\textcircled{3}10$ ).  $\overline{\phantom{0}}$  $\overline{\circ}$  $\mathsf{Q}$

2. **Выберите настраиваемый пункт и задайте требуемое значение.**

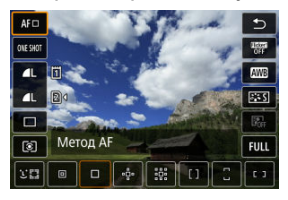

- $\bullet$  Чтобы выбрать пункт, поворачивайте диск <  $\textcircled{\scriptsize{\textsf{I}}}$  > или отклоняйте  $<$   $\frac{1}{25}$  > вверх или вниз.
- $\bullet$  Чтобы задать настройку, поворачивайте диск <  $s^{\text{max}}_{\text{max}}$  > или <  $\overline{s^{\text{max}}_{\text{max}}}$  > либо отклоняйте <  $\frac{1}{200}$  > влево или вправо. Для задания некоторых пунктов необходимо после этого нажать кнопку.

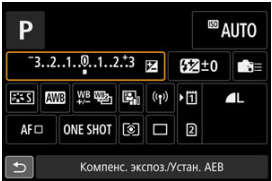

- Отклоняйте <  $\frac{45}{50}$  > по вертикали или горизонтали, чтобы выбрать пункт на показанном выше экране.
- $\bullet$  Чтобы задать настройку, поворачивайте диск <  $s\widehat{\cap}_i^{\alpha_1}\triangleright,\leq\mathbb{Q}$  > или < >. Для задания некоторых пунктов необходимо после этого нажать кнопку.
- ΓZΙ. Касание
- 枢 [Перетаскивание](#page-101-0)

# **Касание**

### **Пример экрана (быстрая настройка)**

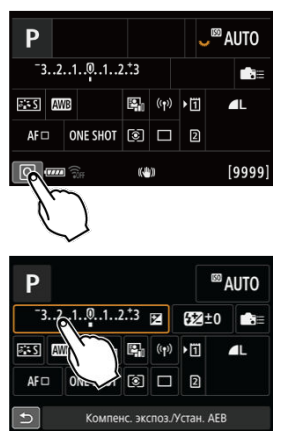

- Коснитесь экрана пальцем (коснитесь долю секунды и уберите палец).
- $\bullet$  Например, при касании пункта  $\lbrack \overline{\mathsf{Q}} \rbrack$  отображается экран быстрого управления. При касании [ ] будет выполнен возврат на предыдущий экран.

#### $\Box$ **Примечание**

- Чтобы камера подавала звуковое подтверждение при сенсорных операциях, задайте для параметра [У: Звук. подтвер.] значение [Вкл.] (**2[\)](#page-796-0)**).
- $\bullet$  Чувствительность сенсорного управления можно настраивать в пункте [ $\blacklozenge$ : **Управл. сенс.экр.**] [\(](#page-809-0)  $\circ$ ).

# <span id="page-101-0"></span>**Пример экрана (экран меню)**

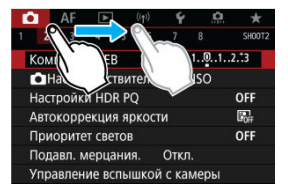

Коснувшись экрана, проведите по нему пальцем.

# **Режим съемки**

В этой главе рассматриваются режимы съемки.

- [A+: Полностью автоматическая съемка \(интеллектуальный сценарный режим\)](#page-103-0)
- [A+: Приемы съемки в полностью автоматическом режиме \(интеллектуальный](#page-107-0) [сценарный режим\)](#page-107-0)
- [Fv: Гибкий приоритет AE](#page-110-0)
- Р: Программа AE
- [Tv: AE с приоритетом выдержки](#page-116-0)
- [Av: AE с приоритетом диафрагмы](#page-119-0)
- [M: Ручная экспозиция](#page-123-0)
- [Ручная выдержка: Длительные ручные выдержки](#page-126-0)

# <span id="page-103-0"></span>**A+: Полностью автоматическая съемка (интеллектуальный сценарный режим)**

**[ ] является полностью автоматическим режимом. Камера анализирует условия съемки и автоматически подбирает оптимальные параметры съемки.** Она также может автоматически корректировать фокусировку на неподвижный или движущийся объект, обнаруживая перемещение объекта (2[\)](#page-77-0).

1. **Установите режим съемки [ ].**

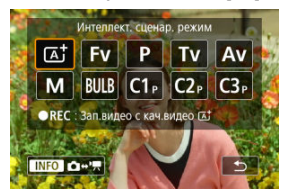

 $\bullet$  Нажмите кнопку <  $\text{MDDE}$  >, затем диском <  $\hat{s}^{\text{max}}$ > выберите [ $\text{A}^+$ ].

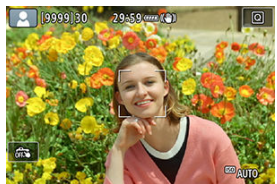

2. **Наведите камеру на снимаемый объект.**

- В некоторых условиях съемки на объекте может отображаться точка AF.
- Когда на экране отображается точка AF, наведите ее на объект.

3. **Сфокусируйтесь на объект.**

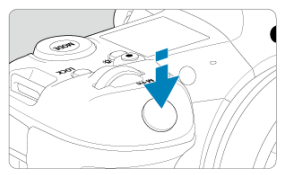

- Для фокусировки нажмите кнопку спуска затвора наполовину.
- Фокусироваться также можно, нажимая лицо человека или другой объект на экране (тактильная автофокусировка), когда для параметра [ $\triangle$ **F**: Непрерыв. AF] задано значение [Откл.].
- При низкой освещенности в случае необходимости автоматически включается подсветка АЕ [\(](#page-440-0) $\varnothing$ ).
- Для неподвижных объектов точка AF отображается зеленым цветом, когда объект находится в фокусе, и камера подает звуковые сигналы. (Покадровый AF)
- Для движущихся объектов точка AF отображается синим цветом и следует за движением объекта. Звуковой сигнал не подается. (Servo AF)

# 4. **Произведите съемку.**

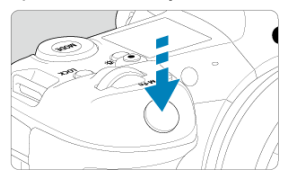

- Для съемки полностью нажмите кнопку спуска затвора.
- Снятое изображение отображается на экране в течение прибл. 2 с.

#### T **Предупреждения**

Для некоторых объектов или условий съемки состояние движения объектов (движется объект или нет) может определяться неправильно.

#### $\overline{\mathbf{E}}$ **Примечание**

- Функция AF (Покадровый AF или Servo AF) задается автоматически при нажатии кнопки спуска затвора наполовину. Обратите внимание, что переключение функции AF во время съемки невозможно.
- $\bullet$  При использовании режима  $[$   $]$   $]$  для съемки пейзажей и закатов, а также вне помещения цвета получаются более насыщенными. Если требуются другие цветовые тона, перед съемкой установите режим съемки [ $F_{V}$ ], [ $T_{V}$ ], [ $T_{V}$ ],  $\left[\mathbf{A}\mathbf{V}\right]$  или  $\left[\mathbf{W}\right]$  и выберите стиль изображения, отличный от  $\left[\mathbf{X}\mathbf{A}\right]$  [\(](#page-204-0) $\left[\mathbf{Q}\right)$ ).

# **Уменьшение смазывания фотографий**

- Используйте прочный штатив, рассчитанный на вес оборудования для съемки. Надежно закрепите камеру на штативе.
- Рекомендуется использовать дистанционный переключатель (продается отдельно, <mark>©</mark>[\)](#page-475-0) или беспроводной пульт ДУ (продается отдельно, <mark>©)</mark>).

# **Часто задаваемые вопросы**

#### **Фокусировка невозможна (точка AF оранжевого цвета).**

Наведите точку AF на зону с хорошей контрастностью, затем наполовину нажмите кнопку спуска затвора [\(](#page-77-0) $\circledR$ ). Если расстояние до объекта слишком мало, отодвиньтесь от него и повторите съемку.

### **Одновременно отображаются несколько точек AF.**

Если одновременно отображаются несколько точек AF, все соответствующие места находятся в фокусе. Если одна из точек AF отображается на объекте, можно производить съемку.

### **При нажатии кнопки спуска затвора наполовину фокусировка на объект не производится.**

Если переключатель режима фокусировки на объективе находится в положении  $\langle \text{M} \rangle$  > (ручная фокусировка), установите его в положение  $\langle \text{A} \rangle$ (автофокусировка).

### **Мигает индикация выдержки.**

Так как освещенность недостаточна, снимок может получиться смазанным из-за сотрясения камеры. Рекомендуется использовать штатив или вспышку Canon Speedlite серии EL/EX (продается отдельно,  $\varnothing$ [\)](#page-170-0).

#### **Нижняя часть изображений, снятых со вспышкой, неестественно темная.**

Если на объектив установлена бленда, она может перекрывать свет от вспышки. Если объект расположен близко к камере, перед съемкой со вспышкой снимите бленду.

# <span id="page-107-0"></span>**A+: Приемы съемки в полностью автоматическом режиме (интеллектуальный сценарный режим)**

- 囪 Изменение композиции кадра
- ΓZΙ. [Съемка движущихся объектов](#page-108-0)
- [Значки сюжетов](#page-109-0)

# **Изменение композиции кадра**

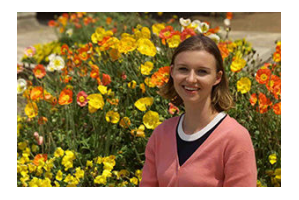

Для некоторых сюжетов сдвиг объекта влево или вправо позволяет получить сбалансированный фон, обеспечивая лучшую перспективу.

При нажатии кнопки спуска затвора наполовину для фокусировки на неподвижный объект происходит фиксация фокусировки. Измените композицию кадра, держа кнопку спуска затвора нажатой наполовину, а затем нажмите ее полностью, чтобы сделать снимок. Это называется «фиксацией фокусировки».
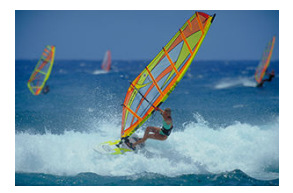

После нажатия наполовину кнопки спуска затвора и появления синей точки AF камера обнаруживает перемещение объекта и фокусируется с использованием режима Servo AF. Удерживая кнопку спуска затвора наполовину нажатой, держите объект на экране, затем в решающий момент полностью нажмите кнопку спуска затвора.

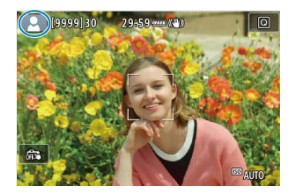

Камера определяет тип сцены и автоматически задает настройки в соответствии со сценой. Распознанный тип сцены отображается в левой верхней части экрана. Сведения о значках см. в разделе [Значки сюжетов.](#page-936-0)

В этом режиме выдержку затвора, величину диафрагмы и чувствительность ISO можно задавать вручную или автоматически и комбинировать эти настройки с выбранной компенсацией экспозиции. Съемка в режиме [ $\text{FV}$ ] с управлением каждым из этих параметров, эквивалентна съемке в режиме  $[P]$ ,  $[Tv]$ ,  $[Av]$  или  $[M]$ .

 $*$   $F$   $V$  означает «гибкое значение».

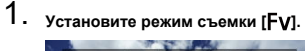

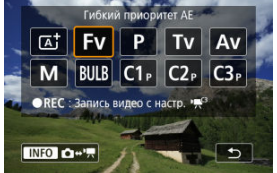

- $\bullet$  Нажмите кнопку < МОDЕ >, затем диском <  $\hat{s}^{\text{max}}$ > выберите [Fv].
- 2. **Задайте выдержку, величину диафрагмы и чувствительность ISO.**

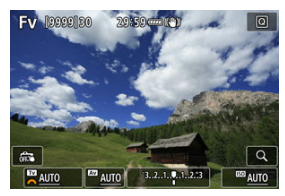

- $\bullet$  Диском  $\lt \sqrt{3}$  > выберите задаваемый пункт. Слева от выбранного пункта появляется значок [346].
- $\bullet$  Диском  $\lt$   $s^{\text{max}}$  > установите вариант.
- Чтобы восстановить для параметра значение [**AUTO**], нажмите кнопку  $<\widehat{m}$  >.

3. **Задайте величину компенсации экспозиции.**

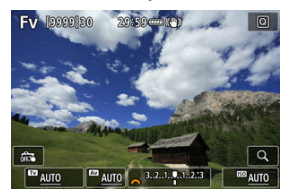

- $\bullet$  Диском <  $\sqrt{3}$  > выберите индикатор величины экспозиции. Слева от индикатора величины экспозиции появляется значок [ ].
- $\bullet$  Диском  $\lt$   $s^{\text{max}}$  > установите вариант.
- Чтобы восстановить для параметра значение [**±0**], нажмите кнопку  $<\widehat{m}$

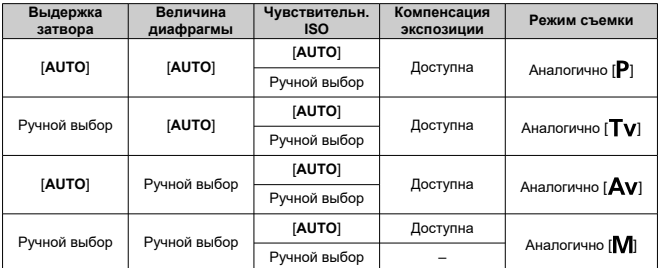

## **Сочетания функций в режиме [ ]**

### $\mathbf{0}$ **Предупреждения**

Если значение мигает, имеется опасность передержки или недодержки. Настройте экспозицию, чтобы значение перестало мигать. Синхронизация при длительной выдержке не используется при низкой освещенности, если режим [ $F$ V] настроен аналогично режиму [ $Av$ ] или [ $P$ ], даже когда для параметра [Замедл. синхр.] в меню [ **]: Управление вспышкой с камеры**] задано значение [**1/250-30 c (авто)**] (или [**1/200-30 c (авто)**]).

### $\overline{\mathbf{L}}$ **Примечание**

Значения для выдержки затвора, величины диафрагмы и чувствительности ISO, для которых задано значение [**AUTO**], подчеркнуты.

На шаге 2 или 3 можно задать для выдержки затвора, величины диафрагмы и чувствительности ISO значение [**AUTO**], а для компенсации экспозиции значение [±0], удерживая нажатой кнопку <  $\overline{m}$  >.

Выдержка затвора и величина диафрагмы устанавливаются камерой автоматически в соответствии с яркостью объекта.

 $*$   $[$  $\mathsf{P}$ ] означает «программа».

\* AE означает «автоэкспозиция».

1. **Установите режим съемки [ ].**

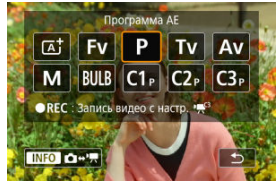

- $\bullet$  Нажмите кнопку <  $\mathsf{MODF}$  >, затем диском <  $\mathscr{E}^{\mathbb{R}}$  > выберите [Р].
- 2. **Сфокусируйтесь на объект.**

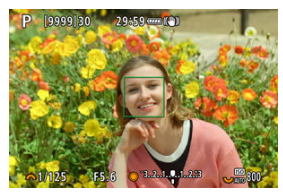

- Наведите точку AF на объект и наполовину нажмите кнопку спуска затвора.
- Когда объект будет в фокусе, цвет точки AF изменится на зеленый (в режиме «Покадровый AF»).
- Выдержка и величина диафрагмы устанавливаются автоматически.

3. **Проверьте индикацию.**

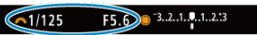

Если значение экспозиции не мигает, будет получена стандартная экспозиция.

## 4. **Произведите съемку.**

Выберите композицию кадра и полностью нажмите кнопку спуска затвора.

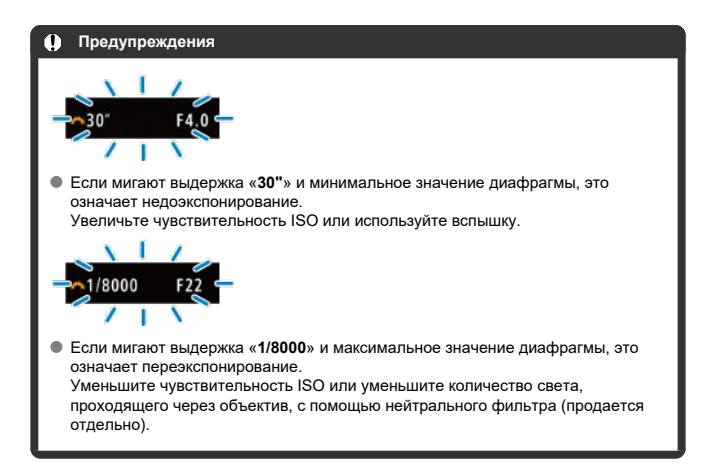

#### $\Box$ **Примечание**

## **Различия между режимами [ ] и [ ].**

 $\bullet$  Во избежание получения испорченных снимков в режиме  $[$ ограничиваются доступные функции и автоматически устанавливаются способ АF, режим замера и многие другие функции. Напротив, в режиме [ $P$ ] автоматически устанавливаются только выдержка затвора и величина диафрагмы, и можно свободно задавать способ AF, режим замера экспозиции и другие функции.

### **Сдвиг программы**

- $\bullet$  В режиме [ $\bullet$ ] можно произвольно изменять комбинацию (программу) выдержки и величины диафрагмы, автоматически установленных камерой, сохраняя при этом постоянную экспозицию. Это называется сдвигом программы.
- Для сдвига программы нажмите кнопку спуска затвора наполовину, затем поворачивайте диск < > до отображения требуемой выдержки или величины диафрагмы.
- Сдвиг программы автоматически отменяется после завершения работы таймера замера экспозиции (индикация значения экспозиции выключается).
- Сдвиг программы не может использоваться при съемке со вспышкой.

В этом режиме пользователь устанавливает выдержку, а камера автоматически устанавливает величину диафрагмы для получения стандартной экспозиции в соответствии с яркостью объекта. Меньшая выдержка позволяет получать резкое изображение движущихся объектов при съемке динамичных сюжетов. Большая выдержка позволяет получить эффект размытия, создающий ощущение движения.  $*$   $\mathsf{TV}$  означает «значение времени».

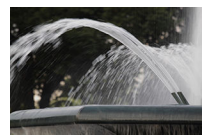

Эффект размытости, создающий ощущение движения (Длинная выдержка: 1/30 с)

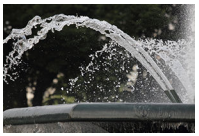

Резкое изображение динамичного сюжета (Короткая выдержка: 1/2000 с)

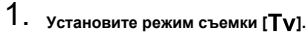

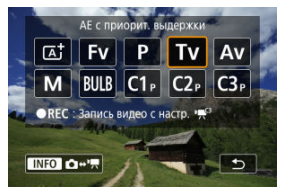

 $\bullet$  Нажмите кнопку <  $\text{MODE}$  >, затем диском <  $\mathcal{L}^{\infty}$  > выберите [ $\text{Tu}$ ].

2. **Установите требуемую выдержку.**

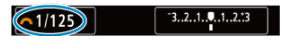

- $\bullet$  Задайте ее диском <  $\mathcal{E}^{\mathcal{P}_{\mathcal{P}_{\mathcal{P}}}}$ >.
- 3. **Сфокусируйтесь на объект.**

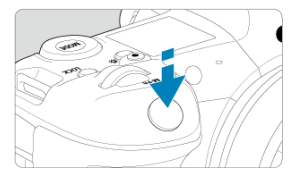

- Нажмите кнопку спуска затвора наполовину.
- Величина диафрагмы устанавливается автоматически.
- 4. **Проверьте изображение на экране и произведите съемку.**

 $F4.0$  3.2.1.9.1.2.3  $61/125$ 

Если индикатор величины диафрагмы не мигает, будет получена стандартная экспозиция.

#### **Предупреждения** T

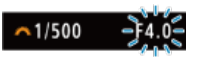

Если мигает самое низкое значение диафрагмы, это означает недодержку. Диском < > увеличивайте выдержку, пока значение величины диафрагмы не перестанет мигать, либо увеличьте чувствительность ISO.

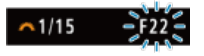

Если мигает самое высокое значение диафрагмы, это означает передержку.

Диском < > уменьшайте выдержку, пока значение величины диафрагмы не перестанет мигать, либо уменьшите чувствительность ISO.

### $\blacksquare$ **Примечание**

### **Индикация выдержки затвора**

- Например, «**0"5**» означает 0,5 с, «**15"**» означает 15 с.
- Индикация выдержки от «**8000**» до «**4**» на ЖК-дисплее означает знаменатель дробного значения выдержки.

### ΓZΙ. [Просмотр глубины резкости](#page-122-0)

В этом режиме пользователь устанавливает величину диафрагмы, а камера автоматически устанавливает выдержку для получения стандартной экспозиции в соответствии с яркостью объекта. Большее диафрагменное число (меньшее отверстие диафрагмы) обеспечивает большую глубину резкости, т. е. в фокусе будет большая часть переднего и заднего планов. Напротив, меньшее диафрагменное число (большее отверстие диафрагмы) уменьшает глубину резкости, т. е. в фокусе будет меньшая часть переднего и заднего планов.

 $*$  [ $\Delta$ v] означает «величину диафрагмы» (отверстие диафрагмы).

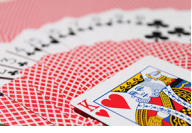

Размытый фон (С меньшим диафрагменным числом f/5.6)

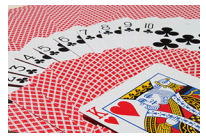

Резкий передний и задний план (С большим диафрагменным числом: f/32)

1. **Установите режим съемки [ ].**

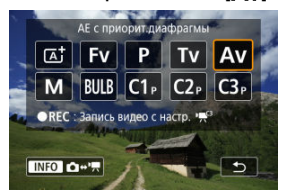

- $\bullet$  Нажмите кнопку <  $\text{MDDE}$  >, затем диском <  $\hat{s}^{\text{max}}$  > выберите  $[Av]$ .
- 2. **Установите требуемую величину диафрагмы.**

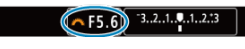

- $\bullet$  Задайте ее диском <  $s^{\text{max}}$ >.
- 3. **Сфокусируйтесь на объект.**

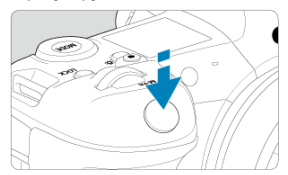

- Нажмите кнопку спуска затвора наполовину.
- Выдержка затвора устанавливается автоматически.
- 4. **Проверьте изображение на экране и произведите съемку.**

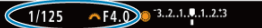

Если индикатор выдержки не мигает, будет получена стандартная экспозиция.

#### Œ **Предупреждения**

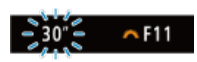

Мигание значения выдержки «**30"**» означает недоэкспонирование.

Диском  $\leq$   $\frac{\zeta^{(n)}(x)}{\zeta^{(n)}(x)}$  > уменьшайте величину диафрагмы (открывайте диафрагму), пока значение выдержки затвора не перестанет мигать, либо увеличьте чувствительность ISO.

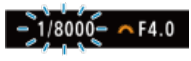

Если мигает выдержка «**1/8000**» это означает переэкспонирование. Диском < > увеличивайте величину диафрагмы (закрывайте диафрагму), пока значение выдержки затвора не перестанет мигать, либо уменьшите чувствительность ISO.

### $\overline{D}$ **Примечание**

### **Индикация величины диафрагмы**

Чем больше величина, тем меньше диаметр отверстия диафрагмы. Отображаемые значения величины диафрагмы зависят от объектива. Если на камеру не установлен объектив, отображается величина диафрагмы «**F00**».

# <span id="page-122-0"></span>**Просмотр глубины резкости**

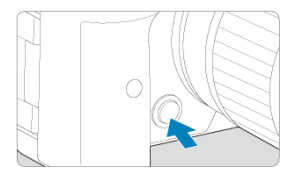

Нажав кнопку предварительного просмотра глубины резкости, можно привести величину диафрагмы объектива в соответствие с текущей установкой и проверить область, находящуюся в фокусе (глубину резкости).

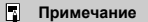

- Чем больше диафрагменное число, тем шире область, лежащая в фокусе, от переднего до заднего планов.
- Эффект глубины резкости хорошо виден на изображениях, если изменить величину диафрагмы и нажать кнопку предварительного просмотра глубины резкости.
- Пока нажата кнопка просмотра глубины резкости, экспозиция фиксирована (Фиксация AE).

### [Компенсация экспозиции с «ISO авто»](#page-124-0) ΓZΙ.

В этом режиме пользователь самостоятельно устанавливает требуемые выдержку затвора и величину диафрагмы. Для определения экспозиции ориентируйтесь на индикатор величины экспозиции или используйте имеющиеся в продаже экспонометры.

 $*$  [ $M$ ] означает «ручная».

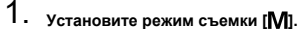

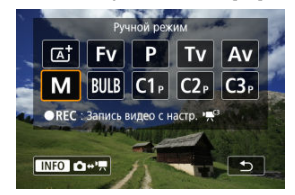

 $\bullet$  Нажмите кнопку <  $\text{MDDE}$  >, затем диском <  $\text{C}^{\text{max}}$  > выберите [M].

- **2.** Установите чувствительность ISO (@).
	- $\bullet$  Задайте ее диском <  $\frac{1}{2}$ >.
	- В случае ISO авто можно задать компенсацию экспозиции [\(](#page-124-0) $\circledcirc$ ).
- 3. **Установите выдержку затвора и величину диафрагмы.**

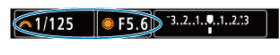

 $\bullet$  Чтобы установить выдержку затвора, поворачивайте диск <  $s^{\text{max}}$ >, чтобы установить величину диафрагмы, поворачивайте диск  $\langle \bigcirc \rangle$ 

<span id="page-124-0"></span>4. **Сфокусируйтесь на объект.**

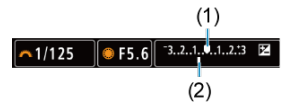

- Нажмите кнопку спуска затвора наполовину.
- Проверьте метку величины экспозиции [<sup>1</sup>], чтобы определить степень отклонения от стандартной величины экспозиции.
- (1) Указатель стандартной экспозиции
- (2) Метка величины экспозиции
- 

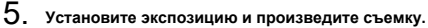

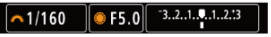

Проверьте индикатор величины экспозиции и установите требуемую выдержку затвора и величину диафрагмы.

## **Компенсация экспозиции с «ISO авто»**

Если для съемки с ручной экспозицией установлена чувствительность ISO [**AUTO**], компенсацию экспозиции [\(](#page-289-0)2) можно установить следующим образом.

- Нажмите индикатор величины экспозиции
- **[г. : Комп.эксп./AEB]**
- Экран быстрой настройки
- Поворачивайте кольцо управления при наполовину нажатой кнопке спуска затвора

#### T **Предупреждения**

- Если установлена чувствительность Авто ISO, экспозиция может отличаться от ожидаемой, так как чувствительность ISO настраивается для получения стандартной экспозиции для указанных значений выдержки затвора и величины диафрагмы. В этом случае установите компенсацию экспозиции.
- Компенсация экспозиции не применяется при съемке со вспышкой с Авто ISO, даже если установлена величина компенсации экспозиции.

#### 同 **Примечание**

- **В режиме [M]** когда для параметров Авто ISO,  $\lceil \widehat{\bullet} \rceil$  (оценочный замер) и  $\lceil \mathbf{Q} \rceil$ : **Реж.фикс.зам. AE после фок.**] заданы значения по умолчанию (2), при наполовину нажатой кнопке спуска затвора после наводки на резкость в режиме «Покадровый AF» фиксируется чувствительность ISO.
- $\bullet$  Если задана чувствительность «Авто ISO», можно нажать кнопку <  $\clubsuit$  >. чтобы зафиксировать чувствительность ISO.
- $\bullet$  При нажатии кнопки <  $\bigstar$  > и перестройке кадра индикатор величины экспозиции показывает разницу в величине экспозиции по сравнению с состоянием до нажатия кнопки  $\leq$   $\neq$  >.
- Любое существующее значение компенсации экспозиции сохраняется, если переключиться в режим [M] с Авто ISO после использования компенсации экспозиции в режиме  $[P]$ ,  $[Tv]$  или  $[Av]$  ( $\varnothing$ [\)](#page-289-0).
- $\bullet$  Для согласования компенсации экспозиции, задаваемой с шагом 1/2 ступени, с чувствительностью ISO, задаваемой с шагом 1/3 ступени, когда для параметра [ $\Omega$ : Шаг изменения экспозиции] задано значение [Шаг 1/2] и используется Авто ISO, компенсация экспозиции дополнительно настраивается за счет выдержки затвора. Однако индикация выдержки не изменяется.

### [Таймер ручной выдержки](#page-127-0) ΓZΙ.

В этом режиме затвор остается открытым все время, пока кнопка спуска затвора удерживается полностью нажатой, и закрывается при отпускании кнопки спуска затвора. Ручные длительные выдержки рекомендуется использовать при ночных съемках, съемке фейерверков, астрономической фотосъемке и съемке других объектов, для которых требуется длительная выдержка.

1. Установите режим съемки [BULB].

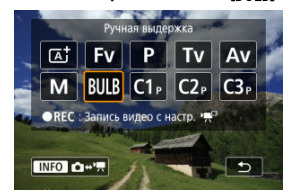

- $\bullet$  Нажмите кнопку <  $\text{MODE}$  >, затем диском <  $\text{C}^{\text{max}}$  > выберите [ $R$ **]**.
- 2. **Установите требуемую величину диафрагмы.**

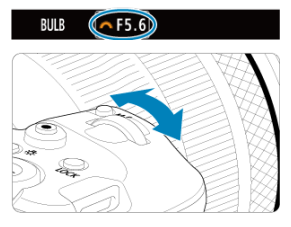

 $\bullet$  Задайте ее диском <  $\mathcal{E}^{\text{max}}$  >.

# <span id="page-127-0"></span>3. **Произведите съемку.**

- Экспонирование продолжается, пока кнопка спуска затвора удерживается полностью нажатой.
- На ЖК-индикаторе отображается истекшее время экспонирования.

#### T **Предупреждения**

- Не направляйте камеру на яркий источник света, например на солнце или на яркий источник искусственного света. Это может привести к повреждению датчика изображения или внутренних деталей камеры.
- При длительных ручных выдержках уровень шума на изображении выше обычного.
- Если в камере задан режим Авто ISO, используется значение ISO 400.
- Если для съемки с ручной длительной выдержкой вместо таймера ручной выдержки используется автоспуск, удерживайте кнопку спуска затвора полностью нажатой (на все время задержки автоспуска и время ручной длительной выдержки).

#### 同 **Примечание**

- $\bullet$  Шум при длительных выдержках можно уменьшить с помощью пункта  $\circ$ : **Шумопод. при длит. выдержке**] (2[\)](#page-224-0).
- Для съемки с ручной длительной выдержкой рекомендуется использовать штатив и таймер ручной выдержки.
- Кроме того, снимать с ручной длительной выдержкой можно при помощи пульта ДУ ТС-80N3 (продается отдельно,  $\varpi$ ).
- Также для съемки с длительной выдержкой можно использовать пульт ДУ RC-6 или беспроводной пульт ДУ BR-E1 (оба продаются отдельно). При нажатии кнопки спуска затвора (передачи) на пульте ДУ ручная длительная выдержка включается немедленно или через 2 с. Для прекращения ручной длительной выдержки нажмите кнопку еще раз.

## **Таймер ручной выдержки**

☆

Время экспозиции для съемки с длительной выдержкой можно задать заранее. При использовании этой функции не нужно удерживать кнопку спуска затвора нажатой во время ручной длительной выдержки, что позволяет уменьшить сотрясение камеры. Обратите внимание, что таймер ручной выдержки задается и работает только в режиме [BULB] (ручная длительная выдержка).

1. **Выберите [ : Таймер руч.выдерж].**

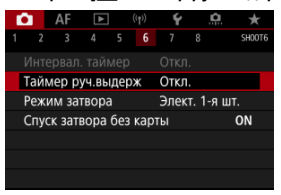

# 2. **Выберите [Вкл.].**

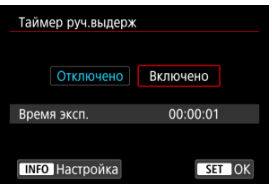

 $\bullet$  Выберите [Вкл.], затем нажмите кнопку <  $NFO$  >.

3. **Задайте время экспонирования.**

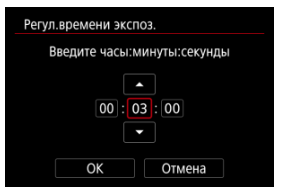

- Выберите параметр (часы : минуты : секунды).
- $\blacksquare$  Нажмите <  $\text{{\tiny (E)}}$  > для отображения  $\lvert\dot{\square}\rvert$ .
- $\bullet$  Задайте значение, затем нажмите <  $\circledast$  >. (Восстанавливается символ  $\Box$ ).

## 4. **Выберите [OK].**

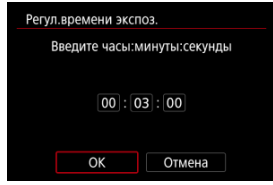

# 5. **Произведите съемку.**

- После полного нажатия кнопки спуска затвора ручная длительная выдержка продолжается в течение заданного времени.
- Во время съемки с ручной длительной выдержкой на ЖК-дисплее отображаются значок [ **IIMER**] и время выдержки.
- Чтобы сбросить настройку таймера, выберите на шаге 2 значение [**Откл.**].

### $\bf{a}$ **Предупреждения**

- Если во время работы таймера полностью нажать и отпустить кнопку спуска затвора, ручная длительная выдержка прекращается.
- Ручная длительная выдержка продолжается даже после истечения времени работы таймера, если продолжать удерживать кнопку спуска затвора полностью нажатой (что отменяет автоматическую остановку съемки по истечении заданного времени экспозиции).
- При переключении режимов съемки таймер ручной выдержки сбрасывается (и для него устанавливается значение [**Откл.**]).

## **Съемка и запись**

В этой главе рассматриваются порядок съемки и записи, а также настройки меню на вкладке съемки  $([a]$ .

- [Съемка фотографий](#page-131-0)
- [Запись видео](#page-297-0)

<span id="page-131-0"></span>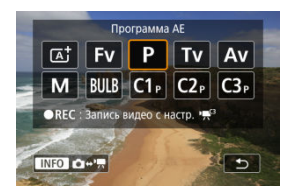

Для подготовки к фотосъемке нажмите кнопку <  $\text{MODF}$  >, затем нажмите кнопку < >, чтобы открыть показанный здесь экран [**Режим съёмки**].

 $\overleftrightarrow{\kappa}$  справа от заголовков обозначает функции, доступные только в режиме [FV], [P], [Tv], [Av], [M] или [BULB].

- [Меню вкладки: Съемка фотографий](#page-133-0)
- [Качество изображения](#page-139-0)
- [Dual Pixel RAW](#page-145-0)
- [Кадрирование/соотношение сторон для фотографий](#page-147-0)
- [Автоматический брекетинг экспозиции \(AEB\)](#page-151-0)  $\star$
- [Настройки чувствительности ISO для фотографий](#page-153-0)  $\star$
- [Настройки HDR PQ](#page-161-0)  $\pm$
- [Auto Lighting Optimizer \(Автокоррекция яркости\)](#page-165-0)  $\frac{1}{N}$
- [Приоритет светов](#page-167-0)  $\star$
- [Подавление мерцания](#page-168-0)  $\frac{1}{N}$
- [Съемка со вспышками Speedlite](#page-170-0)  $\sqrt{x}$
- [Настройки вспышки](#page-174-0)
- [Баланс белого](#page-188-0)
- [Коррекция баланса белого](#page-199-0)
- [Цветовое пространство](#page-203-0)
- [Выбор стиля изображения](#page-204-0)
- [Индивидуальная настройка стиля изображения](#page-208-0)  $\frac{1}{N}$
- [Регистрация стиля изображения](#page-212-0)  $\div$
- [Четкость](#page-216-0)  $\mathbf{r}$
- [Коррекция аберрации объектива](#page-217-0)
- [Шумоподавление при длительной выдержке](#page-224-0)  $\mathbf{\hat{x}}$
- [Шумоподавление при высоких значениях ISO](#page-226-0) \*
- [Получение данных для удаления пыли](#page-228-0)  $\star$
- [Мультиэкспозиция](#page-232-0)  $\div$
- [Режим HDR](#page-243-0)  $\div$
- [Брекетинг фокуса](#page-248-0)
- [Съемка с интервальным таймером](#page-252-0)
- [Режим затвора](#page-256-0)
- [Спуск затвора без карты](#page-258-0)
- [Image Stabilizer \(Стабилизатор изображения\) \(режим стабилизации изображения\)](#page-259-0)
- [Съемка с использованием сенсорного спуска затвора](#page-263-0)
- [Время просмотра](#page-265-0)
- [Высокоскоростное отображение](#page-268-0)  $\div$
- [Таймер замера экспозиции](#page-270-0)  $\star$
- [Имитация экспозиции](#page-271-0)
- [Отображение информации о съемке](#page-272-0)
- [Формат дисплея видоискателя](#page-284-0)
- [Режимы работы экрана](#page-285-0)
- [Выбор режима замера экспозиции](#page-287-0)
- [Ручная компенсация экспозиции](#page-289-0)  $\star$
- [Фиксация экспозиции \(Фиксация AE\)](#page-291-0) \*
- [Обычная съемка фотографий](#page-293-0)

<span id="page-133-0"></span>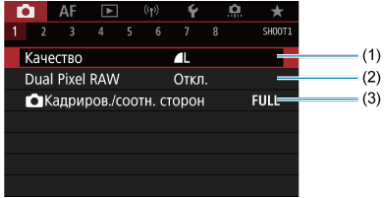

- (1) [Качество](#page-139-0)
- (2) [Dual Pixel RAW](#page-145-0)
- (3) [Кадриров./соотн. сторон](#page-147-0)

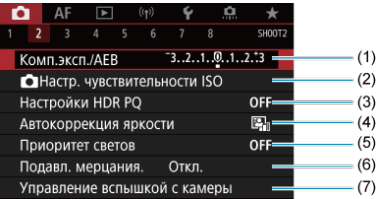

- (1) Комп.эксп./АЕВ +
- (2) <mark>О [Настр. чувствительности ISO](#page-153-0) <del>☆</del></mark>
- (3) [Настройки HDR PQ](#page-161-0)  $\frac{1}{N}$
- (4) [Auto Lighting Optimizer \(Автокоррекция яркости\)](#page-165-0)
- (5) [Приоритет светов](#page-167-0)
- (6) [Подавл. мерцания.](#page-168-0)
- (7) [Управление вспышкой с камеры](#page-170-0) \*

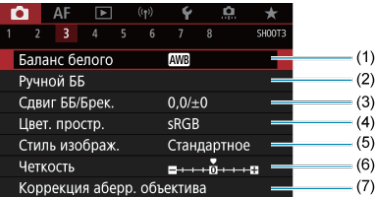

- (1) [Баланс белого](#page-188-0)
- (2) [Ручной ББ](#page-193-0)  $\frac{1}{24}$
- (3) [Сдвиг ББ/Брек.](#page-199-0)
- (4) [Цвет. простр.](#page-203-0) ⊀г
- (5) Стиль изображ.
	- [Выбор стиля изображения](#page-204-0)
	- [Индивидуальная настройка стиля изображения](#page-208-0)  $\frac{1}{N}$
	- [Регистрация стиля изображения](#page-212-0)
- (6) [Четкость](#page-216-0) ☆
- (7) [Коррекция аберр. объектива](#page-217-0)

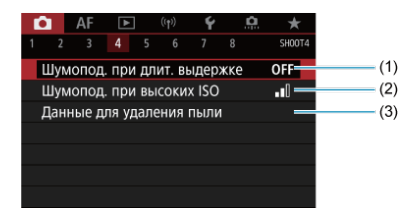

- (1) [Шумопод. при длит. выдержке](#page-224-0)
- (2) [Шумопод. при высоких ISO](#page-226-0)
- (3) [Данные для удаления пыли](#page-228-0)

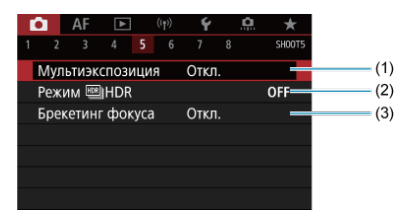

- $(1)$  [Мультиэкспозиция](#page-232-0)  $\frac{1}{N}$
- (2) Режим  $H\rightarrow \rightarrow$
- (3) [Брекетинг фокуса](#page-248-0)

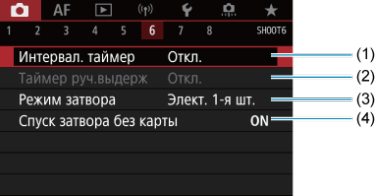

- (1) [Интервал. таймер](#page-252-0)
- (2) [Таймер руч.выдерж](#page-127-0)
- (3) [Режим затвора](#page-256-0) ☆
- (4) [Спуск затвора без карты](#page-258-0)

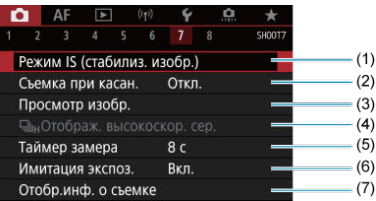

- (1) [Режим IS \(стабилиз. изобр.\)](#page-259-0)
- (2) [Съемка при касан.](#page-263-0)
- (3) [Просмотр изобр.](#page-265-0)
- (4)  $\Box$ <sub>IH</sub>Oтображ. высокоскор. сер.  $\div$
- (5) [Таймер замера](#page-270-0)
- (6) [Имитация экспоз.](#page-271-0) ☆
- (7) [Отобр.инф. о съемке](#page-272-0)

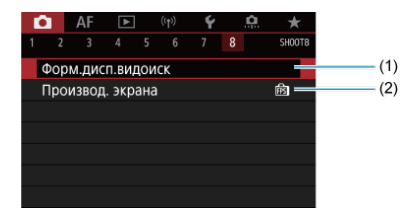

- (1) [Форм.дисп.видоиск](#page-284-0)
- (2) [Производ. экрана](#page-285-0)

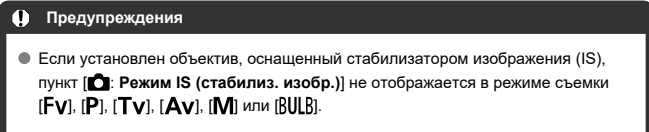

В режиме  $\left[\overline{\mathbf{A}}_{i}^{+}\right]$  отображаются следующие экраны.

## **Съемка 1**

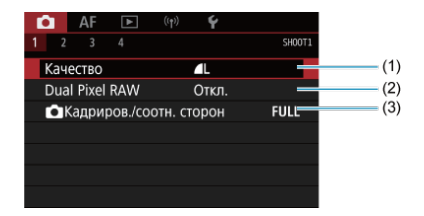

### (1) [Качество](#page-139-0)

- (2) [Dual Pixel RAW](#page-145-0)
- (3) [Кадриров./соотн. сторон](#page-147-0)

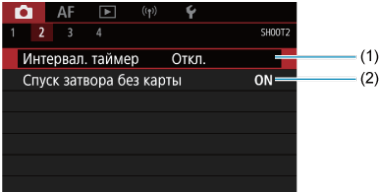

- (1) [Интервал. таймер](#page-252-0)
- (2) [Спуск затвора без карты](#page-258-0)

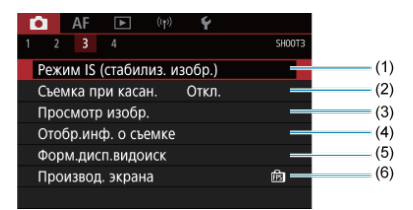

- (1) [Режим IS \(стабилиз. изобр.\)](#page-259-0)
- (2) [Съемка при касан.](#page-263-0)
- (3) [Просмотр изобр.](#page-265-0)
- (4) [Отобр.инф. о съемке](#page-272-0)
- (5) [Форм.дисп.видоиск](#page-284-0)
- (6) [Производ. экрана](#page-285-0)

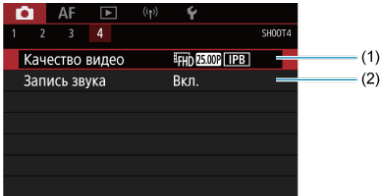

- (1) [Качество видео](#page-319-0)
- (2) [Запись звука](#page-332-0)
- <span id="page-139-0"></span>[Изображения RAW](#page-142-0) 図
- [Рекомендации по установкам уровня качества изображений](#page-143-0)
- 図 [Максимальная длина серии при серийной съемке](#page-144-0)

Можно выбрать количество пикселов и качество изображения. Для изображений JPEG и НЕІF предусмотрены варианты качества  $\blacksquare$  / $\blacksquare$  /  $\blacksquare$  /  $\blacksquare$  /  $\blacksquare$  S1/S2, а для изображений RAW предусмотрены варианты качества **RAW/CRAW**.

1. **Выберите [ ↑: Качество].** 

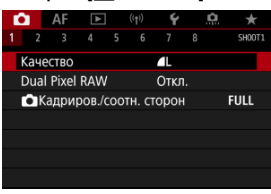

Отображаемый экран зависит от настройки параметра [ **Запись**] в пункте [ $\blacklozenge$ : Настр.записи и карты/папки].

2. **Задайте качество изображений.**

**Стандартно/Авт. выбор карты/Дублирование**

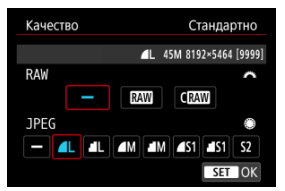

- $\bullet$  Для изображений RAW поворачивайте диск <  $s^{\text{max}}$  >, а для изображений JPEG поворачивайте диск < $\textcircled{>}$  >.
- $\bullet$  Для задания нажмите <  $\sin$  >.

### **Раздельная запись**

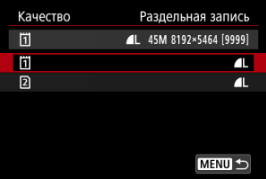

**• Если для параметра [ 3апись] в пункте [ •: Настр.записи и карты/папки**] задано значение [**Раздельная запись**], диском  $<$   $\circ$  > выберите [ 11] или [ 2], затем нажмите  $<$   $\circ$   $\circ$  >. Обратите внимание, что для изображений RAW недоступна раздельная запись в **RAW** и **CRAW**.

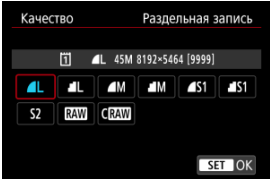

 $\bullet$  Выберите качество изображения на экране и нажмите <  $(\text{F})$  >.

#### $\Box$ **Примечание**

- **Вариант HEIF можно указать, когда для параметра [Съемка HDR <b>[**] DR 20] в пункте [ : **Настройки HDR PQ**] задано значение [**Вкл.**]. После съемки эти изображения можно преобразовать в изображения JPEG [\(](#page-577-0) $\circ$ ).
- $\bullet$  4 задается автоматически, если для RAW и JPEG/HEIF задано значение  $[-1]$
- Если выбраны как вариант RAW, так и вариант JPEG/HEIF, записываются две версии каждого снимка с указанным качеством изображения. Оба изображения получают одинаковый номер файла, но разные расширения файла, .JPG для JPEG, .HIF для HEIF и .CR3 для RAW.
- Для S2 устанавливается качество (Высокое).
- $\bullet$  Значение значков качества изображения: RAWRAW, CRAWCompact RAW,  $JPEG, HEIF, L$  Высокое разрешение,  $M$  Среднее разрешение,  $S$  Низкое разрешение.

<span id="page-142-0"></span>Изображения RAW — это необработанные данные с датчика изображения, записываемые на карту в цифровом виде как **RAW** или  $C$ RAW в зависимости от вашего выбора. С**RAW** обеспечивает изображения RAW с меньшим размером файлов, чем **.7. ...** 

Изображения RAW можно обработать с помощью пункта [ : **Обработка RAW (RAW/ DPRAW)**] (  $\mathbb{R}$ ) и сохранить как изображения JPEG или HEIF. Поскольку сами изображения RAW не изменяются, возможна многократная обработка с различными параметрами для создания любого количества изображений JPEG или HEIF. Для обработки изображений RAW можно использовать программу Digital Photo Professional (ПО EOS). В зависимости от назначения изображений к ним можно применять различные настройки и создавать изображения JPEG, HEIF или других типов с этими настройками.

#### $\overline{R}$ **Примечание**

- Для просмотра изображений RAW на компьютере рекомендуется использовать программу Digital Photo Professional (ПО EOS, далее DPP).
- Более старые версии DPP вер. 4.x не поддерживают отображение, редактирование и другие операции с изображениями RAW, снятыми данной камерой. Если на компьютер установлена предыдущая версия DPP вер. 4.x, выполните обновление, получив с веб-сайта Canon новейшую версию программы DPP и установив ее  $\left(\sqrt{\alpha}\right)$  $\left(\sqrt{\alpha}\right)$  (при этом предыдущая версия будет перезаписана). Аналогично, программа DPP вер. 3.x или ниже не поддерживает отображение, редактирование и другие операции с изображениями RAW, снятыми данной камерой.
- Доступное на рынке программное обеспечение может не поддерживать работу с изображениями RAW, снятыми данной камерой. Для получения информации о совместимости обращайтесь к производителю ПО.

## <span id="page-143-0"></span>**Рекомендации по установкам уровня качества изображений**

Сведения о размере файла, доступном количестве снимков, максимальной длине серии и других расчетных значениях см. в разделе [Размер файла фотографий /](#page-947-0) [Возможное количество снимков / Максимальная длина серии при серийной съемке.](#page-947-0)
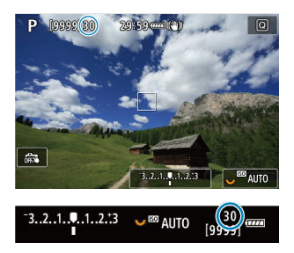

Соответствующая максимальная длина серии отображается в левом верхнем углу экрана съемки и в правом нижнем углу видоискателя.

#### П **Примечание**

Если для максимальной длины серии отображается значение «**99**», это означает, что серия может содержать 99 и более кадров. При значении 98 или менее доступно меньшее число снимков, а когда на экране отображается значок [**BUSY**], внутренняя память полностью заполнена и съемка временно останавливается. При остановке серийной съемки максимальная длина серии увеличивается. После записи всех снятых изображений на карту снова доступна съемка серии максимальной длины, указанной в разделе [Размер](#page-947-0) [файла фотографий / Возможное количество снимков / Максимальная длина](#page-947-0) [серии при серийной съемке.](#page-947-0)

При съемке изображений **RAW** или CRAW с использованием этой функции получаются специальные изображения Dual Pixel RAW, содержащие двойные сведения о пикселах с датчика изображения. Это называется съемкой в режиме Dual Pixel RAW. При обработке таких изображений в камере можно настраивать изображения с помощью функций коррекции освещенности портрета ( $\varnothing$ [\)](#page-568-0) и четкости фона ( $\varnothing$ ). При обработке таких изображений в программе Digital Photo Professional для камер EOS с помощью данных Dual Pixel можно точно настраивать видимое разрешение (используя информацию о глубине), немного смещать точку съемки и уменьшать паразитную засветку.

**Результат будет зависеть от условий съемки, поэтому перед использованием этой функции ознакомьтесь со сведениями о характеристиках Dual Pixel RAW и об обработке изображений в документе «Digital Photo Professional Инструкция по эксплуатации».**

1. **Выберите [ : Dual Pixel RAW].**

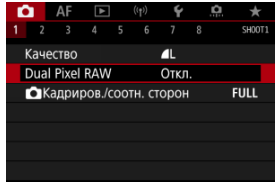

2. **Выберите [Вкл.].**

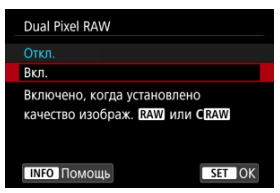

- $3.$  задайте качество изображений RAM или CRAM.
	- $\bullet$  Задайте качество изображения  $\overline{34}$ ,  $\overline{34}$ ,  $\overline{14}$ ,  $\overline{1}$  + JPEG,  $\overline{34}$ ,  $\overline{4}$  + HEIF, CRAWL CRAW+JPEG или CRAW+HEIF.

## 4. **Произведите съемку.**

Записывается изображение RAW, содержащее данные Dual Pixel (изображение Dual Pixel RAW).

#### T **Предупреждения**

- Включение занимает больше времени, если переключатель литания установлен в положение <  $\bigcap N$  > или камера возобновляет работу после автоматического отключения питания.
- Скорость серийной съемки снижается, если используется функция Dual Pixel  $RAW$  ( $\alpha$ [\)](#page-467-0). Максимальная длина серии также будет меньше.
- Режимы работы затвора [ ] и [ ] Н] недоступны. Если установить режим [马出 или [马iН], будет использоваться режим [口il].
- На изображениях RAW, RAW+JPEG или RAW+HEIF шумы могут быть несколько заметнее.
- Следующие функции недоступны: мультиэкспозиция, съемка в режиме HDR, электронный затвор и установка качества изображения в одно нажатие.

#### $\Box$ **Примечание**

### **Величина и эффект коррекции Dual Pixel RAW**

- Чем больше апертура объектива, тем больше величина и эффект коррекции.
- С некоторыми объективами или для некоторых снимаемых сцен величина и эффект коррекции могут быть недостаточными.
- Величина и эффект коррекции зависят от ориентации камеры (вертикальная или горизонтальная).
- В некоторых условиях съемки величина и эффект коррекции могут быть недостаточными.
- Сведения о величине и эффекте коррекции для этих параметров см. в разделах [Коррекция освещенности портрета](#page-564-0) и [Четкость фона](#page-568-0).

# **Кадрирование/соотношение сторон для фотографий**

Обычно с объективами RF или EF изображения при полнокадровой съемке снимаются с размером датчика (прибл. 36,0×24,0 мм), но при съемке с кадрированием можно выделить и увеличить центральную часть изображения с коэффициентом прибл. 1,6 (размер APS-C), как если бы использовался телеобъектив; кроме того, перед съемкой можно также задать требуемое соотношение сторон. Объективы EF-S снимают область в центре с соотношением сторон 3:2 с увеличением прибл. 1,6× (размер APS-C).

1. **Выберите [ : Кадриров./соотн. сторон].**

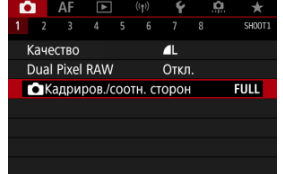

2. **Выберите значение.**

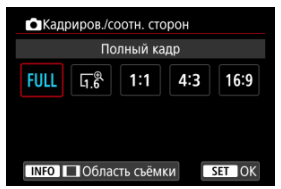

- Выберите [**Полный кадр**], [**1,6x (кадрирование)**], [**1:1 (соотнош. сторон)**], [**4:3 (соотнош. сторон)**] или [**16:9 (соотнош. сторон)**].
- Для объективов EF-S автоматически устанавливается значение [**1,6x (кадрирование)**], а другие значения недоступны.
- Чтобы продолжить без изменения отображения области съемки, нажмите кнопку <  $\varepsilon$  > и переходите к шагу 4.

3. **Выберите способ отображения области съемки.**

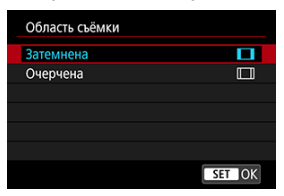

- $\bullet$  На экране из шага 2 нажмите кнопку < INFO >.
- $\bullet$  Выберите тип отображения, затем нажмите <  $\circledast$  >.

#### $\bf{0}$ **Предупреждения**

- $\bullet$  Значения  $\blacksquare$   $\blacksquare$   $\blacksquare$   $\blacksquare$   $\blacksquare$   $\blacksquare$   $\blacksquare$   $\blacksquare$  качества изображения недоступны, если задано значение [**1,6x (кадрирование)**] или используется объектив EF-S.
- При съемке с настройкой [**1,6x (кадрирование)**] и качеством изображения  $\sqrt{M/M}$   $\sqrt{S}$  / получаются изображения  $L/\blacksquare L$ / $S2/S2$ , соответственно.
- Если при съемке с объективом EF-S задана настройка [**1:1 (соотнош. сторон)**], [**4:3 (соотнош. сторон)**] или [**16:9 (соотнош. сторон)**], она автоматически сбрасывается, и съемка производится со значением [**1,6x (кадрирование)**] с соотношением сторон 3:2.

# 4. **Произведите съемку.**

# **Примеры задания**

При установ.

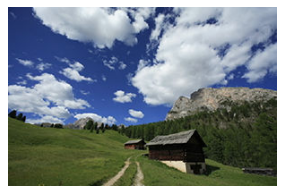

Задано значение  $\mathbb{F}_6^{\mathcal{R}}$  или используется объектив EF-S

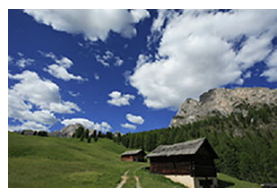

При установ.  $1:1/\square$ 

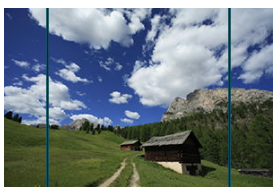

При установ.  $4.3/\Box$ 

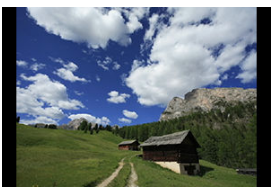

- Если задано значение [**1,6x (кадрирование)**] или используется объектив EF-S, отображается изображение, увеличенное прибл. в 1,6× раза.
- Если задано значение [**1:1 (соотнош. сторон)**], [**4:3 (соотнош. сторон)**] или [**16:9 (соотнош. сторон)**], записывается изображение внутри черной маскированной области или внутри контура.

#### $\mathbf{0}$ **Предупреждения**

- **Если задана настройка [1,6x (кадрирование)] или установлен объектив EF-S, при съемке в режиме RAW области за пределами кадрированной зоны не записываются.**
- Параметр [**Область съёмки**] не влияет на отображение, если задана настройка [**1,6x (кадрирование)**] или установлен объектив EF-S.
- Пункт [ : **Добавл. информ. о кадриров.**] доступен только в случае, если задано значение [**Полный кадр**].
- Если используются внешние вспышки, автоматическое зумирование вспышки (автоматическая настройка охвата вспышки) на основе настройки [ $\bigcirc$ :  $\bigcirc$ **Кадриров./соотн. сторон**] не производится.

#### $\overline{\mathbb{R}}$ **Примечание**

- Сведения о числе пикселов при кадрировании или заданном соотношении сторон см. в разделе [Количество пикселей в фотографиях.](#page-946-0)
- Если задано кадрирование или соотношение сторон, сохраняется охват поля зрения почти 100% по вертикали и горизонтали.
- Если задано соотношение сторон, информация о нем добавляется в изображения RAW, которые записываются с полным размером. При просмотре изображений RAW область, использовавшаяся для съемки, обозначается линиями. Обратите внимание, что в [Слайд-шоу](#page-579-0) отображается только область съемки.

При брекетинге экспозиции снимаются три последовательных изображения с разными величинами экспозиции в пределах указанного диапазона до ±3 ступеней (с шагом 1/3 ступени) за счет автоматической настройки выдержки затвора, величины диафрагмы или чувствительности ISO.

\* AEB означает «автоматический брекетинг экспозиции».

1. **Выберите пункт [ : Комп.эксп./AEB].**

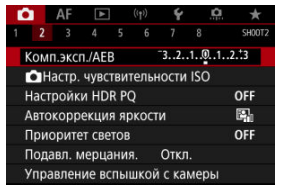

2. **Установите диапазон AEB.**

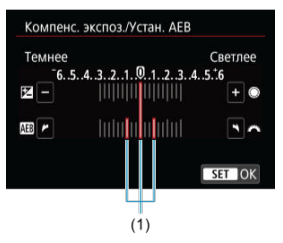

- $\bullet$  Диском  $\lt \mathcal{E}^{\text{max}}$  > установите диапазон АЕВ (1). Диском  $\lt \heartsuit$  > можно установить величину компенсации экспозиции.
- $\bullet$  Для задания нажмите <  $\sin$  >.
- После закрытия меню на экране отображается диапазон AEB.

☆

## 3. **Произведите съемку.**

Стандартная экспозиция

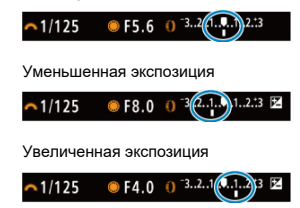

- Три кадра в режиме брекетинга снимаются согласно заданному режиму работы затвора в следующей последовательности: стандартная экспозиция, уменьшенная экспозиция и увеличенная экспозиция.
- AEB не отменяется автоматически. Чтобы отменить AEB, выполните шаг 2 для отключения отображения диапазона AEB.

#### Œ **Предупреждения**

Эффективность компенсации экспозиции в режиме AEB может снижаться, если для параметра [ : **Auto Lighting Optimizer/** : **Автокоррекция** я**ркости**] [\(](#page-165-0)  $\circ$ ) задан любой другой вариант, кроме [**Откл.**].

#### 同 **Примечание**

- $\bullet$  При съемке с AEB в левом нижнем углу экрана мигает значок [ $\bigstar$ ].
- $\bullet$  Если задан режим работы затвора [ $\Box$ ], для каждого снимка требуется три раза нажать кнопку спуска затвора. Если в режимах [马出, [马出 или [口] полностью нажать кнопку спуска затвора и удерживать ее нажатой, последовательно снимаются три изображения, затем камера автоматически прекращает съемку. Если установлен режим [3] или [3], три

последовательных изображения снимаются после задержки 10 или 2 с.

- AEB можно установить в сочетании с компенсацией экспозиции.
- Функция AEB недоступна при съемке со вспышкой, при ручной длительной выдержке или при включенном режиме «Шумопод.при серийн.съёмке», в режиме HDR, при использовании брекетинга фокуса или когда установлен электронный затвор.
- AEB отменяется автоматически при выполнении любого из следующих действий: установка переключателя питания в положение <  $\bigcirc$ FF > или при полностью заряженной вспышке.

# **Настройки чувствительности ISO для фотографий**

- [Диапазон выбора ISO при установке вручную](#page-155-0) ΓZΙ.
- [Диапазон выбора ISO, используемый с Авто ISO](#page-157-0)
- ΓZ [Максимальная выдержка для Авто ISO](#page-159-0)

Установите чувствительность ISO (чувствительность датчика изображения к свету) в соответствии с уровнем внешней освещенности. В режиме [  $\overline{a}$  ] чувствительность ISO устанавливается автоматически.

Сведения о чувствительности ISO при видеосъемке см. в разделе [Чувствительность](#page-926-0) [ISO при видеосъемке](#page-926-0).

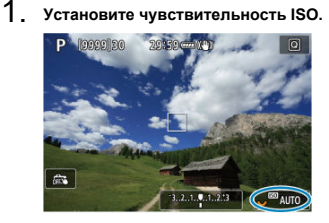

- Когда на экране отображается изображение, выполните настройку диском <  $\sqrt[3]{\sqrt{3}}$  >.
- Чувствительность ISO может быть установлена в диапазоне ISO 100-51200 с шагом 1/3 ступени.
- Выберите [**AUTO**], чтобы чувствительность ISO задавалась автоматически.
- Подробные сведения о диапазоне Авто ISO см. в разделе [Чувствительность ISO \(рекомендуемый индекс экспозиции\) при](#page-956-0) [фотосъемке](#page-956-0).

## **Рекомендации по установке чувствительности ISO**

- При низкой чувствительности ISO уменьшаются шумы, но в определенных условиях съемки может повышаться опасность смазывания изображения из-за движения камеры или объекта либо уменьшаться область фокусировки (глубина резкости).
- При высокой чувствительности ISO можно снимать при низкой освещенности, увеличивается область фокусировки (глубина резкости) и увеличивается диапазон действия вспышки, но могут возрастать шумы изображения.

#### 同 **Примечание**

- $\bullet$  Чувствительность ISO можно также задать в пункте чувствительности ISO нажав кнопку <  $M$ - $Fn$  >, когда на экране отображается изображение.
- **Также можно задать на экране [Чувствит. ISO] в меню [ C : CHactp. чувствительности ISO**].
- Чтобы расширить доступный диапазон чувствительности ISO с L (эквивалент ISO 50) до H (эквивалент ISO 102400), настройте [**Диапаз.выбора ISO**] в

меню [ **C**]: **C**Hacтр. чувствительности ISO] (2[\)](#page-155-0).

#### Œ **Предупреждения**

- Шумы изображения (светлые точки или полосы) и искажения цветов могут увеличиваться, а видимое разрешение может уменьшаться в режиме H (эквивалент ISO 102400), поскольку это расширенное значение чувствительности ISO.
- Поскольку L (эквивалент ISO 50) является расширенным значением чувствительности ISO, динамический диапазон будет несколько меньше, чем при обычной настройке.
- **Если для параметра [ Приоритет светов**] установлено значение [Вкл.] или [**Улучшенный**] ( [\)](#page-167-0), значения L (эквивалент ISO 50), ISO 100/125/160 и H (эквивалент ISO 102400) недоступны.
- При съемке с высокой чувствительностью ISO, при высокой температуре, с длительной экспозицией или с мультиэкспозицией могут стать заметны шумы (зерно, светлые точки, полосы и т. п.), неправильные цвета или сдвиг цветов.
- Если съемка производится в условиях, способствующих возникновению большого количества шумов, таких как сочетание высокой чувствительности ISO, высокой температуры и длительной выдержки, изображения могут не записываться должным образом.
- Съемка объекта на близком расстоянии с использованием вспышки при высокой чувствительности ISO может привести к переэкспонированию.

<span id="page-155-0"></span>Можно задать диапазон ручного выбора чувствительности ISO (минимум и максимум). Минимум можно установить в диапазоне от L (эквивалент ISO 50) до ISO 51200, максимум – от ISO 100 до H (эквивалент ISO 102400).

1. Выберите [**1: О**Настр. чувствительности ISO].

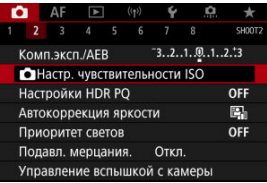

2. **Выберите [Диапаз.выбора ISO].**

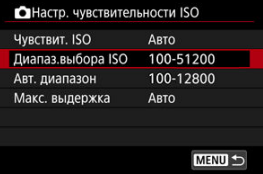

3. **Задайте [Минимум].**

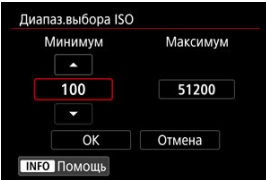

- **Выберите поле [Минимум], затем нажмите < (ET) >.**
- $\bullet$  Выберите чувствительность ISO, затем нажмите <  $\circledast$  >.

4. **Задайте [Максимум].**

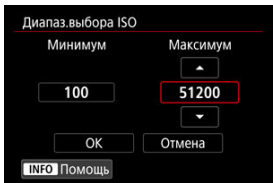

- $\bullet$  Выберите поле [Максимум], затем нажмите <  $\circledast$  >.
- $\bullet$  Выберите чувствительность ISO, затем нажмите <  $\circledast$  >.
- 5. **Выберите [OK].**

<span id="page-157-0"></span>Диапазон автоматической настройки чувствительности ISO для ISO Авто можно задать в пределах ISO 100-51200. Минимум можно задать в диапазоне ISO 100–25600, а максимум — в диапазоне ISO 200–51200, с шагом 1 ступень.

1. **Выберите [Авт. диапазон].**

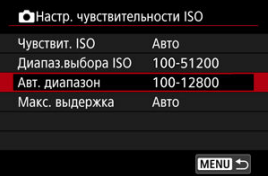

# 2. **Задайте [Минимум].**

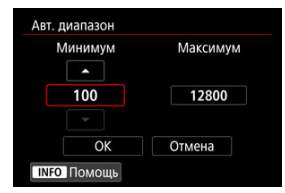

- **Выберите поле [Минимум], затем нажмите < (ET) >.**
- $\bullet$  Выберите чувствительность ISO, затем нажмите < $\circledast$ >.

3. **Задайте [Максимум].**

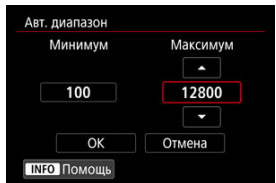

- **Выберите поле [Максимум], затем нажмите <**  $(\epsilon \bar{\epsilon})$  **>.**
- $\bullet$  Выберите чувствительность ISO, затем нажмите <  $\circledast$  >.

# 4. **Выберите [OK].**

## **Примечание**

Настройки [**Минимум**] и [**Максимум**] также определяют минимальное и максимальное значения для безопасного сдвига чувствительности ISO ( $\circ$ [\)](#page-845-0). <span id="page-159-0"></span>Во избежание автоматического задания слишком длительной выдержки затвора можно задать максимальную выдержку для Авто ISO.

Это эффективно в режиме [Р] или [Ау] при съемке движущихся объектов с широкоугольным объективом или при использовании телеобъектива. Это также может снизить сотрясение камеры и размытость объектов.

1. **Выберите [Макс. выдержка].**

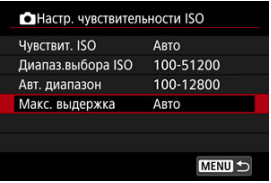

2. **Задайте нужное значение максимальной выдержки.**

**Авто**

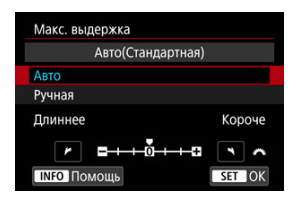

• Если выбрано значение [**Авто**], диском <  $\frac{1}{2}$  > задайте отличие относительно стандартной выдержки (в сторону **Длиннее** или **Короче**), затем нажмите <  $\sin$  >.

**Ручная**

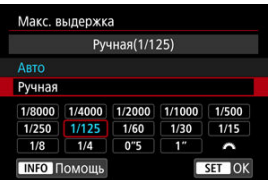

**• Если выбрано значение [Ручная]**, диском <  $s^{\text{max}}$  > выберите выдержку, затем нажмите <  $\varepsilon$  >.

#### **Предупреждения** Т

- Если не удается получить правильную экспозицию с максимальной чувствительностью ISO, заданной в параметре [**Авт. диапазон**], для получения стандартной экспозиции устанавливается более длительная выдержка, чем [**Макс. выдержка**].
- Данная функция не применяется при съемке со вспышкой.

#### $\overline{\mathbb{R}}$ **Примечание**

Если установлено значение [**Авто(Стандартная)**], максимальная выдержка обратно пропорциональна фокусному расстоянию объектива. Одна ступень от [**Длиннее**] до [**Короче**] эквивалентна одной ступени выдержки.

PQ в HDR PQ обозначает гамма-кривую входного сигнала для отображения изображений HDR.

Настройки HDR PQ позволяют камере создавать изображения HDR, соответствующие спецификации PQ, определенной в стандартах ITU-R BT.2100 и SMPTE ST.2084. (Фактическое отображение зависит от возможностей монитора.)

Снимки записываются как изображения HEIF или RAW.

\* HDR означает High Dynamic Range — широкий динамический диапазон.

\* PQ означает «Perceptual Quantization» (перцепционное квантование).

1. **Выберите [ : Настройки HDR PQ].**

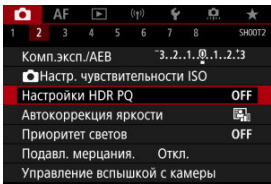

2. Установите [Съемка HDR **[DRPO]**.

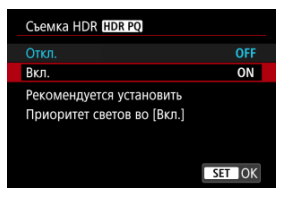

Выберите [**Вкл.**].

3. **Задайте [Просм. помощи HDR: съемка].**

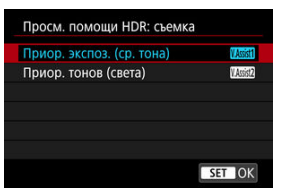

- На экране преобразованные изображения отображаются в виде, аналогичном тому, как эти изображения могли бы выглядеть на экране устройства HDR.
- Выберите [**Приор. экспоз. (ср. тона)**] или [**Приор. тонов (света)**].

### **[ ] Приор. экспоз. (ср. тона)**

Обеспечивает справочное отображение с акцентированной экспозицией объектов (например, людей) со средней яркостью.

### **[ ] Приор. тонов (света)**

Обеспечивает справочное отображение с акцентированной градацией яркости объектов (например, неба).

4. **Задайте [Просм. помощи HDR: воспр.].**

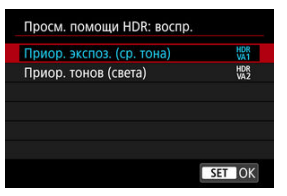

- Преобразованные изображения отображаются на экране для просмотра в виде, аналогичном тому, как эти изображения могли бы выглядеть на экране устройства HDR.
- Выберите [**Приор. экспоз. (ср. тона)**] или [**Приор. тонов (света)**].

## **[ ] Приор. экспоз. (ср. тона)**

Обеспечивает справочное отображение с акцентированной экспозицией объектов (например, людей) со средней яркостью.

### **[ ] Приор. тонов (света)**

Обеспечивает справочное отображение с акцентированной градацией яркости объектов (например, неба).

# 5. **Задайте качество изображений.**

Подробнее см. в разделе [Качество изображения.](#page-139-0)

#### 围 **Примечание**

Настройки параметра [**Просм. помощи HDR: съемка**] также применяются к изображениям, отображаемым на экране сразу после съемки.

#### $\mathbf{0}$ **Предупреждения**

- $\bullet$  Расширенные значения чувствительности ISO (L, H) недоступны при съемке HDR.
- Некоторые сюжеты могут выглядеть не так, как они отображаются на дисплеях HDR.
- Гистограммы изображений, записанных со значением [**Вкл.**] параметра **[Съемка HDR <b>ПDR** 20], не основаны на изображениях, преобразованных для помощи в отображении HDR. Области изображения, отображаемые на гистограмме серым цветом, приблизительно показывают неиспользуемые значения сигнала.
- Пункт [ : **Производ. экрана**] недоступен, если для параметра [**Съемка HDR** ] задано значение [**Вкл.**]. Для него задается значение [**Плавность**].
- **Для изображений, при съемке которых для параметра [Съемка HDR <b>[[DR 20**] было установлено значение [**Вкл.**], перед воспроизведением на устройстве

отображения HDR задайте для параметра [ : **HDMI HDR выход**] значение **[Вкл.**] (2). Обратите внимание, что изображения HDR используются для вывода в режиме Live View на устройствах отображения HDR независимо от настройки параметра [**HDMI HDR выход**].

<span id="page-165-0"></span>Если снимки слишком темные или у них слишком высокая или низкая контрастность, возможна автоматическая коррекция яркости и контрастности.

₩

В режиме [ ] автоматически устанавливается значение [**Стандартная**].

1. **Выберите [ : Auto Lighting Optimizer/ : Автокоррекция яркости].**

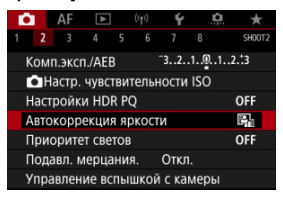

2. **Задайте вариант коррекции.**

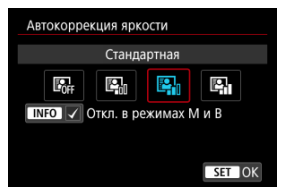

#### Œ **Предупреждения**

- При некоторых условиях съемки может увеличиться шум или видимое разрешение.
- Если эффект Auto Lighting Optimizer (Автокоррекция яркости) слишком сильный и яркость не соответствует вашим требованиям, установите значение [**Слабая**] или [**Откл.**].
- Если установлено любое другое значение, кроме [**Откл.**], и используется компенсация экспозиции или компенсация экспозиции вспышки для получения более темного снимка, изображение все равно может получиться светлым. Чтобы уменьшить экспозицию, установите для этого параметра значение [**Откл.**].

## $\overline{\mathbb{R}}$ **Примечание • Для изображений <b>RAW** и С RAW в пункте [ > : Обработка RAW (RAW/ **DPRAW)**] ( (2) можно настроить освещение лица. Чтобы разрешить задание функции [ : **Auto Lighting Optimizer/** : Автокоррекция яркости] даже в режимах [M] и [BULB], нажмите кнопку < INFO > на шаге 2, чтобы снять флажок [v ] у пункта [Oткл. в режимах М и **B**].

<span id="page-167-0"></span>Можно уменьшить переэкспонированные области светов, в которых теряются детали.

1. **Выберите [ : Приоритет светов].**

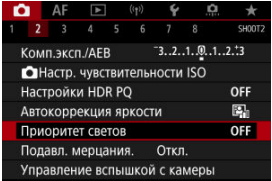

2. **Задайте вариант.**

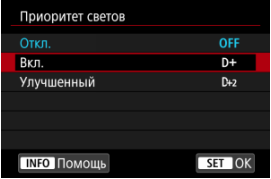

- [**Вкл.**]: улучшенная передача градаций в светлых областях. Переходы между оттенками серого и светлыми областями становятся более плавными.
- [**Улучшенный**]: в некоторых условиях съемки снижает засветку светлых областей еще в большей степени, чем в варианте [**Вкл.**].

#### $\mathbf T$ **Предупреждения**

- Шумы могут немного увеличиться.
- Доступный диапазон ISO начинается с ISO 200. Задание значений из расширенного диапазона чувствительности ISO невозможно.
- Результаты съемки в режиме [**Улучшенный**] могут отличаться от ожидаемых.

При съемке с короткой выдержкой с мерцающим освещением, например с флуоресцентными лампами, возможна неравномерная экспозиция и неравномерные цвета из-за неравномерной экспозиции по вертикали. Подавление мерцания позволяет производить съемку с меньшим влиянием мерцания на экспозицию и цвета.

☆

1. **Выберите [ : Подавл. мерцания.].**

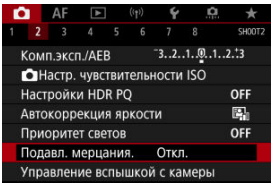

# 2. **Выберите [Вкл.].**

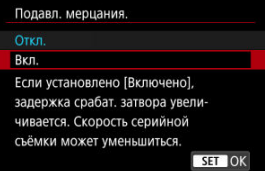

3. **Произведите съемку.**

#### T **Предупреждения**

- Если установлено значение [**Вкл.**] и съемка производится при мерцающем источнике света, задержка срабатывания затвора может увеличиться. Кроме того, может снизиться скорость серийной съемки, а интервал съемки может стать неравномерным.
- Мерцание с частотой, отличной от 100 Гц или 120 Гц, не распознается. Кроме того, если частота мерцания источника света изменяется во время серийной съемки, воздействие мерцания невозможно уменьшить.
- $\bullet$  В режиме [ $\mathsf{F}$ V], [ $\mathsf{P}$ ] или [ $\Delta$ V] цветовой тон снятых изображений может различаться, если во время серийной съемки изменяется выдержка или если вы делаете несколько снимков одной сцены с различными выдержками. Во избежание изменения цветового тона снимайте в режиме [Fv], [M] или [Tv] с фиксированной выдержкой затвора.
- Цветовой тон изображений, снятых при значениях [**Вкл.**] и [**Откл.**], может отличаться.
- При начале съемки с фиксацией AE выдержка затвора, величина диафрагмы и чувствительность ISO могут изменяться.
- Если объект съемки находится на темном фоне или на изображении присутствует яркий свет, мерцание может распознаваться неправильно.
- При специальном освещении подавление мерцания может быть невозможно.
- В зависимости от источника освещения обнаружение мерцания может работать неправильно.
- В зависимости от источников освещения или условий съемки, ожидаемый результат может быть не достигнут даже при использовании данной функции.

#### $\Box$ **Примечание**

Рекомендуется предварительно сделать пробные снимки.

Если экран мерцает (например, при изменении источника освещения), выполните обнаружение мерцания вручную, нажав кнопку <  $\boxed{Q}$  >, выбрав пункт [**Подавл. мерцания.**], затем нажав кнопку <  $\text{NFO}$  >.

- $\bullet$  Подавление мерцания не производится в режиме  $[{\bf a}^{\dagger}]$ .
- Подавление мерцания также работает при фотосъемке со вспышкой. Однако при съемке с беспроводной вспышкой результат может отличаться от ожидаемого.
- ΓZΙ. Вспышки Speedlite серии EL/EX для камер EOS
- [Другие вспышки Canon Speedlite, кроме серии EL/EX](#page-172-0) M
- ΓZ [Вспышки других производителей](#page-173-0)

## **Вспышки Speedlite серии EL/EX для камер EOS**

Функции вспышек Speedlite серии EL/EX (продаются отдельно) можно использовать для съемки со вспышкой с помощью этой камеры. Инструкции см. в инструкции по эксплуатации вспышки Speedlite серии EL/EX.

### **Компенсация экспозиции вспышки**

Можно настраивать мощность вспышки (компенсация экспозиции вспышки). Когда на экране отображается изображение, нажмите кнопку <  $M$ - $Fn$  >, диском <  $\textcircled{>}$  > выберите пункт компенсации экспозиции вспышки, затем диском <  $\frac{1}{2}$  > задайте компенсацию экспозиции вспышки. Величину компенсации экспозиции при съемке со вспышкой можно установить в интервале ±3 ступени с шагом 1/3 ступени.

### **Фиксация FE**

Эта функция позволяет получить подходящую экспозицию вспышки для определенной части объекта. Наведите центр видоискателя на объект, нажмите кнопку  $\ltq \frac{\mathcal{K}}{2}$  на камере, затем выберите композицию кадра и произведите съемку.

#### σ **Предупреждения**

- **Если для настройки [ C : Auto Lighting Optimizer/ C : Автокоррекция** яркости] [\(](#page-165-0)<mark>@</mark>) задано значение, отличное от [Откл.], изображения могут выглядеть яркими, даже если задано меньшее значение компенсации экспозиции вспышки для получения более темного изображения.
- При съемке со вспышкой задайте для параметра [ : **Режим затвора**] любой другой вариант, кроме [Электронный] (**2**[\)](#page-256-0).

#### $\overline{\mathbb{R}}$ **Примечание**

- Если автофокусировка при низкой освещенности затруднена, на вспышке Speedlite при необходимости автоматически включается подсветка AF.
- Компенсацию экспозиции вспышки можно также задать на экране быстрого **управления (<mark>@</mark>[\)](#page-98-0) или в параметре [Настройки вспышки**] меню [ $\bigcirc$ ]: **Управление вспышкой с камеры**] (2[\)](#page-186-0).
- Когда камера включена, она может автоматически включать некоторые вспышки Speedlite. Подробнее см. инструкции по эксплуатации вспышек Speedlite, поддерживающих эту функцию.

<span id="page-172-0"></span>Вспышки Speedlite серии EZ/E/EG/ML/TL, в которых установлен режим автовспышки TTL или A-TTL, срабатывают только на полной мощности.

Установите в камере режим съемки [M] или [Av] и перед съемкой настройте значение диафрагмы.

При использовании вспышки Speedlite, в которой предусмотрен режим ручной вспышки, снимайте в этом режиме.

### <span id="page-173-0"></span>**Выдержка синхронизации**

Камера обеспечивает синхронизацию с компактными вспышками других производителей (не Canon) при выдержках до 1/250 с (или до 1/200 с, если для параметра [ : **Режим затвора**] задано значение [**Механический**]). Длительность импульса больших студийных вспышек превышает длительность импульса компактных вспышек и зависит от модели. Перед съемкой проверьте правильность синхронизации вспышки, сняв несколько пробных снимков с выдержкой синхронизации прибл. от 1/60 до 1/30 с.

#### T **Предупреждения**

- При использовании камеры со вспышками или аксессуарами для вспышек, предназначенными для камер других производителей, существует риск неполадок в работе или даже повреждения камеры.
- Не устанавливайте на горячий башмак камеры высоковольтную вспышку. Она может не сработать.
- ΓZΙ. [Вспышка](#page-175-0)
- [Баланс E-TTL](#page-176-0) 枢
- 雇 [Экспозамер E-TTL II](#page-177-0)
- ſZ. [Непрерывное управление вспышкой](#page-178-0)
- [Замедленная синхронизация](#page-179-0) M
- 囜 [Настройки вспышки](#page-180-0)
- M [Настройки пользовательских функций вспышки](#page-186-0)
- [Сброс настроек вспышки/сброс всех пользовательских функций вспышки Speedlite](#page-187-0) Ø

☆

Функции вспышек Speedlite серии EL/EX, совместимые с настройками вспышки, можно задать с экрана меню камеры. Установите вспышку Speedlite на камеру и включите вспышку перед настройкой функций вспышки.

Дополнительные сведения см. в инструкции по эксплуатации вспышки Speedlite.

1. **Выберите [ : Управление вспышкой с камеры].**

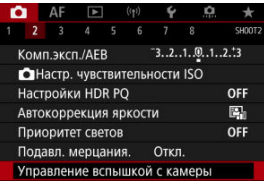

# <span id="page-175-0"></span>2. **Выберите значение.**

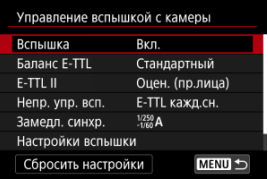

## **Вспышка**

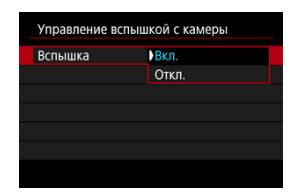

Для подключения возможности съемки со вспышкой задайте значение [**Вкл.**]. Чтобы включить только лампу помощи AF вспышки Speedlite, задайте значение [**Откл.**].

<span id="page-176-0"></span>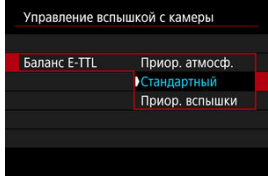

Можно задать требуемый внешний вид (баланс) снимков со вспышкой. Эта настройка позволяет регулировать соотношение естественного освещения и освещения от вспышки Speedlite.

Установите баланс [**Приор. атмосф.**], чтобы уменьшить пропорцию освещенности от вспышки и использовать естественное освещение для получения натурально выглядящих кадров с естественным настроением. Особенно полезно при съемке

темных сюжетов (например, в помещении). После переключения в режим  $[\Delta v]$ 

или [P] рекомендуется установить для параметра [Замедл. синхр.] в пункте [<sup>1</sup> **Управление вспышкой с камеры**] значение [**1/250-30 c (авто)**] (или [**1/200-30 c (авто)**]) и использовать синхронизацию с длительной выдержкой.

Установите баланс [**Приор. вспышки**], чтобы вспышка была основным источником освещения. Полезно для уменьшения на объектах и заднем плане теней от естественного освещения.

#### Œ **Предупреждения**

Хотя режим [**Приор. атмосф.**] эффективен для темных сюжетов, для некоторых сюжетов результат не будет отличаться от режима [**Стандартный**].

<span id="page-177-0"></span>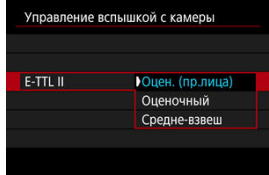

Задайте [**Оцен. (пр.лица)**] для замера со вспышкой, подходящего для съемки людей.

Скорость высокоскоростной серийной съемки будет ниже, чем при выборе значения [**Оценочный**] или [**Средне-взвеш**].

- Задайте [**Оценочный**] для замера со вспышкой, который подчеркивает срабатывание вспышки при серийной съемке.
- Если задать значение [**Средне-взвеш**], экспозиция вспышки усредняется для всей замеряемой сцены.

### **Примечание**

В зависимости от сюжета, может потребоваться компенсация экспозиции вспышки.

#### **Предупреждения** Œ

Даже если задано значение [**Оцен. (пр.лица)**], для некоторых объектов или условий съемки ожидаемый результат может отсутствовать.

<span id="page-178-0"></span>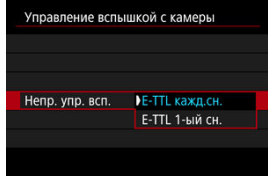

Задайте значение [**E-TTL кажд.сн.**], чтобы экспозамер вспышки выполнялся для каждого снимка. Задайте значение [**E-TTL 1-ый сн.**], чтобы экспозамер вспышки выполнялся только для первого кадра перед началом серийной съемки. Мощность вспышки для первого кадра применяется для всех последующих кадров. Удобно для задания приоритета скорости серийной съемки без изменения композиции кадра.

#### Œ **Предупреждения**

Любые перемещения объекта во время серийной съемки могут привести к проблемам с экспозицией.

<span id="page-179-0"></span>Можно задать выдержку синхронизации вспышки для съемки со вспышкой в режиме  $[\textbf{A}\textbf{v}]$  или  $[\textbf{P}]$ . Обратите внимание, что минимальная выдержка синхронизации вспышки зависит от настройки [ : **Режим затвора**]. Она равна 1/250 с, если установлен режим [**Элект. 1-я шт.**], и 1/200 с, если установлен режим [**Механический**].

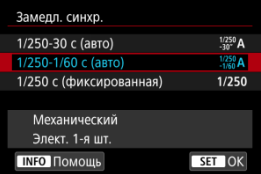

## **: 1/250-30 c (авто) ( : 1/200-30 c (авто))**

Выдержка затвора устанавливается автоматически в диапазоне от 1/250 с (или 1/200 с) до 30 с в зависимости от яркости. Также может использоваться синхронизация вспышки при короткой выдержке.

## **: 1/250-1/60 c (авто) ( : 1/200-1/60 c (авто))**

Предотвращает автоматическую установку длительной выдержки в условиях низкой освещенности. Это удобно для предотвращения размытия объекта и сотрясения камеры. Свет от вспышки обеспечивает стандартную экспозицию объектов, но обратите внимание, что задний план может быть темным.

## **: 1/250 c (фиксированная) ( : 1/200 с (фиксированная))**

Для выдержки затвора фиксируется значение 1/250 с (или 1/200 с), что более эффективно для предотвращения размытия объекта и сотрясения камеры по сравнению с вариантом [**1/250-1/60 c (авто)**] (или [**1/200-1/60 c (авто)**]). Обратите внимание, что при низкой освещенности фон будет темнее, чем в варианте [**1/250-1/60 c (авто)**] (или [**1/200-1/60 c (авто)**]).

#### T **Предупреждения**

 $\bullet$  Синхронизация вспышки при короткой выдержке в режиме  $\bf{[A}$ V или  $\bf{[P]}$ невозможна, если задано значение [**1/250 c (фиксированная)**] или [**1/200 с (фиксированная)**].
Состав отображаемой на экране информации, положение индикации и доступные параметры зависят от модели вспышки Speedlite, настроек пользовательских функций, режима вспышки и других факторов. Дополнительные сведения см. в инструкции по эксплуатации вспышки Speedlite.

### **Пример экрана**

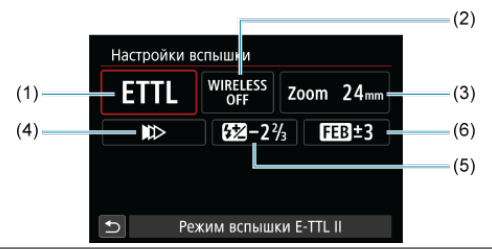

- (1) Режим вспышки
- (2) Беспроводное управление вспышками/ Управление соотношением мощности (RATIO)
- (3) Зумирование вспышки (охват вспышки)
- (4) Синхронизация
- (5) Компенсация экспозиции вспышки
- (6) Брекетинг экспозиции со вспышкой

#### O **Предупреждения**

 $\bullet$ При использовании вспышек Speedlite серии EX, не совместимых с настройками вспышки, их функции ограничены.

## **Режим вспышки**

Можно выбрать режим фотосъемки со вспышкой, подходящий для конкретных условий.

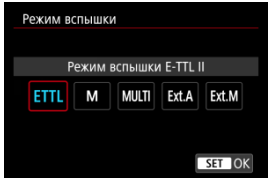

- [**Режим вспышки E-TTL II**] это стандартный режим вспышек Speedlite серии EL/EX для автоматической фотосъемки со вспышкой.
- [**Ручной режим**] позволяет самостоятельно задавать [**Мощность вспышки**] Speedlite.
- [**CSP**] (Режим приоритета серийн. съёмки) доступен при использовании совместимой вспышки Speedlite. В этом режиме автоматически на одну ступень уменьшается мощность вспышки и на одну ступень увеличивается чувствительность ISO. Удобно при серийной съемке и позволяет экономить заряд аккумулятора вспышки.
- Информацию по другим режимам съемки со вспышкой см. в инструкции по эксплуатации вспышки Speedlite, совместимой с соответствующим режимом вспышки.

#### $\mathbf T$ **Предупреждения**

 $\bullet$  Настройте требуемую компенсацию экспозиции [\(](#page-289-0) $\oslash$ ) в случае передержки при съемке со вспышкой с [CSP] в режиме [FV], [TV] или [M].

### $\overline{R}$ **Примечание**

В случае [**CSP**] для чувствительности ISO автоматически устанавливается значение [**Авто**].

## **Беспроводное управл. вспышками**

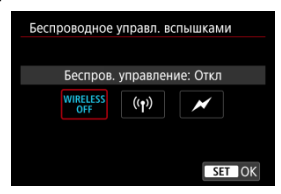

Можно использовать беспроводную радиопередачу или оптическую передачу для беспроводной съемки с несколькими вспышками.

Подробнее см. в инструкции по эксплуатации вспышки Speedlite, поддерживающей функцию фотосъемки с беспроводной вспышкой.

## **Управление соотнош. мощностей (RATIO)**

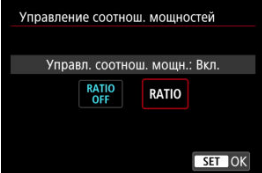

При использовании макровспышки можно задать управление соотношением мощностей.

Подробные сведения об управлении соотношением мощностей вспышек см. в инструкции по эксплуатации макровспышки.

## **Зумирование вспышки (охват вспышки)**

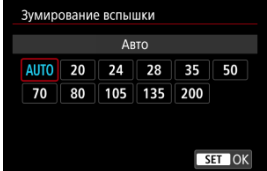

Вспышки Speedlite оснащены головками с зумом, позволяющими задавать охват вспышки.

## **Синхронизация**

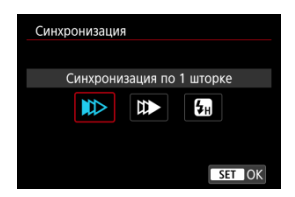

Обычно для этого параметра задается значение [**Синхронизация по 1 шторке**], чтобы вспышка срабатывала сразу после начала съемки.

Задайте значение [**Синхронизация по 2 шторке**] и используйте длительную выдержку для получения естественно выглядящих снимков со следами от движущихся объектов, например от огней автомобилей.

Задайте значение [**Высокоскоростная синхронизация**] для съемки со вспышкой с более короткими выдержками, чем минимальная выдержка синхронизации вспышки.

Это эффективно, например при съемке с открытой диафрагмой в режиме  $[\Delta v]$  днем вне помещений для размытия фона позади объектов.

### π **Предупреждения**

При использовании синхронизации по второй шторке задайте для выдержки значение 1/60 c или больше. Если выдержка составляет 1/80 с или меньше, применяется синхронизация по первой шторке, даже если задать параметр [**Синхронизация по 2 шторке**].

## **Компенс. экспозиции со вспышкой**

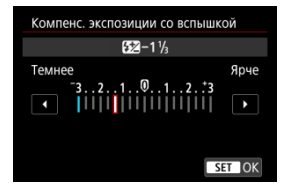

Как и в случае настройки компенсации экспозиции, можно также настраивать мощность вспышки.

### $\overline{\mathbb{D}}$ **Примечание**

Если на вспышке Speedlite установлена компенсация экспозиции вспышки, ее нельзя настроить с помощью камеры. Если этот параметр установлен как в камере, так и во вспышке Speedlite, используются настройки вспышки Speedlite.

## **Брекетинг экспозиц. со вспышкой**

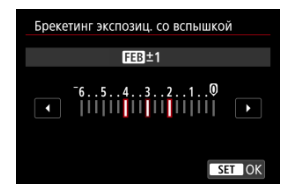

Вспышки Speedlite с функцией брекетинга экспозиции со вспышкой (FEB) могут автоматически изменять мощность вспышки при съемке трех кадров подряд.

Дополнительные сведения о пользовательских функциях вспышки Speedlite см. в ...<br>инструкции по эксплуатации вспышки Speedlite.

1. **Выберите [Настройки C.Fn. вспышки].**

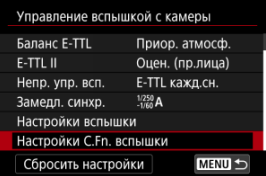

2. **Настройте требуемые функции.**

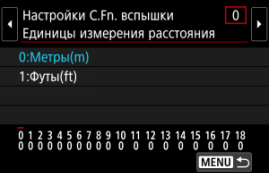

- Выберите номер.
- Выберите значение.

### $\bf{0}$ **Предупреждения**

Если для вспышки Speedlite серии EX задать для пользовательской функции [**Режим замера вспышки**] значение [**Режим вспышки TTL**] (автовспышка), вспышка всегда будет срабатывать с полной мощностью.

Персональную функцию вспышки Speedlite (P.Fn) невозможно задать или отменить с помощью экрана камеры [ : **Управление вспышкой с камеры**]. Задавайте ее непосредственно на вспышке Speedlite.

1. **Выберите [Сбросить настройки].**

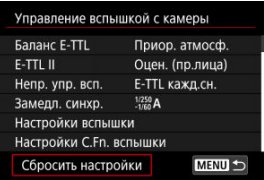

2. **Выберите настройки для сброса.**

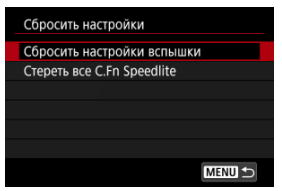

- Выберите [**Сбросить настройки вспышки**] или [**Стереть все C.Fn Speedlite**].
- Выберите [**OK**] на экране подтверждения, чтобы сбросить все настройки вспышки или настройки пользовательских функций.
- [Баланс белого](#page-190-0) ΓZΙ.
- [**AWB**[\] Автоматический баланс белого](#page-191-0) 枢
- $[ 6]$   $[ 6]$  Ручной ББ $\frac{1}{32}$
- 哅 [  $|$  [\] Цветовая температура](#page-197-0)

Баланс белого (ББ) обеспечивает белый цвет белым областям. Обычно настройка Авто [**AWB**] (Приоритет атмосферы) или [**AWB**W] (Приоритет белого) обеспечивают правильный баланс белого. Если при настройке «Авто» не удается получить естественные цвета, можно выбрать баланс белого в соответствии с источником света или настроить его вручную, произведя съемку белого объекта.

☆

В режиме [  $\overline{A}$  ] значение [  $\overline{M}$ ] (Приоритет атмосферы) устанавливается автоматически.

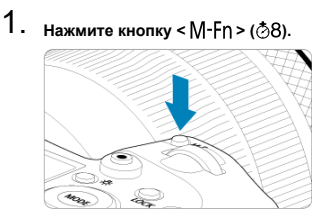

- Когда на экране отображается изображение, нажмите кнопку  $\leq M-Fn$
- 2. **Выберите пункт баланса белого.**

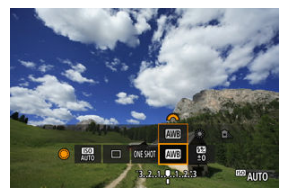

 $\bullet$  Диском <  $\circledS$  > выберите пункт настройки баланса белого.

3. **Выберите настройку баланса белого.**

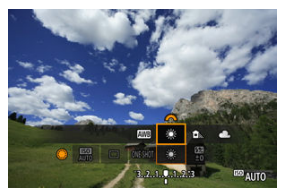

• Для выбора поворачивайте диск <  $\text{C}^{\text{max}}_{\text{C}}$  >.

### $\overline{\mathbb{R}}$ **Примечание**

- Инструкции для настроек [MB] и [MB] ) в разделе [AWB[\] Автоматический](#page-191-0) [баланс белого.](#page-191-0)
- $\bullet$  Чтобы задать требуемую цветовую температуру, выберите [ $\blacksquare$ ] в меню [ $\spadesuit$ ]: **Баланс белого**], затем поворачивайте диск <  $s^{\text{max}}_{12}$  >.

(Прибл.)

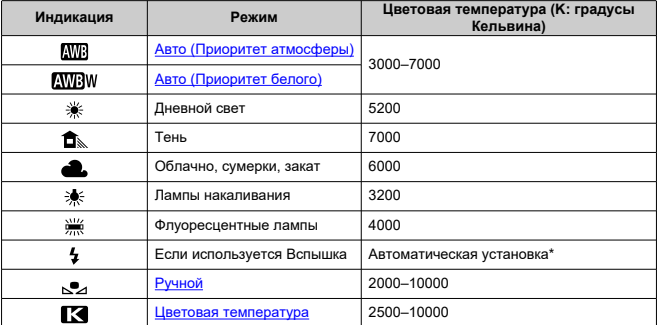

\* Применяется при использовании вспышек Speedlite с функцией передачи информации о цветовой температуре. В противном случае устанавливается значение прибл. 6000K.

## <span id="page-190-0"></span>**Баланс белого**

Глаз человека адаптируется к изменениям освещения, чтобы белые объекты выглядели белыми при освещении любых видов. Цифровые камеры определяют белый цвет по цветовой температуре освещения и, основываясь на этом, применяют обработку изображения, чтобы получить естественные цветовые тона на снимках.

<span id="page-191-0"></span>Настройка [ **] (Приоритет атмосферы) позволяет немного увеличить интенсивность** теплых оттенков при съемке с освещением лампами накаливания.

Выбрав настройку [MWBW] (Приоритет белого), можно уменьшить интенсивность теплых цветовых оттенков изображения.

1. **Выберите [ : Баланс белого].**

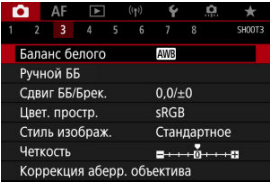

# 2. **Выберите [ ].**

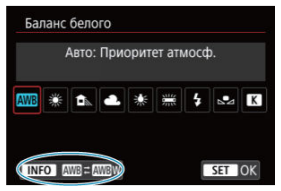

 $\bullet$  При выбранном значке  $[\overline{\text{MIB}}]$  нажмите кнопку <  $[\overline{\text{NFO}}$  >.

## 3. **Выберите значение.**

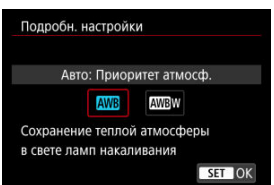

### $\bullet$ **Предупреждения**

## **Меры предосторожности, если установлен режим [ ] (Приоритет белого)**

- Теплый цветовой оттенок объектов может выцветать.
- Если на сцене имеются несколько источников света, возможно, что теплый цветовой оттенок изображения не будет ослаблен.
- При использовании вспышки цветовой тон будет таким же, как и в случае [ **]** (Приоритет атмосферы).

<span id="page-193-0"></span>С помощью ручного баланса белого можно вручную задать баланс белого для конкретного источника освещения на месте съемки. Обязательно выполняйте эту процедуру с тем же источником освещения, что и на фактическом месте съемки.

## **Регистрация с изображения на карте**

1. **Сфотографируйте объект белого цвета.**

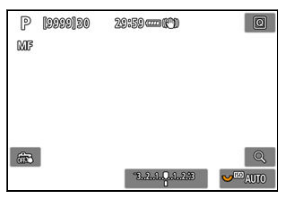

- Наведите камеру на чисто белый объект, чтобы он заполнял весь экран.
- Установите переключатель режима фокусировки объектива в положение < MF > и произведите съемку, чтобы получить стандартную экспозицию для белого объекта.
- Можно использовать любые настройки баланса белого.

#### **Предупреждения** U

- Возможно, что правильный баланс белого получен не будет, если экспозиция изображения значительно отличается от стандартной.
- Невозможно выбрать следующие изображения: изображения, снятые при установленном стиле изображения [**Монохромное**], изображения с мультиэкспозицией, кадрированные изображения и изображения, снятые другой камерой.

2. **Выберите пункт [ : Ручной ББ].**

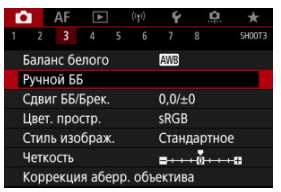

3. **Импортируйте данные баланса белого.**

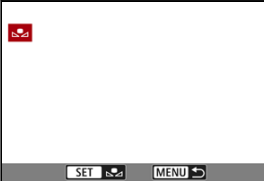

- $\bullet$  Диском <  $\circ$  > выберите изображение, снятое на шаге 1, затем нажмите  $<$   $\left(\sin\right)$  >.
- Выберите [**OK**], чтобы импортировать данные.
- 4. **Выберите [ : Баланс белого].**
- 5. **Выберите ручной баланс белого.**

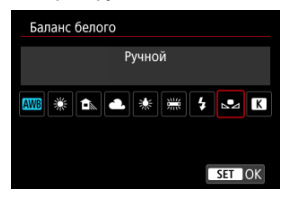

 $\bullet$  Выберите  $[\mathcal{A}]$ .

## **Съемка и регистрация настроек баланса белого**

- 1. **Нажмите кнопку < >.**
- 2. **Выберите пункт баланса белого.**

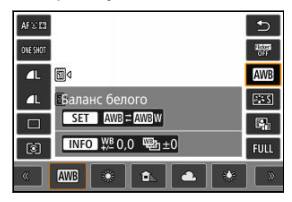

● Для выбора поворачивайте диск < ● или отклоняйте <  $\cdot$  : вверх или вниз.

## 3. **Выберите пункт [Записать и зарегистрировать ББ].**

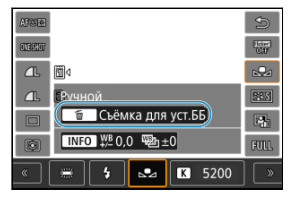

 $\bullet$  Поворачивайте диск <  $\frac{1000}{2000}$ > или <  $\frac{1000}{2000}$ > или отклоняйте <  $\frac{11}{100}$  > влево или вправо для выбора  $[\sqrt{2}]$ , затем нажмите кнопку <  $\overline{m}$  >. 4. **Сфотографируйте объект белого цвета.**

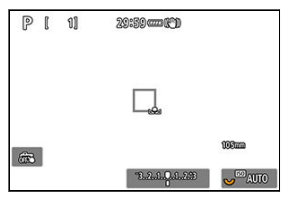

- Наведите камеру на чисто белый объект, чтобы он заполнял весь экран.
- $\bullet$  Установите камеру на ручную фокусировку ( $\circledcirc$ [\)](#page-433-0) произведите съемку белого объекта со стандартной экспозицией.
- Ручной баланс белого регистрируется в камере.

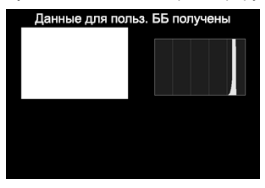

### Q **Предупреждения**

Возможно, что правильный баланс белого получен не будет, если экспозиция изображения значительно отличается от стандартной.

### $\overline{R}$ **Примечание**

Вместо съемки белого объекта можно также снимать серую карточку или стандартный 18% серый отражатель (продается в магазинах).

<span id="page-197-0"></span>Можно задать значение цветовой температуры баланса белого.

1. **Выберите [ : Баланс белого].**

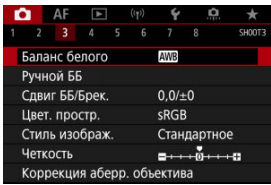

2. **Установите цветовую температуру.**

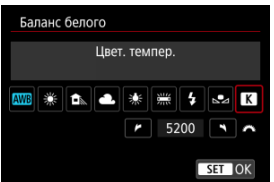

- $\bullet$  Выберите [ $\blacksquare$ ].
- $\bullet$  Диском  $\lt \text{max}$  > установите цветовую температуру и нажмите кнопку < $(F)$  >.
- Цветовая температура устанавливается в диапазоне прибл. от 2500 до 10000K с шагом 100K.

### $\overline{\mathbb{R}}$ **Примечание**

- При установке цветовой температуры для искусственного источника освещения задайте требуемую коррекцию баланса белого (сдвиг в сторону пурпурного или зеленого).
- $\bullet$  При установке для [ $\boxtimes$ ] значения, измеренного одним из имеющихся в продаже устройством для измерения цветовой температуры, заранее сделайте несколько пробных снимков и уточните настройку для компенсации различий показаний устройства для измерения цветовой температуры и камеры.

<span id="page-199-0"></span>Коррекция баланса белого 図

### [Автоматический брекетинг баланса белого](#page-201-0)

Можно скорректировать установленный баланс белого. Эта коррекция будет иметь тот же эффект, что и использование имеющихся в продаже фильтров преобразования цветовой температуры или фильтров цветокомпенсации.

## **Коррекция баланса белого**

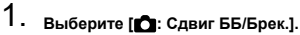

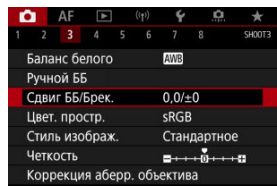

200

2. **Установите коррекцию баланса белого.**

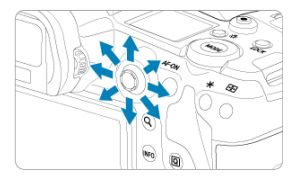

Пример настройки: A2, G1

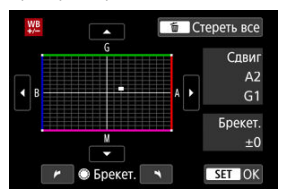

- Джойстиком < > переместите метку «■» на экране в требуемое положение.
- $\bullet$  В обозначает синий цвет, А янтарный, М пурпурный и  $G$  зеленый. Баланс белого корректируется в направлении перемещения метки.
- Справа на экране индикатор [**Сдвиг**] показывает направление сдвига и величину коррекции соответственно.
- **При нажатии кнопки <**  $\tilde{m}$  **> все настройки [Сдвиг ББ/Брек.]** отменяются.
- $\bullet$  Нажмите <  $\circledast$  > для выхода из режима настройки.

### $\overline{\mathbf{E}}$ **Примечание**

Один уровень коррекции синего/желтого цветов эквивалентен прибл. 5 майредам фильтра преобразования цветовой температуры. (Майред: единица измерения цветовой температуры, используемая, например, для плотности фильтров преобразования цветовой температуры.)

<span id="page-201-0"></span>Брекетинг баланса белого позволяет за один раз снять три изображения с разными цветовыми оттенками.

## **Установка величины брекетинга баланса белого**

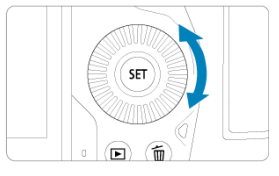

 $\bullet$  На шаге 2 процедуры [Коррекция баланса белого](#page-199-0) при повороте диска <  $\circledS$  > вид метки «■» на экране изменяется на «■ ■ ■» (3 точки). Поворотом диска по часовой стрелке устанавливается брекетинг B/A, а поворотом против часовой стрелки — брекетинг M/G.

## **Сдвиг B/A ±3 уровня**

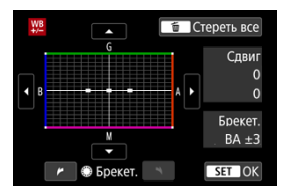

- Справа на экране индикатор [**Брекет.**] показывает направление брекетинга и величину коррекции.
- **При нажатии кнопки < m > все настройки [Сдвиг ББ/Брек.] отменяются.**
- $\bullet$  Нажмите <  $\circledast$  > для выхода из режима настройки.

### Œ **Предупреждения**

- При установке брекетинга баланса белого максимальная длина серии при серийной съемке уменьшается.
- Поскольку для каждого снимка записываются три кадра, запись на карту занимает больше времени.

#### $\Box$ **Примечание**

- Брекетинг для этих изображений выполняется в указанной последовательности: 1. стандартный баланс белого, 2. сдвиг в сторону синего (B) и 3. сдвиг в сторону янтарного (A) или 1. стандартный баланс белого, 2. сдвиг в сторону пурпурного (M) и 3. сдвиг в сторону зеленого (G).
- В сочетании с брекетингом баланса белого можно также задать коррекцию баланса белого и AEB. Если в сочетании с брекетингом баланса белого задать AEB, во время съемки одного кадра записывается в сумме девять изображений.
- Значок баланса белого мигает, показывая, что установлен брекетинг баланса белого.
- $\bullet$  Можно изменить последовательность брекетинга ( $\circledcirc$ ) и количество кадров (  $\sqrt{2}$ ) для брекетинга баланса белого.
- **Брекет.** означает брекетинг.

Диапазон воспроизводимых цветов называется «цветовым пространством». Для обычной съемки рекомендуется устанавливать пространство sRGB.

В режиме  $[\overline{A}]$  значение [SRGB] устанавливается автоматически.

- 1. **Выберите [ 1: Цвет. простр.**].
- 2. **Выберите вариант цветового пространства.**

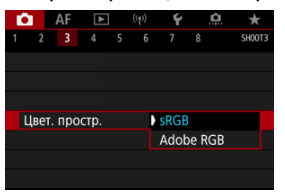

**• Выберите [sRGB] или [Adobe RGB], затем нажмите**  $\leq$  $(\text{\text{F}})$  **>.** 

## **Adobe RGB**

Это цветовое пространство в основном используется для коммерческой печати и других профессиональных применений. Рекомендуется при использовании с таким оборудованием, как мониторы с поддержкой Adobe RGB, или принтеры с поддержкой DCF 2.0 (Exif 2.21 или новее).

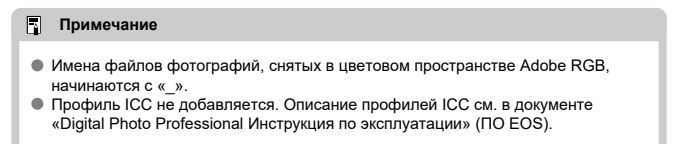

### [Характеристики стилей изображения](#page-205-0) 図

## [Символы](#page-207-0)

Просто выбирая заранее заданный стиль изображения, можно получать эффекты, хорошо соответствующие задуманному настроению фотографии или объекту съемки. В режиме  $[\overline{A}]$  автоматически устанавливается значение  $[\overline{a}]\overline{A}]$  (Авто).

1. **Выберите пункт [ : Стиль изображ.].**

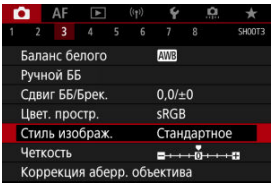

2. **Выберите стиль изображения.**

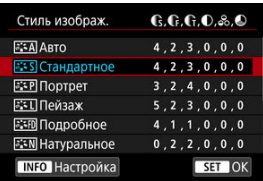

## <span id="page-205-0"></span>**● A**stо

Цветовые тона автоматически корректируются в зависимости от сюжета. Цвета голубого неба, зелени и закатов станут более насыщенными, особенно при съемке сцен на природе, на открытом воздухе и на закате.

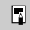

### **Примечание**

Если при выборе стиля [**Авто**] требуемый цветовой тон не получен, используйте другой стиль изображения.

## **• <b>FIFS** Стандартное

Изображение выглядит ярким, резким и четким. Подходит для большинства сюжетов.

## **• Г-:- Р Портрет**

Для сглаживания оттенков кожи с немного сниженной резкостью. Подходит для съемки портретов крупным планом.

Оттенок кожи можно настроить, изменив значение параметра [**Цветовой тон**], как описано в разделе [Настройки и их влияние](#page-210-0).

## **● बि.मी Пейзаж**

Обеспечивает яркие синие и зеленые цвета, а также очень резкие и четкие изображения. Эффективен для съемки впечатляющих пейзажей.

### **• FID Подробное**

Подробное отображение мелких деталей контуров объектов и текстур. Яркость цветов немного увеличивается.

### **● EEN Натуральное**

Для последующего ретуширования на компьютере. Изображения получаются приглушенными, с более низкой контрастностью и естественными цветовыми оттенками.

### **• ЕЗГ** Точное

Для последующего ретуширования на компьютере. Точно передаются фактические цвета объектов при измерении с дневным освещением при цветовой температуре 5200K. Изображения получаются приглушенными, с более низкой контрастностью.

## **• FIM Монохромное**

Служит для создания черно-белых изображений.

### n **Предупреждения**

Из изображений JPEG, снятых со стилем изображения [**Монохромное**], невозможно восстановить цветные изображения.

## **• 3:41 Пользов. 1–3**

Можно добавить новый стиль на основе стандартных настроек, таких как [**Портрет**] или [**Пейзаж**], или файла стиля изображения, затем выполнить требуемые настройки ( $\varnothing$ [\)](#page-212-0). Для любого еще не зарегистрированного пользовательского стиля изображения съемка производится с теми же настройками, что настройки по умолчанию для стиля [**Стандартное**].

## <span id="page-207-0"></span>**Символы**

Значки на экране выбора стиля изображения обозначают [**Степень**], [**Четкость**] и [**Порог. знач.**] (для настройки [**Резкость**]), а также [**Контрастность**] и другие параметры. Цифры указывают значения этих параметров для соответствующего стиля изображения.

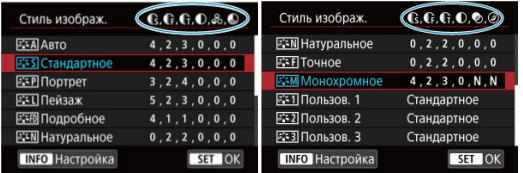

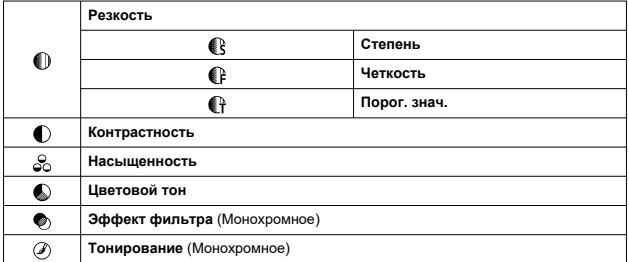

### $\mathbf 0$ **Предупреждения**

Для видеосъемки для параметров [**Четкость**] и [**Порог. знач.**] пункта ۰ [**Резкость**] отображается значение «\*, \*». Параметры [**Четкость**] и [**Порог. знач.**] невозможно установить для видеозаписей.

### <span id="page-208-0"></span>[Настройки и их влияние](#page-210-0) 図

### [Настройка стиля «Монохромное»](#page-211-0) 囜

Можно настроить любой стиль изображения, изменив его параметры по умолчанию. Подробнее о настройке стиля **[Монохромное**] см. в разделе **Ватим [Настройка стиля](#page-211-0)** [«Монохромное»](#page-211-0).

1. **Выберите пункт [ : Стиль изображ.].**

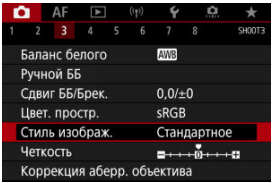

2. **Выберите стиль изображения.**

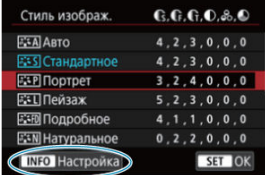

Выберите стиль изображения для настройки, затем нажмите кнопку  $<$  INFO >.

3. **Выберите значение.**

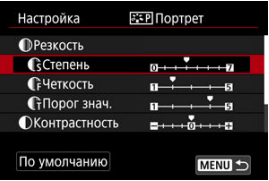

- $\bullet$  Выберите параметр, затем нажмите кнопку <  $(\mathrm{\overline{\epsilon}}\mathrm{\overline{\epsilon}})$ >.
- Подробные сведения о настройках и их влиянии см. в разделе [Настройки и их влияние](#page-210-0).
- 4. **Задайте уровень эффекта.**

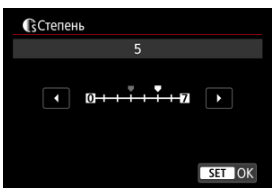

 $\bullet$  Задайте уровень эффекта, затем нажмите <  $(E)$  >.

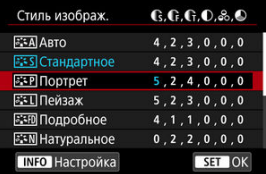

- $\bullet$  Нажмите кнопку < MENU >, чтобы сохранить настроенное значение и вернуться на экран выбора стиля изображения.
- Все параметры со значениями, отличными от значения по умолчанию, отображаются синим цветом.

#### <span id="page-210-0"></span> $\Box$ **Примечание**

- Для видеосъемки задание параметров [**Четкость**] и [**Порог. знач.**] для настройки [**Резкость**] невозможно (они не отображаются).
- Выбрав на шаге 3 пункт [**По умолчанию**], можно восстановить настройки по умолчанию для соответствующего стиля изображения.
- Для съемки с измененным стилем изображения выберите этот стиль и произведите съемку.

## **Настройки и их влияние**

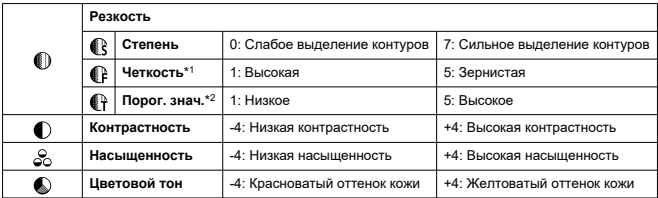

\* 1: Задает толщину контуров, к которым применяется усиление. Чем меньше значение, тем мельче выделяемые контуры.

\* 2: Пороговое значение контрастности между контурами и окружающими областями изображения, которое задает усиление контуров. Чем меньше число, тем больше степень выделения контуров при небольшом различии контрастности. Однако при низких значениях более заметны шумы.

## <span id="page-211-0"></span>**Эффект фильтра**

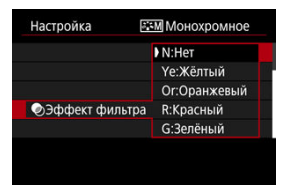

Применяя к монохромному изображению эффект фильтра, можно дополнительно выделить на изображении белые облака или зеленые деревья.

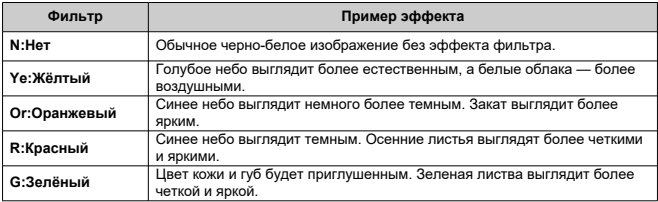

### $\overline{R}$ **Примечание**

С увеличением значения настройки [**Контрастность**] эффект фильтра становится более выраженным.

## **Тонирование**

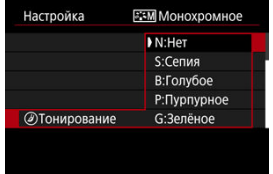

Применяя тонирование, можно создать монохромное изображение выбранного цвета. Полезно для создания памятных изображений.

<span id="page-212-0"></span>Можно выбрать базовый стиль изображения, например [**Портрет**] или [**Пейзаж**], настроить его в соответствии с собственными потребностями и зарегистрировать в качестве стиля [**Пользов. 1**] – [**Пользов. 3**]. Удобно для создания нескольких стилей изображения с различными настройками.

Здесь также можно изменить стили изображения, зарегистрированные в камере с помощью программы EOS Utility (программное обеспечение EOS,  $\varnothing$ ).

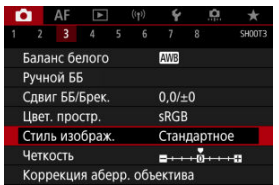

1. **Выберите пункт [ : Стиль изображ.].**

## 2. **Выберите [Пользов.].**

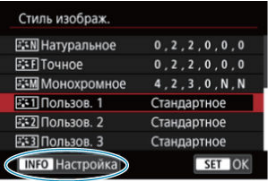

 $\bullet$  Выберите [Пользов. \*], затем нажмите кнопку <  $N$ F() >.

## 3. **Нажмите < >.**

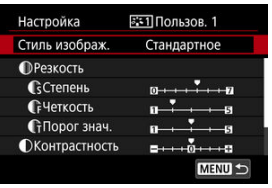

- **Выбрав [Стиль изображ.], нажмите <**  $\varepsilon$ **т] >.**
- 4. **Выберите базовый стиль изображения.**

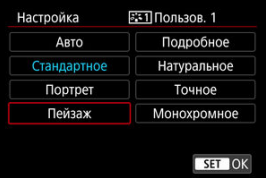

- Выберите базовый стиль изображения, затем нажмите кнопку  $<$   $(SET)$   $>$ .
- Таким же образом можно выбирать для настройки стили, зарегистрированные в камере с помощью программы EOS Utility (ПО EOS).

## 5. **Выберите значение.**

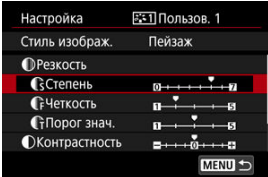

 $\bullet$  Выберите параметр, затем нажмите кнопку <  $\circledast$  >.

6. **Задайте уровень эффекта.**

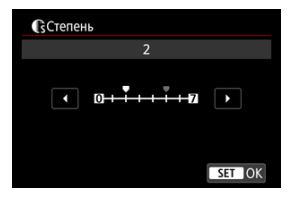

- $\bullet$  Задайте уровень эффекта, затем нажмите <  $\circledast$  >.
- Подробные сведения см. в разделе [Индивидуальная настройка](#page-208-0) [стиля изображения](#page-208-0).

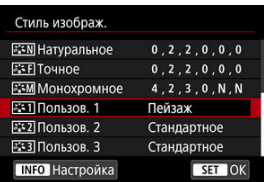

- $\bullet$  Нажмите кнопку < MENU >, чтобы сохранить настроенное значение и вернуться на экран выбора стиля изображения.
- Базовый стиль изображения отображается справа от пункта [**Пользов. \***].
- Если значения по умолчанию стиля [**Пользов. \***] были изменены, название этого стиля отображается синим цветом.

### **Предупреждения** T

- Если для варианта [**Пользов. \***] уже зарегистрирован стиль изображения, при изменении базового стиля изображения настройки параметров зарегистрированного ранее пользовательского стиля изображения сбрасываются.
- Стиль и настройки [**Пользов. \***] по умолчанию можно восстановить, выбрав вариант [Базовые настр.] в меню [У: Сброс настр.кам.].

### $\overline{\mathbb{D}}$ **Примечание**

- Для съемки с зарегистрированным стилем изображения выберите зарегистрированный пункт [**Пользов. \***] и произведите съемку.
- Инструкции по регистрации файла стиля изображения в камере приводятся в инструкции по эксплуатации программы EOS Utility.
Можно настроить четкость изображения, определяемую контрастом краев на изображении.

Установите отрицательное значение, чтобы изображение выглядело более смягченным, или положительное значение для более резкого вида.

1. **Выберите** [<sup>2]</sup>: Четкость].

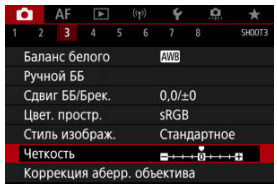

# 2. **Задайте уровень эффекта.**

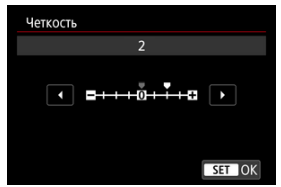

#### Œ **Предупреждения**

- При задании четкости области вокруг границ на изображениях с высокой контрастностью могут стать более темными или светлыми.
- Эффект этой настройки не отображается на изображениях на экране во время фотосъемки.
- [Коррекция периферийной освещенности](#page-218-0) 図
- [Коррекция искажений](#page-219-0) 囜
- [Цифровой оптимизатор объектива](#page-220-0) 図
- [Коррекция хроматической аберрации](#page-221-0) 図
- [Коррекция дифракции](#page-222-0) 囵

Виньетирование, искажение изображения и другие проблемы могут быть связаны с оптическими характеристиками объектива. Камера может компенсировать эти явления с помощью функции [**Коррекция аберр. объектива**].

1. **Выберите [ : Коррекция аберр. объектива].**

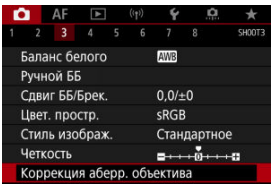

2. **Выберите значение.**

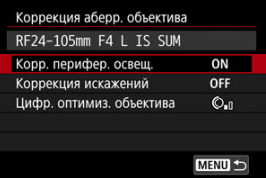

<span id="page-218-0"></span>3. **Выберите настройку.**

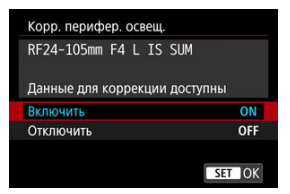

- Убедитесь, что отображается название установленного объектива и (кроме случая коррекции дифракции) сообщение [**Данные для коррекции доступны**].
- Если отображается сообщение [**Данные для коррекции недоступны**] или [  $\mathbb{N}$ ], см. раздел [Цифровой оптимизатор](#page-220-0) [объектива.](#page-220-0)

#### Œ **Предупреждения**

Недоступно при съемке с мультиэкспозицией.

## **Коррекция периферийной освещенности**

Можно корректировать виньетирование (темные углы изображения).

#### T **Предупреждения**

- В зависимости от условий съемки на периферии изображения могут появляться шумы.
- Чем выше чувствительность ISO, тем меньше будет величина коррекции.

#### $\Box$ **Примечание**

- Применяемая величина коррекции будет ниже максимальной величины коррекции, применяемой с помощью программы Digital Photo Professional (ПО EOS).
- $\bullet$  Если в камере зарегистрированы данные для коррекции, в режиме  $[$   $\uparrow$   $\uparrow$   $]$ периферийная освещенность корректируется автоматически.

<span id="page-219-0"></span>Можно корректировать искажения (деформацию изображения).

#### $\bullet$ **Предупреждения**

- Для устранения искажения камера снимает более узкую область, чем видимая при съемке с видоискателем, в результате изображение немного кадрируется и эффективное разрешение несколько снижается.
- При применении коррекции искажений может немного измениться угол обзора.
- Степень кадрирования изображения для фотографий и видеофильмов может отличаться.

#### $\Box$ **Примечание**

Для объективов RF поддерживается коррекция искажений во время записи видео.

<span id="page-220-0"></span>Можно корректировать различные искажения, связанные с оптическими характеристиками объектива, а также потерю разрешения, вызванную дифракцией и фильтром нижних частот.

Если в функции [**Цифр. оптимиз. объектива**] отображается сообщение [**Данные для коррекции недоступны**] или [ ], можно с помощью программы EOS Utility добавить данные для коррекции искажений объектива в камеру. Подробные сведения см. в документе «EOS Utility Инструкция по эксплуатации».

#### $\mathbf \Omega$ **Предупреждения**

- Обработка изображения после съемки занимает больше времени, если установлено значение [**Высокая**] (в результате индикатор обращения к карте горит дольше).
- При значении [**Высокая**] максимальная длина серии уменьшается. Запись изображения на карту занимает больше времени.
- В зависимости от условий съемки при коррекции возможно усиление шумов. Также возможно дополнительное выделение краев изображения. Перед съемкой настройте требуемую резкость в стиле изображения или задайте для параметра [**Цифр. оптимиз. объектива**] значение [**Откл.**].
- Чем выше чувствительность ISO, тем меньше будет величина коррекции.
- Для видеосъемки параметр [**Цифр. оптимиз. объектива**] не отображается. (Коррекция невозможна.)
- Эффект применения цифрового оптимизатора объектива невозможно проверить на экране во время съемки.

#### 围 **Примечание**

Когда для параметра [**Цифр. оптимиз. объектива**] задано значение [**Стандартная**] или [**Высокая**], пункты [**Корр. хром. аберрации**] и [**Коррекция дифракции**] не отображаются, но во время съемки для обоих этих параметров установлено значение [**Вкл.**].

<span id="page-221-0"></span>Можно корректировать хроматическую аберрацию (цветная окантовка вокруг объектов).

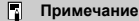

Пункт [**Корр. хром. аберрации**] не отображается, когда для параметра [**Цифр. оптимиз. объектива**] задано значение [**Стандартная**] или [**Высокая**]. <span id="page-222-0"></span>Можно корректировать дифракцию (потерю резкости, вызванную диафрагмой).

#### T **Предупреждения**

- В зависимости от условий съемки при коррекции возможно усиление шумов.
- Чем выше чувствительность ISO, тем меньше будет величина коррекции.

#### $\overline{\mathbb{R}}$ **Примечание**

- Функция «Коррекция дифракции» корректирует снижение разрешения, вызванное не только дифракцией, но и фильтром нижних частот и другими факторами. Поэтому коррекция также эффективна для снимков, сделанных с широко открытой диафрагмой.
- Пункт [**Коррекция дифракции**] не отображается, когда для параметра [**Цифр. оптимиз. объектива**] задано значение [**Стандартная**] или [**Высокая**].

#### $\bf{0}$ **Предупреждения**

**Общие меры предосторожности для коррекции аберрации объектива**

- Коррекция аберрации объектива не может применяться к существующим изображениям JPEG.
- В случае объективов других производителей (не Canon) для коррекций рекомендуется задавать настройку [**Откл.**], даже если отображается сообщение [**Данные для коррекции доступны**].
- При увеличении периферийной части изображения могут отображаться части изображения, которые не будут записаны.
- Величина коррекции (кроме коррекции дифракции) будет меньше для объективов, не предоставляющих данных о расстоянии.

#### $\Box$ **Примечание**

## **Общие примечания по коррекции аберрации объектива**

- Эффект коррекции аберрации объектива зависит от объектива и условий съемки. Кроме того, в зависимости от используемого объектива, условий съемки и т. п. эффект может быть мало заметен.
- Если эффект коррекции плохо различим, рекомендуется увеличивать и проверять изображение после съемки.
- Коррекцию можно применять даже при установленном экстендере или конвертере для съемки в натуральную величину.
- Если в камере не зарегистрированы данные для коррекции, относящиеся к установленному объективу, результат будет тот же, что и при задании для коррекции значения [**Откл.**] (кроме коррекции дифракции).
- Если требуется, см. также документ «EOS Utility Инструкция по эксплуатации».

Шум, который часто появляется при длительном экспонировании с выдержкой затвора одна секунда и более, можно уменьшить.

1. **Выберите [ : Шумопод. при длит. выдержке].**

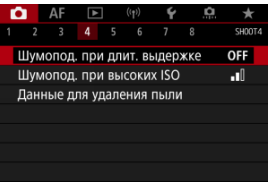

# 2. **Задайте вариант шумоподавления.**

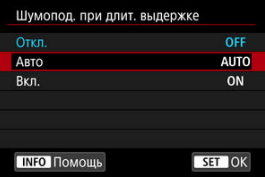

## **Авто**

Для изображений, снимаемых с выдержкой длительностью 1 с и более, шумоподавление производится автоматически при обнаружении шумов, характерных для длительных выдержек. Эта настройка достаточно эффективна в большинстве случаев.

## **Вкл.**

Шумоподавление производится для всех изображений, снимаемых с выдержкой длительностью 1 с и более. Настройка [**Вкл.**] позволяет уменьшить шум, который не мог быть обнаружен при настройке [**Авто**].

#### $\bullet$ **Предупреждения**

- Когда задано значение [**Авто**] или [**Вкл.**], обработка для шумоподавления может занимать время, равное времени выдержки.
- Изображения могут выглядеть более зернистыми при настройке [**Вкл.**], чем при настройке [**Откл.**] или [**Авто**].
- В процессе шумоподавления отображается индикатор [**BUSY**], и экран съемки не отображается до завершения обработки, после чего снова можно будет снимать.

Можно уменьшить шумы, возникающие на изображении. Эта функция особенно эффективна при съемке с высокой чувствительностью ISO. При съемке с низкими значениями чувствительности ISO возможно еще большее уменьшение шумов в тенях.

1. **Выберите [ : Шумопод. при высоких ISO].**

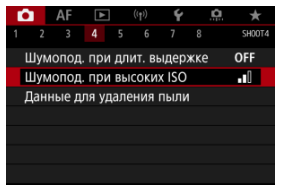

## 2. **Установите уровень.**

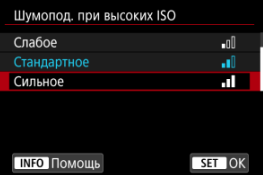

### **Слабое, Стандартное, Сильное**

Камера применяет шумоподавление в соответствии с указанным уровнем.

### **Шумопод.при серийн.съёмке**

Применяется шумоподавление с качеством изображения выше, чем [**Сильное**]. Для съемки одной фотографии делается серия из четырех кадров, которые затем совмещаются и объединяются в одно изображение JPEG.

Обратите внимание, что пункт [**Шумопод.при серийн.съёмке**] недоступен, если задано качество изображения RAW или RAW  $+$ JPFG $-$ 

#### $\mathbf \Omega$ **Предупреждения**

## **Предупреждения для функции шумоподавления при серийной съемке**

- При существенном сдвиге изображения в результате сотрясения камеры эффект шумоподавления может снижаться.
- При съемке с рук следите, чтобы не было сотрясения камеры. Рекомендуется использовать штатив.
- В случае съемки движущегося объекта за ним могут появляться остаточные следы.
- Автоматическое совмещение может не работать должным образом при съемке повторяющихся рисунков (решеток, полос и т. д.) или плоских, однотонных изображений.
- Если при съемке серии из четырех кадров яркость объекта изменяется, это может привести к неправильной экспозиции снимка.
- После съемки может потребоваться заметное время для записи изображения на карту после обработки с целью уменьшения шумов и объединения изображений. Во время обработки изображений отображается значок "**BUSY**", и съемка невозможна до завершения обработки.
- Пункт [**Шумопод.при серийн.съёмке**] недоступен, если задана любая из следующих функций: ручная длительная выдержка, брекетинг AE или ББ, RAW или RAW+JPEG, шумоподавление при длительной выдержке, мультиэкспозиция, режим HDR, HDR PQ, брекетинг фокуса или электронный затвор.
- Съемка со вспышкой недоступна. Обратите внимание, что на вспышке Speedlite может включиться лампа помощи AF, в зависимости от настройки
	- [ : **Включение лампы помощи AF**].
- При съемке видеофильмов пункт [**Шумопод.при серийн.съёмке**] недоступен (не отображается).
- При установке качества изображения RAW или RAW+JPEG камера автоматически переключается на настройку [**Стандартное**].
- Камера автоматически переключается на настройку [**Стандартное**] при установке переключателя питания в положение  $\leq$   $\bigcap$  FF $\geq$ , замене аккумулятора или карты либо переключении в режим  $[**7**]$ , или  $[**R**$ ! а также на запись видео.

#### <span id="page-228-0"></span>ΓZΙ. Подготовка

### [Добавление данных для удаления пыли](#page-231-0)

Если после очистки датчика изображения на нем осталась пыль, к изображениям можно добавлять данные для удаления пыли, которые используются для удаления следов пыли. Данные для удаления пыли используются программой Digital Photo Professional (ПО EOS) для автоматического удаления следов пыли.

☆

## **Подготовка**

- Используйте объектив RF или EF.
- Подготовьте полностью белый объект, например лист белой бумаги.
- Установите фокусное расстояние объектива 50 мм или более.
- $\bullet$  Установите переключатель режима фокусировки объектива в положение <  $\mathsf{MF}$  >, затем установите фокус на бесконечность (∞). Если на объективе отсутствует шкала расстояний, поверните камеру к себе и вращайте кольцо фокусировки до упора по часовой стрелке.
	- 1. **Выберите пункт [ : Данные для удаления пыли].**

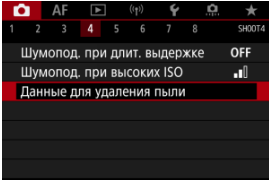

## 2. **Выберите [OK].**

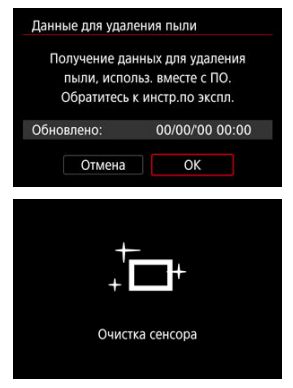

После выполнения автоматической очистки датчика изображения появляется сообщение. Хотя во время очистки слышен механический звук срабатывания затвора, съемка не производится.

3. **Сфотографируйте плоский белый объект.**

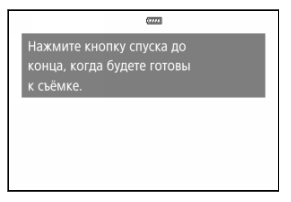

- Произведите съемку плоского белого объекта (например, нового листа белой бумаги), полностью заполняющего экран, с расстояния 20–30 см.
- Так как сохранение изображения не производится, данные могут быть получены даже при отсутствии в камере карты памяти.

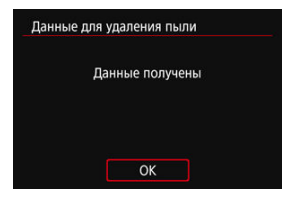

- После завершения съемки камера начинает сбор данных для удаления пыли. После получения данных для удаления пыли появляется сообщение.
- Если не удается получить данные, отображается сообщение об ошибке. Ознакомьтесь с информацией из раздела [Подготовка](#page-228-0), выберите [**OK**], затем повторите съемку.

## <span id="page-231-0"></span>**Добавление данных для удаления пыли**

С этого момента камера будет добавлять полученные данные для удаления пыли ко всем снимкам. Перед съемкой рекомендуется получить данные для удаления пыли. Подробные сведения об использовании программы Digital Photo Professional (ПО EOS) для автоматического удаления пыли см. в документе «Инструкция по эксплуатации Digital Photo Professional».

Добавление данных для удаления пыли не оказывает заметного влияния на размер файла.

#### $\bullet$ **Предупреждения**

- Данные для удаления пыли не получаются, когда используются объективы EF-S или для параметра [ : **Кадриров./соотн. сторон**] задано значение [**1,6x (кадрирование)**].
- Данные для удаления пыли не добавляются в изображения, если для параметра [**Коррекция искажений**] задано значение [**Вкл.**].
- Если на объекте имеется какой-либо узор или рисунок, он может быть распознан как данные для удаления пыли, что повлияет на точность удаления следов пыли с помощью программы Digital Photo Professional (ПО EOS).
- **[2]** [Объединение изображений с мультиэкспозицией с изображением RAW,](#page-238-0) [записанным на карту](#page-238-0)
- [Проверка и удаление мультиэкспозиций во время съемки](#page-241-0)

По мере съемки нескольких снимков (2–9) можно видеть, как они объединяются в одно изображение.

1. **Выберите [ : Мультиэкспозиция].**

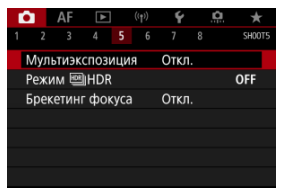

2. **Настройте функцию [Мультиэкспозиция].**

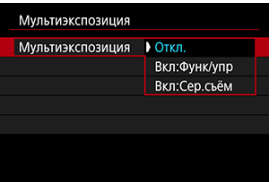

- $\bullet$  Выберите параметр, затем нажмите кнопку <  $\sqrt{\text{sn}}$  >.
- Для прекращения съемки в режиме мультиэкспозиции выберите [**Откл.**].

## **Вкл:Функ/упр**

Удобно для последовательной съемки с мультиэкспозицией с постоянной проверкой результата. Во время серийной съемки ее скорость значительно снижается.

## **Вкл:Сер.съём**

Служит для серийной съемки движущихся объектов с мультиэкспозицией. Серийная съемка возможна, однако следующие функции во время съемки будут отключены: просмотр экрана меню, просмотр сделанного снимка, просмотр изображений, отмена последнего изображения [\(](#page-241-0) $\sqrt{2}$ ). Обратите внимание, что одиночные снимки, использованные для объединения, удаляются, сохраняется только изображение с мультиэкспозицией.

## **Предупреждения**

С некоторыми объективами мультиэкспозиция может быть недоступна.

3. **Задайте [Устан. мультиэкс.].**

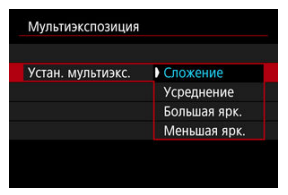

 $\bullet$  Выберите параметр объединения, затем нажмите <  $\sqrt{851}$  >.

## **Сложение**

Экспозиция каждого отдельного снятого кадра добавляется c накоплением. На основе значения параметра [**Кол-во экспозиций**] установите отрицательную компенсацию экспозиции. Для установки величины компенсации экспозиции см. следующие базовые указания.

### **Указания по установке компенсации экспозиции в зависимости от числа экспозиций**

Две экспозиции: –1 ступень, три экспозиции: –1,5 ступени, четыре экспозиции: –2 ступени

### **Усреднение**

На основе значения параметра [**Кол-во экспозиций**] во время съемки с мультиэкспозицией отрицательная компенсация экспозиции устанавливается автоматически. При съемке нескольких экспозиций одной и той же сцены экспозиция фона объекта съемки контролируется автоматически для получения стандартного значения.

### **Большая ярк./Меньшая ярк.**

Яркость (или темнота) базового изображения и добавленных изображений сравнивается в одном положении, и сохраняются яркие (или темные) части. Некоторые перекрывающиеся цвета могут смешиваться в зависимости от относительной яркости (или темноты) изображений.

4. **Задайте [Кол-во экспозиций].**

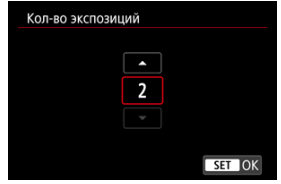

- $\bullet$  Выберите количество экспозиций и нажмите <  $\langle \overline{\epsilon} \overline{\epsilon} \rangle$ >.
- 5. **Укажите, какие изображения нужно сохранять.**

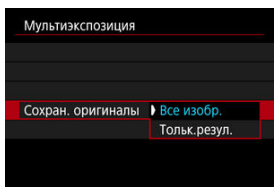

- Для сохранения всех кадров и изображения с мультиэкспозицией выберите [Все изобр.] и нажмите <  $\varepsilon$ <sub>[ $\varepsilon$ т]</sub> >.
- Для сохранения только изображения с мультиэкспозицией выберите [**Тольк.резул.**] и нажмите <  $\circledast$  >.

6. **Задайте [Отключ. мультиэк.].**

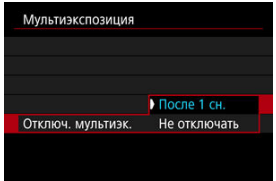

- $\bullet$  Выберите параметр, затем нажмите кнопку <  $\sqrt{85}$ ) >.
- В случае [**После 1 сн.**] съемка с мультиэкспозицией отменяется автоматически по завершении съемки.
- В случае [**Не отключать**] съемка с мультиэкспозицией продолжается, пока настройка на шаге 2 не будет изменена на [**Откл.**].
- 7. **Снимите первый кадр.**

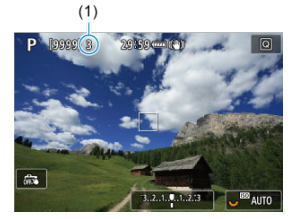

- Если задан вариант [**Вкл:Функ/упр**], снятое изображение отображается.
- $\bullet$  Мигает значок  $[\blacksquare]$ .
- Количество оставшихся экспозиций отображается на экране (1) для справки.
- $\bullet$  Нажав кнопку <  $\blacktriangleright$  >, можно просмотреть снятое изображение  $\left( \frac{\sqrt{2}}{2} \right)$  $\left( \frac{\sqrt{2}}{2} \right)$ .

## 8. **Снимите следующий кадр.**

- Снятые на данный момент изображения отображаются объединенными. Для просмотра только одного изображения несколько раз нажмите кнопку < INF $\cap$  >.
- В процессе съемки можно просматривать изображение с мультиэкспозицией на данный момент, проверять экспозицию и просматривать, как будут объединяться изображения; для этого нажмите и удерживайте кнопку просмотра глубины резкости (или кнопку, которой назначена функция [**Просмотр глубины**

**резкости**] в меню [ **О** : Назначить кнопки]).

Съемка с мультиэкспозицией завершается после заданного числа экспозиций.

#### 围 **Примечание**

- **Если выбрано значение [Вкл:Функ/упр]**, можно нажать кнопку < ▶ > для просмотра изображения с мультиэкспозицией на данный момент, или удалить одну предыдущую экспозицию [\(](#page-241-0)(?)).
- В качестве информации о съемке используется информация для последнего снимка.

#### <span id="page-238-0"></span>T **Предупреждения**

- Качество изображений, чувствительность ISO, стиль изображения, шумоподавление при высоких значениях ISO, цветовое пространство и пр. настройки, заданные для первой экспозиции, также применяются для последующих экспозиций.
- Если для параметра [ : **Стиль изображ.**] установлено значение [**Авто**], при съемке применяется стиль изображения [**Стандартное**].
- Если установлены значения [**Вкл:Функ/упр**] и [**Сложение**], все шумы, неправильные цвета, полосы или аналогичные проблемы на отображаемых при съемке изображениях могут выглядеть по-другому на конечном изображении с мультиэкспозицией.
- При съемке с мультиэкспозицией по мере увеличения числа экспозиций шумы на изображении, искажение цветов и полосы будут все более заметны.
- Обработка изображения после завершения съемки мультиэкспозиций занимает больше времени, если установлено значение [**Сложение**] (индикатор обращения к карте горит дольше).
- Яркость и шумы на конечном изображении с мультиэкспозицией будут отличаться от яркости и шумов изображений с мультиэкспозицией, снятых и отображаемых объединенными на шаге 8.
- Съемка с мультиэкспозицией отменяется при установке переключателя питания в положение <  $\mathsf{O}\mathsf{FF}$  >, а также при замене аккумуляторов или карт.
- $\bullet$  При переключении в режимы съемки  $\left[\begin{matrix} \Delta^+ \\ \end{matrix}\right]$ / $\left[\begin{matrix} C \\ \end{matrix}\right]$ р $\left[\begin{matrix} C \\ \end{matrix}\right]$  $\left[\begin{matrix} C \\ \end{matrix}\right]$  съемка с мультиэкспозицией завершается.
- Если камера подключена к компьютеру, съемка с мультиэкспозицией невозможна. Если во время съемки подключить камеру к компьютеру, съемка с мультиэкспозицией прекращается.

## **Объединение изображений с мультиэкспозицией с изображением RAW, записанным на карту**

В качестве первого экспонированного кадра можно выбрать изображение RAW с карты памяти. Выбранное изображение RAW не изменяется.

1. **Выберите [Выбрать изобр. для мультиэксп.].**

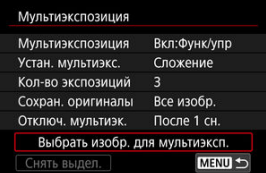

# 2. **Выберите первое изображение.**

- $\bullet$  Диском <  $\circledS$  > выберите первое изображение, затем нажмите  $<$  (set) >.
- Выберите [**OK**].
- Номер файла выбранного изображения отображается в нижней части экрана.

# 3. **Произведите съемку.**

После выбора первого изображения число оставшихся экспозиций, заданное параметром [**Кол-во экспозиций**], уменьшается на 1.

## **Изображения, доступные для выбора**

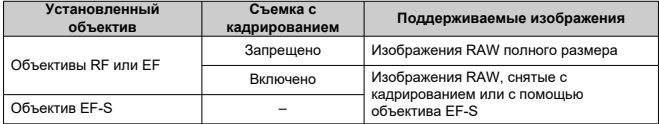

#### T **Предупреждения**

- $\bullet$  Выбор изображения JPEG/HEIF невозможен
- В качестве первой единичной экспозиции нельзя выбирать следующие изображения: изображения, при съемке которых для параметра [ $\bullet$ ]: **Приоритет светов**] было установлено значение [**Вкл.**] или [**Улучшенный**] или для параметра [ : **Кадриров./соотн. сторон**] было установлено значение, отличное от [**Полный кадр**] или [**1,6x (кадрирование)**].
- **Параметрам [ В: Коррекция аберр. объектива] и [ В: Auto Lighting Optimizer**/ : **Автокоррекция яркости**] присваивается значение [**Откл.**], независимо от настроек изображения, выбранного в качестве первой единичной экспозиции.
- Чувствительность ISO, стиль изображения, шумоподавление при высоких значениях ISO, цветовое пространство и др., заданные для первого изображения, будут также использоваться для последующих изображений.
- Если для изображения, выбранного в качестве первого изображения, стиль изображения имеет значение [**Авто**], для съемки применяется стиль [**Стандартное**].
- Невозможно выбрать изображение, снятое другой камерой.
- Могут отображаться изображения, которые невозможно объединить.

#### $\Box$ **Примечание**

- Можно также выбрать изображение RAW, используемое при съемке с мультиэкспозицией.
- Для отмены выбора изображения выберите [**Снять выдел.**].

<span id="page-241-0"></span>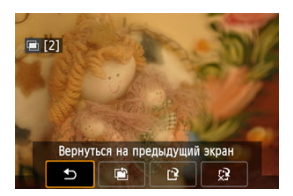

Для просмотра изображения с мультиэкспозицией на текущий момент, проверки экспозиции и просмотра объединения изображений до завершения съемки указанного

числа экспозиций можно нажать кнопку < > (если задано значение [**Вкл:Функ/упр**], но не значение [**Вкл:Сер.съём**]).

При нажатии кнопки <  $\overline{m}$  > отображаются операции, доступные при съемке с мультиэкспозицией.

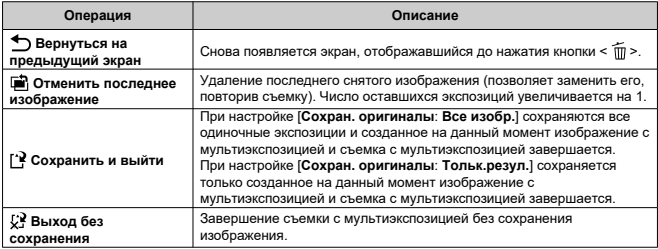

#### **Предупреждения** T

Во время съемки с мультиэкспозицией можно просматривать только изображения с мультиэкспозицией.

## **Часто задаваемые вопросы**

**Существуют ли ограничения на качество изображений?**

Все отдельные кадры и изображение с мультиэкспозицией снимаются с указанным качеством изображения.

## **Можно ли объединить изображения, записанные на карту?**

С помощью функции [**Выбрать изобр. для мультиэксп.**] в качестве первой отдельной экспозиции можно выбрать изображение на карте памяти ( $\varnothing$ ). Объединить несколько изображений, записанных на карту памяти, невозможно.

## **Как нумеруются файлы мультиэкспозиции?**

Если в камере задано сохранение всех изображений, файлу изображения с мультиэкспозицией присваивается следующий номер после номера последней одиночной экспозиции, использованной для его создания.

## **Может ли при съемке с мультиэкспозицией произойти автоотключение камеры?**

Во время съемки с мультиэкспозицией функция автоотключения не работает. Обратите внимание, что перед началом съемки с мультиэкспозицией может автоматически сработать автоотключение питания через время, заданное в

параметре [**Автоотключение**] меню [ : **Экон.энергии**], при этом съемка с мультиэкспозицией будет отменена.

## [Эффекты](#page-247-0)

Можно снимать фотографии с уменьшением потери детализации в светах и тенях за счет широкого динамического диапазона тонов даже для эпизодов с высокой контрастностью. Режим HDR подходит для съемки пейзажей и натюрмортов. **В режиме HDR для каждой фотографии снимается серия из трех кадров с разной экспозицией (стандартная экспозиция, недоэкспонирование, переэкспонирование), которые затем автоматически объединяются в один. Изображение HDR записывается в виде JPEG-изображения.** \* HDR означает High Dynamic Range — широкий динамический диапазон.

1. **Выберите [ <u>О</u>: <u>Will</u> Режим HDR].** 

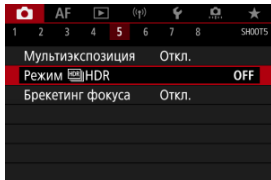

2. **Задайте [Настр.дин.диапаз.].**

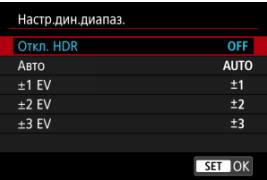

- При выборе значения [**Авто**] динамический диапазон задается автоматически в зависимости от общего тонального диапазона изображения.
- Чем больше число, тем шире динамический диапазон.
- Для завершения съемки в режиме HDR выберите [**Откл. HDR**].

3. **Установите [Эффект].**

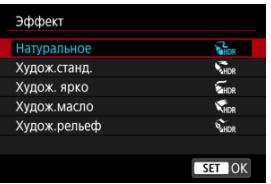

- Подробнее описание настроек и эффектов см. в разделе [Эффекты](#page-247-0).
- 4. **Задайте [Продолж. HDR].**

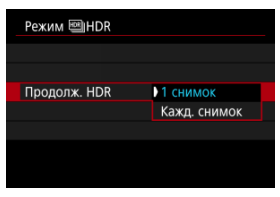

- С настройкой [**1 снимок**] съемка HDR отменяется автоматически по завершении съемки.
- С настройкой [**Кажд. снимок**] съемка HDR продолжается до изменения значения параметра на шаге 2 на [**Откл. HDR**].
- 5. **Задайте [Авт.совмещ.изобр.].**

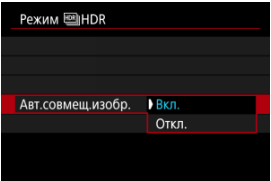

Для съемки с рук выберите [**Вкл.**]. Для съемки со штативом выберите [**Откл.**].

- 
- 6. **Укажите, какие изображения нужно сохранять.**

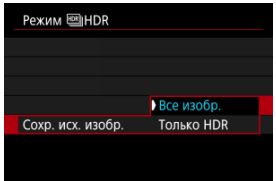

- Для сохранения трех снятых изображений и конечного изображения HDR выберите [**Все изобр.**].
- Чтобы сохранить только изображение HDR, выберите [**Только HDR**].

# 7. **Произведите съемку.**

При полном нажатии кнопки спуска затвора последовательно снимаются три кадра и изображение HDR записывается на карту.

#### $\mathbf \Omega$ **Предупреждения**

- $\bullet$  Изображения HDR RAW записываются с качеством JPEG  $\blacksquare$ . Изображения HDR RAW + JPEG записываются с указанным качеством JPEG.
- Расширенные значения чувствительности ISO (L, H) недоступны при съемке HDR. Съемка в режиме HDR возможна в диапазоне ISO 100-51200 (зависит от значений параметров [**Минимум**] и [**Максимум**] в пункте [**Диапаз.выбора ISO**]).
- При съемке в режиме HDR вспышка не срабатывает.
- Брекетинг AEB недоступен.
- В случае съемки движущегося объекта за ним могут появляться остаточные следы.
- При съемке HDR три изображения снимаются с автоматически задаваемыми настройками, .например выдержи затвора. По этой причине даже в режимах

 $[$   $F$ V],  $[T$ V] и  $[M]$  выдержка затвора и чувствительность ISO изменяются относительно указанной выдержки затвора.

- Чтобы предотвратить сотрясение камеры, может быть установлена высокая чувствительность ISO.
- Если при съемке изображений в режиме HDR для функции [**Авт.совмещ.изобр.**] выбрано значение [**Вкл.**], к изображению не добавляются информация об отображении точки АF ( $\circledR$ [\)](#page-596-0) и данные для удаления пыли  $\left(\sqrt{2}\right)$  $\left(\sqrt{2}\right)$ ).
- Если функции [**Авт.совмещ.изобр.**] присвоено значение [**Вкл.**] и съемка в режиме HDR производится с рук, периферия изображения будет слегка обрезана, а разрешение будет немного ниже. Кроме того, если изображения невозможно правильно объединить из-за сотрясения камеры и т. п., автоматическое совмещение может не выполняться. Учтите, что при съемке со слишком яркими или темными настройками экспозиции автоматическое совмещение изображения не гарантируется.
- Если для функции [**Авт.совмещ.изобр.**] задано значение [**Откл.**] и съемка HDR производится с рук, может быть нарушено совмещение трех изображений и эффект HDR уменьшится. Рекомендуется использовать штатив.
- Автоматическое совмещение может не работать должным образом при съемке повторяющихся рисунков (решеток, полос и т. д.) или плоских, однотонных изображений.
- Для таких объектов, как небо или белые стены, может быть нарушена плавность градаций, возможно появление шумов, может использоваться неправильная экспозиция или нарушена цветопередача.
- Съемка HDR при свете флуоресцентных ламп или светодиодов может привести к неестественной передаче цветов на освещенных участках.
- При съемке HDR изображения объединяются, затем сохраняются на карту памяти, для чего требуется некоторое время. Во время обработки изображений на экране отображается значок [**BUSY**], и съемка невозможна до завершения обработки.

## <span id="page-247-0"></span>**[ ] Натуральное**

Сохраняется широкий тональный диапазон изображений, в то время как при обычной съемке детали на светлых и темных участках были бы утрачены. Снижается потеря детализации в светах и тенях.

## **[ ] Худож.станд.**

Детализация изображения на светлых и темных участках сохраняется лучше, чем в случае эффекта [**Натуральное**], контрастность снижается и переходы между оттенками становятся более мягкими, благодаря чему фотография напоминает живопись. Очертания предметов имеют светлые (или темные) края.

## **[ ] Худож. ярко**

Цвета более насыщенные, чем в случае эффекта [**Худож.станд.**], низкая контрастность и мягкие переходы оттенков создают графический эффект.

## **[ ] Худож.масло**

Цвета максимально насыщены, благодаря чему предмет съемки выступает вперед, а изображение в целом выглядит как масляная живопись.

## **[ ] Худож.рельеф**

Насыщенность цветов, яркость, контрастность и переходы оттенков приглушены, благодаря чему изображение выглядит плоским, выцветшим и старым. Очертания предметов имеют интенсивно светлые (или темные) края.

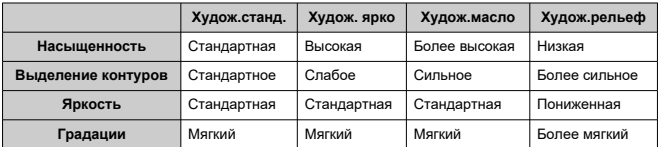

#### $\Box$ **Примечание**

Каждый эффект будет применяться в зависимости от характеристик установленного в текущий момент стиля изображения [\(](#page-204-0) $\circ$ ).

Брекетинг фокуса обеспечивает съемку серии с автоматическим изменением расстояния фокусировки после одного снимка. Из этих изображений с помощью приложения, поддерживающего композицию глубины резкости (например, Digital Photo Professional (ПО EOS)), можно создать одно изображение с фокусом по широкой области.

1. **Выберите [ : Брекетинг фокуса].**

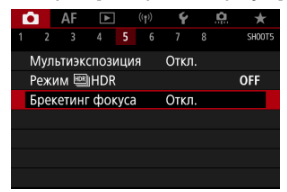

2. **Задайте [Брекетинг фокуса].**

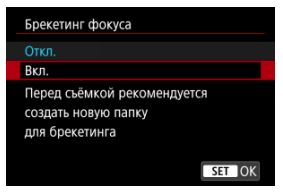

Выберите [**Вкл.**].

3. **Задайте [Количество снимков].**

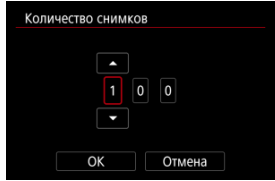

- Укажите количество изображений, снимаемых для каждого снимка.
- Значение можно задать в диапазоне [**2**]–[**999**].
- 4. **Задайте [Шаг фокуса].**

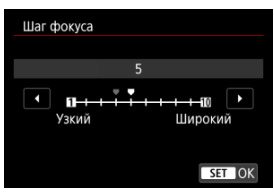

Укажите величину сдвига фокуса. Эта величина автоматически корректируется в соответствии с величиной диафрагмы в момент съемки.

Большие значения диафрагмы увеличивают сдвиг фокуса, в результате чего брекетинг фокуса охватывает более широкий диапазон при тех же значениях параметров шага фокуса и количества снимков.

 $\bullet$  После завершения настройки нажмите <  $\varepsilon$  >.

5. **Задайте [Сглаж. экспозиции].**

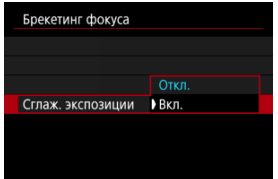

Изменение яркости изображения во время брекетинга фокуса можно уменьшить, задав для параметра [**Сглаж. экспозиции**] значение [**Вкл.**], которое компенсирует различие между отображаемой и фактической величиной диафрагмы (эффективным диафрагменным числом), зависящей от положения фокусировки.

## 6. **Произведите съемку.**

- $\bullet$  Чтобы сохранить снимки в новой папке, нажмите  $\blacksquare$  и выберите [**OK**].
- Сфокусируйтесь на близкий край требуемого диапазона фокусировки, затем полностью нажмите кнопку спуска затвора.
- После начала съемки отпустите кнопку спуска затвора.
- Камера производит серийную съемку, сдвигая положение фокусировки в сторону бесконечности.
- Съемка завершается после указанного числа изображения или на дальнем крае диапазона фокусировки.

#### T **Предупреждения**

- Брекетинг фокуса предназначен для съемки фотографий со штативом.
- Рекомендуется снимать с широким углом обзора. При необходимости изображение можно кадрировать после объединения глубины резкости.
- Сведения об объективах, совместимых с этой функцией, см. на веб-сайте Canon.
- Для следующих объективов задайте для параметра [**Сглаж. экспозиции**] значение [**Откл.**], поскольку они могут вызывать изменение яркости изображения.
	- EF100mm f/2.8L Macro IS USM
	- EF180mm f/3.5L Macro USM
	- EF-S60mm f/2.8 Macro USM
- Подходящие настройки параметра [**Шаг фокуса**] зависят от объекта. Неподходящая настройка параметра [**Шаг фокуса**] может приводить к неравномерности объединенных изображений или съемка может занимать больше времени из-за большого количества кадров. Для выбора подходящего значения параметра [**Шаг фокуса**] выполните пробную съемку.
- Объединение снимков занимает больше времени, если указано большое количество снимков.
- Съемка со вспышкой невозможна.
- При съемке с мерцающим освещением изображения могут быть неравномерными. В таком случае результаты можно улучшить, уменьшив выдержку затвора.
- Брекетинг фокусировки недоступен, когда переключатель режима фокусировки объектива установлен в положение  $\leq MF$ .
- При отмене уже выполняющейся съемки могут возникнуть проблемы с экспозицией на последнем снимке. При объединении изображений в программе Digital Photo Professional лучше не использовать последний снимок.

#### $\Box$ **Примечание**

- Рекомендуется использовать штатив, дистанционный переключатель (продаетсяотдельно,  $\varpi$ ) или беспроводной пульт ДУ (продается отдельно,  $\alpha$ [\)](#page-475-0).
- Для получения оптимальных результатов перед съемкой задайте величину диафрагмы в диапазоне f/5.6–11.
- Такие сведения, как выдержка затвора, величина диафрагмы и чувствительность ISO, определяются условиями для первого снимка.
- Для отмены съемки снова полностью нажмите кнопку спуска затвора.
- $\bullet$  При установке переключателя питания в положение <  $\bigcirc$  FF > для параметра [**Брекетинг фокуса**] восстанавливается значение [**Откл.**].
С помощью интервального таймера можно задать интервал съемки и количество кадров, чтобы камера снимала это количество отдельных кадров с заданным интервалом.

1. **Выберите [ : Интервал. таймер].**

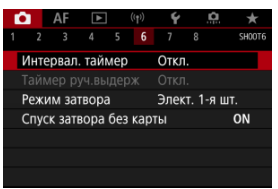

## 2. **Выберите [Вкл.].**

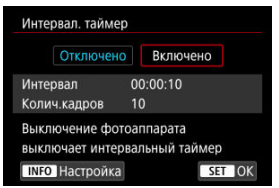

 $\bullet$  Выберите [Вкл.], затем нажмите кнопку <  $NFO$  >.

3. **Установите интервал съемки и количество кадров.**

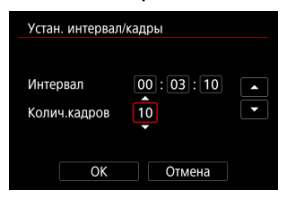

- Выберите параметр для установки (часы : минуты : секунды / количество снимков).
- $\bigoplus$  Нажмите <  $\circledast$  > для отображения  $\biguplus$ .
- $\bullet$  Установите требуемое значение и нажмите <  $\langle \overline{\epsilon} \overline{\epsilon} \rangle$ >.

```
(Восстанавливается символ [11].)
```
**Интервал**

Значение можно задать в диапазоне [**00:00:01**]–[**99:59:59**].

**Колич.кадров**

Значение можно задать в диапазоне [**01**]–[**99**]. Чтобы интервальный таймер постоянно работал, пока вы его не остановите, установите значение [**00**].

## 4. **Выберите [OK].**

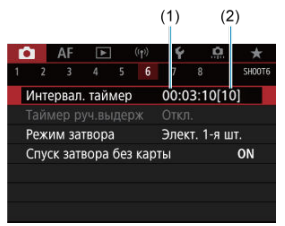

- На экране меню отображаются настройки интервального таймера.
	- (1) Интервал
	- (2) Количество снимков

## 5. **Произведите съемку.**

- Снимается первый кадр, и съемка продолжается в соответствии с настройками интервального таймера.
- Во время съемки с интервальным таймером мигает значок  $I$  TIMER  $I$
- После съемки заданного числа кадров съемка с интервальным таймером прекращается и автоматически отменяется.

#### **Примечание**

- Рекомендуется использовать штатив.
- Рекомендуется предварительно сделать пробные снимки.
- Даже во время съемки с интервальным таймером можно снимать как обычно, полностью нажимая кнопку спуска затвора. Обратите внимание, что камера начинает готовиться к съемке следующего кадра с интервальным таймером приблизительно за 5 с до съемки, при этом временно блокируются такие операции, как настройка параметров съемки, доступ к меню и просмотр изображений.
- Если невозможно снять следующий запланированный кадр с интервальным таймером из-за того, что камера производит съемку или обрабатывает изображения, этот кадр пропускается. Поэтому будет снято меньше снимков, чем указано.
- Даже во время съемки с интервальным таймером автоотключение питания срабатывает прибл. через 8 с простоя, если только для параметра

**[Автоотключение] в меню [У: Экон.энергии] не задано значение [Откл.].** 

Если задано значение [У: Эко-режим], экран темнеет через 2 с, а еще через 6 с автоматически отключается питание. Камера автоматически снова включается прибл. за 1 мин до съемки следующего кадра.

- $\bullet$  Может также сочетаться с AEB, брекетингом баланса белого, мультиэкспозицией и режимом HDR.
- Чтобы остановить съемку с интервальным таймером, выберите [**Откл.**] или установите переключатель питания в положение  $\leq$  OFF >.

#### T **Предупреждения**

- $\bullet$  Не направляйте камеру на яркий источник света, например на солнце или на яркий источник искусственного света. Это может привести к повреждению датчика изображения или внутренних деталей камеры.
- При установке переключателя режима фокусировки объектива в положение  $\alpha < \Delta F$  > камера снимает только после завершения фокусировки на объект. Рекомендуется установить режим < MF > и фокусироваться вручную перед съемкой.
- Для длительной съемки рекомендуется использовать дополнительные принадлежности для питания от электросети (продаются отдельно).
- При съемке с длительной выдержкой или при использовании выдержки затвора, превышающей интервал съемки, съемка с указанным интервалом будет невозможна. Поэтому будет снято меньше снимков, чем указано. При использовании выдержки затвора, приблизительно равной интервалу съемки, количество снимков также сокращается.
- Если время записи на карту превышает интервал съемки из-за заданных функций съемки или параметров карты, часть кадров не будет снята с заданными интервалами.
- Если при съемке с интервальным таймером используется вспышка, задайте интервал длиннее времени перезарядки вспышки. Если интервалы слишком короткие, вспышка не сработает.
- Если интервалы слишком короткие, съемка или автофокусировка может оказаться невозможной.
- Съемка с интервальным таймером отменяется и сбрасывается на значение [Откл.], если переключатель питания устанавливается в положение < **OFF** >,  $y$ станавливается режим съемки  $BULB1/IC1_P1/IC2_P1/IC3_P1/IP$  или используется программа EOS Utility (ПО EOS).
- Во время съемки с интервальным таймером невозможно выполнять [съемку с](#page-472-0) [дистанционным управлением](#page-472-0) или дистанционным спуском затвора со вспышкой Speedlite.

Можно выбрать способ спуска затвора.

1. **Выберите пункт [ : Режим затвора].**

☆

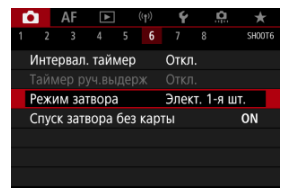

## 2. **Выберите значение.**

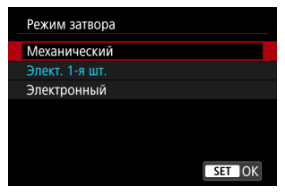

#### **Механический**

При съемке срабатывает механический затвор. Рекомендуется при съемке с широко открытой диафрагмой светосильного объектива.

#### **Элект. 1-я шт.**

При съемке активируется только затвор со второй шторкой.

#### **Электронный**

Позволяет снимать без звука срабатывания затвора.

При серийной съемке камера всегда снимает с высокой скоростью (до прибл. 20 кадров/с). Кроме того, при серийной съемке многократно отображается белая рамка.

#### T **Предупреждения**

- **В зависимости от условий съемки, расфокусированные области изображения** могут быть неполными при съемке с диафрагмой, близкой к максимальной, и короткой выдержкой. Если вам не нравится вид расфокусированных областей, попробуйте следующее.
	- Снимайте с настройкой, отличной от [**Элект. 1-я шт.**].
	- Увеличьте выдержку затвора.
	- Увеличьте значение диафрагмы.

#### **Меры предосторожности, когда установлено значение [Электронный]**

- При использовании электронного затвора помните о своей ответственности и уважайте права объектов на конфиденциальность и права на портреты.
- На выдержку затвора накладываются некоторые ограничения. Выдержка затвора более 0,5 с недоступна.
- Скорость серийной съемки может снизиться в зависимости от условий съемки.
- Изображения быстро движущихся объектов могут выглядеть искаженными.
- С некоторыми объективами и при некоторых условиях съемки могут быть слышны звуки фокусировки объектива и настройки диафрагмы.
- Если при съемке с электронным затвором рядом срабатывают вспышки других камер или используется флуоресцентное освещение либо другие мерцающие источники освещения, могут отображаться полосы света, а на снятых изображениях могут быть видны светлые или темные полосы.
- При зумировании во время серийной съемки возможно изменение экспозиции даже при сохранении диафрагменного числа. Подробнее см. на веб-сайте Canon.
- При ручных длительных выдержках используется режим [**Элект. 1-я шт.**].
- Съемка с AEB и съемка со вспышкой недоступны.
- Некоторые функции будут ограничены, но можно вернуться к съемке с предыдущими настройками, переключившись на настройку, отличную от [**Электронный**].
- Если в режиме работы затвора, отличном от [ ], для параметра [**Имитация экспоз.**] задано значение [**Вкл.**], для параметра [ **Отображ. высокоскор. сер.**] используется значение [**Вкл.**].

Можно настроить камеру таким образом, чтобы она не производила съемку при отсутствии карты памяти. Настройка по умолчанию – [**Вкл.**].

1. **Выберите пункт [ : Спуск затвора без карты].**

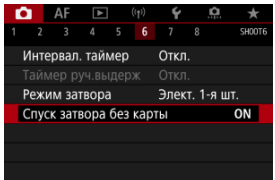

2. **Выберите [Откл.].**

#### [Фокусное расстояние](#page-260-0)

Стабилизация изображения камерой уменьшает сотрясение камеры при фотосъемке. При использовании объективов без стабилизатора изображения для параметра [**Режим IS**] установите значение [**Вкл.**] как описано ниже. Обратите внимание, что параметр [**Режим IS**] не отображается, если используется объектив со стабилизатором изображения. В этом случае установка переключателя Image Stabilizer (стабилизатора изображения) в положение <  $\bigcap N$  > объединяет стабилизацию объектива и камеры.

1. **Выберите [ : Режим IS (стабилиз. изобр.)].**

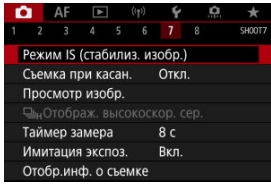

2. **Выберите [Режим IS].**

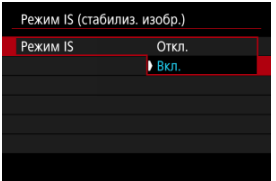

Выберите [**Вкл.**].

<span id="page-260-0"></span>3. **Выберите [IS для фотосъемки].**

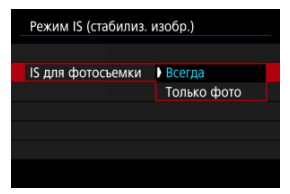

- [**Всегда**]: обеспечивает постоянную стабилизацию изображения.
- [**Только фото**]: стабилизация изображения активна только в момент съемки.

#### **Предупреждения**  $\mathbf{0}$

- Если установлен объектив, оснащенный стабилизатором изображения (IS), пункт [ : **Режим IS (стабилиз. изобр.)**] не отображается в режиме съемки [ FVI, [ PI, [ TVI, [ AVI, [ MI или [BULB].
- В некоторых случаях это может не обеспечивать достаточной стабилизации с определенными объективами.
- Стабилизация изображения камерой не применяется, если установлен цифровой кинообъектив.

#### $\Box$ **Примечание**

Сведения о стабилизации изображения для записи видео см. в разделе [Цифровой IS для видео.](#page-363-0)

### **Фокусное расстояние**

При использовании объектива, который не поддерживает передачу данных, возможна стабилизация изображения на основе указанного вами фокусного расстояния объектива.

1. **Выберите [Фокус. расстояние].**

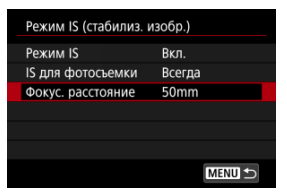

2. **Задайте фокусное расстояние.**

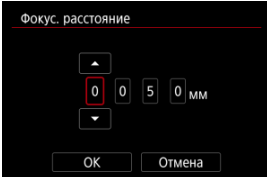

- $\bullet$  Выберите цифру фокусного расстояния, поворачивая диск <  $\circled{\triangleright}$ .
- $\bigoplus$  Нажмите <  $\langle \overline{\epsilon} \overline{\epsilon} \rangle$  > для отображения  $[\hat{\Box}].$
- $\bullet$  Установите требуемое значение и нажмите <  $\overline{\text{sp}}$  >. (Восстанавливается символ [[].)

## 3. **Выберите [OK].**

#### Œ **Предупреждения**

- Задайте для параметра [ : **Спуск затвора без объектива**] значение [**Вкл.**]. При значении [**Откл.**] стабилизация изображения отключается.
- Пункт [**Фокус. расстояние**] не отображается, если установленный объектив поддерживает передачу данных.

### **Примечание**

Фокусное расстояние можно устанавливать в диапазоне 1–1000 мм (с шагом 1 мм).

## **Съемка с использованием сенсорного спуска затвора**

Коснувшись экрана, можно автоматически настроить фокус и произвести съемку.

1. **Включите съемку при касании.**

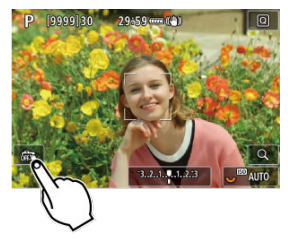

- $\bullet$  Коснитесь  $\lceil$   $\frac{1}{2}$  в левом нижнем углу экрана.
- При каждом касании этого значка производится переключение между  $\lceil \frac{1}{2} \rceil$  и  $\lceil \frac{1}{2} \rceil$ .
- [  $\operatorname{CS}$ ] (Съемка при касан.: Вкл.) Камера фокусируется на точку, которой вы коснулись, затем производится съемка.
- **[**  $\sqrt{6}$ ] (Съемка при касан.: Выкл.) Можно нажать на экране точку, чтобы сфокусироваться на нее. Для съемки полностью нажмите кнопку спуска затвора.

2. **Коснитесь экрана для выполнения съемки.**

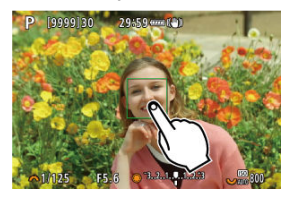

- Коснитесь лица или объекта съемки на экране.
- Камера фокусируется на точку касания (AF при касании) с использованием заданного [метода автофокусировки.](#page-405-0)
- Если задан режим [  $\ddot{\mathbf{G}}$ ], после завершения фокусировки точка АF загорается зеленым цветом и автоматически производится съемка.
- Если фокусировка не выполнена, точка AF загорается оранжевым цветом и съемка не производится. Повторно коснитесь лица или объекта съемки на экране.

#### Œ **Предупреждения**

- Камера снимает в режиме покадровой съемки независимо от установленного режима съемки ([ ], [ ], [ ] или [ ], [ ],
- При касании экрана фокусировка производится в режиме [**Покадровый AF**], даже если для параметра [**Функция AF**] задано значение [**Servo AF**].
- При касании экрана во время увеличения при просмотре фокусировка или съемка не производятся.
- **Если при съемке касанием для параметра [Время просмотра] в меню [◘: Просмотр изобр.**] задано значение [**Не огранич.**], следующий снимок можно сделать, наполовину нажав кнопку спуска затвора или коснувшись значка  $\Box$

#### 围 **Примечание**

Для съемки с длительной ручной выдержкой дважды коснитесь экрана. Коснитесь один раз, чтобы начать экспонирование, коснитесь еще раз, чтобы остановить его. Старайтесь не двигать камеру во время касания экрана.

- 図 Время просмотра
- [Просмотр в видоискателе](#page-267-0)

### **Время просмотра**

Чтобы изображение оставалось на экране сразу после съемки, задайте значение [**Не огранич.**]; если вы предпочитаете, чтобы изображение не отображалось, задайте значение [**Откл.**].

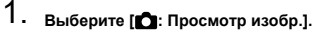

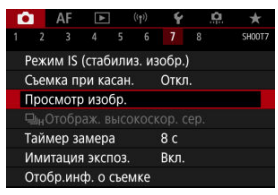

2. **Выберите [Время просмотра].**

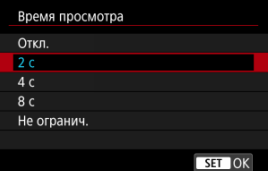

3. **Задайте значение времени.**

#### $\overline{\mathbf{L}}$ **Примечание**

Если задано значение [**Не огранич.**], изображения отображаются в течение времени, заданного в параметре [Дисплей Выкл.] меню [ $\blacklozenge$ : Экон.энергии]. <span id="page-267-0"></span>Задайте значение [**Вкл.**] для отображения изображений в видоискателе сразу после съемки.

1. **Выберите [ : Просмотр изобр.].**

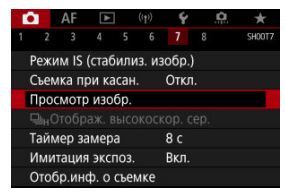

## 2. **Выберите [Просм. в видоиск.].**

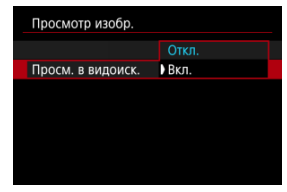

3. **Выберите значение.**

#### $\overline{\phantom{a}}$ **Примечание**

Настройки [**Просм. в видоиск.**] действуют, когда для параметра [**Просмотр изобр.**] задано значение, отличное от [**Откл.**].

Скоростное отображение, которое переключается между каждым снимком и текущим изображением, доступно при съемке с режимом работы затвора [  $\Box$   $H$ ]. Экран становится более отзывчивым, что упрощает слежение за быстро движущимися объектами.

1. **Выберите [ : Отображ. высокоскор. сер.].**

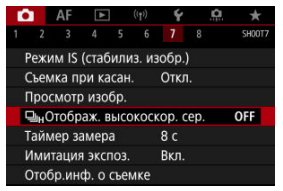

## 2. **Выберите значение.**

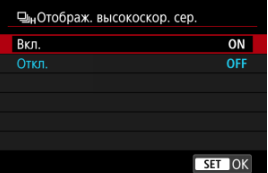

Выберите [**Вкл.**], чтобы изображение переключалось между каждым снятым кадром и текущим изображением.

#### $\mathbf 0$ **Предупреждения**

- При скоростном отображении изображения могут дрожать или мигать. Чаще этот эффект проявляется при малой выдержке. Однако он не оказывает влияния на результаты съемки.
- Скоростное отображение не выполняется для значений выдержки затвора более 1/30 с, для значений величины диафрагмы выше f/11, в условиях, затрудняющих фокусировку, при съемке со вспышкой или в расширенном диапазоне ISO. Кроме того, во время съемки оно может остановиться.

### **Примечание**

Скоростное отображение используется всегда, когда для параметра [ : **Режим затвора**] задано значение [**Электронный**].

Можно задать длительность работы таймера замера экспозиции (который определяет длительность отображения значения экспозиции и фиксации AE) после его запуска, например после нажатия кнопки спуска затвора наполовину.

1. **Выберите [ : Таймер замера].**

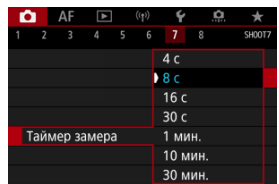

2. **Задайте значение времени.**

При использовании имитации экспозиции яркость изображения более точно соответствует фактической яркости (экспозиции) снимков.

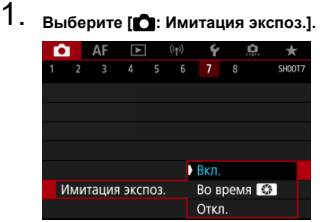

## 2. **Задайте вариант.**

#### **● Вкл. ( 1005**M)

Отображаемая яркость изображения близка к фактической яркости (экспозиции) конечного изображения. При установке компенсации экспозиции соответственно изменяется яркость изображения.

#### **● Во время**

Обычно изображение отображается со стандартной яркостью для удобного просмотра (  $\Box$  ). Яркость изображения будет близка к фактической яркости (экспозиции) конечного снимка только при нажатой кнопке предварительного просмотра глубины резкости (**30.9M)**.

#### $\bullet$  Откл. ( $\bullet$ **)** $\circ$ **)**

Изображение отображается со стандартной яркостью для удобного просмотра. Даже если задана компенсация экспозиции, изображение отображается со стандартной яркостью.

- Настройка информации на экране ΓZΙ.
- [Настройка информации в видоискателе](#page-275-0)
- 図 [Вертикальный дисплей видоискателя](#page-277-0)
- 囜 [Сетка](#page-279-0)
- 囪 [Гистограмма](#page-280-0)
- 囜 [Задание индикации расстояния фокусировки](#page-281-0)
- [Сброс настроек](#page-283-0)

Можно настроить сведения и экраны информации, отображаемой на экране или в видоискателе при съемке.

### **Настройка информации на экране**

1. **Выберите [ : Отобр.инф. о съемке].**

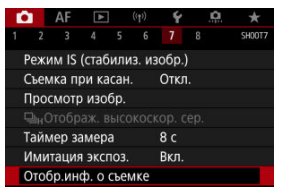

2. **Выберите [Настр.инф. на экр.].**

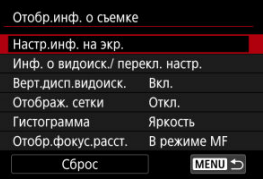

## 3. **Выберите экраны.**

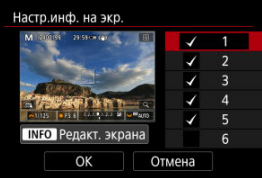

- Диском < > выберите экраны информации для отображения на камере.
- Для информации, отображать которую не требуется, кнопкой  $<$   $\varepsilon$  > снимите флажок  $\lceil \bigvee \rceil$ .
- $\bullet$  Для редактирования экрана нажмите кнопку <  $NFO$  >.
- Настройки [**Экран Выкл.**] не влияют на режим видеосъемки.

4. **Отредактируйте экран.**

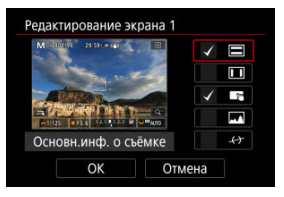

- $\bullet$  Диском <  $\circledS$  > выберите элементы для отображения на экране информации.
- $\bullet$  Для элементов, отображать которые не требуется, кнопкой <  $\circledast$  > снимите флажок  $\lceil \sqrt{} \rceil$ .
- Выберите [**OK**] для регистрации настройки.

<span id="page-275-0"></span>1. **Выберите [ : Отобр.инф. о съемке].**

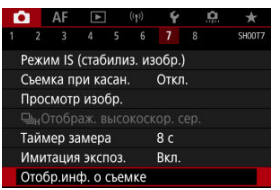

2. **Выберите [Инф. о видоиск./ перекл. настр.].**

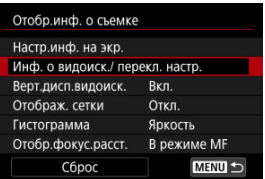

3. **Выберите экраны.**

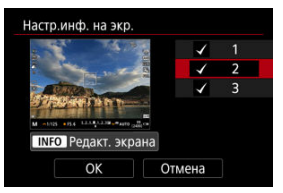

- $\bullet$  Диском <  $\circledS$  > выберите экраны информации для отображения на камере.
- Для информации, отображать которую не требуется, кнопкой  $<$   $\varepsilon$  > снимите флажок  $\lceil \sqrt{} \rceil$ .
- $\bullet$  Для редактирования экрана нажмите кнопку <  $NFO$  >.

4. **Отредактируйте экран.**

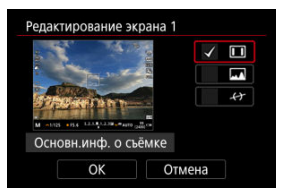

- $\bullet$  Диском <  $\circledS$  > выберите элементы для отображения на экране информации.
- $\bullet$  Для элементов, отображать которые не требуется, кнопкой <  $\circledast$  > снимите флажок  $\lceil \sqrt{} \rceil$ .
- Выберите [**OK**] для регистрации настройки.

<span id="page-277-0"></span>Можно выбрать способ отображения информации в видоискателе при фотосъемке в вертикальной ориентации.

1. **Выберите [ : Отобр.инф. о съемке].**

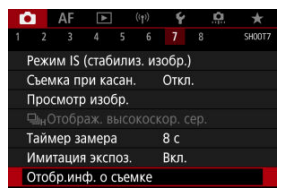

## 2. **Выберите [Верт.дисп.видоиск.].**

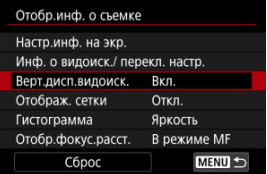

3. **Выберите значение.**

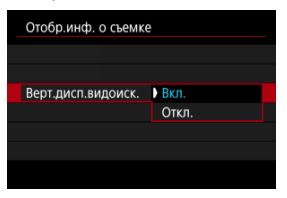

#### **Вкл.**

Информация автоматически поворачивается для удобства восприятия.

#### **Откл.**

Автоматический поворот информации не производится.

<span id="page-279-0"></span>На экране и в видоискателе может отображаться сетка.

1. **Выберите [ : Отобр.инф. о съемке].**

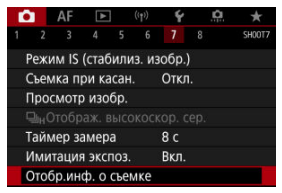

2. **Выберите [Отображ. сетки].**

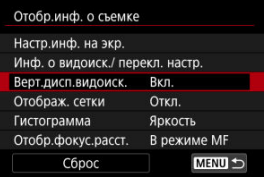

3. **Выберите значение.**

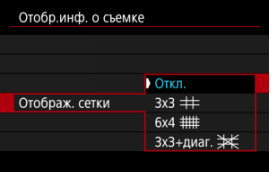

### <span id="page-280-0"></span>**Гистограмма**

Можно выбрать содержимое и размер гистограммы на экране.

1. **Выберите [ : Отобр.инф. о съемке].**

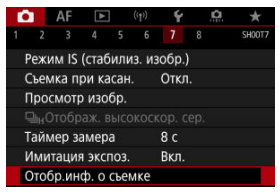

2. **Выберите [Гистограмма].**

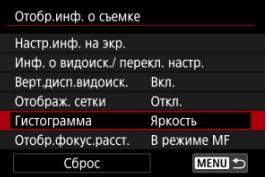

3. **Выберите значение.**

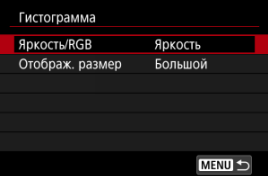

Выберите содержимое ([**Яркость**] или [**RGB**]) и размер отображения ([**Большой**] или [**Маленький**]).

<span id="page-281-0"></span>При использовании объективов RF может отображаться расстояние фокусировки. Для индикации расстояния фокусировки можно выбрать момент отображения и единицы измерения.

1. **Выберите [ : Отобр.инф. о съемке].**

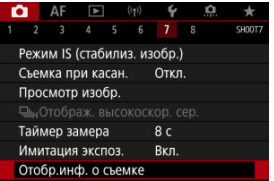

2. **Выберите [Отобр.фокус.расст.].**

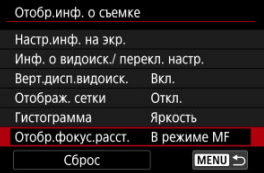

3. **Выберите условия отображения.**

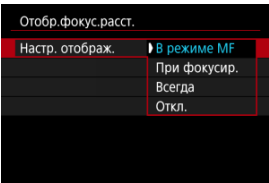

4. **Выберите единицы измерения.**

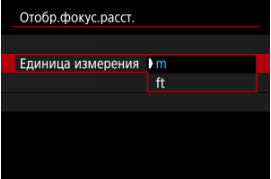

### **Примечание**

Для некоторых объективов RF также отображается увеличение.

# <span id="page-283-0"></span>1. **Выберите [ : Отобр.инф. о съемке].**

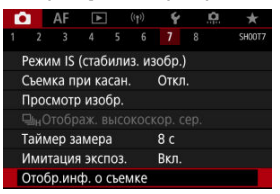

# 2. **Выберите [Сброс].**

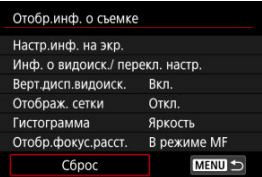

# 3. **Выберите [OK].**

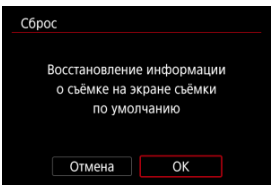

1. **Выберите [ : Форм.дисп.видоиск].**

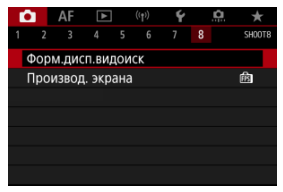

2. **Выберите значение.**

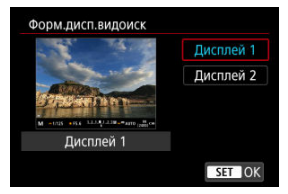

Можно выбрать параметр производительности, имеющий приоритет для экрана съемки фотографий

1. **Выберите [ : Производ. экрана].**

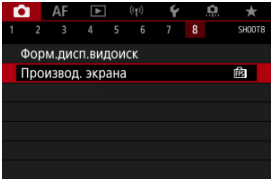

## 2. **Выберите значение.**

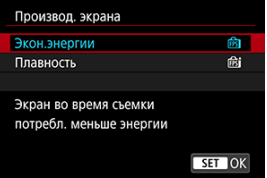

**Затем задайте значение [Плавность].**

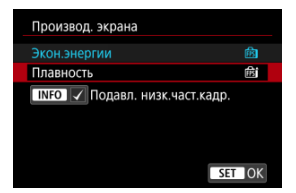

 $\bullet$  Нажмите кнопку < INFO >, чтобы добавить флажок, для включения низкой освещенности в сценарий для подавления низкой частоты кадров.

#### $\mathbf{C}$ **Предупреждения**

- Съемка при низкой освещенности с параметром [**Подавл. низк.част.кадр.**] заданным для экрана съемки может влиять на производительность как указано ниже.
	- Быстрая разрядка батареи
	- Меньшее возможное количество снимков
	- Пониженная яркость отображения изображений
	- Затруднение с автофокусировкой
	- Пониженная точность замера
	- Пониженная точность обнаружения мерцания
	- Пониженная точность обнаружения объекта

Можно выбрать один из четырех способов измерения яркости объекта. В режиме [ $[$ д $]$ ] оценочный замер устанавливается автоматически.

- 1. **Нажмите кнопку < > ( ).**
	- $\bullet$  Когда отображается изображение, нажмите кнопку <  $\overline{Q}$  >.

☆

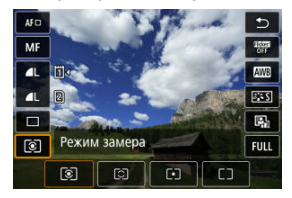

2. **Выберите режим замера экспозиции.**

- $\bullet$  Чтобы выбрать пункт, поворачивайте диск <  $\circ$  > или отклоняйте < > вверх или вниз.
- Чтобы выбрать режим замера экспозиции, поворачивайте диск  $\langle \xi \rangle$  > или  $\langle \sqrt[m]{\xi} \rangle$  > либо отклоняйте  $\langle \xi \rangle$  > влево или вправо.

### **Оценочный замер**

Универсальный режим замера экспозиции в камере, подходящий для большинства объектов даже в условиях контрового света. Камера автоматически настраивает экспозицию в соответствии со сценой.

### **Частичный замер**

Удобен, когда вокруг объекта имеются намного более яркие источники света, например из-за задней подсветки и т. п. Покрывает около 6,1% площади в центре экрана.

### **Точечный замер**

Удобен для замера экспозиции определенной части объекта. Покрывает около 3,1% области в центре экрана. Область точечного замера отображается на экране.
## **Центрально-взвешенный**

Замер усредняется по всему экрану, при этом точки в центре экрана имеют больший вес.

#### $\overline{\mathbb{R}}$ **Примечание**

По умолчанию камера устанавливает экспозицию следующим образом.

**В режиме [**  $\circ$  **] при наполовину нажатой кнопке спуска затвора фиксируется** величина экспозиции (фиксация AE) после фокусировки камеры в режиме «Покадровый АF». В режиме  $\lceil \bigcirc \rceil / \lceil \cdot \rceil \rceil$  величина экспозиции устанавливается в момент съемки изображения (без фиксации величины

экспозиции при нажатии кнопки спуска затвора наполовину). **©** С помощью функции  $[$  **○**: **Реж.фикс.зам. АЕ после фок.**] [\(](#page-848-0)  $\odot$  ) можно задать, требуется ли фиксировать экспозицию (Фиксация AE) при достижении фокусировки на объекты в режиме «Покадровый AF».

Компенсация экспозиции служит для получения более светлого изображения, то есть для увеличения стандартной экспозиции, либо для получения более темного изображения, а значит уменьшения стандартной экспозиции, установленной камерой. Компенсация экспозиции доступна в режимах [ $Fv$ ], [ $P$ ], [ $Tv$ ], [ $Av$ ] и [ $W$ ]. Подробные сведения о компенсации экспозиции, когда задан режимы [M] и Авто ISO, см. в разделе М: Ручная экспозиция, и см. раздел Fv: Гибкий приоритет АЕ для режима [ FV].

# 1. **Проверьте экспозицию.**

Нажмите кнопку спуска затвора наполовину и проверьте индикатор величины экспозиции.

# 2. **Установите значение компенсации.**

Увеличенная экспозиция для повышения яркости изображений

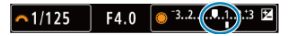

Уменьшенная экспозиция для уменьшения яркости изображений

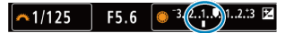

- $\bullet$  Для задания поворачивайте диск <  $\circledS$  >, контролируя значение на экране.
- $\bullet$  Для индикации компенсации экспозиции отображается значок [ $\boxtimes$ ].

# 3. **Произведите съемку.**

Для отмены компенсации экспозиции установите величину экспозиции [ ] на стандартную экспозицию ([ ]).

### $\bullet$ **Предупреждения**

**• Если для параметра [ C : Auto Lighting Optimizer/ C : Автокоррекция** я**ркости**] [\(](#page-165-0) $\alpha$ ) установлено значение, отличное от **[Откл.**], изображение все равно может выглядеть ярким, даже если установлена отрицательная компенсация экспозиции для уменьшения яркости.

### **Примечание**

Величина компенсации экспозиции сохраняется даже после установки переключателя питания в положение <  $\textsf{OFF}$  >.

### [Работа функции фиксации AE](#page-292-0) ΓZΙ.

Фиксацию экспозиции можно использовать, если требуется раздельно устанавливать фокусировку и экспозицию или если требуется снять несколько кадров с одинаковой

экспозицией. Для фиксации AE нажмите кнопку <  $\bigstar$  >, затем измените композицию кадра и произведите съемку. Это называется фиксацией AE. Данный прием удобен для объектов с подсветкой сзади и т. п.

- 1. **Сфокусируйтесь на объект.**
	- Нажмите кнопку спуска затвора наполовину.
	- Отображается величина экспозиции.

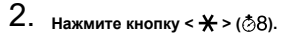

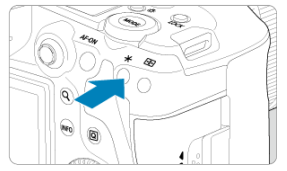

- $\bullet$  Значок [ $\bigstar$ ] в левом нижнем углу экрана означает, что экспозиция фиксирована (Фиксация AE).
- $\bullet$  При каждом нажатии кнопки <  $\bigstar$  > фиксируется текущее значение экспозиции.

<span id="page-292-0"></span>3. **Измените композицию кадра и произведите съемку.**

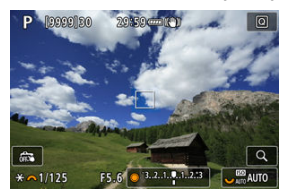

Если требуется снять дополнительные кадры с сохранением фиксации AE, удерживайте нажатой кнопку <  $\bigstar$  > и нажмите кнопку спуска затвора для съемки другого изображения.

#### $\boxed{5}$ **Примечание**

Фиксация AE невозможна при использовании ручных длительных выдержек.

# **Работа функции фиксации AE**

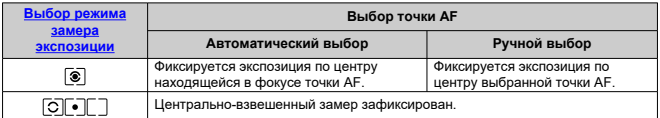

 $*$  Когда задан режим  $[\widehat{\textbf{S}}]$  и переключатель режима фокусировки объектива установлен в положение < MF >, центрально-взвешенный замер зафиксирован.

- ΓZΙ. Отображение информации
- [Общие меры предосторожности, касающиеся съемки фотографий](#page-294-0) M

# **Отображение информации**

Подробные сведения о значках, отображаемых для фотосъемки, см. в разделе [Отображение информации.](#page-927-0)

#### П **Примечание**

- **Белый цвет значка [ 2004]** означает, что яркость снимков будет близка к яркости отображаемого изображения.
- $\bullet$  Мигание значка [  $\overline{\text{Rm}}$  ] означает, что яркость отображаемого изображения отличается от фактического результата съемки (из-за слишком низкой или высокой освещенности). Однако фактически записанное изображение будет отражать установленную экспозицию. Обратите внимание, что видимый шум может быть заметнее, чем на фактически записанном изображении.
- В некоторых условиях съемки имитация экспозиции невозможна. Значок [**205]]** и гистограмма отображаются серым цветом. Изображение отображается на экране со стандартной яркостью. При низкой или высокой освещенности гистограмма может отображаться неправильно.
- Отображение гистограммы возможно, если для параметра [ : **Имитация экспоз.**] задано значение [Вкл.] (  $\circ$ [\)](#page-271-0).

#### <span id="page-294-0"></span>т **Предупреждения**

Не направляйте камеру на яркий источник света, например на солнце или на яркий источник искусственного света. Это может привести к повреждению датчика изображения или внутренних деталей камеры.

### **Качество изображения**

- Если съемка производится при высоких значениях чувствительности ISO, на изображении могут стать заметными шумы (полосы, световые точки и т. п.).
- Съемка при высокой температуре может привести к появлению шумов и искажению цветов изображения.
- Частая съемка в течение длительного времени может привести к повышению температуры внутри камеры и снижению качества изображения. Если съемка не производится, обязательно выключайте камеру.
- Если при повышенной температуре внутри камеры производится съемка с длительной выдержкой, качество изображения может ухудшиться. Прекратите съемку и подождите несколько минут, прежде чем возобновить ее.

### **Белый [ ] и красный [ ] значки уведомлений о внутренней температуре камеры**

- Белый значок [ ] или красный значок [ ] указывают на высокую температуру внутри камеры, вызванную такими факторами, как длительная съемка или съемка при высокой наружной температуре.
- $\bullet$  Белый значок [ $\blacksquare$ ] указывает на снижение качества изображений для фотографий. Остановите съемку и дайте камере охладиться.
- **Когда отображается белый значок [ ], рекомендуется снимать с низкой, а не** с высокой чувствительностью ISO.
- Красный значок [ ] означает, что скоро съемка будет остановлена автоматически. Съемка снова будет возможна только после охлаждения камеры, поэтому временно остановите съемку или выключите камеру и подождите, пока она не остынет.
- **При длительной съемке в жаркую погоду белый [ ] или красный [ ] значок** появляется быстрее. Если съемка не производится, обязательно выключайте камеру.
- Если при повышенной внутренней температуре камеры производится съемка с высокой чувствительностью ISO или с длительной выдержкой, качество изображения может ухудшиться даже до появления значка [  $\blacksquare$ ].

### **Результаты съемки**

- Во время увеличения при просмотре значения выдержки и величины диафрагмы отображаются оранжевым цветом. Если произвести съемку с увеличением при просмотре, экспозиция может получиться не такой, как требуется. Перед съемкой вернитесь к обычному отображению.
- $\bullet$  Даже если изображение снимается в режиме увеличения при просмотре. записывается обычная область изображения.

### **Изображения и экран**

- При низкой или высокой освещенности яркость изображения на экране может не соответствовать яркости снятого изображения.
- Хотя при низкой освещенности на изображениях может быть заметен шум (даже при низкой чувствительности ISO), на снимках шумов будет меньше изза различного качества отображаемых и записанных изображений.
- Экран может мигать при изменении источника света (освещения). В таком случае временно остановите съемку и возобновите ее с источником освещения, который будет использоваться.
- При изменении направления камеры в течение короткого времени яркость может отображаться неправильно. Прежде чем производить съемку, дождитесь стабилизации уровня яркости.
- При наличии на изображении очень яркого источника света на экране эта область может выглядеть черной. Однако на фактически снятом изображении яркая область отображается правильно.
- **При низкой освещенности яркие настройки параметра [** $\blacklozenge$ **: Яркость экрана]** могут приводить к появлению шума или неправильных цветов на изображениях. Тем не менее, шумы или искаженные цвета не будут зафиксированы в снятом изображении.
- При увеличении изображения его резкость может быть более выраженной, чем для реального изображения.

### **Объектив**

Если объектив оснащен функцией Image Stabilizer (Стабилизатор изображения) и переключатель Image Stabilizer (Стабилизатор изображения) установлен в положение <  $ON$  >, функция Image Stabilizer (Стабилизатор

изображения) будет срабатывать каждый раз, даже без нажатия кнопки спуска затвора наполовину. Функция Image Stabilizer (Стабилизатор изображения) потребляет энергию аккумулятора и может уменьшить доступное количество снимков в зависимости от условий съемки. Если функция Image Stabilizer (Стабилизатор изображения) не нужна (например, при съемке со штативом), рекомендуется установить переключатель Image

Stabilizer (Стабилизатор изображения) в положение  $\leq$  OFF >.

С объективами EF фиксированное положение фокусировки во время съемки доступно только при использовании (супер)телеобъективов, оснащенных этой функцией и выпущенных во второй половине 2011 г. или позже.

### $\overline{\mathbf{E}}$ **Примечание**

- Поле зрения составляет прибл. 100% (если установлено качество изображения JPEG  $\blacksquare$ ).
- Если камера долго не используется, экран автоматически выключается по прошествии времени, заданного в параметре [**Автоотключение**] или

[**Видоиск. выкл.**] в меню [ : **Экон.энергии**]. Затем камера автоматически выключается по прошествии времени, заданного параметром **[Автоотключение]** (  $\circled{R}$  [\)](#page-798-0).

С помощью кабеля HDMI (из числа имеющихся в продаже) можно выводить изображения на экран телевизора [\(](#page-510-0) $\sqrt{2}$ ). Обратите внимание, что звук не воспроизводится.

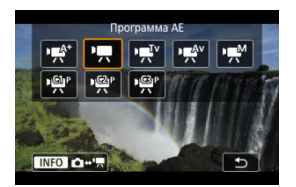

Для подготовки к записи видео нажмите кнопку <  $\mathsf{MODF}$  >, затем нажмите кнопку < >, чтобы открыть показанный здесь экран [**Режим съёмки**].

 $\overleftrightarrow{\chi}$  справа от заголовков обозначает функции, доступные только в режиме [ $\overrightarrow{P}$ ], [ $\overrightarrow{u}$ ] $^V$ ], [  $\mathbb{R}^{N}$ ] или [  $\mathbb{R}^{M}$ ].

#### T **Предупреждения**

При переходе с фотосъемки на видеосъемку перед началом видеосъемки снова проверьте настройки камеры.

#### $\Box$ **Примечание**

- Видеофильмы можно снимать, нажав кнопку видеосъемки во время фотосъемки.
- $\bullet$  Видеозаписи, записанные в режиме съемки  $[\overline{A}^{\dagger}]$ , записываются с качеством режима  $[$  $I^{\dagger}$  $]$ .

Видеозаписи, записанные в режимах съемки, отличных от  $[\overline{A}]$ , записываются с качеством режима [  $\mathbb{P}$ ].

- [Меню вкладки: Запись видео](#page-299-0)
- [Запись видео](#page-303-0)
- [Качество записи видео](#page-319-0)
- [Кадрирование видео](#page-331-0) \*
- [Запись звука](#page-332-0)
- [Настройки Canon Log](#page-336-0)  $\star$
- [Видеосъемка HDR](#page-344-0)
- [Интервальная съемка](#page-346-0)
- [Автоспуск для видео](#page-360-0)
- [Image Stabilizer \(Стабилизатор изображения\) \(режим стабилизации изображения\)](#page-361-0)
- [Функция кнопки спуска затвора для видеосъемки](#page-365-0)
- [Настройки «зебры»](#page-367-0)  $\star$
- [Временной код](#page-370-0)
- [Прочие функции меню](#page-377-0)
- [Общие меры предосторожности при видеосъемке](#page-389-0)

<span id="page-299-0"></span>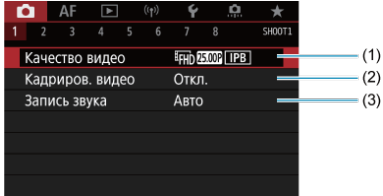

- (1) [Качество видео](#page-319-0)
- (2) [Кадриров. видео](#page-331-0)
- (3) [Запись звука](#page-332-0)

## **Съемка 2**

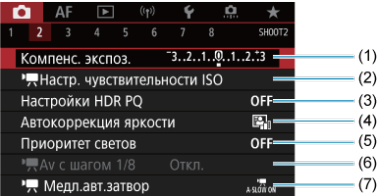

- (1) [Компенс. экспоз.](#page-377-0) ☆
- (2) <sup>•</sup> <del>Д</del> [Настр. чувствительности ISO](#page-377-0)  $\frac{1}{N}$
- (3) [Настройки HDR PQ](#page-161-0)  $\frac{1}{N}$
- (4) [Auto Lighting Optimizer \(Автокоррекция яркости\)](#page-165-0)
- (5) [Приоритет светов](#page-167-0)
- $(6)$   $\sqrt{2}$  Аv с шагом 1/8  $\frac{1}{2}$
- (7) [Медл.авт.затвор](#page-379-0) +

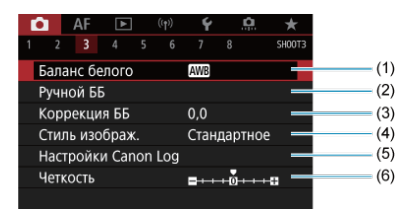

- (1) [Баланс белого](#page-188-0)
- (2) [Ручной ББ](#page-193-0)  $\frac{1}{24}$
- (3) [Коррекция ББ](#page-199-0) +
- (4) Стиль изображ.
	- [Выбор стиля изображения](#page-204-0)
	- [Индивидуальная настройка стиля изображения](#page-208-0)  $\cdot$
	- [Регистрация стиля изображения](#page-212-0)  $\star$
- (5) [Настройки Canon Log](#page-336-0)
- (6) [Четкость](#page-216-0)  $\frac{1}{N}$

## **Съемка 4**

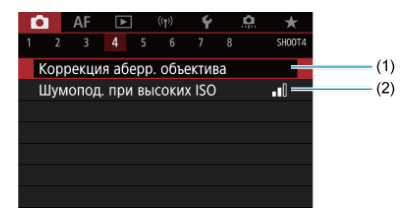

- (1) [Коррекция аберр. объектива](#page-217-0)
- (2) [Шумопод. при высоких ISO](#page-226-0)

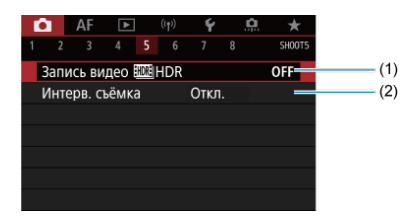

- (1) Запись видео **HDR**HDR
- (2) [Интерв. съёмка](#page-346-0)

# **Съемка 6**

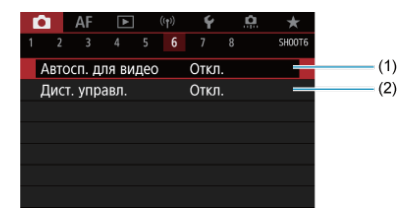

(1) [Автосп. для видео](#page-360-0)

(2) [Дист. управл.](#page-472-0)

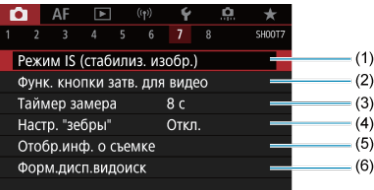

- (1) [Режим IS \(стабилиз. изобр.\)](#page-361-0)
- (2) [Функ. кнопки затв. для видео](#page-365-0)
- (3) [Таймер замера](#page-270-0) <del>√</del>
- (4) [Настр. "зебры"](#page-367-0) \*
- (5) [Отобр.инф. о съемке](#page-272-0)
- (6) [Форм.дисп.видоиск](#page-284-0)

## **Съемка 8**

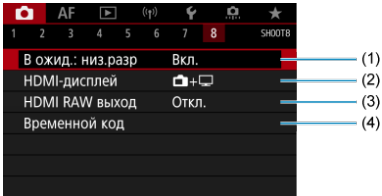

- (1) [В ожид.: низ.разр](#page-384-0)
- (2) [HDMI-дисплей](#page-385-0)
- (3) [HDMI RAW выход](#page-386-0)
- (4) [Временной код](#page-370-0)

# <span id="page-303-0"></span>**Запись видео**

- **• • • • Съемка с автоэкспозицией**
- $\mathbb{Z}$   $\mathbb{R}$ <sup>V</sup>[AE с приоритетом выдержки](#page-306-0)
- **E**  $\mathbb{F}^{\mathsf{AV}}$ АЕ с приоритетом диафрагмы
- [Значки сюжетов](#page-310-0)
- $\mathbb{C}$  Чувствительность ISO в режиме  $\frac{1}{2}$   $\mathbb{Z}$   $\mathbb{Z}$   $\mathbb{Z}$   $\mathbb{Z}$   $\mathbb{Z}$   $\mathbb{Z}$   $\mathbb{Z}$   $\mathbb{Z}$   $\mathbb{Z}$   $\mathbb{Z}$   $\mathbb{Z}$   $\mathbb{Z}$   $\mathbb{Z}$   $\mathbb{Z}$   $\mathbb{Z}$   $\mathbb{Z}$   $\mathbb{Z}$   $\mathbb{Z}$   $\mathbb{Z}$
- <u>[</u>2] •• <sup>М</sup>[Съемка с ручной установкой экспозиции](#page-312-0)
- **[** $\epsilon$ ] [Чувствительность ISO в режиме \[](#page-315-0)
- [Выдержка затвора](#page-316-0)
- [Съемка фотографий](#page-317-0)
- [Отображение информации \(видеосъемка\)](#page-318-0)

# **<del>/ /</del> Димитерсия** с автоэкспозицией

Экспозиция контролируется автоматически в соответствии с яркостью.

1. Установите режим съемки [  $\neq$  ] или [  $\neq$  ].

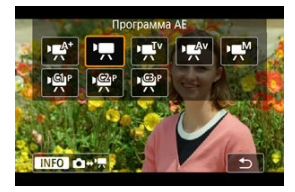

 $\bullet$  Нажмите кнопку < МОDЕ >, затем диском <  $\zeta \gtrsim$  выберите [• $\pi$ <sup>\*</sup>] или [<sup>1</sup> ].

2. **Сфокусируйтесь на объект.**

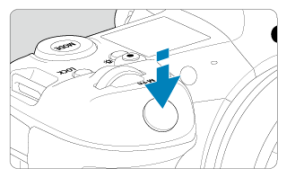

- $\bullet$  Перед съемкой видео выполните автоматическую [\(](#page-405-0) $\circ$ ) или ручную фокусировку [\(](#page-433-0) ).
- **По умолчанию для параметра [AF: Видео Servo AF] установлено** значение [**Вкл.**], чтобы камера была всегда сфокусирована [\(](#page-427-0)@).
- При нажатии кнопки спуска затвора наполовину камера выполнит фокусировку с использованием текущего метода автофокусировки.

3. **Произведите видеосъемку.**

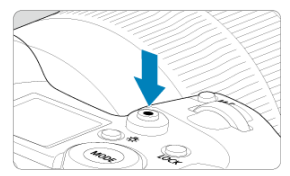

Для начала видеосъемки нажмите кнопку видеосъемки. Видеосъемку можно также начать, нажав [ $\bigcirc$ ] на экране.

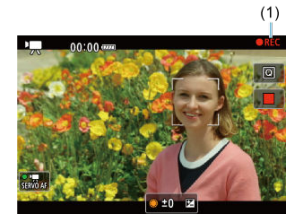

Во время видеосъемки в правом верхнем углу экрана отображается значок [ **REC**] (1).

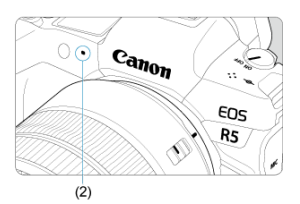

- Звук записывается с помощью микрофона для видеозаписи (2).
- Для остановки видеосъемки снова нажмите кнопку видеосъемки. Видеосъемку можно также остановить, нажав [ ] на экране.

<span id="page-306-0"></span>[<sup>1</sup>) - данный режим съемки позволяет задать требуемую выдержку затвора для видеозаписей. Чувствительность ISO и величина диафрагмы устанавливаются автоматически в соответствии с яркостью освещения и для получения стандартного значения экспозиции.

1. Установите режим съемки <sup>[\*]</sup>.

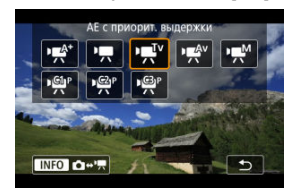

- $\bullet$  Нажмите кнопку < МОDЕ >, затем диском <  $\frac{1}{2}$ , затем  $\frac{1}{2}$  > выберите [ $\frac{1}{2}$ ].
- 2. **Установите выдержку затвора (1).**

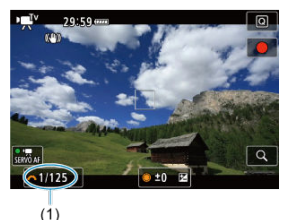

- $\bullet$  Для задания поворачивайте диск <  $\hat{s}^{\text{max}}_{\text{max}}$ >, контролируя значение на экране.
- Доступные значения выдержки затвора зависят от частоты кадров.

3. **Сфокусируйтесь и произведите видеосъемку.**

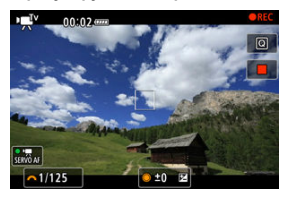

Аналогично шагам 2 и 3 для раздела [Съемка с автоэкспозицией.](#page-303-0)

#### $\bf{0}$ **Предупреждения**

- Старайтесь на настраивать выдержку затвора во время видеосъемки, поскольку будут записаны изменения экспозиции.
- При видеосъемке движущегося объекта рекомендуется установить выдержку в диапазоне от прибл. 1/25 до 1/125 с. Чем меньше выдержка, тем менее плавным будет отображение движений объектов.
- При изменении выдержки во время съемки с флуоресцентным или светодиодным освещением изображение может мигать.

<span id="page-308-0"></span>[  $P^{\text{AV}}$ ] - данный режим съемки позволяет задать требуемую величину диафрагмы для видеозаписей. Чувствительность ISO и выдержка затвора устанавливаются автоматически в соответствии с яркостью освещения и для получения стандартного значения экспозиции.

1. Установите режим съемки <sup>[ • ]</sup>.

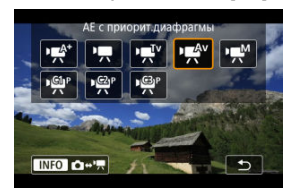

 $\bullet$  Нажмите кнопку <  $\text{MDDE}$  >, затем диском <  $\text{C}^{\text{max}}_{\text{max}}$  > выберите [  $\text{H}^{\text{av}}$ ].

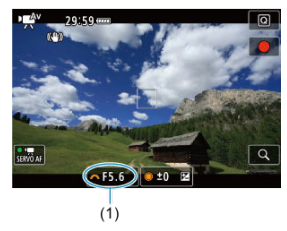

2. **Установите значение диафрагмы (1).**

 $\bullet$  Для задания поворачивайте диск <  $\hat{s}^{\text{max}}_{\text{max}}$ >, контролируя значение на экране.

3. **Сфокусируйтесь и произведите видеосъемку.**

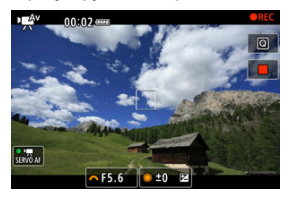

Аналогично шагам 2 и 3 для раздела [Съемка с автоэкспозицией.](#page-303-0)

#### Т **Предупреждения**

Старайтесь на настраивать величину диафрагмы во время видеосъемки, поскольку будут записаны изменения экспозиции, вызванные регулировкой диафрагмы.

#### $\Box$ **Примечание**

## Примечания для режимов [  $\mathbb{R}^4$ ], [  $\mathbb{R}$ ], [  $\mathbb{R}^1$  и [  $\mathbb{R}^4$  ]

- $\bullet$  Можно выполнить фиксацию экспозиции (фиксация AE), нажав кнопку <  $\bigstar$  > (кроме режима [ $\overline{\mathbf{w}}^{\mathsf{A}^+}$ ]). После фиксации АЕ во время видеосъемки можно отменить фиксацию AE, нажав кнопку <  $\overline{ }\cdot \cdot \cdot$ . (Настройка фиксации AE сохраняется, пока не будет нажата кнопка < --- >.) Обратите внимание, что любые функции, назначенные пункту [**Зум кинообъектива (к теле)**] или [**Зум кинообъектива (к широкоуг.)**] в меню [ : **Назначить кнопки**] имеют приоритет.
- Компенсацию экспозиции можно задавать в диапазоне до ±3 ступеней с помощью диска  $\leq$  > (кроме режима [ $\leftarrow$ <sup>4</sup>]).
- $\bullet$  В режиме [ $\bullet$ ] и [ $\bullet$ ] чувствительность ISO, выдержка затвора и величина диафрагмы не записываются в данные Exif видеофильма.
- $\bullet$  Камера совместима с функцией Speedlite, которая автоматически включает светодиодную подсветку в случае низкой освещенности при видеосъемке в режимах [  $\equiv$  [  $\equiv$  [ ], [  $\equiv$  [  $\equiv$  ], [  $\equiv$   $\equiv$  [  $\equiv$  ]. Подробнее см. в инструкции по эксплуатации вспышки Speedlite серии EX со светодиодной подсветкой.

<span id="page-310-0"></span>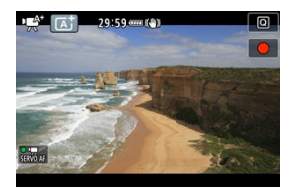

В режиме записи [ ] камера определяет тип эпизода и соответственно устанавливает все настройки. Распознанный тип сцены отображается в левой верхней .<br>части экрана. Сведения о значках см. в разделе <u>Значки сюжетов</u>.

<span id="page-311-0"></span>Чувствительность ISO задается автоматически. См. раздел [Чувствительность ISO при](#page-926-0) [видеосъемке.](#page-926-0)

<span id="page-312-0"></span>У пользователя есть возможность вручную устанавливать выдержку, величину диафрагмы и чувствительность ISO для видеосъемки.

1. Установите режим съемки [  $\mu$ <sup>M</sup>].

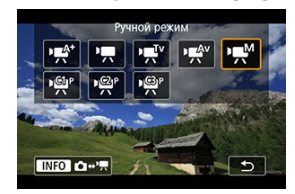

 $\bullet$  Нажмите кнопку <  $\text{MODE}$  >, затем диском <  $\text{C}^{\infty}$  > выберите [  $\text{P}^{\text{M}}$ ].

2. **Задайте выдержку, величину диафрагмы и чувствительность ISO.**

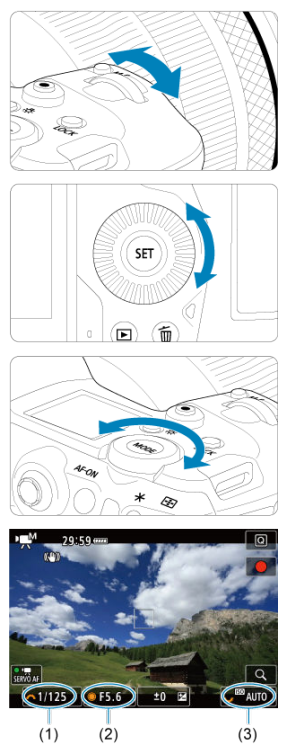

- Нажмите кнопку спуска затвора наполовину и проверьте индикатор величины экспозиции.
- $\bullet$  Поворачивайте диск <  $\frac{1}{2}$  > для установки выдержки затвора (1), диск <  $\text{C}$  > для установки величины диафрагмы (2) и диск <  $\text{C}$   $\text{C}$   $\text{C}$  > для установки чувствительности ISO (3).
- Доступные значения выдержки затвора зависят от частоты кадров  $\overline{(\bigcirc)}$  $\overline{(\bigcirc)}$  $\overline{(\bigcirc)}$ ).

# 3. **Сфокусируйтесь и произведите видеосъемку.**

Аналогично шагам 2 и 3 для раздела [Съемка с автоэкспозицией.](#page-303-0)

#### Œ **Предупреждения**

- При видеосъемке чувствительность ISO невозможно расширить до L (эквивалент ISO 50).
- Во время видеосъемки старайтесь не изменять выдержку затвора, величину диафрагмы или чувствительность ISO, так как при этом могут быть записаны изменения экспозиции или появиться дополнительные шумы при высоких значениях чувствительности ISO.
- При видеосъемке движущегося объекта рекомендуется установить выдержку в диапазоне от прибл. 1/25 до 1/125 с. Чем меньше выдержка, тем менее плавным будет отображение движений объектов.
- При изменении выдержки во время съемки с флуоресцентным или светодиодным освещением изображение может мигать.

#### 围 **Примечание**

- Компенсацию экспозиции с Авто ISO можно задавать в диапазоне ±3 ступени.
- $\bullet$  Если задана чувствительность «Авто ISO», можно нажать кнопку <  $\clubsuit$  >. чтобы зафиксировать чувствительность ISO. Фиксацию чувствительности ISO при видеосъемке можно отменить, нажав кнопку <  $\overline{F}$  >. (Фиксация чувствительности ISO сохраняется, пока не будет нажата кнопка <  $\left| \cdot \right|$  >.)
- $\bullet$  При нажатии кнопки <  $\bigstar$  > и перестройке кадра индикатор величины экспозиции  $\left(\frac{\sqrt{2}}{2}\right)$  $\left(\frac{\sqrt{2}}{2}\right)$  $\left(\frac{\sqrt{2}}{2}\right)$  показывает разницу в величине экспозиции по сравнению с состоянием до нажатия кнопки <  $\bigstar$  >.

<span id="page-315-0"></span>Можно задать чувствительность ISO вручную или выбрать [AUTO], чтобы она устанавливалась автоматически. Сведения о чувствительности ISO см. в разделе [Чувствительность ISO при видеосъемке.](#page-926-0)

# <span id="page-316-0"></span>**Выдержка затвора**

Значения выдержки затвора, доступные в режимах [  $\equiv$  v] и [  $\equiv$  M], зависят от частоты кадров заданного качества видеозаписи.

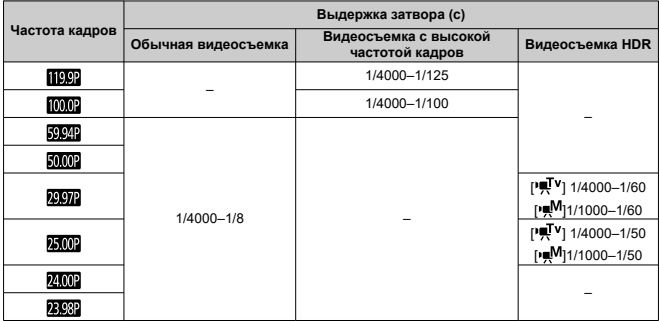

<span id="page-317-0"></span>**В режиме записи видео съемка фотографий не поддерживается.** Для съемки фотографий сначала остановите запись видео и измените настройку [**Режим съёмки**] на съемку фотографий.

<span id="page-318-0"></span>Сведения о значках на экране видеосъемки см. в разделе [Отображение информации.](#page-927-0)

#### $\bullet$ **Предупреждения**

- Оставшееся время, отображаемое для записи видео, является только приблизительным.
- Запись видео может остановиться до истечения изначально отображавшегося времени, если во время записи появится красный значок [**[0]** из-за высокой температуры внутри камеры ( $\circ$ ).
- <span id="page-319-0"></span>ΓZΙ. [Параметры видеозаписи](#page-320-0)
- [Запись видео 8K/4K](#page-321-0)
- 図 [Область изображения](#page-322-0)
- ſZ. [Карты памяти, пригодные для записи видео](#page-325-0)
- 陷 [Высокая частота кадров](#page-326-0)
- **ИЗ** [Режим 4K HQ](#page-327-0)
- [Видеофайлы размером более 4 ГБ](#page-328-0) **IK**
- 雇 [Общая длительность записи видео и размер файла в минуту](#page-329-0)
- **M** [Ограничение продолжительности видеосъемки](#page-330-0)

В меню [**Парам. видеозап.**] из пункта [ : **Качество видео**] можно задать размер изображения, частоту кадров и способ сжатия.

Частота кадров, отображаемая на экране [**Парам. видеозап.**], автоматически

переключается в зависимости от настройки [ $\cdot$ : TB-стандарт] [\(](#page-792-0)**2**).

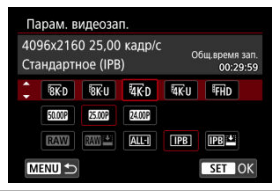

# <span id="page-320-0"></span>**Параметры видеозаписи**

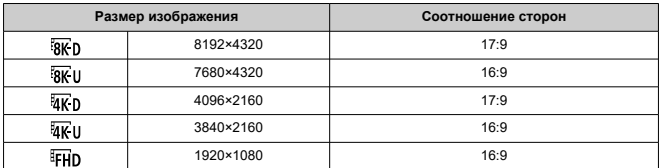

#### $\mathbf{0}$ **Предупреждения**

- **При изменении параметра [У: ТВ-стандарт**] также требуется заново настроить параметр [ : **Качество видео**].
- $\bullet$  Такие видеозаписи, как 8K, 4K,  $F$ <sub>HD</sub>SSSS  $\overline{M}$  или видеозаписи с высокой частотой кадров, могут не воспроизводиться должным образом на других устройствах, так как для воспроизведения требуется большой объем обработки.
- Видимое разрешение и шумы в некоторой степени зависят от качества видеозаписи, настроек съемки с кадрированием и используемого объектива.

### $\overline{\mathbb{R}}$ **Примечание**

- Для повышения производительности карты перед видеосъемкой рекомендуется отформатировать ее в камере ( $\varnothing$ ).
- Запись видеофильмов с качеством HD или VGA невозможна.

# <span id="page-321-0"></span>**Запись видео 8K/4K**

- Для записи видео 8K или 4К требуется стабильная карта с высокой скоростью записи. Подробнее см. раздел [Карты памяти, пригодные для записи видео](#page-325-0).
- Видеозаписи 8K/4K или с высокой частотой кадров значительно увеличивают нагрузку на процессор, в результате чего температура в камере может увеличиваться быстрее или сильнее, чем для обычных видеозаписей. **Если во время видеосъемки появился значок [ ] или красный значок [ ], карта могла нагреться, поэтому остановите съемку и подождите, пока камера не охладится, прежде чем извлекать карту. (Не извлекайте карту сразу.)**
- В видеозаписи 8K или 4K можно выбрать любой кадр и сохранить его на карту в виде изображения JPEG  $( \sqrt{\alpha} )$  $( \sqrt{\alpha} )$ .
- При выводе видеозаписей 8К на разъем HDMI выводятся видеозаписи 4K.

<span id="page-322-0"></span>Область видеоизображения зависит от таких факторов, как настройки качества записи видео, настройки съемки с кадрированием и используемый объектив.

Объективы RF или EF: когда для параметра [ : **Кадриров. видео**] задано значение [**Откл.**]

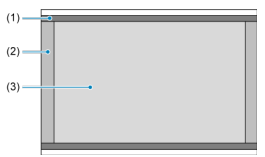

- (1)  $\sqrt[3]{8}$  U(интервал) /  $\sqrt[3]{4}$  U(интервал) /  $\sqrt[3]{4}$  D(1920×1080) /  $\sqrt[3]{4}$  PHD(интервал)
- (2)  $\frac{1}{8}$  (8192×4320) /  $\frac{1}{4}$  (4096×2160)
- $(3)$   $\overline{8}$ K II $(7680 \times 4320)$  /  $\overline{4}$ K II $(3840 \times 2160)$
- Объективы RF или EF: когда для параметра **[● : Кадриров. видео**] задано значение [**Вкл.**]
- Объективы EF-S

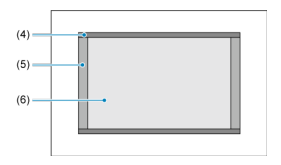

- (4)  $\frac{1}{4}$ К U(интервал) / ГНD(интервал)
- (5) (4096×2160)
- (6) **XX** (1(3840×2160) / FHD(1920×1080)

### **Предупреждения** T

- Запись видеофильмов 8K и 4K и видеофильмов с высокой частотой кадров не поддерживается, если установлен объектив EF-S или для параметра [<sup>1</sup>: **Кадриров. видео**] задано значение [**Вкл.**].
- При съемке с цифровым IS для видео [\(](#page-361-0) $\circled{a}$ ) изображение дополнительно кадрируется вокруг центра экрана.

## **Частота кадров** (fps: кадров в секунду)

### **[ ] 119,9 кадра/с/[ ] 59,94 кадра/с/[ ] 29,97 кадра/с**

Для областей с форматом телевещания NTSC (Северная Америка, Япония, Южная Корея, Мексика и т. д.). Для [ [ ] См. раздел [Высокая частота кадров](#page-326-0).

### **[ ] 100,00 кадра/с/[ ] 50,00 кадра/с/[ ] 25,00 кадра/с**

Для областей с форматом телевещания PAL (Европа, Россия, Китай, Австралия и т. д.). Для [  $1000$  ] см. раздел [Высокая частота кадров](#page-326-0).

### **[ ] 24,00 кадра/с/[ ] 23,98 кадра/с**

В основном для кинематографических целей. Вариант (23,98 кадр/с) доступен, если для параметра [ : **ТВ-стандарт**] задано значение [**Для NTSC**].

## **Метод сжатия данных**

**● [ <b>M**IL] RAW (Компактный)

Поскольку видео записывается с меньшей скоростью передачи данных, чем в RAW (Стандарт), размер файла будет меньше, а совместимость воспроизведения — выше. При этом доступное время записи будет больше, чем в режиме RAW (Стандарт) (с картой той же емкости).

### **[ ] ALL-I** (для редактирования/только I)

Обеспечивается сжатие каждого кадра, по одному за раз, для записи. Хотя размеры файлов получаются больше, чем при использовании метода IPB (Стандарт), видеозаписи больше подходят для последующего редактирования.

### **[ ] IPB** (Стандарт)

Эффективное сжатие одновременно нескольких кадров для записи. Размеры файлов получаются меньше, чем при использовании метода ALL-I (для редактирования), что обеспечивает большую длительность видеосъемки (на карту той же емкости).

## **● [ <b>| PB** (Компактный)

Поскольку видео записывается с меньшей скоростью передачи данных, чем в методе IPB (Стандарт), размер файла будет меньше, а совместимость воспроизведения — выше. При этом доступное время записи будет больше, чем в режиме IPB (Стандарт) (с картой той же емкости).
### **Формат видеозаписи**

### $\bullet$  [**RAW**] RAW

Если выбран [ **] или** [ **] или** [ **] формат**, видеозаписи записываются как видеофайлы RAW (расширение файла «.CRM»).

### **•** [MP4] MP4

Если выбран формат  $[ALI]$ ,  $[IPB]$  или  $[IPB]$ , видеозаписи записываются как видеофайлы MP4 (расширение файла «.MP4»).

## **Видеозаписи RAW**

Видеозаписи RAW содержат необработанные данные с датчика изображения, которые записываются на карту в цифровом виде.

Для обработки видеозаписей RAW можно использовать программу Digital Photo Professional (ПО EOS). В зависимости от назначения изображений к ним можно применять различные настройки и создавать изображения JPEG, HEIF или других типов с этими настройками.

#### **Предупреждения** T

**• Обработка видеозаписей RAW с помощью функции [ ► ]: Обработка RAW (RAW/DPRAW)**] невозможна.

#### $\Box$ **Примечание**

- Для просмотра видеозаписей RAW на компьютере рекомендуется использовать программу Digital Photo Professional (ПО EOS, далее DPP).
- Более старые версии DPP вер. 4.x не поддерживают отображение, обработку, редактирование и другие операции с видеозаписями RAW, снятыми данной камерой. Если на компьютер установлена предыдущая версия DPP вер. 4.x, выполните обновление, получив с веб-сайта Canon новейшую версию программы DPP и установив ее ( $\mathbb{Q}$ [\)](#page-40-0) (при этом предыдущая версия будет перезаписана). Аналогично, программа DPP вер. 3.x или ранее не поддерживает отображение, обработку, редактирование и другие операции с видеозаписями RAW, снятыми данной камерой.
- Доступное на рынке программное обеспечение может не поддерживать работу с видеозаписями RAW, снятыми данной камерой. Для получения информации о совместимости обращайтесь к производителю ПО.
- Чтобы задать приоритет градаций в светах, задайте Canon Log. Это рекомендуется для Cinema EOS и видеозаписей RAW.

Сведения о картах CFexpress, которые позволяют записывать видеозаписи с каждым из уровней качества, см. на веб-сайте Canon.

Сведения об SD-картах см. в разделе [Требования к параметрам карты.](#page-952-0)

**Для проверки карт запишите несколько видеофильмов, чтобы убедиться, что** они могут правильно записывать с указанными параметрами ( **?**[\)](#page-320-0).

#### Œ **Предупреждения**

Перед видеосъемкой 8K или 4K отформатируйте карты, выбрав

**[Низкоуровнев. формат**] в меню [У: Форматиров. карты] ( ?[\)](#page-780-0).

- В случае использования карты с низкой скоростью записи при видеосъемке запись видео может производиться неправильно. При использовании карты памяти, имеющей низкую скорость чтения, видеозаписи могут воспроизводиться неправильно.
- При видеосъемке используйте производительные карты со скоростью записи, значительно превышающей скорость передачи данных.

Если правильная видеозапись невозможна, отформатируйте карту и повторите попытку. Если после форматирования карты проблема сохранилась, см. веб-сайт производителя карты и т. д.

#### **Неподдерживаемая запись видео**

- Указанные ниже файлы не могут записываться на SD-карты. При нажатии кнопки видеосъемки запись не начинается.
	- Видеозаписи RAW
	- $\cdot$  RK ALL-I
	- 4K 119,9/100,0 кадров/сек. (видеозаписи с высокой частотой кадров)
	- 4К ALL-I HEVC (YUV422, 10 бит)
	- 4K 59,94/50,00 кадров/сек. ALL-I H.264 (YUV420, 8 бит)

### **Примечание**

- Для повышения производительности карты перед видеосъемкой рекомендуется отформатировать ее в камере  $\sqrt{\omega}$ ).
- Чтобы проверить скорость чтения/записи карты памяти, посетите веб-сайт компании-изготовителя карты памяти и т. п.

Видеофильмы с качеством 4K или Full HD можно снимать с высокой частотой кадров 119,9 или 100,0 кадра/с. Это очень удобно для съемки видеозаписей для замедленного воспроизведения. Максимальная длительность записи одного видеофильма составляет 7 мин 29 с.

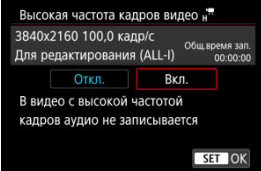

- $\bullet$  Видеозапись производится с качеством  $\frac{1}{4}$   $\frac{1}{4}$   $\frac{1}{4}$   $\frac{1}{4}$   $\frac{1}{4}$  $\frac{1}{4}$  $\frac{1}{4}$  $\frac{1}{4}$  $\frac{1}{4}$  $\frac{1}{4}$  $\frac{1}{4}$  $\frac{1}{4}$  $\frac{1}{4}$  $\frac{1}{4}$  $\frac{1}{4}$  $\frac{1}{4}$  $\frac{1}{4}$  $\frac{1}{4}$  $\frac{1}{4}$  $\$ или <sup>5</sup>4K D **1000P ALL-1/ 54K U 1000P ALL-1/ 5FH D 1000P ALL-1.**
- Звук при видеосъемке с высокой частотой кадров не записывается.
- Индикация временного кода во время видеосъемки увеличивается на 4 с за каждую секунду.
- Так как видеозапись с высокой частотой кадров производится в видеофайлы с частотой 29,97 или 25,00 кадра/с, скорость воспроизведения составляет 1/4 от нормальной скорости.

#### $\bf \Phi$ **Предупреждения**

#### **Меры предосторожности, если задан режим [Выс. част. кадров: Вкл.]**

- $\bullet$  Временные коды не записываются, если для параметра **[Отсчёт**] в меню [ $\bullet$ ]: **Временной код**] [\(](#page-371-0)  $\circledcirc$  ) задано значение [Непрерывный].
- Проверьте настройку [**Парам. видеозап.**], если для данного параметра восстановлено значение [**Откл.**].
- При видеозаписи с высокой частотой кадров при флуоресцентном или светодиодном освещении экран может мигать.
- В момент начала или остановки видеозаписи с высокой частотой кадров видеоизображение не обновляется, и кадр на мгновение останавливается. Помните об этом при видеозаписи на внешние устройства по HDMI.
- Частота кадров, отображаемая на экране при видеозаписи с высокой частотой кадров, не соответствует частоте кадров записываемого видеофильма.
- Использование наушников невозможно (звук отсутствует).
- Чувствительность ISO может задаваться в диапазоне ISO 100–12800. Обратите внимание, что расширение диапазона ISO не поддерживается.
- Частота кадров видеосигнала, выводимого на разъем HDMI, составляет 59,94 или 50,00 кадров/сек.

Можно записывать видеозаписи, уровень качества которых выше качества обычных видеозаписей 4K.

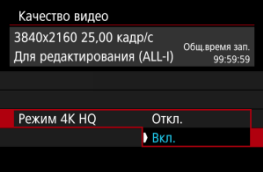

Отображаются параметры видеозаписи для режима 4K HQ.

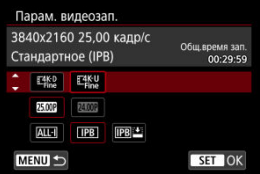

#### **Использование карт SD/SDHC, отформатированных в камере**

При форматировании в камере карты SD/SDHC используется файловая система FAT32.

Если карта отформатирована под файловую систему FAT32 и при записи размер файла превышает 4 ГБ, автоматически создается новый видеофайл.

Для просмотра видеозаписи необходимо воспроизводить каждый файл отдельно. Автоматическое последовательное воспроизведение файлов видео невозможно. После завершения просмотра видеозаписи выберите следующую видеозапись и воспроизведите ее.

#### **Использование карт SDXC, отформатированных в камере**

При форматировании в камере карты SDXC используется файловая система exFAT.

В случае карты, отформатированной под файловую систему exFAT, даже если во время видеосъемки размер файла превышает 4 ГБ, видеозапись сохраняется в одном файле (а не разделяется на несколько файлов).

#### T **Предупреждения**

При импорте видеофайлов размером более 4 ГБ в компьютер используйте программу EOS Utility или устройство чтения карт памяти [\(](#page-882-0)2). Сохранение видеофайлов размером более 4 ГБ стандартными средствами операционной системы компьютера может оказаться невозможным.

Подробные сведения см. в разделе [Запись видео.](#page-948-0)

### **При видеосъемке с обычной частотой кадров**

Максимальное время записи одного видеофильма составляет 29 мин 59 с. По прошествии 29 мин 59 с запись автоматически останавливается. Нажав кнопку видеосъемки, можно снова начать съемку (при этом видеофильм записывается в новый файл).

### **При видеосъемке с высокой частотой кадров**

Максимальное время записи одного видеофильма составляет 7 мин 29 с. По прошествии 7 мин 29 с запись автоматически останавливается. Нажав кнопку видеосъемки, можно снова начать видеосъемку с высокой частотой кадров (при этом видеофильм записывается в новый файл).

#### T **Предупреждения**

После длительного воспроизведение видеозаписи или использования режима Live View может возрасти внутренняя температура камеры или может уменьшиться доступное время записи.

При использовании объективов RF и EF видеозаписи можно кадрировать вокруг центра изображения, как при использовании телеобъектива. Видеосъемка с объективом EF-S дает такой же эффект, как и эта функция кадрирования видеофильмов.

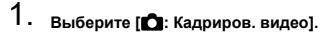

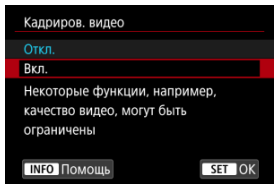

2. **Выберите [Вкл.].**

#### $\bf{0}$ **Предупреждения**

- Видеозаписи 8K, видеозаписи с высокой частотой кадров и видеозаписи 4K HQ не могут записываться с использованием кадрирования видео.
- Центр экрана дополнительно кадрируется с уменьшением записываемой области, если для параметра [ **Цифровой IS**] в меню [ : **Режим IS (стабилиз. изобр.)**] задано значение [**Вкл.**] или [**Улучшенный**].

#### $\Box$ **Примечание**

- Область записи, доступная при кадрировании видео, совпадает с областью записи при использовании объективов EF-S.
- Сведения о записываемой области см. в разделе [Область изображения](#page-322-0).

#### M [Запись звука/уровень записи звука](#page-333-0)

[Фильтр ветра](#page-334-0)

#### ΓZ [Аттенюатор](#page-335-0)

Запись звука во время видеосъемки возможна с помощью встроенного монофонического микрофона или внешнего стереофонического микрофона. Также можно свободно регулировать уровень записи звука.

Для настройки функций записи звука используйте пункт [ : **Запись звука**].

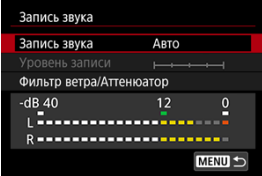

#### Œ **Предупреждения**

- $\bullet$  Звуки управления по Wi-Fi могут записываться встроенными или внешними микрофонами. Во время записи звука не рекомендуется пользоваться функцией беспроводной связи.
- При подключении внешнего микрофона или наушников к камере обязательно полностью вставляйте штекер.
- Встроенный микрофон камеры будет также записывать механические звуки объектива или звуки работы камеры/объектива, когда выполняется автофокусировка или используются органы управления камеры или объектива во время видеосъемки. В таком случае громкость этих звуков можно уменьшить, используя внешний микрофон. Если звуки слишком заметные даже с внешним микрофоном, рекомендуется снять микрофон с камеры и установить его на некотором расстоянии от камеры и объектива.
- Не подключайте ко входному разъему для внешнего микрофона никакие другие устройства, кроме внешнего микрофона.
- Шумоподавление не применяется к звуку в наушниках. Поэтому звук, записанный в видеофильме, будет другим.
- **Не изменяйте настройки [■ : Запись звука**] при прослушивании в наушниках. Внезапный громкий звук может травмировать уши.

#### <span id="page-333-0"></span> $\Box$ **Примечание**

- **В режиме [**  $\mathbb{R}^N$ **] для параметра [ <b>С** : Запись звука] будут доступны значения [**Вкл.**] и [**Откл.**]. Задайте значение [**Вкл.**] для автоматической настройки уровня записи.
- Звук также выводится при подключении камеры к телевизорам по HDMI, если только для параметра [**Запись звука**] не задано значение [**Откл.**]. В случае положительной обратной связи от звука телевизора отодвиньте камеру от телевизора или уменьшите громкость звука.
- Регулировка баланса громкости между каналами L/R (левый/правый) невозможна.
- Звук записывается с частотой дискретизации 48 кГц/16 бит.

### **Запись звука/уровень записи звука**

#### **Авто**

Уровень записи звука регулируется автоматически. Регулировка уровня записи выполняется автоматически, в зависимости от громкости звука.

### **Ручная**

Можно настроить требуемый уровень записи звука. Выберите пункт [**Уровень**

записи] и диском < <br>
<u>
Sanucul и диском</u> < <br>
Sanucul Sanucul 3BV Sanucul Sanupur Bronney ero no индикатору. Наблюдая за индикатором максимальных показаний, настройте уровень записи, чтобы индикатор лишь иногда при самом громком звуке загорался справа от отметки «12» (-12 дБ). Если значение превышает отметку «0», появляются искажения.

#### **Откл.**

Звук не записывается.

## <span id="page-334-0"></span>**Фильтр ветра**

Задайте значение [**Вкл.**] для снижения шума ветра при съемке вне помещения. Доступно только при использовании встроенного микрофона камеры. Во время работы функции фильтра ветра также уменьшается уровень части низких частот (басов).

## <span id="page-335-0"></span>**Аттенюатор**

Автоматически подавляет искажения звука, вызванные громкими шумами. Даже если для функции [**Запись звука**] для съемки было выбрано значение [**Авто**] или [**Ручная**], все равно возможны искажения очень громких звуков. В этом случае рекомендуется выбрать значение [**Вкл.**].

### **Микрофон**

Обычно встроенный микрофон записывает в монофоническом режиме. Вместо него может использоваться любой внешний микрофон с миниразъемом 3,5 мм, подключенный к разъему камеры IN для внешнего микрофона [\(](#page-26-0) $\circ$ ). Рекомендуется использовать направленный стереомикрофон DM-E1 (продается отдельно).

### **Наушники**

Подключив имеющиеся в продаже наушники с миниразъемом диаметром 3,5 мм к разъему для наушников ( $\overline{Q}$ ), можно прослушивать звук при съемке видеозаписей. Для регулировки громкости наушников нажмите кнопку <  $\boxed{\text{Q}}$  >, выберите  $\boxed{\text{Q}}$  и настройте громкость, поворачивая диск <  $s^{\text{max}}_{\text{max}}$  > или <  $\frac{1}{2}$  > либо отклоняя <  $\frac{1}{2}$  > влево или вправо  $(\sqrt{2})$  $(\sqrt{2})$ ).

Наушники также можно использовать при просмотре видеозаписей.

#### ΓZΙ. [Параметры съемки](#page-342-0)

#### [Качество изображения Canon Log](#page-343-0) 枢

Гамма-кривая Canon Log полностью использует характеристики датчика изображения для обеспечения широкого динамического диапазона для видеозаписей, для которых предусмотрена последующая обработка. При минимальной потере детализации в тенях и светах в видеозаписях сохраняется больше визуальной информации во всем динамическом диапазоне.

Для последующей обработки видеозаписей Canon Log можно применять таблицы преобразования (LUT). Данные LUT можно загрузить с веб-сайта Canon.

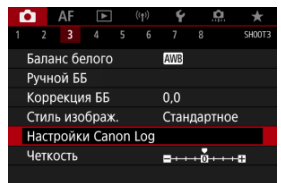

1. **Выберите [ : Настройки Canon Log].**

2. **Выберите [Canon Log].**

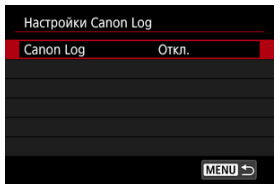

 $3.$  **Выберите [Вкл. [\(](#page-338-0)406**)] или [Вкл. (4068)] (@).

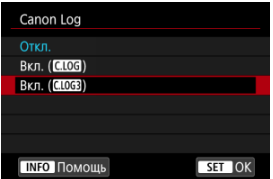

4. **Задайте нужные параметры.**

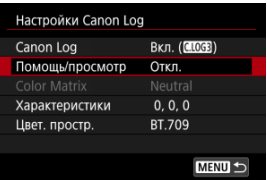

Задает параметры [**[Помощь/просмотр](#page-339-0)**], [**[Color Matrix](#page-339-0)**], [**[Характеристики](#page-341-0)**] и [**[Цвет. простр.](#page-341-0)**].

### <span id="page-338-0"></span>**Canon Log**

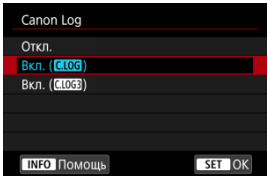

### $\bullet$  Вкл. ( $\bullet$ **106**)

Включение 10-битной записи видеозаписей Canon Log на карту. Видеозаписи можно также записывать на внешнее устройство, поддерживающее 10-битную запись.

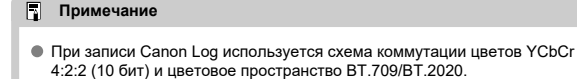

### $\bullet$  **BKJ.**  $(\blacksquare \blacksquare \blacksquare \blacksquare \blacksquare)$

Позволяет выполнять запись Canon Log 3. Видеофильмы записываются с более широким динамическим диапазоном, чем при значении [**Вкл. ( )**].

#### Π **Примечание**

Для записей Canon Log используются коммутация цветов YCbCr 4:2:2 (10 бит) и цветовое пространство BT.709/BT.2020/Cinema Gamut.

### <span id="page-339-0"></span>**Помощь/просмотр**

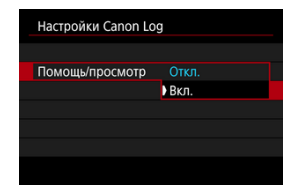

Из-за характеристик изображения Canon Log, которые предназначены для обеспечения широкого динамического диапазона, при воспроизведении в камере эти видеозаписи выглядят темными и имеют более низкий контраст, чем видеозаписи, записанные с примененным стилем изображения. Для четкого отображения, упрощающего проверку деталей, задайте для параметра [**Помощь/просмотр**] значение [**Вкл.**].

Задание для этой функции значения [**Вкл.**] не влияет на записываемые на карту видеозаписи, которые записываются с использованием характеристик Canon Log. Аналогично, видеосигнал, выводимый на разъем HDMI, имеет характеристики Canon Log, и функция «Помощь/просмотр» для него не используется.

#### 同 **Примечание**

- При видеосъемке с функцией «Помощь/просмотр» на экране отображения информации отображается значок [**WWH**].
- Если задано значение [**Вкл.**], функция «Помощь/просмотр» также используется в режиме увеличения.

### **Color Matrix ([Вкл. ( )] только)**

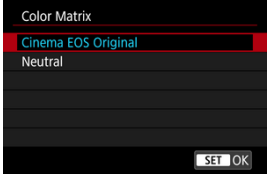

С помощью цветовой матрицы можно указать способ воспроизведения цветов для планирования последующей обработки. Когда выбрано значение [**Вкл. ( )**], для этого параметра устанавливается значение [**Neutral**].

### **Cinema EOS Original**

Воспроизведение цветов эквивалентно воспроизведению цветов в камере EOS-1D C.

### **Neutral**

Воспроизведение цветов аналогично фактическим цветам объекта.

### <span id="page-341-0"></span>**Характеристики**

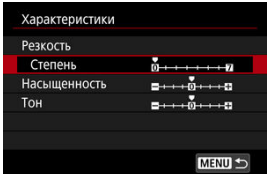

Выполните требуемую настройку. Выберите пункт ([**Резкость**: **Степень**], **[Насыщенность**], или [Тон]), настройте уровень эффекта, затем нажмите <  $\langle \varepsilon \bar{r} \rangle$  >.

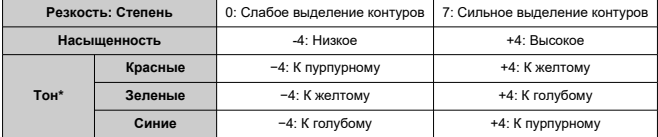

\* Красные, зеленые и синие цвета не могут настраиваться отдельно.

### **Цвет. простр.**

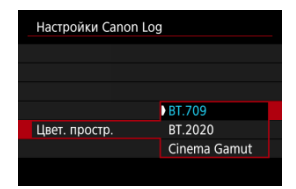

[**Цвет. простр.**] можно задавать, когда для параметра [**Color Matrix**] задано значение [**Neutral**]. Выберите [**BT.709**], [**BT.2020**] или [**Cinema Gamut**] (только [**Вкл. ( )**]) в качестве цветового пространства для записи на карты.

### <span id="page-342-0"></span>**Если задано значение [Вкл. ( )]**

- Если вручную установить чувствительность ISO 100–320, динамический диапазон сужается.
- Гамма-кривая Canon Log обеспечивает динамический диапазон около 800% при чувствительности ISO 400 или выше.
- $\bullet$  Значения ISO 100, 125, 160, 200, 250 и 320 являются расширенными значениями чувствительности ISO. Если задана чувствительность ISO, отображается значок  $[$   $]$ .

### **Если задано значение [Вкл. (**  $\left(\frac{1}{2}\right)$ **]**

- Если вручную установить чувствительность ISO 100–640, динамический диапазон сузится.
- Гамма-кривая Canon Log 3 обеспечивает динамический диапазон приблизительно 1600% при ISO 800 или выше.
- В расширенный диапазон чувствительности ISO входят следующие значения: ISO 100, 125, 160, 200, 250, 320, 400, 500 и 640. Если задана чувствительность ISO, отображается значок [[.].
- <span id="page-343-0"></span>При использовании Canon Log в видеофильмах могут появляться горизонтальные полосы, в зависимости от объекта или условий съемки. Заранее запишите несколько тестовых видеофильмов и проверьте результаты. В частности, шумы могут стать заметнее при увеличении контрастности в процессе цветокоррекции видеофильмов.
- При использовании Canon Log на небе, белых стенах и аналогичных объектах могут быть заметны шумы или неравномерные цветовые переходы, экспозиция или цвета.
- Вероятность появления горизонтальных полос повышается при съемке темных плоских объектов. Такие шумы могу появляться на изображении даже при относительно невысоких значениях чувствительности ISO около ISO 400 для Canon Log или ISO 800 для Canon Log 3
- Если шумы заметны, попробуйте увеличить освещенность при съемке и настройте яркость во время цветокоррекции. Шум также можно уменьшить, снимая с чувствительностью ISO менее ISO 400 для Canon Log или ISO 800 для Canon Log 3, но динамический диапазон будет уже.

#### Ō **Предупреждения**

#### **Общие меры предосторожности при съемке с Canon Log**

- С функцией Canon Log автофокусировка на объекты с низкой освещенностью или малой контрастностью может быть затруднена.
- По краям изображения может появиться шум, если при использовании Canon Log для параметра [**Корр. перифер. освещ.**] в меню [ : **Коррекция аберр. объектива**] задано значение [**Вкл.**].
- $\bullet$  Canon Log 2 не поддерживается.
- Гистограммы изображений, при записи которых задан Canon Log, не основываются на изображениях, преобразованных для отображения с функцией «Помощь/просмотр». Области изображения, отображаемые на гистограмме серым цветом, приблизительно показывают неиспользуемые значения сигнала.
- При видеосъемке RAW значения ISO 100–320 недоступны для Canon Log, а значения ISO 100–640 недоступны для Canon Log 3.

#### **Примечание**

#### **Воспроизведение видеозаписей, снятых с Canon Log**

При воспроизведении видеозаписей функция «Помощь/просмотр» не используется.

Можно снимать видеозаписи с широким динамическим диапазоном для сохранения детализации в светах эпизодов с высокой контрастностью.

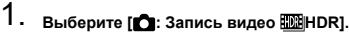

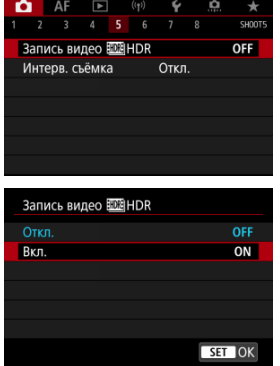

Выберите [**Вкл.**].

## 2. **Произведите видеосъемку в режиме HDR.**

- Снимайте видеофильм таким же образом, как и при обычной видеосъемке.
- Сведения о размерах файлов и доступном времени записи см. в разделе [Запись видео.](#page-948-0)

#### T **Предупреждения**

- Видеосъемка HDR недоступна, если для параметра [ : **Режим IS (стабилиз. изобр.)**] задано значение [<sup>1</sup>, Цифровой IS] или если задана [ $\bullet$ ]: **Интерв. съёмка), [**  $\Box$ **]; Приоритет светов], [** $\Box$ **]; Настройки Canon Log], [** $\Box$ **]; Настройки HDR PQ**] или [ : **HDMI RAW выход**].
- Так как для создания видеофильма HDR объединяются несколько кадров, некоторые части видеоизображения могут быть искажены. Это особенно заметно на записях, снятых с сотрясением камеры, поэтому рекомендуется использовать штатив. Обратите внимание, что даже при съемке со штативом остаточные следы за объектами или шумы могут стать заметнее (по сравнению с обычным воспроизведением) при покадровом или замедленном воспроизведении видеофильма HDR.
- При изменении параметров видеосъемки HDR возможно кратковременное значительное изменение цветов и яркости изображения. Кроме того, некоторое время видеоизображение не обновляется, и кадр на короткое время останавливается. Помните об этом при видеозаписи на внешние устройства по HDMI.

#### 同 **Примечание**

 $\bullet$  Запись производится с параметрами FHD 2007 IPB (NTSC) или FHD 2500 IPB (PAL).

#### ΓZΙ. [Прибл. доступное время интервальной съемки](#page-359-0)

Снятые с заданным интервалом фотографии могут автоматически объединяться в интервальную видеозапись 8K, 4K или Full HD. Интервальная съемка показывает изменение объекта за гораздо меньшее время, чем на самом деле. Это удобно для съемки изменяющейся сцены с фиксированной точки (например, растущие растения, движение небесных тел и т. п.).

**Интервальные видеозаписи записываются в формате MP4 со следующим** качеством: 8K U**290P ALL I (NTSC) / 8K U250P ALL I (PAL)** при съемке 8K, 4K U290P ALL I **(NTSC) / WE USHIM ALL-I (PAL) при съемке 4K и FHD 2022 ALL-I (NTSC) / FHD 2002 ALL-II (PAL) при съемке Full HD.**

Обратите внимание, что частота кадров обновляется автоматически в соответствии с настройкой Г $\blacklozenge$ : **ТВ-стандарт**] (  $\oslash$  [\)](#page-792-0).

1. **Выберите пункт [ : Интерв. съёмка].**

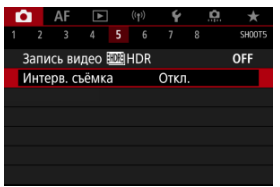

## 2. **Выберите пункт [Интервал].**

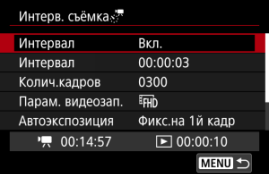

Выберите [**Вкл.**].

3. **Задайте [Интервал].**

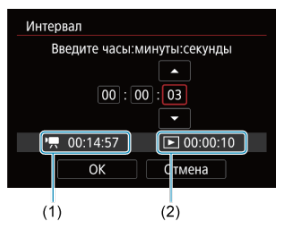

- Выберите пункт [**Интервал**].
- $\bullet$  Задавая значение, контролируйте требуемое время [ $\bullet$ ] (1) и время воспроизведения  $\boxed{\blacktriangleright}$  (2).
- Выберите параметр (часы : минуты : секунды).
- $\bullet$  Нажмите <  $\circledast$  > для отображения  $\dot{\Box}$ ].
- $\bullet$  Установите требуемое значение и нажмите <  $\langle \widehat{\mathfrak{sp}} \rangle$ >. (Восстанавливается символ [[].)
- Значение можно задать в диапазоне [**0:00:02**]–[**99:59:59**]. (Интервал один раз в секунду недоступен.)
- Выберите [**OK**] для регистрации настройки.

4. **Задайте [Колич.кадров].**

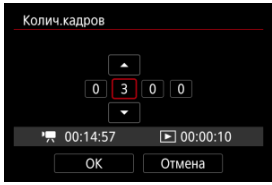

- Выберите [**Колич.кадров**].
- $\bullet$  Задавая значение, контролируйте требуемое время ( $\left($  $\bullet$ ,)) и время воспроизведения  $(\lceil \blacktriangleright \rceil)$ .
- Выберите цифру.
- $\bullet$  Нажмите <  $\circledast$  > для отображения  $\dot{\Box}$ .
- $\bullet$  Установите требуемое значение и нажмите <  $\sin$  >. (Восстанавливается символ [[1].)
- Значение можно задать в диапазоне [**0002**]–[**3600**].
- $\bullet$  Убедитесь, что время воспроизведения ( $\triangledown$ ) не отображается красным цветом.
- Выберите [**OK**] для регистрации настройки.
- $\bullet$  Время воспроизведения ( $[\rightarrow]$ ) отображается красным цветом. если на карте недостаточно свободного места для записи указанного количества снимков. Хотя камера может продолжать съемку, запись остановится при полном заполнении карты.
- $\bullet$  Время воспроизведения ( $\triangleright$ )) отображается красным цветом. если при заданной настройке [**Колич.кадров**] размер файла будет превышать 4 ГБ для карты, на которой не используется формат ехFAT [\(](#page-782-0)2). Если в такой ситуации при продолжении съемки размер видеофайла достигнет 4 ГБ, интервальная съемка остановится.

#### П **Примечание**

- Сведения о картах, на которые можно записывать интервальное видео (требуемые характеристики карты), см. в разделе [Требования к параметрам карты.](#page-952-0)
- Если задано число кадров 3600, длительность интервальной видеозаписи будет прибл. 2 мин для NTSC и прибл. 2 мин 24 с для PAL.

5. **Выберите [Парам. видеозап.].**

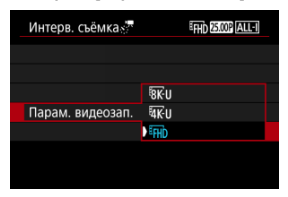

### **(7680×4320)**

Видеозапись производится с качеством 8K. Соотношение сторон 16:9. Кроме того, частота кадров равна 29,97 кадра/с (2007) для NTSC и 25.00 кадра/с ( $\sqrt{2500}$ ) для PAL, и видеозаписи записываются в формате MP4 (MP4) со сжатием ALL-I (ALL-I).

### **(3840×2160)**

Видеозапись производится с качеством 4K. Соотношение сторон 16:9. Кроме того, частота кадров равна 29,97 кадра/с ( 2007) для NTSC и 25.00 кадра/с (**DHOPE**) для PAL, и видеозаписи записываются в формате МР4 ( $\overline{MP4}$ ) со сжатием ALL-I ( $\overline{ALL-1}$ ).

### **(1920×1080)**

Видеозапись производится с качеством Full HD. Соотношение сторон 16:9. Кроме того, частота кадров равна 29,97 кадра/с ( $\mathbb{Q}(\mathbb{Z})$ ) для NTSC и 25.00 кадра/с  $($   $\sim$  000  $\mu$  DAL, и видеозаписи записываются в формате MP4 ( $\sqrt{M2}$ ) со сжатием ALL-I ( $\sqrt{ALL-1}$ ).

- 
- 6. **Задайте параметр [Автоэкспозиция].**

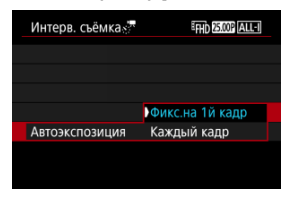

#### **Фикс.на 1й кадр**

При съемке первого кадра выполняется экспозамер, и экспозиция устанавливается автоматически в соответствии с яркостью. Для всех кадров применяется экспозиция, установленная для первого кадра. Для всех последующих кадров также применяются и остальные настройки параметров съемки, заданные для первого кадра.

#### **Каждый кадр**

Экспозамер выполняется для каждого последующего кадра, чтобы автоматически задавать экспозицию в соответствии с яркостью. Обратите внимание, что любые функции, такие как стиль изображения и баланс белого, для которых задано значение [**Авто**], устанавливаются автоматически для каждого последующего кадра.

#### **Предупреждения**

При значительных изменениях яркости между кадрами съемка с указанным интервалом может оказаться невозможной, если для параметра [**Интервал**] задано значение менее 3 с, а для параметра [**Автоэкспозиция**] задано значение [**Каждый кадр**].

7. **Задайте [Автооткл. экрана].**

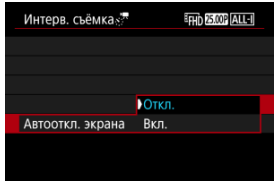

#### **Откл.**

Изображение отображается даже во время интервальной съемки. (Экран отключается только в момент съемки.) Обратите внимание, что экран выключается прибл. через 30 мин после начала съемки.

#### **Вкл.**

Обратите внимание, что экран выключается прибл. через 10 с после начала съемки.

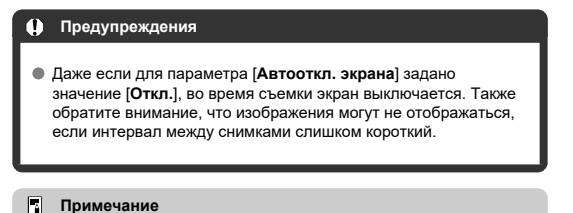

### Во время интервальной съемки экран можно включать и выключать, нажимая кнопку <  $NFO$  >.

8. **Задайте [Звук при снимке].**

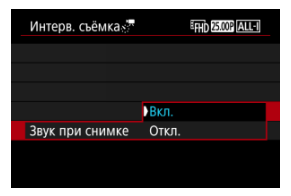

Задайте значение [**Откл.**], чтобы камера не подавала звуковые сигналы при съемке каждого кадра.

## 9. **Проверьте настройки.**

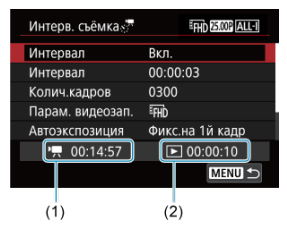

#### **Требуемое время (1)**

Указывает время, необходимое для съемки заданного числа кадров с заданным интервалом. Если оно превышает 24 часа, отображается значение «\*\*\* сут.».

#### **Время воспр. (2)**

Указывает время записи видео (эквивалентное времени, необходимому для воспроизведения) после создания видеофильма из фотографий, снятых с регулярными интервалами.

## 10. **Закройте меню.**

 $\bullet$  Нажмите кнопку < MENU >, чтобы закрыть экран меню.

## 11. **Прочитайте сообщение.**

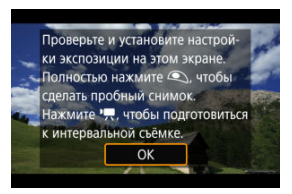

Прочитайте сообщение и выберите [**OK**].

## 12. **Сделайте тестовый снимок.**

- Как и в случае фотосъемки, задайте экспозицию и функции съемки, затем наполовину нажмите кнопку спуска затвора для фокусировки.
- Полностью нажмите кнопку спуска затвора, чтобы сделать тестовый снимок, который записывается на карту в виде фотографии.
- Если пробное изображение в норме, переходите к следующему шагу.
- Чтобы сделать больше тестовых снимков, повторите этот шаг.

#### **Примечание**

- $\bullet$  Тестовая съемка производится с качеством JPEG  $\blacksquare$ .
- В режиме [ ] или [ ] или [ ] выдержку затвора можно задавать в диапазоне от 1/4000 до 30 с.
- Можно задать максимальное значение для Авто ISO в режимах [<sup>в</sup> | ], [ р | ] и [ р | ] или в режиме [ » | <sup>[М</sup>] с Авто ISO в параметре [  $\cdot$  **Макс. для авто**] меню [  $\cdot$  **] Hactp. чувствительности ISO**] (  $\circ$ [\)](#page-377-0).
- **Если для настройки [Наполовину] в меню [ ]: Функ. кнопки затв. для видео**] задано значение [Замер+<sup>}</sup>, Servo AF], оно автоматически изменяется на [**Замер+Покадр. AF**] при установке интервальной съемки.

# <span id="page-354-0"></span>13. **Нажмите кнопку видеосъемки.**

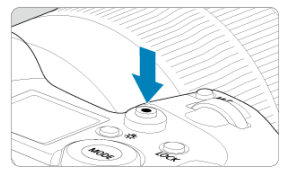

- Теперь камера готова к запуску интервальной съемки.
- Для возврата на шаг 12 снова нажмите кнопку видеосъемки.

14. **Выполните интервальную съемку.**

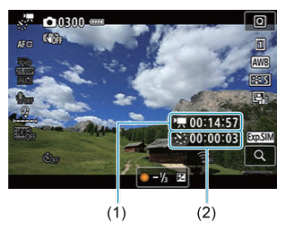

 $\bullet$  Нажмите кнопку <  $NFO$  > и внимательно проверьте отображаемые на экране значения Требуемое время (1) и Интервал (2).

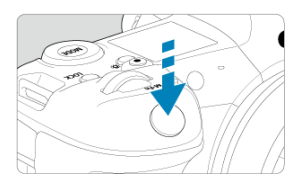

- **Полностью нажмите кнопку спуска затвора, чтобы запустить интервальную съемку.**
- Во время интервальной съемки автофокусировка не работает.
- Во время интервальной съемки на экране отображается значок записи «●».
- После съемки заданного числа кадров интервальная съемка прекращается.
- **Чтобы отменить интервальную съемку, задайте для параметра [Интервал] значение [Откл.].**

#### 同 **Примечание**

- Рекомендуется использовать штатив.
- Рекомендуется заранее снять пробные снимки, как указано в шаге 12, и произвести пробную интервальную съемку.
- Поле зрения (охват) для интервальных записей 8K, 4K и Full HD составляет прибл. 100%.
- Чтобы отменить текущую интервальную съемку, полностью нажмите кнопку спуска затвора или кнопку видеосъемки. Уже снятые кадры записываются на карту памяти.
- $\bullet$  Если требуемое время записи больше 24 ч, но не превышает 48 ч, отображается «2 сут». Если требуется три и более дней, отображается число дней с шагом 24 ч.
- Даже если время воспроизведения интервальной видеозаписи будет меньше 1 с, она все равно создается. В этом случае в поле [**Время воспр.**] отображается значение «00'00"».
- Для длительной съемки рекомендуется использовать дополнительные принадлежности для питания от электросети (продаются отдельно).
- Для интервальной съемки 8K/4K/Full HD используются коммутация цветов YCbCr 4:2:0 (8 бит) и цветовое пространство BT.709.

#### $\mathbf{0}$ **Предупреждения**

- Не направляйте камеру на яркий источник света, например на солнце или на яркий источник искусственного света. Это может привести к повреждению датчика изображения или внутренних деталей камеры.
- Интервальная съемка невозможна, когда камера подключена к компьютеру с помощью интерфейсного кабеля или при подключенном HDMI-кабеле.
- Режим «Видео Servo AF» не работает.
- Для интервальной съемки в режиме [  $\Psi$  ] диафрагма фиксируется, а экспозиция регулируется с помощью чувствительности ISO.
- Если установлена выдержка 1/30 с и более, экспозиция может отображаться неправильно (может отличаться от экспозиции конечной видеозаписи).
- Не выполняйте зумирование объектива во время интервальной съемки. Зумирование объектива может вызвать потерю фокусировки, изменение экспозиции или неправильную работу коррекции аберрации объектива.
- Интервальная съемка с мигающим светом может приводить к заметному мерцанию экрана, и изображения могут записываться с горизонтальными полосами (шумами) или неправильной экспозицией.
- Вид изображений, отображаемых во время интервальной съемки, может отличаться от вида конечной видеозаписи (в отношении непостоянной яркости из-за мерцающих источников освещения или шумов из-за высокой чувствительности ISO).

При интервальной съемке в условиях низкой освещенности изображение, отображаемое во время съемки, может отличаться от фактической

видеозаписи. В таких случаях значок [ 00 M] будет мигать.

- Если во время интервальной съемки камера поворачивается слева направо (панорамирование) или снимается движущийся объект, изображение может очень сильно искажаться.
- Во время интервальной съемки автоотключение питания не работает. Кроме того, невозможны настройка функций съемки и функций меню, просмотр изображений и т. д.
- Во время интервальной съемки звук и временной код записываются.
- Интервальную съемку можно запустить или остановить, полностью нажав кнопку спуска затвора, независимо от значения параметра [ : **Функ. кнопки затв. для видео**].
- При значительных изменениях яркости между кадрами съемка с указанным интервалом может оказаться невозможной, если для параметра [**Интервал**] задано значение менее 3 с, а для параметра [**Автоэкспозиция**] задано значение [**Каждый кадр**].
- Если выдержка затвора превышает интервал съемки (например, при длительной выдержке) или если автоматически устанавливается длительная выдержка, съемка с заданным интервалом может оказаться невозможной. Съемка также может оказаться невозможной, если интервал съемки приблизительно равен выдержке затвора.
- Если снять следующий запланированный кадр невозможно, он пропускается. В результате может сократиться время записи созданного интервального видеофильма.
- Если время записи на карту превышает интервал съемки из-за заданных функций съемки или параметров карты, часть кадров не будет снята с заданными интервалами.
- Снятые изображения не записываются в виде фотографий. Даже если отменить интервальную съемку после съемки только одного кадра, он будет записан как видеофайл.
- Если камера будет подключена к компьютеру с помощью интерфейсного кабеля для использования с программой EOS Utility (ПО EOS), установите для параметра [ : **Интерв. съёмка**] значение [**Откл.**]. При значениях, отличных от [**Откл.**], связь камеры с компьютером невозможна.
- При интервальной съемке стабилизация изображения не используется.
- Интервальная съемка завершается, например, при установке переключателя питания в положение < **OFF** >, и настройка изменяется на [**Откл.**].
- Даже если вспышка используется, она не сработает.
- При выполнении следующих операций режим ожидания интервальной съемки отменяется и настройка изменяется на [**Откл.**].
	- Выбор пункта [Выполнить очистку  $\left| \Box^{\dagger} \right|$  в меню [ $\blacklozenge$ : Очистка сенсора] или [**Базовые настр.**] в меню [**Сброс настр.кам.**]
- $\bullet$  Качество изображения может снизиться, если интервальная съемка была запущена, когда отображался белый значок [ ] предупреждения о повышенной температуре (@[\)](#page-389-0). Рекомендуется начинать интервальную съемку после исчезновения белого значка [ ] (после уменьшения внутренней температуры камеры).
- Если для параметра [**Автоэкспозиция**] задано значение [**Каждый кадр**], в некоторых режимах съемки чувствительность ISO, выдержка затвора и величина диафрагмы могут не записываться в данные Exif интервальной видеозаписи.

#### $\Box$ **Примечание**

Для запуска и остановки интервальной съемки можно использовать беспроводной пульт ДУ BR-E1 (продается отдельно).

### **С беспроводным пультом ДУ BR-E1**

- Сначала зарегистрируйте беспроводной пульт ДУ BR-E1 в камере ( $\circled{q}$ [\)](#page-711-0).
- Задайте для параметра [ : **Дист. управл.**] значение [**Вкл.**].
- После того как сделано несколько тестовых снимков и камера подготовлена к съемке (в соответствии с шагом 13,  $\circled{r}$ ), установите переключатель синхронизации спуска затвора/видеосъемки на BR-E1 в положение <●> (немедленный спуск) или <2> (задержка 2 с).
- $\bullet$  Если переключатель пульта ДУ установлен в положение <  $\bullet$ , запуск интервальной съемки невозможен.

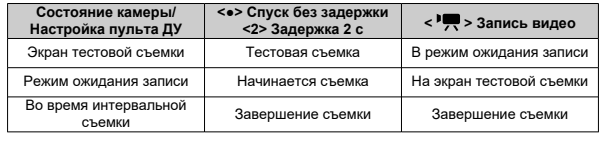

<span id="page-359-0"></span>Сведения о возможной длительности интервальной съемки (до разрядки аккумулятора) см. в разделе [Запись видео](#page-948-0).
Видеосъемка может запускаться таймером автоспуска.

1. **Выберите [ : Автосп. для видео].**

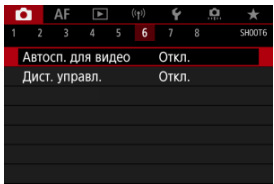

# 2. **Выберите значение.**

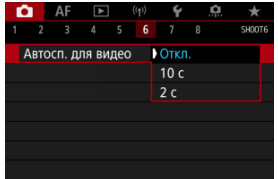

- 3. **Произведите видеосъемку.**
	- $\bullet$  После нажатия кнопки видеосъемки или значка [ $\bullet$ ] на видеокамере отображается количество секунд до начала записи и подается звуковой сигнал.

## **Примечание**

Для отмены действия таймера автоспуска нажмите на экран или нажмите  $<$   $(SET)$   $>$ .

## **ИЗ** Режим IS

#### ΓZΙ. [Цифровой IS для видео](#page-363-0)

Стабилизация изображения камерой (режим IS и цифровой IS для видео) уменьшает влияние сотрясения камеры при видеосъемке. При использовании объективов без стабилизатора изображения для параметра [**Режим IS**] установите значение [**Вкл.**] как описано ниже. Обратите внимание, что параметр [**Режим IS**] не отображается, если используется объектив со стабилизатором изображения. В этом случае установка переключателя Image Stabilizer (стабилизатора изображения) в положение  $\langle ON \rangle$ объединяет стабилизацию объектива и камеры.

## **Режим IS**

1. **Выберите [ : Режим IS (стабилиз. изобр.)].**

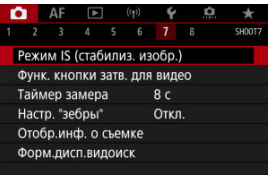

2. **Выберите [Режим IS].**

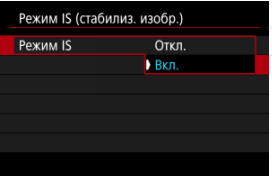

Выберите [**Вкл.**].

#### $\bullet$ **Предупреждения**

Пункт [**Режим IS**] не отображается, если установлен объектив со стабилизатором изображения.

<span id="page-363-0"></span>1. **Выберите [ : Режим IS (стабилиз. изобр.)].**

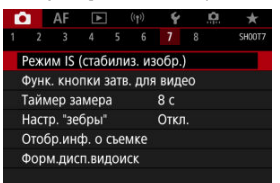

# 2. **Выберите пункт [ Цифровой IS].**

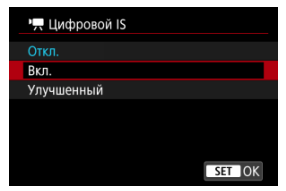

## **● Откл. ( ( )**

Стабилизация изображения с помощью функции «Цифровой IS для видео» отключена.

## ● Вкл. ( $(\langle \langle \rangle \rangle \rangle \cap$

Выполняется коррекция сотрясения камеры. Изображение будет немного увеличено.

## ● Улучшенный (**( ↓**, )

Возможна коррекция более сильного сотрясения камеры по сравнению со значением [**Вкл.**]. Изображение будет увеличено еще больше.

#### $\mathbf{C}$ **Предупреждения**

- $\bullet$  I lymporo is  $\mathsf{I}$  IS для видео не работает, если переключатель оптического Image Stabilizer (Стабилизатора изображения) установлен в положение  $\leq$  OFF $\geq$ .
- В случае объективов без стабилизатора изображения при установке в пункте [ **Цифровой IS**] значения [**Вкл.**] или [**Улучшенный**] в пункте [**Режим IS**]
	- устанавливается значение [**Вкл.**].
- Хотя при использовании объектива EF-S или кадрирования видео видеозаписи также можно записывать с использованием цифрового IS для видео, но область изображения дополнительно уменьшается.
- С объективами с фокусным расстоянием более 1000 мм функция «Цифровой IS для видео» не работает.
- При некоторых параметрах видеозаписи стабилизация с помощью цифрового IS для видео может быть менее эффективной.
- Чем шире угол обзора (широкоугольное положение), тем эффективнее стабилизация изображения. Чем уже угол обзора (положение телефото), тем ниже эффективность стабилизации изображения.
- При использовании штатива рекомендуется установить в пункте «Цифровой IS для видео» значение [**Откл.**].
- В зависимости от объекта и условий съемки при работе функции «Цифровой IS для видео» может быть заметно размытие объекта (объект на короткое время выглядит несфокусированным).
- Рекомендуется установить значение [**Откл.**], если используется объектив TS-E или «рыбий глаз».
- Так как функция «Цифровой IS для видео» увеличивает изображение, оно выглядит более зернистым. Также могут стать заметными шумы, световые пятна и т. п.
- Цифровой IS для видео не применяется, если установлен цифровой кинообъектив.

## **Примечание**

- Сведения о настройке стабилизации изображения для фотосъемки см. в разделе [Image Stabilizer \(Стабилизатор изображения\) \(Режим IS\)](#page-259-0).
- Для некоторых объективов возможна еще более эффективная стабилизация (обозначаемая значком «+» рядом со значком IS), если функция IS объектива используется совместно с функциями [Режим IS] и [Цифровой IS для видео] камеры. Сведения об объективах, совместимых с этой функцией, см. на вебсайте Canon.

## <span id="page-365-0"></span>**Функция кнопки спуска затвора для видеосъемки**

Можно задать функции, выполняемые при нажатии кнопки спуска затвора наполовину или полностью во время видеосъемки.

#### Œ **Предупреждения**

- При видеосъемке настройка [**Функ. кнопки затв. для видео**] переопределяет любые функции, назначенные кнопке спуска затвора в меню [**. д.** : Назначить **кнопки**].
	- 1. **Выберите [ : Функ. кнопки затв. для видео].**

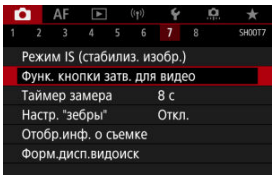

2. **Выберите значение.**

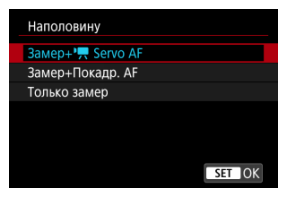

### **Наполовину**

Укажите функцию, выполняемую при нажатии кнопки спуска затвора наполовину.

### **Полностью**

Укажите функцию, выполняемую при полном нажатии кнопки спуска затвора.

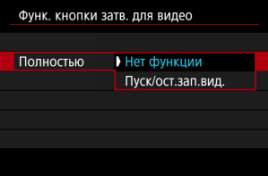

Если для пункта [**Полностью**] задано значение [**Пуск/ост.зап.вид.**], запускать и останавливать видеосъемку можно не только с помощью кнопки видеосъемки, но и полным нажатием кнопки спуска затвора или с помощью пульта ДУ TC-80N3 (продается отдельно).

Для помощи в настройке экспозиции перед видеосъемкой и во время ее можно включить отображение полосатого узора на областях с указанной яркостью или вокруг них.

> 1. **Выберите [ : Настр. "зебры"].**  $\bigcap_{(n)}$   $\bigcap_{\mathcal{A}}$   $\bigcap_{\mathcal{A}}$   $\big$ Δ

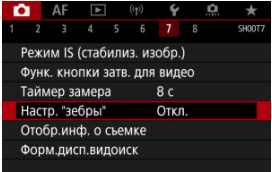

# 2. **Выберите ["Зебра"].**

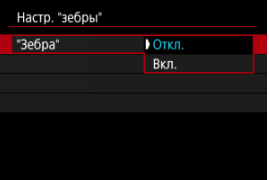

Выберите [**Вкл.**].

3. **Выберите [Тип "зебры"].**

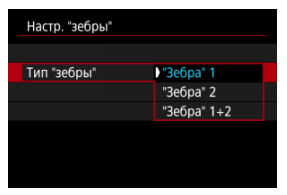

- [**"Зебра" 1**]: отображение полосок с наклоном влево вокруг областей с указанной яркостью.
- [**"Зебра" 2**]: отображение полосок с наклоном вправо над областями, яркость которых превышает заданную.
- [**"Зебра" 1+2**]: отображение [**"Зебра" 1**] и [**"Зебра" 2**]. В местах, в которых области отображения [**"Зебра" 1**] и [**"Зебра" 2**] перекрываются, отображаются накладывающиеся узоры "Зебра".

4. **Установите уровень.**

**Уровень "зебры" 1**

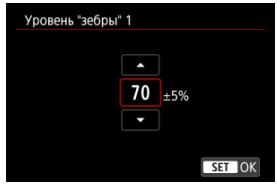

**Уровень "зебры" 2**

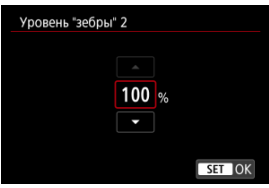

 $\bullet$  Задайте, поворачивая диск <  $\textcircled{3}$  > или <  $\textcircled{3}$  > либо отклоняя  $\leq$   $\frac{1}{25}$  > вверх или вниз.

## **Примечание**

Если задан режим HDR-PQ, максимальное значение яркости не достигает 100%. Обратите внимание, что максимальное значение яркости зависит от

настроек [ **C**: Приоритет светов] и [ С : Стиль изображ.].

- Если задан режим Canon Log или расширенная чувствительность ISO, максимальное значение яркости не достигает 100%.
- Если будет устанавливаться [**Тип "зебры"**], рекомендуется заранее проверить уровень отображения «зебры».
- 図 [Отсчёт](#page-371-0)
- 囜 [Установка начального времени](#page-372-0)
- 図 [Счетчик видеозаписи](#page-373-0)
- 図 [Счётчик воспроизведения](#page-374-0)
- [HDMI](#page-375-0) 囪
- 囜 [Пропуск кадров](#page-376-0)

Временные коды автоматически записывают время по мере записи видео. Временные коды всегда записывают прошедшие часы, минуты, секунды и кадры. В основном они используются при монтаже видеозаписей.

Для настройки временного кода используйте меню [ : **Временной код**].

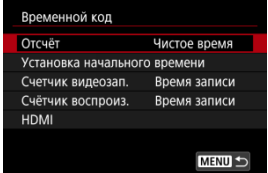

#### Œ **Предупреждения**

Временные коды могут отображаться неправильно при воспроизведении видеозаписей на устройствах, отличных от данной камеры.

#### <span id="page-371-0"></span>**Чистое время**

Отсчет временного кода производится только во время видеосъемки. Временной код в каждом записанном видеофайле продолжается с последнего временного кода в предыдущем файле.

## **Непрерывный**

Отсчет временного кода продолжается, даже когда видеосъемка не производится.

#### $\Omega$ **Предупреждения**

- Если задано значение [**Непрерывный**], временные коды не добавляются в снимаемые видеозаписи с высокой частотой кадров.
- Если задано значение [**Непрерывный**], на временные коды влияют любые изменения настроек времени, часового пояса или летнего времени [\(](#page-787-0) $\circ$ ).

# <span id="page-372-0"></span>**Установка начального времени**

Можно задать начальное время временного кода.

### **Настройка вручную**

Позволяет задать любое начальное значение часов, минут, секунд и кадров.

## **Сброс**

Сброс времени, заданного в пунктах [**Настройка вручную**] или [**Использовать** время камеры], на «00:00:00.» или «00:00:00:» (<mark>2</mark>).

### **Использовать время камеры**

Часы, минуты и секунды задаются из времени в камере. Для кадров задается значение «00».

# <span id="page-373-0"></span>**Счетчик видеозаписи**

Можно выбрать, как будет отображаться время на экране просмотра.

#### **Время записи**

В режиме ожидания записи отображается доступное время записи. Во время съемки отображается время, прошедшее с начала видеосъемки (1).

## **Временн. код**

Во время видеосъемки отображается временной код (2).

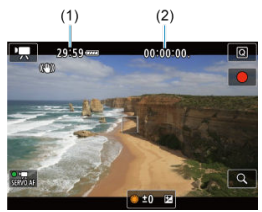

#### Œ **Предупреждения**

Отображение доступного времени записи может меняться в режиме ожидания.

# <span id="page-374-0"></span>**Счётчик воспроизведения**

Можно выбрать, как будет отображаться время на экране просмотра видеозаписей.

#### **Время записи**

Во время просмотра видеозаписи отображается время съемки или воспроизведения.

### **Временн. код**

Во время просмотра видеозаписи отображается временной код.

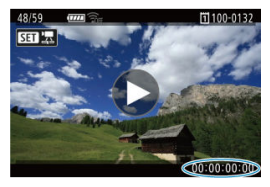

#### $\Box$ **Примечание**

- Временные коды всегда записываются в видеофайлы (кроме видеозаписей с высокой частотой кадров, для которых задано значение [**Непрерывный**]), независимо от настройки параметра [**Счетчик видеозап.**].
- **Настройка [Счётчик воспроиз.] в меню [ В: Временной код] связана с** настройкой [ : **Счётчик воспроиз.**], поэтому эти значения всегда совпадают.
- При съемке или воспроизведении видеозаписей счетчик «кадров» не отображается.

#### <span id="page-375-0"></span>**Временн. код**

Временные коды можно добавлять в видеозаписи при записи на внешнее устройство через разъем HDMI.

• **Откл.**

Временной код не добавляется в видеосигнал, выводимый на разъем HDMI.

#### • **Вкл.**

Временные коды добавляются в видеосигнал, выводимый на разъем HDMI. Если задано значение [**Вкл.**], отображается пункт [**Коман. зап.**].

#### **Коман. зап.**

Для выводимого на разъем HDMI видеосигнала, который записывается внешним устройством, можно задать синхронизацию записи с моментами начала и остановки видеосъемки на камере.

#### • **Откл.**

Запись запускается и останавливается внешним устройством.

### • **Вкл.**

Запись на внешнем устройстве синхронизирована с началом и остановкой съемки на камере.

#### T **Предупреждения**

- Временные коды не добавляются в выходной видеосигнал HDMI, если при видеосъемке с высокой частотой кадров для параметра [**Отсчёт**] в меню [**Временной код**] задано значение [**Непрерывный**].
- Чтобы определить совместимость внешних записывающих устройств с функциями [**Временн. код**] и [**Коман. зап.**], обращайтесь к производителям этих устройств.
- Даже если для параметра [**Временн. код**] задано значение [**Откл.**], внешние записывающие устройства могут добавлять временные коды в видеозаписи в зависимости от своих технических характеристик. За сведениями о технических характеристиках, связанных с добавлением временного кода во входной сигнал HDMI, обращайтесь к производителю устройства.

# <span id="page-376-0"></span>**Пропуск кадров**

Отсчет кадров временного кода вызывает несоответствие между фактическим

временем и временным кодом, если установлена частота кадров [1999 (119,9 кадра/с),

(59,94 кадра/с) или (29,97 кадра/с). Это несоответствие автоматически устраняется, если задано значение [**Вкл.**].

#### **Вкл.**

Автоматическая коррекция расхождения за счет пропуска номеров временного кода (DF: пропуск кадров).

### **Откл.**

Расхождение не корректируется (NDF: без пропуска кадров). Временные коды отображаются следующим образом.

- **Вкл. (DF)** 00:00:00. (Воспроизведение: 00:00:00.00)
- **Откл. (NDF)**

00:00:00: (Воспроизведение: 00:00:00:00)

## **Примечание**

Пункт настройки [**Пропуск кадров**] не отображается, если задана частота кадров **(2009** (24.00 кадра/с), **(23.98 кадра/с) или для параметра [** $\bullet$ **: <b>ТВстандарт**] задано значение [**Для PAL**].

- $[ 2]$
- $[$   $[$   $]$   $[$   $]$   $[$   $]$   $[$   $]$   $[$   $]$   $[$   $]$   $[$   $]$   $[$   $]$   $[$   $]$   $[$   $]$   $[$   $]$   $[$   $]$   $[$   $]$   $[$   $]$   $[$   $]$   $[$   $]$   $[$   $]$   $[$   $]$   $[$   $]$   $[$   $]$   $[$   $]$   $[$   $]$   $[$   $]$   $[$   $]$   $[$   $]$   $[$   $]$   $[$   $]$
- $[ 6]$   $[ 04]$  $[ 04]$  $[ 04]$
- [ **[6](#page-382-0)**]
- [ **[7](#page-383-0)**]
- [ **[8](#page-384-0)**]

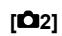

## **• Компенс. экспоз.** ☆

Компенсация экспозиции может настраиваться в диапазоне ±3 ступени с шагом 1/3 ступени. Сведения о компенсации экспозиции см. в разделе [Ручная компенсация](#page-289-0) [экспозиции](#page-289-0).

## $\bullet$  <sup>•</sup> Пастр. чувствительности ISO  $\frac{1}{N}$

## • **Чувствит. ISO**

В режиме [ ] значение чувствительности ISO можно задавать вручную. Можно также выбрать ISO авто.

### • **Диапаз.выбора ISO**

Можно задать диапазон ручной настройки чувствительности ISO (минимальное и максимальное значения). Также можно настроить расширение диапазона ISO.

#### • **Макс. для авто**

Можно задать максимальное значение для Авто ISO при видеосъемке в режиме [ ], [ ] [ ] или [ ] [ ] или в режиме [ ] [ ] с Авто ISO.

## • • **Макс. для авто**

Можно задать максимальное значение для Авто ISO при интервальной видеосъемке 8K/4K/Full HD в режиме [<sup>9</sup>興], [P] или [P] пибо в режиме [P] с Авто ISO.

## **● Настройки HDR PQ**  $\frac{1}{22}$

Сведения о настройках HDR PQ см. в разделе [Настройки HDR PQ.](#page-161-0)

## **Auto Lighting Optimizer (Автокоррекция яркости)**

Возможна автоматическая коррекция яркости и контрастности. Сведения о функции Auto Lighting Optimizer (Автокоррекция яркости) см. в разделе [Auto](#page-165-0) [Lighting Optimizer \(Автокоррекция яркости\)](#page-165-0).

## **● Приоритет светов**  $\frac{1}{\lambda^2}$

При видеосъемке можно уменьшить переэкспонированные области светов, в которых теряются детали. Подробные сведения о приоритете светов приведены в разделе [Приоритет светов.](#page-167-0)

## **● 「只Av с шагом 1/8**  $\frac{1}{27}$

### • **Экран меню**

При видеосъемке с объективом RF величину диафрагмы можно задавать с более мелким шагом.

Выберите [Вкл.], чтобы изменить шаг диафрагмы в режиме [NE<sup>N]</sup> или [NE<sup>N]</sup>] с 1/3 ступени (или 1/2 ступени) на 1/8 ступени.

#### Œ **Предупреждения**

- **Пункт [<sup>3</sup> Аv с шагом 1/8**] недоступен (не отображается), если используется объектив EF или EF-S.
- **Если задано значение [Вкл.**], параметры настройки в пункте [ **□** : Шаг **изменения экспозиции**] отключаются и не оказывают никакого влияния.

## **• Медл.авт.затвор**

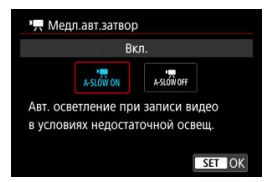

### Медл.авт.затвор

Можно выбрать, требуется ли снимать более яркие видеофильмы, меньше подверженные шумам, чем при значении [**Откл.**], за счет автоматического увеличения выдержки затвора при низкой освещенности.

Доступно в режиме записи [ ]. Или [ в | или [ в | дрименимо, когда частота кадров параметров видеозаписи равна 59,94P или 50,00P.

### • **Откл.**

Позволяет снимать видеофильмы с более плавными и естественными движениями, менее подверженные сотрясению объекта, чем при значении [**Вкл.**]. Учтите, что при низкой освещенности видеозаписи могут быть более темными, чем при значении [**Вкл.**].

### • **Вкл.**

Позволяет снимать более яркие видеофильмы, чем при значении [**Откл.**], за счет автоматического увеличения выдержки затвора при низкой освещенности до 1/30 с (NTSC) или 1/25 с (PAL).

#### 围 **Примечание**

При съемке движущихся объектов при низкой освещенности или при возможности образования остаточных изображений (следов) рекомендуется устанавливать значение [**Откл.**].

## <span id="page-380-0"></span>**● Баланс белого**  $\frac{1}{N}$

Сведения о балансе белого см. в разделе [Баланс белого](#page-188-0).

## **• Ручной ББ**  $\frac{1}{\lambda^2}$

Сведения о ручном балансе белого см. в разделе [Ручной ББ](#page-193-0).

## **● Коррекция ББ** $\frac{1}{22}$

Сведения о коррекции баланса белого см. в разделе [Коррекция баланса белого.](#page-199-0)

## ● Стиль изображ.  $\frac{1}{N}$

Сведения о стилях изображения см. в разделе [Выбор стиля изображения.](#page-204-0)

## **● Четкость**  $\frac{1}{N}$

Сведения о четкости см. в разделе [Четкость](#page-216-0).

## <span id="page-381-0"></span>**● Коррекция аберр. объектива**  $\frac{1}{N}$

Во время записи видео возможна коррекция периферийной освещенности, искажений, хроматической аберрации и дифракции. Подробные сведения о коррекции аберраций объектива см. в разделе [Коррекция аберрации объектива](#page-217-0).

## **● Шумопод. при высоких ISO**  $\frac{1}{N}$

Сведения о шумоподавлении при высоких значениях ISO см. в разделе [Шумоподавление при высоких значениях ISO.](#page-226-0)

## <span id="page-382-0"></span>**Дист. управл.**

Если установить значение [**Вкл.**], запись видео можно запускать и останавливать с помощью пульта ДУ RC-6 или беспроводного пульта ДУ BR-E1 (оба продаются отдельно).

## <span id="page-383-0"></span>**● Таймер замера**  $\frac{1}{\lambda}$

Сведения о таймере замера см. в разделе [Таймер замера экспозиции.](#page-270-0)

## **Отобр.инф. о съемке**

Сведения об отображении информации о съемке см. в разделе [Отображение](#page-272-0) [информации о съемке.](#page-272-0)

## **Форм.дисп.видоиск**

Сведения о формате дисплея видоискателя см. в разделе [Формат дисплея](#page-284-0) [видоискателя](#page-284-0).

## <span id="page-384-0"></span>**В ожид.: низ.разр**

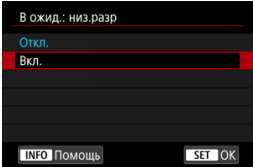

Задайте значение [**Вкл.**], чтобы экономить заряд аккумулятора и контролировать рост температуры камеры в режиме ожидания.

В результате возможное время видеозаписи увеличится.

#### $\Omega$ **Предупреждения**

- Качество изображения на экране ожидания может отличаться от качества изображения на экране во время записи видео.
- В момент начала записи видео в течение короткого времени изображение может не обновляться и оставаться на текущем кадре.

## **HDMI-дисплей**

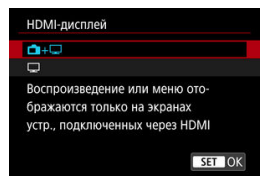

Можно указать, как отображаются видеозаписи при записи по интерфейсу HDMI на внешнее устройство. Сам выходной видеосигнал соответствует настройке [**Парам. видеозап.**].

Настройка по умолчанию —  $[\blacksquare + \square]$ .

 $\cdot \,$ n $\cdot \, \Box$ 

Обеспечивает отображение видеозаписи как на экране камеры, так и на внешнем устройстве через выход HDMI.

Выполняемые на камере операции, такие как просмотр изображения или отображение меню, отображаются на другом устройстве через HDMI, а не на экране камеры.

•

При выводе через HDMI экран камеры отключается и остается пустым. Информация о съемке, точки AF и другие сведения отображаются на внешнем устройстве через разъем HDMI, но отображение этой информации можно

остановить, нажав кнопку < INF $\cap$  >.

Перед записью видеофильмов на вешнем устройстве убедитесь, что камера не отправляет никакую информацию; для этого проверьте, что на внешних мониторах или других устройствах не отображается информация о съемке, точки AF и т. п.

## **Для длительного вывода на разъем HDMI**

Чтобы можно было выводить сигнал через разъем HDMI в течение 30 мин и более, выберите [**г-а +**  $\Box$ ], затем задайте для параметра [**Автоотключение**] в меню [ $\blacklozenge$ : **Экон.энергии**] значение [**Откл.**] ( ). Вывод через HDMI будет продолжен после отключения экрана по прошествии времени, заданного в параметре [**Дисплей Выкл.**].

#### T **Предупреждения**

- $\bullet$  Вывод HDMI без информации исключает отображение предупреждений о месте на карте, уровне заряда аккумулятора или высокой внутренней температуре  $\left( \frac{\sqrt{2}}{2} \right)$  $\left( \frac{\sqrt{2}}{2} \right)$  по HDMI.
- При выводе на разъем HDMI отображение следующего изображения может происходить с задержкой в случае переключения между видеофильмами с различным качеством записи или с различной частотой кадров.
- Не используйте органы управления камеры во время видеозаписи на внешние устройства, так как это может привести к отображению информации в выходном видеосигнале HDMI.
- Яркость и цвета видеозаписей, записанных в камере, могут отличаться от яркости и цветов видеозаписей, записанных внешними устройствами через разъем HDMI, в зависимости от среды просмотра.

### **Примечание**

- $\bullet$  Нажимая кнопку < INFO >, можно изменить отображаемую информацию.
- Временные коды можно добавить в видеосигнал, выводимый на разъем HDMI  $($  $\mathbb{Z}$ ).
- Звук также выводится по HDMI, если только для параметра [**Запись звука**] не задано значение [**Откл.**].

## **HDMI RAW выход**

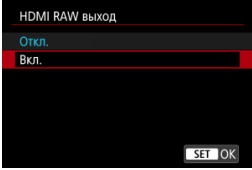

Установите значение [**Вкл.**] для вывода видеосигнала RAW с разрешением до 8K с разъема HDMI на совместимые устройства.

Когда начинается съемка, видеофильмы также записываются на карту [ ] (если она установлена в камеру) в формате MP4.

Можно ограничить запись на внешние записывающие устройства, когда не

установлена карта [ ], задав для параметра [**Коман. зап.**] значение [**Вкл.**] [\(](#page-375-0) ). Доступны следующие варианты качества видеозаписи (**2**).

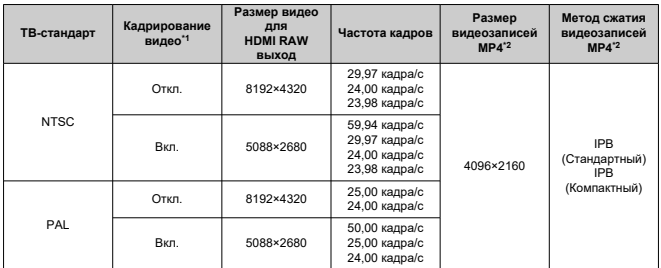

\* 1: Запись эквивалентна записи с объективами EF-S.

 $*$  2: Видеозаписи, записанные в формате MP4 на карту  $[2]$ .

#### Œ **Предупреждения**

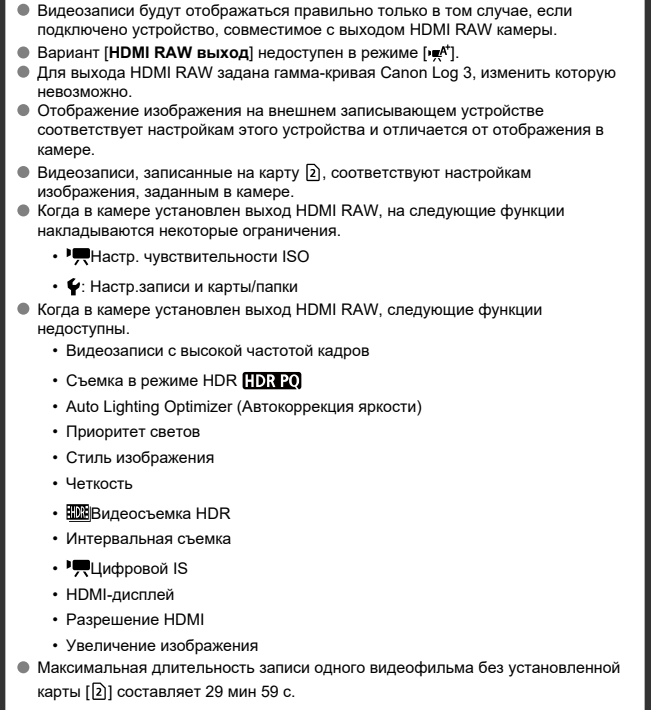

## **Примечание**

В сигнал, выводимый на устройства, совместимые с видеозаписями RAW, можно включить временной код, задав для параметра [**Временн. код**] в

пункте [ : **Временной код**] настройки [**HDMI**] значение [**Вкл.**]. Если для параметра [**Коман. зап.**] задано значение [**Вкл.**], началом и остановкой видеозаписи на совместимом внешнем записывающем устройстве можно также управлять, начиная и останавливая видеозапись на камере ( $\circ$ [\)](#page-375-0).

#### <span id="page-389-0"></span> $\mathbf \Omega$ **Предупреждения**

#### **Меры предосторожности для видеосъемки**

- $\bullet$  Не направляйте камеру на яркий источник света, например на солнце или на яркий источник искусственного света. Это может привести к повреждению датчика изображения или внутренних деталей камеры.
- При съемке объектов с мелкими деталями возможно появление муара или ложных цветов.
- Если установлено значение [ ] или [ ] и во время видеосъемки изменяется чувствительность ISO или величина диафрагмы, баланс белого также может измениться.
- Если видеосъемка производится при освещении флуоресцентными или светодиодными лампами, видеоизображение может мигать.
- При автофокусировке с объективом USM во время видеосъемки с низкой освещенностью могут записываться шумы в виде горизонтальных полос. Такой же шум может появляться при ручной фокусировке с некоторыми объективами с электронным кольцом фокусировки.
- Если во время видеосъемки планируется использовать зум, рекомендуется снять несколько пробных видеофильмов. Зумирование во время видеосъемки может приводить к изменению экспозиции, записи звука работы объектива, неравномерной громкости звука, неправильной коррекции аберрации объектива или потере фокусировки.
- При больших значениях диафрагмы фокусировка может быть неточной или занимать больше времени.
- Выполнение автофокусировки во время видеосъемки может приводить к проблемам следующего рода: значительная временная потеря фокусировки, изменение яркости видеозаписи, временная остановка видеозаписи или запись механических звуков работы привода объектива.
- Не закрывайте встроенные микрофоны пальцами или другими объектами.
- При подключении или отключении HDMI-кабеля во время видеосъемки съемка останавливается.
- При необходимости ознакомьтесь также с разделом [Общие меры](#page-294-0) [предосторожности, касающиеся съемки фотографий.](#page-294-0)
- $\bullet$  Камера, подключенная по Wi-Fi, во время видеосъемки может нагреться. Не снимайте с рук, используйте штатив или другие средства.

## **Красный значок [ ] предупреждения о высокой внутренней температуре**

- При повышении температуры внутри камеры из-за продолжительной видеосъемки или высокой температуры окружающей среды появляется красный значок  $[$
- $\bullet$  Красный значок [  $\overline{10}$ ] означает, что скоро видеосъемка будет остановлена автоматически. В этом случае съемку невозможно будет возобновить до тех пор, пока температура внутри камеры не снизится, поэтому выключите питание и дайте камере охладиться. Обратите внимание, что время до автоматической остановки видеосъемки при появлении красного значка [ ] зависит от условий съемки.
- Видеосъемка в условиях высокой температуры в течение длительного времени вызовет ускоренное появление красного значка [酮]. Если съемка не производится, обязательно выключайте камеру.

## **Значок [ ]**

- Если при многократной видеосъемке или при длительном использовании изображения в режиме Live View вырастет температура внутри камеры, может появиться значок [ ]. Если появился значок [ ], выключите камеру или примите иные меры и подождите, пока камера не охладится.
- $\bullet$  Камера будет автоматически выключаться, если продолжать снимать после отображения значка [ **]. [ ].** Камера также может выключиться автоматически, если продолжать использовать экран Live View после отображения значка  $\Box$

### **Качество записи и изображения**

- Если объектив оснащен функцией Image Stabilizer (Стабилизатор изображения) и переключатель Image Stabilizer (Стабилизатор изображения) установлен в положение <  $ON$  >, функция Image Stabilizer (Стабилизатор изображения) будет срабатывать каждый раз, даже без нажатия кнопки спуска затвора наполовину. При этом расходуется заряд аккумулятора, что может сократить общее время видеосъемки. Если функция Image Stabilizer (Стабилизатор изображения) не нужна (например, при съемке со штативом), рекомендуется установить переключатель Image Stabilizer (Стабилизатор изображения) в положение <  $OFF$  >.
- Если при видеосъемке с автоэкспозицией изменяется яркость, видеозапись может на короткое время остановиться. В этом случае производите видеосъемку с ручной установкой экспозиции.
- При наличии на изображении очень яркого источника света на экране эта область может выглядеть черной. Видеозаписи записываются почти в том виде, в котором они отображаются на экране.
- При съемке с высокими значениями чувствительности ISO, при высокой температуре, с длительными выдержками затвора или при низкой освещенности на изображении могут быть видны шумы или неправильные цвета. Видеофильмы записываются почти точно в том виде, в каком они отображаются на экране, за исключением интервальной съемки или использования функции помощи при просмотре Canon Log.
- Качество изображения и звука в видеозаписях на других устройствах может быть ниже, и воспроизведение может оказаться невозможным, даже если устройства поддерживают форматы MP4.
- При использовании карты памяти с низкой скоростью записи во время видеосъемки в правой части экрана может появиться индикатор. Этот индикатор показывает, сколько данных еще не записано на карту (оставшаяся емкость внутренней буферной памяти), и он увеличивается тем быстрее, чем медленнее карта. Если индикатор (1) заполнен, видеосъемка автоматически прекращается.

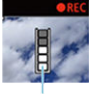

 $(1)$ 

- Если карта обладает высокой скоростью записи, индикатор не отображается или уровень (если он отображается) не будет значительно увеличиваться. Вначале рекомендуется снять несколько тестовых видео, чтобы убедиться, что карта памяти обладает достаточной скоростью записи.
- Если индикатор показывает, что карта заполнена, и видеосъемка автоматически прерывается, звук в конце видео может быть записан неправильно.
- Если скорость записи на карту снизилась (из-за фрагментации) и появился этот индикатор, скорость записи может увеличиться после форматирования.

## **Ограничения на звук**

- $\bullet$  Обратите внимание на следующие ограничения в режиме [  $\mathbb{R}^k$ ], когда для параметра [ **1: Качество видео**] задано значение **EHD 2000 [PB**  $\mathbb{E}$ (NTSC) или **ЕГНО ДОО ПРВ 19** (PAL) либо когда для параметра [ **О : Аудиосжатие**] задано значение [**Вкл.**].
	- Звук для прибл. двух последних кадров не записывается.
	- При просмотре видеофильмов в Windows возможно небольшое нарушение синхронизации изображения и звука.

#### 同 **Примечание**

#### **Примечания для видеосъемки**

- При каждой видеосъемке на карте создается новый видеофайл.
- Поле зрения (охват) составляет прибл. 100%.
- $\bullet$  Фокусировку можно также выполнять, нажимая кнопку <  $\Delta F$ - $\Delta N$  >
- Чтобы запускать и останавливать видеосъемку полным нажатием кнопки спуска затвора, задайте для настройки [**Полностью**] в меню [ : **Функ. кнопки затв. для видео**] значение **[Пуск/ост.зап.вид.**] [\(](#page-365-0)  $\mathbb{Z}$  ).
- Стереофоническая аудиозапись производится с помощью встроенных микрофонов камеры  $(\sqrt{2})$  $(\sqrt{2})$ .
- Если к входному разъему внешнего микрофона камеры подсоединен любой внешний микрофон, например направленный стереомикрофон DM-E1 [\(](#page-335-0)продается отдельно), он используется вместо встроенных микрофонов ( $\varnothing$ ).
- Можно использовать большинство внешних микрофонов, оснащенных миниразъемом 3,5 мм.
- Фиксированное положение фокусировки во время видеосъемки доступно при использовании (супер)телеобъективов, оснащенных этой функцией и выпущенных во второй половине 2011 г. или позже.
- Для видеофильмов 8K (кроме RAW), 4K и Full HD используются коммутация цветов YCbCr 4:2:0 (8 бит) и цветовое пространство BT.709.

# **AF/Привод**

В этой главе рассматриваются операции автофокусировки и режимы работы затвора, а также параметры меню на вкладке АF  $[$  **AF**).

 $\star$  справа от заголовков обозначает функции, доступные только в режиме [ $F_{\mathbf{V}}$ ], [ $\mathbf{P}$ ], [Tv], [Av], [M] или [BULB].

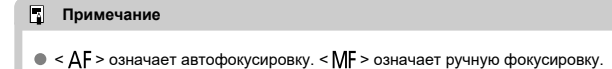

- [Меню вкладки: AF \(фотографии\)](#page-394-0)
- [Меню вкладки: AF \(запись видео\)](#page-398-0)
- [Функция AF](#page-401-0) \*
- [Выбор метода автофокусировки](#page-405-0) \*
- [Непрерывная AF](#page-426-0)
- [Видео Servo AF](#page-427-0)
- [Настройки AF перетаскиванием](#page-430-0)
- [Ручная фокусировка](#page-433-0)
- [Характеристики Servo AF](#page-442-0)
- [Пользовательская настройка функций автофокусировки](#page-453-0)  $\star$
- [Выбор режима работы затвора](#page-467-0)
- [Использование таймера автоспуска](#page-470-0)
- [Съемка с дистанционным управлением](#page-472-0)

## <span id="page-394-0"></span>**AF1**

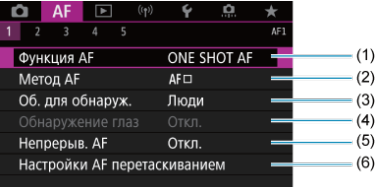

- (1) [Функция AF](#page-401-0)
- (2) Метод АЕ $\star$
- (3) [Об. для обнаруж.](#page-415-0)
- (4) [Обнаружение глаз](#page-417-0)
- (5) [Непрерыв. AF](#page-426-0)
- (6) [Настройки AF перетаскиванием](#page-430-0)

#### 围 **Примечание**

Если используется объектив без переключателя режима фокусировки, пункт [**Режим фокусировки**] отображается на вкладке [ **1**].

## **AF2**

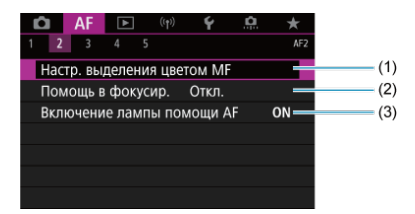

- (1) Настр. выделения цветом МЕ \*
- (2) [Помощь в фокусир.](#page-437-0)
- (3) [Включение лампы помощи AF](#page-440-0)

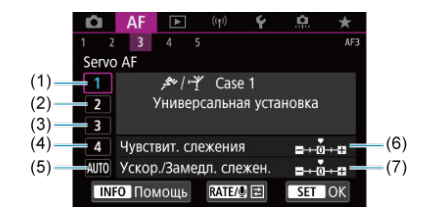

- (1) [Case 1](#page-444-0)
- (2) [Case 2](#page-445-0)
- (3) [Case 3](#page-446-0)
- (4) [Case 4](#page-447-0)
- (5) [Case A](#page-448-0)
- (6) [Чувствит. слежения](#page-449-0)
- (7) [Ускор./Замедл. слежен.](#page-450-0)

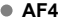

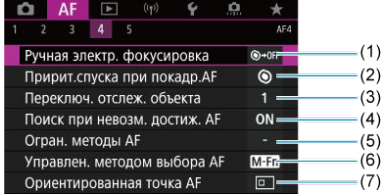

- (1) [Ручная электр. фокусировка](#page-453-0)
- (2) [Пририт.спуска при покадр.AF](#page-455-0)
- (3) [Переключ. отслеж. объекта](#page-456-0)
- (4) Поиск при невозм. достиж. АЕ  $\frac{1}{N}$
- (5) [Огран. методы AF](#page-458-0)
- (6) Управлен. методом выбора АЕ <del>Д</del>
- (7) [Ориентированная точка AF](#page-460-0)
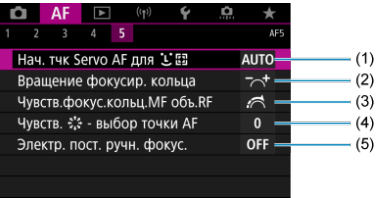

- $(1)$  [Нач. тчк Servo AF для](#page-461-0)  $[1]$   $\mathbb{R}$   $\mathbb{R}$   $\mathbb{R}$
- (2) [Вращение фокусир. кольца](#page-462-0)
- (3) [Чувств.фокус.кольц.MF объ.RF](#page-462-0)
- $(4)$  Чувств.  $\frac{25}{25}$  выбор точки АF
- (5) [Электр. пост. ручн. фокус.](#page-464-0)

В режиме  $[\overline{\mathbf{A}}^{\dagger}]$  отображаются следующие экраны.

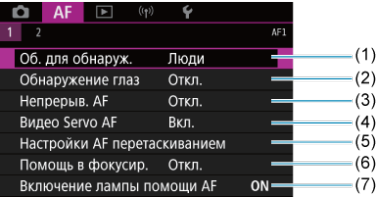

- (1) [Об. для обнаруж.](#page-415-0)
- (2) [Обнаружение глаз](#page-417-0)
- (3) [Непрерыв. AF](#page-426-0)
- (4) [Видео Servo AF](#page-427-0)
- (5) [Настройки AF перетаскиванием](#page-430-0)
- (6) [Помощь в фокусир.](#page-437-0)
- (7) [Включение лампы помощи AF](#page-440-0)

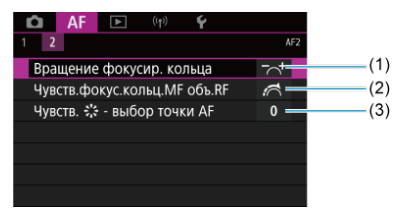

- (1) [Вращение фокусир. кольца](#page-462-0)
- (2) [Чувств.фокус.кольц.MF объ.RF](#page-462-0)
- $(3)$  Чувств.  $\frac{4}{56}$  выбор точки АЕ

## **AF1**

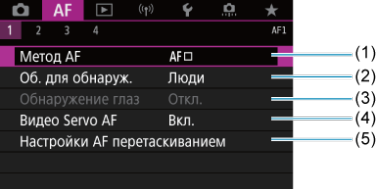

- (1) [Метод AF](#page-405-0)
- (2) [Об. для обнаруж.](#page-415-0)
- (3) [Обнаружение глаз](#page-417-0)
- (4) [Видео Servo AF](#page-427-0)
- (5) [Настройки AF перетаскиванием](#page-430-0)

## **Примечание**

Если используется объектив без переключателя режима фокусировки, пункт [**Режим фокусировки**] отображается на вкладке [ **1**].

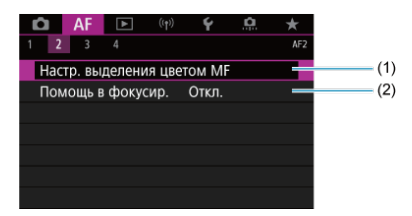

- (1) Настр. выделения цветом МЕ \*
- (2) [Помощь в фокусир.](#page-437-0)

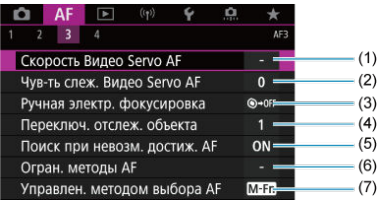

(1) [Скорость Видео Servo AF](#page-465-0)

(2) [Чув-ть слеж. Видео Servo AF](#page-466-0)

(3) [Ручная электр. фокусировка](#page-453-0)

(4) [Переключ. отслеж. объекта](#page-456-0)

(5) [Поиск при невозм. достиж. AF](#page-457-0)

(6) [Огран. методы AF](#page-458-0)

(7) [Управлен. методом выбора AF](#page-459-0)

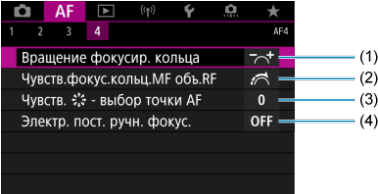

- (1) [Вращение фокусир. кольца](#page-462-0)
- (2) [Чувств.фокус.кольц.MF объ.RF](#page-462-0)
- (3) Чувств.  $\frac{1}{2}$ : выбор точки АF
- (4) [Электр. пост. ручн. фокус.](#page-464-0)

В режиме [  $\mathbb{R}^{A^*}$ ] отображаются следующие экраны.

## **AF1**

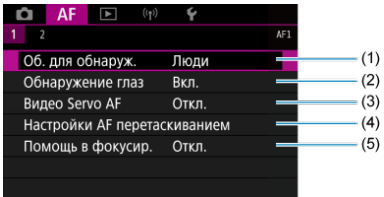

- (1) [Об. для обнаруж.](#page-415-0)
- (2) [Обнаружение глаз](#page-417-0)
- (3) [Видео Servo AF](#page-427-0)
- (4) [Настройки AF перетаскиванием](#page-430-0)
- (5) [Помощь в фокусир.](#page-437-0)

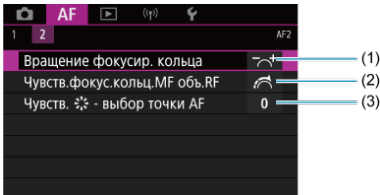

- (1) [Вращение фокусир. кольца](#page-462-0)
- (2) [Чувств.фокус.кольц.MF объ.RF](#page-462-0)
- (3) Чувств.  $\frac{4}{5}$  выбор точки АF
- [Покадровый AF для съемки неподвижных объектов](#page-403-0) 層
- [Режим Servo AF для съемки движущихся объектов](#page-404-0)

Характеристики режима AF можно выбрать в соответствии с условиями и объектом съемки.

> 1. **Установите переключатель режима фокусировки на объективе в положение < >.**

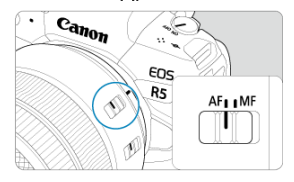

2. **Выберите пункт [ : Функция AF].**

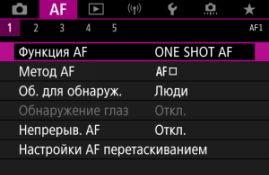

3. **Выберите значение.**

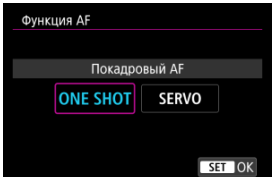

#### $\overline{\mathbb{R}}$ **Примечание**

- Если выполнить наведение на резкость не удалось, точка AF загорится оранжевым цветом. В режиме «Покадровый AF» съемка невозможна, даже если полностью нажать кнопку спуска затвора. Измените композицию кадра и попробуйте сфокусироваться еще раз. Или см. раздел [Условия съемки,](#page-424-0) [затрудняющие фокусировку.](#page-424-0)
- В режиме Servo AF камера производит съемку, даже если объекты не находятся в фокусе.

<span id="page-403-0"></span>Этот режим автофокусировки предназначен для съемки неподвижных объектов. При нажатии кнопки спуска затвора наполовину камера фокусируется только один раз.

- После завершения наведения на резкость точка AF загорится зеленым цветом, и прозвучит звуковой сигнал.
- Фокусировка остается фиксированной, пока кнопка спуска затвора удерживается наполовину нажатой, что позволяет изменить композицию кадра перед съемкой.
- Сведения о скорости серийной съемки см. в разделе [Выбор режима работы](#page-467-0) [затвора.](#page-467-0)

#### $\overline{D}$ **Примечание**

- **Если в параметре [У: Звук. подтвер.] выбрано значение [Откл.], при** завершении фокусировки звуковой сигнал не подается.
- При использовании объектива, поддерживающего электронную ручную фокусировку, см. раздел [Ручная электр. фокусировка.](#page-453-0)

<span id="page-404-0"></span>Этот режим автофокусировки предназначен для съемки движущихся объектов. Пока кнопка спуска затвора удерживается наполовину нажатой, камера будет продолжать фокусировку на объект.

- После завершения фокусировки точка AF загорится синим цветом. Звуковой сигнал при достижении фокусировки не выдается.
- Экспозиция устанавливается в момент выполнения съемки.
- Сведения о скорости серийной съемки см. в разделе [Выбор режима работы](#page-467-0) [затвора.](#page-467-0)
- $\bullet$  В режиме  $[**z**^+]$  при перемещении объекта камера по умолчанию автоматически переключается в режим Servo AF.

#### Œ **Предупреждения**

- В зависимости от используемого объектива, расстояния до объекта и скорости перемещения объекта, правильная фокусировка может оказаться невозможной.
- При зумировании во время серийной съемки возможно нарушение фокусировки. Сначала выполните зумирование, затем измените композицию кадра и произведите съемку.
- <span id="page-405-0"></span>ΓZΙ. Метод AF  $\frac{1}{32}$
- 枢 [Выбор метода автофокусировки](#page-410-0)
- ` L' [\(Лицо\)+Слежение:](#page-411-0) L' E ] ↔ 雇
- 図 [Объект для обнаружения](#page-415-0)
- [Обнаружение глаз](#page-417-0) M
- $C$  Точечный АF / АF по 1 точ. / Расширение области АF:  $\frac{1}{2}$ / Расш. обл. АF:вокруг / Зональн. АF / Большая зона АF: Вертик. / Большая зона АF: Гориз.  $\frac{1}{32}$
- [Увеличение при просмотре](#page-422-0)
- 佋 [Рекомендации по съемке с AF](#page-423-0)
- [Условия съемки, затрудняющие фокусировку](#page-424-0) 囜
- 囪 [Диапазон AF](#page-425-0)

# **Метод AF**

☆

# **: +Слежение**

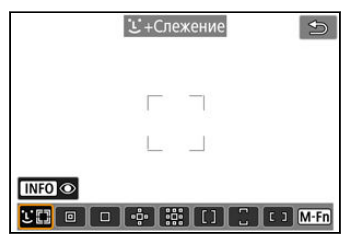

Камера обнаруживает лица людей или морды животных и выполняет фокусировку на них. На обнаруженном лице появляется точка АF [ [ ], которая затем отслеживается. Если лицо не обнаружено, для автоматического выбора AF используется вся область автофокусировки.

В режиме Servo AF можно задать исходное положение для Servo AF ( $\circ$ [\)](#page-413-0). Фокусировка продолжается, пока объект остается в пределах рамки области автофокусировки.

# **: Точечный AF**

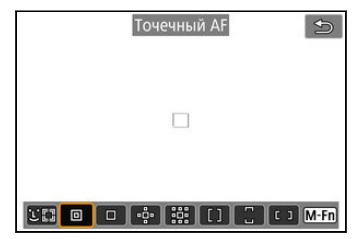

Камера фокусируется на меньшую область, чем в режиме AF по 1 точке.

# **: AF по 1 точ.**

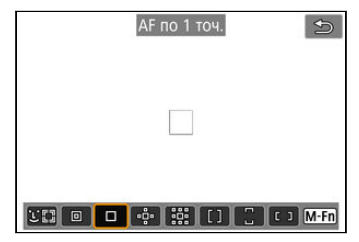

Камера фокусируется по одной точке АF [ ].

# **<sup>: р.</sup>: Расширение области АF: Р.**

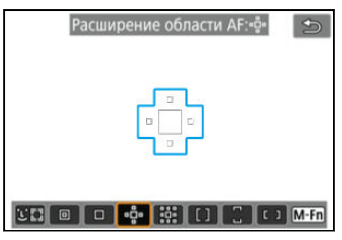

Фокусировка с использованием одной точки AF [ ] и точек AF, показанных здесь синим цветом. Эффективно для движущихся объектов, которые трудно отслеживать в режиме AF по 1 точке.

Фокусироваться на требуемый объект проще, чем в режиме зональной автофокусировки.

Если используется режим Servo AF, сначала фокусировка производится по точке AF  $\Box$ 

# **: Расш. обл. AF:вокруг**

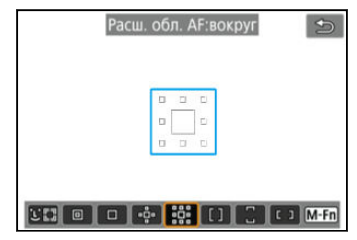

Фокусировка с использованием одной точки AF [ ] и окружающих точек AF, показанных здесь синим цветом, что упрощает фокусировку на движущиеся объекты по сравнению с расширением точки AF: . Режим Servo AF работает так же, как при расширении точки AF: .

# **: Зональн. AF**

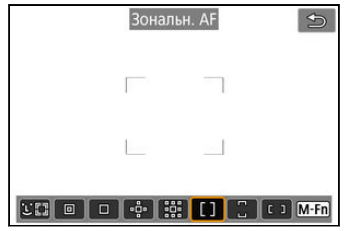

Используется автоматический выбор AF в рамках зональной AF для охвата большей области, чем в режиме расширения области AF, что упрощает фокусировку по сравнению с расширением области AF.

Области фокусировки определяются не только на основе ближайшего объекта, но также на основе разных других условий, таких как лица людей или морды животных, движение объекта или расстояние до объекта.

Сфокусированные точки АF отображаются со значком [1].

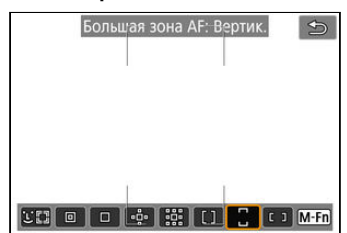

## **: Большая зона AF: Вертик.**

Используется автоматический выбор AF в рамке вертикальной зональной AF для охвата большей области, чем в режиме зональной AF, что упрощает фокусировку по сравнению с AF по 1 точке или расширением области AF, а также эффективно для движущихся объектов.

Области фокусировки определяются не только на основе ближайшего объекта, но также на основе разных других условий, таких как лица людей или морды животных, движение объекта или расстояние до объекта.

Сфокусированные точки АF отображаются со значком [1].

## **: Большая зона AF: Гориз.**

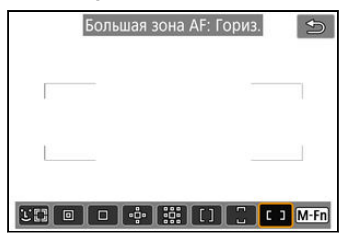

Используется автоматический выбор AF в рамке горизонтальной зональной AF для охвата большей области, чем в режиме зональной AF, что упрощает фокусировку по сравнению с AF по 1 точке или расширением области AF, а также эффективно для движущихся объектов.

Области фокусировки определяются не только на основе ближайшего объекта, но также на основе разных других условий, таких как лица людей или морды животных, движение объекта или расстояние до объекта.

Сфокусированные точки АF отображаются со значком [1].

<span id="page-410-0"></span>Можно выбрать метод автофокусировки, соответствующий условиям съемки и объекту.

Если вы предпочитаете фокусироваться вручную, см. раздел [Ручная фокусировка](#page-433-0).

☆

1. **Выберите [ : Метод AF].**

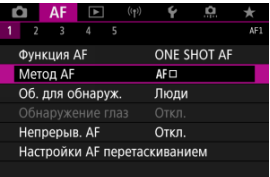

# 2. **Выберите метод автофокусировки.**

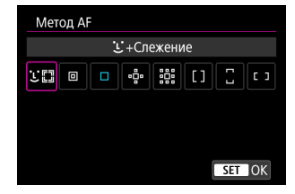

## **Примечание**

- **В режиме [** $\overline{A}$ **] значение [** $\overline{L}$ **+Слежение] устанавливается автоматически.**
- $\bullet$  Чтобы задать метод AF, можно также нажать кнопку <  $\overline{F}$ - $\overline{F}$  >, затем кнопку  $\leq M$ -Fn $\geq$
- Следующие описания относятся к камере, в которой задана функция AF **[Покадровый АF]** ( [\)](#page-404-0). Если установлен режим [Servo AF] ( ), при достижении фокусировки цвет точки AF меняется на синий.

<span id="page-411-0"></span>Камера обнаруживает лица людей или морды животных и выполняет фокусировку на них. При перемещении лица точка АF [ ] также перемещается для отслеживания лица.

Можно задать для параметра [ : **Обнаружение глаз**] значение [**Вкл.**], чтобы при съемке глаза объекта были в фокусе ( $\varnothing$ ).

1. **Проверьте точку автофокусировки.**

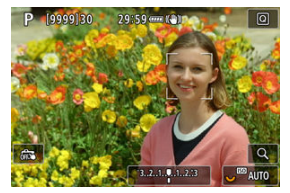

- $\bullet$  На обнаруженном лице появляется точка АF  $[$ ].
- Чтобы выбрать лицо для фокусировки, когда обнаружено несколько лиц, нажмите кнопку <  $\Box$  >, чтобы изменить вид точки АF на  $[$   $\bullet$   $]$ , затем используйте <  $\frac{1}{2}$  >. При использовании <  $\frac{1}{2}$  > вид точки АF снова изменяется на  $\left[ \mathbf{A}^{\text{F}} \right]$ .
- Лицо также можно выбрать, нажав на экран.

2. **Сфокусируйтесь и произведите съемку.**

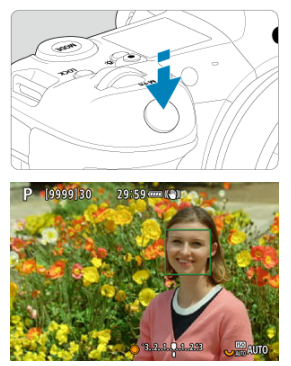

Когда после нажатия кнопки спуска затвора наполовину будет выполнена фокусировка на объект, цвет точки AF изменяется на зеленый и камера подает звуковой сигнал. Оранжевая точка AF означает, что камера не может сфокусироваться на объекты.

## **Примечание**

- При выборе лица человека или морды животного нажатием на экран или с помощью <  $\frac{1}{2}$  > вид рамки AF изменяется на  $\left[\begin{smallmatrix} 6 & 3 \\ 0 & 1 \end{smallmatrix}\right]$ , рамка фиксируется на этом объекте для отслеживания, и камера отслеживает объект, даже если он перемещается в пределах экрана.
- $\bullet$  Чтобы отменить фиксацию для отслеживания, коснитесь  $\left[\begin{smallmatrix} 1\\ 0 \end{smallmatrix}\right]$ или нажмите  $<$   $(SET)$   $>$ .

#### <span id="page-413-0"></span>Ō **Предупреждения**

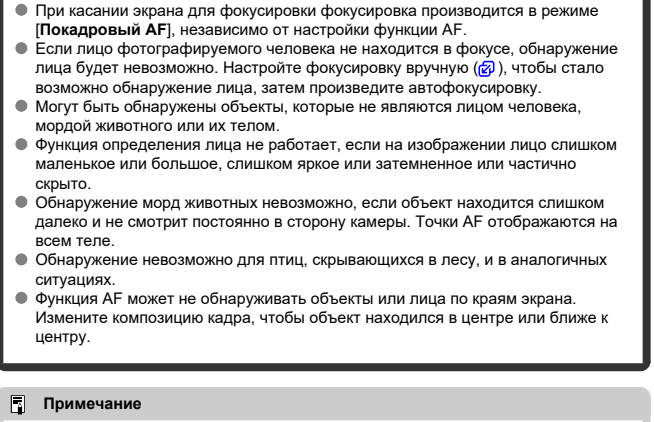

- В случае людей активная рамка [ ] может охватывать только часть лица, а не лицо целиком.
- Размер точки AF изменяется в зависимости от объекта.

## **Задание исходного положения Servo AF**

Можно вручную задать исходное положение Servo AF, если для параметра [ $\blacktriangle$ F: Нач. **тчк Servo AF для**  $\mathbf{L}^{\text{ref}}$  задан вариант, отличный от [Авто] (  $\mathbf{Q}$ [\)](#page-461-0).

1. Установите способ автофокусировки [  $\div$  + Слежение] (<sup>3</sup>[\)](#page-411-0).

2. **Установите функцию AF [Servo AF] [\(](#page-404-0) ).**

3. **Задайте точку AF.**

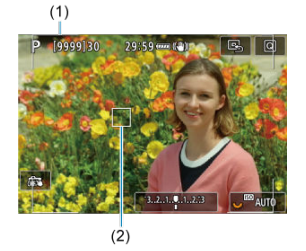

- Отображаются рамка области AF (1) и точка AF (2).
- Для перемещения точки AF в положение для фокусировки нажмите кнопку < >, затем используйте < > или нажмите на экран, затем нажмите  $\leq$   $\sqrt{35}$  >.
- $\bullet$  Для перемещения точки АF в центр при использовании <  $\frac{1}{25}$  >, нажмите (утопите) <  $\frac{1}{25}$  > вниз.
- Чтобы переместить точку AF в центр после ее подтверждения, нажмите  $[\overline{\mathbb{G}}_n]$  или < $\widehat{\text{gr}}$  >.

<span id="page-415-0"></span>Можно указать условия для автоматического выбора главного объекта для отслеживания.

Действует, если выбран метод AF лицо+слежение, зональная AF или большая зона AF (вертикальная или горизонтальная).

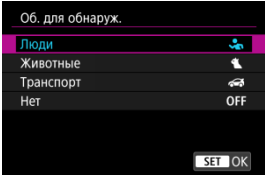

### **Люди**

Лица или головы людей имеют приоритет в качестве главного объекта для отслеживания.

Когда не удается обнаружить лицо или голову человека, камера будет пытаться отслеживать торс. Когда не удается отследить торс, камера может отслеживать другие части тела человека.

### **Животные**

Обнаруживаются животные (собаки, кошки или птицы) и люди, обнаруженные животные имеют приоритет в качестве главного объекта для отслеживания. В случае животных камера пытается определить морды или тела, и точки AF отображаются на всех обнаруженных мордах.

Когда не удается обнаружить морду или все тело животного, камера может отслеживать часть тела.

#### **Транспорт**

Обнаруживаются двух- или четырехколесные транспортные средства для мотоспорта и люди; обнаруженные транспортные средства имеют приоритет в качестве главного объекта для отслеживания.

Для обнаружения транспортных средств камера пытается обнаружить его ключевые элементы или все транспортное средство целиком, а точка AF отображается на любом из таких обнаруженных элементов.

Когда не удается отследить ключевые элементы или все транспортное средство целиком, камера может отслеживать другие части транспортного средства.

Нажмите кнопку <  $\textsf{INFO}$  >, чтобы включить или выключить точечное отслеживание для ключевых элементов транспортного средства.

### **Нет**

Камера определяет главный объект автоматически на основе обнаруженной информации об объекте.

#### T **Предупреждения**

- $\bullet$  Камера может отслеживать в качестве объекта области отличные от лиц или тел людей или животных или транспортных средств полностью или их ключевых элементов.
- Нельзя распознать лица, если они слишком маленькие или большие для изображения, слишком светлые или темные или частично скрыты.
- Распознавание морды животного возможно только если объект находится достаточно близко и постоянно смотрит на камеру. Рамка отслеживания отображается на всем теле.
- Обнаружение невозможно для птиц, скрывающихся в лесу, и в аналогичных ситуациях.
- Обнаружение может быть невозможно для обычных пассажирских автомобилей или велосипедов или мотоциклистов, которые выполняют трюки или брызгают грязью и поднимают пыль.

#### $\Box$ **Примечание**

- Нажатием на кнопку спуска затвора наполовину можно выбрать следующие объекты. В сюжетах без соответствующего объекта камера отслеживает другие объекты.
	- **Люди** Люди, животные, транспортные средства

• **Животные** Люди, животные

• **Транспорт** Люди, транспортные средства <span id="page-417-0"></span>Когда установлен метод AF [ **+Слежение**], можно снимать с фокусировкой на глаза людей или животных.

1. **Выберите [ : Обнаружение глаз].**

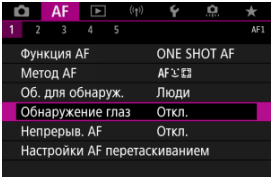

# 2. **Выберите [Вкл.].**

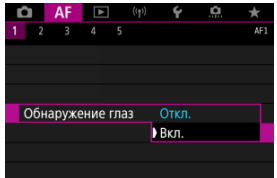

3. **Наведите камеру на объект.**

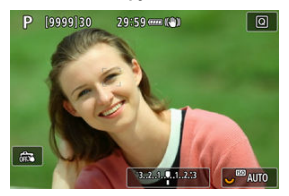

- Точка AF отображается вокруг глаза объекта.
- $\bullet$  Чтобы выбрать глаз для фокусировки, нажмите кнопку <  $\bullet$  >. чтобы изменить вид точки АF на  $\left\{ \cdot \right\}$ ), затем используйте <  $\gg$ . При использовании < :: > вид точки АF снова изменяется на  $[$   $($   $]$   $]$ .
- Глаз также можно выбрать, нажав на экран.
- Если выбранный вам глаз не будет обнаружен, глаз для фокусировки выбирается автоматически.

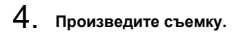

#### **Предупреждения** T

В зависимости от объекта и условий съемки глаза объекта могут обнаруживаться неправильно.

#### 围 **Примечание**

Чтобы переключиться в режим [**Обнаружение глаз**: **Откл.**] без использования меню, нажмите кнопку <  $\boxed{\cdot}$  >, затем кнопку <  $\boxed{\text{NFO}}$  >. Чтобы переключиться в режим [Обнаружение глаз: Вкл.], снова нажмите кнопку < INFO >.

# <span id="page-419-0"></span>**Точечный AF / AF по 1 точ. / Расширение области AF: / Расш. обл. AF:вокруг / Зональн. AF / Большая зона AF: Вертик. / Большая зона AF: Гориз.**

☆

Можно вручную задать точку AF или рамку зональной AF. Здесь используются примеры экранов для AF по одной точке.

1. **Проверьте точку автофокусировки.**

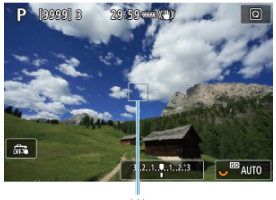

$$
^{(1)}
$$

- Отображается точка AF (1).
- **В режиме «Расширение области АF: •** ф•» или «Расш. обл. AF:вокруг» также отображаются соседние точки AF.
- В режиме зональной AF, большой зоны AF: вертикальная или большой зоны AF: горизонтальная отображается рамка указанной зоны AF.

2. **Переместите точку AF.**

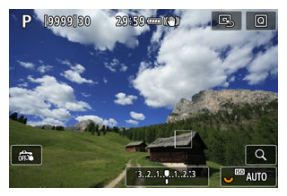

- Нажмите кнопку <  $\frac{1}{2}$  >, с помощью <  $\frac{1}{2}$  > переместите точку АF в положение для фокусировки, затем нажмите <  $\circledast$  > (однако учтите, что с некоторыми объективами перемещение на край экрана может быть невозможно).
- $\bullet$  Для перемещения точки АF в центр при использовании <  $\frac{1}{2}$  >, нажмите (утопите) < > вниз.
- Можно также сфокусироваться, коснувшись нужного места на экране.
- Чтобы переместить точку AF или рамку зональной AF в центр, нажмите  $[\Xi]$ или < $(\widehat{r})$  >.

3. **Сфокусируйтесь и произведите съемку.**

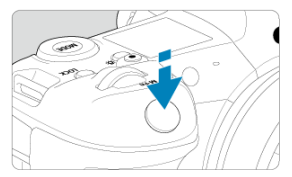

Наведите точку AF на объект и наполовину нажмите кнопку спуска затвора.

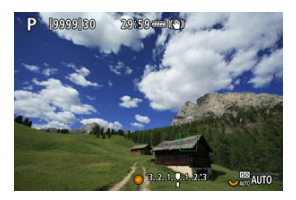

- После завершения наведения на резкость точка AF загорится зеленым цветом, и прозвучит звуковой сигнал.
- Если выполнить наведение на резкость не удалось, точка AF загорится оранжевым цветом.

#### **Предупреждения** T

- $\bullet$  Камера продолжает переключать активную точку АF [ ] для отслеживания объектов, если для режима Servo AF задана зональная AF или большая зона AF (вертикальная или горизонтальная), но в некоторых условиях съемки отслеживание может быть невозможно, например, при малых размерах объектов.
- При использовании периферийной точки AF фокусировка может быть затруднена. В этом случае выберите точку AF в центре.
- При касании экрана для фокусировки фокусировка производится в режиме [**Покадровый AF**], независимо от настройки функции AF.

#### $\overline{\mathbb{R}}$ **Примечание**

**● С помощью функции [АF: Ориентированная точка AF] можно задать** разные точки AF для съемки в вертикальной и горизонтальной ориентации  $($  $\circled{r}$  $).$ 

<span id="page-422-0"></span>Когда задан метод AF, отличный от [ **+Слежение**], для проверки фокусировки можно увеличить изображение прибл. в 6 или 15 раз, нажимая кнопку <  $Q > (n \text{nm})$  значок  $[Q]$ ).

- Увеличение производится по центру точки AF в режимах [**Точечный AF**], [**AF по 1 точ.**], [**Расширение области AF:** ] и [**Расш. обл. AF:вокруг**] и по рамке зоны AF в режимах [**Зональн. AF**], [**Большая зона AF: Вертик.**] и [**Большая зона AF: Гориз.**].
- Если задан режим [**Точечный AF**] или [**AF по 1 точ.**], автофокусировка при просмотре с увеличением выполняется при нажатии кнопки спуска затвора наполовину. Если заданы методы AF, отличные от [**Точечный AF**] и [**AF по 1 точ.**], автофокусировка выполняется после восстановления обычного отображения.
- Если в режиме Servo AF нажать кнопку спуска затвора наполовину при увеличенном изображении, для фокусировки камера возвращается в обычный режим отображения.

#### Т **Предупреждения**

- Если фокусировка с увеличением при просмотре затруднительна, вернитесь в режим обычного отображения и выполните автофокусировку.
- Если выполнить автофокусировку в обычном режиме, а затем увеличить изображение, наводка на резкость может оказаться неточной.
- Скорости автофокусировки в обычном режиме и с увеличением при просмотре различаются.
- $\bullet$  При увеличении изображения режимы непрерывного AF и Видео Servo AF недоступны.
- В режиме увеличения при просмотре автофокусировка затруднена из-за сотрясения камеры. Рекомендуется использовать штатив.
- <span id="page-423-0"></span>Даже если резкость достигнута, нажатие спуска затвора наполовину приведет к повторной фокусировке.
- Яркость изображения может измениться до или после автофокусировки.
- В зависимости от объекта и условий съемки фокусировка может занимать больше времени или скорость серийной съемки может снизиться.
- Если во время съемки изменяется источник освещения, экран может начать мигать и выполнение фокусировки может оказаться сложным. В таком случае выключите и снова включите камеру и возобновите съемку с источником освещения, который будет использоваться.
- Если фокусировка с использованием AF невозможна, сфокусируйтесь вручную  $(5)$  $(5)$ .
- Если объекты на краю экрана немного не в фокусе, попробуйте разместить объекты в центре экрана (точки AF или рамки зоны AF), выполнить фокусировку, затем перед съемкой изменить композицию кадра.
- С некоторыми объективами автофокусировка занимает больше времени или точная фокусировка может не достигаться.

# <span id="page-424-0"></span>**Условия съемки, затрудняющие фокусировку**

- Объекты с низкой контрастностью, например голубое небо, однотонные плоские поверхности или объекты с потерей детализации в светлых или темных областях.
- Объекты с низкой освещенностью.
- Полосатые или другие объекты, изменение контрастности которых происходит только в горизонтальном направлении.
- Объекты с повторяющейся структурой (например, окна небоскреба, клавиатура компьютера и т. п.).
- Тонкие линии и очертания объектов.
- При постоянном изменении яркости, цветов или структуры источников освещения.
- Ночные сцены или точечные источники света.
- Мерцающее изображение при флуоресцентном или светодиодном освещении.
- Очень мелкие объекты.
- Объекты на краю экрана.
- Объекты в очень ярком контровом свете или сильно отражающие объекты (например, блестящие поверхности и т. п.)
- Близкие и удаленные объекты, одновременно попадающие в точку AF (например, животное в клетке и т. п.).
- Объекты, продолжающие движение внутри точки AF, которые не могут быть неподвижными из-за сотрясения камеры или размытости объекта.
- Выполнение автофокусировки на очень расфокусированном объекте.
- При использовании мягкорисующего объектива с применением эффекта мягкого фокуса.
- Использование фильтра со специальным эффектом.
- В процессе автофокусировки на экране появляется шум (пятна, полосы и пр.).

# <span id="page-425-0"></span>**Диапазон AF**

Доступный диапазон автофокусировки зависит от используемого объектива, соотношения сторон и качества изображения, а также от записываемого видео (4K или 8K) и используемых функций, таких как кадрирование видео или цифровой IS для видео.

<span id="page-426-0"></span>Эта функция поддерживает общую фокусировку на объект. Камера готова сфокусироваться сразу же после нажатия кнопки спуска затвора наполовину.

1. Выберите пункт [**AF**: Непрерыв. АF].

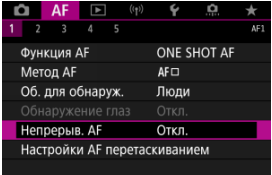

# 2. **Выберите [Вкл.].**

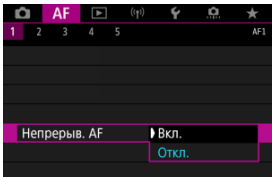

#### $\mathbf 0$ **Предупреждения**

Если задано значение [**Вкл.**], доступно меньшее число снимков, поскольку энергия аккумулятора постоянно расходуется на привод объектива.

# <span id="page-427-0"></span>**Видео Servo AF**

Если эта функция включена, при видеосъемке камера непрерывно фокусируется на объект.

1. **Выберите пункт [ : Видео Servo AF].**

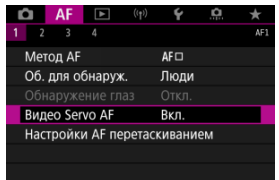

2. **Выберите [Вкл.].**

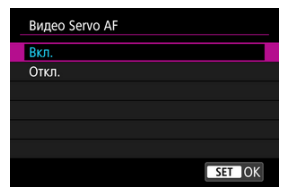

- **Вкл.**
	- Камера постоянно фокусируется на объект, даже если кнопка спуска затвора не нажата наполовину.
	- Чтобы фокус оставался в определенном положении или если вы не хотите, чтобы записывались звуки работы механизма объектива, можно временно отключить режим «Видео Servo AF», нажав [  $\sqrt{\frac{1}{2}}$  в левом нижнем углу экрана.
	- Если режим «Видео Servo AF» приостановлен, при возврате к видеосъемке после таких операций, как нажатие кнопки  $\leq$  MFNII > или  $\leq$   $\blacktriangleright$  > или изменение метода AF, режим «Видео Servo AF» возобновляется.

## **Откл.**

Для фокусировки нажмите кнопку спуска затвора наполовину или нажмите кнопку <  $AF$ - $ON$  >.

#### T **Предупреждения**

### **Меры предосторожности, если задан режим [Видео Servo AF: Вкл.]**

#### **Условия съемки, затрудняющие фокусировку**

- Объект быстро приближается к камере или удаляется от нее.
- Объект движется на небольшом расстоянии от камеры.
- При съемке с большой величиной диафрагмы.
- См. также [Условия съемки, затрудняющие фокусировку.](#page-424-0)
- Из-за постоянной работы привода объектива и расхода энергии аккумулятора возможное время видеосъемки (2) сокращается.
- Встроенный микрофон камеры будет также записывать механические звуки объектива или звуки работы камеры/объектива, когда выполняется автофокусировка или используются органы управления камеры или объектива во время видеосъемки. В таком случае громкость этих звуков можно уменьшить, используя внешний микрофон. Если звуки слишком заметные даже с внешним микрофоном, рекомендуется снять микрофон с камеры и установить его на некотором расстоянии от камеры и объектива.
- $\bullet$  Работа режима «Видео Servo AF» приостанавливается при зумировании или увеличении при просмотре.
- Если во время видеосъемки объект приближается или удаляется либо камера перемещается вертикально или горизонтально (панорамирование), записанное изображение может на некоторое время расшириться или уменьшиться (масштаб изображения может измениться).
- <span id="page-430-0"></span>AF перетаскиванием 層
- [Способ задания положения](#page-431-0)
- [Активная сенсорная область](#page-432-0)

Точку AF или рамку зоны AF можно перемещать, смотря в видоискатель и нажимая экран или перетаскивая точку по экрану.

# **AF перетаскиван.**

1. **Выберите пункт [ : Настройки AF перетаскиванием].**

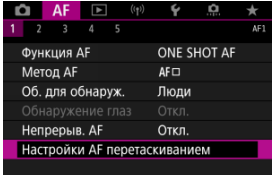

2. **Выберите [AF перетаскиван.].**

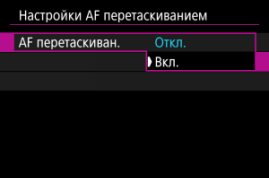

Выберите [**Вкл.**].

<span id="page-431-0"></span>Можно задать способ задания положения при нажатии или перетаскивании.

1. **Задайте [Способ полож.].**

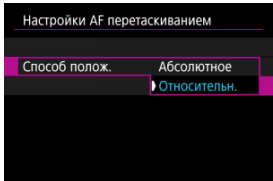

### **Абсолютное**

Точка AF перемещается в положение, в котором вы коснулись экрана или в которое перетащили ее.

## **Относительн.**

Точка AF перемещается в направлении перетаскивания на величину, соответствующую расстоянию перетаскивания, независимо от места касания экрана.
## **Активная сенсорная область**

Можно выбрать область экрана, используемую для сенсорных операций.

1. **Задайте параметр [Актив.сенс.обл.].**

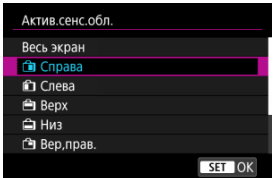

#### $\Box$ **Примечание**

Если нажать экран, когда задан режим [ **+Слежение**], отображается круглая оранжевая рамка [( )]. Когда вы уберете палец с экрана в месте, в которое требуется переместить точку AF, отображается значок [ ] и начинается отслеживание объекта. Чтобы отменить выбор объекта, нажмите <  $\langle \widehat{\text{er}} \rangle$ >.

- [Задание выделения цветом MF \(выделение контуров\)](#page-435-0) 図
- [Помощь в фокусировке](#page-437-0)
- [Включение лампы помощи AF](#page-440-0) 雇

Если автофокусировка невозможна, увеличьте изображение и произведите фокусировку вручную.

> 1. **Установите переключатель режима фокусировки на объективе в положение < >.**

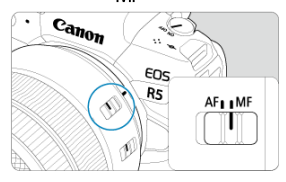

- Установите требуемую фокусировку, поворачивая фокусировочное кольцо объектива.
- 2. **Увеличьте изображение.**

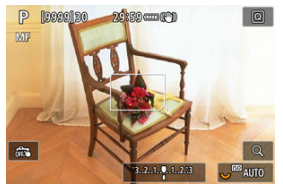

 $\bullet$  При каждом нажатии кнопки <  $\mathsf{Q}$  > увеличение изменяется следующим образом.

$$
\longrightarrow x6 \rightarrow x15 \rightarrow x1 \rightarrow
$$

3. **Переместите область увеличения.**

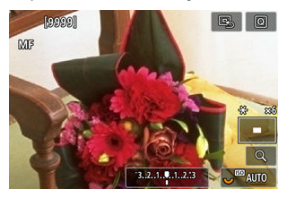

- Джойстиком < \* > переместите область увеличения в положение для фокусировки.
- Чтобы вернуть увеличенную область в центр, нажмите (утопите) < > вниз или нажмите < >.

## 4. **Сфокусируйтесь вручную.**

- Для фокусировки смотрите на увеличенное изображение и поворачивайте фокусировочное кольцо на объективе.
- $\bullet$  После выполнения фокусировки нажмите кнопку <  $Q$  > для возврата к обычному отображению.

#### $\overline{\mathbf{E}}$ **Примечание**

- Во время увеличения при просмотре экспозиция фиксирована.
- Даже при ручной фокусировке можно использовать съемку при касании.

<span id="page-435-0"></span>Для упрощения фокусировки края объектов, находящихся в фокусе, могут выделяться цветом. Можно задать цвет выделения контуров и настроить чувствительность (уровень) обнаружения контуров.

1. **Выберите [ : Настр. выделения цветом MF].**

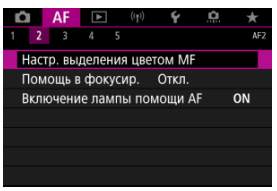

2. **Выберите [Выделен.цветом].**

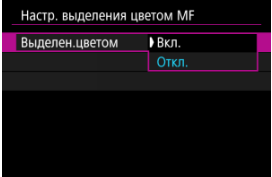

- Выберите [**Вкл.**].
- 3. **Задайте значения параметров [Чувствит.] и [Цвет].**

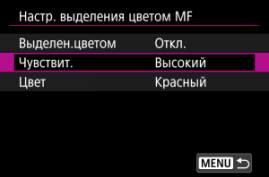

Задайте требуемые значения.

#### $\mathbf{C}$ **Предупреждения**

- Во время увеличения при просмотре выделение цветом не отображается.
- При выводе через HDMI выделение цветом не отображается на оборудовании, подключенном по HDMI. Обратите внимание, что выделение цветом отображается на экране камеры, когда для параметра [ : **HDMIдисплей**] задано значение [ <sup>1</sup>+ ].
- Выделения цветом MF может быть плохо видно при высокой чувствительности ISO, особенно если задано расширение диапазона ISO. Если требуется, уменьшите чувствительность ISO или задайте в пункте [**Выделен.цветом**] значение [**Откл.**].

#### $\overline{R}$ **Примечание**

- Отображаемое на экране выделение цветом не записывается в изображениях.
- Если задан режим Canon Log, выделение цветом MF может быть плохо различимым. При необходимости задайте в пункте [**Помощь/просмотр**] значение [**Вкл.**].

<span id="page-437-0"></span>Если для параметра [**Помощь в фокусир.**] задано значение [**Вкл.**], появляется рамка помощи, показывающая направление, в котором нужно настроить фокусировку, и величину требуемой настройки. Рамка помощи отображается около любого глаза, обнаруженного для главного объекта, когда для параметра [**AF**: Метод AF] установлено значение [**L'+Слежение**] и для параметра [**AF**: Обнаружение глаз] установлено значение [**Вкл.**].

1. **Выберите [ : Помощь в фокусир.].**

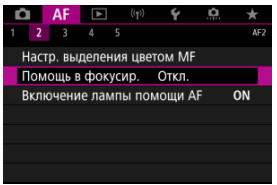

2. **Выберите [Вкл.].**

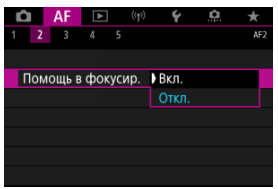

- $\bigcirc$  После нажатия кнопки <  $\bigcirc$  > с помощью <  $\bigcirc$  > можно перемещать рамку помощи в направлении нажатия (кроме режима  $[**Q**$ ]).
- Для перемещения рамки помощи в центр при использовании < >, нажмите (утопите) < > вниз.
- Чтобы задать рамку помощи после ее перемещения с помощью <  $\frac{1}{25}$  >, нажмите <  $\frac{1}{25}$  >.
- Рамку помощи можно также перемещать и устанавливать, нажимая на экран.
- $\bullet$  Чтобы переместить рамку помощи в центр, нажмите [  $\boxtimes$  ] или  $<$   $(SET)$   $>$ .

Рамка помощи показывает текущее положение фокуса и требуемую величину настройки следующим образом.

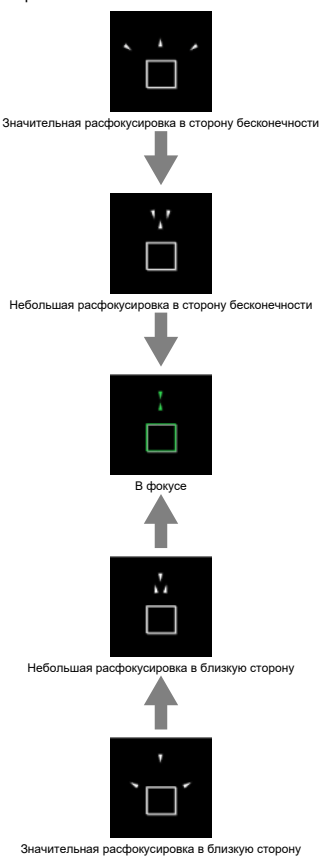

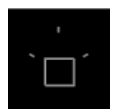

Информация о настройке не обнаружена

#### Œ **Предупреждения**

- **В условиях съемки, сложных для AF (** $\varnothing$ **), рамка помощи может отображаться** неправильно.
- При больших значениях диафрагмы неправильное отображение рамки помощи более вероятно.
- Когда отображается рамка помощи, никакие точки AF не отображаются.
- Рамка помощи не отображается в следующих ситуациях.
	- Когда переключатель режима фокусировки на объективе установлен в положение < AF >
	- При увеличенном отображении
- Рамка помощи отображается неправильно при сдвиге или наклоне объективов TS-E.

#### $\overline{\mathbb{R}}$ **Примечание**

Счетчик автоотключения камеры не учитывает время, потраченное на настройку фокуса с помощью кольца электронной фокусировки объектива. <span id="page-440-0"></span>Срабатывание лампы помощи AF камеры или вспышки Speedlite для камер EOS можно включить или отключить.

1. **Выберите [Включение лампы помощи AF].**

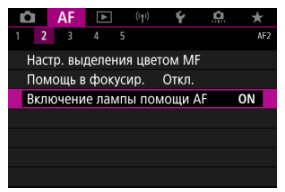

# 2. **Выберите значение.**

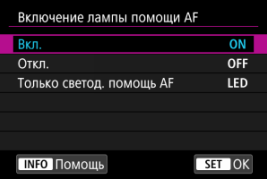

#### **[ON] Вкл.**

Разрешает включение лампы помощи AF при необходимости.

### **[OFF] Откл.**

Запрещает включение лампы помощи AF. Установите это значение, если не требуется включать лампу помощи AF.

### **[LED] Только светод. помощь AF**

Разрешает срабатывание светодиодной лампы помощи AF на внешних вспышках Speedlite, если они установлены и поддерживают эту функцию. Если вспышка Speedlite не оснащена светодиодной лампой, включается лампа помощи AF на камере.

#### $\bullet$ **Предупреждения**

Если для пользовательской функции вспышки Speedlite [**Включение лампы помощи AF**] задано значение [**Откл.**], лампа помощи AF не используется.

- ΓZΙ. [Сведения о случаях](#page-443-0)
- [Case 1: Универсальная установка](#page-444-0) M
- 雇 [Case 2: Продолжать отслеживать объекты, не обращая внимание на препятствия](#page-445-0)
- [Case 3: Мгновенная фокусировка на объектах, внезапно появляющихся в точках](#page-446-0) **M** [AF](#page-446-0)
- 哅 [Case 4: Для объектов, которые быстро ускоряются или замедляются](#page-447-0)
- [Case A: Слежение автоматически адаптируется к перемещению объекта](#page-448-0) M
- 雇 [Параметры](#page-449-0)
- 囜 [Настройка параметров варианта](#page-451-0)

Съемку в режиме AI Servo AF/Servo AF можно легко настроить для конкретных объектов или ситуаций съемки, выбрав вариант Case. Эта функция называется «Инструмент конфигурации автофокусировки»

1. **Выберите вкладку [ 3].**

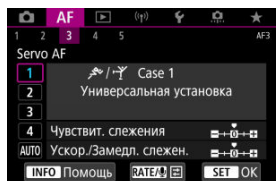

- 2. **Выберите случай.**
	- $\bullet$  Диском  $\lt$   $\odot$  > выберите значок случая, затем нажмите кнопку  $<$   $(SET)$   $>$ .
	- Теперь установлен выбранный случай. Выбранные случаи отображаются синим цветом.

<span id="page-443-0"></span>Случаи от 1 до А — это пять сочетаний настроек параметров [«Чувствит. слежения](#page-449-0)» и [«Ускор./Замедл. слежен.»](#page-450-0). Ориентируясь по следующей таблице, выберите случай для конкретного объекта и ситуации съемки.

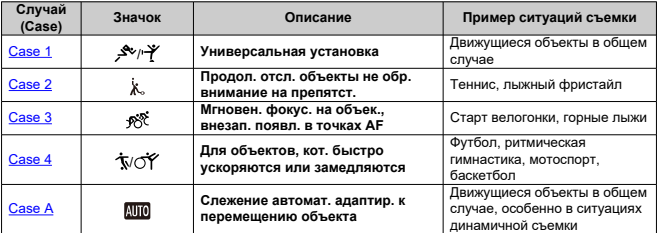

<span id="page-444-0"></span>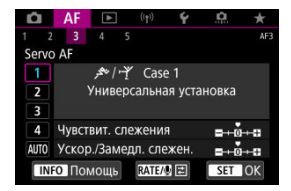

**По умолчанию**

- **Чувствит. слежения**: 0
- **Ускор./Замедл. слежен.**: 0

Стандартная настройка, подходящая для движущихся объектов в общем случае. Подходит для многих видов объектов и сюжетов.

В следующих ситуациях вместо этой настройки выбирайте настройки [**Case 2**] – [**Case 4**]: посторонние предметы перемещаются по точкам AF, ускользающие объекты или объекты, которые внезапно появляются или изменяют скорость.

## <span id="page-445-0"></span>**Case 2: Продолжать отслеживать объекты, не обращая внимание на препятствия**

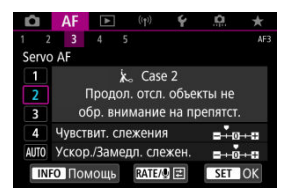

#### **По умолчанию**

- **Чувствит. слежения**: **Низкая**: -1
	- **Ускор./Замедл. слежен.**: 0

Настройка для продолжения фокусировки на объект даже в случае появления препятствий в точках AF или выхода объекта из точек AF. Эффективно, если фокус не должен переключаться на препятствия или задний план.

#### **Примечание**

Попробуйте установить для параметра [**Чувствит. слежения**] значение [**–2**], если в большинстве случаев препятствия захватывают фокус или точки AF уходят с объекта, не позволяя камере отслеживать объект с настройками по  $v$ молчанию [\(](#page-449-0) $\circledcirc$ ).

## <span id="page-446-0"></span>**Case 3: Мгновенная фокусировка на объектах, внезапно появляющихся в точках AF**

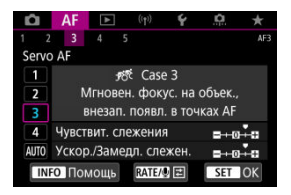

#### **По умолчанию**

• **Чувствит. слежения**: **Высокая**: +1

• **Ускор./Замедл. слежен.**: +1

Установка фокуса на серию объектов, расположенных на разных расстояниях в точках AF, один за другим. Фокус переключается на любой новый объект, который появляется перед целевым объектом. Также подходит при необходимости фокусировки на ближайший объект.

#### $\Box$ **Примечание**

Попробуйте установить для параметра [**Чувствит. слежения**] значение [**+2**], если требуется, чтобы фокус немедленно переключался на новые внезапно появляющиеся объекты  $\overline{(\mathcal{O})}$  $\overline{(\mathcal{O})}$  $\overline{(\mathcal{O})}$ ).

<span id="page-447-0"></span>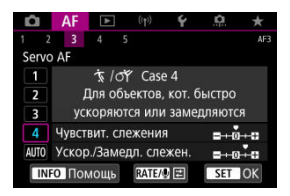

#### **По умолчанию**

- **Чувствит. слежения**: **Высокая**: 0
	- **Ускор./Замедл. слежен.**: +1

Настройка для сохранения отслеживания и фокусировки на объекты, даже если скорость их движения внезапно изменяется.

Эффективно для объектов с внезапным изменением направления движения, ускорением/замедлением или внезапными остановками.

#### $\Box$ **Примечание**

Попробуйте установить для параметра [**Ускор./Замедл. слежен.**] значение [**+2**], чтобы успевать отслеживать объекты, скорость которых время от времени значительно изменяется  $(\sqrt{2})$  $(\sqrt{2})$ .

## <span id="page-448-0"></span>**Case A: Слежение автоматически адаптируется к перемещению объекта**

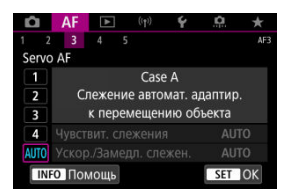

Удобно, если требуется снимать с параметрами, автоматически задаваемыми в зависимости от изменения объектов.

Чувствительность слежения и отслеживание ускорения/замедления задаются автоматически.

### <span id="page-449-0"></span>**Чувствит. слежения**

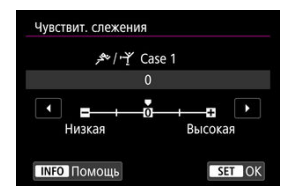

Настройка чувствительности отслеживания объектов в режиме Servo AF при перемещении препятствий через точки AF или при выходе объектов из точек AF.

#### **0**

Стандартная настройка. Подходит для движущихся объектов в целом.

#### **Низкая: –2 / Низкая: –1**

Камера пытается фокусироваться на объект даже в случае перемещения препятствий по точкам AF или выхода объекта из точек AF. При настройке -2 камера дольше отслеживает целевой объект, чем при настройке -1. Однако если камера фокусируется на неправильный объект, может понадобиться немного больше времени для переключения и фокусировки на нужный объект.

#### **Высокая: +2 / Высокая: +1**

Камера может последовательно фокусироваться на расположенные на различных расстояниях объекты, которые покрываются точками AF. Также подходит при необходимости фокусировки на ближний объект. Настройка +2 задает более быструю реакцию при фокусировке на следующий объект, чем настройка +1. Однако при этом увеличивается вероятность фокусировки на неправильный объект.

## <span id="page-450-0"></span>**Ускор./Замедл. слежен.**

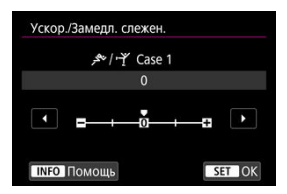

Настройка чувствительности отслеживания объектов в режиме AI Servo AF/Servo AF в случае внезапных значительных изменений их скорости, а также в случае внезапного начала движения или остановки объектов.

#### **0**

Подходит для объектов с неизменной скоростью движения (небольшими изменениями скорости движения).

### **-2 / -1**

Подходит для объектов с неизменной скоростью движения (небольшими изменениями скорости движения). Эффективно, если при значении 0 фокусировка неустойчива из-за небольших перемещений объекта или появления препятствий перед объектом.

#### **+2 / +1**

Эффективно для объектов с внезапным изменением направления движения, ускорением/замедлением или внезапными остановками. Даже при внезапном и значительном изменении скорости камера продолжает фокусироваться на нужном объекте. Например, снижается вероятность фокусировки позади объекта, если он внезапно начинает приближаться к камере, или перед приближающимся объектом, если он внезапно остановился. Значение +2 позволяет улучшить отслеживание значительных изменений скорости объекта по сравнению со значением +1.

Однако так как камера реагирует даже на малейшие перемещения объекта, возможна кратковременная нестабильность фокусировки.

<span id="page-451-0"></span>Можно вручную настраивать параметры ((1) Чувствит. слежения и (2) Ускор./Замедл. слежен.) для случаев с 1 по 4.

1. **Выберите случай.**

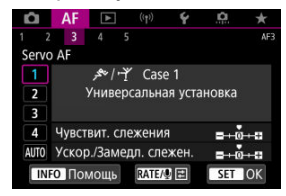

 $\bullet$  Диском <  $\circlearrowright$  > выберите номер случая, который требуется настроить.

# 2. **Нажмите кнопку < >.**

- Выбранные параметры выделяются пурпурным цветом.
- 3. **Выберите параметр для настройки.**

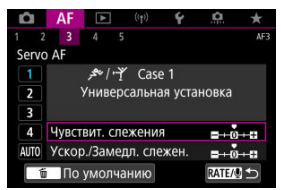

4. **Выполните настройку.**

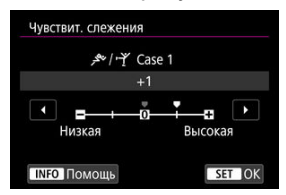

- Настройки по умолчанию обозначаются значком [ ] светло-серого цвета.
- $\bullet$  Для подтверждения настройки нажмите <  $\varepsilon$  >.
- $\bullet$  Для возврата на экран шага 1 нажмите кнопку <  $\textsf{RATE}$  >.

#### $\overline{R}$ **Примечание**

- Для восстановления настроек параметров по умолчанию для (1) и (2) для каждого случая, нажмите кнопку <  $R$ АТЕ > на шаге 2, затем нажмите кнопку  $<\overline{m}$
- Также можно зарегистрировать настройки параметров (1) и (2) в «Мое меню» ( ). Это позволяет регулировать настройки для выбранного случая.
- Для съемки с измененным случаем выберите этот измененный случай и произведите съемку.

## **Пользовательская настройка функций автофокусировки**

- 囪 [AF4]
- **[2]** [\[AF5\]](#page-461-0)
- [\[AF3\] \(при записи видео\)](#page-465-0) 枢

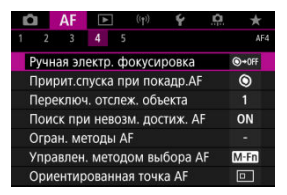

Можно подробно настроить функции AF в соответствии с вашим стилем съемки или объектом.

# **[ 4]**

## **Ручная электр. фокусировка**

Для объективов RF, EF или EF-S с функцией электронной ручной фокусировки можно указать, как ручная настройка фокусировки используется в режиме покадрового AF.

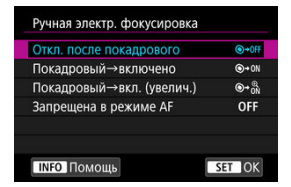

### **[ ] Откл. после покадрового**

После выполнения автофокусировки ручная фокусировка отключена.

### **[ ] Покадровый→включено**

Можно вручную настраивать фокусировку после автофокусировки, если удерживать кнопку спуска затвора наполовину нажатой.

### **[ ] Покадровый→вкл. (увелич.)**

Можно вручную настраивать фокусировку после автофокусировки, если удерживать кнопку спуска затвора наполовину нажатой. Можно увеличить находящуюся в фокусе область и вручную подстроить фокусировку фокусировочным кольцом объектива.

### **[ ] Запрещена в режиме AF**

Когда переключатель режима фокусировки объектива установлен в положение  $\leq$   $\Delta$ F >, ручная настройка фокусировки отключена.

#### Œ **Предупреждения**

При значении [**Покадровый→вкл. (увелич.)**] изображение может не увеличиваться, даже если поворачивать кольцо фокусировки на объективе при наполовину нажатой кнопке спуска затвора сразу после съемки. В таком случае изображение можно увеличить, отпустив кнопку спуска затвора,

дождавшись появления значка  $[Q]$ , затем наполовину нажав кнопку спуска затвора и поворачивая фокусировочное кольцо объектива.

#### 同 **Примечание**

Сведения о характеристиках ручной фокусировки объектива см. в инструкции по эксплуатации объектива.

## **Пририт.спуска при покадр.AF**

Для режима «Покадровый AF» можно задать приоритет фокусировки или приоритет спуска затвора (кроме съемки при касании).

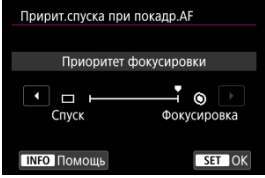

### **[ ] Фокусировка**

Съемка не производится до тех пор, пока не будет достигнута фокусировка. Настройка предназначена для обеспечения фокусировки перед съемкой.

### **[ ] Спуск**

Спуск затвора имеет приоритет над фокусировкой. Удобно, когда самое важное снять решающий момент.

**Обратите внимание, что камера производит съемку независимо от того, находится ли объект в фокусе.**

## **Переключ. отслеж. объекта**

Можно указать, насколько легко камера переключает точки AF для отслеживания объектов.

Применяется для методов AF «Лицо+Слежение», «Зональная AF», или «Большая зона AF» (вертикальная или горизонтальная).

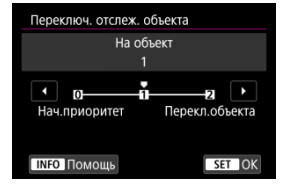

#### • **Нач.приоритет**

Пока возможно, отслеживается объект, первоначально определенный для автофокусировки.

### • **На объект**

Пока возможно, отслеживается основной объект, первоначально определенный для автофокусировки. Переключение на другой объект производится, если камера больше не может определить, является ли отслеживаемый объект основным.

#### • **Перекл.объекта**

При изменении условий съемки производится переключение на отслеживание других объектов.

#### T **Предупреждения**

#### **Меры предосторожности, если установлен режим [Нач.приоритет]**

- $\bullet$  Камера может оказаться не в состоянии продолжать отслеживать объекты при определенных состояниях объекта.
	- Если объекты активно перемещаются
	- Если объект повернулся в другую сторону или изменил позу
	- Если точки AF ушли с объектов, или если объекты скрыты за препятствиями и больше не видны
- Объекты, выбранные касанием, отслеживаются до тех пор, пока это возможно, независимо от значения, выбранного в параметре [**Об. для обнаруж.**].

## **Поиск при невозм. достиж. AF**

Можно указать операцию, которая выполняется объективом, если автофокусировка на объект невозможна.

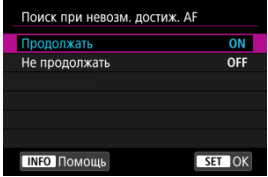

### **[ ] Продолжать**

Если фокусировка не достигается с помощью автофокусировки, привод AF объектива продолжает работать для поиска точной фокусировки.

### **[ ] Не продолжать**

Если при работе функции автофокусировки фокус находится слишком далеко либо не удается получить правильную фокусировку, поиск AF прекращается. Это позволяет избежать значительной расфокусировки из-за поисковых перемещений.

#### T **Предупреждения**

Для супертелеобъективов и других объективов, охватывающих широкую область фокусировки, рекомендуется значение [**Не продолжать**], чтобы исключить существенные задержки из-за привода поиска фокусировки при существенном отклонении объектива от требуемого положения фокусировки.

## **Огран. методы AF**

Можно ограничить методы AF теми методами, которые будут использоваться. Выберите методы АF и нажмите <  $\sqrt{\epsilon}$ ) >, чтобы добавить флажок [ $\sqrt{\epsilon}$ ] и сделать эти методы доступными. Выберите [**OK**] для регистрации настройки. Подробные сведения о методах AF см. в разделе [Метод AF.](#page-405-0)

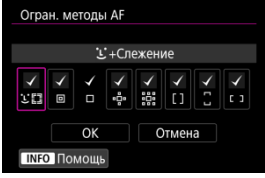

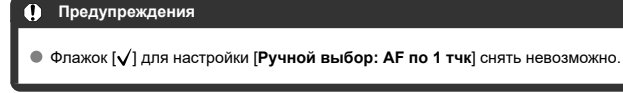

#### $\Box$ **Примечание**

**● Звездочка «\*» справа от пункта [ДЕ: Огран. методы АF] указывает, что** значение по умолчанию было изменено.

## **Управлен. методом выбора AF**

Управлен. методом выбора АҒ  $\overline{CD}$   $\rightarrow$  Кнопка M-Fn  $M-Fn$ **E →Главный диск управл.**  $\overline{ }$ **TNFO ПОМОШЬ** SET OK

Можно задать способ изменения режимов выбора метода AF.

### **● [MET | FE-**]→Кнопка М-Fn

Нажмите кнопку <  $\boxed{...}$  >, затем кнопку <  $\boxed{M}$ - $F$ n >. При каждом нажатии изменяется метод AF.

#### **• [УК) •••** 1-•• Главный диск управл.

 $H$ ажмите кнопку <  $\frac{1}{2}$  >, затем измените метод АF, поворачивая диск <  $\frac{1}{2}$  >.

#### $\Box$ **Примечание**

Если установлено значение [ →**Главный диск управления**] используйте < ※ > для перемещения точки AF по горизонтали.

## **Ориентированная точка AF**

Можно отдельно задать точки AF или рамки зональной AF для съемки в вертикальном и горизонтальном положении.

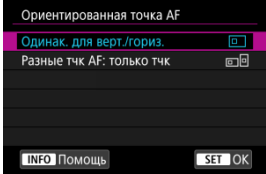

### **[ ] Одинак. для верт./гориз.**

Для съемки в вертикальном и горизонтальном положении используются одни и те же точки AF или рамки зональной AF.

### **[ ] Разные тчк AF: только тчк**

Можно задать разные точки ФА или рамки зональной AF для каждой из ориентаций камеры ((1) Горизонтальная, (2) Вертикальная с ручкой камеры сверху, (3) Вертикальная с ручкой камеры снизу). Удобно для автоматического переключения на другие точки AF или рамки зональной AF в зависимости от ориентации камеры.

Точки AF или рамки зональной AF, назначенные каждой из трех ориентаций камеры, сохраняются.

#### **Предупреждения** T

Настройка по умолчанию [**Одинак. для верт./гориз.**] восстанавливается, **если выбрать [Базовые настр.] в меню [У: Сброс настр.кам.] ( ).** Настройки для ориентаций (1)–(3) сбрасываются, и камера использует

центральную точку AF в режиме AF по одной точке.

Настройка может быть сброшена при смене объектива.

## <span id="page-461-0"></span>**Нач. тчк Servo AF для**

Можно задать начальную точку AF для Servo AF, если задан метод AF [ **+Слежение**].

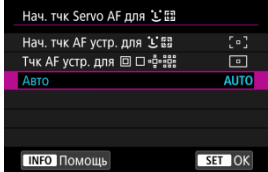

### **Нач. тчк AF устр. для**

Если задана функция AF [**Servo AF**] и метод AF [ **+Слежение**], Servo AF начинается с заданной вручную точки AF.

### **Тчк AF устр. для**

Режим Servo AF начинается с точки AF, вручную заданной до переключения из режима точечного AF, AF по одной точке, расширения точки AF (ручной выбор ) или расширения точки AF (ручной выбор: окружающие точки) в режим [**Автом. выбор AF**] или [ **+Слежение**]. Удобно, чтобы режим Servo AF начинался с точки AF, заданной перед переключением в режим [**Автом. выбор AF**] или [ **+Слежение**].

### **: Авто**

Начальная точка AF, с которой начинается Servo AF, устанавливается автоматически в соответствии с условиями съемки.

#### П **Примечание**

● Если задано значение [**Тчк АF устр. для □** | • • • • • • • • • • Servo АF начинается с зоны, соответствующей вручную выбранной точке AF, даже если включен метод AF «Зональный AF» или «Большая зона AF» (вертикальная или горизонтальная).

## **Вращение фокусир. кольца**

Можно изменить направление вращения кольца фокусировки объектива RF для регулировки настроек.

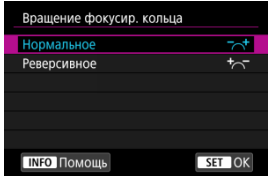

- [ ] **Нормальное**
- [ ] **Реверсивное**

## **Чувств.фокус.кольц.MF объ.RF**

Можно задать чувствительность кольца фокусировки объектива RF.

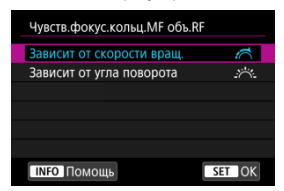

### **[ ] Зависит от скорости вращ.**

Чувствительность кольца фокусировки изменяется в зависимости от скорости поворота.

### **[ ] Зависит от угла поворота**

Положение фокусировки регулируется в соответствии с углом поворота, независимо от скорости вращения.

## **Чувств.**  $\ddot{\gg}$  **- выбор точки АF**

Можно настроить чувствительность джойстика для позиционирования точек AF.

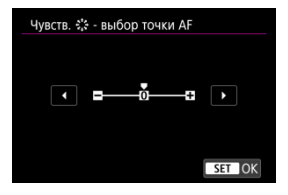

## **Электр. пост. ручн. фокус.**

Можно настраивать работу ручной регулировки фокусировки с помощью электронного кольца фокусировки, когда установлены некоторые объективы. Список совместимых объективов см. на веб-сайте Canon.

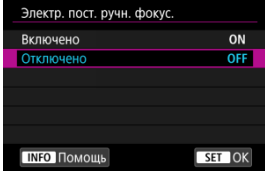

#### **Включено**

Ручная регулировка фокусировки возможна всегда, когда камера включена.

### **Отключено**

Работа ручной регулировки фокусировки соответствует настройке [**Ручная электр. фокусировка**].

## <span id="page-465-0"></span>**Скорость Видео Servo AF**

Эта функция доступна, когда для режима [**AF**: Видео Servo AF] задано значение [**Вкл.**].

Можно задать скорость автофокусировки и условия работы для режима «Видео Servo AF». Эта функция работает при использовании объектива, поддерживающего медленное изменение фокусировки во время видеосъемки.\*

#### **Режим работы**

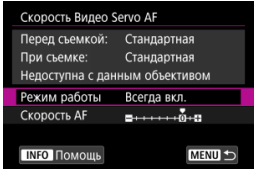

Можно задать значение [**Всегда вкл.**], чтобы скорость AF всегда использовалась при видеосъемке (до и во время видеосъемки) или значение [**Во время съемки**], чтобы скорость AF использовалась только во время видеосъемки.

### **Скорость AF**

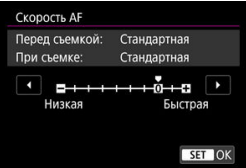

Скорость AF (скорость изменения фокуса) можно настраивать в диапазоне от стандартной (0) до низкой (семь уровней) или до высокой (два уровня), чтобы получить требуемый эффект при видеосъемке.

**\* Объективы с поддержкой медленного изменения фокуса при видеосъемке** Поддерживаются объективы USM и STM, выпущенные в 2009 г. и позднее. Подробнее см. на веб-сайте Canon.

#### T **Предупреждения**

С некоторыми объективами скорость может не изменяться даже при изменении параметра «Скорость AF».

#### $\Box$ **Примечание**

- $\bullet$  Если функция неактивна, это эквивалентно случаю, когда для параметра [**Скорость AF**] задано значение [**Стандартная (0)**].
- **Звездочка «\*» справа от пункта [ДЕ: Скорость Видео Servo AF] указывает,** что значение по умолчанию было изменено.

## **Чув-ть слеж. Видео Servo AF**

Можно настроить чувствительность слежения (задав один из семи уровней), которая влияет на реакцию, если объект отделяется от точки AF в режиме Видео Servo AF, например когда мешающий объект движется поперек точек AF или когда выполняется панорамирование.

Эта функция доступна, когда для режима [**AF**: Видео Servo AF] задано значение [**Вкл.**].

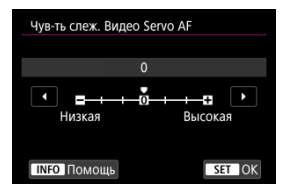

#### **Низкая: –3/–2/–1**

При этой настройке менее вероятно, что камера будет отслеживать другой объект, если объект отклонится от точки AF. Чем ближе настройка к символу «минус» (–), тем меньше камера склонна к отслеживанию другого объекта. Это эффективно, если требуется, чтобы точки AF не переключались сразу на отслеживание нежелательного объекта при панорамировании или появлении препятствий.

#### **Высокая: +1/+2/+3**

Эта настройка сокращает время отклика камеры при отслеживании объекта в пределах точки AF. Чем ближе настройка к символу «плюс» (+), тем быстрее реагирует камера. Это эффективно, если требуется сохранять фокусировку на движущийся объект при изменении расстояния до него или быстро фокусироваться на другой объект.

#### П **Примечание**

Если функция неактивна, это эквивалентно случаю, когда задано значение [**0**].

Можно установить покадровый или серийный режим работы затвора. Можно выбрать режим работы затвора в соответствии со сценой или объектом.

1. **Нажмите кнопку < M-Fn > (** $\ddot{\circ}$ 6).

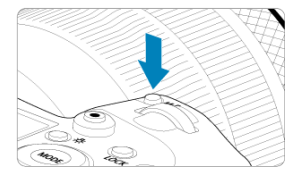

- Когда на экране отображается изображение, нажмите кнопку < M-Fn >.
- 2. **Выберите параметр режима работы затвора.**

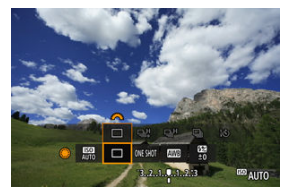

 $\bullet$  Диском <  $\circledcirc$  > выберите параметр режима работы затвора.
3. **Выберите режим работы затвора.**

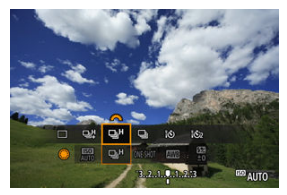

 $\bullet$  Для выбора поворачивайте диск <  $\mathcal{E}^{\text{max}}$  >.

### **[ ] Покадровая съемка**

Если удерживать кнопку спуска затвора полностью нажатой, снимается только один кадр.

### **[ ] Высокоскоростная серийная съемка +**

Удерживая кнопку спуска затвора полностью нажатой, можно производить серийную съемку со скоростью **макс. прибл. 12 кадров/с**, пока кнопка удерживается нажатой.

### **[ ] Высокоскоростная серийная съемка**

Если удерживать кнопку спуска затвора полностью нажатой, возможна серийная съемка со скоростью **макс. прибл. 8,0 кадров/с**. (Если для параметра [ : **Режим затвора**] задано значение [**Механический**]: **макс. прибл. 6,0 кадров/с**), пока кнопка удерживается нажатой.

### **[ ] Низкоскоростная серийная съемка**

Удерживая кнопку спуска затвора полностью нажатой, можно производить серийную съемку со скоростью **макс. прибл. 3,0 кадра/с**, пока кнопка удерживается нажатой.

### **[ ] Таймер автоспуска: 10 c/дист. управление**

### **[ ] Таймер автоспуска: 2 c/дист. управление**

Сведения о съемке с автоспуском см. в разделе [Использование таймера](#page-470-0) [автоспуска.](#page-470-0) Сведения о съемке с дистанционным управлением см. в разделе [Съемка с дистанционным управлением.](#page-472-0)

#### T **Предупреждения**

- В следующих условиях в режиме [ ] возможна скорость серийной съёмки прибл. 12 кадров/с.
	- Комнатная температура (23 °C)
	- Уровень заряда аккумулятора (LP-E6NH): не менее 60% (или при использовании дополнительно приобретаемого батарейного блока BG-R10 уровень заряда не менее прибл. 60% с двумя аккумуляторами LP-E6NH)
	- Выдержка затвора: 1/1000 с или менее
	- Подключение Wi-Fi: не подключено
	- Подавление мерцания: нет
	- Установлена максимальная диафрагма при использовании объектива RF или [  $Q$   $U$ ]-совместимого объектива EF\*

 $*$  Сведения об объективах ЕF, совместимых с режимом  $[\Box \Box \Box]$ , см. в разделе [Объективы EF, поддерживающие серийную съемку 12 кадров/с.](#page-943-0)

● Скорость серийной съемки для режимов [ ] и [ ] и [ ] изменяется следующим образом в зависимости от таких факторов, как уровень заряда аккумулятора, температура, уменьшение мерцания, выдержка затвора, величина диафрагмы, характеристики объекта, яркость, функция AF, тип объектива, использование вспышки и настройки съемки.

(Прибл. кадров/с)

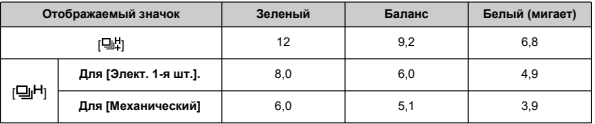

- При использовании аккумуляторов с низкими характеристиками зарядки скорость серийной съемки может снизиться ( 2).
- При использовании беспроводного передатчика файлов WFT-R10 серийная съемка со скоростью до прибл. 12 кадров/с невозможна.
- Скорость серийной съемки в режиме Servo AF может быть ниже в зависимости от характеристик объекта или используемого объектива.
- Скорость серийной съемки может быть ниже при съемке с мерцающим освещением, когда для параметра [ : **Подавл. мерцания.**] задано значение **[Вкл.**] (  $\alpha$ ). Кроме того, интервал серийной съемки может стать неравномерным и задержка при съемке может увеличиться.
- При полном заполнении встроенной памяти во время серийной съемки скорость серийной съемки может упасть, поскольку съемка будет временно прекращена  $(\sqrt{2})$ ).

<span id="page-470-0"></span>Если требуется запечатлеть на снимке самого себя (например, чтобы сделать фотографию на память), используйте автоспуск.

- 1. **Нажмите кнопку < M-Fn > (** $\odot$ 6).
	- Когда на экране отображается изображение, нажмите кнопку < M-Fn >.
- 2. **Выберите параметр режима работы затвора.**

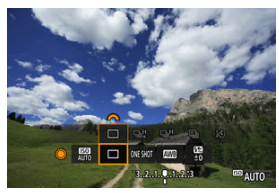

 $\bullet$  Диском <  $\circledcirc$  > выберите параметр режима работы затвора.

3. **Выберите режим автоспуска.**

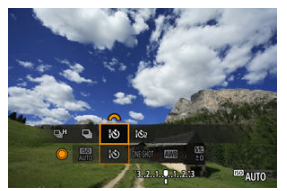

 $\blacksquare$  Диском <  $s^{\text{max}}$  > выберите автоспуск. **: съемка через 10 с. : съемка через 2 с.**

# 4. **Произведите съемку.**

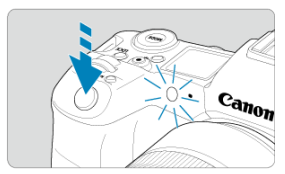

- Сфокусируйтесь на объект, затем полностью нажмите кнопку спуска затвора.
- Для проверки работы смотрите на лампу автоспуска, слушайте звуковые сигналы или контролируйте обратный отсчет в секундах на экране.
- Прибл. за 2 с до съемки частота мигания индикатора автоспуска увеличивается и камера начинает подавать звуковые сигналы.

#### $\overline{\phantom{a}}$ **Примечание**

- [ ] используется для запуска съемки без прикосновения к камере (чтобы исключить ее сотрясение), когда камера установлена на штатив при съемке, например, натюрмортов или с ручной длительной выдержкой.
- После съемки с использованием автоспуска рекомендуется просмотреть изображение для проверки правильности фокусировки и экспозиции ( $\circ$ [\)](#page-482-0).
- При использовании автоспуска для съемки автопортрета предварительно воспользуйтесь фиксацией фокусировки (@) по объекту, расположенному на таком же расстоянии, на каком вы будете находиться во время съемки.
- Для отмены уже запущенного таймера автоспуска коснитесь экрана или нажмите  $<$   $\varepsilon$  $\overline{r}$ ) >.
- Когда в камере задана съемка с дистанционным управлением, время автоотключения может быть увеличено.
- <span id="page-472-0"></span>Пульт ДУ RC-6 ΓZΙ.
- [Беспроводной пульт ДУ BR-E1](#page-475-0) 枢
- [Дистанционный переключатель RS-80N3/TC-80N3](#page-476-0) 雇

Для съемки с дистанционным управлением можно использовать дополнительно приобретаемый пульт ДУ RC-6 (инфракрасный), беспроводной пульт ДУ BR-E1 (Bluetooth), дополнительно приобретаемый пульт ДУ RS-80N3 или пульт ДУ с таймером TC-80N3 (оба проводные).

# **Пульт ДУ RC-6**

Дистанционная съемка возможна на расстоянии не более прибл. 5 м от переднего края камеры.

Можно производить съемку немедленно или с задержкой 2 с.

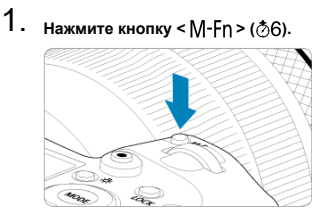

Когда на экране отображается изображение, нажмите кнопку  $\leq M$ -Fn $\geq$ .

2. **Выберите таймер автоспуска/дистанционное управление.**

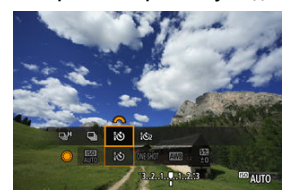

 $\bullet$  Поворачивайте диск <  $\circledS$  > для выбора варианта режима работы затвора, затем диском < الله = выберите [ $\mathbb{C}$ ] или [ $\mathbb{C}$ 2].

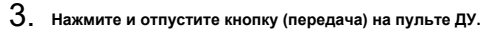

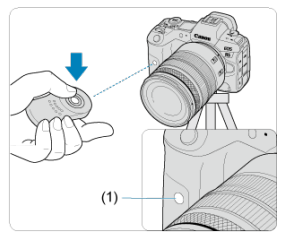

- Направьте пульт ДУ на датчик дистанционного управления (1), находящийся на камере, затем нажмите кнопку спуска затвора (передачи).
- Автофокусировка выполняется, когда переключатель режима фокусировки установлен в положение  $<\Delta F$  >.
- На пульте ДУ загорается индикатор, и камера производит съемку.

#### $\bullet$ **Предупреждения**

- Инфракрасные пульты ДУ, такие как RC-6, не могут использоваться для дистанционной съемки, когда камера сопряжена по Bluetooth со смартфоном или беспроводным пультом ДУ.
- При флуоресцентном или светодиодном освещении возможен случайный спуск затвора. Старайтесь держать камеру вдали от таких источников света.
- При использовании направленного на камеру пульта ДУ телевизора или аналогичного устройства возможно случайное срабатывание спуска затвора.
- При срабатывании вспышек других камер рядом с этой камерой возможно случайное срабатывание спуска затвора. Не допускайте попадания на датчик дистанционного управления света от вспышек других камер.

<span id="page-475-0"></span>Дистанционная съемка возможна на расстоянии не более прибл. 5 м от камеры. После сопряжения камеры и пульта ДУ BR-E1 ( $\varnothing$ [\)](#page-711-0) задайте режим работы затвора

[ أَيّْ[\)](#page-470-0)] или [ $\frac{1}{2}$ 2] для фотосъемки ( $\varpi$ ). При съемке видеофильмов задайте для параметра [ : **Дист. управл.**] значение [**Вкл.**].

Инструкции по работе см. в инструкции по эксплуатации BR-E1.

#### $\Box$ **Примечание**

### **RC-6 и BR-E1**

- Когда в камере задана съемка с дистанционным управлением, время автоотключения может быть увеличено.
- $\bullet$  Пульт ДУ RC-6 и BR-E1 можно также использовать для видеосъемки ( $\circ$ [\)](#page-472-0).

<span id="page-476-0"></span>После подключения к камере пульт обеспечивает дистанционную съемку по проводному соединению.

Инструкции по эксплуатации см. в руководстве по эксплуатации дополнительной принадлежности.

- 1. **Откройте крышку разъемов камеры.**
- 2. **Подсоедините штекер к разъему дистанционного управления.**

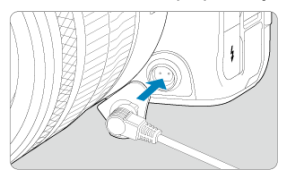

В этой главе рассматриваются вопросы, относящиеся к просмотру снятых фотографий и видеозаписей, а также параметры меню на вкладке «Просмотр» ( $\lceil \blacktriangleright \rceil$ )).

#### T **Предупреждения**

- Обычное отображение или выбор в этой камере могут быть невозможны для изображений, снятых другими камерами, или изображений из этой камеры, которые были отредактированы или переименованы в компьютере.
- [Меню вкладки: Просмотр](#page-479-0)
- [Просмотр изображений](#page-482-0)
- [Увеличение изображения](#page-488-0)
- [Индексный режим \(отображение нескольких изображений\)](#page-491-0)
- [Запись и воспроизведение голосовой заметки](#page-494-0)
- [Просмотр видеозаписи](#page-500-0)
- [Редактирование первого и последнего фрагментов видеозаписи](#page-503-0)
- [Захват кадров из видеофильмов 4K/8K](#page-507-0)
- [Просмотр на экране телевизора](#page-510-0)
- [Защита изображений](#page-512-0)
- [Удаление изображений](#page-516-0)
- [Поворот фотографий](#page-523-0)
- [Изменение сведений об ориентации видеозаписи](#page-525-0)
- [Оценка изображений](#page-527-0)
- [Заказ печати \(DPOF\)](#page-543-0)
- [Настройка фотокниги](#page-548-0)
- [Копирование изображений](#page-535-0)
- [Обработка RAW \(RAW/DPRAW\)](#page-554-0)
- [Обработка DPRAW](#page-564-0)
- [Изменение размера изображений JPEG/HEIF](#page-572-0)
- [Кадрирование изображений JPEG/HEIF](#page-574-0)
- [Преобразование HEIF в JPEG](#page-577-0)
- [Слайд-шоу](#page-579-0)
- [Задание условий поиска изображений](#page-582-0)
- [Просмотр изображений с помощью главного диска](#page-586-0)
- [Переключение главного диска управления и диска быстрого выбора 2](#page-588-0)
- [Функция кнопки оценки/голосовой заметки](#page-589-0)
- [Настройка отображения информации о воспроизведении](#page-591-0)
- [Выделение переэкспонированных зон](#page-595-0)
- [Индикация точки AF](#page-596-0)
- [Сетка при просмотре](#page-597-0)
- [Счётчик воспроизведения](#page-598-0)
- [HDMI HDR выход](#page-601-0)

<span id="page-479-0"></span>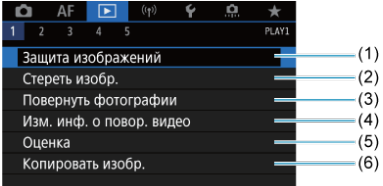

- (1) [Защита изображений](#page-512-0)
- (2) [Стереть изобр.](#page-516-0)
- (3) [Повернуть фотографии](#page-523-0)
- (4) [Изм. инф. о повор. видео](#page-525-0)
- (5) [Оценка](#page-527-0)
- (6) [Копировать изобр.](#page-535-0)

## **Просмотр 2**

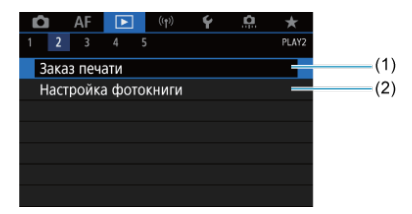

(1) [Заказ печати](#page-543-0)

(2) [Настройка фотокниги](#page-548-0)

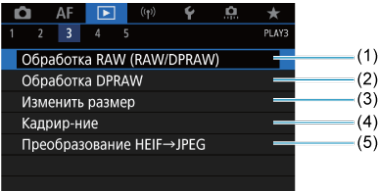

- (1) [Обработка RAW \(RAW/DPRAW\)](#page-554-0)
- (2) [Обработка DPRAW](#page-564-0)
- (3) [Изменить размер](#page-572-0)
- (4) [Кадрир-ние](#page-574-0)
- (5) [Преобразование HEIF→JPEG](#page-577-0)

#### **Предупреждения**  $\bf{0}$

**● Пункты [ ▶ : Обработка RAW (RAW/DPRAW)], [ ▶ : Обработка DPRAW] и**  $\boxed{\blacktriangleright}$ : Преобразование HEIF→JPEG] не отображаются в режиме  $\boxed{A}^+$ ] или  $[$   $\mathbb{R}^{A^*}].$ 

### **Просмотр 4**

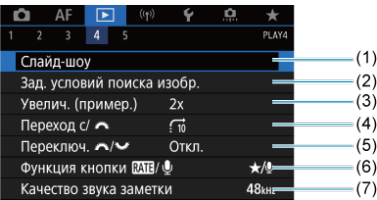

- (1) [Слайд-шоу](#page-579-0)
- (2) [Зад. условий поиска изобр.](#page-582-0)
- (3) [Увелич. \(пример.\)](#page-490-0)
- (4) Переход с/ $\frac{1}{2}$
- $(5)$  Переключ.  $\sqrt[3]{\frac{1}{2}}$
- (6) Функция кнопки RATE
- (7) [Качество звука заметки](#page-497-0)

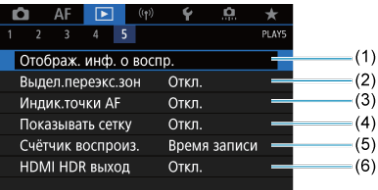

- (1) [Отображ. инф. о воспр.](#page-591-0)
- (2) [Выдел.переэкс.зон](#page-595-0)
- (3) [Индик.точки AF](#page-596-0)
- (4) [Показывать сетку](#page-597-0)
- (5) [Счётчик воспроиз.](#page-598-0)
- (6) [HDMI HDR выход](#page-601-0)
- <span id="page-482-0"></span>Отображение одного изображения 図
- [Отображение информации о съемке](#page-485-0) 囜
- [Сенсорное воспроизведение](#page-486-0)

# **Отображение одного изображения**

1. **Переключитесь в режим просмотра.**

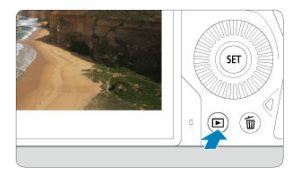

- $\bullet$  Нажмите кнопку < $\boxed{\blacktriangleright}$  >.
- Отображается последнее снятое или последнее просмотренное изображение.

2. **Просматривайте изображения.**

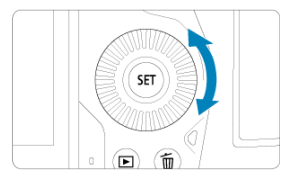

- Для просмотра изображений, начиная с самого последнего снимка, поворачивайте диск <  $\textcircled{?}$  > против часовой стрелки. Для просмотра снятых изображений, начиная с первого, поворачивайте этот диск по часовой стрелке.
- $\bullet$  При каждом нажатии кнопки < INFO > индикация изменяется.

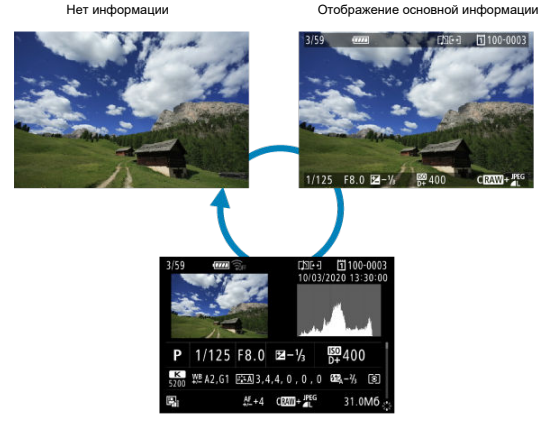

Отображение информации о съемке

- 3. **Завершите просмотр изображений.**
	- $\bullet$  Нажмите кнопку <  $\blacktriangleright$  > для выхода из режима просмотра изображений и возврата в состояние ожидания съемки.

#### $\overline{\mathbb{R}}$ **Примечание**

- $\bullet$  На изображениях RAW, при съемке которых для параметра  $\Box$ : **Кадриров./соотн. сторон**] было задано значение [**1:1 (соотнош. сторон)**], [4:3 [\(](#page-147-0)соотнош. сторон)] или [16:9 (соотнош. сторон)] ( (2)), отображаются линии, обозначающие область изображения.
- **Если с помощью параметра [▶]: Зад. условий поиска изобр.**] (  $\circ$ ) заданы условия поиска, отображаются только отфильтрованные изображения.

<span id="page-485-0"></span>Когда отображается экран информации о съемке  $\left(\sqrt{2}\right)$  $\left(\sqrt{2}\right)$  $\left(\sqrt{2}\right)$ , можно нажимать <  $\frac{1}{2}$  > вверх или вниз для просмотра другой информации. Можно также настроить отображаемую информацию в меню [  $\blacktriangleright$  : **Отображ. инф. о воспр.**] (  $\boxed{\varnothing}$  ).

<span id="page-486-0"></span>Камера оснащена сенсорным экраном, на который можно нажимать для управления просмотром. Поддерживаются сенсорные операции, аналогичные используемым на

смартфонах и аналогичных устройствах. Сначала нажмите кнопку < > для подготовки к сенсорному воспроизведению.

### **Просмотр изображений**

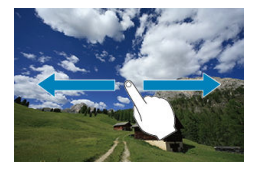

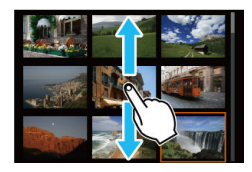

### **Режим перехода**

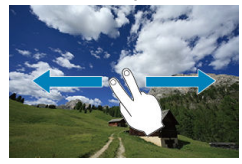

### **Индексный режим**

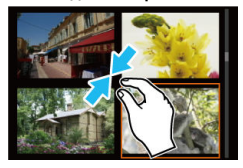

### **Увеличение при просмотре**

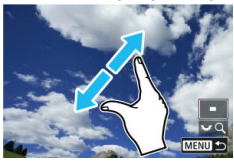

#### $\overline{\mathbf{u}}$ **Примечание**

Изображение можно также увеличить, дважды нажав экран одним пальцем.

#### <span id="page-488-0"></span>商 [Задание начального положения и коэффициента увеличения](#page-490-0)

Снятые изображения можно увеличивать при просмотре.

1. **Увеличьте изображение.**

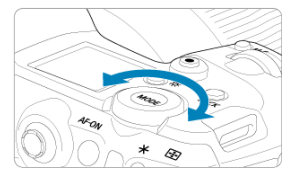

 $\bullet$  Поворачивайте диск <  $\frac{1}{2}$  > по часовой стрелке.

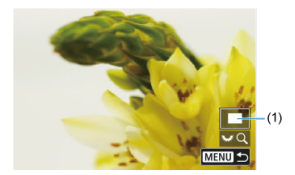

- При просмотре появляется увеличенное изображение. Положение увеличенной области (1) отображается в правом нижнем углу экрана вместе со значком  $[$   $\mathbb{R} \setminus \mathbb{C}$ ].
- $\bullet$  Для увеличения изображений поворачивайте диск <  $\frac{1}{2}$  > по часовой стрелке.
- $\bullet$  Для уменьшения увеличения поворачивайте диск <  $\frac{1}{2}$  > против часовой стрелки. Для перехода в индексный режим [\(](#page-491-0)2) продолжайте поворачивать диск.

2. **Прокрутите изображение.**

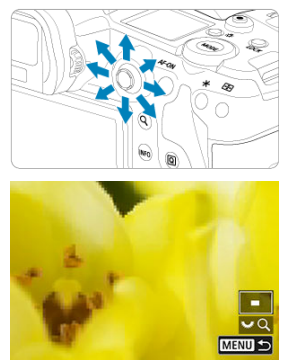

- $\bullet$  Для прокрутки увеличенного изображения используйте <  $\frac{4\pi}{36}$  >.
- Для выхода из режима увеличения при просмотре нажмите кнопку  $< Q$  > или < MFNU >.

### **Примечание**

- Для переключения на другие изображения в режиме увеличения при
	- просмотре поворачивайте диск <  $\textcircled{>}$  >.
- Увеличение видеозаписей невозможно.

<span id="page-490-0"></span>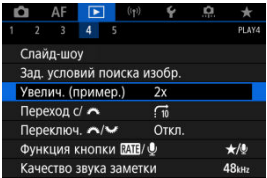

Выбрав пункт [ : **Увелич. (пример.)**], можно задать начальное увеличение и положение увеличенной области.

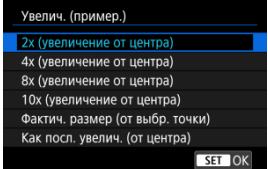

### **2x, 4x, 8x, 10x (увеличение от центра)**

Увеличение при просмотре начнется от центра снимка с выбранным коэффициентом увеличения.

### **Фактич. размер (от выбр. точки)**

Пикселы записанного изображения отображаются в масштабе прибл. 100%. Увеличение при просмотре начинается в точке AF, обеспечившей наводку на резкость. Если фотография снята с ручной фокусировкой, увеличение при просмотре начинается от центра.

### **Как посл. увелич. (от центра)**

Увеличение будет таким же, как при последнем выходе из режима увеличения при просмотре с помощью кнопки <  $\blacktriangleright$  > или < Q >. Увеличение при просмотре начинается в центре изображения.

<span id="page-491-0"></span>1. **Переключитесь в индексный режим.**

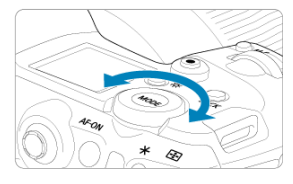

 $\bullet$  Во время просмотра изображений поворачивайте диск <  $\frac{1}{2}$ > против часовой стрелки.

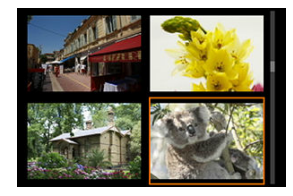

- 4 изображения отобразятся в индексном режиме. Выбранное изображение выделяется оранжевой рамкой.
- $\bullet$  Поворот диска <  $\frac{1}{2}$  > против часовой стрелки позволяет переключить режим с 9 на 36 и 100 изображений. При повороте диска по часовой стрелке циклически отображаются 100, 36, 9, 4 или одно изображение.

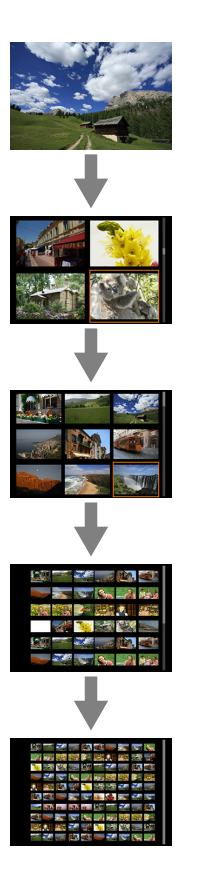

2. **Просматривайте изображения.**

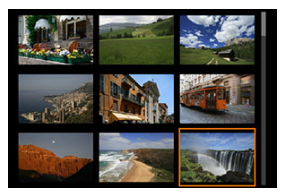

- $\bullet$  С помощью <  $\frac{1}{2}$  > или диска <  $\circledS$  > перемещайте оранжевую рамку для выбора изображения.
- $\bullet$  Нажмите <  $\circledast$  > в индексном режиме для отображения одиночного изображения.
- <span id="page-494-0"></span>ΓZΙ. Запись голосовых заметок
- 枢 [Качество звука заметки](#page-497-0)
- 雇 [Воспроизведение голосовых заметок](#page-498-0)

К снимкам можно добавлять (записывать) голосовые заметки. Голосовые заметки записываются как файлы в формате WAV с тем же номером файла, что и у изображения. Их можно прослушивать с помощью камеры или компьютера.

## **Запись голосовых заметок**

1. **Переключитесь в режим просмотра.**

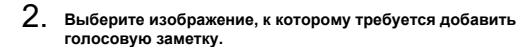

 $\bullet$  Диском <  $\circledS$  > выберите изображение, к которому требуется добавить голосовую заметку.

3. **Запишите голосовую заметку.**

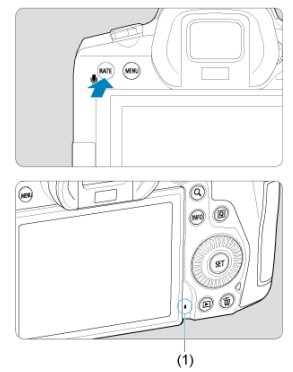

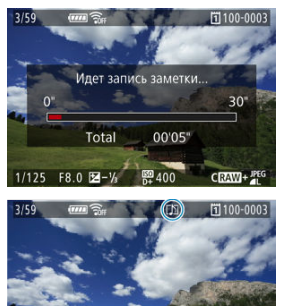

 $F8.0 E2-y$ 1/125

 $\bullet$  Удерживайте нажатой кнопку <  $\textsf{RATE}$  > прибл. 2 с.

 $CRAW + P1$ 

 $9400$ 

- Удерживайте нажатой эту кнопку после появления сообщения [**Идет запись заметки...**] и говорите в микрофон для записи голосовых заметок (1). Длительность каждой записи может быть до 30 с.
- Для завершения записи голосовой заметки отпустите кнопку.
- $\bullet$  В верхней части экрана появляется значок  $[[D]].$

#### $\overline{\mathbf{r}}$ **Предупреждения**

- Голосовые заметки нельзя добавлять к видеозаписям или защищенным изображениям.
- Запись голосовых заметок с помощью внешнего микрофона невозможна.

#### 同 **Примечание**

- $\bullet$  Качество записи звука голосовых заметок можно изменить в параметре  $[\triangleright]$ : **Качество звука заметки**].
- Для записи голосовых заметок длительностью более 30 с повторите шаг 3.
- Одну голосовую заметку можно записать во время просмотра изображения сразу после съемки, выполнив шаг 3.
- Голосовые заметы можно добавлять к изображениям на экране просмотра даже во время передачи на FTP-сервер. Однако голосовые заметки невозможно добавлять к передаваемому в данный момент изображению.

<span id="page-497-0"></span>Можно установить качество записи звука для звуковых заметок.

1. **Выберите [ : Качество звука заметки].**

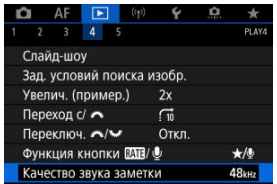

2. **Выберите значение.**

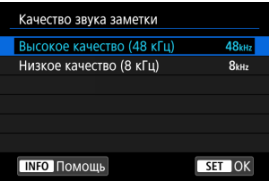

**48 кГц: Высокое качество (48 кГц)**

Обеспечивает такое же качество записи звука для звуковых заметок, что и в видеозаписях.

**8 кГц: Низкое качество (8 кГц)**

Обеспечивает меньший размер файлов звуковых заметок, чем при настройке [**Высокое качество (48 кГц)**].

#### Œ **Предупреждения**

Запись дополнительных голосовых заметок для изображений с уже имеющимися звуковыми заметками производится с тем же качеством звука, что и для первой записи, независимо от этой настройки.

<span id="page-498-0"></span>1. **Выберите пункт [ : Функция кнопки / ].**

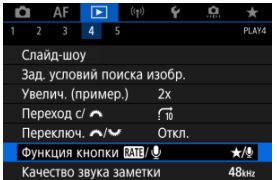

2. **Выберите [Воспр.зам.(удер:зап.зам.)].**

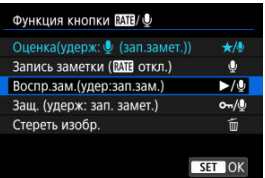

3. **Выберите изображение для воспроизведения голосовой заметки.**

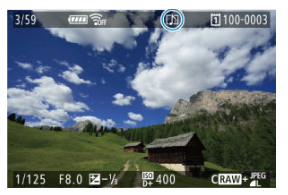

- $\bullet$  Нажмите кнопку <  $\blacktriangleright$  > для переключения в режим просмотра изображений.
- $\bullet$  Диском <  $\circledS$  > выберите изображение со значком  $\lceil \int \rceil$  в верхней части экрана.

4. **Прослушайте голосовую заметку.**

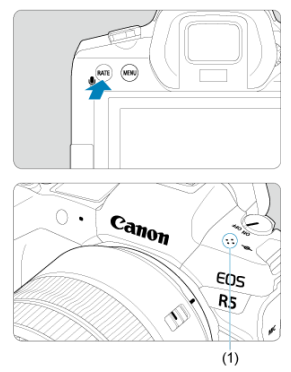

- (1) Динамик
	- $\bullet$  Нажмите кнопку <  $\mathsf{RATE}$  >, чтобы воспроизвести голосовую заметку.
	- $\bullet$  Громкость звука можно регулировать диском  $\lt \frac{1}{2}$ .
	- $\bullet$  Для завершения воспроизведения нажмите кнопку <  $\textsf{RATE}$  >.

### **Примечание**

- Несколько голосовых заметок, добавленных к изображению, воспроизводятся последовательно.
- С помощью камеры невозможно стереть только добавленные голосовые заметки.
- $\bullet$  При удалении изображений ( $\varnothing$ [\)](#page-516-0) также удаляются добавленные к ним голосовые заметки.

<span id="page-500-0"></span>1. **Переключитесь в режим просмотра.**

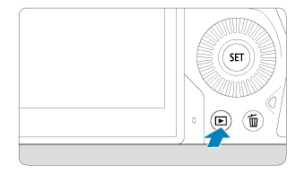

 $\bullet$  Нажмите кнопку < $\blacktriangleright$  >.

2. **Выберите видеозапись.**

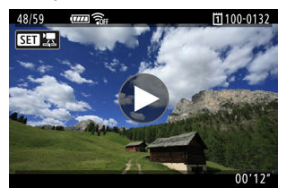

- **Диском < ◯ > выберите видеозапись для воспроизведения.**
- В левом верхнем углу экрана в режиме одиночного изображения отображается значок [  $\sqrt{2}$ ], который обозначает видеозапись.

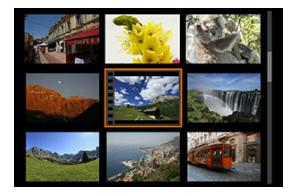

В индексном режиме перфорация по левому краю эскиза указывает на то, что это видеозапись. Видеозаписи невозможно просматривать в индексном режиме, поэтому нажмите кнопку < > для переключения в режим одиночного изображения.

- <span id="page-501-0"></span>3. **В режиме отображения одиночного изображения нажмите < >.**
- 4. **Нажмите < > для воспроизведения видеозаписи.**

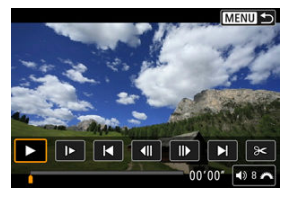

- Начинается воспроизведение видеозаписи.
- $\bullet$  Нажав <  $\circledast$  >, можно приостановить воспроизведение и открыть панель воспроизведения видеозаписи. Для возобновления воспроизведения нажмите ее еще раз.
- $\bullet$  Диском <  $\zeta \gtrsim \zeta$  > можно регулировать громкость (даже во время просмотра).

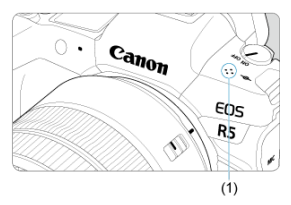

(1) Динамик

### **Панель воспроизведения видеозаписи**

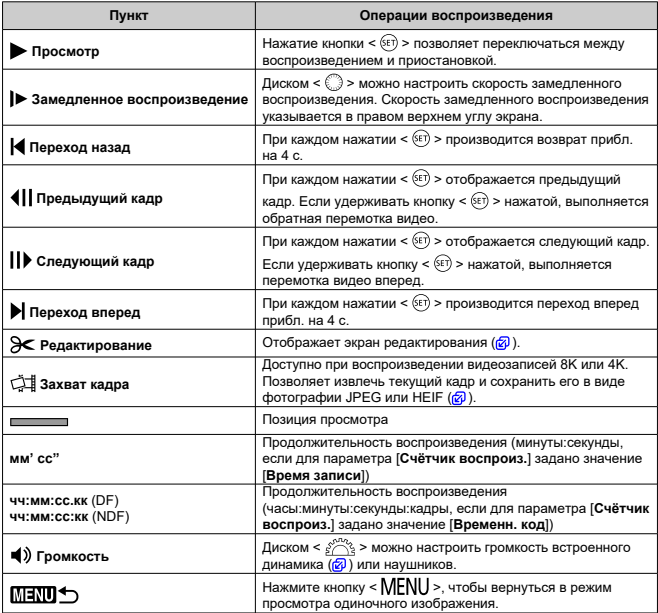

#### $\bullet$ **Предупреждения**

- Когда камера подключена к телевизору для просмотра видеозаписей, громкость регулируется на телевизоре ( $\varnothing$ [\)](#page-510-0), поскольку регулировка громкости диском  $\langle \hat{S}^m \rangle$  > невозможна.
- Воспроизведение видеозаписи может остановиться в случае слишком низкой скорости чтения с карты или при наличии поврежденных кадров в файлах видеозаписей.

# <span id="page-503-0"></span>**Редактирование первого и последнего фрагментов видеозаписи**

Можно удалять первый и последний фрагменты видеозаписи с шагом прибл. 1 с.

1. **В режиме отображения одиночного изображения нажмите < >.**

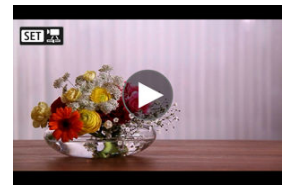

2. **На панели воспроизведения видеозаписи выберите [ ].**

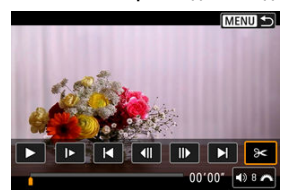
3. **Выберите часть, которую необходимо убрать.**

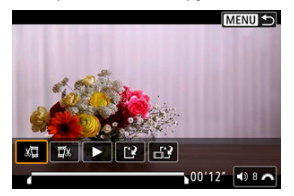

 $\bullet$  Выберите [ $\sqrt{2}$ ] (Вырезать начало) или [ $\sqrt{2}$ x] (Вырезать конец).

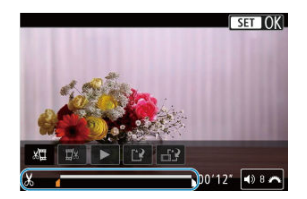

- $\bullet$  Отклоняйте <  $\frac{1}{2}$  > влево или вправо для перехода на один кадр назад или вперед. Для быстрой перемотки кадров вперед или назад удерживайте джойстик в отклоненном положении. При каждом повороте диска < <br>  $\textcircled{\scriptsize\textsf{2}}$  > производится переход на один кадр назад или вперед.
- $\bullet$  Выбрав часть для удаления, нажмите кнопку <  $(\text{F})$  >. Сохраняется часть, обозначаемая линией внизу экрана.

4. **Проверьте отредактированную видеозапись.**

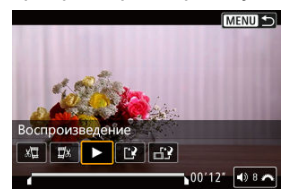

- Выберите [ ] для воспроизведения отредактированного видеофильма.
- Чтобы изменить отредактированную часть, вернитесь на шаг 3.
- $\bullet$  Для отмены редактирования нажмите кнопку < MENU >.

# 5. **Сохраните.**

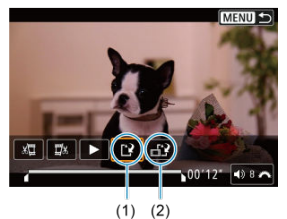

- $\bullet$  Выберите [[ $\frac{3}{2}$ ] (1).
- Открывается экран сохранения.

Чтобы сохранить видеозапись в новый файл, выберите [**Новый файл**]; чтобы сохранить видеозапись и перезаписать существующий файл видеозаписи, выберите [**Перезаписать**].

Выберите [[12] (2), чтобы сохранить сжатую версию файла. Перед сжатием видеозаписи 4K или 8K преобразуются в видеозаписи Full HD.

На экране подтверждения, выберите [**OK**], чтобы сохранить отредактированную видеозапись и возвратиться на экран просмотра видеозаписи.

### $\bullet$ **Предупреждения**

- Поскольку редактирование выполняется с шагом приблизительно в 1 секунду (в позиции, отмеченной значком [ $\chi$ ] внизу экрана), фактическое местоположение обрезки видеозаписей может отличаться от указанного.
- С помощью этой камеры невозможно редактировать видеозаписи, снятые другой камерой.
- Когда камера подключена к компьютеру, редактирование видеозаписей невозможно.
- Сжатие и сохранение недоступны для видеозаписей, при записи которых для параметра [**Съемка HDR** ] было задано значение [**Вкл.**] или была включена функция [**Canon Log**], для видеозаписей, записанных с параметром **ЕНО ДОРИ (PBC) ИЛИ (PHO 2000 IPBC)** (PAL), или для видеозаписей  $\frac{1}{4}$  N/  $8KD$

В видеозаписях 4K или 8K можно выбирать индивидуальные кадры и сохранять их в виде изображений JPEG или HEIF. Эта функция называется «Захват кадра».

1. **Выберите видеозапись 4K или 8K.**

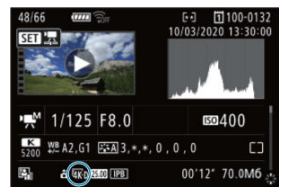

- $\bullet$  Поворачивая диск <  $\textcircled{\tiny 2}$  >, выберите видеозапись с качеством 4K или 8K.
- $\bullet$  На экране информации о съемке [\(](#page-927-0) $\circ$ ) видеозаписи 4K помечаются значками  $\sqrt[3]{2K}$ D,  $\sqrt[3]{2K}$ U, и  $\sqrt[3]{2K}$ , а видеозаписи 8K — значками  $\sqrt[3]{8K}$ D и [<sup>8</sup>8К U].
- $\bullet$  В индексном режиме нажмите <  $\circledast$  > для переключения на отображение одиночного изображения.
- 2. **В режиме отображения одиночного изображения нажмите < >.**
	- Появляется панель воспроизведения видеозаписи.

3. **Выберите кадр для захвата.**

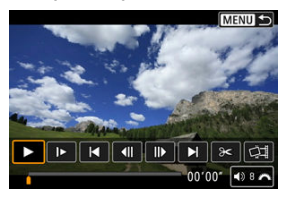

- С помощью панели воспроизведения видеозаписи выберите кадр, который требуется захватить как фотографию.
- Инструкции по работе с панелью воспроизведения видеозаписи см. в разделе [Панель воспроизведения видеозаписи.](#page-502-0)

# 4. **Выберите [ ].**

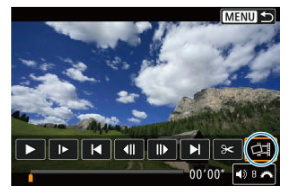

5. **Сохраните.**

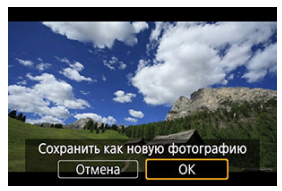

Выберите [**OK**], чтобы сохранить текущий кадр в виде фотографии JPEG.

Кадры, захваченные из файлов видеозаписей HDR, сохраняются как изображения HEIF.

Проверьте папку назначения и номер файла изображения.

- 6. **Выберите изображение для отображения.**
	- Выберите [**Просмотр изначального видео**] или [**Просмотр извлеченной фотографии**].

### $\bullet$ **Предупреждения**

- Захват кадров невозможен из следующих видеозаписей 4K или из видеозаписей 8K.
	- Видеозаписи RAW
	- Видеозаписи, при съемке которых задан Canon Log
	- Видеозаписи, снятые другими камерами
- Захват кадров невозможен, когда камера подключена к компьютеру.

Подключив камеру к телевизору HDMI-кабелем (из числа имеющихся в продаже), можно просматривать снятые фотографии и видеозаписи на экране телевизора.

**Если на экране телевизора нет изображения, убедитесь, что в пункте [ : ТВстандарт] правильно задано значение [Для NTSC] или [Для PAL]** (в зависимости от ТВ-стандарта вашего телевизора).

1. **Подключите HDMI-кабель к камере.**

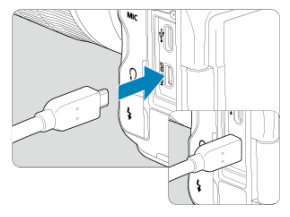

- $\bullet$  Подключите HDMI-кабель к разъему <  ${\sf HDMI~OUT}$  > камеры.
- 2. **Подключите HDMI-кабель к телевизору.**
	- Подключите кабель HDMI ко входу HDMI телевизора.
- 3. **Включите телевизор и переключите вход видеосигнала телевизора на подключенный порт.**
- 4. **Установите переключатель питания камеры в положение < >.**

# 5. **Нажмите кнопку < >.**

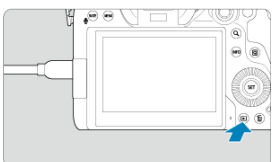

- Теперь изображения отображаются на экране телевизора, а на экране камеры ничего не отображается.
- Изображение автоматически выводится на экран с оптимальным для телевизора разрешением.

### $\mathbf 0$ **Предупреждения**

- Громкость при воспроизведении видео регулируется на телевизоре. Громкость звука нельзя настроить с помощью камеры.
- Перед подсоединением или отсоединением кабеля к камере и телевизору, выключите камеру и телевизор.
- Часть отображаемого изображения может обрезаться это зависит от модели телевизора.
- $\bullet$  Не подключайте другие устройства к разъему камеры <  ${\rm HDMI~OUT}$  >. В противном случае может возникнуть неисправность.
- На некоторых телевизорах изображение может не отображаться из-за несовместимости.
- Изображение может отображаться с некоторой задержкой. Во избежание задержки задайте в пункте [ : **Разрешение HDMI**] значение [**1080p**] ( [\)](#page-808-0).
- Когда камера подключена к телевизору, операции с помощью сенсорного экрана не поддерживаются.
- <span id="page-512-0"></span>ΓZΙ. Защита отдельных изображений с помощью меню
- [Указание диапазона защищаемых изображений](#page-514-0)
- 雇 [Защита всех изображений в папке или на карте памяти](#page-515-0)

Важные изображения можно защитить от случайного удаления.

#### $\overline{\mathbf{r}}$ **Предупреждения**

 $\bullet$  При форматировании карты памяти [\(](#page-780-0) $\circledcirc$ ) защищенные изображения также удаляются.

### $\sqrt{2}$ **Примечание**

- Защищенное изображение невозможно удалить с помощью предусмотренной в камере функции стирания. Для удаления защищенного изображения сначала необходимо снять защиту.
- $\bullet$  При удалении всех изображений  $\overline{Q}$ [\)](#page-516-0) сохраняются только защищенные изображения. Это удобно для одновременного удаления всех ненужных изображений.

### **Защита отдельных изображений с помощью меню**

1. **Выберите [ : Защита изображений].**

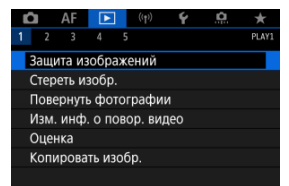

2. **Выберите [Выбор изображений].**

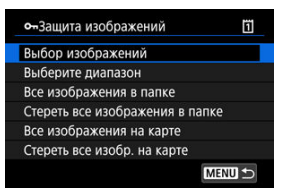

- 3. **Выберите изображение для защиты.**
	- $\bullet$  Диском <  $\circledcirc$  > выберите изображение для защиты.
- 4. **Установите защиту изображения.**

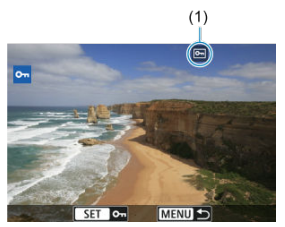

- $\bullet$  Нажмите <  $\circledast$ ) > для защиты выбранного изображения, после чего оно помечается значком [[] (1) в верхней части экрана.
- $\bullet$  Чтобы отменить защиту и убрать значок  $\overline{[}$ , нажмите <  $\langle \overline{[} \rangle \rangle$  > еще раз.
- Для защиты другого изображения повторите шаги 3 и 4.

### П **Примечание**

Во время просмотра можно устанавливать защиту отдельных изображений, нажимая кнопку < **RATE** >, если для параметра [**▶**]: Функция кнопки **[ATE**/ **0**] задано значение [Защ. (удерж: зап. замет.[\)](#page-589-0)] ( $\boxed{\varnothing}$ ).

<span id="page-514-0"></span>При просмотре изображений в индексном режиме можно указать первое и последнее изображения диапазона, чтобы защитить сразу все указанные изображения.

1. **Выберите [Выберите диапазон].**

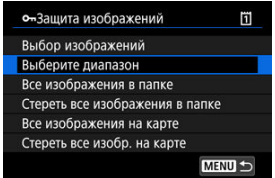

- **Выберите [Выберите диапазон] в меню [** $\blacktriangleright$ **]: Защита изображений**].
- 2. **Укажите диапазон изображений.**

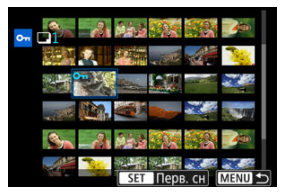

- Выберите первое изображение (начальную точку).
- Затем выберите последнее изображение (конечную точку). Изображения в указанном диапазоне будут защищены, и появится значок [о-
- Чтобы выбрать другое изображение для защиты, повторите шаг 2.

<span id="page-515-0"></span>Можно установить защиту всех изображений из папки или на карте памяти одновременно.

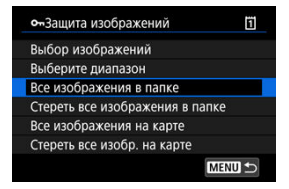

- При выборе для параметра [ : **Защита изображений**] значения [**Все изображения в папке**] или [**Все изображения на карте**] будут защищены все изображения в папке или на карте памяти.
- Для отмены защиты выберите [**Стереть все изображения в папке**] или [**Стереть все изобр. на карте**].
- **Если с помощью параметра [ ► : Зад. условий поиска изобр.**] ( ? [\)](#page-582-0) заданы условия поиска, экран изменяется на [**Все найд. изобр.**] и [**Отм. защ. найд.**].

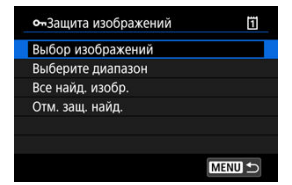

- При выборе пункта [**Все найд. изобр.**] устанавливается защита для всех изображений, отфильтрованных по условиям поиска.
- При выборе пункта [**Отм. защ. найд.**] будет отменена защита всех отфильтрованных изображений.
- <span id="page-516-0"></span>Удаление изображений по одному ΓZΙ.
- $\mathbb{F}$  Выбор ( $\mathsf{[}\mathsf{v}\mathsf{]}$ ) нескольких изображений для совместного удаления
- 囪 [Указание диапазона удаляемых изображений](#page-520-0)
- M [Стирание всех изображений в папке или на карте памяти](#page-522-0)

Ненужные изображения можно выбирать и удалять по одному, либо можно удалить сразу несколько изображений. Защищенные изображения [\(](#page-512-0) ) не удаляются.

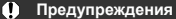

**Восстановление удаленного изображения невозможно. Перед удалением изображения убедитесь, что оно больше вам не нужно. Во избежание случайного удаления важных изображений установите для них защиту.**

### **Удаление изображений по одному**

- 1. **Нажмите кнопку < >.**
- 2. **Выберите изображение для удаления.**
	- $\bullet$  Диском <  $\circledR$  > выберите изображение для удаления.

3. **Нажмите кнопку < >.**

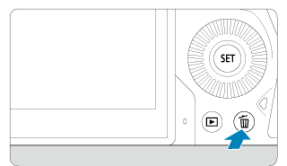

# 4. **Удалите изображения.**

**Изображения или видеозаписи JPEG/HEIF/RAW**

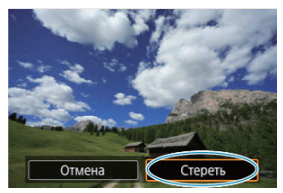

Выберите [**Удалить**].

**Изображения RAW+JPEG/RAW+HEIF**

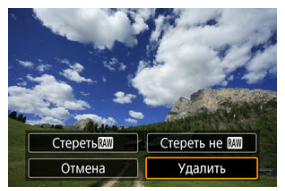

Выберите значение.

### **Примечание**

Во время просмотра можно стирать отдельные изображения, нажимая кнопку < RATE >, если для параметра [D ]: Функция кнопки **[ATI**/ [] задано значение [Стереть изобр.] ( ).

<span id="page-518-0"></span>Пометив удаляемые изображения флажками, можно удалить все эти изображения одновременно.

1. **Выберите [ : Стереть изобр.].**

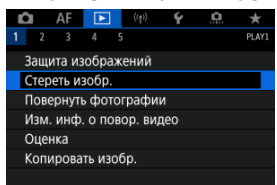

2. **Выберите [Выбор и стирание изображений].**

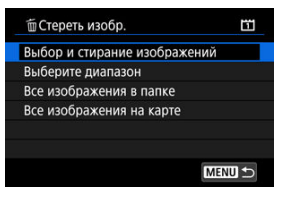

3. **Выберите изображение.**

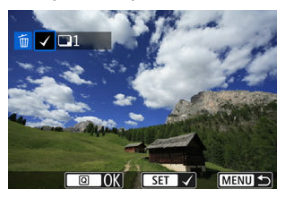

- $\bullet$  Диском <  $\circledS$  > выберите изображение для удаления, затем нажмите  $<$   $\varepsilon$  $\Rightarrow$   $>$ .
- Чтобы выбрать другое изображение для удаления, повторите шаг 3.

# 4. **Удалите изображения.**

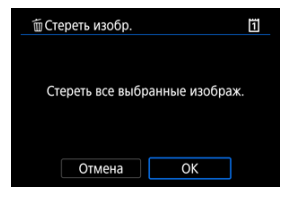

 $\bullet$  Нажмите кнопку <  $\overline{Q}$  >, затем нажмите [ОК].

<span id="page-520-0"></span>При просмотре изображений в индексном режиме можно указать первое и последнее изображения диапазона, чтобы удалить сразу все указанные изображения.

1. **Выберите [Выберите диапазон].**

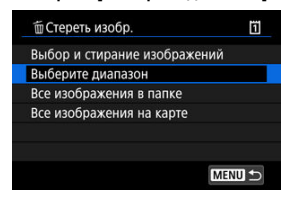

- **Выберите [Выберите диапазон] в меню [ > : Стереть изобр.]**
- 2. **Укажите диапазон изображений.**

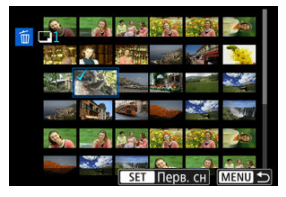

- Выберите первое изображение (начальную точку).
- Затем выберите последнее изображение (конечную точку). Флажок  $\lceil \sqrt{\,} \rceil$  добавляется ко всем изображениям в диапазоне от первого до последнего изображения.
- Чтобы выбрать другое изображение для удаления, повторите шаг 2.

# 3. **Нажмите кнопку < >.**

4. **Удалите изображения.**

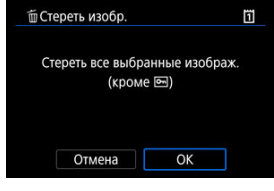

Выберите [**OK**].

<span id="page-522-0"></span>Можно удалить все изображения из выбранной папки или карты памяти одновременно.

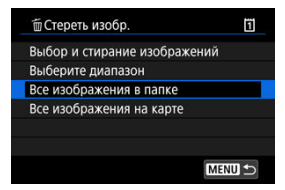

- При выборе для параметра [ : **Стереть изобр.**] значения [**Все изображения в папке**] или [**Все изображения на карте**] будут удалены все изображения в папке или на карте памяти.
- **Если с помощью параметра [▶]: Зад. условий поиска изобр.**] ( ?[\)](#page-582-0) заданы условия поиска, экран изменяется на [**Все найд. изобр.**].

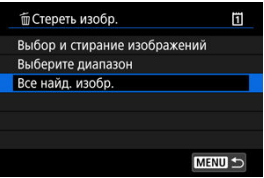

• При выборе пункта [**Все найд. изобр.**] удаляются все изображения, отфильтрованные по условиям поиска.

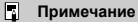

Чтобы удалить все изображения, включая защищенные, отформатируйте карту памяти  $(\sqrt{2})$  $(\sqrt{2})$ ).

Эту функцию можно использовать для поворота отображаемого изображения в требуемом направлении.

1. **Выберите [ : Повернуть фотографии].**

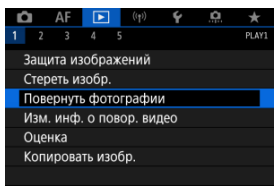

2. **Выберите изображение для поворота.**

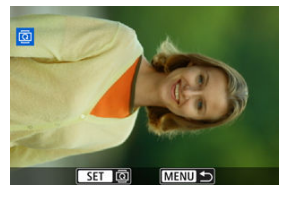

 $\bullet$  Диском <  $\circledcirc$  > выберите изображение.

3. **Поверните изображение.**

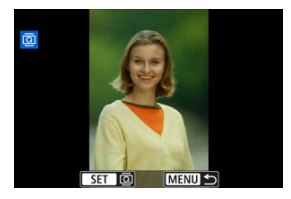

- $\bullet$  При каждом нажатии кнопки <  $\sqrt{3}$  > изображение поворачивается по часовой стрелке следующим образом: 90°→270°→0°.
- Для поворота другого изображения повторите шаги 2 и 3.

### $\boxed{5}$ **Примечание • Если перед съемкой изображений для параметра [У: Автоповорот**] выбрано значение [Вкл.  $\Box$ ] ( $\Box$ ), не требуется поворачивать изображение с помощью этой функции. Если повернутое изображение не отображается в правильной ориентации при просмотре изображений, установите для параметра [ $\blacklozenge$ : **Автоповорот**] **значение [Вкл. •**]. Поворот видеозаписей невозможен.

Можно вручную редактировать сведения об ориентации просмотра видеозаписи (которая определяет верхнюю сторону).

1. **Выберите [ : Изм. инф. о повор. видео].**

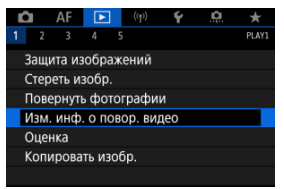

2. **Выберите видеозапись.**

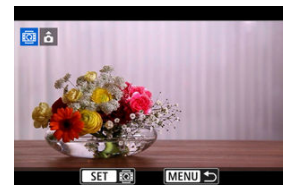

 $\bullet$  Диском <  $\circledcirc$  > выберите видеозапись со сведениями об ориентации, которые требуется изменить.

3. **Измените сведения об ориентации.**

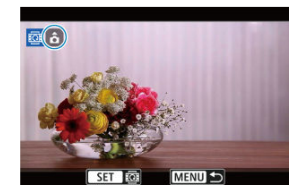

 $\bullet$  Следя за изображением на камере и значком  $\blacktriangle$  в левом верхнем углу экрана, нажимайте < (12) >, чтобы указать верхнюю сторону. При каждом нажатии <  $\sqrt{\epsilon}$ т) > сведения об ориентации изменяются следующим образом:  $[\hat{\mathbf{O}}] \rightarrow [\hat{\mathbf{O}}] \rightarrow [\hat{\mathbf{O}}]$ .

### $\bf{0}$ **Предупреждения**

- На камере и в видеосигнале, выводимом на разъем HDMI, видеозаписи воспроизводятся горизонтально, независимо от настройки [ $\blacklozenge$ : Доб. инф. о пов. <sup>•</sup> , (а[\)](#page-785-0).
- Сведения об ориентации видеозаписей, записанных другими камерами, невозможно редактировать на этой камере.
- Оценка отдельных изображений с помощью кнопки < **RATF** > ΓZΙ.
- [Поворот отдельных изображений с помощью меню](#page-529-0) M
- 囪 [Задание оценки путем указания диапазона](#page-531-0)
- M [Оценка всех изображений в папке или на карте памяти](#page-533-0)

Изображения можно оценивать по шкале от 1 до 5 (  $\lceil$  \*  $\rceil / \rceil$  \*  $\sqrt{2} / \rceil$  \*  $\sqrt[4]{2}$  ). Эта функция называется оценкой.

\* Оценка изображений помогает систематизировать их.

## **Оценка отдельных изображений с помощью кнопки < >**

- 1. **Выберите изображение для оценки.**
	- $\bullet$  Нажмите кнопку <  $\blacktriangleright$  > для переключения в режим просмотра изображений.
	- $\bullet$  Диском <  $\circledS$  > выберите изображение для оценки.
- 2. **Поставьте изображению оценку.**

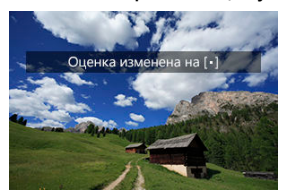

- $\bullet$  Нажимайте кнопку <  $\mathsf{RATE}$  > для задания оценки изображения, после чего на экране отображается сообщение.
- Для выставления оценки другому изображению повторите шаги 1 и  $\mathfrak{a}$

### $\overline{\mathbf{L}}$ **Примечание**

**• В подробных настройках для пункта [Оценка(удерж: [ (зап.замет.))]** в меню **[ D**]: Функция кнопки **[XII]/** | можно выбрать применяемую оценку.

<span id="page-529-0"></span>1. **Выберите [ : Оценка].**

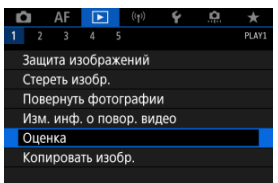

2. **Выберите [Выбор изображений].**

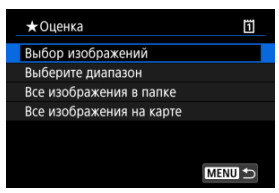

3. **Выберите изображение для оценки.**

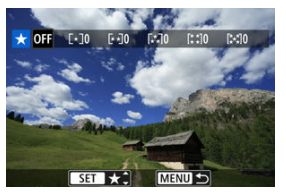

 $\bullet$  Диском <  $\circledS$  > выберите изображение для оценки.

4. **Поставьте изображению оценку.**

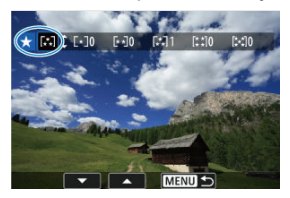

- $\bullet$  Нажмите <  $\circledast$  > появится синяя рамка, как показано на приведенном выше экране.
- $\bullet$  Диском <  $\circledS$  > выберите метку оценки, затем нажмите <  $\circledast$  >.
- При добавлении метки оценки для изображения число рядом с установленной оценкой увеличивается на единицу.
- Для выставления оценки другому изображению повторите шаги 3 и 4.

<span id="page-531-0"></span>При просмотре изображений в индексном режиме можно указать первое и последнее изображения диапазона, чтобы задать оценку сразу для всех указанных изображений.

1. **Выберите [Выберите диапазон].**

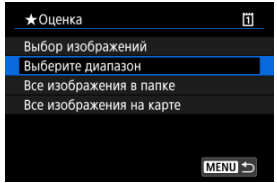

- **Выберите [Выберите диапазон] в меню [** $\blacktriangleright$ **]: Оценка]**
- 2. **Укажите диапазон изображений.**

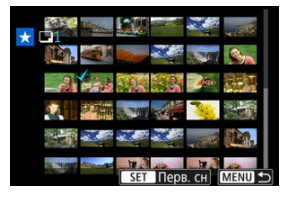

- Выберите первое изображение (начальную точку).
- Затем выберите последнее изображение (конечную точку). Флажок [ $\sqrt$ ] добавляется ко всем изображениям в диапазоне от первого до последнего изображения.
- 3. **Нажмите кнопку < >.**

4. **Поставьте оценку изображениям.**

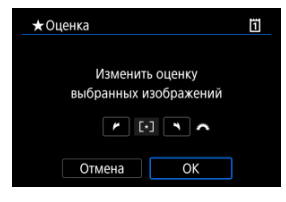

Диском < <u>ﷺ</u>> выберите метку оценки, затем выберите [**OK**].<br>Одновременно для всех изображений в выбранном диапазоне задается оценка (одинаковая).

### <span id="page-533-0"></span>**Оценка всех изображений в папке или на карте памяти**

Можно оценить сразу все изображения в выбранной папке или на карте памяти.

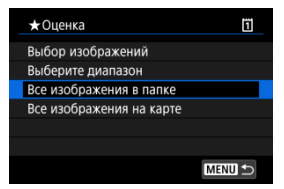

**■ Если в меню [▶]: Оценка] выбрать [Все изображения в папке] или [Все изображения на карте**], оценка будет задана для всех изображений в папке или на карте памяти.

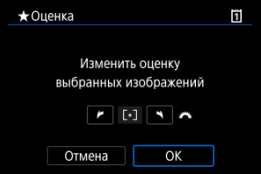

- Диском <  $\frac{2^{n}x}{n}$  > выберите оценку, затем выберите [**OK**].
- $\bullet$  Если вы не задаете и не отменяете оценки, выберите значение [ОГГ].
- **Если с помощью параметра [ ► : Зад. условий поиска изобр.**] ( ? [\)](#page-582-0) заданы условия поиска, экран изменяется на [**Все найд. изобр.**].

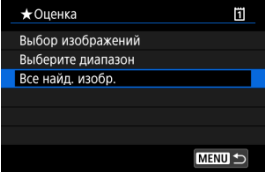

При выборе пункта [**Все найд. изобр.**] устанавливается указанная оценка для всех изображений, отфильтрованных по условиям поиска.

### $\overline{\mathbf{L}}$ **Примечание**

- Значения рядом в оценкой отображаются в виде [**###**], если эта оценка присвоена более чем 1000 изображений.
- **С помощью функций [▶ : Зад. условий поиска изобр.] и [▶ : Переход с/** ] можно просматривать только снимки с определенной оценкой.
- M [Копирование отдельных изображений](#page-536-0)
- [Копирование диапазона изображений](#page-540-0)

#### ΓZ [Копирование всех изображений в папке или на карте памяти](#page-542-0)

Можно копировать изображения с одной карты на другую для сохранения дубликатов. Можно также одновременно скопировать все изображения в папке или на карте.

#### Œ **Предупреждения**

Если в конечной папке или на конечной карте уже имеется изображение с тем же номером файла, отображаются варианты [**Пропустить изобр. и продолжить**], [**Заменить новым изображением**] или [**Отменить**

**копирование**]. Выберите способ копирования, затем нажмите <  $(\text{F})$  >.

- [**Пропустить изобр. и продолжить**]: все изображения с совпадающим номером файла пропускаются и не копируются.
- [**Заменить новым изображением**]: все изображения с совпадающими номерами файлов (включая защищенные изображения) будут заменены. При перезаписи изображений, содержащих информацию заказа печати  $(\alpha)$  $(\alpha)$ ),

потребуется задать информацию заказа печати заново.

- Информация о заказе печати и передаче изображений не включается в копии изображений.
- Во время копирования съемка невозможна. Выберите [**Отмена**] перед съемкой.

#### П **Примечание**

- Копии изображений имеют те же имена файлов, что и исходное изображение.
- Вариант [**Выбор**] не позволяет копировать изображения из нескольких папок одновременно. Выбирайте изображения для копирования из одной папки за раз.
- Все добавленные к изображениям голосовые заметки также копируются.

<span id="page-536-0"></span>1. **Выберите [ : Копировать изобр.].**

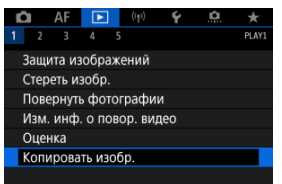

# 2. **Выберите [Выбор].**

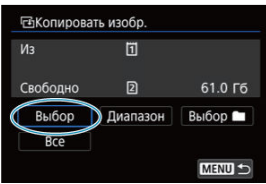

- Проверьте номера исходной и конечной карты, а также свободное место на конечной карте.
- **Выберите пункт [Выбор] и нажмите <**  $\overline{\text{sep}}$  **>.**

3. **Выберите папку.**

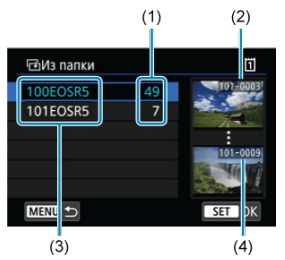

- (1) Число изображений в папке
- (2) Наименьший номер файла
- (3) Имя папки
- (4) Наибольший номер файла
	- $\bullet$  Выберите копируемую папку, затем нажмите  $\lt \mathbb{R}$  >.
	- При выборе папки ориентируйтесь на изображения, отображаемые в правой части экрана.
- 4. **Выберите изображение для копирования.**

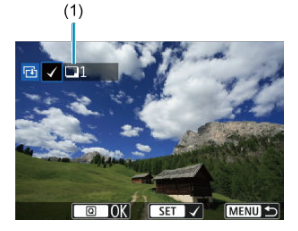

- (1) Общее количество выбранных изображений
	- $\bullet$  Диском <  $\circledS$  > выберите изображение для копирования, затем нажмите  $\lt$   $\left(\sqrt{\epsilon}\right)$  >.
	- Чтобы выбрать другое изображение для копирования, повторите шаг 4.
- 5. **Нажмите кнопку < >.**
- 6. **Выберите [OK].**

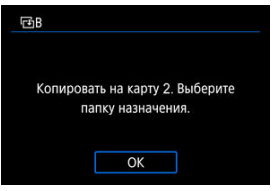

- Проверьте карту для записи, затем выберите [**OK**].
- 7. **Выберите папку для записи.**

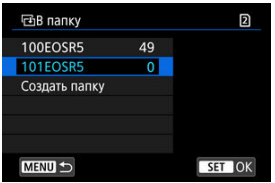

- Выберите папку, в которую следует скопировать изображения, затем нажмите <  $\varepsilon$  >.
- Чтобы создать новую папку, выберите [**Создать папку**].

8. **Выберите [OK].**

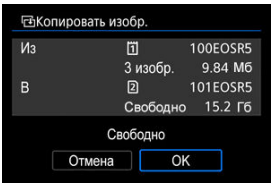

Проверьте информацию об исходной и конечной картах, затем выберите [**OK**].

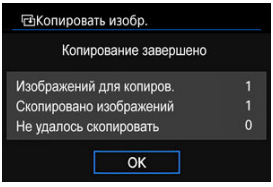

После завершения копирования отображаются результаты. Выберите [**OK**], чтобы вернуться к экрану из шага 2.
Можно скопировать сразу все указанные изображения, выбрав первое и последнее изображения в диапазоне при просмотре на индексном экране.

1. **Выберите [Диапазон].**

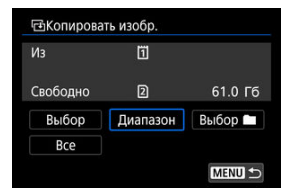

# 2. **Выберите папку.**

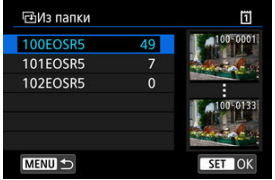

- $\bullet$  Выберите копируемую папку, затем нажмите <  $\circledast$  >.
- При выборе папки ориентируйтесь на изображения, отображаемые в правой части экрана.

3. **Укажите диапазон изображений.**

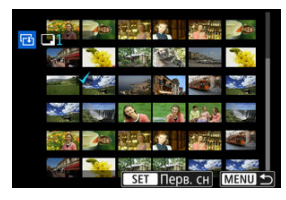

- Выберите первое изображение (начальную точку).
- Затем выберите последнее изображение (конечную точку). Флажок  $\lceil \sqrt{\ } \rceil$  добавляется ко всем изображениям в диапазоне от первого до последнего изображения.
- Чтобы выбрать другое изображение для копирования, повторите шаг 3.

## **Копирование всех изображений в папке или на карте памяти**

Можно скопировать сразу все изображения в выбранной папке или на карте памяти.

При выборе пункта [**Выбор** ] или [**Все**] на экране [ : **Копировать изобр.**] копируются все соответствующие изображения.

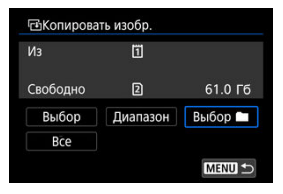

#### <span id="page-543-0"></span>ΓZ Параметры печати

#### [Выбор изображений для печати](#page-546-0) 枢

DPOF (Digital Print Order Format — Цифровой формат управления печатью) позволяет печатать изображения, записанные на карту памяти в соответствии с инструкциями по печати, например выбранные изображения, количество печатаемых экземпляров и т. д. Можно за один раз напечатать сразу несколько изображений или создать заказ печати для фотоателье.

Можно задать такие параметры печати, как тип печати, печать даты, печать номера файла и т. д. Эти параметры печати применяются ко всем изображениям, указанным для печати. (Раздельное задание этих параметров для каждого изображения невозможно.)

### **Параметры печати**

1. **Выберите пункт [ : Заказ печати].**

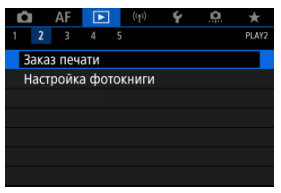

2. **Выберите [Настр.].**

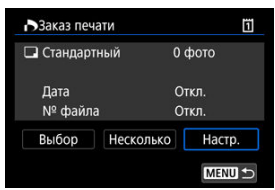

# 3. **Задайте нужные параметры.**

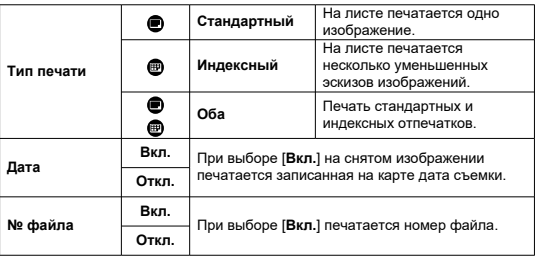

Задайте параметры [**Тип печати**], [**Дата**] и [**№ файла**].

# 4. **Выйдите из режима настройки.**

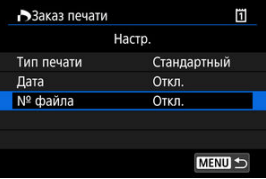

- $\bullet$  Нажмите кнопку < MENU >.
- Затем для указания печатаемых изображений выберите вариант [**Выбор**] или [**Несколько**].

#### Ō **Предупреждения**

- При печати изображения большого размера с заданной настройкой [**Индексный**] или [**Оба**] [\(](#page-543-0) ) на некоторых принтерах индексный лист может не печататься. В этом случае перед печатью индекса измените размер изображения  $\sqrt{2}$ ).
- Даже если для параметров [**Дата**] и [**№ файла**] задано значение [**Вкл.**], дата и номер файла могут не печататься. Это зависит от заданного типа печати и принтера.
- Для отпечатков типа [**Индексный**] невозможно одновременно задать значение [**Дата**] для параметров [**№ файла**] и [**Вкл.**].
- При печати с параметрами DPOF необходимо использовать карту, для которой заданы данные заказа печати. Невозможно выполнить печать с указанным заказом печати, просто взяв с карты изображения для печати.
- Может оказаться, что некоторые принтеры и фотолаборатории, поддерживающие печать DPOF, не могут печатать фотографии в соответствии с заданными параметрами. При использовании принтера см. в инструкции по его эксплуатации. При запросе услуг фотолаборатории выясните это заранее.
- Не используйте эту камеру для настройки параметров печати изображений с параметрами DPOF, заданными на другой камере. Все заказы печати могут быть непреднамеренно перезаписаны. Кроме того, в зависимости от типа изображения формирование заказа печати может оказаться невозможным.

## <span id="page-546-0"></span>**Выбор**

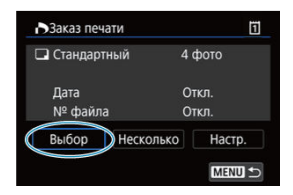

Индивидуальный выбор и задание изображений.

Нажмите кнопку < MENU > для сохранения заказа печати на карту.

### **Стандартный/Оба**

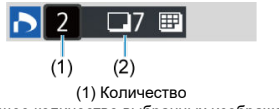

(2) Общее количество выбранных изображений

Hажмите <  $\circledast$  > для печати копии отображаемого изображения. Поворачивая диск < >, можно задать печать до 99 экземпляров.

### **Индексный**

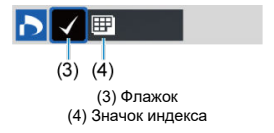

Нажмите <  $\circledast$  >, чтобы установить флажок [ $\sqrt{}$ ] в поле. Изображение будет включено в индексную печать.

### **Несколько**

### **Выберите диапазон**

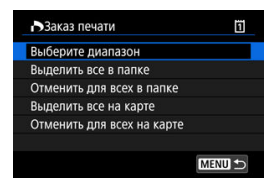

Выберите [**Выберите диапазон**] в меню [**Несколько**] При выборе первого и последнего изображений диапазона все изображения в нем помечаются флажком  $[\sqrt{]}$ , и будет задана печать по одному экземпляру каждого изображения.

### **Все изображения в папке**

Выберите [**Выделить все в папке**] и выберите папку. Заказ печати по одному экземпляру всех изображений из папки.

При выборе [**Отменить для всех в папке**] отменяется заказ печати для всех изображений из данной папки.

### **Все изображения на карте**

При выборе [**Выделить все на карте**] задается печать по одному экземпляру всех изображений с этой карты памяти.

При выборе [**Отменить для всех на карте**] отменяется заказ печати для всех изображений с этой карты памяти.

Если с помощью параметра [▶ **Зад. условий поиска изобр.**] (<mark>2</mark>) заданы условия поиска и выбран вариант [**Несколько**], индикация изменяется на [**Выделить все найд. изобр.**] и [**Отм. для всех найд. изобр.**].

### **Все найденные изображения**

При выборе [**Выделить все найд. изобр.**] задается печать по одному экземпляру всех изображений, соответствующих условиям поиска.

При выборе пункта [**Отм. для всех найд. изобр.**] будет отменен заказ печати всех отфильтрованных изображений.

#### Œ **Предупреждения**

Задание для печати изображений RAW или видеозаписей невозможно. Обратите внимание, что изображения RAW или видеозаписи не задаются для печати, даже если указать все изображения с помощью пункта [**Несколько**].

- Указание отдельных изображений с помощью меню 図
- [Указание диапазона изображений для фотокниги](#page-550-0)
- 雇 [Указание всех изображений в папке или на карте памяти](#page-552-0)

Можно указать до 998 изображений для печати фотокниги. При использовании для импорта изображений в компьютер программы EOS Utility (ПО EOS) указанные для фотокниги изображения будут скопированы в соответствующую папку. Эта функция удобна для заказа фотокниг через Интернет.

### **Указание отдельных изображений с помощью меню**

1. **Выберите [ : Настройка фотокниги].**

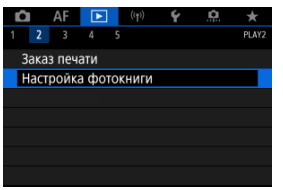

2. **Выберите [Выбор изображений].**

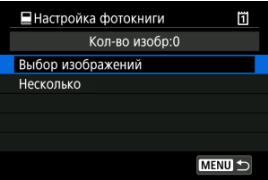

3. **Выберите требуемое изображение.**

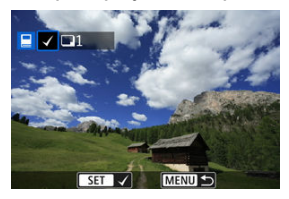

- $\bullet$  Диском <  $\circledS$  > выберите требуемое изображение для фотокниги, затем нажмите <  $\varepsilon$  >.
- Чтобы выбрать другие изображения, указанные для фотокниги, повторите шаг 3.

<span id="page-550-0"></span>Просматривая изображения в индексном режиме, можно указать диапазон (начальную и конечную точки) изображений, одновременно задаваемых для фотокниги.

1. **Выберите [Несколько].**

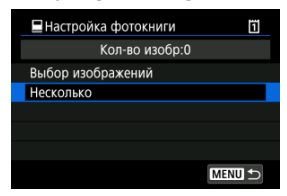

- **Выберите [Несколько] в пункте [▶]: Настройка фотокниги**].
- 2. **Выберите [Выберите диапазон].**

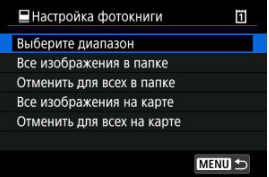

3. **Укажите диапазон изображений.**

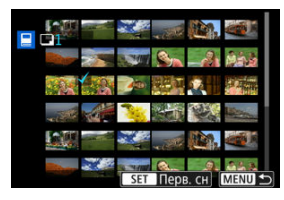

- Выберите первое изображение (начальную точку).
- Затем выберите последнее изображение (конечную точку). Флажок  $\lfloor\sqrt{\rfloor}$  добавляется ко всем изображениям в диапазоне от первого до последнего изображения.

<span id="page-552-0"></span>Можно задать для фотокниги сразу все изображения в выбранной папке или на карте памяти.

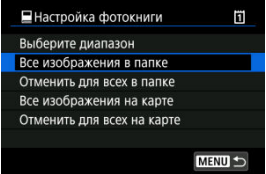

При выборе значения [**Все изображения в папке**] или [**Все изображения на карте**] в

пункте [**Несколько**] меню [ : **Настройка фотокниги**] для фотокниги будут указаны все изображения в папке или на карте.

Для отмены заданных изображений выберите пункт [**Отменить для всех в папке**] или [**Отменить для всех на карте**].

Если с помощью параметра [**▶**]: Зад. условий поиска изобр.] ( ?) заданы условия поиска и выбран вариант [**Несколько**], индикация изменяется на [**Все найд. изобр.**] и [**Отм. для всех найд. изобр.**].

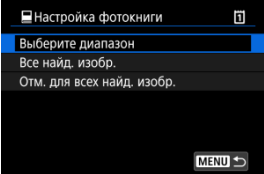

[**Все найд. изобр.**]: для фотокниги задаются все изображения, отфильтрованные по условиям поиска.

[**Отм. для всех найд. изобр.**]: отмена выбора всех отфильтрованных изображений для фотокниги.

#### $\bullet$ **Предупреждения**

- Задание для фотокниги изображений RAW или видеозаписей невозможно. Обратите внимание, что изображения RAW или видеозаписи не задаются для фотокниги, даже если указать все изображения с помощью пункта [**Несколько**].
- Не используйте эту камеру для настройки параметров фотокниги для изображений с параметрами фотокниги, заданными на другой камере. Все настройки фотокниги могут быть непреднамеренно перезаписаны.
- M [Увеличение при просмотре](#page-557-0)
- [Обработка изображений с указанными соотношениями сторон](#page-559-0) 枢
- 雇 [Настройки обработки изображений RAW](#page-560-0)

С помощью камеры можно обрабатывать изображения **RAM** или СПАМ для создания изображений JPEG или HEIF. Изображения RAW остаются без изменений, поэтому можно применять различные условия для создания изображений JPEG или HEIF. Для обработки изображений RAW можно также использовать программу Digital Photo Professional (ПО EOS).

#### Œ **Предупреждения**

Обработка для получения изображения HEIF недоступна для изображений **RAW или CRAW**, снятых с мультиэкспозицией, расширенной чувствительностью ISO (L или H) или электронным затвором.

1. **Выберите [ : Обработка RAW (RAW/DPRAW)].**

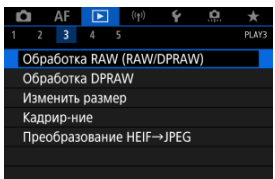

2. **Выберите параметр, затем выберите изображения.**

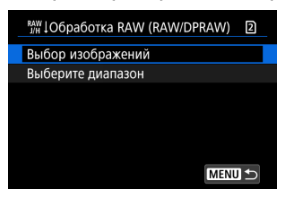

Можно выбрать несколько изображений для одновременной обработки.

### **Выбор изображений**

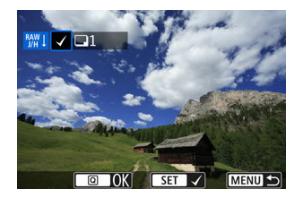

- $\bullet$  С помощью диска <  $\circledS$  > выберите изображения для обработки, затем нажмите  $\leq$   $(\mathrm{F})$  >.
- $\bullet$  Нажмите кнопку <  $\overline{Q}$  >.

### **Выберите диапазон**

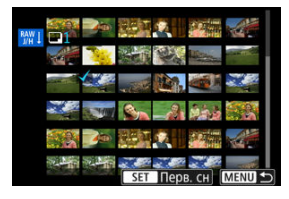

- Выберите первое изображение (начальную точку).
- Затем выберите последнее изображение (конечную точку). Флажок  $\lceil \sqrt{\,} \rceil$  добавляется ко всем изображениям в диапазоне от первого до последнего изображения.
- $\bullet$  Нажмите кнопку <  $\overline{Q}$  >.
- Для обработки других изображений повторите этот шаг.

3. **Задайте требуемые условия обработки.**

#### **Испол. параметры съёмки**

- Изображения обрабатываются с использованием параметров изображения, заданных во время съемки.
- Изображения, при съемке которых для параметра [ : **Настройки HDR PQ**] было задано значение [**Вкл.**], обрабатываются для создания изображений HEIF, а изображения, при съемке которых для этой функции было задано значение [**Откл.**], обрабатываются для создания изображений JPEG.

### **Настр. обработку→JPEG/Настр. обработку→HEIF**

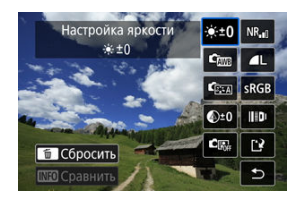

- $\bullet$  Используйте <  $\div$  > для выбора пункта.
- $\bullet$  Для переключения настройки поверните диск <  $\mathcal{E}^{\mathcal{P}^{\mathcal{P}}\!S}$  > или <  $\mathcal{E}^{\mathcal{P}}\!S$  >.
- $\bullet$  Нажмите <  $\circledast$  >, чтобы открыть экран настройки функции.
- Для возврата к настройкам изображений во время съемки нажмите кнопку  $<\tilde{m}$  >.

#### **Экран сравнения**

- $\bullet$  Нажимая кнопку <  $NFO$  > и поворачивая диск <  $\circ$  >, можно переключаться между экранами [**После измен.**] и [**Настройки съёмки**].
- Оранжевые пункты на экране [**После измен.**] были изменены по сравнению с настройками на момент съемки.
- Для возврата на экран условий обработки нажмите кнопку < MFNLL>.

## <span id="page-557-0"></span>4. **Сохраните.**

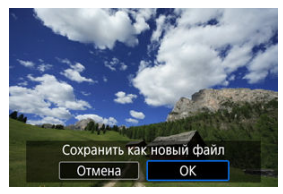

- При использовании пункта [**Настр. обработку→JPEG**] или [**Настр. обработку→HEIF**] выберите [[<sup>2</sup>] (Сохранить).
- Прочитайте сообщение и выберите [**OK**].
- Для обработки других изображений выберите [**Да**] и повторите шаги 2–4.

# 5. **Выберите изображение для отображения.**

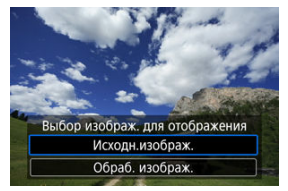

- Выберите [**Исходн.изображ.**] или [**Обраб. изображ.**].
- Отображается выбранное вами изображение.

## **Увеличение при просмотре**

Изображения, отображаемые для пункта [**Настр. обработку→JPEG**] или [**Настр.**

**обработку→HEIF**], можно увеличить, нажав кнопку < Q >. Коэффициент увеличения зависит от настройки [**Качество**]. Для прокрутки увеличенного изображения используйте <  $\frac{1}{20}$  >.

Чтобы отменить увеличение при просмотре, снова нажмите кнопку <  $Q$  >.

#### $\bullet$ **Предупреждения**

Результаты обработки со значением [**Высокая**] параметра [**Цифр. оптимиз. объектива**] применяются только в режиме увеличения при просмотре. При обычном отображении результаты не применяются.

## <span id="page-559-0"></span>**Обработка изображений с указанными соотношениями сторон**

Изображения JPEG или HEIF с указанным соотношением сторон создаются при обработке изображений RAW, при съемке которых для параметра [<sup>1</sup>]: **Петадриров./ соотн. сторон**] ( [\)](#page-147-0) было задано значение [**1:1 (соотнош. сторон)**], [**4:3 (соотнош. сторон)**] или [**16:9 (соотнош. сторон)**].

### <span id="page-560-0"></span>**●**  $\cdot$  **\***  $\pm$  **0 Настройка яркости**

Возможна регулировка яркости изображения до ±1 ступени с шагом 1/3 ступени.

## **• Стваланс белого (@)**

Можно выбрать баланс белого. При выборе [ ] можно выбрать [**Авто: Приоритет атмосф.**] или [**Авто: Приоритет белого**]. При выборе [ ] можно задать цветовую температуру.

## $\bullet$  <sup>(</sup> িত্র Стиль изображ. (<mark>ন্</mark>নে)

Можно выбирать стиль изображения. Можно настроить резкость, контрастность и другие параметры.

\* Пункты [ <mark>ड़ा : А]], [ डा : 1]], [ डा : 2]</mark>], и [ डा : 3]] недоступны, когда задан вариант [**Настр. обработку→HEIF**].

## ● <sup>©±0</sup> Четкость [\(](#page-216-0)<mark> ?</mark> )

Четкость можно настраивать в диапазоне от –4 до +4. \* Недоступно, если задан вариант [**Настр. обработку→HEIF**].

### ● <sup>■ ■ •</sup> Auto Lighting Optimizer (Автокоррекция яркости) (<mark> ?</mark> ) + **Регул. освещ.лица**

Можно задать подробные настройки функции Auto Lighting Optimizer (Автокоррекция яркости). С помощью автоматической оптимальной коррекции освещения лиц можно эффективно корректировать изображения, снятые при косо падающем освещении или при освещении вспышкой.

\* Недоступно, если задан вариант [**Настр. обработку→HEIF**].

#### $\bf{0}$ **Предупреждения**

### **Если задана коррекция освещения лиц**

- В некоторых условиях съемки подходящая коррекция может быть доступна только в том случае, если возможно детальное обнаружение лиц и лица не слишком темные.
- Шумы могут увеличиться.
- Эффективность корректировки может быть ниже при высоких значениях чувствительности ISO.

## $\bullet$  <sup>NR</sup><sub>II</sub> Шумопод. при выс. ISO ( $\circled{r}$ [\)](#page-226-0)

Можно задать обработку для шумоподавления при высоких значениях ISO. Если эффект трудно различить, увеличьте изображение ( $\varnothing$ ).

## • **4** Качество (**2**[\)](#page-139-0)

Можно задать качество изображения при создании изображения JPEG или HEIF.

## **• SRGB Цветовое пространство (@)**

Можно выбрать sRGB или Adobe RGB. Так как экран камеры не поддерживает Adobe RGB, при изменении цветового пространства не будет видно заметных отличий.

\* Значок [HDR 20] отображается, когда пункт [Настр. обработку→НЕІF] задан, но не является вариантом для выбора.

## **• ШР Корр. аберр.объектива**

## •  $\Box$  off Kopp. перифер. освещ. [\(](#page-218-0)**2**)

Можно устранить явление, из-за которого углы изображения выглядят более темными. Если выбрано значение [**Вкл.**], на экран выводится скорректированное изображение. Если эффект трудно различить, увеличьте изображение [\(](#page-557-0)  $\circled{r}$ ) и осмотрите все углы. Применяется меньшая коррекция, чем максимальная коррекция с помощью Digital Photo Professional (ПО EOS, <mark>@)</mark>). Если влияние коррекции не видно, используйте для коррекции периферийной освещенности программу Digital Photo Professional.

### •  $\bigoplus$ ОFF Коррекция искажений (**69)**

Можно исправить искажения изображения, вызванные характеристиками объектива. Если выбрано значение [**Вкл.**], на экран выводится скорректированное изображение. При коррекции снимка периферийная часть изображения обрезается.

Так как разрешение изображения может казаться несколько ниже, при необходимости настройте резкость с помощью параметра резкости стиля изображения.

## • © ОҒЕ Цифр. оптимиз. объектива [\(](#page-220-0)**@)**

Исправляет аберрацию объектива, дифракцию и потерю разрешения из-за фильтра нижних частот, применяя расчетные значения. Чтобы проверить эффект от задания для этого параметра значения [**Высокая**] или **[Стандартная**], используйте увеличение при просмотре (2[\)](#page-557-0). Без увеличения эффект задания для параметра цифрового оптимизатора объектива значения [**Высокая**] не применяется. При выборе значения [**Высокая**] или [**Стандартная**] производится коррекция хроматической аберрации и дифракции, хотя эти пункты не отображаются.

## • *И* он Корр. хром. аберрации [\(](#page-221-0)<mark>2)</mark>)

Возможна коррекция хроматических аберраций (образования цветной каймы вдоль очертаний объекта), вызванных характеристиками объектива. Если выбрано значение [**Вкл.**], на экран выводится скорректированное изображение. Если эффект трудно различить, увеличьте изображение [\(](#page-557-0) $\varnothing$ ).

## • *Кон* **Коррекция дифракции (<mark> ?</mark>[\)](#page-222-0)**

Возможна коррекция снижения резкости изображения из-за дифракции на отверстии диафрагмы объектива. Если выбрано значение [**Вкл.**], на экран выводится скорректированное изображение. Если эффект трудно различить, увеличьте изображение  $(\sqrt{2})$  $(\sqrt{2})$ .

#### $\Omega$ **Предупреждения**

- Обработка изображений RAW в камере не приводит точно к таким же результатам, что и обработка изображений RAW с помощью программы Digital Photo Professional (ПО EOS).
- Если используется [**Настройка яркости**], в результате коррекции могут усилиться шумы, помехи в виде полос и т. п.
- Если задан параметр [**Цифр. оптимиз. объектива**], при коррекции возможно одновременное увеличение шумов.
- Если задан параметр [**Цифр. оптимиз. объектива**], в некоторых условиях съемки могут подчеркиваться края изображения. При необходимости настройте резкость стиля изображения.
- Обработка с параметром [**Цифр. оптимиз. объектива**], имеющим значение [**Высокая**], может занимать заметное время.

#### $\Box$ **Примечание**

- Эффект коррекции аберрации объектива зависит от объектива и условий съемки. Кроме того, в зависимости от используемого объектива, условий съемки и т. п. эффект может быть мало заметен.
- Обработка видеозаписей RAW невозможна. Обрабатывайте их с помощью программы Digital Photo Professional (ПО EOS).

#### M Изменение освещенности портрета

#### [Четкость фона](#page-568-0) 枢

При использовании камеры для обработки изображения RAW ( $\sqrt{2}$ ), снятых с включенной функцией Dual Pixel RAW ( $\varnothing$ [\)](#page-145-0), с помощью данных Dual Pixel и подробных сведений о лицах можно выполнять коррекцию изображения.

### **Изменение освещенности портрета**

Косое или недостаточное освещение людей можно скорректировать, применив виртуальный источник освещения.

В отличие от функции Auto Lighting Optimizer (Автокоррекция яркости), которая автоматически настраивает освещенность в области лиц, изменение освещенности портрета предназначено для ручной регулировки освещения. Коррекцию можно применять к лицу, а также к телу и другим областям.

1. **Выберите [ : Обработка DPRAW].**

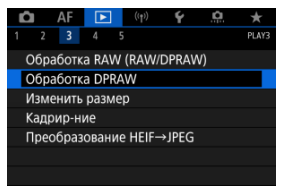

2. **Выберите [Корр. освещ. портрета].**

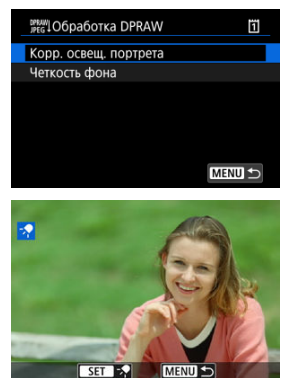

 $\bullet$  Диском <  $\circledS$  > выберите изображение для коррекции, затем нажмите < $\varepsilon$   $\left(\frac{1}{2}$  >.

3. **Выполните коррекцию изображения.**

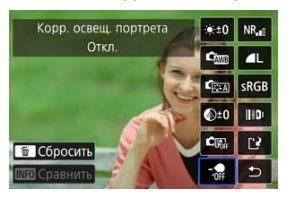

 $\bullet$  Выберите пункт  $\lceil \frac{1}{101} \rceil$  и нажмите кнопку <  $\langle \overline{\epsilon_1} \rangle$  >.

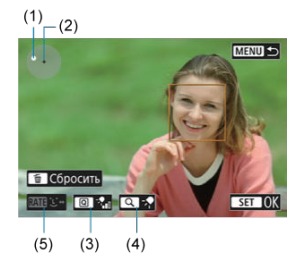

 $\bullet$  Выполните коррекцию изображения, затем нажмите <  $\overline{\text{SE}}$ ) >.

(1) Используйте <  $\div$  > для размешения источника освешения. (2) обозначает положение выбранного лица. Регулируя (1) относительно (2), можно регулировать направление освещения. Если положения (1) и (2) перекрываются, источник освещения располагается непосредственно перед лицом.

Направление освещения можно также изменять перетаскиванием.

(3) Для задания интенсивности освещения ( $\mathcal{P}_{\text{all}}$ низкая/ $\mathcal{P}_{\text{all}}$ 

стандартная/ $\sqrt[3]{\cdot}$ высокая) нажимайте кнопку <  $\boxed{Q}$  >.

(4) Для задания охвата источника освещения (  $\sqrt{\ }$ точечный/ $\sqrt{\ }$ 

средний/  $\Psi$ широкий) нажимайте кнопку <  $Q >$ .

(5) Для изображений, на которых видны несколько человек, перед

заданием условий обработки можно нажать кнопку <  $\textsf{RATE}$  > и

диском  $\leq$  > выбрать лицо для корректировки. Лицо также можно выбрать, нажав на экран.

### **Экран сравнения**

- $\bullet$  Нажимая кнопку  $[\overline{\mathbb{N} \mathbb{D}}]$  и затем поворачивая диск <  $\textcircled{>}$  >, можно переключаться между экранами [**После измен.**] и [**Настройки съёмки**].
- Оранжевые пункты на экране [**После измен.**] были изменены по сравнению с настройками на момент съемки.

#### **Предупреждения**  $\blacksquare$

- Выбор возможен из максимум 10 человек.
- Лица можно выбирать только в том случае, если они достаточно велики и не находятся на краю экрана, а у камеры должна иметься возможность получить подробные сведения о лице.

# 4. **Сохраните.**

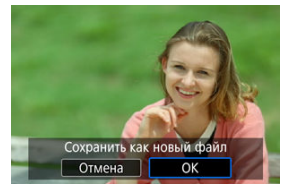

Выберите [ ] (Сохранить), прочитайте сообщение и выберите [**OK**].

<span id="page-568-0"></span>Для коррекции размытого фона на изображениях людей и пейзажей можно выбрать уровень четкости в диапазоне 0–4.

Для корректировки четкости при обработке изображений RAW можно задать уровень контрастности контуров изображения в диапазоне от –4 до +4.

1. **Выберите [ : Обработка DPRAW].**

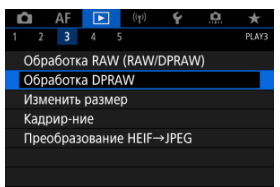

2. **Выберите [Четкость фона].**

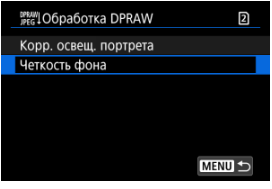

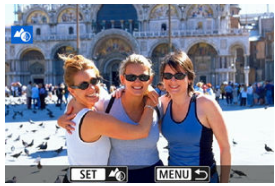

 $\bullet$  Диском  $\leq$   $\leq$   $\leq$   $\leq$   $\leq$  выберите изображение для коррекции, затем нажмите  $<$   $\sqrt{\text{sn}}$  >.

3. **Выполните коррекцию изображения.**

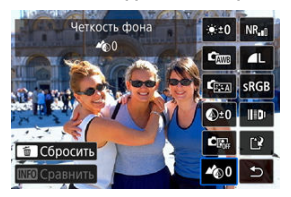

- $\bullet$  Выберите пункт <  $\clubsuit$  0 > и нажмите кнопку <  $(E)$  >.
- $\bullet$  При выбранном пункте <  $\clubsuit$  0 > можно выбрать уровень диском  $\langle \xi \xi \rangle$  > или  $\langle \xi \xi \rangle$  >, не нажимая  $\langle \xi \xi \eta \rangle$  >.

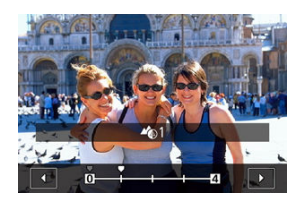

 $\bullet$  Диском <  $s^{\text{max}}$  > или <  $\circled{?}$  > выберите уровень, затем нажмите  $<$   $(SET)$   $>$ .

### **Экран сравнения**

- $\bullet$  Нажимая кнопку  $[\overline{\mathbb{N}}\overline{\mathbb{N}}]$  и затем поворачивая диск <  $\circledS$  >, можно переключаться между экранами [**После измен.**] и [**Настройки съёмки**].
- Оранжевые пункты на экране [**После измен.**] были изменены по сравнению с настройками на момент съемки.

## 4. **Сохраните.**

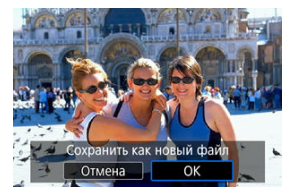

Выберите [ ] (Сохранить), прочитайте сообщение и выберите [**OK**].

### **Примечание**

Для параметров, отличных от [**Корр. освещ. портрета**] и [**Четкость фона**] можно указать обработку на основе параметров настройки в меню  $[\triangleright]$ : **Обработка изображения RAW**] [\(](#page-560-0)  $\circ$ ).

#### T **Предупреждения**

#### **Коррекция освещенности портрета и четкость фона**

- Для изображений HEIF такая обработка невозможна.
- Во время корректировки увеличение при просмотре недоступно.
- Изображения, для которых камера не смогла получить подробные сведения о лицах, выбрать невозможно. Во время съемки постарайтесь, чтобы лица были достаточно крупными и располагались вблизи центра экрана.
- $\bullet$  Коррекция освещенности портрета и четкость фона не могут использоваться совместно.

### **Коррекция освещенности портрета**

- Изображения отображаются в горизонтальной ориентации, даже если они были сняты в вертикальной ориентации.
- Результаты обработки могут отличаться от показанных при предварительном просмотре. Проверяйте изображения после обработки.
- Если корректируются области, отличные от выбранного объекта, этот эффект можно уменьшить, сузив область корректировки.
- $\bullet$  Корректировка может применяться к другим объектам рядом с выбранным объектом. Этот эффект можно уменьшить, сузив охват источника освещения.

#### **Четкость фона**

- Четкость фона не так эффективна для изображений со значительным размытием фона. Для контроля степени размытия фона см. раздел [Av: AE с](#page-119-0) [приоритетом диафрагмы](#page-119-0).
- $\bullet$  На объектах, на которых рядом находятся светлые и темные области, может появиться кайма. Этого можно избежать, уменьшив степень корректировки.
- Также возможна корректировка областей, отличных от фона.

<span id="page-572-0"></span>Можно изменять размер изображения JPEG или HEIF, чтобы уменьшить количество пикселов и сохранить это изображение как новое. Изменение размера доступно для изображений JPEG или HEIF  $L$ ,  $M$  или  $S1$  (размеры, отличные от  $S2$ ), включая изображения, полученные при съемке RAW+JPEG и RAW+HEIF. Размер изображений

и RAW, а также видеозаписей изменить невозможно.

1. **Выберите [ : Изменить размер].**

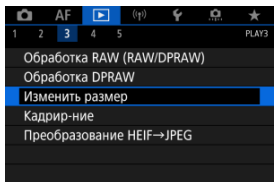

2. **Выберите изображение.**

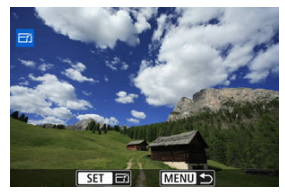

 $\bullet$  Диском <  $\circledS$  > выберите изображение для изменения размера.

3. **Выберите требуемый размер изображения.**

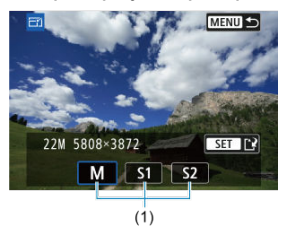

- $\bullet$  Нажмите кнопку <  $\circledast$  >, чтобы отобразить размеры изображения.
- Выберите требуемый размер изображения (1).

# 4. **Сохраните.**

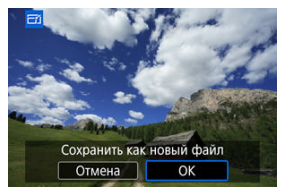

- Выберите [**OK**], чтобы сохранить изображение с измененным размером.
- Проверьте папку назначения и номер файла изображения, затем выберите [**OK**].
- Для изменения размера другого изображения повторите шаги 2–4.

Снятое изображение JPEG можно кадрировать и сохранить как новое изображение. Кадрирование доступно для изображений JPEG или HEIF. Изображения RAW и кадры, захваченные из видеозаписей 4K или 8K, кадрировать невозможно.

1. **Выберите [ : Кадрир-ние].**

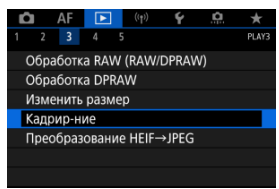

2. **Выберите изображение.**

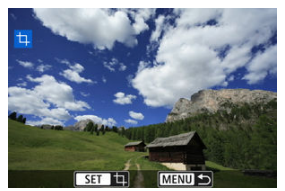

- $\bullet$  Диском <  $\circledcirc$  > выберите изображение для кадрирования.
- $\bullet$  Нажмите <  $\circledast$  > для отображения рамки кадрирования.

3. **Задайте рамку кадрирования.**

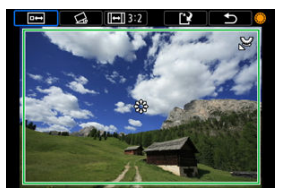

Сохраняется область, расположенная внутри рамки кадрирования.

#### **Изменение размера рамки кадрирования**

Для изменения размера рамки кадрирования поворачивайте диск  $<$   $\sqrt[3]{\sqrt{3}}$  >. Чем меньше рамка калрирования, тем больше будет увеличено кадрированное изображение.

### **Исправление наклона**

Наклон изображения можно скорректировать на ±10°. Диском  $<$   $\odot$  > выберите  $\lceil$   $\bigcirc$ , 3 затем нажмите  $\leq$   $\circ$  >. Контролируя наклон относительно сетки, поворачивайте диск < 0 > (с шагом 0,1°) или нажимайте левый и правый треугольники (с шагом 0,5°) в левом верхнем углу экрана, чтобы устранить наклон. После завершения коррекции наклона нажмите  $\leq$   $\left( \text{F} \right)$  >.

### **Изменение соотношения сторон и ориентации рамки кадрирования**

Диском <  $\circledS$  > выберите [  $\Box$ ]. При каждом нажатии <  $\circledast$  > изменяется соотношение сторон рамки кадрирования.

#### **Перемещение рамки кадрирования**

Для перемещения рамки кадрирования по вертикали или горизонтали используйте <  $\frac{11}{20}$  >.
4. **Проверьте кадрируемую часть изображения.**

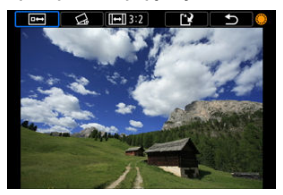

 $\bullet$  Диском <  $\circ$  > выберите [  $\bullet$  ]. затем нажмите <  $\circ$  >. Отображается кадрируемая часть изображения.

# 5. **Сохраните.**

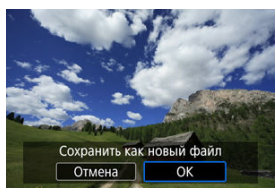

- $\blacksquare$  Диском <  $\spalsuit$  > выберите [[ $\spadesuit$ ], затем нажмите <  $\spalsuit$  >.
- Выберите [**OK**], чтобы сохранить кадрированное изображение.
- Проверьте папку назначения и номер файла изображения, затем выберите [**OK**].
- Для кадрирования другого изображения повторите шаги с 2 по 5.

### T **Предупреждения**

- Положение и размер рамки кадрирования могут измениться в зависимости от угла, заданного для коррекции наклона.
- Повторное кадрирование сохраненного изображения или изменение его размера невозможны.
- В кадрированные изображения не добавляются информация об индикации точки АЕ [\(](#page-228-0) $\circled{2}$ ) и данные для удаления пыли ( $\circled{2}$ ).
- Доступные значения соотношения сторон зависят от того, используется ли функция [ : **Кадрир-ние**] или [ : **Добавл. информ. о кадриров.**].

Можно преобразовать изображения HEIF, записанные при съемке HDR, и сохранить их как изображения JPEG.

1. **Выберите [ : Преобразование HEIF→JPEG].**

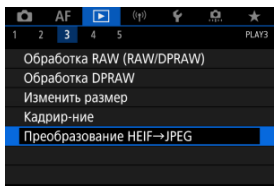

2. **Выберите изображение.**

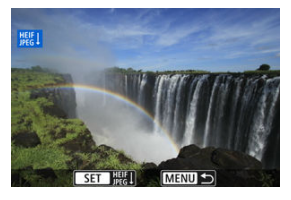

- $\bullet$  Диском <  $\circledS$  > выберите изображение HEIF для преобразования в JPEG.
- $\bullet$  Нажмите <  $\circledast$  > для преобразования в JPEG.

# 3. **Сохраните.**

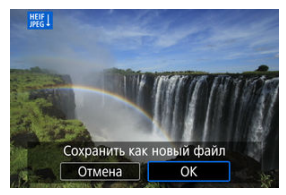

- Выберите [**OK**], чтобы сохранить изображение JPEG.
	- Проверьте папку назначения и номер файла изображения, затем выберите [**OK**].
	- Для преобразования другого изображения повторите шаги 2 и 3.

### **Примечание**

- После преобразования некоторые сюжеты могут выглядеть по другому (при сравнении исходного и преобразованного изображения).
- Преобразование недоступно для кадрированных изображений, а также для кадров, захваченных из видеозаписей 4K или 8K.

Изображения, хранящиеся на карте памяти, можно просматривать в режиме автоматического слайд-шоу.

# 1. **Укажите изображения для воспроизведения.**

- Для воспроизведения всех изображений с карты памяти переходите к шагу 2.
- Если требуется указать изображения для воспроизведения в слайд-шоу, отфильтруйте изображения с помощью пункта [ ► : **Зад. условий поиска изобр.**] ( $\mathbb{Q}$ ).
- 2. **Выберите [ : Слайд-шоу].**

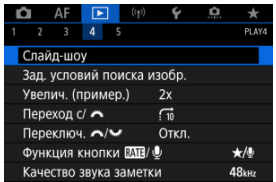

3. **Задайте требуемое воспроизведение.**

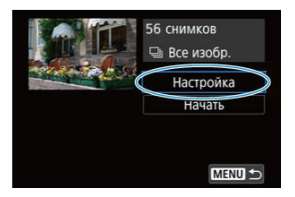

- Выберите [**Настройка**].
- Настройте параметры [**Время отображения**] и [**Повтор**] (повторное воспроизведение) для фотографий.
- $\bullet$  После выбора настроек нажмите кнопку < MENU >.

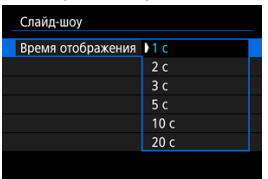

### **Время отображения**

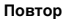

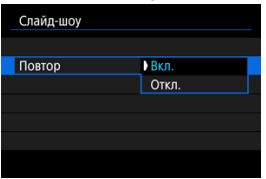

4. **Запустите слайд-шоу.**

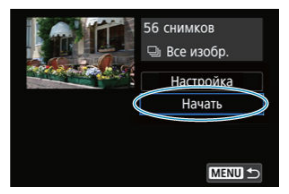

- Выберите пункт [**Начать**].
- После появления сообщения [**Загрузка изображения...**] начинается слайд-шоу.

# 5. **Выйдите из режима слайд-шоу.**

Для выхода из режима слайд-шоу и возвращения к экрану настройки нажмите кнопку < MFNII >.

#### 围 **Примечание**

- $\bullet$  Для приостановки слайд-шоу нажмите <  $\circledast$  >. Во время паузы в левом верхнем углу экрана отображается символ [ ]. Для возобновления слайд-шоу снова нажмите  $\leq$   $\sqrt{35}$  >.
- Во время автовоспроизведения фотографий можно изменять формат отображения, нажимая кнопку < INFO >  $\overline{R}$ [\)](#page-482-0).
- $\bullet$  Во время просмотра видеозаписи диском  $\leq \frac{1}{2}$  > можно настроить уровень громкости.
- Во время автовоспроизведения или паузы воспроизведения можно просмотреть другое изображение, поворачивая диск <  $\textcircled{?}$  >.
- Во время автовоспроизведения функция автоотключения не действует.
- Время отображения может изменяться в зависимости от изображения.

## [Сброс условий поиска](#page-585-0)

Изображения можно фильтровать для просмотра в соответствии с условиями поиска. После задания условий поиска изображений можно просматривать и отображать только найденные изображения. Отфильтрованные изображения можно также защищать, оценивать, просматривать в виде слайд-шоу, удалять и применять к ним другие операции.

**48kHz** 

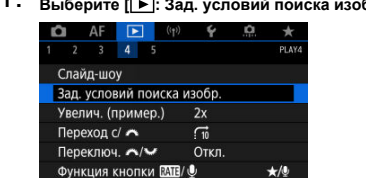

Качество звука заметки

1. **Выберите [ : Зад. условий поиска изобр.].**

2. **Задайте условия поиска.**

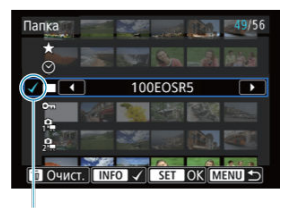

- $(1)$
- $\bullet$  Диском  $\lt$  > выберите значение.
- $\bullet$  Диском  $\lt \xi^{\text{max}}$  > установите вариант.
- $\bullet$  Флажок [ $\sqrt$ ] (1) добавляется слева от параметра. (Задан как условие поиска.)
- $\bullet$  Если выбрать параметр и нажать кнопку < INFO >, флажок [ $\checkmark$ ] будет снят (что отменяет это условие поиска).

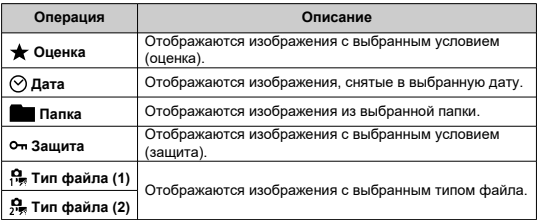

3. **Примените условия поиска.**

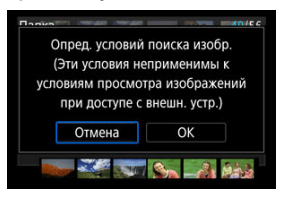

- $\bullet$  Нажмите <  $\circledast$  > и прочитайте отображаемое сообщение.
- Выберите [**OK**]. Применяется условие поиска.
- 4. **Выведите на экран найденные изображения.**

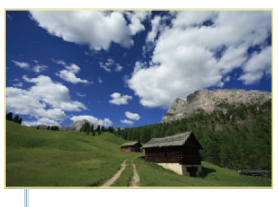

 $(2)$ 

 $\bullet$  Нажмите кнопку < $\boxed{\blacktriangleright}$  >. Воспроизводятся только изображения, соответствующие заданным условиям (отфильтрованные). Когда изображения отфильтрованы для просмотра, на экране отображается внешняя желтая рамка (2).

### $\mathbf T$ **Предупреждения**

 $\bullet$  Если нет изображений, удовлетворяющих условиям поиска, нажать <  $\circledast$  > на шаге 3 невозможно.

### <span id="page-585-0"></span> $\overline{\mathbf{E}}$ **Примечание**

- Условия поиска могут быть сброшены после операций, связанных с питанием камеры или заменой карты, а также после редактирования, добавления или стирания изображений.
- Время автоотключения может быть увеличено на время отображения экрана [ : **Зад. условий поиска изобр.**].

# **Сброс условий поиска**

Откройте экран из шага 2, затем кнопкой <  $\overline{m}$  > снимите все флажки условий поиска.

В режиме отображения одиночного изображения можно поворачивать диск < > для перехода к следующим или предыдущим изображениям в соответствии с выбранным способом перехода.

 $1.$  **Выберите [** $\blacktriangleright$ ]: Переход с/ $\mathcal{L}$ .

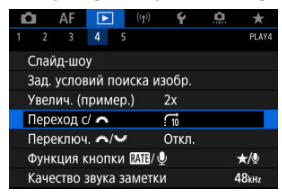

2. **Выберите способ перехода.**

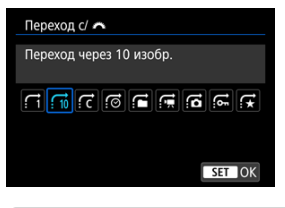

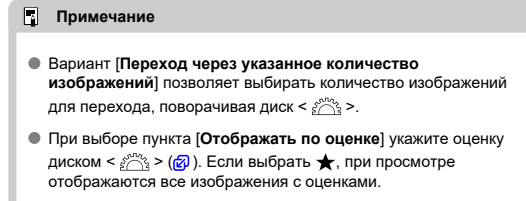

3. **Выполните просмотр с переходом.**

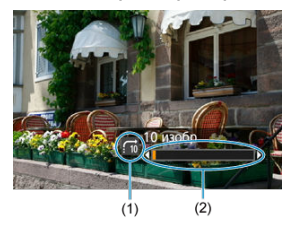

- (1) Способ перехода
- (2) Позиция просмотра
	- $\bullet$  Нажмите кнопку < $\boxed{\blacktriangleright}$  >.
	- При отображении одиночного изображения поворачивайте диск  $<$   $s^{sing}_{\text{max}}$  >.

Можно просматривать изображения с выбранным способом перехода.

# **Переключение главного диска управления и диска быстрого выбора 2**

Можно переключать функции, назначенные этим дискам при использовании на экране просмотра изображения.

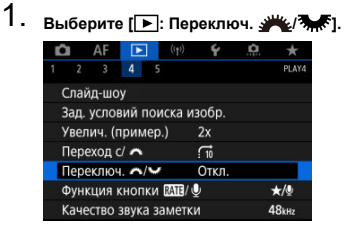

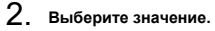

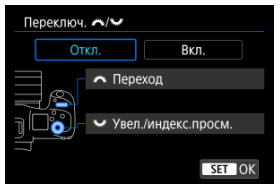

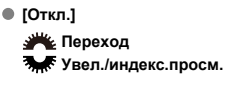

**[Вкл.]**

**Увел./индекс.просм. Переход** 

#### П **Примечание**

Соответственно изменяются значки в меню и на экранах, таких как «Быстрое управление» и «Увеличить/уменьшить».

Кнопке <  $RATF$  > можно назначить функции оценки/защиты/стирания или записи/ воспроизведения голосовых заметок.

1. **Выберите пункт [ : Функция кнопки / ].**

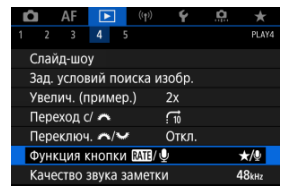

# 2. **Выберите значение.**

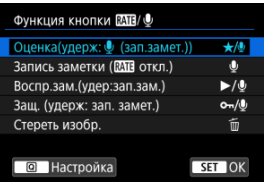

## **/ : Оценка(удерж: (зап.замет.))**

Назначение оценки кнопке <  $RATE$  >. (Настройка по умолчанию.) Нажав кнопку <  $\boxed{Q}$  >, можно выбрать используемую оценку. Во время просмотра можно оценивать изображения или удалять оценку, нажимая кнопку <  $\textsf{RATE}$  >. Можно также удерживать ее нажатой в течение 2 с, чтобы начать запись голосовой заметки.

## **• Ф.: Запись заметки ( МП откл.)**

Кнопке <  $RATE$  > назначается функция записи голосовой заметки. Во время просмотра можно запустить запись голосовой заметки, нажав кнопку < RATE >.

## **/ : Воспр.зам.(удер:зап.зам.)**

Кнопке < RATE > назначается функция воспроизведения голосовой заметки.

Во время просмотра можно запустить воспроизведение голосовой заметки, нажав кнопку <  $\textsf{RATF}$  >. Можно также удерживать ее нажатой в течение 2 с, чтобы начать запись голосовой заметки.

### **/ : Защ. (удерж: зап. замет.)**

Назначение кнопке < RATE > функции защиты.

Во время просмотра можно устанавливать или снимать защиту

изображений, нажимая кнопку <  $RATE$  >. Можно также удерживать ее нажатой в течение 2 с, чтобы начать запись голосовой заметки.

### **: Стереть изобр.**

Назначение кнопке <  $\textsf{RATE}$  > функции стирания.

Во время просмотра можно стирать изображения, нажимая кнопку  $<$  RATF $>$ .

# **Настройка отображения информации о воспроизведении**

### 囪 [Гистограмма](#page-592-0)

Можно указать экраны и сопутствующую информацию, отображаемые во время просмотра изображений.

1. **Выберите [ : Отображ. инф. о воспр.].**

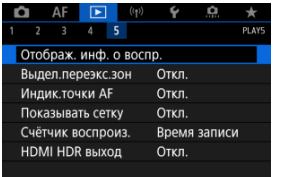

- 
- 2. **Установите флажок [ ] рядом с номерами отображаемых экранов.**

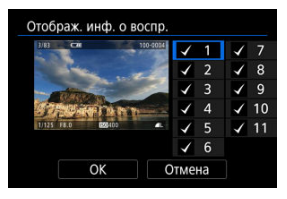

- $\bullet$  Выбирайте номера диском < $\circ$  >.
- $\bullet$  Нажмите <  $\circledast$  >, чтобы установить флажок [ $\checkmark$ ].
- $\bullet$  Повторите эти шаги, чтобы установить флажок [ $\sqrt$ ] у номера каждого отображаемого экрана, затем выберите [**OK**].
- Выбранную информацию можно выводить на экран, нажимая кнопку < INFO > при просмотре, или используя <  $\frac{1}{2}$  >, когда отображается информация о съемке.

<span id="page-592-0"></span>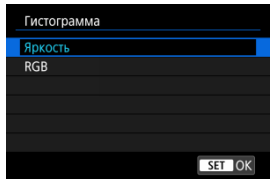

На гистограмме отображаются уровни сигнала в тональном диапазоне. Доступны гистограмма яркости (для проверки общего уровня экспозиции и общих градаций) и гистограмма RGB (для проверки насыщенности и градаций красного, зеленого и синего цветов). Отображаемую гистограмму можно переключать кнопкой < INF() >, когда в левом нижнем углу экрана [**|►** : Отображ. инф. о воспр.) отображается значок [ **INFO** ].

## **Гистограмма [Яркость]**

Эта гистограмма является графиком, показывающим распределение уровней яркости изображения. По горизонтальной оси откладывается уровень яркости (темнее слева и светлее справа), а по вертикальной оси откладывается количество пикселей с каждым из уровней яркости. Чем больше пикселов смещено влево, тем темнее изображение. Чем больше пикселов смещено вправо, тем светлее изображение. Если слева находится слишком много пикселей, будут потеряны детали в тенях, а если слишком много пикселей находится справа, будут потеряны детали в светах. Градации в промежуточных областях воспроизводятся. По изображению и гистограмме яркости можно оценить сдвиг величины экспозиции и общую градацию цветов.

**Примеры гистограмм**

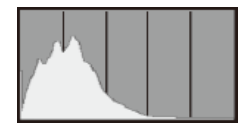

Темное изображение

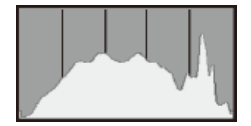

Нормальная яркость

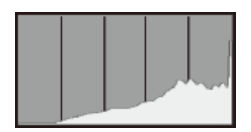

Светлое изображение

## **Гистограмма [RGB]**

Эта гистограмма является графиком, показывающим распределение на изображении уровней каждого из основных цветов (RGB или красный, зеленый, синий). По горизонтальной оси откладывается уровень яркости цвета (темнее слева и светлее справа), а по вертикальной оси откладывается количество пикселей с каждым из уровней яркости цвета. Чем больше пикселов смещено влево, тем темнее и менее выраженным будет этот цвет. Чем больше пикселов смещено вправо, тем светлее и насыщеннее цвет. Если слева находится слишком много пикселей, будет недостаточно данных для соответствующего цвета, а если слишком много пикселей находится справа, цвет будет слишком насыщенным, без градаций. По гистограмме RGB можно оценить насыщенность цветов, условия передачи полутонов и смещение баланса белого.

Можно задать, чтобы на экране просмотра переэкспонированные зоны мигали. Для получения более детальных градаций в мигающих областях, в которых требуется точное воспроизведение градаций, установите отрицательную компенсацию экспозиции и повторите съемку для улучшения результатов.

1. **Выберите [ : Выдел.переэкс.зон].**

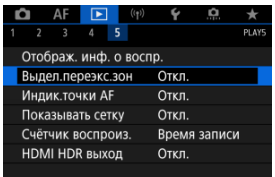

# 2. **Выберите [Вкл.].**

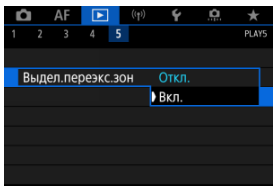

<span id="page-596-0"></span>Можно задать отображение точек AF, использовавшихся для фокусировки, которые будут выделены на экране просмотра красными контурами. Если настроен автоматический выбор точки AF, могут отображаться несколько точек AF.

1. **Выберите [ : Индик.точки AF].**

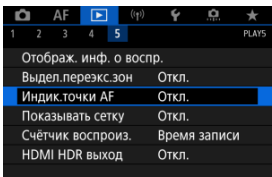

# 2. **Выберите [Вкл.].**

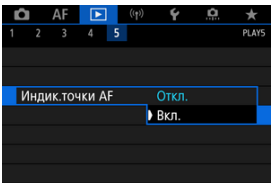

На фотографиях, выводимых в режиме одиночного изображения на экране просмотра, может отображаться сетка. Эта функция удобна для проверки наклона изображения по вертикали или горизонтали, а также для проверки композиции.

1. **Выберите [ : Показывать сетку].**

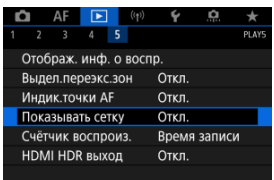

# 2. **Выберите значение.**

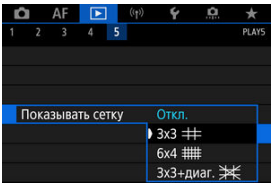

Можно выбрать, как будет отображаться время на экране просмотра видеозаписи.

1. **Выберите [ : Счётчик воспроиз.].**

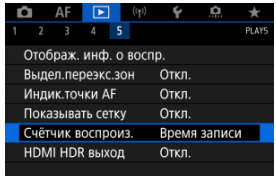

2. **Выберите значение.**

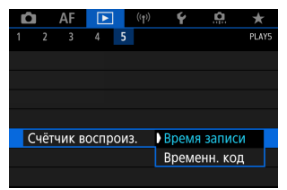

## **Время записи**

Во время просмотра видеозаписи отображается время съемки или воспроизведения.

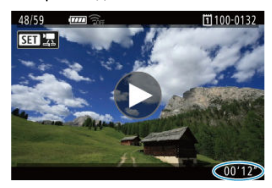

## **Временн. код**

Во время просмотра видеозаписи отображается временной код.

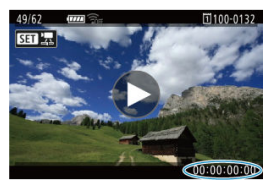

### $\overline{\mathbb{R}}$ **Примечание**

- Временные коды всегда записываются в видеофайлы (кроме видеозаписей с высокой частотой кадров, для которых задано значение [**Непрерывный**]), независимо от настройки параметра [**Счетчик видеозап.**].
- **Настройка [Счётчик воспроиз.] в меню [ В : Временной код] связана с** настройкой [**▶**]: Счётчик воспроиз.], поэтому эти значения всегда совпадают.
- При съемке или воспроизведении видеозаписей счетчик «кадров» не отображается.

Можно просматривать изображения RAW или HEIF в режиме HDR, подключив камеру к телевизору с поддержкой широкого динамического диапазона (HDR).

1. **Выберите [ : HDMI HDR выход].**

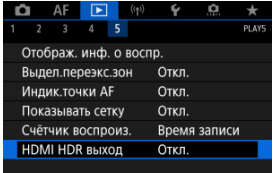

# 2. **Выберите [Вкл.].**

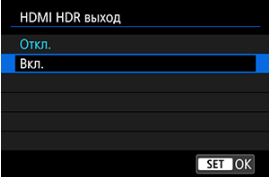

### $\Box$ **Примечание**

- Убедитесь, что в телевизоре HDR настроен вход HDR. Сведения о переключении входов телевизора см. в руководстве по его эксплуатации.
- В зависимости от телевизора, вид изображений может отличаться от ожидаемого.
- На телевизорах HDR некоторая информация может не отображаться.
- Если требуется обработка изображений RAW при просмотре выходного сигнала HDMI HDR, рекомендуется быстрая обработка RAW отображаемых изображений.

В этой главе рассматривается порядок беспроводного подключения камеры к смартфону, компьютеру, FTP-серверу или веб-службе по Bluetooth или Wi-Fi для отправки изображений, а также порядок использования беспроводного пульта ДУ или устройства GPS.

### $\overline{\mathbf{r}}$ **Предупреждения**

### **Важно**

- Обратите внимание, что Canon не несет ответственности за любой ущерб или повреждение, вызванное неправильными настройками беспроводной связи при использовании камеры. Кроме того, Canon не несет ответственности за любой ущерб или повреждение камеры в результате ее эксплуатации. При использовании функций беспроводной связи пользователь самостоятельно выбирает требуемый ему уровень безопасности. Компания Canon не несет ответственности за любые убытки или повреждения, связанные с несанкционированным доступом или другими нарушениями безопасности.
- [Меню вкладки: Беспроводные функции](#page-604-0)
- Подключение [Wi-Fi/Bluetooth](#page-606-0)
- [Подключение к смартфону](#page-608-0)
- [Подключение к компьютеру по Wi-Fi](#page-651-0)
- [Отправка изображений в веб-службу](#page-669-0)
- [Передача изображений на FTP-серверы](#page-676-0)
- Подключение Wi-Fi [через точки доступа](#page-702-0)
- [Подключение к беспроводному пульту ДУ](#page-711-0)
- [Повторное подключение по Wi-Fi](#page-716-0)
- [Регистрация нескольких групп параметров подключения](#page-718-0)
- [Режим «В самолете»](#page-720-0)
- [Параметры Wi-Fi](#page-721-0)
- [Настройки Bluetooth](#page-722-0)
- [Имя](#page-723-0)
- [Настройки устройства GPS](#page-724-0)
- [Изменение или удаление параметров подключения](#page-729-0)
- [Сброс настроек связи](#page-732-0)
- [Экран просмотра информации](#page-733-0)
- [Использование виртуальной клавиатуры](#page-734-0)
- [Действия, выполняемые при отображении сообщений об ошибках](#page-735-0)
- [Меры предосторожности в отношении функции беспроводной связи](#page-749-0)
- [Безопасность](#page-751-0)
- [Проверка параметров сети](#page-752-0)
- [Состояние беспроводной связи](#page-753-0)

## <span id="page-604-0"></span>**Беспроводные функции 1**

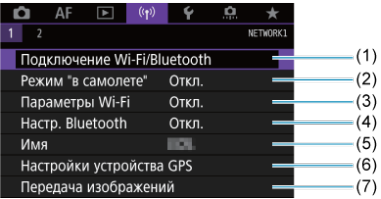

- (1) [Подключение Wi-Fi/Bluetooth](#page-606-0)
- (2) [Режим "в самолете"](#page-720-0)
- (3) [Параметры Wi-Fi](#page-721-0)
- (4) [Настр. Bluetooth](#page-722-0)
- (5) [Имя](#page-723-0)
- (6) [Настройки устройства GPS](#page-724-0)
- (7) [Передача изображений](#page-676-0)

## **Беспроводные функции 2**

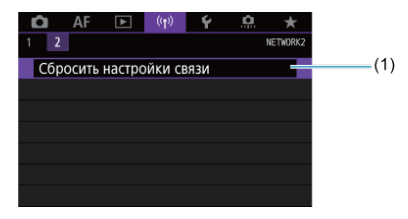

(1) [Сбросить настройки связи](#page-732-0)

### $\mathbf{C}$ **Предупреждения**

- Беспроводная связь невозможна, когда камера подключена с помощью интерфейсного кабеля к компьютеру или другому устройству.
- Другие устройства, такие как компьютеры, не могут использоваться с камерой путем подключения с помощью интерфейсного кабеля, когда камера подключена по Wi-Fi.
- $\bullet$  Камеру невозможно подключить по Wi-Fi, если в ней отсутствует карта (кроме режима  $[\Box]$ ,  $[\Box]$ , или  $[\Box]$ ).
- Соединение по Wi-Fi будет разорвано, если установить переключатель питания камеры в положение  $<$   $\mathsf{O}\mathsf{FF}$  > или открыть крышку гнезда карты либо крышку отсека аккумулятора (но подключения для передачи по FTP не прерываются, даже когда переключатель питания находится в положении  $\le$  OFF $>$ ).
- При установленном Wi-Fi-соединении функция автоотключения камеры не работает.

<span id="page-606-0"></span>1. **Выберите [ : Подключение Wi-Fi/Bluetooth].**

|                    |                  |                             | (( <sub>f</sub> )) |       |       |  |  |
|--------------------|------------------|-----------------------------|--------------------|-------|-------|--|--|
|                    |                  |                             |                    |       |       |  |  |
|                    |                  | Подключение Wi-Fi/Bluetooth |                    |       |       |  |  |
| Режим "в самолете" |                  |                             |                    | Откл. |       |  |  |
|                    | Параметры Wi-Fi  |                             |                    |       | Откп. |  |  |
|                    | Hacrp. Bluetooth |                             |                    |       | Откл. |  |  |
| Имя                |                  |                             |                    |       |       |  |  |
|                    |                  | Настройки устройства GPS    |                    |       |       |  |  |
|                    |                  | Передача изображений        |                    |       |       |  |  |

2. **Выберите вариант для подключения камеры.**

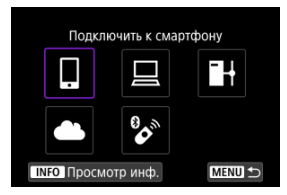

# $\Box$  Подключить к смартфону ( $\Box$ [\)](#page-608-0)

С помощью специального приложения Camera Connect на смартфонах или планшетах (в данном руководстве все подобные устройства собирательно называются «смартфонами») можно дистанционно управлять камерой и просматривать хранящиеся в камере изображения по подключению Wi-Fi. После сопряжения камеры со смартфоном, поддерживающим технологию Bluetooth с низким энергопотреблением (далее «Bluetooth») подключение по Wi-Fi может выполняться полностью со смартфона.

# $\Box$  **Дистанц. управл. [\(](#page-651-0)EOS Utility)** (  $\circled{2}$  )

Подключите камеру к компьютеру по Wi-Fi и дистанционно управляйте камерой с помощью программы EOS Utility (ПО EOS). Изображения из камеры можно также отправить в компьютер.

# **Н** Передать изобр. на FTP-сервер (@)

Изображения можно передать на FTP-сервер по сети, к которой подключена камера.

## **<u>••</u>** Загрузить в веб-услугу (@[\)](#page-669-0)

Изображения могут автоматически отправляться в сервис image.canon для клиентов Canon, после того как вы зарегистрируетесь в качестве участника (бесплатно). Оригинальные файлы изображений, отправленные в сервис image.canon, хранятся в течение 30 дней без ограничений на объем, и их можно скачивать на компьютеры или передавать в другие веб-службы.

# **<sup>8</sup>** Подкл. к беспров. пульту ДУ [\(](#page-711-0)@)

Эту камеру можно также подключить по Bluetooth к беспроводному пульту ДУ BR-E1 (продается отдельно) для съемки с дистанционным управлением.

- <span id="page-608-0"></span>ΓZ [Включение Bluetooth и Wi-Fi](#page-609-0) на смартфоне
- [Установка на смартфон приложения Camera Connect](#page-610-0) M
- 佋 Подключение по Wi-Fi [к смартфону с поддержкой Bluetooth](#page-611-0)
- M [Функции приложения Camera Connect](#page-621-0)
- [Сохранение подключения по Wi-Fi, когда камера выключена](#page-622-0) 囪
- 囜 [Отмена регистрации](#page-623-0)
- M Подключение по Wi-Fi [без использования Bluetooth](#page-625-0)
- 佋 [Автоматическая передача снимаемых изображений](#page-630-0)
- M [Отправка изображений на смартфон с камеры](#page-632-0)
- M [Разъединение Wi-Fi-соединений](#page-645-0)
- [Настройки для разрешения просмотра изображений со смартфонов](#page-646-0) 囜

Соединив камеру со смартфоном, поддерживающим технологию Bluetooth, можно выполнять следующие действия.

- $\bullet$  Устанавливать соединение Wi-Fi, используя только смартфон [\(](#page-609-0) $\circ$ ).
- $\bullet$  Устанавливать соединение Wi-Fi с камерой, даже если она выключена ( $\varnothing$ [\)](#page-622-0)
- Выполнять геопривязку изображений с использованием информации GPS, полученной смартфоном ( $\boxed{Q}$ [\)](#page-726-0).
- $\bullet$  Дистанционно управлять камерой со смартфона [\(](#page-621-0) $\circ$ ).

Подключив камеру к смартфону по Wi-Fi, можно также выполнять следующие действия.

- $\bullet$  Просматривать и сохранять изображения в камере со смартфона [\(](#page-621-0) $\varnothing$ ).
- $\bullet$  Дистанционно управлять камерой со смартфона [\(](#page-621-0) $\circ$ ).
- $\bullet$  Отправлять изображения в смартфон с камеры [\(](#page-632-0) $\circ$ ).

<span id="page-609-0"></span>Включите Bluetooth и Wi-Fi на экране настроек смартфона. Обратите внимание, что регистрация в камере с экрана настроек Bluetooth смартфона невозможна.

### $\overline{E}$ **Примечание**

Чтобы установить подключение Wi-Fi через точку доступа, см. раздел Подключение Wi-Fi [через точки доступа](#page-702-0).

<span id="page-610-0"></span>Необходимо установить специальное приложение Camera Connect (бесплатно) на смартфон с операционной системой Android или iOS.

- Используйте последнюю версию ОС смартфона.
- Приложение Camera Connect можно установить из магазина Google Play или App Store. Для доступа к магазину Google Play или App Store можно также использовать QR-коды, которые отображаются при регистрации или подключении камеры к смартфону по Wi-Fi.

#### $\Box$ **Примечание**

- Сведения о версиях ОС, поддерживаемых приложением Camera Connect, см. на веб-сайте загрузки этого приложения.
- Примеры экранов и другие сведения в этом руководстве могут не соответствовать фактическим элементам пользовательского интерфейса после обновления встроенного ПО камеры или обновления Camera Connect, Android или iOS.

## <span id="page-611-0"></span>**Действия на камере (1)**

1. **Выберите пункт [ : Параметры Wi-Fi].**

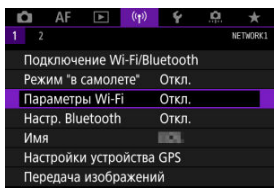

2. **Выберите [Вкл.].**

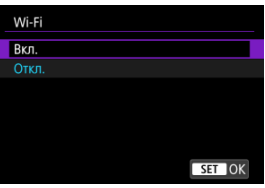

3. **Выберите [ : Настр. Bluetooth].**

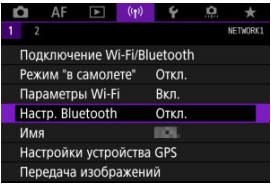
# 4. **Выберите [Вкл.].**

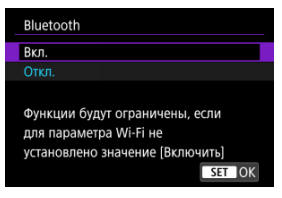

5. **Выберите [Подключение Wi-Fi/Bluetooth].**

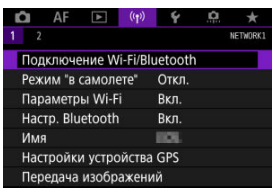

6. **Выберите [ Подключить к смартфону].**

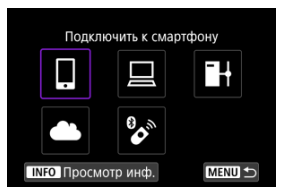

7. **Выберите [Добавить уст-во для подключения].**

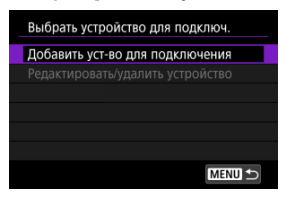

# 8. **Выберите значение.**

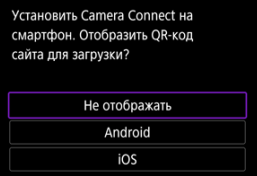

- Если приложение Camera Connect уже установлено, выберите пункт [**Не отображать**].
- Если приложение Camera Connect не установлено, выберите [**Android**] или [**iOS**], отсканируйте отображаемый QR-код с помощью смартфона для доступа в Google Play или App Store и установите приложение Camera Connect.

9. **Выберите [Связать по Bluetooth].**

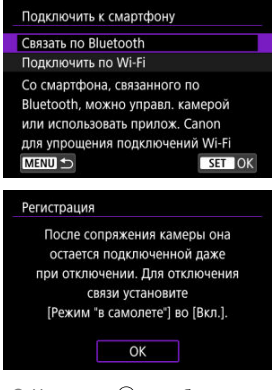

 $\bullet$  Нажмите <  $\circledast$  >, чтобы начать регистрацию.

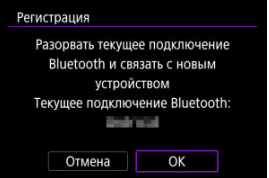

Чтобы после первоначальной регистрации смартфона установить связь с другим смартфоном, выберите [**OK**] на показанном выше экране.

## **Действия на смартфоне (1)**

10. **Запустите приложение Camera Connect.**

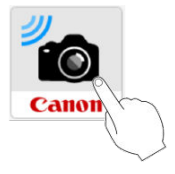

11. **Нажмите камеру для регистрации.**

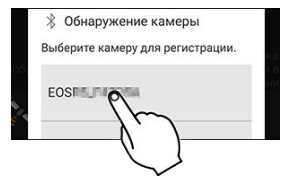

**• В случае Android переходите к разделу [Действия на камере \(2\)](#page-616-0).** 

12. **Нажмите [Создать пару] (только iOS).**

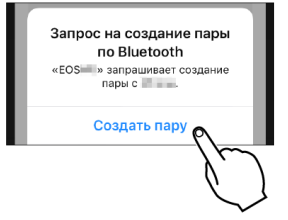

## <span id="page-616-0"></span>**Действия на камере (2)**

13. **Выберите [OK].**

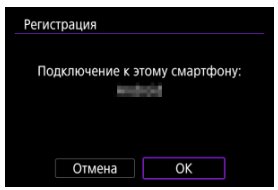

14. **Нажмите кнопку < >.**

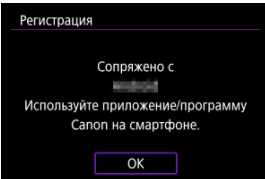

Теперь регистрация завершена, и камера подключена к смартфону по Bluetooth.

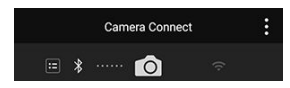

На главном экране приложения Camera Connect появляется значок Bluetooth.

#### $\overline{\mathbf{r}}$ **Предупреждения**

- Одновременное подключение камеры по Bluetooth к двум и более устройствам невозможно. Порядок переключения на другой смартфон для подключения по Bluetooth см. в разделе [Изменение или удаление параметров](#page-729-0) [подключения](#page-729-0).
- Bluetooth-соединение потребляет энергию аккумулятора даже после срабатывания функции автоматического отключения питания камеры. Следовательно, при использовании камеры заряд аккумулятора может быть низким.

#### **Устранение неполадок регистрации**

Если на смартфоне хранятся записи регистрации для ранее зарегистрированных камер, регистрация данной камеры может оказаться невозможной. Перед повторной попыткой регистрации удалите записи регистрации ранее зарегистрированных камер с экрана настроек Bluetooth смартфона.

### **Примечание**

Когда установлено Bluetooth-соединение, с камеры можно отправлять изображения на смартфон (2[\)](#page-632-0).

## **Действия на смартфоне (2)**

15. **Нажмите функцию Camera Connect.**

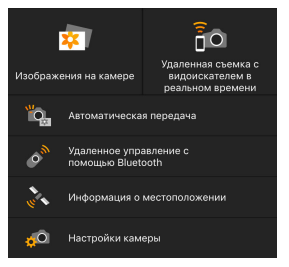

- В iOS при появлении сообщения для подтверждения подключения камеры нажмите [].
- Описание функций приложения Camera Connect см. в разделе [Функции приложения Camera Connect](#page-621-0).
- После установления подключения Wi-Fi открывается экран выбранной функции.

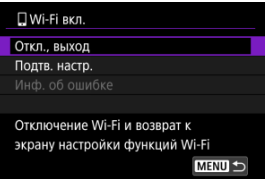

На экране камеры отображается индикатор [ **Wi-Fi вкл.**].

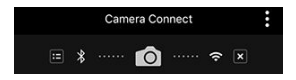

На главном экране приложения Camera Connect загораются значки Bluetooth и Wi-Fi.

#### **Подключение Wi-Fi к смартфону с поддержкой Bluetooth выполнено.**

Порядок разъединения Wi-Fi-соединения см. в разделе [Разъединение Wi-Fi](#page-645-0)[соединений.](#page-645-0)

- При разъединении Wi-Fi-соединения камера переключается на Bluetoothсоединение.
- Для повторного соединения по Wi-Fi запустите приложение Camera Connect и нажмите функцию, которую будете использовать.

# **Экран [ Wi-Fi вкл.]**

#### **Откл., выход**

Разъединение Wi-Fi-соединения.

### **Подтв. настр.**

Можно проверить настройки.

## **Инф. об ошибке**

— произошла ошибка Wi-Fi-соединения, можно проверить сведения об ошибке.

#### <span id="page-621-0"></span>**Изображения на камере**

- Изображения можно просматривать, удалять или оценивать.
- Изображения можно сохранять в смартфоне.

#### **Удаленная съемка с видоискателем в реальном времени**

Обеспечивает удаленную съемку с просмотром изображения на смартфоне в режиме реального времени.

### **Автоматическая передача**

Обеспечивает настройку параметров камеры и приложения для автоматической передачи снимков  $(\sqrt{2})$  $(\sqrt{2})$ ).

### **Удаленное управление с помощью Bluetooth**

- Обеспечивает дистанционное управление камерой со смартфона, зарегистрированного по Bluetooth. (Недоступно, если установлено подключение по Wi-Fi.)
- При использовании дистанционного управления по Bluetooth функция автоотключения отключена.

#### **Информация о местоположении**

Не поддерживается для этой камеры.

### **Настройки камеры**

Настройки камеры можно изменить.

## **Сохранение подключения по Wi-Fi, когда камера выключена**

Даже когда переключатель питания камеры установлен в положение <  $\mathsf{O}\mathsf{FF}$  >, пока камера связана со смартфоном по Bluetooth, можно с помощью смартфона подключиться по Wi-Fi и просматривать изображения в камере или выполнять другие операции.

Если вы предпочитаете не подключаться по Wi-Fi к выключенной камере, задайте для параметра **[Режим "в самолете"**] значение **[Вкл.**] ( **2[\)](#page-720-0)** или задайте для параметра [**Настр. Bluetooth**] значение [**Откл.**].

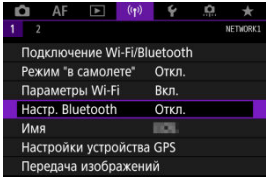

#### $\bullet$ **Предупреждения**

Эту функцию будет невозможно использовать после инициализации настроек беспроводной связи или после удаления сведений о подключении смартфона.

Регистрацию смартфона можно отменить, как указано ниже.

1. **Выберите [ : Подключение Wi-Fi/Bluetooth].**

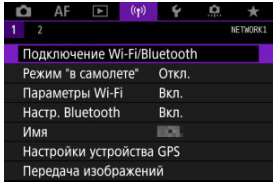

2. **Выберите [ Подключить к смартфону].**

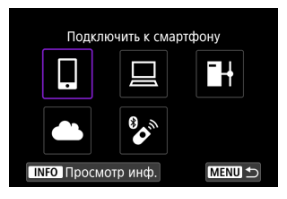

- $\bullet$  Если отображается журнал ( $\circled{a}$ [\)](#page-716-0), переходите между экранами с помощью диска <  $\mathbb{Q}$  > <  $\sqrt[3]{\mathbb{Q}^3}$  > или <  $\sqrt[3]{\mathbb{Q}}$  >.
- 3. **Выберите [Редактировать/удалить устройство].**

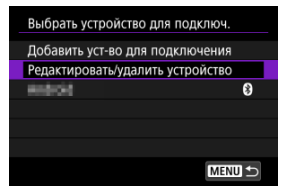

4. **Выберите смартфон, регистрацию которого требуется отменить.**

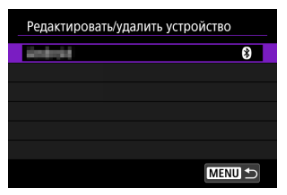

- Зарегистрированные в камере смартфоны обозначаются значком  $[<sub>0</sub>]$ .
- 5. **Выберите [Удалить информацию о соединении].**

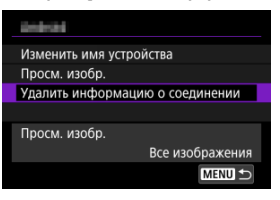

6. **Выберите [OK].**

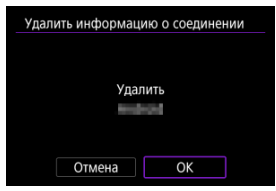

- 
- 7. **Удалите сведения о камере из смартфона.**
	- В меню настройки Bluetooth на смартфоне удалите сведения о камере, зарегистрированные в смартфоне.

## <span id="page-625-0"></span>**Действия на камере (1)**

- 1. **Задайте для параметров Wi-Fi значение [Вкл.].**
	- См. шаги 1–2 в разделе [Подключение по Wi-Fi](#page-611-0) к смартфону с [поддержкой Bluetooth](#page-611-0).
- 2. **Выберите [ : Подключение Wi-Fi/Bluetooth].**

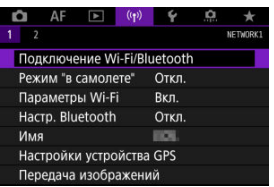

3. **Выберите [ Подключить к смартфону].**

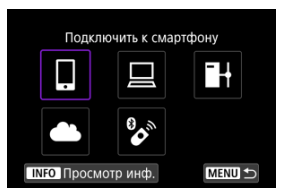

 $\bullet$  Если отображается журнал ( $\circled{a}$ [\)](#page-716-0), переходите между экранами с помощью диска <  $\mathbb{C}$  > <  $\mathbb{C}$  > или <  $\mathbb{C}$  >.

4. **Выберите [Добавить уст-во для подключения].**

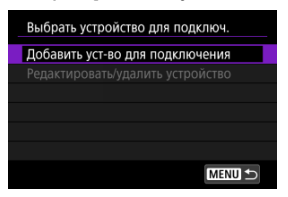

# 5. **Выберите значение.**

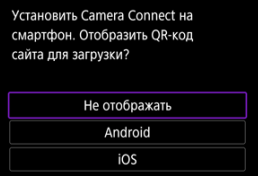

Если приложение Camera Connect уже установлено, выберите пункт [**Не отображать**].

# 6. **Выберите [Подключить по Wi-Fi].**

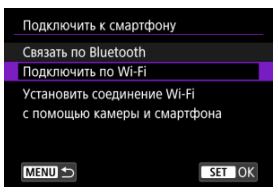

7. **Проверьте имя сети (SSID) и пароль.**

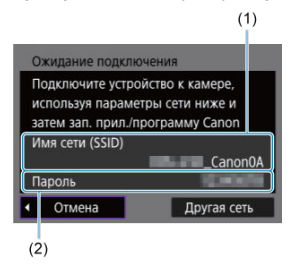

Проверьте имя сети (SSID) (1) и пароль (2), отображаемые на экране камеры.

#### $\overline{B}$ **Примечание**

Выбрав на шаге 7 пункт [**Другая сеть**], можно установить подключение Wi-Fi через точку доступа  $(\alpha)$ .

## **Действия на смартфоне**

8. **Установите подключение Wi-Fi со смартфона.**

**Экран смартфона (пример)**

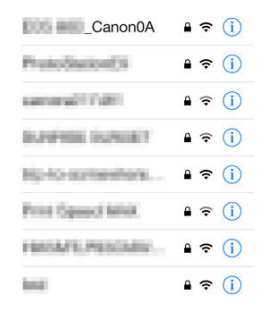

- Включите функцию Wi-Fi на смартфоне, затем нажмите имя сети (SSID), проверенное в шаге 7 в пункте [Действия на камере \(1\).](#page-625-0)
- Для пароля введите пароль, проверенный в шаге 7 в пункте [Действия на камере \(1\)](#page-625-0).
- 9. **Запустите приложение Camera Connect и нажмите камеру, к которой требуется подключиться по Wi-Fi.**

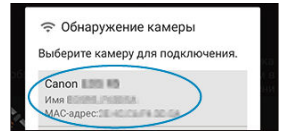

## **Действия на камере (2)**

# 10. **Выберите [OK].**

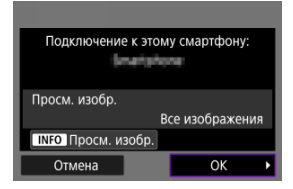

Для выбора изображений, доступных для просмотра, нажмите кнопку <  $NFC$  >. Выполните настройку, как описано в пункте [Настройки для разрешения просмотра изображений со](#page-646-0) [смартфонов](#page-646-0), начиная с шага 5.

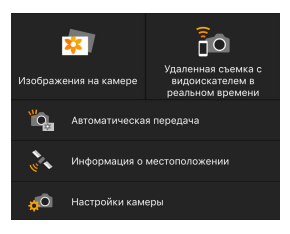

На смартфоне отображается главный экран приложения Camera Connect.

#### **Подключение по Wi-Fi к смартфону выполнено.**

- $\bullet$  Управляйте камерой с помощью приложения Camera Connect ( $\circ$ [\)](#page-621-0).
- Порядок разъединения Wi-Fi-соединения см. в разделе [Разъединение Wi-Fi](#page-645-0)[соединений.](#page-645-0)
- Порядок повторного подключения по Wi-Fi см. в разделе [Повторное подключение](#page-716-0) [по Wi-Fi](#page-716-0).

#### П **Примечание**

Когда установлено подключение по Wi-Fi, во время просмотра можно отправлять изображения на смартфон с экрана быстрой настройки ( $\frac{1}{2}$ [\)](#page-632-0).

<span id="page-630-0"></span>Снимки могут автоматически отправляться на смартфон. Перед выполнением этих шагов убедитесь, что камера подключена к смартфону по Wi-Fi.

1. **Выберите пункт [ : Параметры Wi-Fi].**

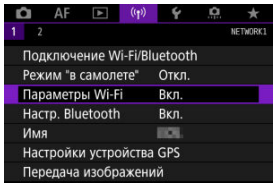

2. **Выберите [Отпр. на смартфон после съёмки].**

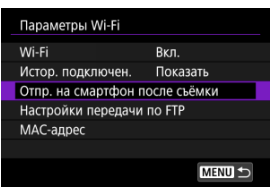

3. **Задайте для параметра [Автоотправка] значение [Вкл.].**

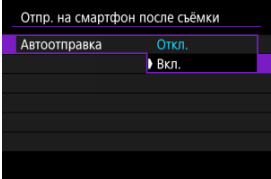

4. **Задайте [Разм. для отправки].**

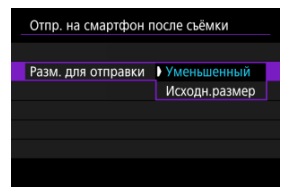

5. **Произведите съемку.**

<span id="page-632-0"></span>С помощью камеры можно отправлять изображения на смартфон, сопряженный по Bluetooth (только устройства Android) или подключенный по Wi-Fi.

1. **Переключитесь в режим просмотра.**

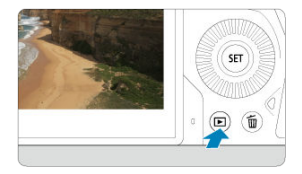

2. **Нажмите кнопку < >.**

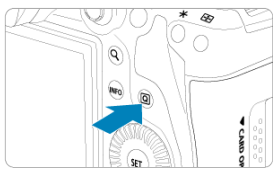

3. **Выберите пункт [ Отпр.изобр. на смартфон].**

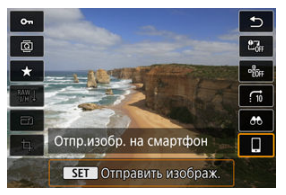

- Если выполнить этот шаг, когда установлено подключение по Bluetooth, выводится сообщение и подключение переключается на Wi-Fi.
- 4. **Выберите параметры отправки и отправьте изображения.**

## **(1) Отправка изображений по одному**

1. **Выберите изображение для отправки.**

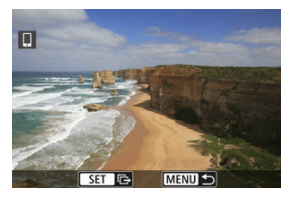

- $\bullet$  Диском <  $\circledcirc$  > выберите изображение для передачи, затем нажмите  $\langle \sin \rangle$
- $\bullet$  Можно повернуть диск <  $\frac{1}{2}$  > против часовой стрелки, чтобы выбирать изображение в индексном режиме.
- 2. **Выберите [Отпр. показ. из.].**

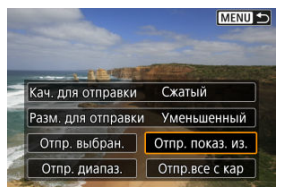

- В пункте [**Разм. для отправки**] можно выбрать размер для отправки изображений.
- При отправке видеозаписей можно выбрать для них качество изображения в пункте [**Кач. для отправки**].

# **(2) Отправка нескольких выбранных изображений**

1. **Нажмите < >.**

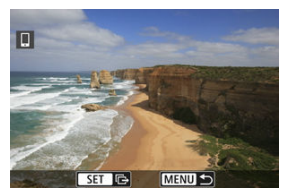

2. **Выберите [Отпр. выбран.].**

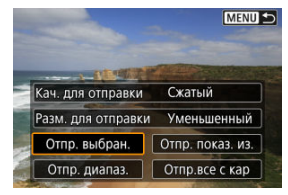

3. **Выберите изображения для отправки.**

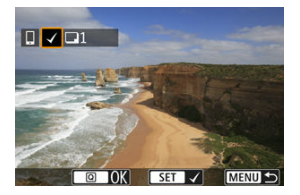

 $\bullet$  Диском <  $\circledS$  > выберите изображения для отправки, затем нажмите  $<$   $\varepsilon$ ы $>$ .

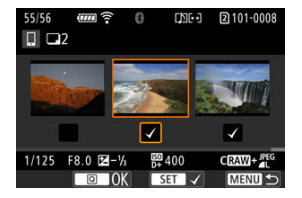

- $\bullet$  Можно повернуть диск <  $\frac{1}{2}$  > против часовой стрелки, чтобы перейти к выбору изображений на экране с 3-мя изображениями. Для возврата в режим отображения одного изображения поверните диск  $\leq \sqrt[3]{\sqrt{3}}$  > по часовой стрелке.
- $\bullet$  После выбора изображений для отправки нажмите кнопку <  $\boxed{Q}$  >.

4. **Выберите [Разм. для отправки].**

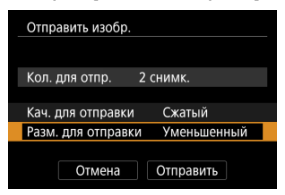

На открывшемся экране выберите размер изображения.

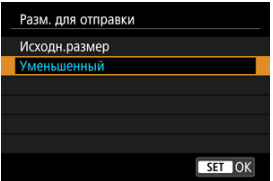

При отправке видеозаписей выберите качество изображения в пункте [**Кач. для отправки**].

5. **Выберите [Отправить].**

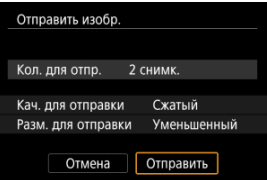

## **(3) Отправка указанного диапазона изображений**

1. **Нажмите < >.**

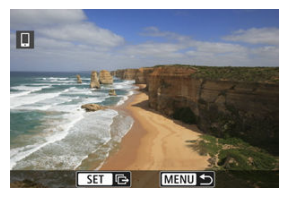

2. **Выберите пункт [Отпр. диапаз.].**

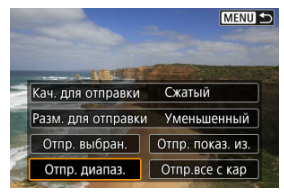

3. **Укажите диапазон изображений.**

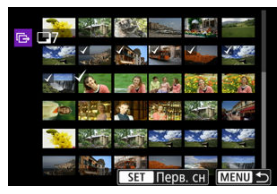

- Выберите первое изображение (начальную точку).
- Выберите последнее изображение (конечную точку).
- Чтобы отменить выбор, повторите этот шаг.
- Чтобы изменить количество изображений в индексном режиме, поворачивайте диск <  $\frac{1}{2}$ >.

# 4. **Подтвердите диапазон.**

- $\bullet$  Нажмите кнопку <  $\boxed{Q}$  >.
- 5. **Выберите [Разм. для отправки].**

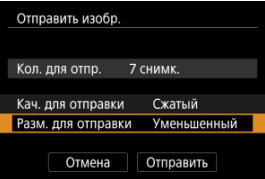

На открывшемся экране выберите размер изображения.

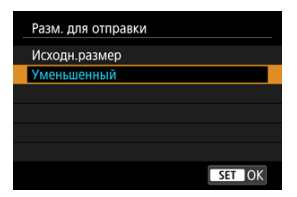

- При отправке видеозаписей выберите качество изображения в пункте [**Кач. для отправки**].
- 6. **Выберите [Отправить].**

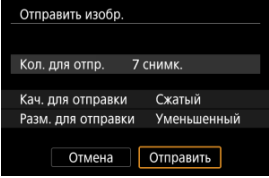

# **(4) Отправка всех изображений с карты**

1. **Нажмите < >.**

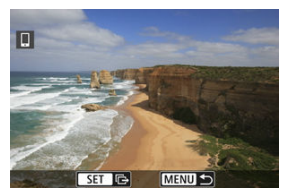

2. **Выберите пункт [Отпр.все с кар].**

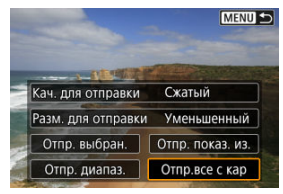

3. **Выберите [Разм. для отправки].**

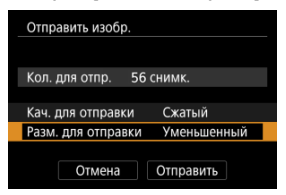

На открывшемся экране выберите размер изображения.

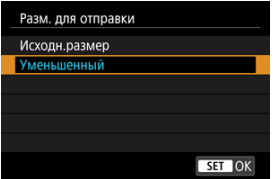

При отправке видеозаписей выберите качество изображения в пункте [**Кач. для отправки**].

4. **Выберите [Отправить].**

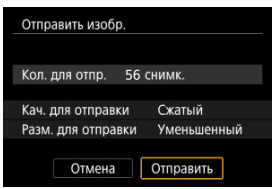

## **(5) Отправка изображений, удовлетворяющих условиям поиска**

Можно одновременно отправить все изображения, которые удовлетворяют условиям поиска, заданным в пункте [**Зад. условий поиска изобр.**]. Подробные сведения о пункте [**Зад. условий поиска изобр.**] см. в разделе [Задание условий поиска](#page-582-0) [изображений.](#page-582-0)

1. **Нажмите < >.**

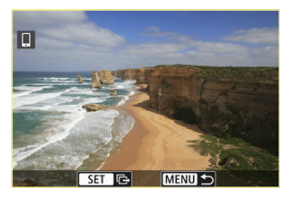

2. **Выберите пункт [Отпр.все найд.].**

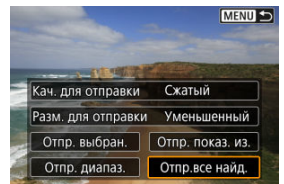

3. **Выберите [Разм. для отправки].**

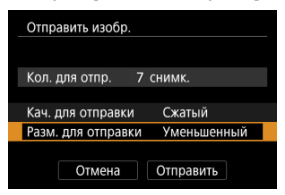

На открывшемся экране выберите размер изображения.

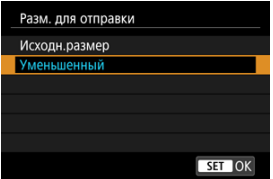

При отправке видеозаписей выберите качество изображения в пункте [**Кач. для отправки**].

4. **Выберите [Отправить].**

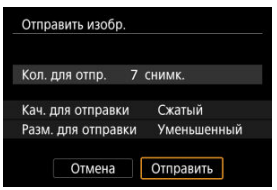

## **Завершение передачи изображений**

**Отправка изображений с камеры, сопряженной по Bluetooth (только устройства Android)**

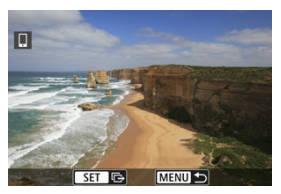

 $\bullet$  Нажмите кнопку < MENU > на экране передачи изображений.

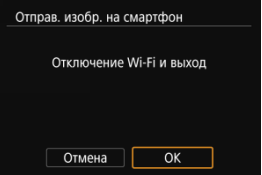

Выберите [**OK**], чтобы завершить передачу изображений и разорвать Wi-Fiсоединение.

**Отправка изображений с камеры по Wi-Fi-соединению**

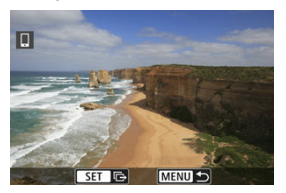

- $\bullet$  Нажмите кнопку < MENU > на экране передачи изображений.
- $\bullet$  Порядок разъединения Wi-Fi-соединения см. в разделе [Разъединение Wi-Fi](#page-645-0)[соединений.](#page-645-0)

#### **Предупреждения** Œ

Во время передачи изображений съемка невозможна даже при полностью нажатой кнопке спуска затвора.

#### $\overline{\mathbf{E}}$ **Примечание**

- Во время передачи изображения ее можно отменить, выбрав пункт [**Отмена**].
- Одновременно можно выбрать до 999 файлов.
- При установленном Wi-Fi-соединении в смартфоне рекомендуется отключать функцию энергосбережения.
- При выборе уменьшенного размера фотографий он применяется ко всем отправляемым в это время фотографиям. Обратите внимание, что фотографии с размером  $S2$  не уменьшаются.
- Выбранное сжатие видеозаписей применяется ко всем отправляемым в это время видеозаписям. Обратите внимание, что видеозаписи **EHDAMMPBLE** и **ГЕНО В 109 | ГРВ - НЕ УМЕНЬШАЮТСЯ.**
- При питании камеры от аккумулятора убедитесь, что он полностью заряжен.

<span id="page-645-0"></span>Выполните одну из следующих операций.

**На экране приложения Camera Connect нажмите [ ].**

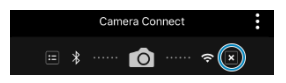

**На экране [ Wi-Fi вкл.] выберите пункт [Откл., выход].**

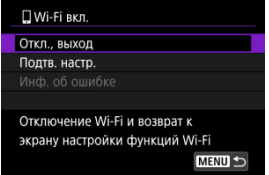

- **Если экран [ Wi-Fi вкл.**] не отображается, выберите [( $\cdot$ **)**): Подключение Wi-Fi/ **Bluetooth**].
- Выберите [**Откл., выход**], затем выберите [**OK**] на экране запроса подтверждения.

<span id="page-646-0"></span>Изображения можно указывать после разъединения Wi-Fi-соединения.

1. **Выберите [ : Подключение Wi-Fi/Bluetooth].**

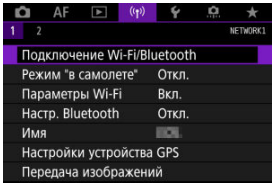

2. **Выберите [ Подключить к смартфону].**

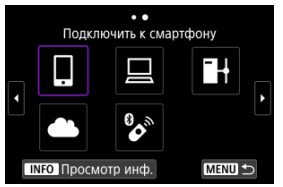

- $\bullet$  Если отображается журнал ( $\circled{a}$ [\)](#page-716-0), переходите между экранами с помощью диска <  $\mathbb{Q}$  > <  $\frac{1}{2}$  > или <  $\cdots$  >.
- 3. **Выберите [Редактировать/удалить устройство].**

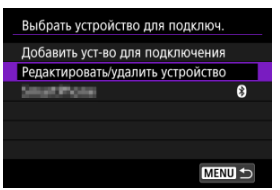

4. **Выберите смартфон.**

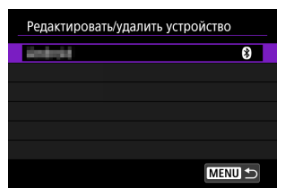

- Выберите имя смартфона, на котором эти изображения должны быть доступны для просмотра.
- 5. **Выберите [Просм. изобр.].**

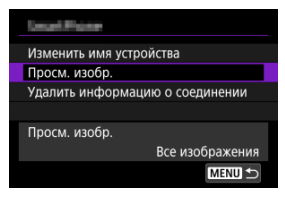
## 6. **Выберите значение.**

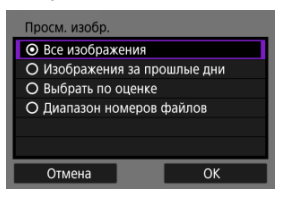

Выберите [**OK**], чтобы открыть экран настройки.

### **[Все изображения]**

Для просмотра будут доступны все изображения на карте памяти.

### **[Изображения за прошлые дни]**

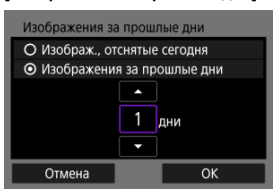

- Указание доступных для просмотра изображений в зависимости от даты съемки. Можно указать изображения, снятые не более девяти дней назад.
- При выборе пункта [**Изображения за прошлые дни**] для просмотра будут доступны изображения, снятые за указанное количество дней до текущей даты. Установите количество дней кнопками  $[\triangle] [\nabla]$ , затем нажмите <  $\circledast$  > для подтверждения выбора.
- После выбора [**OK**] будут заданы доступные для просмотра изображения.

#### σ **Предупреждения**

Если для параметра [**Просм. изобр.**] задано любое другое значение, кроме [**Все изображения**], удаленная съемка невозможна.

### **[Выбрать по оценке]**

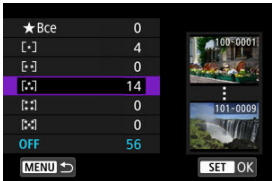

- Указание доступных для просмотра изображений в зависимости от того, была ли добавлена (или не добавлена) оценка, а также от типа оценки.
- После выбора типа оценки будут заданы доступные для просмотра изображения.

### **[Диапазон номеров файлов] (Выбрать диапазон)**

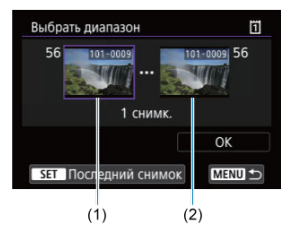

- Чтобы указать доступные для просмотра изображения, выберите первое и последнее изображение в списке изображений, упорядоченных по номерам файлов.
	- 1. Нажмите кнопку < (1) >, чтобы открыть экран выбора изображений. Для выбора изображений используйте диск

< > или другие органы управления.

Можно повернуть диск  $\leq$   $\sqrt{3}$  > против часовой стрелки, чтобы выбирать изображение в индексном режиме.

- 2. Выберите начальное изображение (1).
- 3. Диском  $\leq$  > выберите конечное изображение (2).
- 4. Выберите [**OK**].

#### $\mathbf{C}$ **Предупреждения**

- В случае прекращения Wi-Fi-соединения во время дистанционной видеосъемки происходит следующее.
	- Любая текущая видеозапись в режиме видеосъемки будет продолжена.
	- Любая текущая видеозапись в режиме фотосъемки будет завершена.
- Если установлено Wi-Fi-соединение со смартфоном, некоторые функции недоступны.
- При дистанционной съемке скорость автофокусировки может снизиться.
- В зависимости от состояния связи отображение изображения или спуск затвора могут выполняться с задержкой.
- При сохранении изображений в смартфон съемка невозможна, даже если нажать кнопку спуска затвора камеры. Кроме того, может выключиться экран камеры.

#### $\overline{\mathbb{R}}$ **Примечание**

При установленном Wi-Fi-соединении в смартфоне рекомендуется отключать функцию энергосбережения.

- <span id="page-651-0"></span>Управление камерой с помощью программы EOS Utility ΓZΙ.
- 枢 [Прямая передача](#page-657-0)
- 雇 [Создание и регистрация комментариев](#page-667-0)

В этом разделе описывается, как подключить камеру к компьютеру по Wi-Fi и выполнять операции с камерой с помощью программы EOS Utility (ПО EOS). Перед установлением Wi-Fi-соединения установите на компьютер последнюю версию программы EOS Utility.

Инструкции по работе с компьютером см. в его руководстве пользователя.

## **Управление камерой с помощью программы EOS Utility**

Программа EOS Utility позволяет импортировать изображения из камеры, управлять камерой и выполнять другие операции.

### **Действия на камере (1)**

- 1. **Задайте для параметров Wi-Fi значение [Вкл.].**
	- См. шаги 1–2 в разделе [Подключение по Wi-Fi](#page-611-0) к смартфону с [поддержкой Bluetooth](#page-611-0).
- 2. **Выберите [ : Подключение Wi-Fi/Bluetooth].**

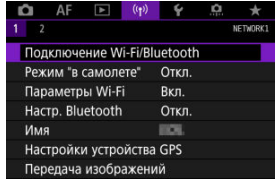

3. **Выберите пункт [ Дистанц. управл. (EOS Utility)].**

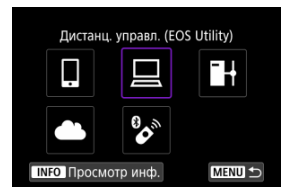

- $\bullet$  Если отображается журнал ( $\circled{p}$ [\)](#page-716-0), переходите между экранами с помощью диска <  $\mathbb{C}$  > <  $\overline{\mathbb{R} \mathbb{S}}$  > или <  $\mathbb{R}$  >.
- 4. **Выберите [Добавить уст-во для подключения].**

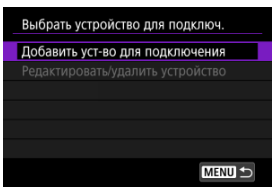

5. **Проверьте имя сети (SSID) и пароль.**

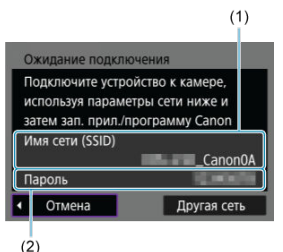

Проверьте SSID (1) и пароль (2), отображаемые на экране камеры.

## **Действия на компьютере (1)**

6. **Выберите имя сети (SSID), затем введите пароль.**

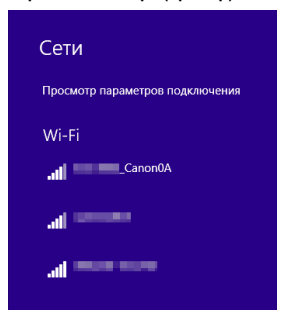

**Экран компьютера (пример)**

- На экране параметров сети в компьютере выберите имя сети (SSID), проверенное в шаге 5 в пункте [Действия на камере \(1\).](#page-651-0)
- Для пароля введите пароль, проверенный в шаге 5 в пункте [Действия на камере \(1\)](#page-651-0).

## **Действия на камере (2)**

## 7. **Выберите [OK].**

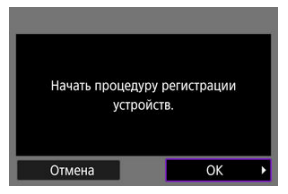

Отображается следующее сообщение. «\*\*\*\*\*\*» представляет собой последние шесть цифр MAC-адреса подключаемой камеры.

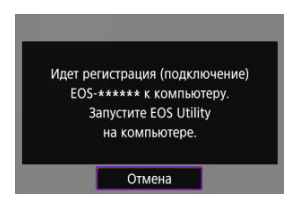

### **Действия на компьютере (2)**

- 8. **Запустите программу EOS Utility.**
- 9. **В программе EOS Utility нажмите кнопку [Подключение через Wi-Fi/локальную сеть].**

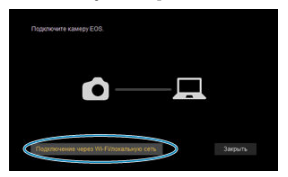

Если отображается сообщение, относящееся к брандмауэру, выберите вариант [**Да**].

10. **Нажмите кнопку [Подключение].**

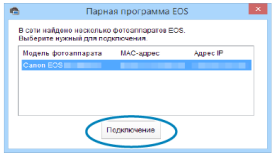

Выберите камеру, к которой требуется подключиться, затем нажмите кнопку [**Подключение**].

## **Действия на камере (3)**

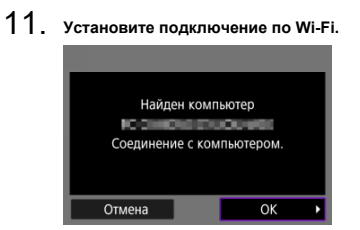

Выберите [**OK**].

## **Экран [ Wi-Fi вкл.]**

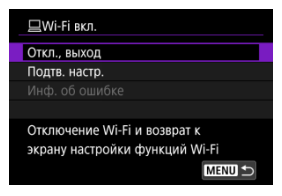

### **Откл., выход**

Разъединение Wi-Fi-соединения.

### **Подтв. настр.**

Можно проверить настройки.

### **Инф. об ошибке**

Если произошла ошибка Wi-Fi-соединения, можно проверить сведения об ошибке. **Подключение по Wi-Fi к компьютеру выполнено.**

- Управляйте камерой с помощью программы EOS Utility на компьютере.
- Порядок повторного подключения по Wi-Fi см. в разделе [Повторное подключение](#page-716-0) [по Wi-Fi](#page-716-0).

#### T **Предупреждения**

- $\bullet$  В случае прекращения Wi-Fi-соединения во время дистанционной видеосъемки происходит следующее.
	- Любая текущая видеозапись в режиме видеосъемки будет продолжена.
	- Любая текущая видеозапись в режиме фотосъемки будет завершена.
- $\bullet$  Когда камера установлена в режим записи видео с помощью программы EOS Utility, камеру невозможно использовать в режиме фотосъемки.
- Если установлено Wi-Fi-соединение с программой EOS Utility, некоторые функции недоступны.
- При дистанционной съемке скорость автофокусировки может снизиться.
- В зависимости от состояния связи отображение изображения или спуск затвора могут выполняться с задержкой.
- При удаленной съемке в режиме Live View скорость передачи изображений ниже, чем при подключении через интерфейсный кабель. Поэтому перемещающиеся объекты не могут отображаться плавно.

<span id="page-657-0"></span>Когда камера подключена к программе EOS Utility и отображается главное окно EOS Utility, можно использовать камеру для передачи изображений в компьютер.

## **Выбор изображений для передачи**

1. **Выберите [ : Передача изображений].**

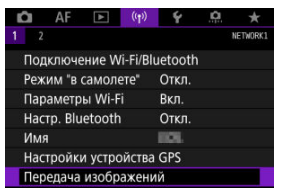

2. **Выберите [Выбор/перед. изобр.].**

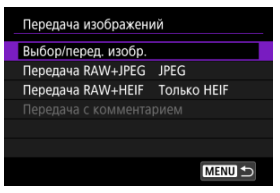

- 
- 3. **Выберите [Прямая передача].**

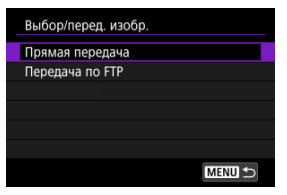

## 4. **Выберите [Выбор].**

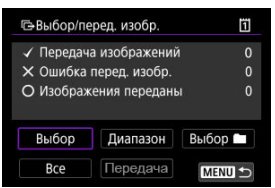

5. **Выберите изображения для передачи.**

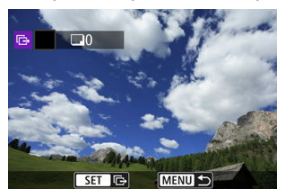

- $\bullet$  Диском <  $\circledcirc$  > выберите изображение для передачи, затем нажмите <  $\varepsilon$ ы) >.
- $\bullet$  Диском <  $\circledS$  > установите флажок  $\lceil \bigvee \rceil$  в левом верхнем углу экрана, затем нажмите  $\leq$   $\left( \text{F} \right)$  >.
- $\bullet$  Можно повернуть диск <  $\sqrt[5]{\mathbb{R}}$  > против часовой стрелки, чтобы перейти к выбору изображений на экране с 3-мя изображениями. Для возврата в режим отображения одного изображения

поверните диск <  $\sqrt[3]{s}$  > по часовой стрелке.

- Чтобы выбрать другие изображения для передачи, повторите шаг 5.
- $\bullet$  После выбора изображения нажмите кнопку < MENU >.

## 6. **Выберите [Передача].**

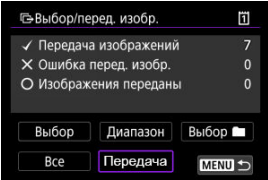

7. **Выберите [OK].**

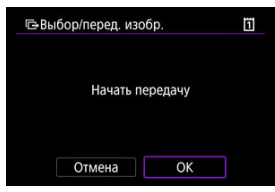

Выбранные изображения будут переданы в компьютер.

## **Выбор нескольких изображений**

После задания способа передачи можно передать одновременно несколько изображений.

- 1. **Откройте экран [Выбор/перед. изобр.].**
	- Выполните шаги 1–3 раздела [Выбор изображений для передачи.](#page-657-0)
- 2. **Выберите способ выбора.**

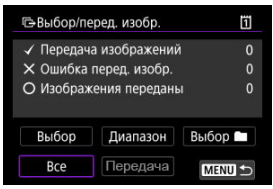

- **Выберите [Выбор ■].**
- Выберите требуемый метод выбора.

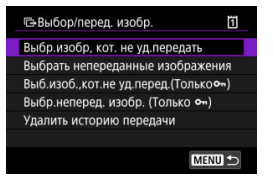

- При выборе варианта [**Выбр.изобр, кот. не уд.передать**] выбираются все изображения из выбранной папки, при передаче которых ранее возникла ошибка.
- При выборе варианта [**Выбрать непереданные изображения**] выбираются все непереданные изображения из выбранной папки.
- При выборе варианта [Выб.изоб.,кот.не уд.перед.(Толькоо-)] выбираются все защищенные изображения из выбранной папки, при передаче которых ранее возникла ошибка.
- При выборе варианта [**Выбр.неперед. изобр. (Только о-**)] выбираются все непереданные защищенные изображения из выбранной папки.
- При выборе варианта [**Удалить историю передачи**] стирается история передачи изображений из выбранной папки.
- После очистки истории передачи изображений можно выбрать [**Выбрать непереданные изображения**] и снова передать все изображения в папке.
- После очистки истории передачи изображений можно выбрать

[Выбр.неперед. изобр. (Только о-)] и снова передать все защищенные изображения в папке.

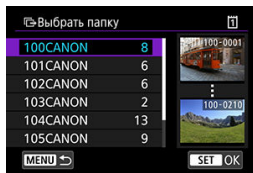

Выберите папку.

Выберите [**OK**], чтобы передать выбранные изображения в компьютер.

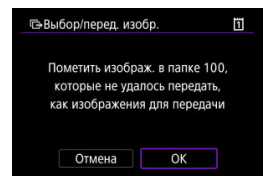

- Выберите [**Все**].
- Выберите требуемый метод выбора.

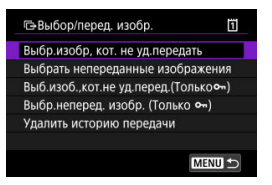

- При выборе варианта [**Выбр.изобр, кот. не уд.передать**] выбираются все изображения на карте, при передаче которых ранее возникла ошибка.
- При выборе варианта [**Выбрать непереданные изображения**] выбираются все непереданные изображения на карте.
- При выборе варианта [Выб.изоб.,кот.не уд.перед.(Только **-** )] выбираются все защищенные изображения на карте, при передаче которых ранее возникла ошибка.
- При выборе варианта [Выбр.неперед. изобр. (Только о¬)] выбираются все непереданные защищенные изображения на карте.
- При выборе варианта [**Удалить историю передачи**] стирается история передачи изображений с карты.
- После очистки истории передачи изображений можно выбрать [**Выбрать непереданные изображения**] и снова передать все изображения, записанные на карту.
- После очистки истории передачи изображений можно выбрать

**[Выбр.неперед. изобр. (Только Фп)]** и снова передать все защищенные изображения, записанные на карту.

Выберите [**OK**], чтобы передать выбранные изображения в компьютер.

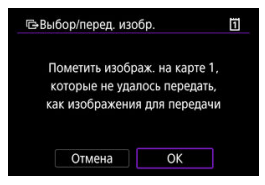

### **Выберите диапазон**

- Выберите [**Диапазон**].
- При выборе первого и последнего изображений диапазона все изображения в нем помечаются флажком  $\lceil \bigvee \rceil$ , и будет отправлено по одному экземпляру каждого изображения.
- $\bullet$  После выбора изображения нажмите кнопку < MFN() >.

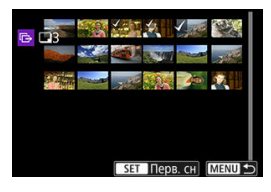

Выберите [**OK**], чтобы передать выбранные изображения в компьютер.

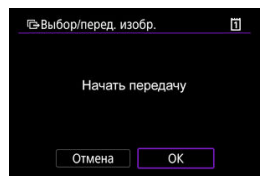

## <span id="page-665-0"></span>**Передача изображений RAW+JPEG или RAW+HEIF**

Для изображений RAW+JPEG или RAW+HEIF можно задать, какие именно изображения нужно передать.

1. **Выберите [ : Передача изображений].**

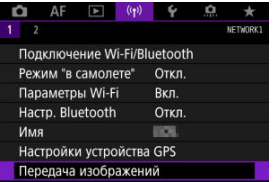

2. **Выберите тип передаваемых изображений.**

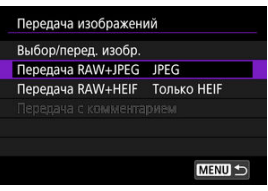

**Передача RAW+JPEG**

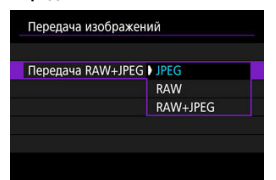

- Выберите [**Передача RAW+JPEG**], затем выберите [**JPEG**], [**RAW**] или [**RAW+JPEG**].
- **Передача RAW+HEIF**

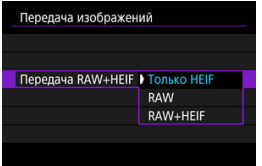

• Выберите [**Передача RAW+HEIF**], затем выберите [**Только HEIF**], [**RAW**] или [**RAW+HEIF**].

#### Q **Предупреждения**

Во время передачи изображений некоторые пункты меню недоступны.

#### $\Box$ **Примечание**

Эта настройка связана с настройками [**Передача RAW+JPEG**] и [**Передача RAW+HEIF**] на экране [Тип/размер перед.] [\(](#page-665-0) $\overline{2}$ ).

<span id="page-667-0"></span>Можно создать комментарии и зарегистрировать их в камере, чтобы использовать в соответствии с описанием из раздела [Добавление комментария перед передачей](#page-698-0).

> 1. **Запустите программу EOS Utility и выберите пункт [Настройки фотоаппарата].**

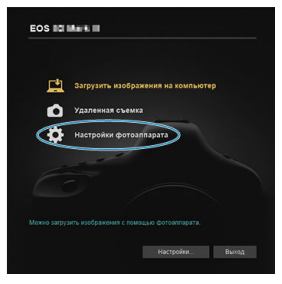

2. **Выберите пункт [Комментарии WFT].**

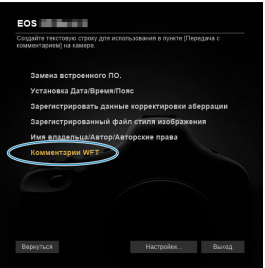

3. **Введите один или несколько комментариев.**

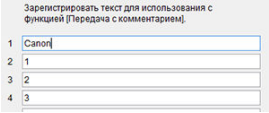

- Вводите не более 31 символа (в формате ASCII).
- Для получения данных о комментариях, которые хранятся на камере, выберите [**Загрузить настройки**].

4. **Задайте комментарии в камере.**

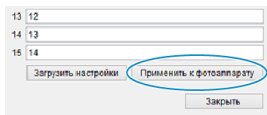

Выберите [**Применить к фотоаппарату**], чтобы задать новые комментарии в камере.

В этом разделе рассматривается отправка изображений в image.canon.

### **Регистрация image.canon и настройка автоматической отправки**

Можно зарегистрировать в камере службу image.canon и подготовиться к автоматической отправке снимков.

- Требуется компьютер или смартфон с браузером и подключением к Интернету.
- Потребуется ввести адрес электронной почты, используемый на компьютере или смартфоне.
- Инструкции по использованию служб image.canon и сведения о регионах, в которых она доступна, см. на сайте image.canon ([https://image.canon/\)](https://image.canon/).
- Может взиматься отдельная плата за подключение к поставщику услуг Интернета и к точке доступа.

## **Действия на камере (1)**

- 1. **Задайте для параметров Wi-Fi значение [Вкл.].**
	- См. шаги 1–2 в разделе [Подключение по Wi-Fi](#page-611-0) к смартфону с [поддержкой Bluetooth](#page-611-0).

2. **Выберите [ : Подключение Wi-Fi/Bluetooth].**

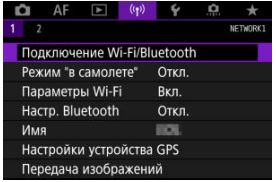

- 
- 3. **Выберите [ Загрузить в веб-услугу].**

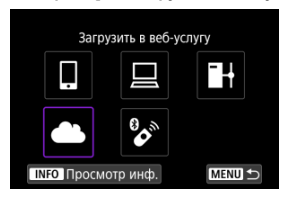

4. **Выберите [Принимаю].**

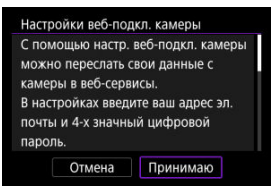

5. **Установите подключение по Wi-Fi.**

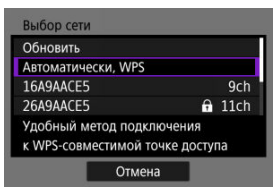

Подключитесь к точке доступа по Wi-Fi. Переходите к шагу 6 в разделе Подключение Wi-Fi [через точки доступа.](#page-702-0)

6. **Введите свой адрес электронной почты.**

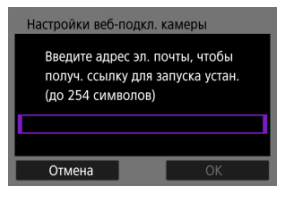

- Введите свой адрес электронной почты и выберите [**OK**].
- 7. **Введите 4-значное число.**

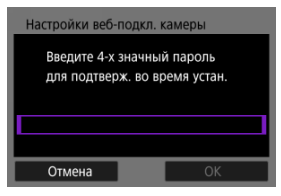

Введите произвольное 4-значное число и выберите [**OK**].

## 8. **Выберите [OK].**

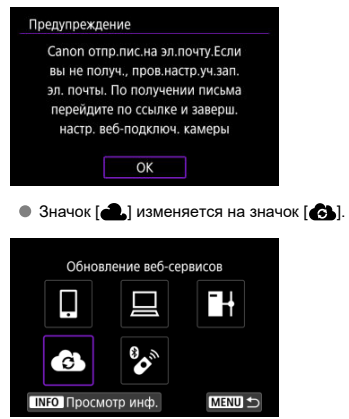

### **Действия на компьютере или смартфоне**

- 9. **Настройте веб-ссылку камеры.**
	- Откройте страницу из сообщения с уведомлением.
	- Следуйте инструкциям для завершения настройки на странице настроек веб-подключения камеры.

## **Действия на камере (2)**

## 10. **Выберите [OK].**

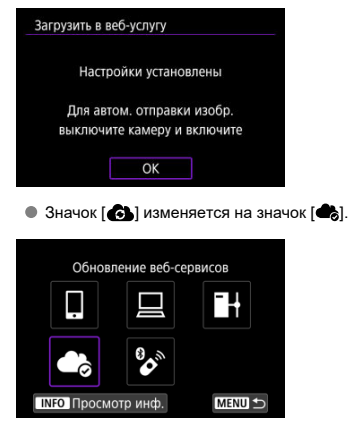

11. **Выберите [Загрузить в веб-услугу].**

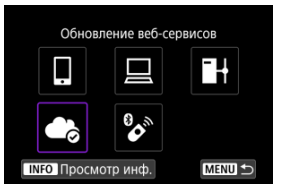

12. **Выберите [Автоотправка].**

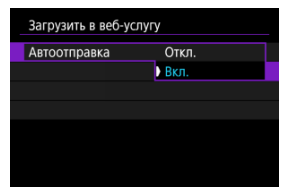

- После задания значения [**Вкл.**] изображения автоматически отправляются при включении камеры.
- 13. **Выберите [Тип для отправки].**

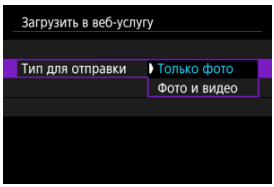

Задайте значение [**Только фото**] или [**Фото и видео**].

# 14. **Перезапустите камеру.**

- Теперь изображения будут отправляться автоматически.
- Для переключения между сетями выберите пункт [**Другая сеть**] и выполните шаги 5–8.
- Чтобы удалить подключение, выберите [**Удалить настр.веб-подкл. камеры**], затем выберите [**OK**].

#### $\Box$ **Примечание**

- Если для параметра [**Автоотправка**] задано значение [**Вкл.**], отправляются все файлы изображений с карты.
- Когда для параметра [**Автоотправка**] задано значение [**Вкл.**], автоматическая отправка начинается после включения камеры (или после выхода из режима автоотключения питания).
- Все изображения, снятые во время автоматической отправки, также отправляются.

#### $\overline{\mathbf{r}}$ **Предупреждения**

- Автоматическая отправка не начинается во время интервальной съемки.
- Передача останавливается в перечисленных ниже случаях.
	- Для параметра [**Режим "в самолете"**] задано значение [**Вкл.**]
	- Начала запись видео
	- Установлено подключение по USB
	- Низкий заряд аккумулятора
	- Переключатель питания камеры установлен в положение <  $\textsf{OFF}$  >
- ΓZΙ. Подготовка
- [Подключение к точке доступа](#page-677-0) M
- 雇 [Задание настроек подключения к серверу FTP](#page-680-0)
- M [Настройки передачи по FTP](#page-684-0)
- [Передача сразу нескольких изображений](#page-688-0) 佋
- 囜 [Добавление комментария перед передачей](#page-698-0)
- [Автоматический повтор в случае сбоя передачи](#page-700-0) Ø
- 雇 [Просмотр переданных изображений](#page-701-0)

Изображения можно передать на FTP-сервер по сети, к которой подключена камера.

## **Подготовка**

Требуется компьютер с одной из следующих операционных систем. Компьютер необходимо заранее настроить для работы в качестве FTP-сервера.

- $\bullet$  Windows 10 (вер. 1607 или новее)
- Windows 8.1, Windows 8.1 Pro

Инструкции по настройке компьютера для работы в качестве FTP-сервера см. в документации к компьютеру.

Заранее подключите к точке доступа компьютер, который будет использоваться в качестве FTP-сервера.

## <span id="page-677-0"></span>1. **Задайте для параметров Wi-Fi значение [Вкл.].**

- См. шаги 1–2 в разделе [Подключение по Wi-Fi](#page-611-0) к смартфону с [поддержкой Bluetooth](#page-611-0).
- 2. **Выберите [ : Подключение Wi-Fi/Bluetooth].**

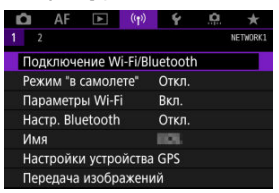

3. **Выберите [ Передать изобр. на FTP-сервер].**

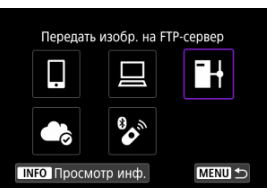

4. **Выберите [Добавить уст-во для подключения].**

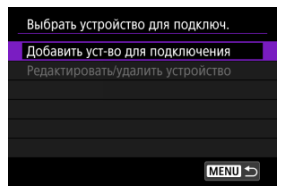

5. **Выберите [Метод настройки].**

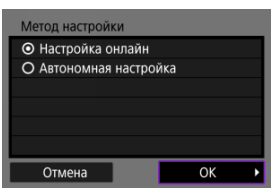

- Выберите вариант, затем выберите [**OK**] для перехода на следующий экран.
- Выберите [**Настройка онлайн**], чтобы задать настройки соединения, а затем подсоединиться к сети.
- Выберите [**Автономная настройка**], чтобы настроить параметры подключения к серверу FTP, не выполняя подключение.

## 6. **Выберите [Автоматически, WPS].**

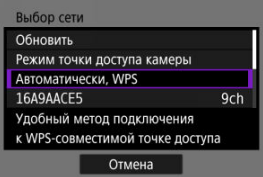

Выполните следующие шаги для подключения в режиме WPS-PBC. Для подключения к точкам доступа другими способами см. раздел Подключение Wi-Fi [через точки доступа](#page-702-0).

## 7. **Выберите [WPS-PBC].**

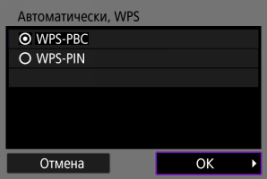

Выберите [**OK**].

8. **Нажмите кнопку WPS на точке доступа.**

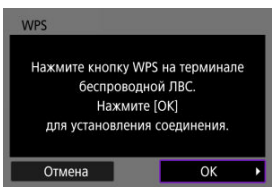

- Дополнительные сведения о местоположении кнопки WPS и длительности нажатия см. в руководстве пользователя точки доступа.
- Чтобы инициировать подключение к точке доступа, выберите [**OK**] После подключения камеры к точке доступа отображается следующий экран.

## 9. **Выберите вариант для настройки IP-адреса.**

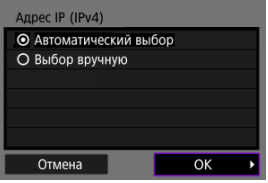

Выберите [**OK**].

## 10. **Выберите вариант для IPv6.**

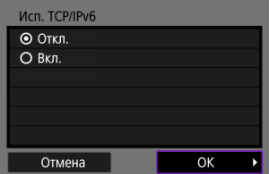

Выберите [**OK**].

<span id="page-680-0"></span>1. **Выберите режим FTP.**

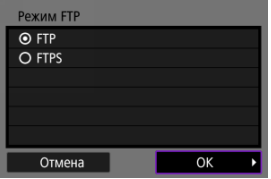

- Чтобы защитить передачу по FTP с помощью корневого сертификата, выберите [**FTPS**]. Сведения о настройках корневого сертификата см. в разделе [Установка корневого сертификата.](#page-687-0)
- Выберите [**OK**] для перехода на следующий экран.

## 2. **Выберите [Настройка адреса].**

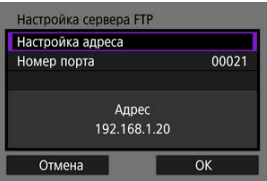

- Выберите [**OK**] для перехода на следующий экран.
- Если задано значение [**Автоматический**] для IP-адреса или [**Установить вручную**] для адреса DNS, отображается виртуальная клавиатура.
- Если выбрано значение [**Откл.**] для адреса DNS, отображается экран цифрового ввода.

3. **Введите IP-адрес сервера FTP.**

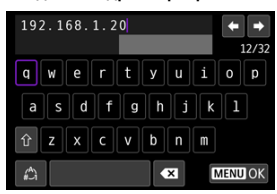

- Используйте виртуальную клавиатуру (?[\)](#page-734-0) для ввода IP-адреса. Если используется DNS, введите имя домена.
- Чтобы задать введенные значения и вернуться на экран из шага 2, нажмите кнопку < MENU >.

## 4. **Настройте номер порта.**

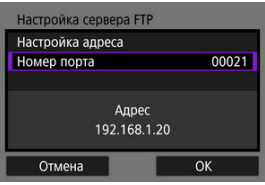

- Обычно для параметра [**Номер порта**] следует задавать 00021.
- Выберите [**OK**] для перехода на следующий экран.

# 5. **Задайте настройку пассивного режима.**

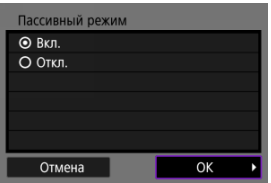

- Выберите [**OK**] для перехода на следующий экран.
- Если на шаге 8 отображается ошибка 41 (**Соединение с сервером FTP невозможно**), для ее устранения попробуйте задать для параметра [**Пассивный режим**] значение [**Вкл.**].

6. **Задайте настройки прокси-сервера.**

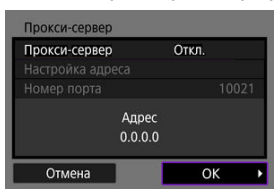

- Не отображается, если на шаге 1 выбран вариант [**FTPS**].
- Выберите [**OK**] для перехода на следующий экран.

# 7. **Задайте способ аутентификации.**

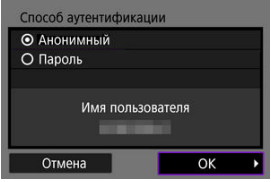

Выберите [**OK**] для перехода на следующий экран.

8. **Укажите папку назначения.**

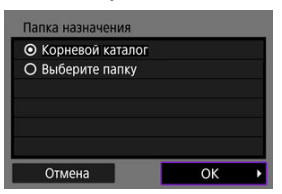

- Выберите [**Корневой каталог**], чтобы изображения сохранялись в корневом каталоге, заданном в настройках сервера FTP.
- Выберите [**Выберите папку**], чтобы задать папку назначения в корневом каталоге. Если папка не существует, она создается автоматически.
- Выберите [**OK**] для перехода на следующий экран.
- Когда появится следующее сообщение, выберите [**OK**], чтобы задать целевой сервер как надежный.

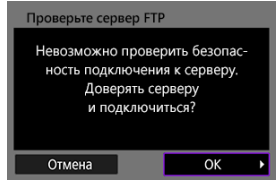

9. **Выберите [OK].**

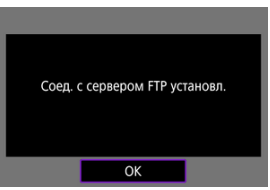

Не отображается при автономной настройке.

Настройки соединения для передачи по FTP заданы.
<span id="page-684-0"></span>Можно задать настройки, относящиеся к передаче по FTP и экономии энергии.

1. **Выберите пункт [ : Параметры Wi-Fi].**

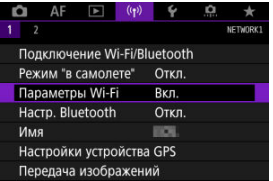

2. **Выберите [Настройки передачи по FTP].**

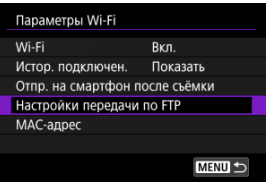

- 
- 3. **Выберите настраиваемый параметр.**

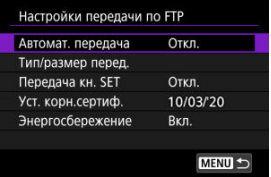

### **Автомат. передача**

Выберите [**Вкл.**] для автоматической передачи изображений на сервер FTP сразу после съемки. Съемку можно продолжать как обычно даже во время передачи изображений.

### T **Предупреждения**

- Перед съемкой убедитесь, что в камеру установлена карта. Если при съемке изображения не записываются, их передача невозможна.
- Автоматическая передача видеозаписей во время съемки не поддерживается. После съемки видеозаписи можно передавать, как описано в разделе [Передача сразу](#page-688-0) [нескольких изображений](#page-688-0) или [Добавление комментария](#page-698-0) [перед передачей](#page-698-0).
- Удаление изображений во время передачи невозможно.

#### $\Box$ **Примечание**

- При серийной съемке изображения передаются на сервер FTP в порядке их съемки.
- Снятые изображения также сохраняются на карте.
- В случае сбоя или прерывания передачи изображения камера автоматически будет пытаться снова передать его после восстановления соединения (2[\)](#page-700-0). Можно также позже попробовать вручную передать сразу все такие изображения  $(\sqrt{2})$  $(\sqrt{2})$ ).
- Попытка повторной автоматической передачи не выполняется, если до начала автоматической передачи по FTP были изменены настройки сети (например, настройки сервера FTP).

## **Тип/размер перед.**

В пункте [**Больш./меньш. JPEG**] можно выбрать размер передаваемых изображений. Например, для передачи изображений JPEG меньшего размера, когда камера настроена на запись изображений JPEG большего размера на одну карту и изображений JPEG меньшего размера на другую, установите значение [**Меньший JPG**].

В пункте [**Передача RAW+JPEG**] или [**Передача RAW+HEIF**] можно указать тип передаваемых изображений.

### π **Примечание**

- Если в камере задана запись изображений RAW на одну карту и изображений JPEG или HEIF — на другую, укажите, какие изображения требуется передавать, в настройке [**Передача RAW+JPEG**] или [**Передача RAW +HEIF**]. Аналогично укажите предпочтения передачи, когда изображения RAW+JPEG или RAW+HEIF одновременно записываются на одну карту.
- Снятые изображения также сохраняются на карте.
- Если изображения одного размера одновременно записываются на обе карты, приоритет при передаче получают изображения, записанные на карту, выбранную для параметра [ **Зап/просм**] или [ **Просмотр**] в меню [ : **Настр.записи и карты/папки**].

### **Передача кн. SET**

Если задано значение [**Вкл.**], для передачи отображаемого изображения просто нажмите <  $\sqrt{s}$ ) >. Съемку можно продолжать как обычно даже во время передачи изображений.

#### π **Примечание**

Для видеозаписей этот способ не работает.

### **Уст. корн.сертиф.**

Если при задании настроек соединения указан режим FTP [**FTPS**], в камеру необходимо импортировать корневой сертификат, используемый сервером FTPS.

### T **Предупреждения**

- В камеру можно импортировать только корневой сертификат с именем файла «ROOT.CER», «ROOT.CRT» или «ROOT.PEM».
- В камеру можно импортировать только один корневой сертификат. Заранее установите карту с файлом корневого сертификата.
- Для импорта сертификата используется приоритетная карта, выбранная для [ **Зап/просм**] или [ **Просмотр**]
	- в меню [ : **Настр.записи и карты/папки**].
- Серверы, к которым вы пытаетесь подключиться, может быть невозможно задать в качестве надежных для соединений FTPS при использовании самоподписанного сертификата.

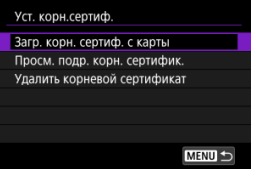

Выберите пункт [**Загр. корн. сертиф. с карты**], чтобы импортировать корневой сертификат с карты.

Чтобы проверить, для кого и кем был издан корневой сертификат, а также период его действия, выберите [**Просм. подр. корн. сертифик.**].

Чтобы удалить импортированный в камеру корневой сертификат, выберите [**Удалить корневой сертификат**].

## **Энергосбережение**

Если задано значение [**Вкл.**] и в течение определенного времени передача изображений не использовалась, камера отключается от сервера FTP и завершает подключение по Wi-Fi. Когда камера будет снова готова к передаче изображений, подключение восстанавливается автоматически. Если вы предпочитаете не разъединять подключение по Wi-Fi, установите значение [**Откл.**].

- <span id="page-688-0"></span>囜 Выбор изображений для передачи
- 図 [Выбор нескольких изображений](#page-691-0)
- 囪 [Передача изображений RAW+JPEG или RAW+HEIF](#page-696-0)

После съемки можно выбрать несколько изображений и передать их все сразу; можно также передать непереданные изображения или изображения, которые было невозможно отправить ранее.

Во время передачи можно продолжать фотосъемку обычным образом.

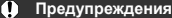

При переключении в режим видеосъемки текущая передача изображения приостанавливается. Чтобы возобновить передачу изображения, переключитесь в режим фотосъемки.

## **Выбор изображений для передачи**

1. **Выберите [ : Передача изображений].**

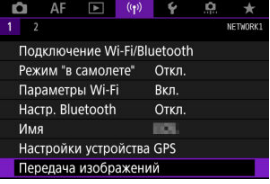

2. **Выберите [Выбор/перед. изобр.].**

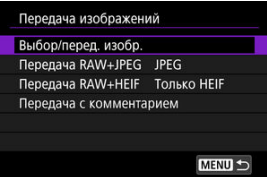

3. **Выберите [Передача по FTP].**

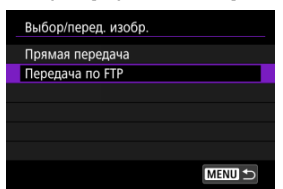

4. **Выберите [Выбор].**

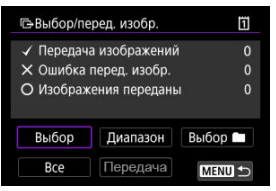

5. **Выберите изображение для передачи.**

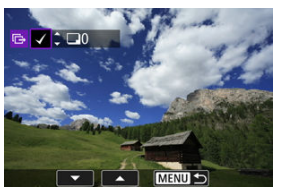

- $\bullet$  Диском <  $\circledcirc$  > выберите изображение для передачи, затем нажмите <  $(F)$  >.
- $\bullet$  Диском <  $\circledS$  > установите флажок  $\lceil \bigvee \rceil$  в левом верхнем углу экрана, затем нажмите  $\leq$   $\sqrt{3}$  >.
- $\bullet$  Можно повернуть диск <  $\sqrt[3]{s}$  > против часовой стрелки, чтобы перейти к выбору изображений на экране с 3-мя изображениями. Для возврата в режим отображения одного изображения поверните диск <  $\sqrt[3]{s}$  > по часовой стрелке.
- Чтобы выбрать другие изображения для передачи, повторите шаг 5.
- $\bullet$  После выбора изображения нажмите кнопку < MENU >.

6. **Выберите [Передача].**

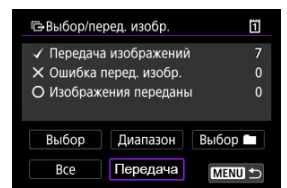

7. **Выберите [OK].**

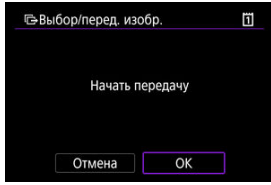

Выбранные изображения будут переданы на FTP-сервер.

# <span id="page-691-0"></span>**Выбор нескольких изображений**

После задания способа передачи можно передать одновременно несколько изображений. Съемку можно продолжать как обычно даже во время передачи изображений.

1. **Откройте экран [Выбор/перед. изобр.].**

Выполните шаги 1–3 раздела [Выбор изображений для передачи.](#page-688-0)

2. **Выберите способ выбора.**

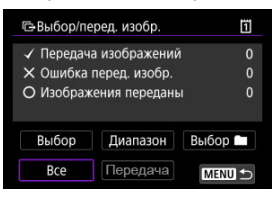

- **Выберите [Выбор ■].**
- Выберите требуемый метод выбора.

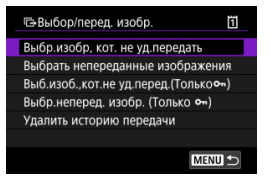

- При выборе варианта [**Выбр.изобр, кот. не уд.передать**] выбираются все изображения из выбранной папки, при передаче которых ранее возникла ошибка.
- При выборе варианта [**Выбрать непереданные изображения**] выбираются все непереданные изображения из выбранной папки.
- При выборе варианта [Выб.изоб.,кот.не уд.перед.(Толькоо-)] выбираются все защищенные изображения из выбранной папки, при передаче которых ранее возникла ошибка.
- При выборе варианта [**Выбр.неперед. изобр. (Только о-**)] выбираются все непереданные защищенные изображения из выбранной папки.
- При выборе варианта [**Удалить историю передачи**] стирается история передачи изображений из выбранной папки.
- После очистки истории передачи изображений можно выбрать [**Выбрать непереданные изображения**] и снова передать все изображения в папке.
- После очистки истории передачи изображений можно выбрать

**[Выбр.неперед. изобр. (Только o-n)]** и снова передать все защищенные изображения в папке.

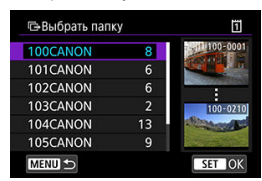

Выберите папку.

Выберите [**OK**], чтобы передать выбранные изображения на сервер FTP.

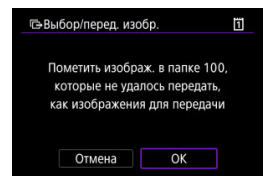

- Выберите [**Все**].
- Выберите требуемый метод выбора.

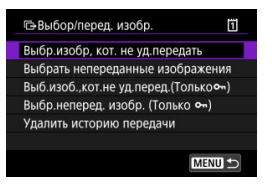

- При выборе варианта [**Выбр.изобр, кот. не уд.передать**] выбираются все изображения на карте, при передаче которых ранее возникла ошибка.
- При выборе варианта [**Выбрать непереданные изображения**] выбираются все непереданные изображения на карте.
- При выборе варианта [Выб.изоб.,кот.не уд.перед.(Только **-** )] выбираются все защищенные изображения на карте, при передаче которых ранее возникла ошибка.
- При выборе варианта [Выбр.неперед. изобр. (Только о¬)] выбираются все непереданные защищенные изображения на карте.
- При выборе варианта [**Удалить историю передачи**] стирается история передачи изображений с карты.
- После очистки истории передачи изображений можно выбрать [**Выбрать непереданные изображения**] и снова передать все изображения, записанные на карту.
- После очистки истории передачи изображений можно выбрать

**[Выбр.неперед. изобр. (Только Фп)]** и снова передать все защищенные изображения, записанные на карту.

Выберите [**OK**], чтобы передать выбранные изображения на сервер FTP.

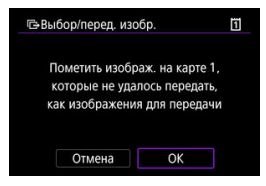

## **Выберите диапазон**

- Выберите [**Диапазон**].
- При выборе первого и последнего изображений диапазона все изображения в нем помечаются флажком  $\lceil \bigvee \rceil$ , и будет отправлено по одному экземпляру каждого изображения.
- $\bullet$  После выбора изображения нажмите кнопку < MFN() >.

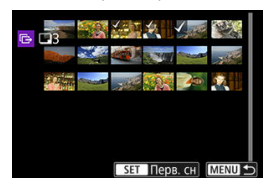

Выберите [**OK**], чтобы передать выбранные изображения на сервер FTP.

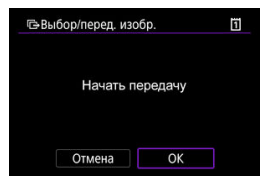

# <span id="page-696-0"></span>**Передача изображений RAW+JPEG или RAW+HEIF**

Для изображений RAW+JPEG или RAW+HEIF можно задать, какие именно изображения нужно передать.

1. **Выберите [ : Передача изображений].**

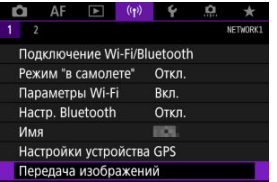

2. **Выберите тип передаваемых изображений.**

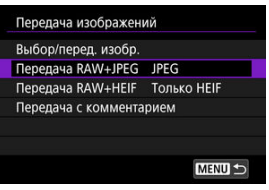

**Передача RAW+JPEG**

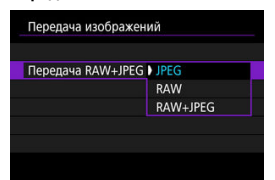

- Выберите [**Передача RAW+JPEG**], затем выберите [**JPEG**], [**RAW**] или [**RAW+JPEG**].
- **Передача RAW+HEIF**

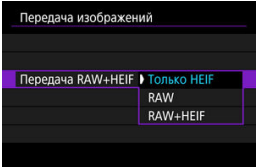

• Выберите [**Передача RAW+HEIF**], затем выберите [**Только HEIF**], [**RAW**] или [**RAW+HEIF**].

### Œ **Предупреждения**

Во время передачи изображений некоторые пункты меню недоступны.

### $\Box$ **Примечание**

- Эта настройка связана с настройками [**Передача RAW+JPEG**] и [**Передача RAW+HEIF**] на экране [Тип/размер перед.] [\(](#page-696-0) $\alpha$ ).
- При переключении в режим видеосъемки текущая передача изображения приостанавливается.

<span id="page-698-0"></span>Перед передачей к каждому изображению можно добавлять зарегистрированный комментарий. Это удобно, например, если требуется сообщить получателю число печатаемых экземпляров. Комментарий также добавляется к изображениям, сохраненным в камере.

- $\bullet$  Комментарии, добавленные к изображениям, можно проверить в данных Exif в поле комментариев пользователя.
- $\bullet$  Комментарии можно создавать и регистрировать с помощью программы EOS Utility  $\left( \circled{a} \right)$  $\left( \circled{a} \right)$ .

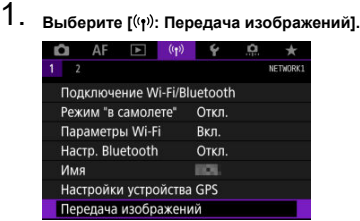

2. **Выберите [Передача с комментарием].**

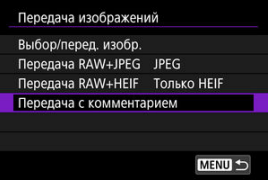

Отображается последнее просматривавшееся изображение.

3. **Укажите комментарий.**

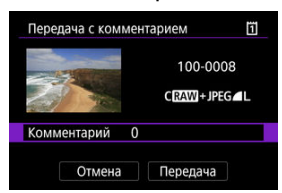

Выберите [**Комментарий**] и на открывшемся экране выберите содержимое комментария.

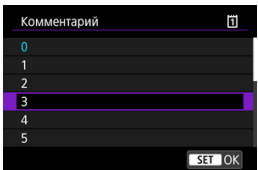

# 4. **Выберите [Передача].**

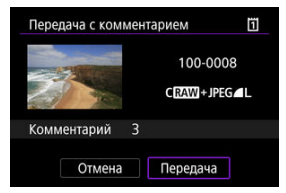

Изображение передается с комментарием. После передачи снова отображается экран [**Передача изображений**].

### Œ **Предупреждения**

На экране [**Передача с комментарием**] невозможно выбрать другие изображения. Чтобы выбрать другое изображение для передачи с комментарием, просмотрите это изображение перед выполнением данных шагов.

<span id="page-700-0"></span>При сбое передачи доступ индикатора обращения на камере мигает красным светом.

В этом случае после нажатия кнопки < MENU > и выбора пункта [( $\langle \cdot |$ )): Подключение **Wi-Fi/Bluetooth**] отображается следующий экран.

Чтобы устранить отображаемую ошибку, см. сведения об устранении неполадок (2[\)](#page-735-0).

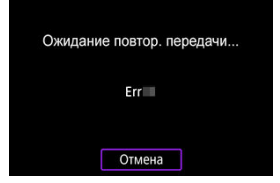

После устранения проблемы изображения, которые изначально было невозможно передать, будут переданы автоматически. Если включена эта функция, повторная попытка передачи производится автоматически независимо от того, используется ли автоматическая передача или снятые изображения передаются вручную по FTP. Обратите внимание, что при отмене передачи или выключении питания камеры автоматическая повторная передача не производится.

См. раздел [Передача сразу нескольких изображений](#page-688-0) и передайте требуемые изображения.

### $\Box$ **Примечание**

- Чтобы автоматически выполнять выход и завершать подключение Wi-Fi после передачи, можно настроить режим экономии энергии на экране [**Настройки** передачи по FTP1 ( 2[\)](#page-684-0).
- Если вы предпочитаете не завершать подключение Wi-Fi, задайте для параметра [**Энергосбережение**] на экране [**Настройки передачи по FTP**]  $\left(\sqrt{2}\right)$ ) значение [**Откл.**].

Изображения, переданные на сервер FTP, сохраняются в следующей папке, как указано в настройках сервера FTP.

## **Папка назначения сервера FTP**

- Согласно настройкам FTP-сервера по умолчанию, изображения сохраняются по пути [**Локальный диск C**] → папка [**Inetpub**] → папка [**ftproot**] или в подпапку данной папки.
- Если корневая папка назначения передачи в настройках сервера FTP была изменена, узнайте ее у администратора сервера FTP.

### ΓZ [Режим точки доступа камеры](#page-708-0)

## **[** $\epsilon$ ] [Настройка IP-адреса вручную](#page-709-0)

В этом разделе рассматривается порядок установления подключения по Wi-Fi с использованием точки доступа, поддерживающей WPS (режим PBC). Сначала выясните положение кнопки WPS и время, в течение которого ее требуется держать нажатой. Для подключения по Wi-Fi может потребоваться около 1 мин.

- 1. **Задайте для параметров Wi-Fi значение [Вкл.].**
	- См. шаги 1–4 разделе [Подключение по Wi-Fi](#page-611-0) к смартфону с [поддержкой Bluetooth](#page-611-0).
- 2. **Выберите [ : Подключение Wi-Fi/Bluetooth].**

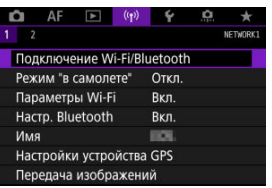

3. **Выберите значение.**

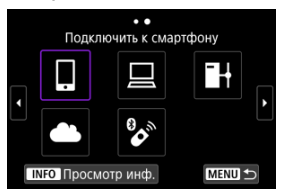

 $\bullet$  Если отображается журнал ( $\circled{a}$ [\)](#page-716-0), переходите между экранами с помощью диска <  $\mathbb{C}$  > <  $\frac{1}{2}$  > или <  $\frac{1}{2}$  >.

4. **Выберите [Добавить уст-во для подключения].**

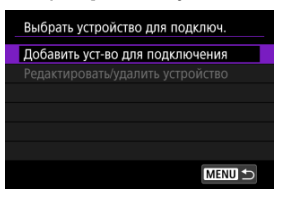

Если выбран пункт [ **Подключить к смартфону**], отображается следующее сообщение. Если приложение Camera Connect уже установлено, выберите пункт [**Не отображать**].

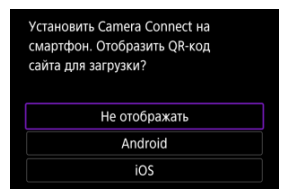

- На отображаемом далее экране [**Подключить к смартфону**] выберите [**Подключить по Wi-Fi**].
- 5. **Выберите [Другая сеть].**

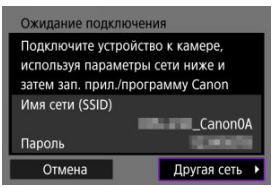

 $\bullet$  Отображается при выборе [] или [ $\Box$ ].

6. **Выберите [Автоматически, WPS].**

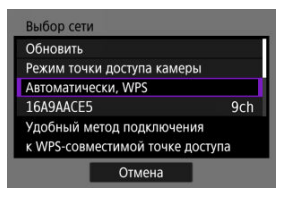

- **Примечание**
- Описание отображаемого на шаге 6 пункта [**Режим точки доступа камеры**] см. в разделе [Режим точки доступа камеры](#page-708-0).
- 7. **Выберите [WPS-PBC].**

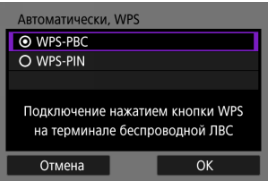

Выберите [**OK**].

8. **Подключитесь к точке доступа по Wi-Fi.**

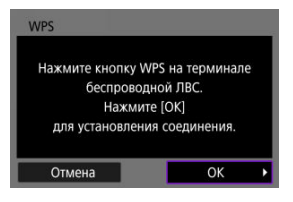

- Нажмите кнопку WPS на точке доступа.
- Выберите [**OK**].
- 9. **Выберите [Автоматический выбор].**

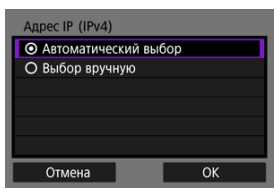

- Выберите [**OK**], чтобы открыть экран настройки для функции Wi-Fi.
- Если с настройкой [**Автоматический выбор**] произошла ошибка, см. раздел [Настройка IP-адреса вручную](#page-709-0).

# 10. **Укажите настройки для функции Wi-Fi.**

## **[ Подключить к смартфону]**

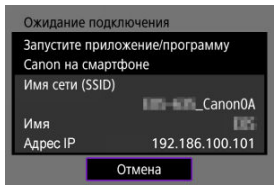

На экране параметров Wi-Fi смартфона нажмите имя сети (SSID), отображаемое на экране камеры, затем введите пароль точки доступа для подключения.

Переходите к шагу 8 в разделе [Подключение Wi-Fi](#page-625-0) через точки [доступа](#page-625-0).

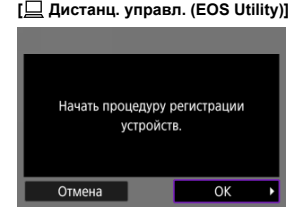

Переходите к шагу 7 или 8 в разделе [Управление камерой с помощью](#page-651-0) [программы EOS Utility](#page-651-0).

## **[ Передать изобр. на FTP-сервер]**

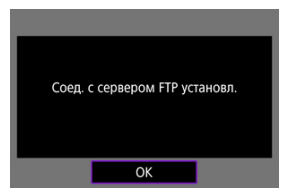

Переходите к шагу 10 в разделе [Подключение через точки доступа](#page-677-0).

## 707

# **[ Загрузить в веб-услугу]**

Переходите к шагу 5 в разделе [Регистрация image.canon и настройка](#page-669-0) [автоматической отправки.](#page-669-0)

# <span id="page-708-0"></span>**Режим точки доступа камеры**

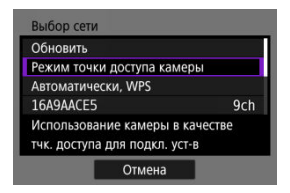

Режим точки доступа камеры предназначен для подключения камеры по Wi-Fi непосредственно к каждому устройству. Отображается при выборе  $[$ ],  $[$  $]$  или  $[$  $\}$ +] после [ : **Подключение Wi-Fi/Bluetooth**].

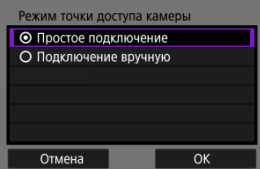

## **Простое подключение**

На другом устройстве установите подключение по Wi-Fi с именем сети (SSID), отображаемым на экране камеры.

## **Подключение вручную**

Введите имя сети (SSID) другого устройства, чтобы установить соединение. Следуйте инструкциям на экране камеры, чтобы задать параметры подключения. <span id="page-709-0"></span>Отображаемые параметры различаются в зависимости от функции Wi-Fi.

1. **Выберите [Выбор вручную].**

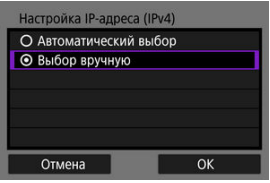

Выберите [**OK**].

# 2. **Выберите значение.**

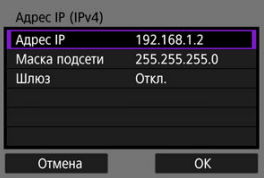

- Выберите параметр, чтобы открыть экран для цифрового ввода.
- Для использования шлюза выберите [**Вкл.**], затем выберите [**Адрес**].

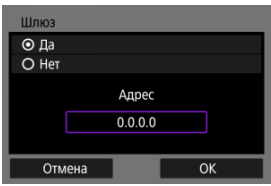

3. **Введите номер.**

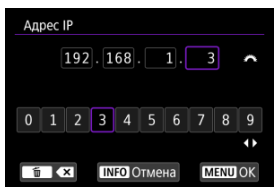

- $\bullet$  Поворачивайте диск <  $\sin^2$  > для перемещения положения ввода в верхней области, и используйте диски <  $\mathbb{Q}$  > <  $\mathbb{Q}$  > или <  $\mathbb{R}$  > для выбора вводимого значения. Нажмите < (Fr) > для ввода выбранного значения.
- Чтобы задать введенные номера и вернуться на экран из шага 2, нажмите кнопку < MENU >.

# 4. **Выберите [OK].**

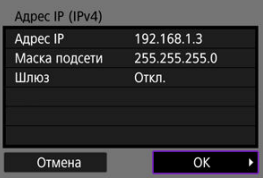

- После завершения настройки необходимых элементов выберите [**OK**].
- Если вы не уверены во вводимых параметрах, см. раздел [Проверка параметров сети](#page-752-0) или обратитесь к администратору сети либо другому специалисту по сетям.

## [Отмена регистрации](#page-714-0)

Эту камеру можно также подключить по Bluetooth к беспроводному пульту ДУ BR-E1 (продаетсяотдельно,  $\varnothing$ ) для съемки с дистанционным управлением.

- 1. **Задайте для параметров Wi-Fi значение [Вкл.].**
	- См. шаги 1–4 разделе [Подключение по Wi-Fi](#page-611-0) к смартфону с [поддержкой Bluetooth](#page-611-0).
- 2. **Выберите [ : Подключение Wi-Fi/Bluetooth].**

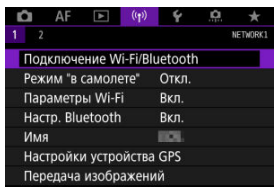

- 
- 3. **Выберите [ : Подкл. к беспров. пульту ДУ].**

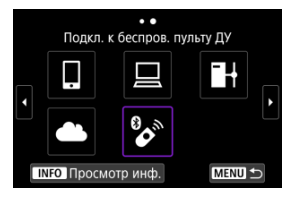

4. **Выберите [Добавить уст-во для подключения].**

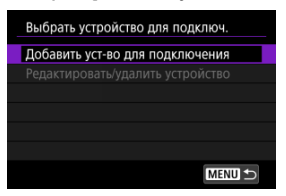

# 5. **Нажмите < >.**

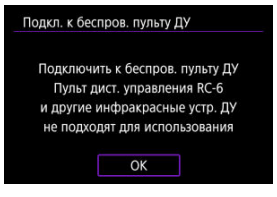

6. **Выполните сопряжение устройств.**

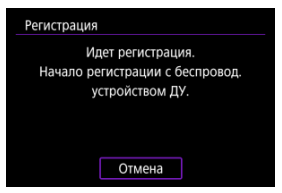

- При появлении экрана [**Регистрация**] одновременно нажмите кнопки <**W**> и <**T**> на пульте BR-E1 и удерживайте их нажатыми не менее 3 с.
- После появления сообщения с подтверждением того, что камера сопряжена с пультом ДУ BR-E1, нажмите  $<$   $\left(\sin\right)$  >.
- 7. **Настройте камеру для дистанционной съемки.**
	- При съемке фотографий выберите режим работы затвора [ ] или  $[$ [ $\delta$ 2] $($  $\varpi)$  $\varpi)$ .
	- При съемке видеофильмов задайте для параметра [ : **Дист. управл.**] значение [**Вкл.**].
	- Порядок работы после завершения регистрации см. в инструкции по эксплуатации пульта ДУ BR-E1.

### $\mathbf{C}$ **Предупреждения**

Bluetooth-соединения потребляют энергию аккумулятора даже после срабатывания функции автоматического отключения питания камеры.

### 围 **Примечание**

Если Bluetooth не будет использоваться, рекомендуется на шаге 1 задать для этой функции значение [**Откл.**].

<span id="page-714-0"></span>Перед регистрацией другого пульта ДУ BR-E1 очистите информацию о подключенном пульте ДУ.

1. **Выберите [ : Подключение Wi-Fi/Bluetooth].**

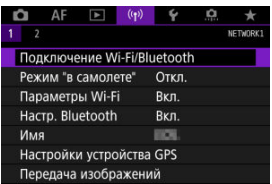

2. **Выберите [ : Подкл. к беспров. пульту ДУ].**

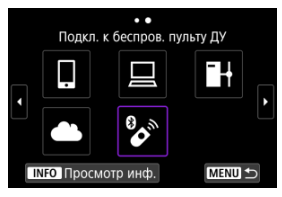

3. **Выберите [Удалить информацию о соединении].**

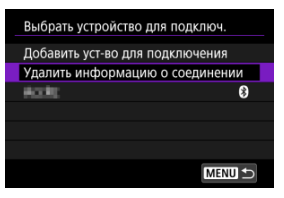

4. **Выберите [OK].**

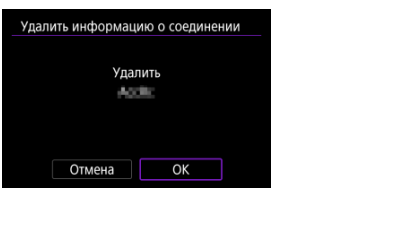

<span id="page-716-0"></span>Выполните эти шаги для повторного подключения по Wi-Fi с использованием зарегистрированных настроек.

1. **Выберите [ : Подключение Wi-Fi/Bluetooth].**

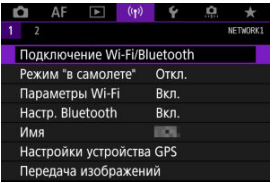

# 2. **Выберите значение.**

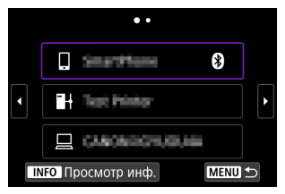

- Выберите вариант для подключения по Wi-Fi из отображаемой истории. Если варианты не отображаются, используйте диск <  $\textcircled{>}$  > для переключения экранов.
- Если для параметра [**Истор. подключен.**] задано значение [**Не** отображать], история не отображается [\(](#page-721-0)**2**).

3. **Выполните операции на подключенном устройстве.**

# **[ ] Смартфон**

- Запустите приложение Camera Connect.
- Если пункт назначения подключения смартфона был изменен, восстановите настройку для подключения по Wi-Fi к камере или к одной точке доступа с камерой.

При непосредственном подключении камеры к устройству по Wi-Fi в конце имени сети (SSID) отображаются символы «**\_Canon0A**».

## **[ ] Компьютер**

- На компьютере запустить программное обеспечение EOS.
- Если пункт назначения подключения компьютера был изменен, восстановите настройку для подключения по Wi-Fi к камере или к точке доступа камеры.

При непосредственном подключении камеры к компьютеру по Wi-Fi в конце имени сети (SSID) отображаются символы «**\_Canon0A**».

# **[ ] Передача по FTP**

Если настройки сервера FTP были изменены для подключения к другим устройствам, восстановите настройки для подключения по Wi-Fi к камере или к точке доступа камеры.

Когда камера напрямую подключена к FTP-серверу по Wi-Fi, в конце имени сети (SSID) отображаются символы **«\_Canon0A»**. Можно зарегистрировать до 10 параметров подключения для функции беспроводной связи.

1. **Выберите [ : Подключение Wi-Fi/Bluetooth].**

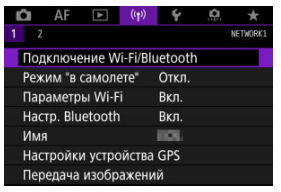

2. **Выберите значение.**

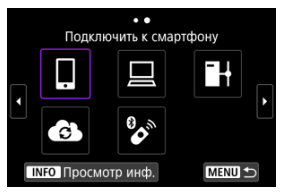

- $\bullet$  Если отображается журнал ( $\varnothing$ [\)](#page-716-0), переходите между экранами с помощью диска <  $\mathbb{Q}$  > <  $\mathbb{Q}$  > или <  $\mathbb{R}$  >.
- Описание пункта [ **Подключить к смартфону**] см. в разделе [Подключение к смартфону](#page-608-0).
- Описание пункта [ **Дистанц. управл. (EOS Utility)**] см. в разделе [Подключение к компьютеру по Wi-Fi](#page-651-0).
- Подробные сведения о параметре [ **Передать изобр. на FTPсервер**] см. в разделе [Передача изображений на FTP-серверы.](#page-676-0)
- Подробные сведения о параметре [ **Загрузить в веб-услугу**] см. в разделе [Отправка изображений в веб-службу](#page-669-0).

# **Примечание**

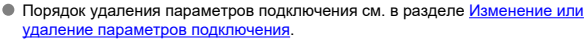
Функции Wi-Fi и Bluetooth можно временно отключить.

1. **Выберите пункт [ : Режим "в самолете"].**

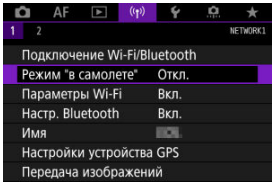

2. **Задайте значение [Вкл.].**

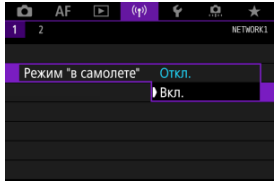

 $\bullet$  На экране отображается значок [ $\spadesuit$ ].

#### $\Box$ **Примечание**

 $\bullet$  Значок [ $\uparrow$ ] может не отображаться при фотосъемке, видеосъемке или просмотре в зависимости от настроек отображения. Если он не отображается, несколько раз нажмите кнопку < INFO >, чтобы перейти на экран подробной

информации.

1. **Выберите пункт [ : Параметры Wi-Fi].**

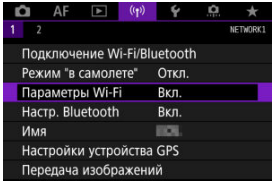

2. **Выберите значение.**

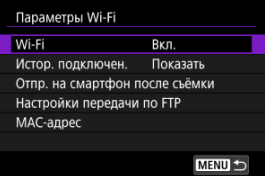

# **Wi-Fi**

Если использование электронных и беспроводных устройств запрещено (например, на борту самолета или в лечебных учреждениях), выберите для этого параметра значение [**Откл.**].

#### **Истор. подключен.**

Для истории подключения устройств по Wi-Fi можно задать [**Показать**] или [**Не отображать**].

# **Отпр. на смартфон после съёмки**

Изображения могут передаваться в смартфон автоматически ( [\)](#page-632-0).

#### **Настройки передачи по FTP**

Изображения можно передавать на FTP-сервер [\(](#page-684-0) $\circ$ ).

# **MAC-адрес**

Можно проверить MAC-адрес камеры.

1. **Выберите [**(*r*): Настр. Bluetooth].

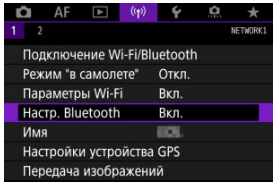

# 2. **Выберите значение.**

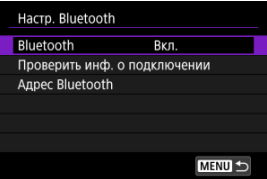

## **Bluetooth**

Если функция Bluetooth не будет использоваться, выберите значение [**Откл.**].

# **Проверить инф. о подключении**

Можно проверить имя и состояние связи с зарегистрированным устройством.

## **Адрес Bluetooth**

Можно проверить адрес Bluetooth камеры.

Если требуется, можно изменить имя камеры (отображаемое на смартфонах и других камерах).

1. **Выберите пункт [ : Имя].**

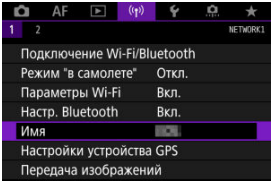

2. **Введите текст, как указано в разделе [Использование виртуальной](#page-734-0) [клавиатуры.](#page-734-0)**

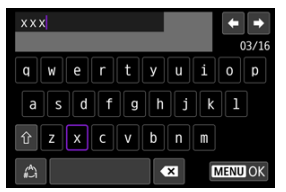

 $\bullet$  После завершения ввода символов нажмите кнопку < MENU >.

- **M** GP-E2
- [Смартфон](#page-726-0)
- **ИНДИКАЦИЯ ПОДКЛЮЧЕНИЯ GPS**

Геопривязку изображений можно выполнять с помощью GPS-приемника GP-E2 (продается отдельно) или смартфона с поддержкой Bluetooth.

# **GP-E2**

- 1. **Установите приемник GP-E2 на камеру.**
	- Установите приемник GP-E2 на горячий башмак камеры и включите его. Подробнее см. в инструкции по эксплуатации приемника GP-E2.
- 2. **Выберите [ : Настройки устройства GPS].**

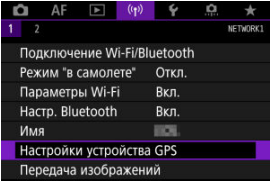

3. **В пункте [Выбор устр-ва GPS] выберите [GPS-приёмник].**

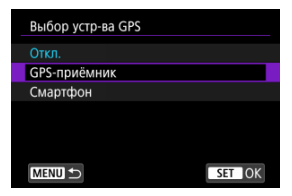

- 4. **Произведите съемку.**
	- Подробные сведения о пункте [**Изменить**] см. в инструкции по эксплуатации приемника GP-E2.

#### $\mathbf 0$ **Предупреждения**

#### **Меры предосторожности при использовании GP-E2**

- Перед использованием проверьте список стран и регионов, в которых разрешено использование GPS, и соблюдайте требования действующих местных ограничений.
- Обновите встроенное ПО приемника GP-E2 до версии 2.0.0 или более новой. Для обновления встроенного ПО требуется интерфейсный кабель. Инструкции по обновлению см. на веб-сайте Canon.
- Приемник GP-E2 невозможно подключить к камере с помощью кабеля.
- Камера не регистрирует направление съемки.

<span id="page-726-0"></span>Указанные ниже настройки выполняются после установки специального приложения Camera Connect [\(](#page-610-0) 2) на смартфон.

- 1. **На смартфоне включите службы определения местоположения.**
- 2. **Установите подключение Bluetooth.**
	- Запустите приложение Camera Connect и выполните сопряжение камеры со смартфоном по Bluetooth.
- 3. **Выберите [ : Настройки устройства GPS].**

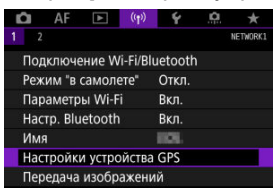

4. **В пункте [Выбор устр-ва GPS] выберите [Смартфон].**

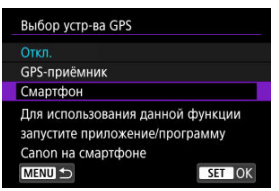

- 5. **Произведите съемку.**
	- В изображения записывается информация о геолокации из смартфона.

<span id="page-727-0"></span>Состояние получения информации о местоположении из смартфона можно поверить на значке GPS-подключения на экранах для съемки фотографий или видео ( $\varnothing$ ) и  $\varnothing$ ), соответственно).

- Серый: службы определения местоположения выключены
- Мигает: невозможно получить информацию о местоположении
- Горит: информация о местоположении получена

Сведения о порядке индикации подключения GPS при использовании приемника GP-E2 см. в инструкции по эксплуатации GP-E2.

# **Геопривязка изображений во время съемки**

В изображения, снимаемые при наличии значка GPS, записывается информация о местоположении.

# **Геоданные**

Сведения о местоположении, добавленные в изображения при съемке, можно проверить на экране информации о параметрах съемки (В).

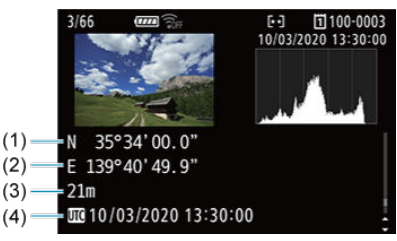

- (1) Широта
- (2) Долгота
- (3) Высота над уровнем моря
- (4) UTC (Универсальное глобальное время)

#### $\mathbf{C}$ **Предупреждения**

- Смартфон позволяет получать сведения о местонахождении только тогда, когда он подключен к камере по Bluetooth.
- Информация о направлении не получается.
- В зависимости от условий перемещения или состояния смартфона полученная информация о местоположении может быть неточной.
- Для получения информации о местоположении из смартфона после включения камеры может потребоваться некоторое время.
- Получение информации о местоположении прекращается после выполнения любой из указанных ниже операций.
	- Сопряжение с беспроводным пультом ДУ по Bluetooth.
	- Выключение камеры
	- Выход из приложения Camera Connect
	- Отключение служб определения местоположения на смартфоне
- Получение информации о местоположении прекращается в любой из указанных ниже ситуаций.
	- Выключено питание камеры
	- Разорвано соединение по Bluetooth
	- Низкий уровень заряда аккумулятора смартфона

#### 同 **Примечание**

- Универсальное глобальное время (UTC) в целом совпадает со средним временем по Гринвичу.
- Для видеофильмов добавляется начальная информация GPS.

Для изменения или удаления параметров подключения предварительно завершите подключение по Wi-Fi.

1. **Выберите [ : Подключение Wi-Fi/Bluetooth].**

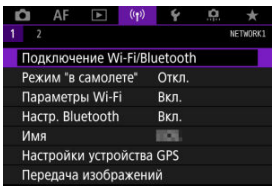

2. **Выберите значение.**

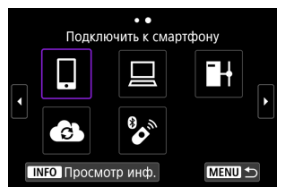

 $\bullet$  Если отображается журнал ( $\varnothing$ [\)](#page-716-0), переходите между экранами с помощью диска <  $\mathbb{Q}$  > <  $\frac{1}{2}$  > или <  $\frac{1}{2}$  >.

3. **Выберите [Редактировать/удалить устройство].**

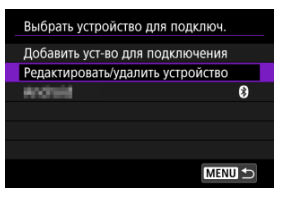

- Подключение Bluetooth можно изменить, выбрав смартфон, помеченный серым значком [8]. После появления экрана [**Подключить к смартфону**] выберите пункт [**Связать по Bluetooth**], затем нажмите <  $(\epsilon \bar{r})$  > на следующем экране.
- 4. **Выберите устройство, для которого требуется изменить или удалить параметры подключения.**

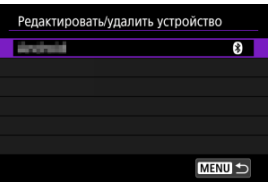

5. **Выберите значение.**

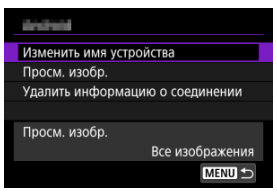

Измените или удалите параметры подключения на открывшемся экране.

## **Изменить имя устройства**

Имя можно изменить с помощью виртуальной клавиатуры ( $\circ$ [\)](#page-734-0).

# **● Просм. изобр. (<mark>2</mark>[\)](#page-646-0)**

Отображается при выборе пункта [ **Подключить к смартфону**]. Настройки отображаются в нижней части экрана.

# **Удалить информацию о соединении**

При удалении информации о соединении для зарегистрированного смартфона также удалите информацию о камере в смартфоне  $\overline{\omega}$ ).

Можно удалить все настройки беспроводной связи. Удаление настроек беспроводной связи исключает использование этих данных, когда вы на время отдаете камеру другим людям.

1. **Выберите пункт [ : Сбросить настройки связи].**

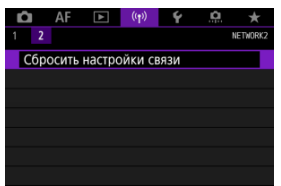

# 2. **Выберите [OK].**

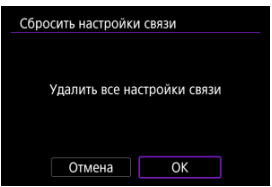

#### $\mathbf \Omega$ **Предупреждения**

Если камера сопряжена со смартфоном, на экране настроек Bluetooth смартфона удалите сведения о подключении к камере, для которой были восстановлены параметры беспроводной связи по умолчанию.

#### $\Box$ **Примечание**

Можно удалить все настройки беспроводной связи, выбрав пункт [**Настройки** связи] для параметра [Другие настройки] в меню [ $\blacklozenge$ : Сброс настр.кам.].

<span id="page-733-0"></span>Можно проверить сведения об ошибке и MAC-адрес камеры.

1. **Выберите [ : Подключение Wi-Fi/Bluetooth].**

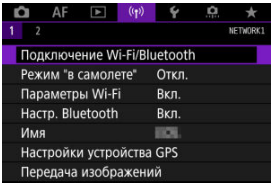

2. **Нажмите кнопку < >.**

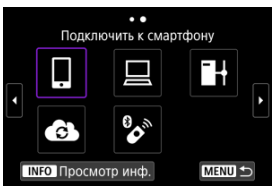

Открывается экран [**Просмотр инф.**].

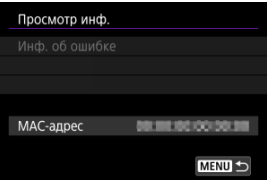

 $\bullet$  Если произошла ошибка, нажмите <  $\circledast$  > для просмотра ее содержимого.

# <span id="page-734-0"></span>**Использование виртуальной клавиатуры**

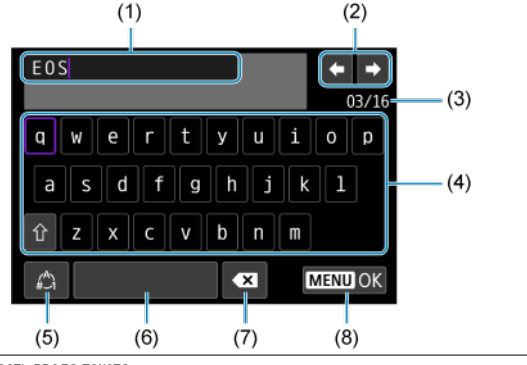

- (1) Область ввода текста
- (2) Кнопки курсора для перемещения в области ввода
- (3) Текущее/доступное количество символов
- (4) Клавиатура
- (5) Переключение режимов ввода
- (6) Пробел
- (7) Удаление символов в области ввода
- (8) Выход из режима ввода
- $\bullet$  Для перемещения в пределах (1) используйте диск <  $\hat{s}^{\text{max}}$  >.
- $\bullet$  Используйте <  $\frac{1}{2}$  > или диск <  $\frac{1}{2}$  > или <  $\circ$  > для перемещения в областях (2) и  $(4)–(7)$ .
- $\bullet$  Нажимайте <  $\circledast$  > для подтверждения ввода или при переключении режимов ввода.

# **Действия, выполняемые при отображении сообщений об ошибках**

В случае ошибки выведите на экран сведения об ошибке, выполнив одну из приведенных ниже процедур. Затем устраните причину ошибки, следуя приведенным в этой главе примерам.

- **На экране [Просмотр инф.] нажмите <**  $(\widehat{\text{sn}})$  **>.**
- Выберите пункт [**Инф. об ошибке**] на экране [**Wi-Fi вкл.**].

Щелкните указанный ниже номер ошибки для перехода к соответствующему разделу.

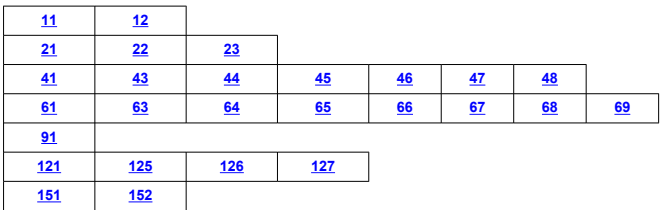

 $\overline{\phantom{a}}$ 

# **Примечание**

Когда возникает ошибка, в правом верхнем углу экрана [**Подключение Wi-Fi/ Bluetooth**] появляется значок [**Err\*\***]. Он исчезает при установке

переключателя питания камеры в положение  $\leq$  OFF  $\geq$ .

# <span id="page-736-0"></span>**11: Устройство для связи не найдено**

- **В случае [ ] проверьте, запущено ли приложение Camera Connect.**
	- Установите подключение с помощью приложения Camera Connect  $\left(\sqrt{2}\right)$ ).
- **Если отображается значок [ ], проверьте, запущена ли программа EOS Utility.**
	- Запустите программу EOS Utility и снова попробуйте подключиться  $\varphi$ ).
- **Заданы ли в камере и точке доступа одинаковые ключи шифрования для аутентификации?**
	- Эта ошибка возникает, если при использовании способа аутентификации [**Открытая система**] ключи шифрования не совпадают. Проверьте буквы в верхнем и нижнем регистрах и убедитесь, что в камере задан правильный ключ шифрования для аутентификации ( $\sqrt{2}$ [\)](#page-734-0).

# **12: Устройство для связи не найдено**

- **Включены ли устройство для связи и точка доступа?**
	- Включите питание целевого устройства и точки доступа. Если подключение все равно не устанавливается, снова выполните процедуры подключения.

# <span id="page-737-0"></span>**21: Сервер DHCP не назначил адрес IP**

# **Выполните следующие проверки в камере**

- **В камере для IP-адреса задано значение [Автоматический выбор]. Настройка выбрана правильно?**
	- Если сервер DHCP не используется, укажите настройки, предварительно установив в камере вариант [Выбор вручную] для IP-адреса [\(](#page-709-0)**2**).

## **Выполните следующие проверки на DHCP-сервере**

#### **Включен ли DHCP-сервер?**

• Включите DHCP-сервер.

#### **Достаточно ли адресов для присвоения DHCP-сервером?**

- Увеличьте количество адресов, присваиваемых DHCP-сервером.
- Удалите из сети устройства, которым были присвоены адреса с DHCPсервера, чтобы сократить количество используемых адресов.

## **Правильно ли работает DHCP-сервер?**

- Проверьте настройки DHCP-сервера и убедитесь в том, что DHCP-сервер работает правильно.
- Если возможно, попросите своего сетевого администратора проверить доступность DHCP-сервера.

## <span id="page-738-0"></span>**Выполните следующие проверки в камере**

- **В камере для адреса DNS задано значение [Выбор вручную]. Настройка выбрана правильно?**
	- Если сервер DNS не используется, задайте в камере для сервера DNS значение [**Откл.**] [\(](#page-709-0) 2).
- **Соответствует ли IP-адрес DNS-сервера в камере фактическому адресу сервера?**
	- Измените IP-адрес в камере до соответствия фактическому адресу DNSсервера  $(\sqrt{2}, \sqrt{2})$  $(\sqrt{2}, \sqrt{2})$  $(\sqrt{2}, \sqrt{2})$ ).

## **Выполните следующие проверки на DNS-сервере**

- **Включен ли DNS-сервер?**
	- Включите DNS-сервер.
- **Заданы ли в DNS-сервере правильные настройки IP-адресов и соответствующих имен?**
	- На DNS-сервере убедитесь, что IP-адреса и соответствующие имена указаны правильно.
- **Правильно ли работает DNS-сервер?**
	- Проверьте настройки DNS-сервера и убедитесь в том, что он работает правильно.
	- Если возможно, попросите своего сетевого администратора проверить доступность DNS-сервера.

# **Выполните следующие проверки сети в целом**

- **Есть ли в сети маршрутизатор или подобное устройство, которое выполняет функции шлюза?**
	- Если возможно, спросите у сетевого администратора адрес сетевого шлюза и vстановите его в камере  $\left(\varpi\right)$ .  $\varpi$ ).
	- Убедитесь, что настройки адреса шлюза правильно указаны во всех сетевых устройствах, включая камеру.

# <span id="page-739-0"></span>**23: Устройство с таким же IP адресом уже сущ. в этой сети**

#### **Есть ли в сети камеры другое устройство с тем же IP-адресом?**

- Измените IP-адрес камеры во избежание совпадения с адресом другого устройства в сети. Можно также изменить IP-адрес другого устройства.
- Если при использовании DHCP-сервера для IP-адреса камеры установлено значение [**Выбор вручную**], измените его на значение [**Автоматический** выбор] (<mark>@</mark>[\)](#page-709-0).

#### $\Box$ **Примечание**

#### **Действия при отображении сообщений об ошибках 21–23**

При устранении ошибок с номерами 21–23 также проверьте следующие позиции.

**Заданы ли в камере и точке доступа одинаковые пароли для аутентификации?**

• Эта ошибка возникает, если при использовании способа аутентификации [**Открытая система**] пароли не совпадают. Проверьте буквы в верхнем и нижнем регистрах и убедитесь, что в камере задан правильный пароль для аутентификации  $(\sqrt{2})$  $(\sqrt{2})$ ).

# <span id="page-740-0"></span>**Выполните следующие проверки в камере**

- **В камере для прокси-сервера задано значение [Вкл.]. Настройка выбрана правильно?**
	- Если прокси-сервер не используется, задайте для него в камере значение [**Откл.**] (  $\frac{1}{2}$ [\)](#page-676-0).
- **Соответствуют ли настройки [Настройка адреса] и [Номер порта] в камере настройкам прокси-сервера?**
	- Задайте в камере адрес и номер порта прокси-сервера, соответствующие используемому прокси-серверу  $(\sqrt{\alpha})$  $(\sqrt{\alpha})$ ).
- **Правильно ли заданы на сервере DNS настройки прокси-сервера в камере?**
	- Убедитесь, что [**Адрес**] прокси-сервера правильно задан в сервере DNS.
- **Соответствует ли IP-адрес сервера FTP в камере фактическому адресу сервера?**
	- Настройте IP-адрес в камере, чтобы он соответствовал фактическому адресу сервера FTP  $( \sqrt{2} )$  $( \sqrt{2} )$ .
- **Заданы ли в камере и точке доступа одинаковые ключи шифрования для аутентификации?**
	- Эта ошибка возникает, если при использовании способа аутентификации [**Открытая система**] ключи шифрования не совпадают. Проверьте буквы в верхнем и нижнем регистрах и убедитесь, что в камере задан правильный ключ шифрования для аутентификации ( $\sqrt{2}$ [\)](#page-734-0).
- **Соответствует ли [Номер порта] сервера FTP в камере фактическому номеру порта сервера FTP?**
	- Задайте одинаковые номера порта (обычно 21 для FTP/FTPS или 22 для SFTP) в камере и на сервере FTP. Настройте номер порта в камере, чтобы он соответствовал фактическому номеру порта сервера FTP  $(2)$ ).
- **Правильно ли заданы на сервере DNS настройки сервера FTP в камере?**
	- Убедитесь, что [**Имя сервера**] для сервера FTP правильно задано в сервере DNS. Убедитесь, что [**Имя сервера**] для сервера FTP правильно задано в камере  $(\sqrt{2})$  $(\sqrt{2})$ ).

# **Что следует проверить на сервере FTP**

## **Правильно ли работает сервер FTP?**

- Правильно настройте компьютер для работы в качестве сервера FTP.
- Если требуется, узнайте у администратора сети адрес и номер порта сервера FTP и задайте их в камере.
- **Включен ли FTP-сервер?**
	- Включите сервер FTP. Сервер мог выключиться из-за режима энергосбережения.
- **Соответствует ли IP-адрес сервера FTP в камере (в поле [Адрес]) фактическому адресу сервера?**
	- Настройте IP-адрес в камере, чтобы он соответствовал фактическому адресу сервера FTP  $(\sqrt{2})$  $(\sqrt{2})$ .
- **Включен ли брандмауэр или другое защитное программное обеспечение?**
	- В некоторых типах защитного программного обеспечения для ограничения доступа к серверу FTP используется брандмауэр. Измените настройки брандмауэра, чтобы разрешить доступ к серверу FTP.
	- Для обеспечения доступа к серверу FTP попробуйте задать для параметра **[Пассивный режим]** в камере значение [Вкл.] (  $\alpha$ [\)](#page-676-0).
- **Выполняется ли подключение к серверу FTP через широкополосный маршрутизатор?**
	- В некоторых широкополосных маршрутизаторах для ограничения доступа к серверу FTP используется брандмауэр. Измените настройки брандмауэра, чтобы разрешить доступ к серверу FTP.
	- Для обеспечения доступа к серверу FTP попробуйте задать для параметра  $[ \nabla \mathbf{R} \cdot \mathbf{R} \cdot \mathbf{R} \$

# **Что следует проверить на прокси-сервере**

#### **Включен ли прокси-сервер?**

- Включите прокси-сервер.
- **Правильно ли работает прокси-сервер?**
	- Проверьте настройки прокси-сервера и убедитесь в том, что прокси-сервер работает правильно.
	- Если требуется, узнайте у администратора сети адрес и номер порта проксисервера и задайте их в камере.

## **Выполните следующие проверки сети в целом**

- **Есть ли в сети маршрутизатор или подобное устройство, которое выполняет функции шлюза?**
	- Если возможно, спросите у сетевого администратора адрес сетевого шлюза и vстановите его в камере  $(\sqrt{2}, \sqrt{2})$  $(\sqrt{2}, \sqrt{2})$  $(\sqrt{2}, \sqrt{2})$ .
	- Убедитесь, что настройки адреса шлюза правильно указаны во всех сетевых устройствах, включая камеру.

# <span id="page-742-0"></span>**43: Соединение с сервером FTP невозможно. От сервера FTP получено сообщение с кодом ошибки.**

# **Что следует проверить на прокси-сервере**

- **Включен ли прокси-сервер?**
	- Включите прокси-сервер.
- **Правильно ли работает прокси-сервер?**
	- Проверьте настройки прокси-сервера и убедитесь в том, что прокси-сервер работает правильно.
	- Если требуется, узнайте у администратора сети адрес и номер порта проксисервера и задайте их в камере.

# **Выполните следующие проверки сети в целом**

- **Есть ли в сети маршрутизатор или подобное устройство, которое выполняет функции шлюза?**
	- Если возможно, спросите у сетевого администратора адрес сетевого шлюза и установите его в камере  $(\sqrt{2})$ [,](#page-752-0)  $\sqrt{2}$ ).
	- Убедитесь, что настройки адреса шлюза правильно указаны во всех сетевых устройствах, включая камеру.

# **Что следует проверить на сервере FTP**

- **Не превышено ли максимальное число подключений к серверу FTP?**
	- Отключите некоторые сетевые устройства от FTP-сервера или увеличьте максимальное число подключений.

**44: Прекращение соединения Прекращение соединения с сервером FTP невозможно. От сервера FTP получено сообщение с кодом ошибки.**

- **Эта ошибка возникает в случае, если по какой-то причине невозможно отключиться от сервера FTP.**
	- Перезагрузите сервер FTP и камеру.

# <span id="page-743-0"></span>**45: Ошибка аутентификации на сервере FTP. От сервера FTP получено сообщение с кодом ошибки.**

# **Выполните следующие проверки в камере**

- **Правильно ли задано [Имя пользователя] в камере?**
	- Проверьте имя пользователя для подключения к серверу FTP. Проверьте буквы в верхнем и нижнем регистрах и убедитесь, что в камере задано правильное имя пользователя  $\left(\sqrt{2}\right)$  $\left(\sqrt{2}\right)$  $\left(\sqrt{2}\right)$ .
- **Правильно ли задан [Пароль] в камере?**
	- Проверьте буквы в верхнем и нижнем регистрах и убедитесь, что в камере задан правильный пароль (2[\)](#page-676-0).

# **Что следует проверить на сервере FTP**

- **Установлены ли на сервере FTP права пользователя, разрешающие чтение, запись и выполнение входа?**
	- Настройте на сервере FTP права пользователя, чтобы они разрешали чтение, запись и выполнение входа.
- **Содержит ли имя папки, заданной в качестве папки назначения на сервере FTP, только символы ASCII?**
	- Используйте в имени папки символы ASCII.

# <span id="page-744-0"></span>**46: Для сессии передачи данных от сервера FTP получено сообщение с кодом ошибки**

# **Что следует проверить на сервере FTP**

- **Соединение прервано сервером FTP.**
	- Перезагрузите сервер FTP.
- **Установлены ли на сервере FTP права пользователя, разрешающие чтение, запись и выполнение входа?**
	- Настройте на сервере FTP права пользователя, чтобы они разрешали чтение, запись и выполнение входа.
- **Разрешают ли права пользователя доступ к папке назначения на сервере FTP?**
	- Настройте права пользователя для доступа к папке назначения на сервере, чтобы они разрешали сохранение изображений из камеры.

**Включен ли FTP-сервер?**

- Включите сервер FTP. Сервер мог выключиться из-за режима энергосбережения.
- **Есть ли свободное место на жестком диске сервера FTP?**
	- Увеличьте объем доступного пространства на жестком диске.

# **47: Завершение передачи данных не подтверждено сервером FTP**

- **Эта ошибка возникает, если по каким-то причинам от сервера FTP не получено подтверждения успешной передачи файла изображения.**
	- Перезагрузите FTP-сервер и камеру и отправьте изображения снова.

**48: Невозможно проверить безопасность подключения к серверу. Если вы доверяете этому серверу и хотите подключиться, установ. [Доверять серверу] во [Вкл.].**

- **Эта ошибка возникает из-за невозможности проверить безопасность подключения к целевому серверу при подключении по FTPS.**
	- Проверьте правильность задания сертификата.
	- Установите для параметра [**Доверять серверу**] значение [**Вкл.**], если вы хотите доверять целевым серверам независимо от настроек сертификата.

# <span id="page-745-0"></span>**61: Беспроводная ЛВС с выбранным именем (SSID) не найдена**

- **Нет ли каких-либо препятствий, блокирующих прямую видимость между камерой и антенной точки доступа?**
	- Установите антенну точки доступа так, чтобы она находилась в зоне прямой видимости камеры.

## **Выполните следующие проверки в камере**

- **Совпадают ли идентификаторы SSID (имя сети), заданные в камере и точке доступа?**
	- Проверьте SSID (имя сети) в точке доступа и установите такое же SSID (имя сети[\)](#page-702-0) в камере  $\left(\sqrt{\mathcal{D}}\right)$ .

#### **Выполните следующие проверки точки доступа**

- **Включена ли точка доступа?**
	- Включите питание точки доступа.
- **Зарегистрирован ли MAC-адрес используемой камеры в точке доступа, если используется фильтрация по MAC-адресу?**
	- Зарегистрируйте MAC-адрес используемой камеры в точке доступа ( $\varnothing$ [\)](#page-733-0).

# **63: Ошибка аутентификации в беспроводной ЛВС**

- **Заданы ли в камере и точке доступа одинаковые ключи шифрования для аутентификации?**
	- Проверьте буквы в верхнем и нижнем регистрах и убедитесь, что в камере задан правильный ключ шифрования для аутентификации ( $\sqrt{2}$ [\)](#page-702-0).
- **Заданы ли в камере и точке доступа одинаковые пароли для аутентификации?**
	- Проверьте буквы в верхнем и нижнем регистрах и убедитесь, что в камере задан правильный пароль для аутентификации.
- **Зарегистрирован ли MAC-адрес используемой камеры в точке доступа, если используется фильтрация по MAC-адресу?**
	- Зарегистрируйте MAC-адрес камеры в точке доступа. MAC-адрес можно посмотреть на экране [MAC-адрес] ( (2[\)](#page-733-0)).

# <span id="page-746-0"></span>**64: Соединение с терминалом беспроводной ЛВС невозможно**

- **Используются ли в камере и точке доступа одинаковые способы шифрования?**
	- Камера поддерживает следующие методы шифрования: WEP, TKIP и AES  $\left(\mathcal{O}\right)$  $\left(\mathcal{O}\right)$ .
- **Зарегистрирован ли MAC-адрес используемой камеры в точке доступа, если используется фильтрация по MAC-адресу?**
	- Зарегистрируйте MAC-адрес используемой камеры в точке доступа. MACадрес можно посмотреть на экране [MAC-адрес] (  $\sqrt{2}$ [\)](#page-733-0).

# **65: Связь с беспроводной ЛВС потеряна**

- **Нет ли каких-либо препятствий, блокирующих прямую видимость между камерой и антенной точки доступа?**
	- Установите антенну точки доступа так, чтобы она находилась в зоне прямой видимости камеры.
- **По какой-то причине связь с беспроводной ЛВС была потеряна и не может быть восстановлена.**
	- Возможные причины: чрезмерная загрузка точки доступа другим устройством, использование поблизости микроволновой печи или аналогичного устройства (создающего помехи в сети IEEE 802.11n/g/b (на частоте 2,4 ГГц)), воздействие дождя или повышенной влажности.

# **66: Неправильный пароль беспроводной ЛВС**

- **Заданы ли в камере и точке доступа одинаковые ключи шифрования для аутентификации?**
	- Проверьте буквы в верхнем и нижнем регистрах и убедитесь, что в камере и точке доступа задан правильный ключ шифрования для аутентификации [\(](#page-702-0) $\varnothing$ ). Обратите внимание, что если задан способ аутентификации шифрования **[Открытая система**], отображается ошибка 41 ( $\alpha$ [\)](#page-740-0).

# **67: Неправильный метод шифрования беспроводной ЛВС**

- **Используются ли в камере и точке доступа одинаковые способы шифрования?**
	- Камера поддерживает следующие методы шифрования: WEP, TKIP и AES  $($  $\circ$  $)$ .
- **Зарегистрирован ли MAC-адрес используемой камеры в точке доступа, если используется фильтрация по MAC-адресу?**
	- Зарегистрируйте MAC-адрес используемой камеры в точке доступа. MACадрес можно посмотреть на экране [MAC-адрес] (**2**[\)](#page-733-0).

# <span id="page-747-0"></span>**68: Установление соединения c беспроводной ЛВС невозможно. Начните процедуру с начала.**

- **Удерживалась ли нажатой кнопка WPS (безопасная настройка сети Wi-Fi) на точке доступа в течение указанного времени?**
	- Нажмите и удерживайте кнопку WPS в течение времени, указанного в инструкции по эксплуатации точки доступа.
- **Совершались ли попытки установления подключения вблизи точки доступа?**
	- Попробуйте установить подключение, когда оба устройства находятся в зоне досягаемости друг друга.

**69: Найдено несколько терминалов беспроводной ЛВС. Соединение невозможно. Начните процедуру с начала.**

- **Другие точки доступа устанавливают соединение в режиме подключения нажатием кнопки (режим PBC) безопасной настройки Wi-Fi (WPS).**
	- Немного подождите перед повторной попыткой установления соединения.

## **91: Прочая ошибка**

- **Произошла ошибка, отличная от ошибок с номерами 11–83.**
	- Выключите и включите камеру.

# **121: Недостаточно места на сервере**

- **На целевом веб-сервере недостаточно свободного места.**
	- Удалите с веб-сервера ненужные изображения, проверьте на нем количество свободного места и повторите отправку данных.

# **125: Проверьте параметры сети**

#### **Установлено ли сетевое подключение?**

• Проверьте состояние подключения сети.

# **126: Не удалось подключиться к серверу**

- **На веб-сайте image.canon проводится обслуживание или он временно занят.**
	- Повторите попытку доступа к службе позднее.

# <span id="page-748-0"></span>**127: Произошла ошибка**

- **Когда камера была подключена к веб-службе, произошла ошибка, отличная от ошибок с кодами 121–126.**
	- Попробуйте заново установить подключение по Wi-Fi к image.canon.

# **151: Передача отменена**

- **Автоматическая передача изображений была по какой-то причине прервана.**
	- Чтобы возобновить автоматическую передачу изображений, установите переключатель питания камеры в положение <  $\bigcirc$ FF >, затем в положение  $\leq$  ON  $\geq$

# **152: Карта защищена от записи, закрыт замок.**

- **Не находится ли переключатель защиты от записи на карте в положении блокировки?**
	- Передвиньте переключатель защиты от записи на карте памяти в положение записи.

# **Меры предосторожности в отношении функции беспроводной связи**

Если при использовании функций беспроводной связи снижается скорость передачи данных, теряется соединение или возникают другие проблемы, попробуйте выполнить следующие действия по устранению причин неисправностей.

# **Расстояние между камерой и смартфоном**

Если камера находится слишком далеко от смартфона, подключение по Wi-Fi может не устанавливаться, даже если подключение по Bluetooth возможно. В этом случае уменьшите расстояние между камерой и смартфоном, затем установите подключение по Wi-Fi.

# **Место установки антенны точки доступа**

- При использовании в помещениях устанавливайте устройство в одном помещении с камерой.
- Расположите устройство так, чтобы люди и предметы не находились между устройством и камерой.

#### **Соседние электронные устройства**

Если скорость передачи данных по Wi-Fi снижается из-за воздействия указанных ниже электронных устройств, выключите их или отодвиньтесь дальше от этих устройств для установления связи.

 $\bullet$  Камера использует связь по Wi-Fi типа IEEE 802.11b/g/n с частотой радиоволн 2,4 ГГц. Поэтому скорость передачи данных по Wi-Fi снижается при использовании камеры вблизи от работающих устройств Bluetooth, микроволновых печей, радиотелефонов, микрофонов, смартфонов, других камер или аналогичных устройств, использующих эту же частоту.

# **Меры предосторожности при использовании нескольких камер**

- При подключении нескольких камер к одной точке доступа по Wi-Fi убедитесь, что камеры используют разные IP-адреса.
- Если к одной точке доступа подключено по Wi-Fi несколько камер, скорость передачи данных снижается.
- $\bullet$  При наличии в сети нескольких точек доступа IEEE 802.11b/g/n (с частотой 2.4 ГГц) оставьте между каналами Wi-Fi промежуток в пять каналов, чтобы сократить интерференцию радиоволн. Например, используйте каналы 1, 6 и 11, каналы 2 и 7 или каналы 3 и 8.

# **Использование беспроводного пульта ДУ BR-E1**

Пульт ДУ BR-E1 невозможно использовать, когда камера и смартфон связаны по Bluetooth. Измените подключение камеры на беспроводной пульт ДУ в пункте [**Подкл. к беспров. пульту ДУ**] меню [ : **Подключение Wi-Fi/Bluetooth**].

# **Безопасность**

В случае неправильного задания параметров безопасности возможно возникновение указанных ниже проблем.

- Контроль передачи Злонамеренные посторонние лица могут контролировать передачу данных по сети Wi-Fi и пытаться получить передаваемые вами данные.
- Несанкционированный доступ к сети Злонамеренные посторонние лица могут получить несанкционированный доступ к используемой вами сети для похищения, изменения или уничтожения информации. Кроме того, вы можете стать жертвой несанкционированного доступа других типов, таких как маскировка под законного пользователя (когда ктото выдает себя за вас для получения несанкционированного доступа к информации) или трамплинная атака (когда кто-то получает несанкционированный доступ к вашей сети, чтобы использовать ее в качестве «трамплина» для заметания следов при проникновении в другие системы).

Рекомендуется использовать системы и функции для надежной защиты своей сети, чтобы избежать возникновения подобных проблем.

## <span id="page-752-0"></span>**Windows**

Откройте окно [**Командная строка**] Windows, введите команду ipconfig/all и нажмите клавишу <Ввод>.

Помимо IP-адреса, назначенного компьютеру, также отображаются сведения о маске подсети, шлюзе и сервере DNS.

#### **macOS**

В операционной системе macOS откройте приложение [**Терминал**], введите ifconfig -a и нажмите клавишу <Return>. IP-адрес, присвоенный компьютеру, обозначается в пункте [**enX**] (X: число) рядом с надписью [**inet**] в формате «\*\*\*.\*\*\*.\*\*\*.\*\*\*». Информацию о приложении [**Терминал**] см. в руководстве по ОС macOS.

Чтобы предотвратить использование одного IP-адреса компьютером и другими устройствами в сети, измените крайнюю правую цифру IP-адреса, назначаемого камере, как описано в разделе [Настройка IP-адреса вручную.](#page-709-0) Пример: 192.168.1.**10**

Состояние беспроводной связи можно проверить на экране.

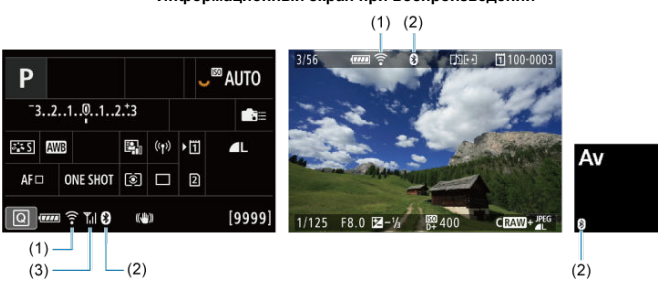

# **Экран быстрой настройки Информационный экран при воспроизведении**

(1) Функция Wi-Fi

(2) Функция Bluetooth

(3) Сила беспроводного сигнала

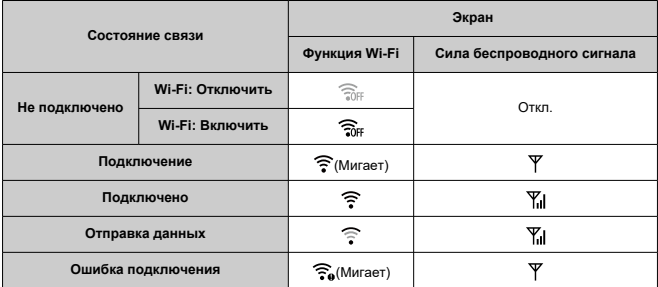

# **Индикатор функции Bluetooth**

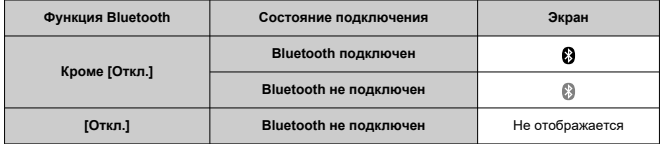

# **Настройка**

В этой главе описываются параметры меню на вкладке настройки ( $\bigcirc$ ).

 $\overleftrightarrow{\chi}$  справа от заголовков обозначает функции, доступные только в режиме [EV], [P], [ Tv], [ Av], [ M] или [ BUL B].

- [Меню вкладки: Настройка](#page-756-0)
- [Выбор карт для записи/просмотра](#page-760-0)
- [Настройки папки](#page-768-0)
- [Нумерация файлов](#page-772-0)
- [Имена файлов](#page-777-0)
- [Форматирование](#page-780-0)
- [Автоповорот](#page-783-0)
- [Добавление сведений об ориентации видеозаписи](#page-785-0)
- [Дата/Время/Зона](#page-787-0)
- [Язык](#page-791-0)
- [ТВ-стандарт](#page-792-0)
- [Помощь](#page-793-0)
- [Звуковое подтверждение](#page-796-0)
- [Уровень громкости наушников](#page-797-0)
- [Экономия энергии](#page-798-0)
- [Эко-режим](#page-799-0)
- [Отображение на экране/в видоискателе](#page-800-0)
- [Яркость экрана](#page-802-0)
- [Яркость видоискателя](#page-803-0)
- [Цветовой тон экрана и видоискателя](#page-805-0)
- [Точная настройка цветового тона видоискателя](#page-806-0)
- [Увеличение интерфейса пользователя](#page-807-0)
- [Разрешение HDMI](#page-808-0)
- [Управление с помощью сенсорного экрана](#page-809-0)
- [Блокировка управления](#page-810-0)
- [Затвор при выключении](#page-811-0)
- [Очистка датчика изображения](#page-812-0)
- [Сброс настроек камеры](#page-817-0)
- [Пользовательские режимы съемки \(C1–C3\)](#page-819-0)  $\star$
- [Сохранить/загрузить настройки с карты](#page-822-0)  $\star$
- [Информация об аккумуляторе](#page-825-0)
- [Информация об авторских правах](#page-833-0)
- [Прочая информация](#page-836-0)
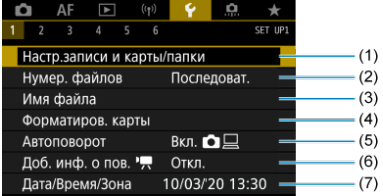

- (1) Настр.записи и карты/папки
	- [Выбор карт для записи/просмотра](#page-760-0)
	- [Создание папки](#page-768-0)
- (2) [Нумер. файлов](#page-772-0)
- (3) [Имя файла](#page-777-0)
- (4) [Форматиров. карты](#page-780-0)
- (5) [Автоповорот](#page-783-0)
- (6) [Доб. инф. о пов.](#page-785-0)
- (7) [Дата/Время/Зона](#page-787-0)

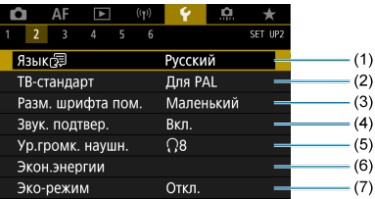

- (1) [Язык](#page-791-0)
- (2) [ТВ-стандарт](#page-792-0)
- (3) [Разм. шрифта пом.](#page-795-0)
- (4) [Звук. подтвер.](#page-796-0)
- (5) [Ур.громк. наушн.](#page-797-0)
- (6) [Экон.энергии](#page-798-0)
- (7) [Эко-режим](#page-799-0)

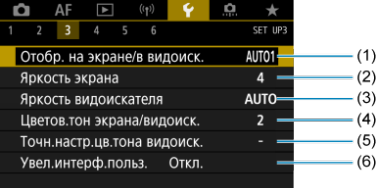

- (1) [Отобр. на экране/в видоиск.](#page-800-0)
- (2) [Яркость экрана](#page-802-0)
- (3) [Яркость видоискателя](#page-803-0)
- (4) [Цветов.тон экрана/видоиск.](#page-805-0)
- (5) [Точн.настр.цв.тона видоиск.](#page-806-0)
- (6) [Увел.интерф.польз.](#page-807-0)

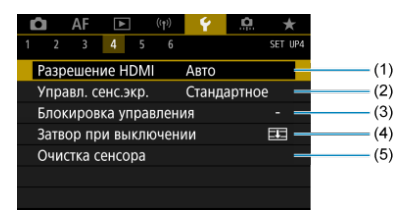

- (1) [Разрешение HDMI](#page-808-0)
- (2) [Управл. сенс.экр.](#page-809-0)
- (3) [Блокировка управления](#page-810-0)
- (4) [Затвор при выключении](#page-811-0)
- (5) [Очистка сенсора](#page-812-0)

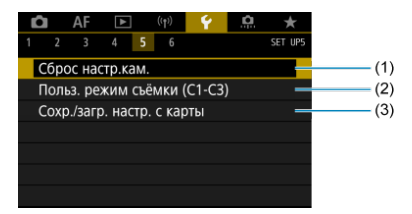

- (1) [Сброс настр.кам.](#page-817-0)
- (2) Польз. режим съёмки (С1-С3) \*
- (3) [Сохр./загр. настр. с карты](#page-822-0)

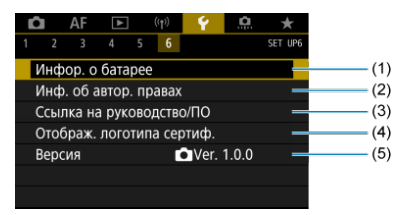

- (1) [Инфор. о батарее](#page-825-0)
- (2) [Инф. об автор. правах](#page-833-0)  $\star$
- (3) [Ссылка на руководство/ПО](#page-836-0)
- (4) [Отображ. логотипа сертиф.](#page-836-0)
- (5) [Версия](#page-836-0) ☆
- **В режимах [ ] и [ ] для вкладки [ 5] отображается следующий экран.**

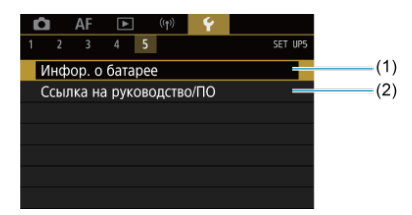

- (1) [Инфор. о батарее](#page-825-0)
- (2) [Ссылка на руководство/ПО](#page-836-0)
- <span id="page-760-0"></span>ΓZΙ. Способ записи с двумя вставленными картами памяти
- [Выбор записи/просмотра с двумя вставленными картами памяти](#page-766-0)

**Съемка возможна, когда в камеру установлена карта [ ] или [ ] (кроме некоторых условий). Если установлена только одна карта, выполнять эти шаги не требуется.**

Если установлены две карты, можно выбрать способ записи и карту, используемую для записи и просмотра, как указано ниже.

## **Способ записи с двумя вставленными картами памяти**

1. **Выберите [ : Настр.записи и карты/папки].**

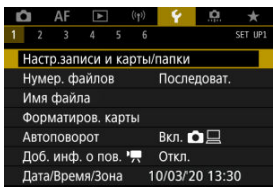

2. **Задайте способ записи.**

## ● Разд. **立/'**貝

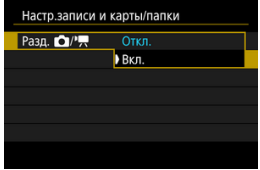

- Выберите [**Вкл.**] для автоматической настройки способа записи для фотографий и видеозаписей. Видеозаписи записываются на карту  $\left[\vec{a}\right]$ , а фотографий — на карту  $\left[\Omega\right]$ .
- Видеосъемка невозможна, если карта [ ] полностью заполнена или не установлена.
- Если карта  $[2]$ ] не установлена, фотографии можно снимать, но сохранить их невозможно. Если карта заполнена, съемка фотографий невозможна.

## **Предупреждения • Если задано значение [Вкл.], пункты [ Опции зап.], [<sup>9</sup>興 Опции зап.**], [ **Зап/просм**] и [ **Зап/просм**] недоступны.  $\Box$ **Примечание** Если задано значение [**Вкл.**], для воспроизведения используется карта [ ], если кнопка <  $\blacktriangleright$  > нажата в режиме видеосъемки. Карта [2] используется для воспроизведения, если кнопка < D > нажата в режиме фотосъемки.

## **Опции зап.**

Задайте способ записи для фотографий.

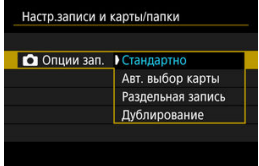

#### • **Стандартно**

Фотографии записываются на карту, выбранную в пункте [ **Зап/просм**].

#### • **Авт. выбор карты**

Аналогично варианту [**Стандартно**], но при полном заполнении одной карты камера переключается на другую карту. При этом создается новая папка.

#### • **Раздельная запись**

Позволяет указать конкретное качество изображения для каждой карты [\(](#page-139-0) $\circled{R}$ ). Для каждого снимка фотография записывается на карту Щ и [2] с указанным качеством изображения. Обратите внимание, что для изображений RAW недоступна раздельная запись в **NAW** и CRAW.

#### • **Дублирование**

Для каждого снимка фотография записывается на карту [1] и с одинаковым качеством изображения.

#### **Предупреждения** LL.

Максимальная длина серии для способа [**Раздельная запись**] будет меньше, если указаны разные размеры изображения для карт  $\overline{1}\overline{1}$  и  $\overline{2}$ ).

### **Примечание**

#### **Раздельная запись/Дублирование**

- $\bullet$  Изображения записываются на карты  $\overline{1}\overline{1}$  и  $\overline{2}$ ) с одинаковым номером файла.
- Возможное количество снимков, отображаемое в видоискателе и на экране быстрого управления, относится к карте с меньшим свободным объемом.
- Когда одна из карт полностью заполнена, отображается сообщение [**Карта \* заполнена**], и дальнейшая съемка невозможна. Для продолжения съемки замените карту или

задайте для параметра [ **Опции зап.**] значение [**Стандартно**] и выберите карту, на которой осталось свободное место.

**• Сведения о пункте [Папка] в меню [У: Настр.записи и карты/ папки**] см. в разделе [Настройки папки.](#page-768-0)

## **● <sup>•</sup> ПОпции зап.**

Задайте способ записи для видео.

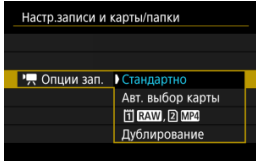

#### • **Стандартно**

Видеозаписи записываются на карту, выбранную в пункте [ $P$ ] **Зап/просм**].

#### • **Авт. выбор карты**

Аналогично варианту [**Стандартно**], но при полном заполнении карты запись прекращается. При возобновлении съемки камера переключается на другую карту для записи. После переключения карт создается новая папка.

### • **FIRAW, 2 MP4**

Для каждой съемки видеозапись RAW записывается на карту  $\vert \vec{v} \vert$ , а видеозапись MP4 — на карту  $\vert 2 \rangle$ , обе с одинаковым номером файла. Когда одна из карт полностью заполнена, дальнейшая съемка невозможна.

#### • **Дублирование**

Для каждой записи на карты [1] и [2] записывается один и тот же видеофильм.

#### **Предупреждения**

#### **Дублирование**

- Дублирование недоступно для следующих размеров видеозаписи.
	- Видеозаписи RAW
	- $\cdot$  8K ALI-I
	- 4K 119,9/100,0 кадров/сек. (видеозаписи с высокой частотой кадров)
	- 4К ALL-I HEVC (YUV 4:2:2, 10 бит)
	- 4K 59,94/50,00 кадров/сек. ALL-I H.264 (YUV 4:2:0, 8 бит)

#### **Примечание**

#### **Дублирование**

- $\bullet$  Изображения записываются на карты  $\ddot{\mathsf{n}}$  и  $\ddot{\mathsf{n}}$  с одинаковым номером файла.
- Доступное время записи, отображаемое в видоискателе, на экране быстрого управления и ЖК-дисплее, относится к карте с меньшим свободным объемом.
- Когда одна из карт полностью заполнена, отображается сообщение [**Карта \* заполнена**], и дальнейшая съемка невозможна. Для продолжения съемки замените карту или задайте для параметра [ **Опции зап.**] значение [**Стандартно**] и выберите карту, на которой осталось свободное место.
- **Сведения о пункте [Папка] в меню [У: Настр.записи и карты/ папки**] см. в разделе [Настройки папки.](#page-768-0)

## <span id="page-766-0"></span>**Выбор записи/просмотра с двумя вставленными картами памяти**

Если для параметра [ **Опции зап.**]/[ **Опции зап.**] задано значение [**Стандартно**] или [**Авт. выбор карты**], выберите карту для записи и просмотра. Если для параметра [ **Опции зап.**] задано значение [**Раздельная запись**] или [**Дублирование**], или если для параметра [ **Опции зап.**] задано значение [ , ] или [**Дублирование**], выберите карту для просмотра.

### **Задание размера с помощью меню**

**Стандартно/Авт. выбор карты**

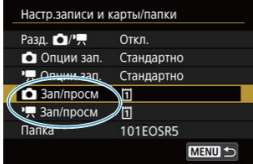

### **Выберите [Зап/просм].**

- Выберите [ **3ап/просм**] для фотографий или [<sup>р</sup> ] Зап/просм] для видеозаписей.
	- : Использование карты 1 для записи и просмотра
	- : Использование карты 2 для записи и просмотра

## **• Раздельная запись/Дублирование/ <b>FRAM**, 2 MP4

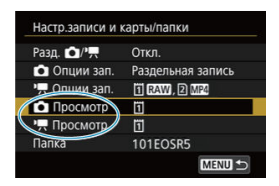

### **Выберите [Воспроизведение].**

- Выберите [ Просмотр] для фотографий или [<sup>9</sup> | Просмотр] для видеозаписей.
- При нажатии кнопки <  $\blacktriangleright$  > в режиме съемки фотографий воспроизводятся изображения с карты, выбранной в пункте [ **Просмотр**].
- При нажатии кнопки <  $\blacktriangleright$  > в режиме видеосъемки воспроизводятся изображения с карты, выбранной в пункте [ **Просмотр**].

#### 围 **Примечание**

**• Если задан пункт [Приоритет: [1]**, при установке или извлечении карт камера переключается на приоритетную карту.

- <span id="page-768-0"></span>図 Создание папки
- [Переименование папок](#page-770-0)
- [Выбор папки](#page-771-0)

Можно свободно создать и выбрать папку, в которой требуется сохранять снимаемые изображения. Можно также изменять имена папок.

## **Создание папки**

1. **Выберите [ : Настр.записи и карты/папки].**

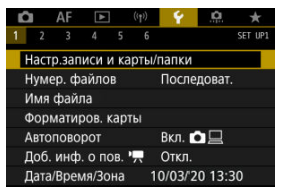

2. **Выберите пункт [Папка].**

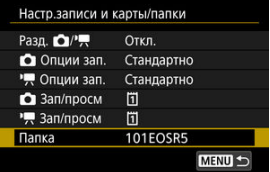

3. **Выберите пункт [Создать папку].**

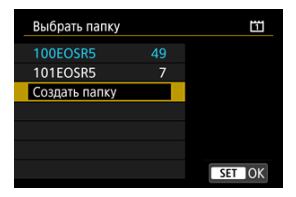

# 4. **Выберите [OK].**

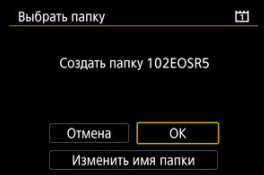

Чтобы переименовать папку, выберите пункт [**Изменить имя папки**].

<span id="page-770-0"></span>1. **Введите требуемые буквы и цифры.**

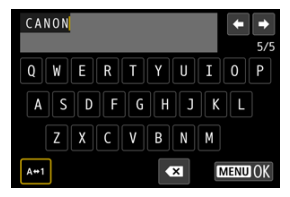

- Можно ввести пять символов.
- $\bullet$  Выбрав [ $\leftrightarrow$ 1], можно изменить режим ввода.
- $\bullet$  Для удаления одного символа  $\sim$  выберите или нажмите кнопку  $\leq \widehat{m}$

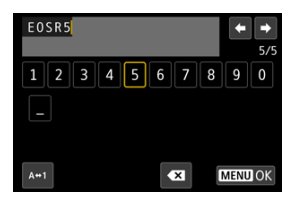

- $\bullet$  Диском <  $\circledast$  > или <  $\circledast$  > выберите символ, затем нажмите <  $\circledast$  >, чтобы ввести его.
- 2. **Выйдите из режима настройки.**
	- $\bullet$  Нажмите кнопку < MENU >, затем нажмите [ОК].

<span id="page-771-0"></span>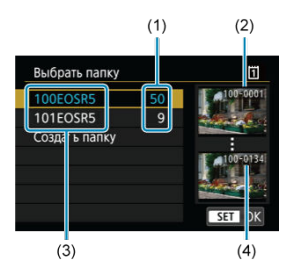

- (1) Число изображений в папке
- (2) Наименьший номер файла
- (3) Имя папки
- (4) Наибольший номер файла
- Выберите папку на экране выбора папки.
- Снятые изображения сохраняются в выбранной папке.

#### П **Примечание**

#### **Папки**

Папки называются как в «**100EOSR5**», с трехзначным номером папки с последующими пятью буквами или цифрами. Папка может содержать до 9999 изображений (номера файлов 0001–9999). Когда папка заполнена, автоматически создается новая папка с порядковым номером, увеличенным на единицу. Кроме того, новая папка создается автоматически при выполнении ручного сброса ( $\varnothing$ [\)](#page-776-0). Можно создавать папки с номерами от 100 до 999.

### **Создание папок с помощью компьютера**

Когда на экране открыта карта, создайте новую папку с именем «**DCIM**». Откройте папку DCIM и создайте необходимое количество папок для сохранения и упорядочения изображений. Имена папок необходимо задавать в формате «**100ABC\_D**», где первые три цифры должны быть номером папки в диапазоне 100–999. Последние пять символов могут быть комбинацией прописных или строчных букв от A до Z, цифр и знака подчеркивания «\_». Знак пробела использовать нельзя. Кроме того, имена папок не могут содержать одинаковый трехзначный номер (например, «100ABC\_D» и «100W\_XYZ»), даже если остальные пять символов имен различаются.

- <span id="page-772-0"></span>[Последоват.](#page-774-0) 図
- [Автосброс](#page-775-0)
- [Ручной сброс](#page-776-0)

Сохраненным в папке снятым изображениям назначаются номера файлов от 0001 до 9999. Можно изменить способ нумерации файлов.

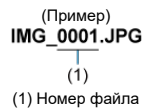

1. Выберите пункт [ $\cdot$ : Нумер. файлов].

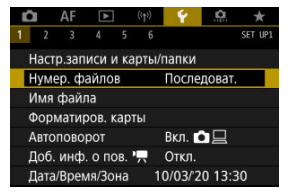

2. **Задайте вариант.**

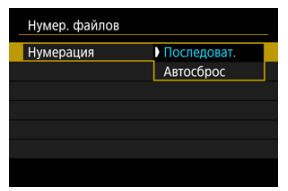

- Выберите [**Нумерация**].
- Выберите [**Последоват.**] или [**Автосброс**].

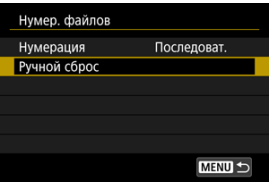

Если требуется сбросить нумерацию файлов, выберите [**Ручной сброс**] (  $\overline{2}$ ).

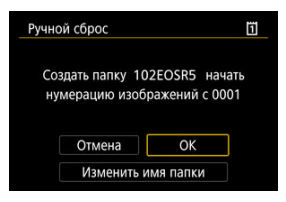

Выберите [**OK**], чтобы создать новую папку, и нумерация файлов будет начинаться с 0001.

#### $\mathbf 0$ **Предупреждения**

Если номер файла в папке 999 достигает 9999, съемка невозможна, даже если на карте есть свободное место. После появления сообщения о необходимости замены карты переключитесь на новую карту.

## <span id="page-774-0"></span>**Для последовательной нумерации файлов независимо от переключения карт или создания папок**

Файлы нумеруются последовательно до 9999, даже при замене карты, создании папки или переключении целевой карты (например,  $|\vec{v}|$ → 2)). Это удобно, если требуется хранить изображения с номерами в диапазоне от 0001 до 9999 с нескольких карт памяти в одной папке на компьютере.

Обратите внимание, что нумерация файлов может продолжаться с любого из изображений, имеющихся на картах или в папках, на которые вы переключаетесь. Если требуется использовать последовательную нумерацию файлов, рекомендуется каждый раз устанавливать вновь отформатированную карту памяти.

### **Нумерация файлов после замены карт или переключения карт для записи**

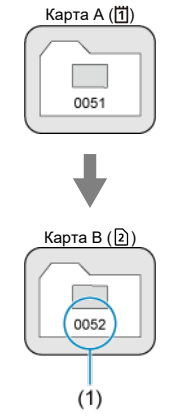

(1) Следующий порядковый номер файла

### **Нумерация файлов после создания папки**

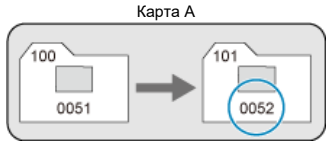

## <span id="page-775-0"></span>**Для начала нумерации файлов с 0001 после переключения карт или создания папок**

Нумерация файлов сбрасывается на 0001 при замене карты, создании папки или переключении целевой карты (например,  $| \vec{\eta} | \rightarrow | \vec{\Omega} |$ ). Это удобно, если изображения требуется систематизировать по картам памяти или папкам.

Обратите внимание, что нумерация файлов может продолжаться с любого из изображений, имеющихся на картах или в папках, на которые вы переключаетесь. Если требуется сохранять изображения с нумерацией файлов, начинающейся с 0001, используйте каждый раз заново отформатированную карту памяти.

### **Нумерация файлов после замены карт или переключения карт для записи**

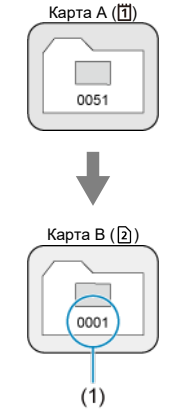

(1) Нумерация файлов сбрасывается

**Нумерация файлов после создания папки**

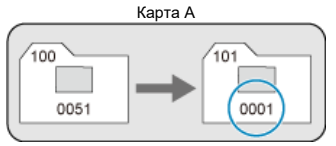

## <span id="page-776-0"></span>**Для сброса нумерации файлов на 0001 или начала нумерации файлов в новой папке с 0001**

При выполнении сброса нумерации файлов вручную автоматически создается новая папка, и нумерация файлов изображений, сохраняемых в этой папке, начинается с 0001.

Это удобно, если требуется, например, использовать отдельные папки для изображений, снятых вчера и снятых сегодня.

<span id="page-777-0"></span>Имена файлов состоят из четырех алфавитно-цифровых символов, за которыми следуют четырехзначный номер файла ( $\varnothing$ ) и расширение файла. Можно изменить первые четыре алфавитно-цифровых символа, которые по умолчанию являются уникальными для каждой камеры и задаются при поставке камеры. Польз. настр.1 позволяет зарегистрировать ваши собственные четыре символа. Польз. настр.2 добавляет три начальных зарегистрированных символа по вашему выбору к четвертому символу, который обозначает размер изображения и добавляется автоматически после съемки.

(Пример)<br>**IMG 0001.JPG** 

## **Регистрация/изменение имен файлов**

1. **Выберите пункт [ : Имя файла].**

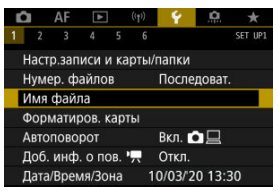

2. **Выберите пункт [Изменить Пользоват. настройки \*].**

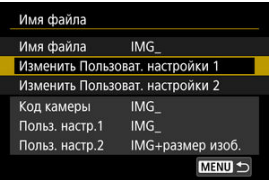

3. **Введите требуемые буквы и цифры.**

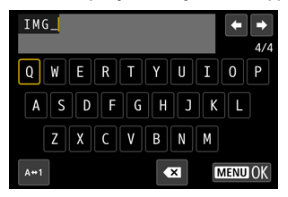

- Введите четыре символа для параметра «Польз. настр.1» или три символа для параметра «Польз. настр.2».
- $\bullet$  Выбрав [ $\leftrightarrow$ 1], можно изменить режим ввода.
- $\bullet$  Для удаления одного символа  $\sim$  выберите или нажмите кнопку  $\leq \overline{m}$

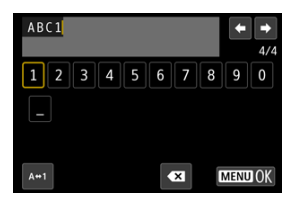

 $\bullet$  Диском <  $\circ$  > или <  $\cdot$   $\cdot$  > выберите символ, затем нажмите <  $\circ$  >, чтобы ввести его.

## 4. **Выйдите из режима настройки.**

 $\bullet$  Нажмите кнопку < MENU >, затем нажмите [ОК].

- 
- 5. **Выберите зарегистрированное имя файла.**

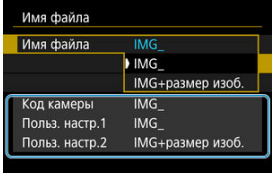

Выберите пункт [**Имя файла**], затем выберите зарегистрированное имя файла.

#### T **Предупреждения**

 $\bullet$  Символ подчеркивания (« ») не может использоваться в качестве первого символа.

#### $\overline{\mathbb{R}}$ **Примечание**

#### **Польз. настр.2**

- $\bullet$  При съемке после выбора варианта «\*\*\* + размер изоб.» (как зарегистрировано в параметра «Польз. настр.2») к имени файла в качестве четвертого символа добавляется символ, обозначающий текущий размер изображения. Добавленные символы имеют указанное ниже значение.
	- \*\*\*\*L": **⊿II**, "■III, RAW или ПППЭ
	- <sup>"\*\*\*</sup>М": ⊿М или иМ
	- "**\*\*\*S**": или
	- "**\*\*\*T**":

#### «**\*\*\*C**»:

Автоматически добавленный четвертый символ позволяет определять размеры переданных в компьютер изображений, не открывая файлы. По расширению файла можно также различать изображения RAW, JPEG и HEIF.

Для видеозаписей, записанных с параметром «Польз. настр.2», в качестве четвертого символа имени используется подчеркивание.

## <span id="page-780-0"></span>**Форматирование**

Новую карту памяти или карту памяти, ранее отформатированную (инициализированную) в другой камере или в компьютере, необходимо отформатировать в этой камере.

#### $\bf{0}$ **Предупреждения**

- **При форматировании карты памяти с нее удаляются все данные. Удаляются даже защищенные изображения, поэтому убедитесь, что на карте нет важной информации. При необходимости перед форматированием карты перенесите изображения и данные на персональный компьютер или в другое место.**
	- 1. **Выберите [ : Форматиров. карты].**

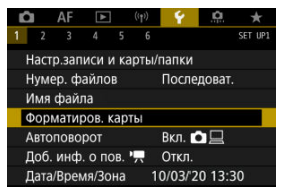

2. **Выберите карту.**

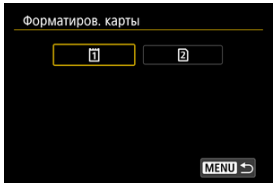

- $\bullet$   $\left[\left|\vec{1}\right|\right]$  обозначает карту 1,  $\left[\Omega\right]$  карту 2.
- Выберите карту.

3. **Отформатируйте карту.**

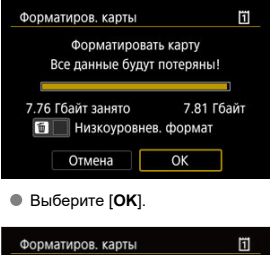

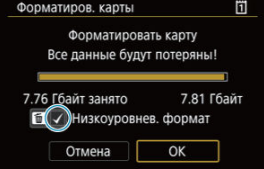

Для выполнения низкоуровневого форматирования нажмите кнопку < >, чтобы установить флажок [ ] у пункта [**Низкоуровнев. формат**], затем выберите [**OK**].

- **Используется новая карта.**
- **Карта была отформатирована в другой камере или в компьютере.**
- **Карта заполнена изображениями или данными.**
- $\bullet$  Отображается сообщение об ошибке, связанное с картой  $\mathcal{B}$ [\)](#page-922-0).

#### **Низкоуровневое форматирование**

- $\bullet$  Низкоуровневое форматирование следует выполнять в том случае, если скорость записи или чтения карты оказывается низкой или если требуется удалить с карты все данные полностью.
- Поскольку низкоуровневое форматирование удаляет все секторы записи на карте памяти, такое форматирование может занять больше времени по сравнению с обычным.
- Во время низкоуровневого форматирования его можно отменить, выбрав [**Отмена**]. Даже в этом случае обычное форматирование будет уже завершено и карту можно будет использовать обычным образом.

### **Форматы файлов на картах**

- Карты CFexpress форматируются с использованием файловой системы exFAT.
- $\bullet$  Карты SD/SDHC форматируются в FAT32. Карты SDXC форматируются в exFAT.
- Отдельные видеозаписи записываются на карты, отформатированные в формате exFAT, в виде одного файла (без разделения на насколько файлов), даже если размер файла превышает 4 ГБ, поэтому объем получающегося в результате файла видеозаписи будет превышать 4 ГБ.

#### **Предупреждения**  $\bf{0}$

- Карты, отформатированные в этой камере, может быть невозможно использовать в других камерах. Также обратите внимание, что карты, отформатированные в системе exFAT, могут не распознаваться некоторыми ОС компьютеров или устройствами чтения карт памяти.
- Форматирование карты или стирание данных с нее не приводит к полному удалению данных. Помните об этом, продавая или выбрасывая карту. При утилизации карт в случае необходимости примите меры к защите личной информации, например физически уничтожьте карты.

### **Примечание**

- Емкость карты памяти, отображаемая на экране форматирования карты, может быть меньше емкости, указанной на карте.
- В данном устройстве используется технология exFAT, лицензированная корпорацией Microsoft.

<span id="page-783-0"></span>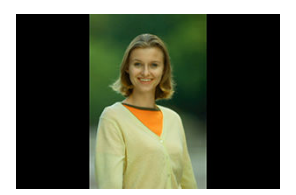

Можно изменить настройку автоповорота, отвечающую за изменение ориентации отображения изображений, снятых в вертикальной ориентации.

1. **Выберите пункт [ : Автоповорот].**

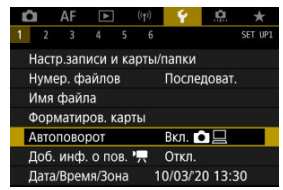

## 2. **Выберите значение.**

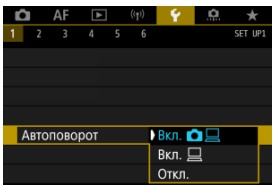

### **● Вкл. ♪**

Автоматический поворот изображений во время просмотра как в камере, так и в компьютерах.

### **● Вкл.** □

Автоматический поворот изображений во время просмотра в компьютерах.

#### **Откл.**

Автоматический поворот изображений не производится.

#### Œ **Предупреждения**

Изображения, при съемке которых для автоповорота было задано значение [**Откл.**], не поворачиваются при просмотре, даже если затем задать для автоповорота значение [**Вкл.**].

#### $\Box$ **Примечание**

- Если при съемке изображения камера была направлена вверх или вниз, автоматический поворот для просмотра может выполняться неправильно.
- Если изображения не поворачиваются автоматически на компьютере, попробуйте использовать ПО EOS.

## <span id="page-785-0"></span>**Добавление сведений об ориентации видеозаписи**

Для видеозаписей, снимаемых при вертикальной ориентации камеры, может автоматически добавляться информация об ориентации, указывающая верхнюю сторону, чтобы их можно было просматривать на смартфонах или других устройствах в той же ориентации.

1. Выберите [  $\cdot$  Доб. инф. о пов. <sup>•</sup> ...

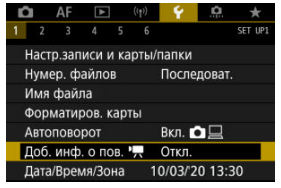

2. **Выберите значение.**

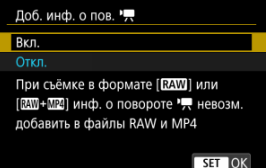

**Вкл.**

Воспроизведение видеозаписей на смартфонах и устройствах в той же ориентации, в которой они были сняты.

**Откл.**

Воспроизведение видеозаписей на смартфонах и других устройствах в горизонтальной ориентации, независимо от ориентации при съемке.

#### $\bullet$ **Предупреждения**

- Пункт [**Доб. инф. о пов.** ] недоступен для файлов RAW или MP4, когда используется формат видеозаписи  $\overline{R}$  или  $\overline{R}$  $\overline{M}$  +  $\overline{M}$  $\overline{2}$ .
- На камере и в видеосигнале, выводимом на разъем HDMI, видеозаписи воспроизводятся горизонтально, независимо от этой настройки.

<span id="page-787-0"></span>При первом включении питания или после сброса значений даты, времени и часового пояса сначала выполните приведенные шаги для установки часового пояса. Если сначала установить часовой пояс, впоследствии можно будет просто настраивать этот параметр, а дата и время будут обновляться соответственно. Так как в снимаемые изображения добавляются данные о дате и времени съемки, обязательно установите дату и время.

1. **Выберите пункт [ : Дата/Время/Зона].**

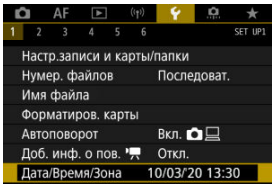

2. **Установите часовой пояс.**

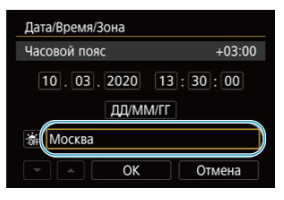

**● Диском < ◯ > выберите [Часовой пояс].** 

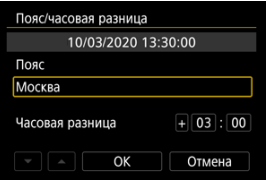

 $\bullet$  Нажмите <  $\varepsilon$ ы) >.

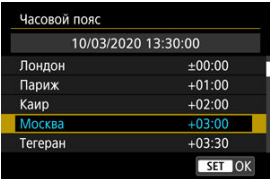

- $\bullet$  Диском <  $\circledcirc$  > выберите часовой пояс, затем нажмите <  $\circledast$  >.
- Если в списке нет вашего часового пояса, нажмите кнопку

< >, затем задайте разницу с UTC в пункте [**Часовая разница**].

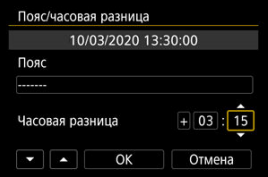

- Диском < > выберите пункт [**Часовая разница**] (+/–/часы/ минуты), затем нажмите  $\leq$   $(\mathrm{F})$  >.
- $\bullet$  Установите диском <  $\circledS$  >, затем нажмите <  $\circledast$  >.
- $\bullet$  После ввода часового пояса или часовой разницы диском <  $\circledS$  > выберите [ОК], затем нажмите  $\leq$   $\leq$   $\leq$   $\geq$ .

## 3. **Установите дату и время.**

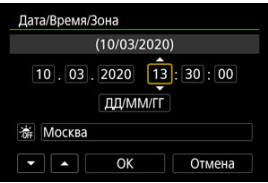

 $\bullet$  Диском <  $\circledS$  > выберите параметр, затем нажмите <  $\circledast$  >.

 $\bullet$  Установите диском <  $\circledS$  >, затем нажмите <  $\circledast$  >.

## 4. **Настройте переход на летнее время.**

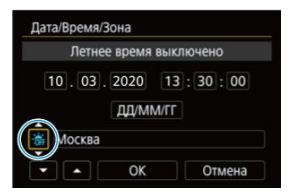

- Задайте требуемое значение.
- $\bullet$  Диском <  $\circledcirc$  > выберите [ $\frac{1}{2}$ ], затем нажмите <  $\circledcircledast$  >.
- $\bullet$  Диском <  $\circ$  > выберите [ $\bullet$ ], затем нажмите <  $\circledast$  >.
- Если для функции перехода на летнее время установлено значение [ ], то время, установленное в шаге 3, будет переведено на 1 час вперед. При установке значения [ ] переход на летнее время будет отменен, и время будет передвинуто на 1 час назад.
- 5. **Выйдите из режима настройки.**

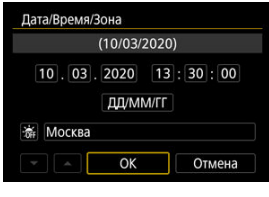

 $\bullet$  Диском <  $\circlearrowright$  > выберите [**OK**].

#### $\mathbf{0}$ **Предупреждения**

- Настройки даты, времени и часового пояса могут быть сброшены, если камера хранится без аккумулятора, аккумулятор разрядился или камера подвергалась воздействию отрицательных температур в течение длительного времени. В этом случае заново установите их.
- После изменения значения параметра [**Пояс/часовая разница**] убедитесь, что установлены правильные значения даты и времени.

#### $\Box$ **Примечание**

Время автоотключения может быть увеличено на время отображения экрана [ : **Дата/Время/Зона**].

<span id="page-791-0"></span>1. **Выберите [ : Язык ].**

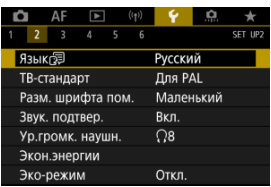

2. **Задайте нужный язык.**

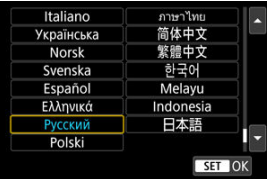
Задайте видеосистему телевизора, используемого для просмотра. Эта настройка определяет значения частоты кадров, доступные при видеосъемке.

1. **Выберите [ : ТВ-стандарт].**

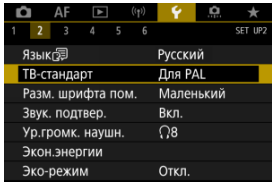

2. **Выберите значение.**

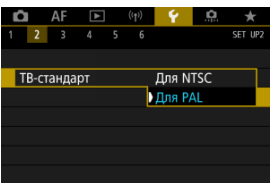

**Для NTSC**

Для областей с форматом телевещания NTSC (Северная Америка, Япония, Южная Корея, Мексика и т. д.).

**Для PAL**

Для областей с форматом телевещания PAL (Европа, Россия, Китай, Австралия и т. д.).

# **Помощь**

#### ΓZ [Изменение размера шрифта помощи](#page-795-0)

Если отображается кнопка [**MEO Помощь**], нажав кнопку < **INFO** >, можно открыть описание функции. Снова нажмите эту кнопку, чтобы закрыть справку. Если справа отображается полоса прокрутки (1), экран можно прокручивать диском <  $\textcircled{\scriptsize 2}$  >.

**Пример: [ : Case 2]**

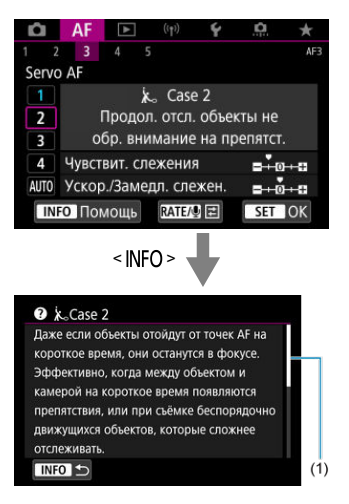

# **Пример: [ : Блокировка управления]**

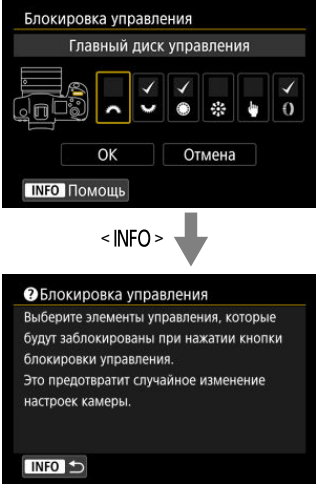

<span id="page-795-0"></span>1. Выберите [ $\cdot$ : Разм. шрифта пом.].

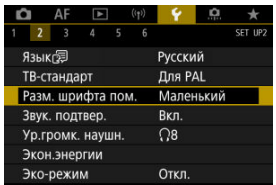

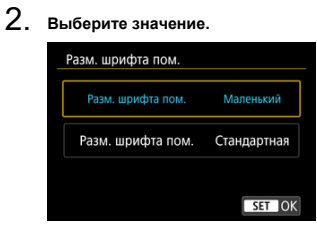

1. **Выберите пункт [ : Звук. подтвер.].**

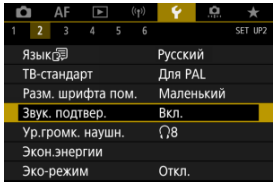

2. **Выберите значение.**

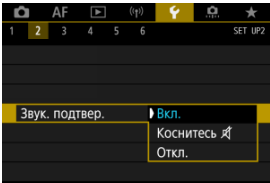

### **Вкл.**

Камера подает звуковой сигнал после завершения фокусировки или при выполнении сенсорных операций.

### **• Коснитесь**  Д

Отключает звуковые сигналы для сенсорного управления.

### **Откл.**

Отключает звуковые сигналы для подтверждения фокусировки, съемки с автоспуском и сенсорного управления.

1. **Выберите [ : Ур.громк. наушн.].**

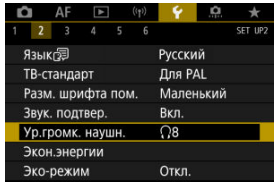

2. **Настройте громкость.**

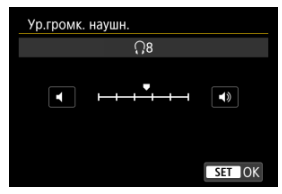

 $\bullet$  Диском <  $\circledS$  > отрегулируйте громкость, затем нажмите <  $\circledast$  >.

#### $\Box$ **Примечание**

**Если для параметра [ 3апись звука] задано значение, отличное от** [**Откл.**], и для параметра [**Выс. част. кадров**] задано значение [**Откл.**], в наушниках можно контролировать звук со встроенного или внешнего микрофона.

Можно настроить время автоматического выключения экрана, камеры и видоискателя после определенного времени бездействия камеры («Дисплей Выкл.», «Автоотключение» и «Видоиск. выкл.»).

1. **Выберите [ : Экон.энергии].**

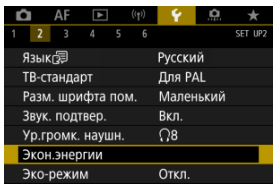

# 2. **Выберите значение.**

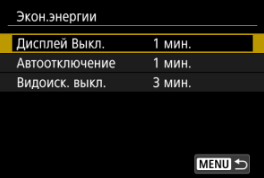

#### $\overline{R}$ **Примечание**

- Даже если в пункте [**Автоотключение**] задано значение [**Откл.**], экран выключается по прошествии времени, заданного в пункте [**Дисплей Выкл.**].
- Параметры [**Дисплей Выкл.**] и [**Автоотключение**] не учитываются, когда для параметра [ : **Эко-режим**] задано значение [**Вкл.**].

# **Эко-режим**

Позволяет экономить энергию аккумулятора в режиме съемки. Когда камера не используется, для экономии энергии аккумулятора экран темнеет.

1. **Выберите пункт [ : Эко-режим].**

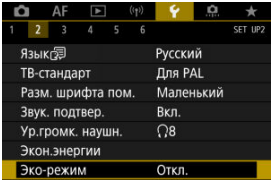

# 2. **Выберите [Вкл.].**

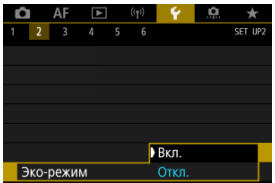

- Яркость экрана уменьшается, если камера не используется в течение прибл. двух секунд. Приблизительно через десять секунд после снижения яркости экран выключается.
- Чтобы включить экран и подготовиться к съемке, когда экран выключен, нажмите наполовину кнопку спуска затвора.

Можно задать для отображения экран или видоискатель, чтобы исключить случайное срабатывание датчика глаз при открытом экране.

1. **Выберите [ : Отобр. на экране/в видоиск.].**

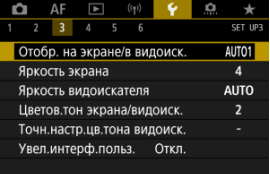

# 2. **Выберите значение.**

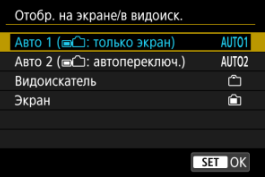

### **● AUTO1: Авто 1 ( ( с ): только экран)**

Если экран открыт, он всегда используется для отображения. Если экран закрыт и обращен к пользователю, он используется для отображения, но когда пользователь смотрит в видоискатель, отображение переключается на видоискатель.

### **● AUTO2: Авто 2 ( ■ 1): автопереключ.)**

Для отображения всегда используется экран, но когда пользователь смотрит в видоискатель, отображение переключается на него.

### : **Видоискатель**

Для отображения всегда используется видоискатель.

### **● Թ Экран**

Если экран закрыт лицевой стороной к пользователю, он всегда используется для отображения.

#### $\overline{\mathbf{E}}$ **Примечание**

- Пользователь всегда может переключаться между отображением на экране и в видоискателе с помощью настроенной кнопки, которой назначена функция переключения. Если для этого параметра задано значение [**AUTO1**] или [**AUTO2**], камера соответствующим образом реагирует на датчик глаз.
- Если задано значение [**AUTO1**], камера реагирует на датчик глаз, когда экран закрыт лицевой стороной к пользователю, и не реагирует на датчик, когда экран открыт.

1. Выберите пункт [ **?** : Яркость экрана].

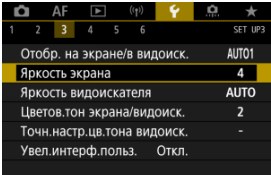

2. **Выполните настройку.**

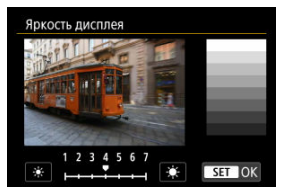

 $\bullet$  Ориентируясь по серому изображению, диском <  $\circledS$  > отрегулируйте яркость, затем нажмите < (Ет) >. Проверьте эффект на экране.

### **Примечание**

Проверять экспозицию изображений рекомендуется с помощью гистограммы  $($  $\mathbb{Z}$ ).

# 1. **Выберите пункт [ : Яркость видоискателя].**

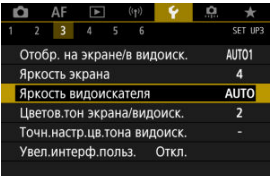

2. **Поверните диск < > и выберите вариант [Авто] или [Ручной].**

### **Авто**

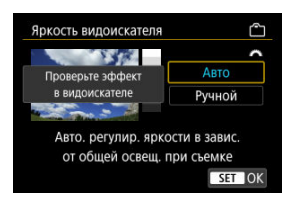

 $\bullet$  Нажмите <  $\circledast$  >. Проверьте эффект в видоискателе.

### **Ручной**

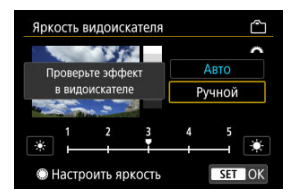

 $\bullet$  Диском <  $\circledcirc$  > отрегулируйте яркость видоискателя, затем  $H$ нажмите <  $\overline{\text{se}}$  >. Проверьте эффект в видоискателе.

1. **Выберите пункт [ : Цветов.тон экрана/видоиск.].**

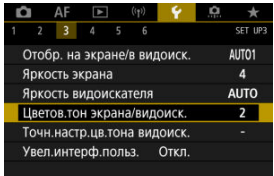

2. **Выполните настройку.**

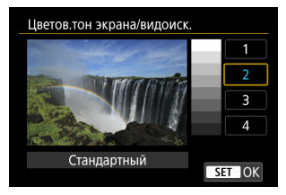

 $\bullet$  Диском <  $\circledcirc$  > выберите параметр, затем нажмите <  $\circledast$  >.

## **Точная настройка цветового тона видоискателя**

1. **Выберите пункт [ : Точн.настр.цв.тона видоиск.].**

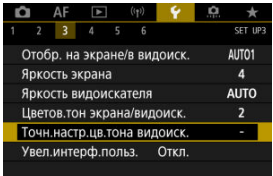

2. **Выполните настройку.**

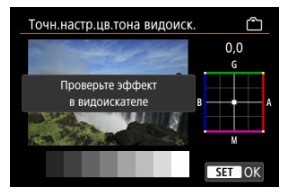

Ориентируясь по серому изображению, выполните регулировку диском <  $\div$  >, затем нажмите <  $(\text{F})$  >. Проверьте эффект в видоискателе.

Экраны меню можно увеличивать, дважды нажимая их двумя пальцами. Снова дважды нажмите, чтобы восстановить исходный размер изображения.

1. **Выберите пункт [ : Увел.интерф.польз.].**

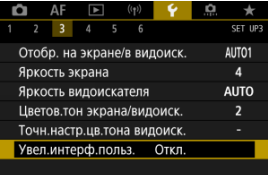

# 2. **Выберите [Вкл.].**

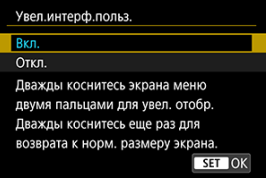

#### **Предупреждения** Œ

Для настройки функций меню при увеличенном отображении используйте органы управления камеры. Функции сенсорного экрана недоступны.

Задайте разрешение вывода изображений, используемое при подключении камеры к телевизору или внешнему записывающему устройству с помощью кабеля HDMI.

1. **Выберите [У: Разрешение HDMI].** 

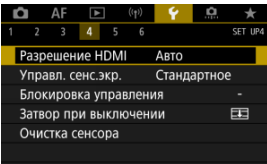

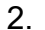

2. **Выберите значение.**

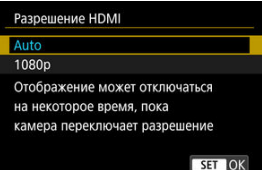

### **Авто**

Изображение автоматически выводится на экран с оптимальным для телевизора разрешением.

**1080p**

Вывод с разрешением 1080p. Выберите во избежание проблем с отображением или задержками при переключении разрешения в камере.

## **Управление с помощью сенсорного экрана**

1. **Выберите пункт [ : Управл. сенс.экр.].**

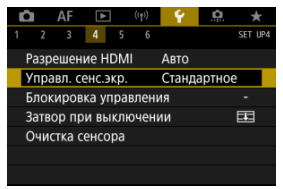

# 2. **Выберите значение.**

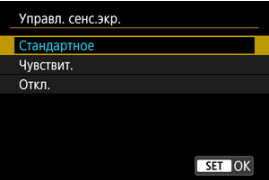

- При значении [**Чувствит.**] чувствительность сенсорного экрана выше, чем при значении [**Стандартное**].
- Для отключения сенсорных операций выберите [**Откл.**].

#### Œ **Предупреждения**

### **Меры предосторожности при использовании сенсорного экрана**

- Не используйте для сенсорных операций острые предметы, такие как ногти или шариковые ручки.
- Не касайтесь сенсорного экрана влажными пальцами. Если экран увлажнен или у вас влажные пальцы, возможны сбои и отсутствие отклика сенсорного экрана. В этом случае отключите питание и удалите влагу тканью.
- При установке на экран имеющихся в продаже защитных пленок или наклеек чувствительность экрана к сенсорным операциям может снизиться.
- Кроме того, когда задано значение [**Чувствит.**], камера может не реагировать на быстро выполняемые сенсорные операции.

Задайте органы управления камеры, которые блокируются при включении блокировки управления. Это помогает предотвратить непреднамеренное изменение настроек.

1. **Выберите пункт [ : Блокировка управления].**

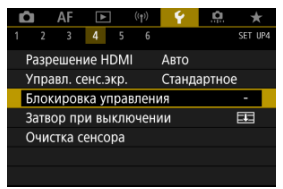

2. **Выберите блокируемые органы управления камеры.**

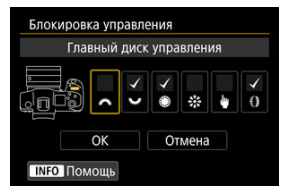

- $\bullet$  Нажмите <  $(E)$  >, чтобы установить флажок [ $\checkmark$ ].
- Выберите [**OK**].
- $\bullet$  При нажатии кнопки <  $\textsf{LOCK}$  > выбранные  $\textsf{L/O}$  органы управления камеры блокируются.

#### $\Box$ **Примечание**

**• Звездочка «\*» справа от пункта [У: Блокировка управления]** указывает, что значение по умолчанию было изменено.

Можно настроить, должен ли затвор оставаться открытым или закрываться при установке выключателя питания камеры в положение  $<$   $\cap$  FF >.

1. **Выберите пункт [ : Затвор при выключении].**

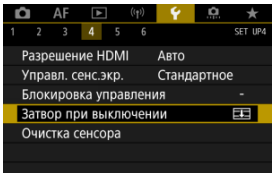

2. **Выберите значение.**

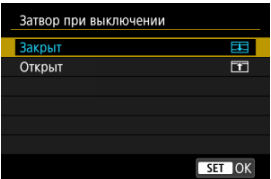

**: Закрыт**

Затвор закрывается. Обычно следует задавать закрытие, чтобы исключить попадание пыли на датчик изображения при смене объектива.

**● ГТ: Открыт** 

Затвор остается открытым. При этом снижается шум от камеры при установке переключателя питания в положение <  $ON$  > или < >. Полезно, если требуется исключить шум при съемке.

#### П **Примечание**

Независимо от этой настройки, при срабатывании автоотключения питания положение затвора не изменяется.

- 図 Выполнить очистку
- [Автоматическая очистка](#page-814-0)
- 図 [Очистить вручную](#page-815-0)

Функция очистки датчика изображения очищает его переднюю сторону.

### $\Box$ **Примечание** Для достижения оптимальных результатов выполняйте очистку, когда камера устойчиво стоит на столе или другой поверхности.

## **Выполнить очистку**

1. **Выберите [ : Очистка сенсора].**

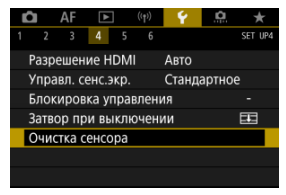

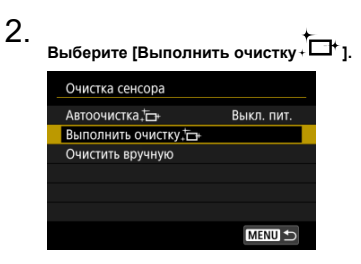

На экране запроса подтверждения выберите [**OK**].

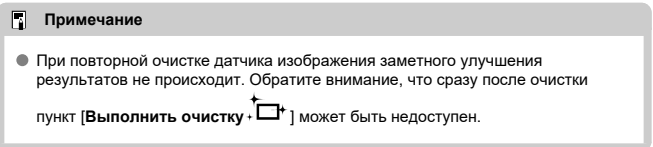

# <span id="page-814-0"></span>**Автоматическая очистка**

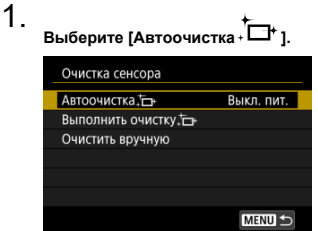

2. **Выберите значение.**

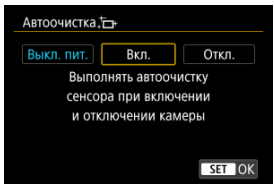

 $\bullet$  Диском <  $\circledS$  > выберите параметр, затем нажмите <  $\circledast$  >.

<span id="page-815-0"></span>Пыль, оставшуюся после автоматической очистки датчика изображения, можно удалить вручную с помощью имеющихся в продаже специальных груш и аналогичных инструментов.

Обязательно используйте полностью заряженный аккумулятор.

Датчик изображения легко повреждается. Если требуется непосредственная ручная очистка датчика изображения, рекомендуется обратиться в сервисный центр Canon.

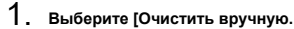

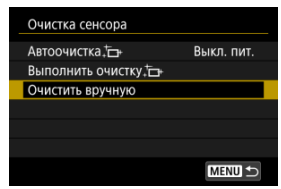

# 2. **Выберите [OK].**

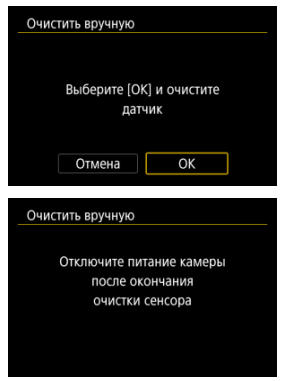

3. **Снимите объектив и очистите датчик изображения.**

# 4. **Завершите очистку.**

 $\bullet$  Установите переключатель питания в положение  $\leq$  OFF  $\geq$ .

#### $\Box$ **Примечание**

 $\bullet$  Рекомендуется использовать дополнительные аксессуары для питания от бытовой электросети (продаются отдельно).

#### $\mathbf{0}$ **Предупреждения**

- **Во время очистки датчика изображения выполнение перечисленных ниже действий запрещено. При отключении питания затвор закрывается. Это может привести к повреждению датчика изображения и шторок затвора.**
	- **Установка переключателя питания в положение < >.**
	- **Извлечение и установка аккумулятора.**
- Поверхность датчика изображения легко повреждается. При очистке датчика изображения соблюдайте осторожность.
- Используйте простую грушу для чистки объектива, без каких-либо щеток. Щетка может поцарапать датчик.
- Не вводите наконечник груши внутрь камеры глубже крепления объектива. При отключении питания затвор закроется, что может привести к повреждению шторок затвора.
- $\bullet$  Ни в коем случае не используйте для очистки датчика изображения сжатый воздух или газ. Сжатый воздух может повредить датчик изображения, а распыляемый газ может намерзнуть на датчике и поцарапать его.
- Если уровень заряда аккумулятора снижается во время чистки датчика изображения, раздается предупредительный звуковой сигнал. Прекратите очистку датчика изображения.
- При наличии остатков смазки, которые невозможно удалить с помощью груши, рекомендуется обратиться в сервисный центр Canon для очистки датчика изображения.

Для настроек функций съемки и функций меню камеры можно восстановить значения по умолчанию.

1. **Выберите [У: Сброс настр.кам.].** 

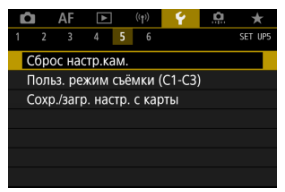

# 2. **Выберите значение.**

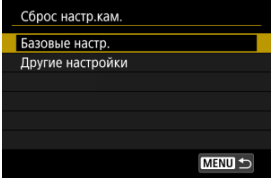

### **Базовые настр.**

Восстановление настроек функций съемки и настроек меню камеры.

### **Другие настройки**

Можно сбросить настройки для отдельных выбранных элементов.

# 3. **Сбросьте настройки.**

На экране запроса подтверждения выберите [**OK**].

#### $\overline{\mathbf{L}}$ **Примечание**

Пользовательские режимы съемки фотографий сбрасываются, когда параметр [**Польз. режим съёмки (C1-C3)**] в меню [**Другие настройки**] выбран в режиме съемки фотографий, а пользовательские режимы съемки видеозаписей сбрасываются, когда этот параметр выбран в режиме видеосъемки.

- 図 [Автоматическое обновление зарегистрированных настроек](#page-820-0)
- [Отмена зарегистрированных пользовательских режимов съемки](#page-821-0)

Текущие настройки камеры, такие как параметры съемки, меню и пользовательских функций, можно зарегистрировать как пользовательские режимы съемки  $[C1_p] - [C3_p]$ . Для съемки фотографий или видеозаписей можно зарегистрировать разные функции.

1. **Выберите [ : Польз. режим съёмки (C1-C3)].**

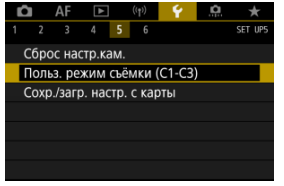

2. **Выберите пункт [Регистрация].**

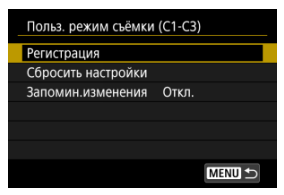

<span id="page-820-0"></span>3. **Зарегистрируйте требуемые пункты.**

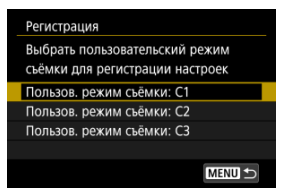

- Выберите пользовательский режим съемки, который требуется зарегистрировать, затем выберите [**OK**] на экране [**Регистрация**].
- Текущие настройки камеры регистрируются в пользовательском режиме съемки C\*.

# **Автоматическое обновление зарегистрированных настроек**

При изменении настройки во время съемки в пользовательском режиме съемки в этом режиме автоматически сохраняется новая настройка (автоматическое обновление). Для включения автоматического обновления задайте на шаге 2 значение [**Вкл.**] для [**Запомин.изменения**].

# <span id="page-821-0"></span>**Отмена зарегистрированных пользовательских режимов съемки**

Если на шаге 2 выбрать пункт [**Сбросить настройки**], для каждого режима будут восстановлены настройки по умолчанию, какие они были до регистрации.

#### $\overline{B}$ **Примечание**

Можно также изменять настройки съемки и меню в пользовательских режимах съемки.

#### ΓZ Сохранение настроек камеры

#### 枢 [Загрузка настроек камеры](#page-824-0)

Текущие настройки камеры, такие как параметры съемки, меню и пользовательских функций, можно сохранить на карте как файл настроек камеры. Загрузив файл настроек камеры, можно применить сохраненное состояние настроек. Это позволяет сохранять и применять оптимальные настройки для конкретных условий съемки или загружать файлы настроек в другие камеры EOS R5, чтобы использовать эти камеры с такими же настройками.

## **Сохранение настроек камеры**

1. **Выберите [ : Сохр./загр. настр. с карты].**

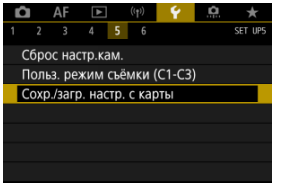

2. **Выберите [Сохранить на карту].**

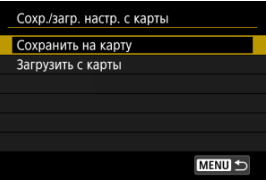

# 3. **Выберите [OK].**

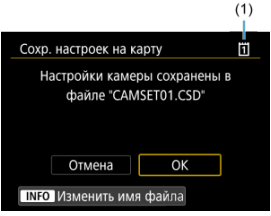

- (1) Карта для записи
- Настройки камеры сохраняются на карту.

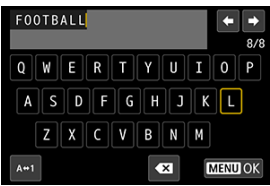

- Чтобы перед сохранением файла изменить его имя на выбранное вами имя из 8 символов, нажмите кнопку < INFO > на экране из шага 3.
- Инструкции см. в разделе [Имена файлов.](#page-777-0) Шаги такие же.

#### **Предупреждения** Œ

- Файлы настроек камеры, сохраненные с помощью камеры, отличной от EOS R5, не могут быть загружены в данную камеру.
- Загрузка файлов настроек камеры, которые были сохранены камерой с другой версией встроенного ПО, может оказаться невозможной.

#### П **Примечание**

На карте памяти можно сохранить до десяти файлов настроек камеры. Если на карте уже есть десять сохраненных настроек камеры, перезапишите существующий файл или используйте другую карту.

<span id="page-824-0"></span>На шаге 2 выберите пункт [**Загрузить с карты**] для отображения не более десяти имеющихся на карте файлов настроек камеры. Выберите файл; камера загрузит его и применит сохраненное состояние настроек.

- ΓZ [Регистрация аккумуляторов в камере](#page-827-0)
- [Пометка аккумуляторов серийными номерами](#page-829-0) M
- ΓZ [Проверка оставшегося заряда неиспользуемого зарегистрированного](#page-831-0) [аккумулятора](#page-831-0)
- 陷 [Удаление информации о зарегистрированном аккумуляторе](#page-832-0)

Можно проверить состояние используемого аккумулятора. Зарегистрировав в камере несколько аккумуляторов, можно проверять их приблизительную оставшуюся емкость и историю использования.

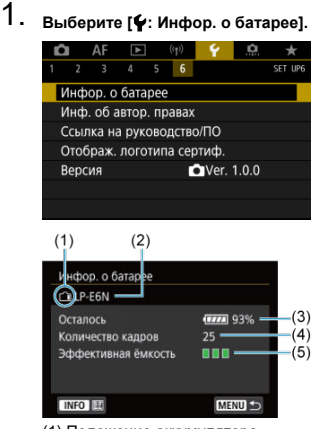

- (1) Положение аккумулятора
- (2) Модель аккумулятора или используемого источника питания.
- (3[\)](#page-65-0) Индикатор уровня заряда аккумулятора (<mark>@)</mark>) с уровнем оставшегося заряда аккумулятора с шагом 1%.

(4) Число снимков, снятых с текущим аккумулятором. Это число обнуляется при зарядке аккумулятора.

(5) Состояние эффективной емкости аккумулятора, три уровня.

**ПП (Зеленый): эффективная емкость аккумулятора хорошая.** 

■ ■ ■ 3еленый): эффективная емкость аккумулятора несколько ухудшилась.

 $\Box$   $\Box$  (Красный): рекомендуется приобрести новый аккумулятор.

#### $\mathbf{C}$ **Предупреждения**

Рекомендуется использовать оригинальные аккумуляторы Canon LP-E6NH/ LP-E6N. При использовании любых других аккумуляторов, кроме оригинальных Canon, возможно ухудшение характеристик камеры или возникновение неполадок.

### **Примечание**

- Количество кадров относится к числу снятых фотографий (не включая видеосъемку).
- Информация об аккумуляторе также отображается при использовании дополнительно приобретаемого батарейного блока BG-R10.
- Если отображается сообщение об ошибке связи с аккумулятором, следуйте инструкциям из этого сообщения.

<span id="page-827-0"></span>В камере можно зарегистрировать до шести аккумуляторных батарей LP-E6NH/ LP-E6N/LP-E6. Для регистрации нескольких аккумуляторов в камере выполните приведенные ниже инструкции для каждого из них.

- 1. **Нажмите кнопку <** INFO >.
	- При открытом экране информации об аккумуляторе нажмите кнопку  $\leq$  INFO >.
	- Если аккумулятор не зарегистрирован, он будет недоступен.

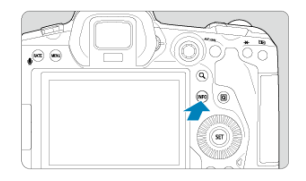

2. **Выберите [Регистрация].**

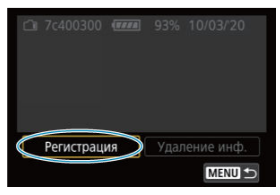
# 3. **Выберите [OK].**

Аккумулятор отображается белым цветом.

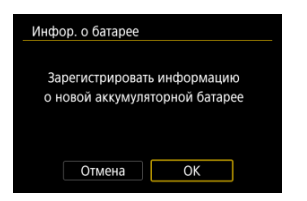

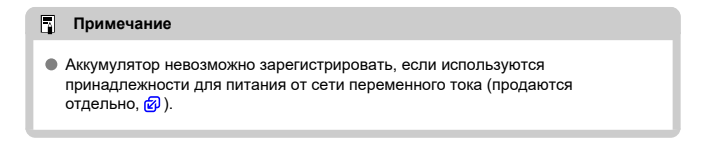

Зарегистрированные аккумуляторы LP-E6NH/LP-E6N/LP-E6 удобно маркировать серийным номером при помощи этикеток, которые можно приобрести отдельно.

> 1. **На этикетке размером прибл. 25×15 мм запишите серийный номер (1).**

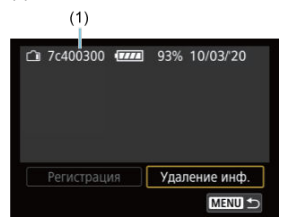

- 2. **Закрепите этикетку.**
	- $\bullet$  Установите переключатель питания в положение <  $\bigcirc$ FF >.
	- Извлеките аккумулятор из камеры.
	- Закрепите этикетку, как показано на рисунке (на стороне без электрических контактов).

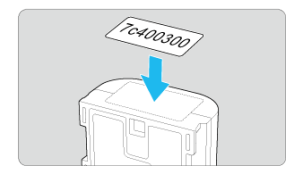

#### $\overline{\mathbf{0}}$ **Предупреждения**

- Не прикрепляйте этикетку на другие места аккумулятора, кроме указанных на рисунке из шага 2. В противном случае сместившаяся этикетка может затруднить установку аккумулятора или сделает включение питания невозможным.
- При использовании батарейного блока BG-R10 (продается отдельно) после многократной установки и извлечения аккумуляторов из магазина аккумуляторов этикетка может отклеиться. В этом случае закрепите новую этикетку.

Можно проверить оставшийся заряд аккумулятора, который в данный момент не используется, а также дату последнего использования.

- 1. **Найдите соответствующий серийный номер.**
	- На экране истории работы аккумулятора найдите серийный номер аккумулятора (1), соответствующий серийному номеру, указанному на аккумуляторе.
	- Можно проверить прибл. оставшийся заряд (2) и дату последнего использования (3) соответствующего аккумулятора.

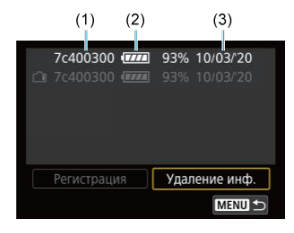

- 1. **Выберите [Удаление инф.].**
	- В разделе [Регистрация аккумуляторов в камере](#page-827-0) выберите пункт [**Удаление инф.**] на шаге 2.
- 2. **Выберите информацию об аккумуляторе, которую нужно удалить.**
	- $\bullet$  Отображается надпись  $[\checkmark]$ .
- 3. **Нажмите кнопку < >.**
	- На экране запроса подтверждения выберите [**OK**].
- [Проверка информации об авторских правах](#page-834-0) ΓZΙ.
- [Удаление информации об авторских правах](#page-835-0)

Указанные данные об авторских правах записываются в изображении в виде информации Exif.

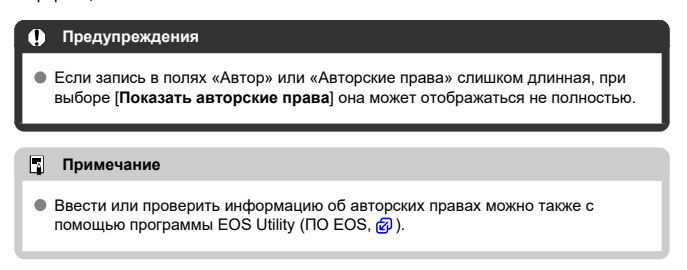

1. **Выберите [У: Инф. об автор. правах**].

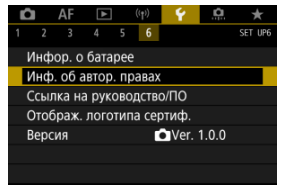

# 2. **Выберите значение.**

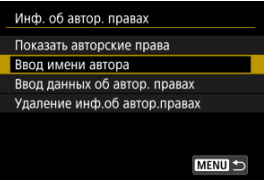

<span id="page-834-0"></span>3. **Введите текст.**

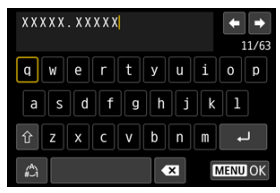

- $\bullet$  Диском <  $\circ$  > или <  $\circ$  > выберите символ, затем нажмите <  $\circ$   $\circ$  >. чтобы ввести его.
- $\bullet$  Выбрав  $\binom{A}{A}$ , можно изменить режим ввода.
- $\bullet$  Для удаления одного символа [ $\bullet$  ] выберите или нажмите кнопку  $<\tilde{m}$
- 4. **Выйдите из режима настройки.**
	- $\bullet$  Нажмите кнопку < MENU >, затем нажмите [ОК].

# **Проверка информации об авторских правах**

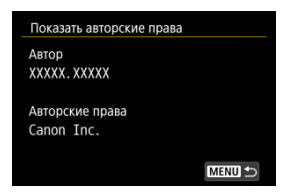

Выбрав на шаге 2 пункт [**Показать авторские права**], можно проверить введенную информацию в полях [**Автор**] и [**Авторские права**].

<span id="page-835-0"></span>Выбрав на шаге 2 пункт [**Удаление инф.об автор.правах**], можно удалить введенную информацию из полей [**Автор**] и [**Авторские права**].

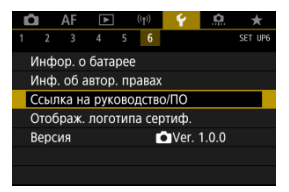

### **Ссылка на руководство/ПО**

Чтобы загрузить инструкции по эксплуатации, выберите пункт [ $\blacklozenge$ : Ссылка на **руководство/ПО**] и отсканируйте отображаемый QR-код с помощью смартфона. Можно также перейти на веб-сайт на компьютере по отображаемому URL-адресу и загрузить программное обеспечение.

### **Отображ. логотипа сертиф.**

Для отображения части логотипов сертификации камеры выберите пункт [ $\blacklozenge$ : **Отображ. логотипа сертиф.**]. Прочие логотипы сертификации можно найти на корпусе и упаковке камеры.

# **● Версия** ☆

Выберите [ : **Версия**], чтобы обновить встроенное ПО камеры, объектива и других используемых совместимых аксессуаров.

Можно производить тонкую настройку функций камеры, а также изменять функции кнопок и дисков в соответствии с предпочтениями пользователя. Можно также добавить на вкладки «Мое меню» часто используемые пункты и пользовательские функции.

- [Меню вкладки: Пользовательская настройка](#page-838-0)
- [Пункты настройки пользовательских функций](#page-841-0)
- [Меню вкладки: МОЁ МЕНЮ](#page-871-0)
- [Регистрация параметров в «Мое Меню»](#page-872-0)

### <span id="page-838-0"></span>**Пользовательские функции 1**

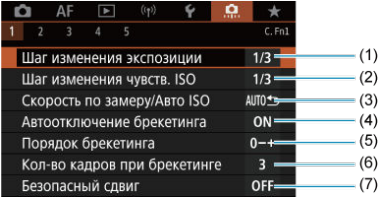

- (1) [Шаг изменения экспозиции](#page-842-0)
- (2) [Шаг изменения чувств. ISO](#page-842-0)
- (3) [Скорость по замеру/Авто ISO](#page-843-0)
- (4) [Автоотключение брекетинга](#page-843-0)
- (5) [Порядок брекетинга](#page-843-0)
- (6) [Кол-во кадров при брекетинге](#page-844-0)
- (7) [Безопасный сдвиг](#page-845-0)

### **Пользовательские функции 2**

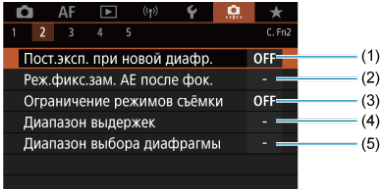

- (1) [Пост.эксп. при новой диафр.](#page-846-0)
- (2) [Реж.фикс.зам. AE после фок.](#page-848-0)
- (3) [Ограничение режимов съёмки](#page-848-0)
- (4) [Диапазон выдержек](#page-849-0)
- (5) [Диапазон выбора диафрагмы](#page-850-0)

### **Пользовательские функции 3**

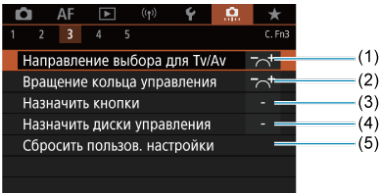

- (1) [Направление выбора для Tv/Av](#page-851-0)
- (2) [Вращение кольца управления](#page-851-0)
- (3) [Назначить кнопки](#page-851-0)
- (4) [Назначить диски управления](#page-861-0)
- (5) [Сбросить пользов. настройки](#page-865-0)

### **Пользовательские функции 4**

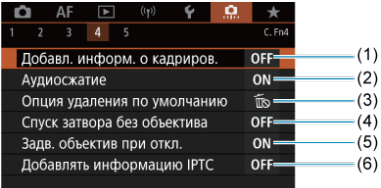

- (1) [Добавл. информ. о кадриров.](#page-866-0)
- (2) [Аудиосжатие](#page-867-0)
- (3) [Опция удаления по умолчанию](#page-867-0)
- (4) [Спуск затвора без объектива](#page-867-0)
- (5) [Задв. объектив при откл.](#page-868-0)
- (6) [Добавлять информацию IPTC](#page-869-0)

# **Пользовательские функции 5**

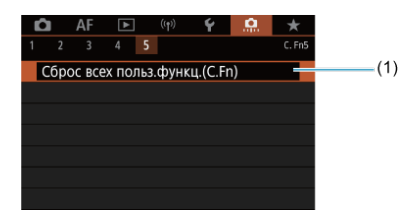

(1) [Сброс всех польз.функц.\(C.Fn\)](#page-870-0)

При выборе пункта [ : **Сброс всех польз.функц.(C.Fn)**] производится сброс всех настроек пользовательских функций.

# <span id="page-841-0"></span>**Пункты настройки пользовательских функций**

- **M** [C.Fn1](#page-842-0)
- [C.Fn2](#page-846-0) 囜
- [C.Fn3](#page-851-0)
- [C.Fn4](#page-866-0) 囜
- [C.Fn5](#page-870-0)

На вкладке [ $\Omega$ ] можно настроить функции камеры в соответствии с предпочтениями пользователя. Все параметры со значениями, отличными от значения по умолчанию, отображаются синим цветом.

### <span id="page-842-0"></span>**Шаг изменения экспозиции**

Можно установить шаг в 1/2 ступени для выдержки затвора, величины диафрагмы, величины компенсации экспозиции, диапазона AEB, величины компенсации экспозиции вспышки и диапазона FEB.

- **1/3: Шаг 1/3**
- **1/2: Шаг 1/2**

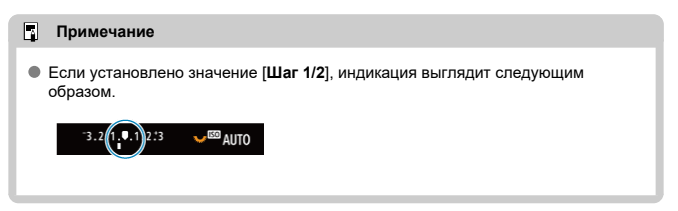

# **Шаг изменения чувств. ISO**

Для ручной настройки чувствительности ISO можно задать шаг в целую ступень.

- **1/3: Шаг 1/3**
- **1/1: Шаг 1**

#### $\overline{\phantom{a}}$ **Примечание**

Даже если задано значение [**Шаг 1**], при автоматической установке чувствительности ISO (Авто ISO) используется шаг 1/3 ступени.

### <span id="page-843-0"></span>**Скорость по замеру/Авто ISO**

Можно задать состояние чувствительности ISO после завершения работы таймера замера экспозиции в тех случаях, когда для функции Авто ISO в режиме [ $P$ ]/[ $T$ v]/  $\left[$   $\Delta$ V $\right]$ / $\left[$  $\beta$ ] камера настраивала чувствительность ISO во время замера или во время работы таймера замера экспозиции.

- **: Восстан. Авто после замера**
- **AUTO**: Сохр. скорость после замера

#### **Автоотключение брекетинга**

Можно задать отключение брекетинга AE и брекетинга баланса белого, когда переключатель питания установлен в положение  $<$   $\bigcirc$  FF >.

- **ON: Вкл.**
- **OFF: Откл.**

#### **Порядок брекетинга**

Можно изменить порядок съемки в режимах AEB и порядок брекетинга баланса белого.

- **0−+: 0, -, +**
- **−0+: -, 0, +**
- **+0−: +, 0, -**

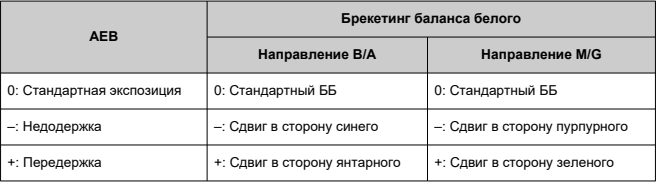

### <span id="page-844-0"></span>**Кол-во кадров при брекетинге**

Можно изменить количество кадров, снимаемых при брекетинге AE или брекетинге баланса белого.

Если для параметра [**Порядок брекетинга**] задано значение [**0, -, +**], кадры с брекетингом снимаются в соответствии с таблицей ниже.

#### **3: 3 кадра**

- **2: 2 кадра**
- **5: 5 кадров**
- **7: 7 кадров**

(с шагом 1 ступень)

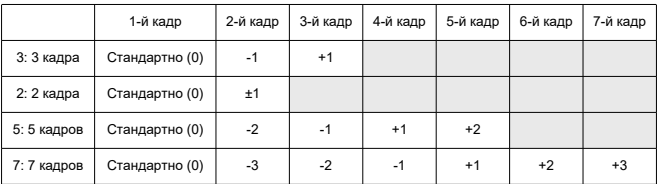

#### $\overline{R}$ **Примечание**

Если задана настройка [**2 кадра**], можно выбрать сторону + или – при настройке диапазона AEB. При брекетинге баланса белого настройка второго кадра сдвигается в отрицательную сторону для направления B/A или M/G.

# <span id="page-845-0"></span>**Безопасный сдвиг**

Если яркость объекта съемки изменяется и не удается получить стандартное значение в диапазоне автоэкспозиции, камера автоматически изменяет заданные вручную настройки для получения стандартной экспозиции. Значение [**Выдержка/ Диафрагма**] применяется для режима [**Tv**] или [Av]. Значение [Чувствительность  $IO$ ] применяется для режима  $[P]$ ,  $[Tv]$  или  $[Av]$ .

- **OFF: Откл.**
- **Tv/Av: Выдержка/Диафрагма**
- **ISO: Чувствительность ISO**

#### 同 **Примечание**

- Если не удается получить стандартную экспозицию, безопасный сдвиг переопределяет любые изменения параметров [**Диапаз.выбора ISO**] или **[Макс. выдержка]** относительно значений по умолчанию в меню [ $\bigcap$ :  $\bigcap$ **Настр. чувствительности ISO**]. Минимальный и максимальный пределы безопасного сдвига по чувствительности ISO определяются параметром [Авт. диапазон] [\(](#page-157-0) ?). Однако если вручную задано значение чувствительности ISO вне диапазона [**Авт. диапазон**], безопасный сдвиг будет осуществляться до значения ISO,
- заданного вручную. Требуемый безопасный сдвиг производится даже при использовании
- вспышки.

#### <span id="page-846-0"></span>**Пост.эксп. при новой диафр.**

Максимальная величина диафрагмы может уменьшаться (минимальное

диафрагменное число может увеличиваться) в режиме [M] (съемка с ручной установкой экспозиции) с установленной вручную чувствительностью ISO (за исключением случая, когда установлено значение Авто ISO), если вы (1) поменяли объектив, (2) установили экстендер или (3) используете зум-объектив с переменной максимальной величиной диафрагмы. Эта функция предотвращает соответствующую недодержку за счет автоматической настройки чувствительности ISO или выдержки затвора (величины Tv) для сохранения той же экспозиции, что и до выполнения действий (1), (2) или (3).

Если задано значение [**Чувств. ISO/выдержка**], чувствительность ISO настраивается автоматически в диапазоне выбора ISO. Если невозможно сохранить экспозицию за счет изменения чувствительности ISO, автоматически настраивается выдержка затвора (значение Tv).

- **OFF: Откл.**
- **ISO: Чувствительность ISO**
- **ISO/Tv: Чувств. ISO/выдержка**
- **Tv: Выдержка**

#### Œ **Предупреждения**

- При использовании макрообъективов изменение эффективной величины диафрагмы из-за увеличения не учитывается.
- Обеспечение той же экспозиции, что и до выполнения операций (1), (2) или (3), невозможно, если установлено значение [**Чувствит. ISO**] и экспозиция не может быть сохранена при значениях, заданных в параметре [**Диапаз.выбора ISO**].
- Обеспечение той же экспозиции, что и до выполнения операций (1), (2) или (3), невозможно, если установлено значение [**Выдержка**] и экспозиция не

может быть сохранена при значениях, заданных в параметре [ : **Диапазон выдержек**].

#### $\overline{\mathbf{E}}$ **Примечание**

- Также учитывается изменение наибольшего диафрагменного числа (минимальной диафрагмы).
- Исходная настройка экспозиции восстанавливается, если операция (1), (2) или (3) выполняется с заданным значением [**Чувствит. ISO**], [**Чувств. ISO/ выдержка**] или [**Выдержка**] и чувствительность ISO, выдержка затвора или величина диафрагмы не настраивается перед возвратом камеры в исходное состояние, как до выполнения операции (1), (2) или (3).
- Выдержка затвора может измениться для сохранения экспозиции, если чувствительность ISO увеличивается до расширенной чувствительности ISO, когда задано значение [**Чувствит. ISO**].

### <span id="page-848-0"></span>**Реж.фикс.зам. AE после фок.**

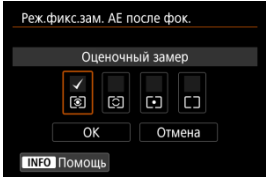

Для каждого режима замера можно указать, требуется ли фиксировать экспозицию (Фиксация AE) после завершения фокусировки на объекты в режиме покадрового AF. Экспозиция остается фиксированной, пока кнопка спуска затвора удерживается наполовину нажатой. Выберите режимы замера экспозиции для фиксации AE и установите флажки [ ]. Выберите [**OK**] для регистрации настройки.

### **Ограничение режимов съёмки**

1. **Выберите [ : Ограничение режимов съёмки].**

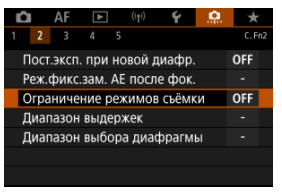

2. **Выберите [Вкл.].**

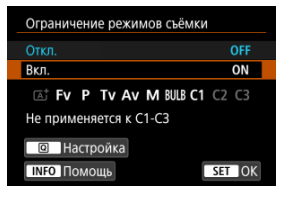

3. **Нажмите кнопку < >.**

<span id="page-849-0"></span>4. **Выберите режим съемки.**

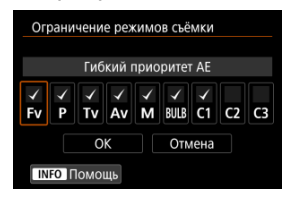

 $\bullet$  Диском  $\leq$  > выберите режимы съемки, затем нажмите  $\leq$   $\leq$   $\geq$ , чтобы установить флажок  $\lceil \sqrt{\cdot} \rceil$ .

#### $\bf{0}$ **Предупреждения**

- $\bullet$  Настройки ограничения режимов съёмки не регистрируются в режиме  $[{\bf C1_0}]$  $[C2_P]$  или  $[C3_P]$ .
- **Режим [ 47] недоступен, если для параметра [ . Ограничение режимов съёмки**] задано значение [**Вкл.**].
- $\bullet$  Флажок  $\lceil \sqrt{\rceil} \rceil$  невозможно снять одновременно у всех девяти режимов.

#### **Диапазон выдержек**

Можно задать диапазон выдержек. В режиме  $[FU]$ ,  $[Tv]$  или  $[N]$  можно вручную задавать выдержку затвора в указанном диапазоне. В режимах  $[P]$ и  $[A_V]$  или в режиме [ ] с выдержкой затвора [**AUTO**] выдержка затвора устанавливается автоматически в указанном диапазоне (кроме видеосъемки). Выберите [**OK**] для регистрации настройки.

#### **Длинн. выдерж.**

Может задаваться в диапазоне от 30 до 1/4000 с.

#### **Кратч. выдерж.**

Может задаваться в диапазоне от 1/8000 до 15 с.

### <span id="page-850-0"></span>**Диапазон выбора диафрагмы**

Можно задать диапазон величины диафрагмы. В режиме [ $Fv$ ], [ $Av$ ], [ $Wi$ ] или [ $BULB$ ] можно вручную задавать величину диафрагмы в указанном диапазоне. В режимах  $\vert \mathsf{P} \vert$ 

и [**Tv**] или в режиме [**Fv**] с диафрагмой [AUTO] величина диафрагмы устанавливается автоматически в указанном диапазоне. Выберите [**OK**] для регистрации настройки.

#### **Макс.диафрагма**

Значение можно задать в диапазоне f/1.0–f/64.

#### **Мин.диафрагма**

Значение можно задать в диапазоне f/91–f/1.4.

#### $\overline{\mathbb{R}}$ **Примечание**

Доступный диапазон величин диафрагмы зависит от минимальной и максимальной величины диафрагмы объектива.

# <span id="page-851-0"></span>**Направление выбора для Tv/Av**

Направление поворота диска при установке выдержки затвора и величины диафрагмы изменяется на обратное.

Изменяет на обратное направление поворота дисков <  $s^{\text{max}}_{\text{max}}$ > > и <  $\frac{1}{2}$  > в режиме съемки [ ] и только диска <  $\hat{s}^{\text{max}}$  > в остальных режимах съемки. Направление поворота дисков <  $\mathbb{C}$  > и <  $\mathbb{C}$  > в режиме  $[M]$  соответствует направлению поворота для задания компенсации экспозиции с помощью дисков  $\lt$   $\heartsuit$  > и <  $\frac{1}{2}$ > в режимах [P], [Tv] и [Av].

- $\overline{\phantom{a}}$ **: Нормальное**
- **: Реверсивное**

#### **Вращение кольца управления**

Направление поворота кольца управления объектива RF и адаптера крепления при установке выдержки затвора и величины диафрагмы можно изменить на обратное.

**: Нормальное**

**: Реверсивное**

#### **Назначить кнопки**

Часто используемые функции можно назначить удобным для вас кнопкам камеры. Одной кнопке могут быть назначены различные функции для съемки фотографий и видеосъемки.

1. **Выберите пункт [ : Назначить кнопки].**

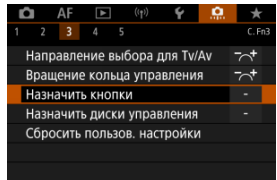

2. **Выберите орган управления камеры.**

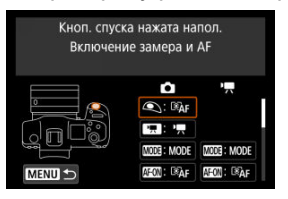

3. **Выберите назначаемую функцию.**

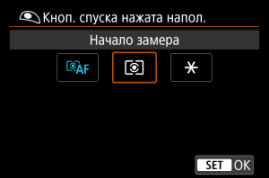

- $\bullet$  Для задания нажмите <  $\circledast$  >.
- Можно настроить дополнительные параметры для функций, отмеченных значком [ N 0 ] в левом нижнем углу экрана, нажав кнопку  $\leq$  MFO >.

#### $\overline{\phantom{a}}$ **Примечание**

**● Настройки [ Ф : Назначить кнопки**] не сбрасываются даже при выборе пункта [ : **Сброс всех польз.функц.(C.Fn)**]. Чтобы сбросить настройки, выберите пункт [ : **Сбросить пользов. настройки**].

# **Функции, доступные для настройки**

# **AF**

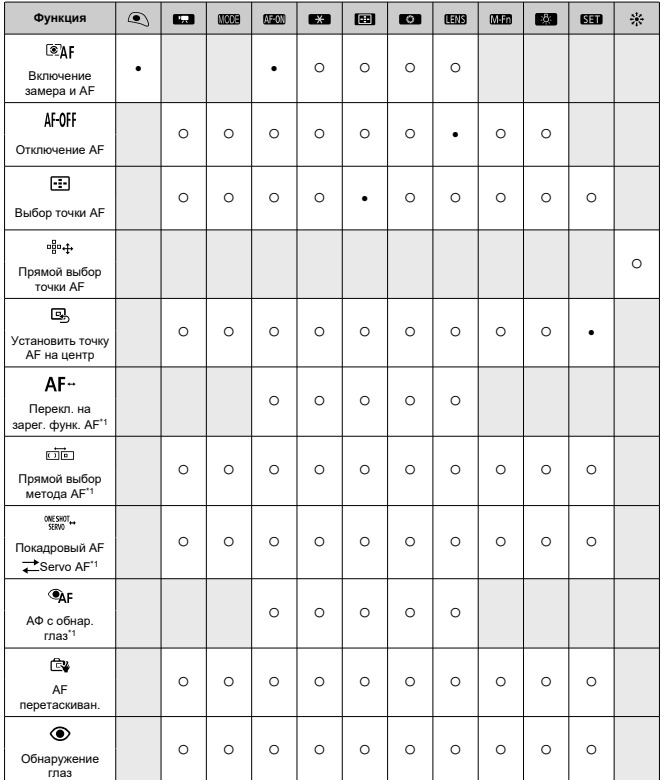

●: По умолчанию ○: Доступно для настройки

●: По умолчанию ○: Доступно для настройки

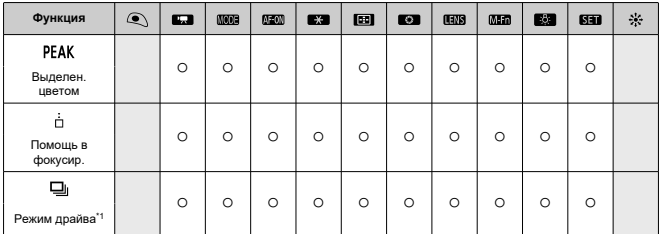

\* 1: Не может задаваться как функция, доступная при видеосъемке.

# **Компенсация экспозиции**

●: По умолчанию ○: Доступно для настройки

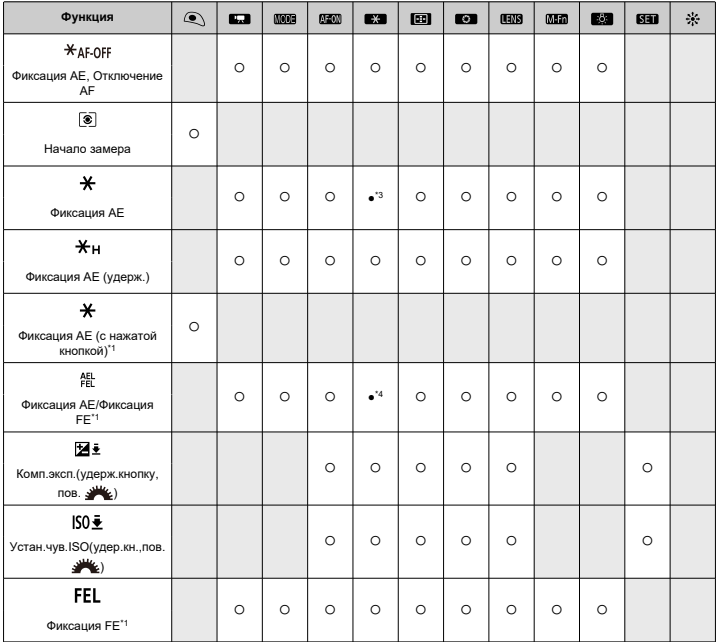

\* 1: Не может задаваться как функция, доступная при видеосъемке.

\* 3: По умолчанию при видеосъемке.

\* 4: По умолчанию при фотосъемке.

# **Изображение**

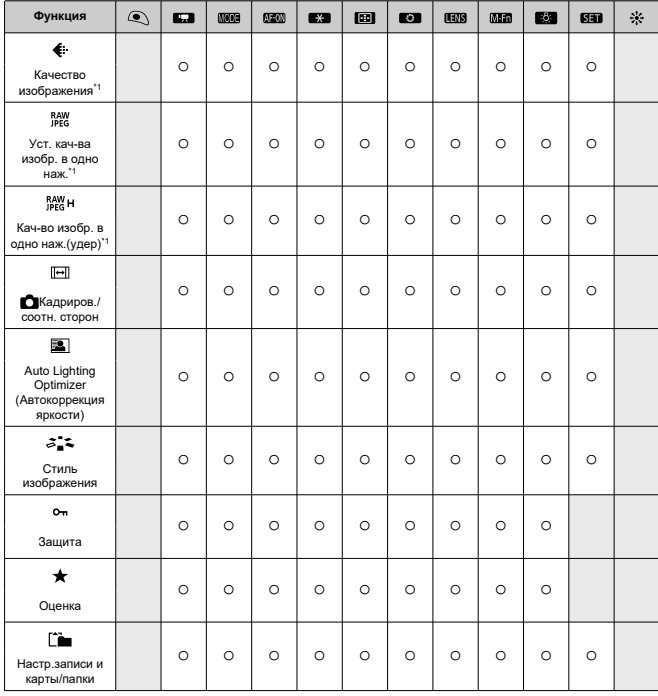

●: По умолчанию ○: Доступно для настройки

\* 1: Не может задаваться как функция, доступная при видеосъемке.

# **Видеозаписи**

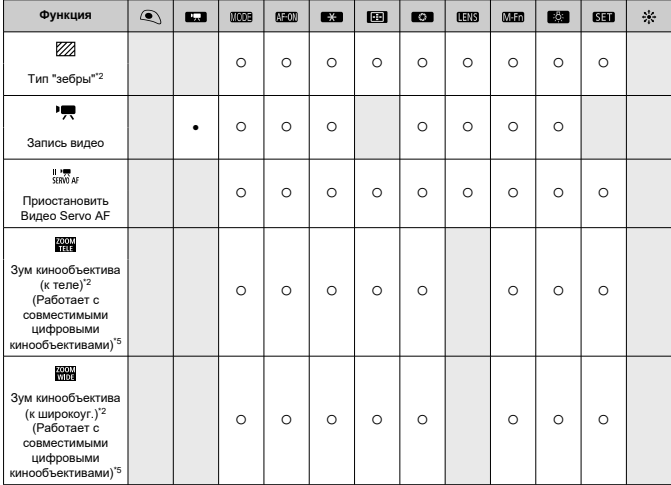

●: По умолчанию ○: Доступно для настройки

\* 2: Не может задаваться как функция, доступная при фотосъемке. \* 5: Сведения об ограничениях при использовании цифровых кинообъективов см. на веб-сайте Canon.

# **Операции**

●: По умолчанию ○: Доступно для настройки

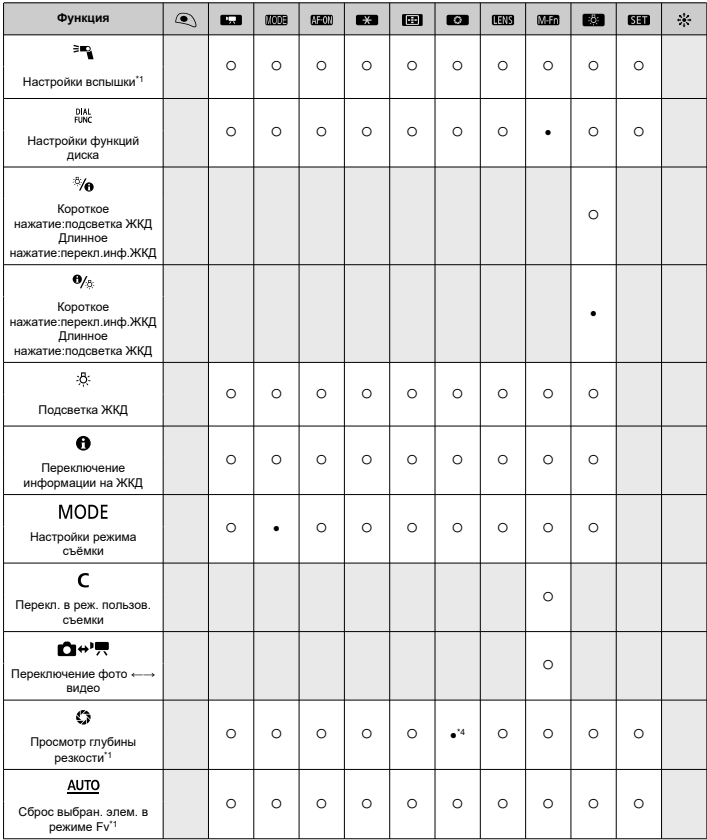

●: По умолчанию ○: Доступно для настройки

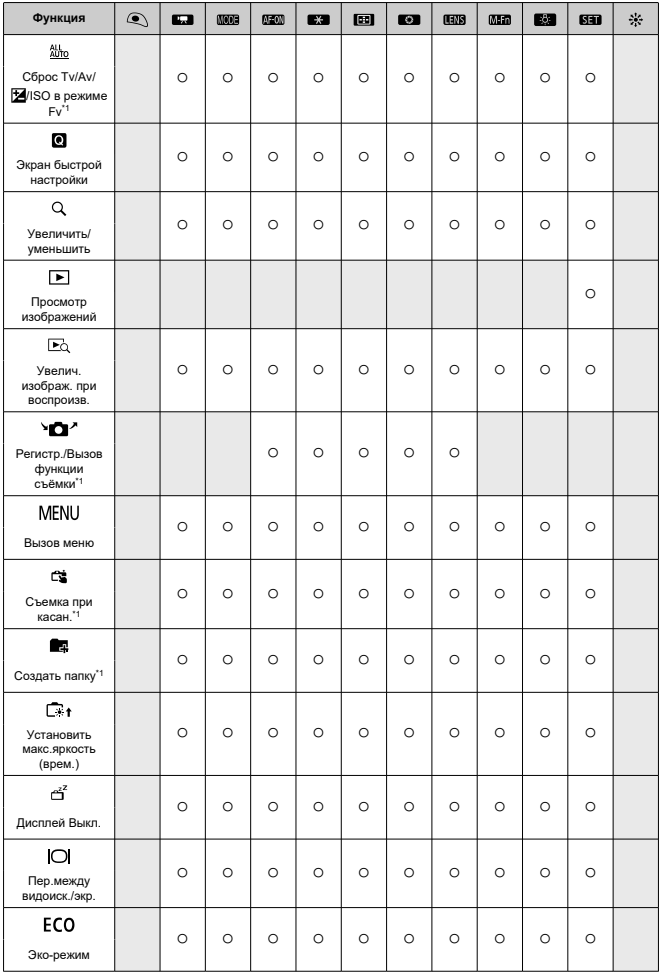

●: По умолчанию ○: Доступно для настройки

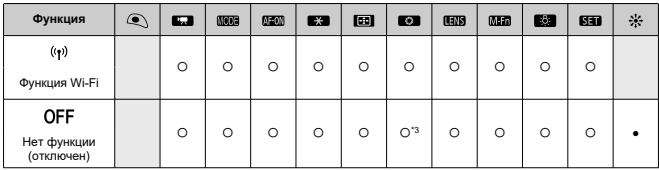

\* 1: Не может задаваться как функция, доступная при видеосъемке.

\* 3: По умолчанию при видеосъемке.

\* 4: По умолчанию при фотосъемке.

#### $\overline{\mathbb{R}}$ **Примечание**

**• [[ ]])**: «кнопка отключения AF» на супертелеобъективах с функцией Image **Stabilizer (Стабилизатор изображения).** 

### <span id="page-861-0"></span>**Назначить диски управления**

Часто используемые функции можно назначить дискам < الله الله الله الله عاد حَمْلَ الله عاد حَمْلَ الله عن الله

1. **Выберите пункт [ : Назначить диски управления].**

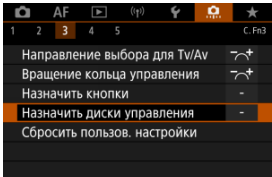

2. **Выберите орган управления камеры.**

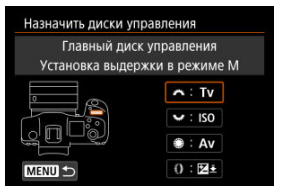

3. **Выберите назначаемую функцию.**

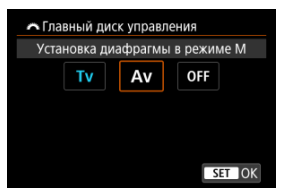

- $\bullet$  Для задания нажмите <  $\varepsilon$ ы) >.
- Можно настроить дополнительные параметры для функций, отмеченных значком [  $\boxed{N}$  ] в левом нижнем углу экрана, нажав кнопку  $<$  INFO >.

#### $\overline{\mathbf{L}}$ **Примечание**

Настройки [ : **Назначить диски управления**] не сбрасываются даже при выборе пункта [ **...**]. Сброс всех польз.функц.(С.Fn)]. Чтобы сбросить настройки, выберите пункт [ : **Сбросить пользов. настройки**].

# **Функции, доступные для дисков**

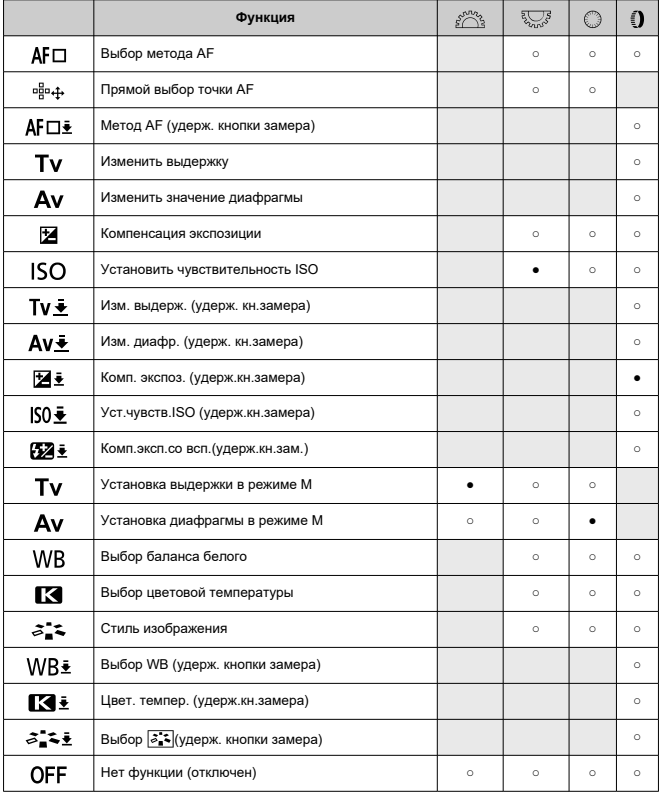

●: По умолчанию ○: Доступно для настройки
## **Примечание**

- $\bullet \leq \frac{1000}{2000}$  > и  $\leq \frac{5000}{2000}$  > невозможно настроить в режиме [FV].
- $\bullet$  <  $\bullet$  >: Кольцо управления на объективах RF и адаптерах для крепления.

## **Сбросить пользов. настройки**

1. **Выберите пункт [ : Сбросить пользов. настройки].**

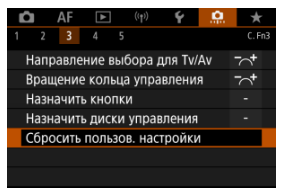

# 2. **Выберите [OK].**

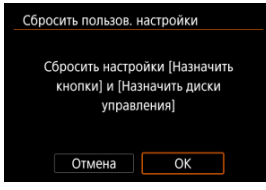

Для параметров [**Назначить кнопки**] и [**Назначить диски управления**] восстанавливаются значения по умолчанию.

## **Добавл. информ. о кадриров.**

При добавлении информации о кадрировании отображаются вертикальные линии соотношения сторон, указанного для съемки, чтобы можно было компоновать кадры так, как при съемке среднеформатной или крупноформатной камерой (6×6 см, 4×5 дюймов и т. д.).

Во время съемки вместо записи на карту кадрированных изображений камера добавляет в изображения информацию о соотношении сторон для кадрирования в программе Digital Photo Professional (ПО EOS).

Можно импортировать изображения в программу Digital Photo Professional на компьютере и легко кадрировать их в соответствии с соотношением сторон, заданном при съемке.

- **OFF: Откл.**
- **6:6: Соотношение сторон 6x6**
- **3:4: Соотношение сторон 3x4**
- **4:5: Соотношение сторон 4x5**
- **6:7: Соотношение сторон 6x7**
- **5:6: Соотношение сторон 10x12**
- **5:7: Соотношение сторон 5x7**

#### Œ **Предупреждения**

- Информация о кадрировании добавляется только в том случае, если для параметра [ : **Кадриров./соотн. сторон**] задано значение [**Полный кадр**].
- При обработке в камере изображений RAW с информацией о кадрировании изображений JPEG или HEIF не сохраняются с кадрированным размером ( <mark>2</mark>). В этом случае при обработке изображения RAW создаются изображения JPEG или HEIF с информацией о кадрировании.

### 同 **Примечание**

На экране отображаются вертикальные линии, обозначающие указанное соотношение сторон.

## **Аудиосжатие**

Задает аудиосжатие для видеосъемки. Вариант [**Откл.**] обеспечивает более высокое качество звука, чем при сжатии, но размер файлов получается больше.

- **ON: Вкл.**
- **OFF: Откл.**

#### T **Предупреждения**

- При редактировании файлов видеозаписей, записанных со значением [**Откл.**], и последующем их сохранении со сжатием звук также сжимается.
- **В режиме [**  $\overline{A}$  **] когда для параметра [Качество видео] задано значение FHD 2997 | IPB| C**(NTSC) или FHD **2500P | IPB| C**(PAL) звук сжимается, даже если выбрано значение [**Откл.**].

### **Опция удаления по умолчанию**

Mожно задать, какой вариант выбирается по умолчанию в меню удаления ((2[\)](#page-516-0)), которое открывается при нажатии кнопки <  $\tilde{m}$  > во время обычного просмотра изображения или просмотра сразу после съемки.

Если задать значение, отличное от [**Отмена**], можно быстро удалять изображения, просто нажимая  $\leq$   $\sqrt{\text{sn}}$  $>$ .

- **: Выбрано [Отмена]**
- **: Выбрано [Удаление]**
- **ВАМ**: Выбрано **[Стереть [74]**
- **Ј/Н: Выбрано [Стереть не [7410]**

#### T **Предупреждения**

Если выбрано значение, отличное от [**Отмена**], будьте внимательны, чтобы случайно не удалить изображения.

## **Спуск затвора без объектива**

Можно указать, возможна ли съемка фотографий или видеофильмов, когда не установлен объектив.

- **OFF: Откл.**
- **ON: Вкл.**

## **Задв. объектив при откл.**

Можно задать, будут ли автоматически складываться объективы STM с приводом (например, EF40mm f/2.8 STM) при установке переключателя питания камеры в положение < OFF >.

- **ON: Вкл.**
- **OFF: Откл.**

### $\mathbf 0$ **Предупреждения**

- Независимо от значения этой настройки, при автоматическом выключении питания объектив не складывается.
- Перед снятием объектива убедитесь, что он сложен.

#### $\overline{\phantom{a}}$ **Примечание**

Если задано значение [**Вкл.**], эта функция работает независимо от положения переключателя режима фокусировки объектива (AF или MF).

## **Добавлять информацию IPTC**

Зарегистрировав в камере информацию IPTC (International Press Telecommunications Council, международный совет по прессе и телекоммуникациям) из программы EOS Utility (ПО EOS), можно записывать (добавлять) эту информацию в фотографии JPEG/ HEIF/RAW во время съемки. **Это удобно для управления файлами и других задач, в которых используется информация IPTC.**

**Инструкции по регистрации информации IPTC в камере и сведения о регистрируемой информации см. в документе «EOS Utility Инструкция по эксплуатации».**

- **OFF: Откл.**
- **ON: Вкл.**

#### T **Предупреждения**

При видеосъемке информация IPTC не добавляется.

#### 同 **Примечание**

- Во время просмотра можно проверить, была ли добавлена информация IPTC.
- Для проверки информации IPTC в изображениях можно использовать программу Digital Photo Professional (ПО EOS).
- Зарегистрированная в камере информация IPTC не стирается при выборе пункта [**. д.** : Сброс всех польз.функц.[\(](#page-870-0)С. Fn)] ( **@**), но настройка изменяется на [**Откл.**].

# <span id="page-870-0"></span>**Сброс всех польз.функц.(C.Fn)**

При выборе пункта [ : **Сброс всех польз.функц.(C.Fn)**] сбрасываются все настройки пользовательских функций, кроме [**Назначить кнопки**] и [**Назначить диски управления**].

### $\Box$ **Примечание**

**● При выполнении операции [.О.]: Сброс всех польз.функц.(C.Fn)] не** сбрасываются настройки, заданные в пунктах [ $\Omega$ : Назначить кнопки] и [ $\Omega$ : **Назначить диски управления**]. Чтобы сбросить настройки, выберите пункт **[ О : Сбросить пользов. настройки**]. Обратите внимание, что хотя информация, добавленная с помощью функции [ $\Omega$ : Добавлять **информацию IPTC**] сохраняется, настройка изменяется на [**Откл.**].

# **Меню вкладки: МОЁ МЕНЮ**

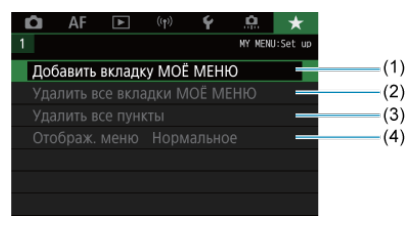

- (1) [Добавить вкладку МОЁ МЕНЮ](#page-873-0)
- (2) [Удалить все вкладки МОЁ МЕНЮ](#page-877-0)
- (3) [Удалить все пункты](#page-877-0)
- (4) [Отображ. меню](#page-878-0)

# **Регистрация параметров в «Мое Меню»**

- [Создание и добавление вкладок «Мое меню»](#page-873-0) 図
- [Регистрация пунктов меню на вкладках «Мое меню»](#page-874-0) 囜
- [Настройки вкладки МОE МЕНЮ](#page-875-0) 図
- [Удаление всех вкладок «Мое меню»/удаление всех пунктов](#page-877-0) 図
- [Настройка отображения меню](#page-878-0) 囵

На вкладке «Мое Меню» можно зарегистрировать часто настраиваемые пункты меню и пользовательские функции.

<span id="page-873-0"></span>1. **Выберите [Добавить вкладку МОЁ МЕНЮ].**

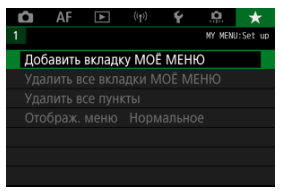

# 2. **Выберите [OK].**

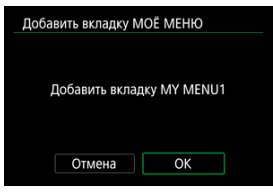

Можно создать до пяти вкладок «Мое меню», повторяя шаги 1 и 2.

<span id="page-874-0"></span>1. **Выберите [MY MENU\*: Настроить].**

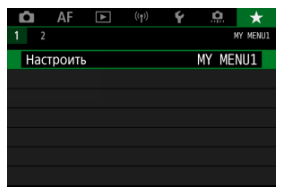

2. **Выберите [Выбрать пункты для регистр.].**

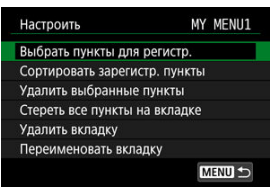

3. **Зарегистрируйте требуемые пункты.**

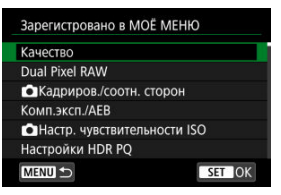

- $\bullet$  Выберите вариант и нажмите <  $(\text{F})$  >.
- На экране запроса подтверждения выберите [**OK**].
- Можно зарегистрировать до шести пунктов.
- $\bullet$  Для возврата на экран шага 2 нажмите кнопку < MENU>.

# <span id="page-875-0"></span>**Настройки вкладки МОE МЕНЮ**

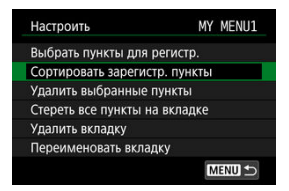

Можно сортировать и удалять пункты на вкладке меню, а также переименовывать и удалять саму вкладку меню.

### **Сортировать зарегистр. пункты**

Можно изменить порядок пунктов, зарегистрированных в меню «Мое Меню». Выберите [**Сортировать зарегистр. пункты**], выберите пункт, положение которого требуется изменить, затем нажмите <  $\widehat{\epsilon}$ т) >. При отображаемом значке  $\widehat{\epsilon}$ 1 диском  $\leq$  > измените положение пункта, затем нажмите  $\leq$   $\leq$   $\geq$   $\geq$ .

### **Удалить выбранные пункты/Стереть все пункты на вкладке**

Можно удалить любой из зарегистрированных пунктов. При выборе пункта [**Удалить выбранные пункты**] за один раз удаляется один пункт, при выборе пункта [**Стереть все пункты на вкладке**] удаляются все пункты, зарегистрированные на вкладке.

### **Удалить вкладку**

Можно удалить текущую вкладку «Мое меню». Выберите [**Удалить вкладку**] для удаления вкладки [**MY MENU\***].

### **Переименовать вкладку**

Можно переименовать вкладку [**MY MENU\***].

1. **Выберите [Переименовать вкладку].**

# 2. **Введите текст.**

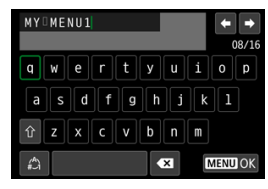

- Для удаления одного символа [  $\sum$  ] выберите или нажмите кнопку  $<\widehat{\text{m}}$  >.
- Диском <  $\textcircled{3}$  > или <  $\textcircled{5}_{\text{max}}$  > либо с помощью <  $\textcircled{4}$  > выберите символ, затем нажмите < $\circledast$  >, чтобы ввести его.
- $\bullet$  Выбрав  $\left[\frac{A}{H}\right]$ , можно изменить режим ввода.

# 3. **Подтвердите ввод.**

 $\bullet$  Нажмите кнопку < MENU >, затем выберите [ОК].

<span id="page-877-0"></span>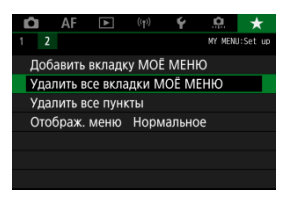

Можно удалить все созданные вкладки МОЁ МЕНЮ или зарегистрированные на них пункты.

### **Удалить все вкладки МОЁ МЕНЮ**

Можно удалить все созданные вами вкладки «Мое меню». При выборе [**Удалить все вкладки МОЁ МЕНЮ**] все вкладки [**MY MENU1**] – [**MY MENU5**] удаляются и восстанавливается исходное состояние вкладки  $[\bigstar]$ .

### **Удалить все пункты**

Можно удалить все пункты, зарегистрированные на вкладках [**MY MENU1**] – [**MY MENU5**]. Сами вкладки не удаляются. При выборе [**Удалить все пункты**] все пункты, зарегистрированные на всех созданных вкладках, удаляются.

#### $\mathbf T$ **Предупреждения**

При выполнении функции [**Удалить вкладку**] или [**Удалить все вкладки МОЁ МЕНЮ**] также удаляются названия вкладок, измененные с помощью функции [**Переименовать вкладку**].

# <span id="page-878-0"></span>**Настройка отображения меню**

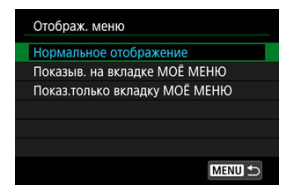

С помощью пункта [**Отображ. меню**] можно настроить экран меню, открывающийся при нажатии кнопки <  $MENU$ 

### **Нормальное отображение**

Отображение последнего отображавшегося экрана меню.

## **Показыв. на вкладке МОЁ МЕНЮ**

Отображение с выбранной вкладкой [  $\bigstar$ ].

## **Показ.только вкладку МОЁ МЕНЮ**

Отображается только вкладка [★] (вкладки [■ ]/[ A F|/[ ▶ ||/[( [•) ]/| [•]/[ ...] не отображаются).

Эта глава содержит справочную информацию по функциям камеры.

- [Импорт изображений в компьютер](#page-880-0)
- [Использование USB-адаптера питания для зарядки и питания камеры](#page-884-0)
- [Использование батарейного блока](#page-887-0)
- [Руководство по поиску и устранению неполадок](#page-900-0)
- [Коды ошибок](#page-922-0)
- [Состав системы](#page-923-0)
- [Чувствительность ISO при видеосъемке](#page-926-0)
- [Отображение информации](#page-927-0)
- [Объективы EF, поддерживающие серийную съемку 12 кадров/с](#page-943-0)
- [Технические характеристики](#page-945-0)
- <span id="page-880-0"></span>ΓZΙ. Подключение к компьютеру с помощью интерфейсного кабеля
- [Использование устройства чтения карт](#page-882-0) 枢
- 雇 [Подключение к компьютеру по Wi-Fi](#page-883-0)

При помощи программного обеспечения EOS можно импортировать изображения из камеры в компьютер. Для этого существует три способа.

# **Подключение к компьютеру с помощью интерфейсного кабеля**

**1.** Установите программу EOS Utility ( ?).

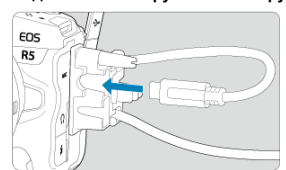

2. **Подключите камеру к компьютеру.**

- Используйте интерфейсный кабель, поставляемый с камерой.
- При подключении кабеля к камере используйте устройство защиты кабеля ( $\circled{r}$ ) и вставьте штекер в цифровой разъем.
- Вставьте штекер на другом конце кабеля в разъем USB компьютера (тип C).
- 3. **Импортируйте изображения с помощью программы EOS Utility.**
	- См. инструкцию по эксплуатации EOS Utility.

### $\bullet$ **Предупреждения**

 $\bullet$  Если установлено подключение по Wi-Fi, камера не может обмениваться данными с компьютером, даже если они соединены интерфейсным кабелем. <span id="page-882-0"></span>Для импорта изображений в компьютер можно использовать устройство чтения карт памяти.

- 1. Установите программу Digital Photo Professional ( $\circledcirc$ [\)](#page-40-0).
- 2. **Вставьте карту памяти в устройство чтения карт памяти.**
- 3. **Для импорта изображений используйте программу Digital Photo Professional.**
	- См. инструкцию по эксплуатации Digital Photo Professional.

### $\overline{R}$ **Примечание**

При загрузке изображений из камеры в компьютер при помощи устройства чтения карт памяти без программного обеспечения EOS скопируйте папку DCIM с карты в компьютер.

<span id="page-883-0"></span>Можно подключить камеру к компьютеру по Wi-Fi и импортировать изображения в компьютер  $(**c**)$  $(**c**)$ .

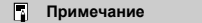

Подключившись к серверу FTP, можно отправлять изображения из камеры в компьютер  $\left(\frac{\sqrt{2}}{2}\right)$  $\left(\frac{\sqrt{2}}{2}\right)$  $\left(\frac{\sqrt{2}}{2}\right)$ .

# <span id="page-884-0"></span>**Использование USB-адаптера питания для зарядки и питания камеры**

С помощью USB-адаптера питания PD-E1 (продается отдельно) можно заряжать аккумулятор LP-E6NH или LP-E6N , не извлекая его из камеры. Можно также подавать питание на камеру. **Обратите внимание, что аккумуляторы LP-E6 заряжать таким образом невозможно.**

# **Зарядка**

1. **Подсоедините USB-адаптер питания.**

١

Когда переключатель питания камеры установлен в положении  $\leq$  OFF >, вставьте штекер USB-адаптера питания в цифровой разъем.

2. **Подсоедините кабель питания.**

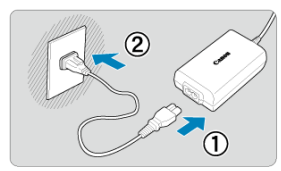

- Подключите кабель питания к USB-адаптеру питания, затем подключите другой конец кабеля к электрической розетке.
- Начинается зарядка, и индикатор обращения (1) загорается зеленым цветом.
- $\bullet$  На ЖК-дисплее отображается значок  $[\sqrt{2}]$ .

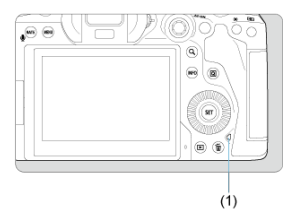

После завершения зарядки индикатор обращения выключается.

## **Подача питания**

Чтобы подать питание на камеру, не выполняя зарядку, установите переключатель питания камеры в положение <  $\bigcap N$  >. Однако после автоматического отключения питания аккумуляторы заряжаются.

Когда на камеру подается питание, на ЖК-дисплее и на экране отображается символ  $[$   $($   $\overline{III}$  $]$   $]$ .

Для переключения с подачи питания на зарядку установите переключатель питания камеры в положение  $<$   $\cap$  FF $>$ .

### $\overline{\mathbf{r}}$ **Предупреждения**

- $\bullet$  Подача питания на камеру возможна только в том случае, если в нее установлен аккумулятор.
- $\bullet$  Когда аккумулятор разряжен, адаптер заряжает его. В этом случае питание на камеру не подается.
- Для защиты аккумулятора и поддержания его оптимального состояния длительность непрерывной зарядки не должна превышать 24 ч.
- Если индикатор заряда аккумулятора не загорается или возникает проблема во время зарядки (на что указывает мигающий зеленый индикатор обращения к карте), отсоедините кабель питания, заново установите аккумулятор и подождите несколько минут, прежде чем снова подключать кабель питания. Если проблема сохранилась, обращайтесь в ближайший сервисный центр Canon.
- Требуемое время зарядки и степень зарядки зависят от температуры окружающей среды и оставшегося заряда.
- Для безопасности зарядка при низких температурах занимает больше времени.
- Оставшийся уровень заряда аккумулятора может уменьшиться, когда на камеру подается питание. Во избежание разрядки аккумулятора используйте полностью заряженный аккумулятор при съемке с регулярными интервалами.
- <span id="page-887-0"></span>[Установка аккумуляторов](#page-891-0) 図
- [Питание камеры от бытовой электросети](#page-894-0) 枢
- 哅 [Использование кнопок и дисков](#page-896-0)
- [Использование USB-адаптера питания для зарядки и питания камеры](#page-897-0) 図

Батарейный блок BG-R10 с кнопками и дисками для вертикальной съемки — это дополнительно приобретаемый аксессуар для камеры, обеспечивающий питание камеры от двух аккумуляторов.

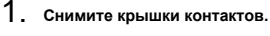

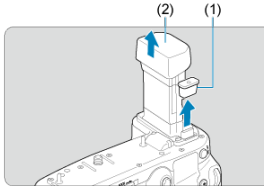

Снимите крышки контактов (1) и (2) на батарейном блоке.

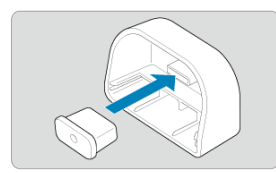

Установите крышку контактов батарейного блока (1) на (2) для хранения.

2. **Снимите крышку отсека аккумулятора.**

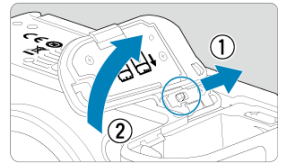

- Выключите камеру перед извлечением аккумулятора.
- Снимите крышку отсека аккумулятора с камеры.

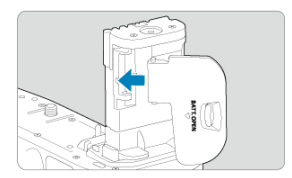

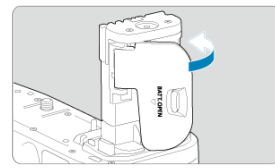

Закрепите крышку на батарейном блоке.

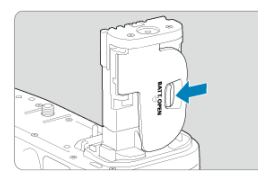

Чтобы снять крышку, разблокируйте ее, сдвинув рычаг, и следуйте процедуре установки в обратном порядке.

3. **Установите и зафиксируйте батарейный блок.**

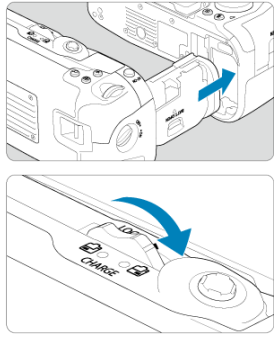

- Вставьте батарейный блок в камеру и поверните диск фиксатора, чтобы зафиксировать блок.
- 4. **Извлеките магазин аккумуляторов.**

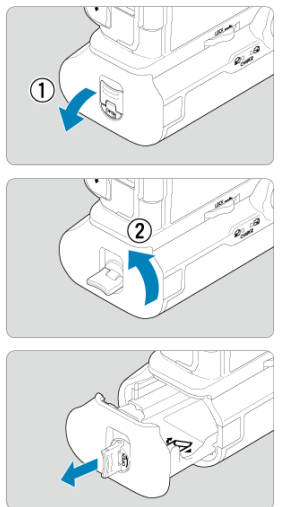

### $\bullet$ **Предупреждения**

- При обратной установке на камеру крышки отсека аккумулятора она должна быть открыта не менее чем на 90°.
- Не дотрагивайтесь до контактов на камере и батарейном блоке.

<span id="page-891-0"></span>1. **Установите аккумуляторы.**

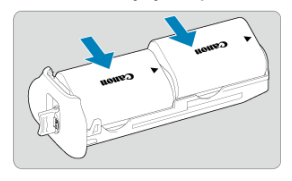

- Вставьте аккумуляторы, как показано на рисунке.
- Если используется только один аккумулятор, его можно установить в любое положение.

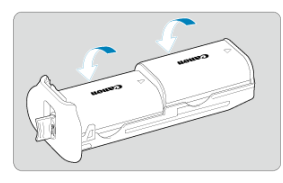

Чтобы закрепить аккумуляторы, нажимайте в направлении стрелок до фиксации со щелчком.

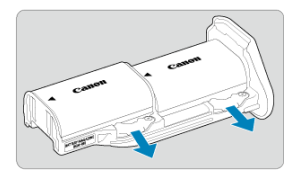

Чтобы снять аккумуляторы, нажмите рычаг магазина аккумуляторов в направлении стрелки.

2. **Установите магазин аккумуляторов.**

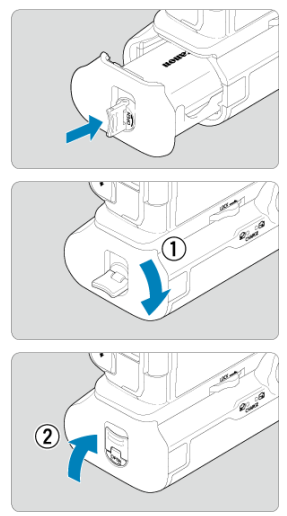

Полностью вставьте магазин аккумуляторов, чтобы зафиксировать его.

### $\overline{\mathbf{r}}$ **Предупреждения**

- При установке аккумуляторов убедитесь, что электрические контакты чистые. Удалите все загрязнения с контактов с помощью мягкой ткани.
- Устанавливайте аккумуляторы после установки батарейного блока в камеру. Если батарейный блок установлен в камеру с уже установленными аккумуляторами, результаты проверки аккумуляторов могут отображаться неправильно.
- Перед снятием батарейного блока выключите камеру и извлеките аккумуляторы.
- После снятия батарейного блока установите на место защитные крышки контактов камеры и батарейного блока. Если в ближайшее время не планируется использовать батарейный блок, извлеките аккумуляторы.
- Если при установленном батарейном блоке отображается сообщение об ошибке связи с аккумулятором, следуйте инструкциям из этого сообщения. Если пропало питание камеры, заново установите магазин аккумуляторов и перезапустите камеру.

<span id="page-894-0"></span>1. **Установите переходник постоянного тока.**

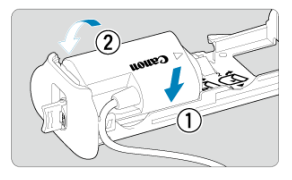

Установите переходник постоянного тока DR-E6 (продаются отдельно) таким же образом, как и аккумуляторы.

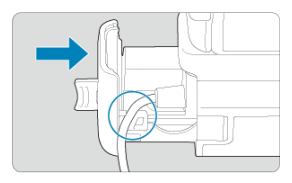

- Пропустите кабель переходника постоянного тока через канавку для кабеля в магазине аккумуляторов.
- Полностью вставьте магазин аккумуляторов, чтобы зафиксировать его.
- 2. **Установите магазин аккумуляторов.**

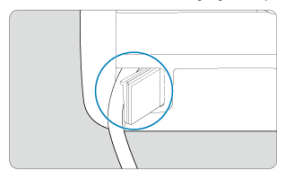

Пропустите конец кабеля через отверстие для кабеля.

3. **Подсоедините переходник постоянного тока к адаптеру сетевого питания.**

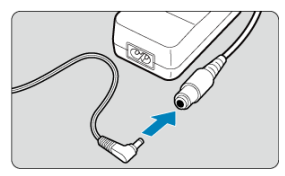

- Полностью вставьте штекер переходника постоянного тока в гнездо адаптера сетевого питания AC-E6N (продается отдельно).
- 4. **Подсоедините кабель питания.**

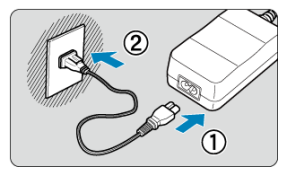

Подключите кабель питания к адаптеру сетевого питания и вставьте вилку кабеля в электрическую розетку.

### $\mathbf \Omega$ **Предупреждения**

- При включенной камере запрещается подсоединять или отсоединять кабель питания или разъем, а также извлекать магазин аккумуляторов.
- Следите, чтобы кабель переходника постоянного тока не зажало между батарейным блоком и магазином аккумуляторов.

# <span id="page-896-0"></span>**Использование кнопок и дисков**

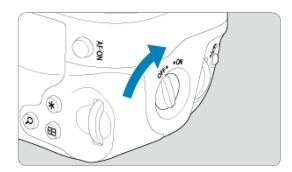

- Для использования кнопок и дисков установите выключатель органов управления на ручке для вертикальной съемки (4) в положение ON.
- $\bullet$  Кнопки и диски используются таким же образом, как и соответствующие кнопки и диски на камере.

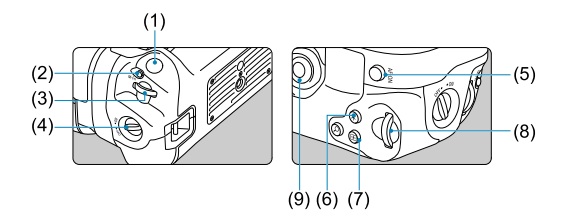

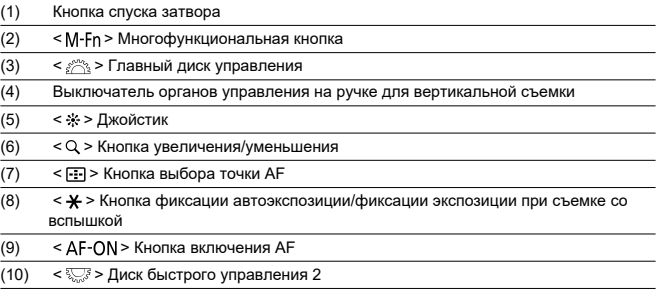

<span id="page-897-0"></span>С помощью USB-адаптера питания PD-E1 можно заряжать аккумулятор LP-E6NH или LP-E6N, не извлекая его из батарейного блока. Можно также подавать питание на камеру.

### $\mathbf{0}$ **Предупреждения**

- Аккумуляторы LP-E6NH и LP-E6N можно заряжать вместе.
- $\bullet$  Можно заряжать один аккумулятор LP-E6NH или LP-E6N за раз.
- Аккумулятор LP-E6 таким образом заряжать нельзя. Ни одни аккумулятор не будет заряжаться, если аккумулятор LP-E6NH или LP-E6N установлен одновременно с аккумулятором LP-E6.
- Аккумулятор не заряжается, если аккумулятор LP-E6NH или LP-E6N установлен при подключенном переходнике постоянного тока DR-E6.
- При использовании камеры зарядка прекращается.
- $\bullet$  Когда аккумулятор разряжен, адаптер заряжает его. В этом случае питание на камеру не подается.

## **Зарядка**

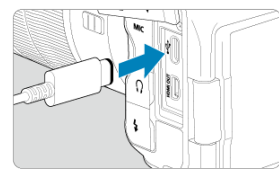

Когда переключатель питания камеры установлен в положении < **OFF** >, вставьте штекер USB-адаптера питания в цифровой разъем камеры.

1. **Подсоедините USB-адаптер питания.**

2. **Зарядите аккумулятор.**

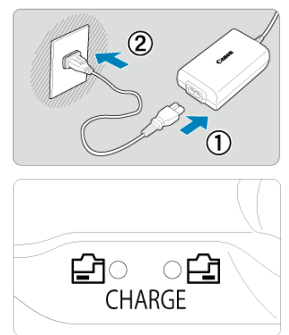

- Подключите кабель питания к USB-адаптеру питания, затем подключите другой конец кабеля к электрической розетке.
- Начинается зарядка, и загорается индикатор заряда аккумулятора.
- $\bullet$  На ЖК-дисплее отображается значок  $\overline{1}$ .
- После завершения зарядки индикатор заряда аккумулятора выключается.

## **Подача питания**

Чтобы подать питание на камеру, не заряжая аккумуляторы, установите

переключатель питания камеры в положение <  $ON$  >.

Когда на камеру подается питание, на ЖК-дисплее и на экране отображается символ  $[$   $[$   $\overline{[}$   $\overline{[}$   $\overline{[$ 

Для переключения с подачи питания на зарядку установите переключатель питания камеры в положение  $\leq$   $\cap$  FF $\geq$ .

### $\overline{\mathbf{r}}$ **Предупреждения**

- Для защиты аккумуляторов и поддержания их оптимального состояния длительность непрерывной зарядки не должна превышать 24 ч.
- Если индикатор заряда аккумулятора не загорается или возникает проблема во время зарядки (на что указывает мигающий индикатор заряда аккумулятора), отсоедините кабель питания, заново установите аккумулятор и подождите несколько минут, прежде чем снова подключать кабель питания. Если проблема сохранилась, обращайтесь в ближайший сервисный центр Canon.
- Требуемое время зарядки и степень зарядки зависят от температуры окружающей среды и оставшегося заряда.
- Для безопасности зарядка при низких температурах занимает больше времени.
- Оставшийся уровень заряда аккумулятора может уменьшиться, когда на камеру подается питание. Во избежание разрядки аккумулятора используйте полностью заряженный аккумулятор при съемке с регулярными интервалами.
### **Руководство по поиску и устранению неполадок**

- M Проблемы, связанные с питанием
- [Проблемы, связанные со съемкой](#page-904-0) M
- M [Проблемы с беспроводными функциями](#page-914-0)
- M [Проблемы при выполнении операций](#page-915-0)
- [Проблемы отображения](#page-916-0) 佋
- 囜 [Проблемы при просмотре](#page-918-0)
- M [Проблемы с очисткой датчика изображения](#page-920-0)
- [Проблемы соединения с компьютером](#page-921-0) M

В случае неполадки в первую очередь ознакомьтесь с настоящим руководством по поиску и устранению неполадок. Если данное руководство по поиску и устранению неполадок не помогает устранить неполадку, обратитесь с камерой в ближайший сервисный центр Canon.

### **Проблемы, связанные с питанием**

### **Не удается зарядить аккумуляторы с помощью зарядного устройства.**

- $\bullet$  Если остаточная емкость аккумулятора (  $\varnothing$ [\)](#page-825-0) составляет 94% или выше, то он не будет заряжаться.
- Запрещается использовать любые другие аккумуляторы, кроме оригинальных аккумуляторов LP-E6NH/LP-E6N/LP-E6.
- **В случае проблем с зарядкой или зарядным устройством см. раздел [Зарядка](#page-45-0)** [аккумулятора](#page-45-0).

### **Индикатор зарядного устройства мигает с большой частотой.**

Если (1) возникли неполадки с зарядным устройством или аккумулятором или (2) связь с аккумулятором производства стороннего производителя по каким-то причинам невозможна, схема защиты прекратит зарядку, а индикатор заряда будет постоянно часто мигать оранжевым цветом. В случае (1) отсоедините вилку кабеля зарядного устройства от электрической розетки, снова установите аккумулятор, подождите несколько секунд, затем снова подсоедините вилку питания к электрической розетке. Если проблема сохранилась, обращайтесь в ближайший сервисный центр Canon.

### **Индикатор зарядного устройства не мигает.**

При высокой температуре аккумулятора, установленного в зарядное устройство, зарядка не производится по соображениям безопасности (индикатор выключен). Если по какой-то причине температура аккумулятора во время зарядки вырастет, зарядка автоматически остановится (индикатор мигает). После снижения температуры аккумулятора зарядка автоматически возобновится.

### **Аккумуляторы не заряжаются с помощью USB-адаптера питания (продается отдельно).**

- Аккумуляторы не заряжаются, когда переключатель питания камеры установлен в положение <  $\bigcap N$  >. Однако после автоматического отключения питания аккумуляторы заряжаются.
- Зарядка аккумулятора LP-E6 невозможна.
- Аккумуляторы не заряжаются, когда они уже заряжены на 94% или более.
- При использовании камеры процесс зарядки останавливается.

### **Во время зарядки с помощью USB-адаптера питания индикатор обращения мигает.**

В случае неполадок при зарядке индикатор обращения мигает зеленым цветом и защитная цепь прекращает зарядку. В этом случае отсоедините кабель питания, заново установите аккумулятор и подождите несколько минут перед повторным подключением. Если проблема сохранилась, обращайтесь в ближайший сервисный центр Canon.

### **Во время зарядки с помощью USB-адаптера питания индикатор обращения не горит.**

Попробуйте отсоединить USB-адаптер питания от сети, затем снова подсоедините его.

### **На удается подать питание на камеру от USB-адаптера питания.**

- Проверьте отсек аккумулятора. Подача питания на камеру без аккумулятора невозможна.
- Проверьте оставшийся уровень заряда аккумулятора. Когда аккумулятор разряжен, адаптер заряжает его. В этом случае питание на камеру не подается.

### **Камера не включается даже при установке переключателя питания** в положение <  $ON$ >.

- Убедитесь, что аккумулятор правильно установлен в камеру ( $\circ$ [\)](#page-49-0).
- $\bullet$  Убедитесь, что закрыта крышка отсека карты ( $\circ$ [\)](#page-52-0).
- $\bullet$  Зарядите аккумулятор ( $\circ$ [\)](#page-45-0)

### **Индикатор обращения к карте горит или продолжает мигать даже** после установки переключателя питания в положение < OFF >.

При выключении питания во время записи изображения на карту индикатор обращения к карте горит или мигает еще несколько секунд. После окончания записи изображения питание автоматически отключается.

### **Отображается сообщение [Ошибка связи с батареей. Имеется ли на батарее/батареях логотип Canon?].**

- Запрещается использовать любые другие аккумуляторы, кроме оригинальных аккумуляторов LP-E6NH/LP-E6N/LP-E6.
- $\bullet$  Извлеките и снова установите аккумулятор [\(](#page-49-0) $\circ$ ).
- Загрязненные электрические контакты следует протирать мягкой тканью.

### **Аккумулятор быстро разряжается.**

- $\bullet$  Используйте полностью заряженный аккумулятор [\(](#page-45-0) $\circ$ ).
- $\bullet$  Возможно ухудшились технические характеристики аккумулятора. См. раздел [ $\blacklozenge$ : **Инфор. о батарее**] для проверки эффективной емкости аккумулятора [\(](#page-825-0)  $\varnothing$  ). При низкой эффективной емкости аккумулятора замените его новым.
- При выполнении перечисленных ниже действий доступное количество снимков сокращается:
	- Длительное нажатие кнопки спуска затвора наполовину
	- Частая активация только функции автофокусировки без осуществления съемки
	- Использование функции Image Stabilizer (Стабилизатор изображения) объектива
	- Использование функций беспроводной связи

### **Камера самостоятельно выключается.**

- Включена функция автоотключения. Чтобы отключить функцию автоотключения, задайте для параметра [Автоотключение] в меню [У:Экон.энергии] значение [**Откл.**] (  $\frac{1}{2}$ ).
- Даже если для параметра [**Автоотключение**] задано значение [**Откл.**], экран и видоискатель все равно отключаются, если камера не используется в течение времени, заданного в параметре [**Дисплей Выкл.**] или [**Видоиск. выкл.**] (но сама камера остается включенной).
- Задайте для параметра [ : **Эко-режим**] значение [**Откл.**].

#### <span id="page-904-0"></span>**Проблемы, связанные со съемкой**

#### **Не удается установить объектив.**

 $\bullet$  Для установки объективов EF или EF-S требуется адаптер для крепления. Объективы EF-M не поддерживаются (2).

#### **Невозможна съемка или запись изображений.**

- $\bullet$  Проверьте, правильно ли установлена карта памяти ( $\circ$ ).
- Установите переключатель защиты карты от записи в положение, разрешающее запись/стирание  $\left( \frac{\partial}{\partial y} \right)$  $\left( \frac{\partial}{\partial y} \right)$ .
- $\bullet$  Если карта полностью заполнена, замените ее или освободите на ней место, удалив ненужные изображения  $(\sqrt{2}, \sqrt{2})$  $(\sqrt{2}, \sqrt{2})$ .
- Съемка невозможна, если при попытке фокусировки точка AF отображается оранжевым цветом. Для осуществления повторной автоматической фокусировки снова наполовину нажмите кнопку спуска затвора или сфокусируйтесь вручную  $(R)$ [,](#page-77-0)  $(R)$ ).

#### **Невозможно использовать карту.**

Если отображается ошибка карты, см. разделы [Установка и извлечение карт](#page-52-0) и [Коды ошибок](#page-922-0).

### **При установке карты в другую камеру появляется сообщение об ошибке.**

 $\bullet$  Так как карты SDXC форматируются в exFAT, если отформатировать карту в этой камере и затем установить ее в другую камеру, может появиться сообщение об ошибке и карту будет невозможно использовать.

### **Нерезкое или смазанное изображение.**

- $\bullet$  Установите переключатель режима фокусировки на объективе в положение <  $\mathsf{AF}$  >  $($  $\circled{R}$ [\)](#page-66-0).
- Для предотвращения сотрясения камеры аккуратно нажмите кнопку спуска затвора  $(R)$  $(R)$ ).
- В случае объектива с функцией Image Stabilizer (Стабилизатор изображения), установите переключатель Image Stabilizer (Стабилизатор изображения) в положение <  $ON$  >.
- В условиях недостаточной освещенности выдержка может увеличиться. Уменьшите выдержку [\(](#page-116-0) $\circled{r}$ [\)](#page-153-0), установите более высокую чувствительность ISO ( $\circled{r}$ ), используйте вспышку  $\left( \frac{\sqrt{2}}{2} \right)$  $\left( \frac{\sqrt{2}}{2} \right)$  $\left( \frac{\sqrt{2}}{2} \right)$  или штатив.
- См. раздел [Уменьшение смазывания фотографий](#page-106-0).

### **Не удается зафиксировать фокус и изменить композицию кадра.**

 $\bullet$  Установите функцию AF «Покадровый AF» [\(](#page-401-0) $\circled{a}$ ). В режиме Servo AF съемка с фиксированной фокусировкой невозможна  $\overline{(\mathcal{D})}$  $\overline{(\mathcal{D})}$  $\overline{(\mathcal{D})}$ .

### **Низкая скорость серийной съемки.**

Скорость высокоскоростной серийной съемки может снижаться в зависимости от заряда аккумулятора, температуры среды, подавления мерцания, выдержки затвора, величины диафрагмы, характеристик объекта, яркости, функции AF, типа объектива, использования вспышки, настроек съемки и т. п. Сведения о размере файла, доступном количестве снимков, максимальной длине серии и других расчетных значениях см. в разделе [Выбор режима работы затвора](#page-467-0) или [Размер](#page-947-0) [файла фотографий / Возможное количество снимков / Максимальная длина серии](#page-947-0) [при серийной съемке.](#page-947-0)

### **Уменьшается максимальная длина серии при серийной съемке.**

При съемке объектов с большим количеством деталей, таких как луга, размер файлов может быть больше, и фактическая максимальная длина серии может быть меньше ориентировочных значений, указанных в разделе [Размер файла](#page-947-0) [фотографий / Возможное количество снимков / Максимальная длина серии при](#page-947-0) [серийной съемке](#page-947-0).

### **Максимальная длина серии, отображаемая для серийной съемки, не изменяется даже после смены карты.**

Отображаемая в видоискателе примерная максимальная длина серии не изменяется при замене карт, даже при замене на карту с высокой скоростью. Максимальная длина серии, указанная в разделе [Размер файла фотографий /](#page-947-0) [Возможное количество снимков / Максимальная длина серии при серийной](#page-947-0) [съемке,](#page-947-0) основана на стандартной тестовой карте Canon, фактическая максимальная длина серии будет выше для карт с более высокой скоростью записи. Поэтому оценка максимальной длины серии может отличаться от фактического значения.

### **Скоростное отображение недоступно при скоростной серийной съемке.**

См. требования для скоростного отображения в разделе [Высокоскоростное](#page-268-0) [отображение.](#page-268-0)

### **Некоторые варианты качества изображения недоступны при съемке с кадрированием.**

 $\bullet$  Значения  $\triangle M/\triangle M$   $\leq$ 1/ $\triangle S$ 1 качества изображения недоступны, если задано значение [**1,6x (кадрирование)**] или используется объектив EF-S.

- Для объективов EF-S невозможно задать соотношение сторон (автоматически задается значение [**1,6x (кадрирование)**]).
- **Задание соотношения сторон невозможно, если для параметра [ . . Добавл. информ. о кадриров.**] задано значение, отличное от [**Откл.**].

### **При фотосъемке невозможно задать значение чувствительности ISO 100.**

 $\bullet$  Минимальное значение в диапазоне чувствительности ISO равно ISO 200, когда для параметра [ : **Приоритет светов**] задано значение [**Вкл.**] или [**Улучшенный**].

### **При фотосъемке невозможно выбрать значения из расширенного диапазона чувствительности ISO.**

- **Проверьте настройку [Диапаз.выбора ISO] в меню [ : В Настр. чувствительности ISO**].
- Значения из расширенного диапазона чувствительности ISO недоступны, если в пункте [ : **Приоритет светов**] задано значение [**Вкл.**] или [**Улучшенный**].
- Значения из расширенного диапазона чувствительности ISO недоступны, если в пункте [**Съемка HDR** ] в меню [ : **Настройки HDR PQ**] задано значение [**Вкл.**].

### **Даже при установленной отрицательной компенсации экспозиции изображение выглядит ярким.**

**• Задайте для параметра [ C : Auto Lighting Optimizer/ C : Автокоррекция яркости**] значение [**Откл.**] ( [\)](#page-165-0). При выборе значения [**Слабая**], [**Стандартная**] или [**Высокая**] изображение может получаться ярким даже при отрицательной компенсации экспозиции или компенсации экспозиции вспышки.

### **Не получается установить значение компенсации экспозиции, когда одновременно заданы ручная экспозиция и «ISO авто».**

Подробнее о настройке компенсации экспозиции см. в разделе [M: Ручная](#page-123-0) [экспозиция](#page-123-0).

### **Отображается только часть параметров коррекции аберрации объектива.**

- Когда для параметра [**Цифр. оптимиз. объектива**] задано значение [**Стандартная**] или [**Высокая**], пункты [**Корр. хром. аберрации**] и [**Коррекция дифракции**] не отображаются, но во время съемки для обоих этих параметров установлено значение [**Вкл.**].
- При видеосъемке пункт [**Цифр. оптимиз. объектива**] не отображается.

### **Изображения не отображаются после съемки с мультиэкспозицией.**

Если задано значение [**Вкл:Сер.съём**], изображения не отображаются для просмотра после съемки, и просмотр изображений недоступен [\(](#page-232-0) $\varnothing$ ).

### **При использовании вспышки в режиме [ ] или [ ] выдержка затвора увеличивается.**

**● Задайте для параметра [Замедл. синхр.] в меню [■ : Управление вспышкой с камеры**] значение [**1/250-1/60 c (авто)**] (или [**1/200-1/60 c (авто)**]) или [**1/250 c (фиксированная)**] (или [**1/200 с (фиксированная)**]) [\(](#page-174-0) ).

### **Вспышка не срабатывает.**

Убедитесь, что любые вспышки надежно установлены на камеру.

### **Вспышка всегда срабатывает на полной мощности.**

- Вспышки, отличные от вспышек Speedlite серии EL/EX, при использовании в режиме автоматической вспышки всегда срабатывают с полной мощностью [\(](#page-172-0) $\varnothing$ ).
- Если пользовательская функция вспышки для параметра [**Режим замера вспышки**] установлена на [**Режим вспышки TTL**] (автовспышка), вспышка всегда срабатывает на полной мощности [\(](#page-174-0)2).

### **Не удается установить компенсацию экспозиции вспышки.**

 $\bullet$  Если компенсация экспозиции вспышки уже задана на вспышке Speedlite, задать ее с камеры невозможно. Если компенсация экспозиции вспышки на вспышке Speedlite была отменена (установлена на 0), тогда ее можно установить с камеры.

### **В режиме [ ] или [ ] синхронизация вспышки при короткой выдержке невозможна.**

**● Задайте для параметра [Замедл. синхр.] в меню [**  $^{\bullet}$ **]: Управление вспышкой с камеры**] любое значение, отличное от [**1/250 c (фиксированная)**] (или [**1/200 с (фиксированная[\)](#page-174-0)**]) (  $\boxed{6}$ ).

### **Съемка с дистанционным управлением невозможна.**

- $\bullet$  При фотосъемке установите режим работы затвора [ $^{\circ}$ ] или [ $^{\circ}$  [\(](#page-470-0) $\circ$ 2] ( $\circ$ 2]). При съемке видеофильмов задайте для параметра [ : **Дист. управл.**] значение **[Вкл.**] (<mark> а</mark>[\)](#page-382-0).
- Проверьте положение переключателя таймера спуска затвора на пульте ДУ.
- При использовании беспроводного пульта ДУ BR-E1 см. раздел [Съемка с](#page-472-0) [дистанционным управлением](#page-472-0) или [Подключение к беспроводному пульту ДУ](#page-711-0).
- Инфракрасные пульты ДУ, такие как RC-6, не могут использоваться для дистанционной съемки, когда камера сопряжена по Bluetooth со смартфоном или беспроводным пультом ДУ. Задайте для параметра [**Настр. Bluetooth**] значение [**Откл.**].

Порядок использования пульта ДУ для интервальной съемки см. в разделе [Интервальная съемка.](#page-346-0)

## **Во время съемки появляется белый значок [ ] или красный значок [ ].**

Он означает повышение температуры внутри камеры. Когда отображается белый значок [ 0 ], качество фотографий может снизиться. Красный значок [ 0 ] означает, что съемка скоро будет остановлена автоматически [\(](#page-293-0) $\varnothing$ ).

### **Во время видеосъемки отображается красный значок [ ].**

Он означает повышение температуры внутри камеры. Появление красного значка [8] предупреждает о том, что видеосъемка вскоре автоматически прекратится  $\left(\frac{1}{2}a\right)$  $\left(\frac{1}{2}a\right)$ .

### Во время видеосъемки отображается значок [  $\blacksquare$ ].

Он означает повышение температуры внутри камеры. Когда отображается значок [**I, J)** видеосъемка невозможна. Отображение значка [**I, J)** во время видеосъемки также означает, что камера будет автоматически выключена прибл. через 3 мин $(\sqrt{2})$ ).

### **Самопроизвольное прекращение видеосъемки.**

- При низкой скорости записи на карту памяти видеосъемка может автоматически остановиться. Сведения о картах с поддержкой записи видео см. в разделе [Требования к параметрам карты.](#page-952-0) Чтобы проверить скорость записи карты памяти, посетите веб-сайт ее производителя и т. п.
- Если снизилась скорость записи на карту или чтения с карты, выполните низкоуровневое форматирование, чтобы инициализировать карту [\(](#page-780-0) $\circ$ ).
- Съемка автоматически останавливается, когда длительность видеофильма достигает 29 мин 59 с (или 7 мин 29 с для видеофильмов с высокой частотой кадров).

### **Невозможно установить чувствительность ISO при видеосъемке.**

- $\bullet$  В режиме съемки  $\bullet$ , чувствительность ISO задается автоматически. В режиме  $[100]$  значение чувствительности ISO можно задавать вручную  $($
- Минимальное значение в диапазоне чувствительности ISO равно ISO 200, когда для параметра [ : **Приоритет светов**] задано значение [**Вкл.**] или [**Улучшенный**].

### **Невозможно выбрать чувствительность ISO из расширенного диапазона при видеосъемке.**

- **Проверьте настройку [Диапаз.выбора ISO] в меню [**  $\bullet$  **: <sup>•</sup> Настр. чувствительности ISO**].
- Значения из расширенного диапазона чувствительности ISO недоступны, если в пункте [ : **Приоритет светов**] задано значение [**Вкл.**] или [**Улучшенный**].

#### **Экспозиция меняется во время видеосъемки.**

- При изменении выдержки затвора или величины диафрагмы во время видеосъемки могут быть записаны изменения экспозиции.
- Если во время видеосъемки планируется использовать зум, рекомендуется снять несколько пробных видеофильмов. Зумирование во время видеосъемки может приводить к изменению экспозиции, записи звука работы объектива или потере фокусировки.

### **Во время видеосъемки изображение мигает или появляются горизонтальные полосы.**

Мигание, горизонтальные полосы (шумы) или неправильная экспозиция во время видеосъемки могут быть связаны с использованием флуоресцентных ламп, светодиодов или других источников света. Также могут быть зафиксированы изменения экспозиции (яркость) и цветового тона. В режиме [  $\mathbb{R}^N$ ] эту проблему можно уменьшить, установив более длительную выдержку. При интервальной съемке эта проблема может быть более заметна.

#### **При видеосъемке объект кажется искаженным.**

Если при съемке видео или при съемке движущихся объектов перемещать камеру влево или вправо (панорамирование), изображение может быть искажено. При интервальной съемке эта проблема может быть более заметна.

#### **В видеозаписи не записывается звук.**

Звук при видеосъемке с высокой частотой кадров не записывается.

### **Не добавляется временной код.**

Временные коды не добавляются, если при видеосъемке с высокой частотой кадров для параметра [**Отсчёт**] в меню [ : **Временной код**] задано значение **[Непрерывный**] [\(](#page-370-0) $\varnothing$ ). Кроме того, временной код не добавляется в видеосигнал, выводимый на разъем HDMI (

### **Отсчет временных кодов идет быстрее, чем фактическое время.**

Временные коды при съемке с высокой частотой кадров увеличиваются на 4 с за каждую секунду (<mark>@</mark>).

### **Не получается делать фотоснимки во время видеосъемки.**

Во время видеосъемки съемка фотографий невозможна. Для съемки фотографий остановите видеосъемку, затем выберите режим съемки фотографий.

### **Не удается производить видеосъемку во время фотосъемки.**

- Видеосъемка во время фотосъемки может быть невозможна, если температура внутри камеры выросла из-за таких операций, как длительная работа в режиме Live View. Выключите камеру или примите иные меры и подождите, пока камера не охладится.
- $\bullet$  В режиме съемки [ $\bar{A}$ ] видеосъемка может стать возможной, если уменьшить качество видеозаписи  $[$  $I$ .

 $\bullet$  В режимах съемки ,отличных от  $\overline{[A]}$ , видеосъемка может стать возможной, если уменьшить качество видеозаписи [99].

#### **Невозможна видеосъемка.**

- $\bullet$  Отформатируйте (инициализируйте[\)](#page-780-0) карту с помощью данной камеры ( $\circ$ ).
- $\bullet$  Используйте карту SDXC в качестве карты [2], если установлен метод записи видео [ **RAW**] или [ MP4].

### **Камера вибрирует.**

При стабилизации изображения камерой может возникнуть ощущение, что камера вибрирует. Это не является признаком неисправности.

### <span id="page-914-0"></span>**Проблемы с беспроводными функциями**

### **Невозможно выполнить сопряжение со смартфоном.**

- Используйте смартфон, поддерживающий спецификацию Bluetooth версии 4.1 или новее.
- Включите Bluetooth на экране настроек смартфона.
- $\bullet$  Регистрация в камере с экрана настроек Bluetooth смартфона невозможна. Установите на смартфон специальное приложение Camera Connect (бесплатное)  $(5)$  $(5)$ .
- Сопряжение с ранее зарегистрированным смартфоном невозможно, если в смартфоне остается информация о сопряжении, зарегистрированная для другой камеры. В этом случае удалите регистрацию камеры, хранящуюся в параметрах Bluetooth на смартфоне, и повторите попытку регистрации ( $\circ$ ).

### **Невозможно задать функцию Wi-Fi.**

Если камера подключена к компьютеру или другому устройству с помощью интерфейсного кабеля, задание функций Wi-Fi невозможно. Отключите интерфейсный кабель перед заданием любых функций [\(](#page-604-0) $\sqrt{\omega}$ ).

### **Невозможно использовать устройство, подключенное с помощью интерфейсного кабеля.**

Другие устройства, такие как компьютеры, не могут использоваться с камерой путем подключения с помощью интерфейсного кабеля, когда камера подключена по Wi-Fi. Перед подключением интерфейсного кабеля завершите подключение по Wi-Fi.

### **Невозможны такие операции, как съемка и просмотр.**

Если установлено подключение по Wi-Fi, такие операции, как съемка и воспроизведение, могут быть невозможны. Завершите подключение по Wi-Fi, затем выполняйте операции.

### **Невозможно подключиться к смартфону.**

- Если были изменены настройки или выбрана другая настройка, то даже при использовании одной и той же пары «камера-смартфон» повторное подключение может не устанавливаться, несмотря на выбор того же имени SSID. В этом случае удалите настройки подключения камеры из настроек Wi-Fi смартфона и заново установите подключение.
- Соединение может не устанавливаться, если во время изменения настроек соединения работало приложение Camera Connect. В таком случае завершите работу приложения Camera Connect и снова откройте его.

### <span id="page-915-0"></span>**Проблемы при выполнении операций**

### **При переключении со съемки фотографий на видеосъемку или наоборот изменяются настройки.**

Для съемки фотографий и видеосъемки сохраняются отдельные настройки.

Невозможно задавать настройки с помощью <  $\ell \gg 1$ , <  $\text{C}\gg 1$ , <  $\text{C}\gg 2$ , **< >, < > или < >.**

- $\bullet$  Нажмите кнопку <  $\text{LOCK}$  >, чтобы отключить блокировку управления ( $\textcircled{r}$ [\)](#page-88-0).
- **Проверьте настройку [У: Блокировка управления**] (**12[\)](#page-810-0)**.

**Сенсорные функции недоступны.**

**● Убедитесь, что для параметра [У: Управл. сенс.экр.**] задано значение **[Стандартное**] или [Чувствит.] ( ?[\)](#page-809-0).

### **Кнопка или диск камеры не работают должным образом.**

- **Для видеосъемки проверьте настройку [ ): Функ. кнопки затв. для видео**] [\(](#page-365-0) @).
- **Проверьте настройки [О: Назначить кнопки] и [О: Назначить диски** управления] ( ( [\)](#page-851-0).

### <span id="page-916-0"></span>**Проблемы отображения**

#### **На экране меню отображается меньше вкладок и пунктов.**

 $\bullet$  В режиме  $[$   $\uparrow$   $\uparrow$   $]$  некоторые вкладки и пункты не отображаются. Вкладки и пункты на экране меню для фотографий и видеофильмов могут отличаться.

### **После включения отображается экран [ ] «Мое меню» или отображается только вкладка [ ].**

На вкладке [ ] для параметра [**Отображ. меню**] задано значение [**Показыв. на вкладке МОЁ МЕНЮ**] или [**Показ.только вкладку МОЁ МЕНЮ**]. Задайте значение [**Нормальное отображение**] ( (2[\)](#page-872-0).

### **Первым символом в названии файла является символ подчеркивания («\_»).**

**• Задайте для параметра [ 1: Цвет. простр.] значение [sRGB].** Если задано значение [Adobe RGB], первым символом будет подчеркивание [\(](#page-203-0)**2**).

#### **Четвертый символ в названии файла меняется.**

**• Для параметра [У: Имя файла]** задано значение [\*\*\*+размер изоб.]. Выберите либо уникальное имя файлов для данной камеры или имя файлов, зарегистрированное в Пользовательских настройках 1 ( $\varnothing$ ).

#### **Нумерация файлов начинается не с 0001.**

Если карта памяти уже содержит изображения, нумерация изображений может начаться не с номера 0001 [\(](#page-772-0) $\sqrt{2}$ ).

#### **Отображаются неправильные дата и время съемки.**

- Проверьте правильность установленных даты и времени [\(](#page-787-0) $\circ$ ).
- Проверьте часовой пояс и переход на летнее время ( $\circ$ [\)](#page-787-0).

### **Дата и время не отображаются на изображении.**

Дата и время съемки не отображаются на изображении. Дата и время записываются в данных об изображении как информация о съемке. При печати фотографии эта информация может использоваться для указания даты и времени  $(5)$  $(5)$ .

### **Отображается надпись [###].**

Если количество изображений на карте превышает число изображений, которое может отобразить камера, появляется обозначение [**###**].

### **Нечеткое изображение на экране.**

- Загрязненный экран следует протирать мягкой тканью.
- При низких температурах возможно некоторое замедление смены изображений на экране, а при высоких температурах экран может выглядеть темным, но при комнатной температуре обычные свойства экрана восстанавливаются.

### <span id="page-918-0"></span>**Проблемы при просмотре**

#### **Часть изображения мигает черным.**

 $\bullet$  Для параметра  $[\triangleright]$ : **Выдел.переэкс.зон**] задано значение [Вкл.] [\(](#page-595-0) $\oslash$ ).

#### **На изображении отображается красный квадрат.**

 $\bullet$  Для параметра  $[\triangleright]$ : Индик.точки АFI задано значение [Вкл.] [\(](#page-596-0) $\oslash$ ).

### **При просмотре изображений не отображаются точки AF.**

- Точки AF не отображаются при просмотре изображений указанных ниже типов.
	- Изображения с примененным шумоподавлением при серийной съемке.
	- Кадрированные изображения.
	- Изображения, снятые в режиме HDR, когда для параметра [**Авт.совмещ.изобр.**] задано значение [**Вкл.**].

#### **Не удается удалить изображение.**

 $\bullet$  Если изображение защищено, удалить его невозможно ( $\circ$ ).

#### **Невозможен просмотр фотографий и видеозаписей.**

- Просмотр на этой камере изображений, снятых другой камерой, может оказаться невозможным.
- Видеозаписи, обработанные на компьютере, невозможно воспроизвести на камере.

#### **Для просмотра доступна только часть изображений.**

● Изображения отфильтрованы для просмотра с помощью функции [**|►**]: Зад. условий поиска изобр.] (2[\)](#page-582-0). Очистите условия поиска изображений.

### **Во время воспроизведения видеозаписи слышны механические звуки или звуки работы органов управления камеры.**

Встроенный микрофон камеры будет также записывать механические звуки объектива или звуки работы камеры/объектива, когда выполняется автофокусировка или используются органы управления камеры или объектива во время видеосъемки. В таком случае громкость этих звуков можно уменьшить, используя внешний микрофон. Если звуки слишком заметные даже с внешним микрофоном, рекомендуется снять микрофон с камеры и установить его на некотором расстоянии от камеры и объектива.

### **Самопроизвольное прекращение воспроизведения видеозаписи.**

При длительном воспроизведении видеозаписей или при воспроизведении видеозаписей при высокой температуре окружающей среды возможно увеличение температуры внутри камеры, и воспроизведение видеозаписи может автоматически остановиться.

В этом случае воспроизведение невозможно до тех пор, пока температура внутри камеры не снизится, поэтому выключите питание и дайте камере охладиться.

#### **Видеозапись на короткое время останавливается.**

В случае резкого изменения экспозиции при видеосъемке с автоэкспозицией запись на короткое время может останавливаться, пока яркость не стабилизируется. В таком случае снимайте в режиме [ $\frac{1}{2}$ ].

#### **Видеозапись воспроизводится замедленно.**

Видеозаписи с высокой частотой кадров записываются с частотой 29,97 или 25,00 кадра/с, поэтому скорость их воспроизведения составляет 1/4 нормальной скорости.

### **Нет изображения на экране телевизора.**

- **Убедитесь, что для параметра [У: ТВ-стандарт]** задано правильное значение [**Для NTSC**] или [**Для PAL**], соответствующее стандарту телевизора.
- $\bullet$  Убедитесь, что разъем HDMI-кабеля вставлен полностью ( $\varnothing$ [\)](#page-510-0).

### **Для одной видеозаписи создается несколько файлов.**

Если размер файла видеозаписи достигает 4 ГБ, автоматически создается новый видеофайл ( $\varnothing$ [\)](#page-319-0). Однако при использовании SDXC-карты, отформатированной в этой камере, можно записывать видео в один файл, даже если его размер превышает 4 ГБ.

### **Устройство чтения карт памяти не распознает карту.**

При использовании некоторых устройств чтения карт и операционных систем компьютера возможно неверное распознавание карт памяти SDXC. В этом случае подключите камеру к компьютеру с помощью интерфейсного кабеля и импортируйте изображения в компьютер с помощью программы EOS Utility (ПО  $EOS$ ,  $\varpi$ ).

#### <span id="page-920-0"></span>**Невозможно изменить размер изображений или кадрировать их.**

- $\bullet$  Эта камера не позволяет изменять размер изображений JPEG  $\mathsf{S2}\,$  изображений RAW или кадров, захваченных из видеозаписей 8K или 4K и сохраненных как фотографии  $\overline{(\mathbf{a})}$  $\overline{(\mathbf{a})}$  $\overline{(\mathbf{a})}$ )
- Эта камера не позволяет кадрировать изображения RAW, изображения, снятые, когда для параметра [**Съемка HDR** ] в меню [ : **Настройки HDR PQ**] задано значение [**Вкл.**], или кадры, захваченные из видеозаписей 8K или 4K и сохраненные как фотографии  $(\sqrt{2})$  $(\sqrt{2})$ .

#### **На изображении видны светлые точки.**

Если на датчик изображения попадают космические лучи или он подвергается другому аналогичному воздействию, на снимках могут быть видны белые, красные или синие точки. Их заметность можно уменьшить, выбрав пункт [**Выполнить**

**очистку**  $\left[\begin{matrix} \Box^{\dagger} \\ \Box \end{matrix}\right]$  в меню  $\left[\begin{matrix} \mathbf{\mathcal{G}} \\ \mathbf{\mathcal{G}} \end{matrix}\right]$ . Очистка сенсора] [\(](#page-812-0) $\varnothing$ ).

### **Проблемы с очисткой датчика изображения**

#### **Затвор издает звуки при очистке датчика изображения.**

**● Хотя во время очистки после выбора пункта [Выполнить очистку + □<sup>+</sup> 1 слышны** механические звуки срабатывания затвора, никакие изображения на карту не записываются  $(\vec{\omega})$  $(\vec{\omega})$ .

### **Автоматическая очистка датчика изображения не работает.**

Если в течение короткого времени переключатель питания несколько раз переключается между положениями <  $ON$  > и <  $OFF$  >, значок [ $\pm$ ] может не отображаться  $(\sqrt{\alpha})$  $(\sqrt{\alpha})$ ).

### <span id="page-921-0"></span>**Не удается импортировать изображения в компьютер.**

- $\bullet$  Установите на компьютер программу EOS Utility (ПО EOS[\)](#page-40-0) ( $\circ$ ).
- Убедитесь, что отображается главное окно программы EOS Utility.
- $\bullet$  Если камера уже подключена по Wi-Fi, она не может обмениваться данными с другим компьютером, подключенным с помощью интерфейсного кабеля.
- Проверьте версию приложения.

### **Не удается установить связь между камерой и компьютером при подключении их друг к другу.**

 $\bullet$  При использовании программы EOS Utility (ПО EOS) задайте для параметра [ $\bullet$ : **Интерв. съёмка**] значение [Откл.] [\(](#page-346-0)2).

<span id="page-922-0"></span>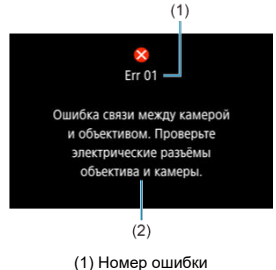

(2) Причина и способы устранения

В случае неполадки в работе камеры выводится сообщение об ошибке. Следуйте инструкциям, выводимым на экран.

Если проблема не устранена, запишите код ошибки (Errxx) и обратитесь в сервис.

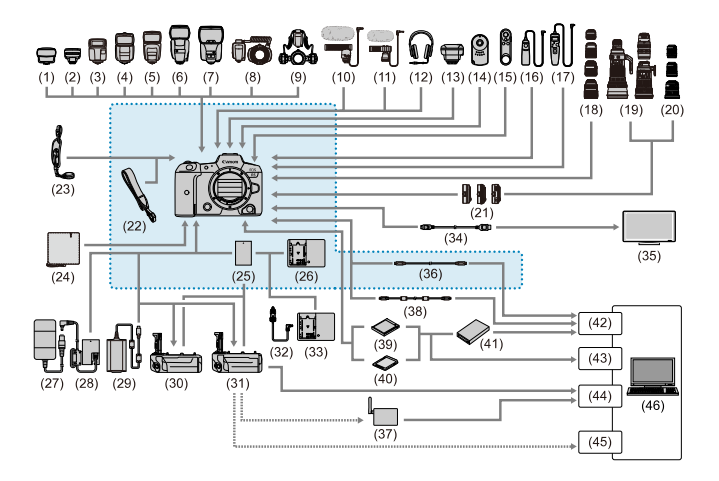

: : : : Комплект поставки

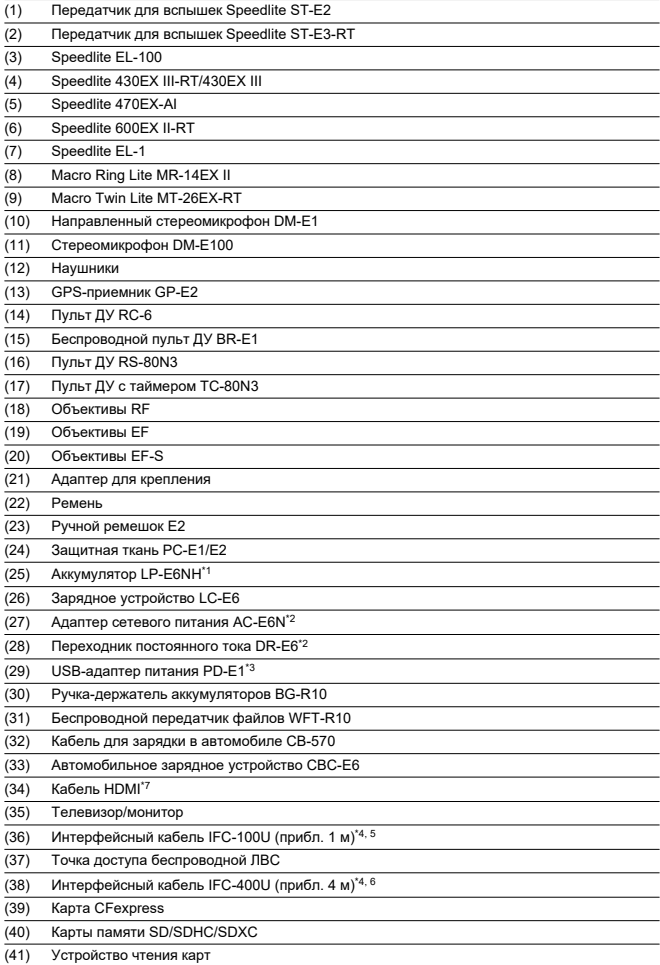

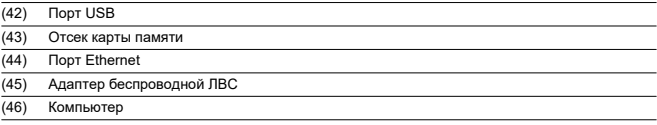

\* 1: Также возможно использование аккумулятора LP-E6N/LP-E6

\* 2: Можно также использовать комплект сетевого питания ACK-E6.

\* 3: Зарядка с помощью USB-адаптера питания PD-E1 доступна только для аккумуляторов LP-E6NH/LP-E6N (не для LP-E6).

\* 4: Со стороны камеры и компьютера: USB тип C.

\* 5: Скорость передачи при использовании кабеля IFC-100U эквивалентна скорости интерфейса SuperSpeed USB (USB 3.1 Gen 1).

\* 6: Скорость передачи при использовании кабеля IFC-400U эквивалентна скорости интерфейса Hi-Speed USB (USB  $2.0)$ 

\* 7: Используйте кабель длиной не более 2,5 м. Разъем со стороны камеры: тип D.

## **В режиме [ ]/[ ]/[ ]/[ ]**

- $\bullet$  Чувствительность ISO может задаваться автоматически в диапазоне ISO 100-25600.
- **Если задать для параметра [Макс. для авто] в меню [■ : <sup>•</sup> Настр.** чувствительности ISO] значение [H (51200[\)](#page-377-0)] (<sup>2</sup>), максимальная чувствительность в диапазоне автоматической установки расширяется до H (эквивалент ISO 51200).
- Минимальное значение в диапазоне автоматической установки равно ISO 200, когда для параметра [ : **Приоритет светов**] задано значение [**Вкл.**] или **[Улучшенный**] (  $\mathbb{Q}$ [\)](#page-167-0). Максимальный предел не расширяется, даже если расширение задано в параметре [**Макс. для авто**].
- $\bullet$  Минимальное значение в диапазоне автоматической установки равно ISO 400. когда задан Canon Log  $(2)$  $(2)$ ).

### **В режиме [ ]**

- Если задана чувствительность ISO [**AUTO**], чувствительность ISO задается автоматически в диапазоне ISO 100–25600.
- Если задан режим Авто ISO, при задании для параметра [**Макс. для авто**] в меню

**[ О : Ростр. чувствительности ISO**] значение [**H** [\(](#page-377-0)51200)] ( @), максимальная чувствительность в диапазоне автоматической установки расширяется до H (эквивалент ISO 51200).

- Выдержка ISO может задаваться вручную в диапазоне ISO 100-25600. Если задать для параметра [**Диапаз.выбора ISO**] в меню [ : **Настр. чувствительности ISO**] значение [**H** (51200[\)](#page-377-0)] (  $\varnothing$ ), максимальная чувствительность в диапазоне ручной установки расширяется до H (эквивалент ISO 51200).
- Минимальное значение в диапазоне автоматической или ручной установки равно ISO 200, когда для параметра [ : **Приоритет светов**] задано значение [**Вкл.**] или [Улучшенный] (  $\circled{p}$  [\)](#page-167-0). Даже если установлено расширение чувствительности ISO, максимальный предел не расширяется.
- $\bullet$  Минимальное значение в диапазоне автоматической установки равно ISO 400. когда задан Canon Log ( $\varnothing$ [\)](#page-336-0). Значения ISO 100-200 представляют собой расширенную чувствительность ISO (L).
- M ЖК-дисплей
- [Экран фотосъемки](#page-931-0) M
- 佋 [Экран видеосъемки](#page-934-0)
- 図 [Значки сюжетов](#page-936-0)
- [Экран просмотра](#page-938-0) 佋

# **ЖК-дисплей**

### **Экран ожидания для фото/видео 1**

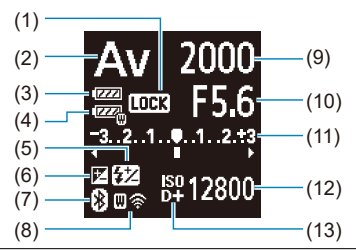

- (1) Блокировка управления
- (2) Режим съемки
- (3) Уровень заряда аккумулятора
- (4) Уровень заряда аккумулятора WFT
- (5) Компенсация экспозиции вспышки
- (6) Компенсация экспозиции
- (7) Функция Bluetooth
- (8) Функция Wi-Fi/состояние WFT (беспроводное подключение)/состояние WFT (проводное подключение)
- (9) Выдержка
- (10) Величина диафрагмы
- (11) Индикатор величины экспозиции/Величина компенсации экспозиции/Диапазон AEB
- (12) Чувствительность ISO
- (13) Приоритет светов

### **Экран ожидания для фото 2**

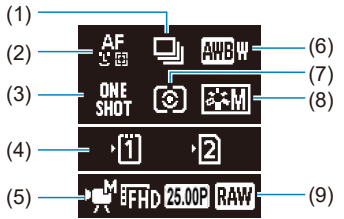

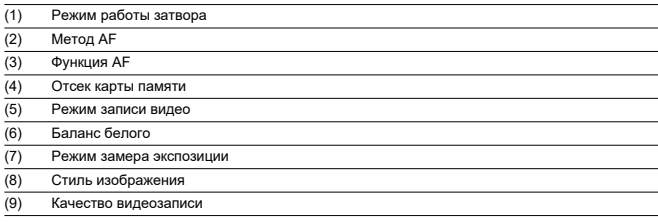

### **Экран ожидания видео 2**

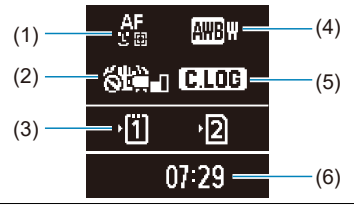

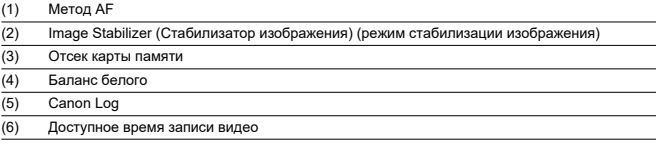

### **Выполняется видеозапись**

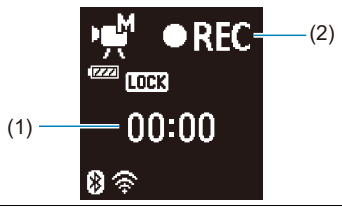

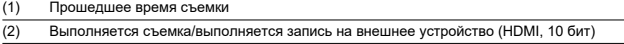

<span id="page-931-0"></span>При каждом нажатии кнопки < INFO > изменяется отображение информации.

На экране отображаются только установки, применимые к текущему режиму.

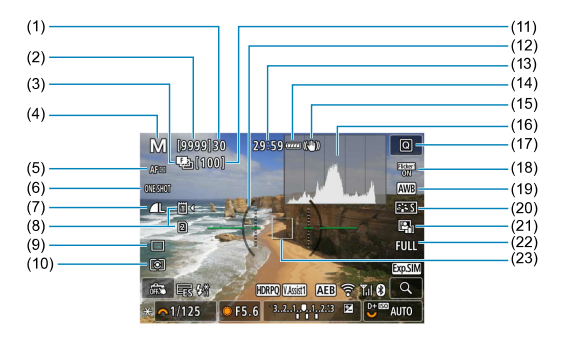

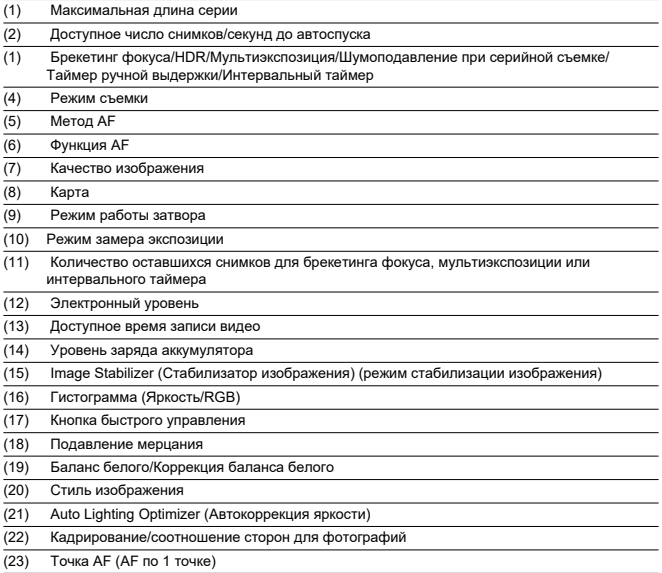

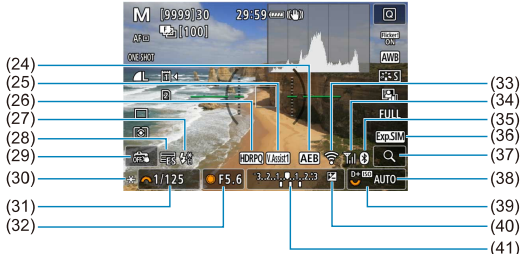

(24) AEB/FEB (25) Помощь/просмотр (26) HDR PQ (27) Готовность вспышки/Фиксация FE/Высокоскоростная синхронизация (28) Электронный затвор (29) Съемка при касании/Создать папку (30) Фиксация AE (31) Выдержка затвора/Предупреждение о блокировке управления (32) Величина диафрагмы (33) Функция Wi-Fi (34) Сила сигнала Wi-Fi (35) Функция Bluetooth (36) Имитация экспозиции (37) Кнопка увеличения (38) Чувствительность ISO (39) Приоритет светов (40) Компенсация экспозиции (41) Индикатор величины экспозиции

#### **Примечание**

- $\bullet$  Можно указать информацию, отображаемую при нажатии кнопки <  $\textsf{NFO}$  >  $(\sqrt{2})$  $(\sqrt{2})$ .
- Электронный уровень не отображается, если камера подключена по HDMI к телевизору.
- После настройки параметров временно могут отображаться другие значки.

<span id="page-934-0"></span>При каждом нажатии кнопки < INFO > изменяется отображение информации.

На экране отображаются только установки, применимые к текущему режиму.

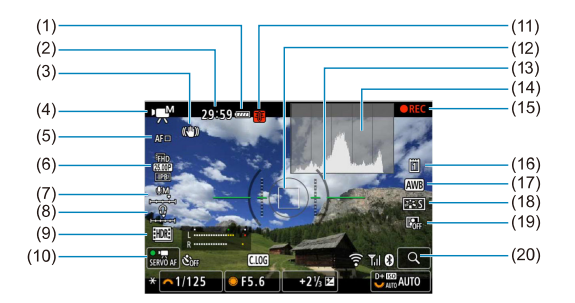

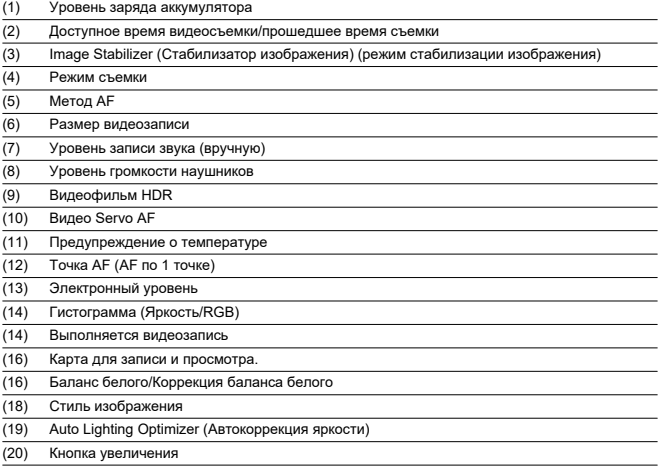

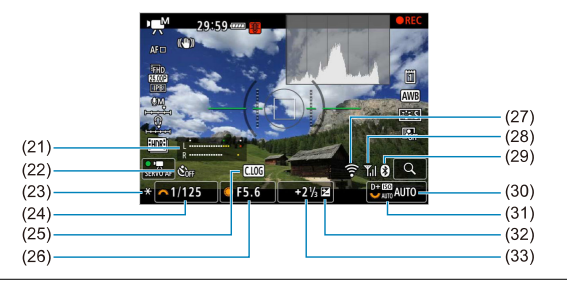

- (21) Индикатор уровня записи звука (вручную) (22) Автоспуск для видео (23) Фиксация AE (24) Выдержка (25) Canon Log (26) Величина диафрагмы (27) Функция Wi-Fi
- (28) Сила сигнала Wi-Fi
- (29) Функция Bluetooth
- (30) Чувствительность ISO
- (31) Приоритет светов
- (32) Компенсация экспозиции
- (33) Индикатор величины экспозиции (уровни замера)

#### Œ **Предупреждения**

- $\bullet$  Можно указать информацию, отображаемую при нажатии кнопки <  $NFO$  >  $($
- Электронный уровень не отображается, если камера подключена по HDMI к телевизору.
- Электронный уровень, линии сетки и гистограмма не могут отображаться во время видеосъемки (а если они в данный момент отображаются, при видеосъемке индикация отключается).
- После начала видеосъемки вместо доступного времени съемки отображается прошедшее время.

#### $\Box$ **Примечание**

После настройки параметров временно могут отображаться другие значки.
В режиме съемки [  $\text{A}$ ] или в режиме записи [  $\text{R}$ <sup>\*</sup>] камера определяет тип эпизода и соответственно устанавливает все настройки. Распознанный тип сцены отображается в левой верхней части экрана.

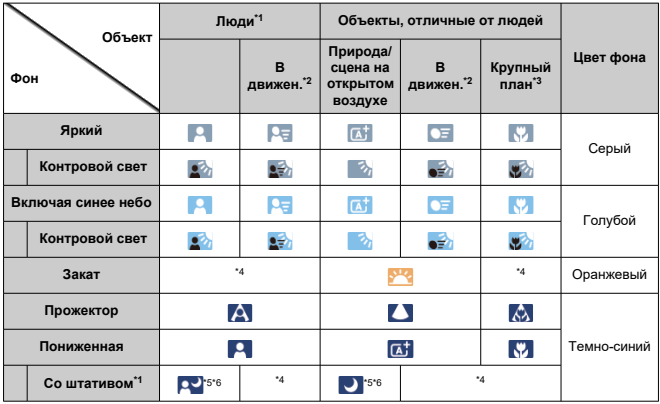

\* 1: При интервальной съемке отображается значок, отличный от значка людей/животных.

\* 2: Не отображается во время видеосъемки.

\* 3: Отображается при наличии информации о расстоянии, поступающей от установленного объектива. При использовании удлинительного тубуса или оптического конвертера для съемки крупным планом отображаемый значок может не соответствовать фактической сцене.

\* 4: Отображаются значки сюжетов, выбранных из доступных для обнаружения.

\* 5: Отображается при выполнении указанных ниже условий.

Съемка выполняется в темноте, съемка выполняется ночью и камера установлена на штативе. \* 6: Отображается при использовании любых из перечисленных ниже объективов.

- EF300mm f/2.8L IS II USM
- EF400mm f/2.8L IS II USM
- EF500mm f/4L IS II USM
- EF600mm f/4L IS II USM
- Объективы с функцией Image Stabilizer (Стабилизатор изображения), выпущенные в 2012 г. и позже.

\* Если одновременно выполняются условия \*5 и \*6, используются более длительные значения выдержки затвора.

#### $\overline{\mathbf{L}}$ **Примечание**

Для некоторых сцен или условий съемки отображаемый значок может не совпадать с фактической сценой.

# **Отображение основной информации для фотографий**

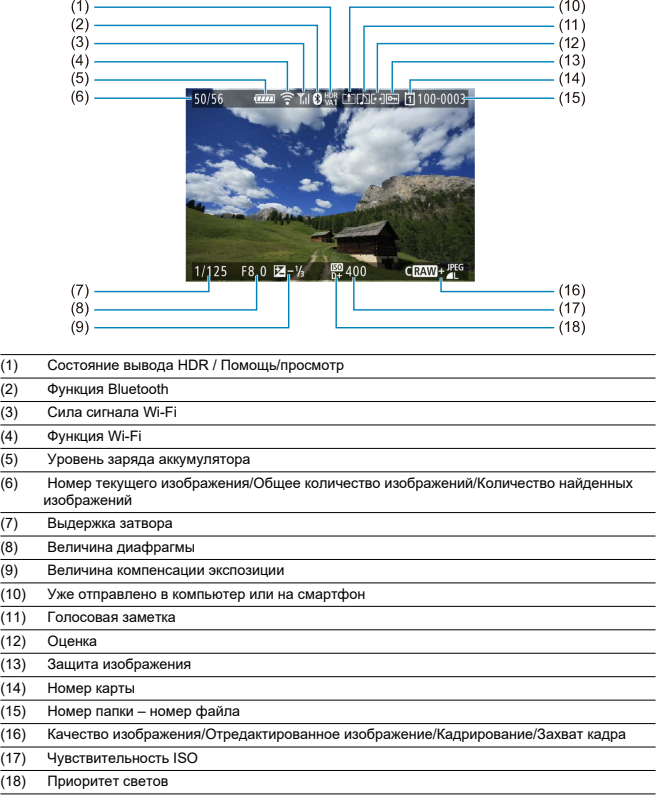

#### $\bullet$ **Предупреждения**

- Если изображение было снято другой камерой, некоторая информация о съемке может не отображаться.
- Просмотр изображений, снятых этой камерой, на других камерах может быть невозможен.

## **Подробное отображение информации для фотографий**

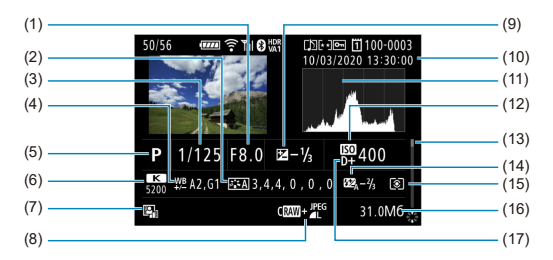

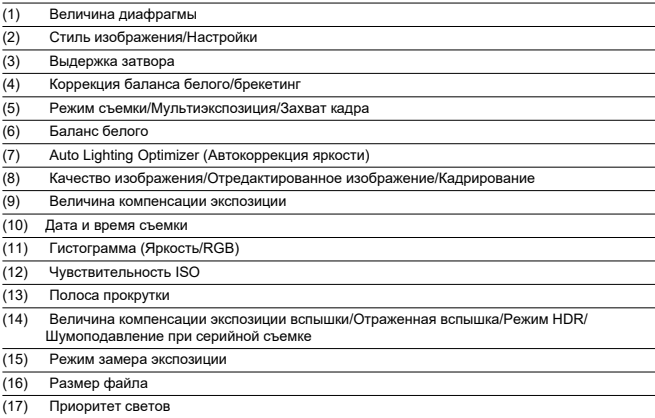

\* Для изображений, снятых в режиме RAW+JPEG/HEIF, указываются размеры файлов RAW.

 $*$  Для изображений, снятых с заданным соотношением сторон ( $\circledR$ [\)](#page-147-0) и качеством изображения RAW или RAW+JPEG. отображаются линии области изображения.

\* Для изображений с добавленной информацией о кадрировании отображаются линии, показывающие область изображения.

 $*$  При съемке со вспышкой без компенсации экспозиции вспышки отображается значок [ $\Box$ ].

\* Значок [ ] обозначает снимки, сделанные с отраженной вспышкой.

\* Лля изображений, снятых в режиме HDR, отображаются значок эффекта [\(](#page-247-0) $\varnothing$ ) и величина настройки линамического диапазона.

\* [ ] обозначает изображения, снятые с мультиэкспозицией.

\* [ **NR**]]] обозначает изображения, обработанные с функцией шумоподавления при серийной съёмке.

\* [ ] обозначает тестовые снимки для интервальной съемки.

\* [ ] отображается для снимков, созданных и сохраненных путем выполнения обработки изображения RAW, изменения размера, кадрирования или захвата кадров.

\* [ ] обозначает сохраненные кадрированные снимки.

### **Подробное отображение информации для видео**

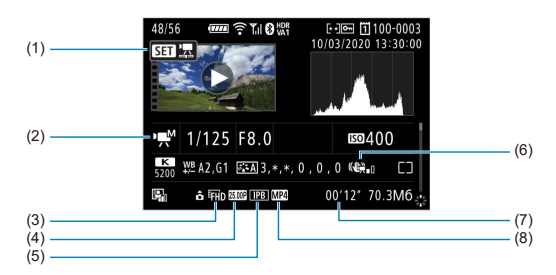

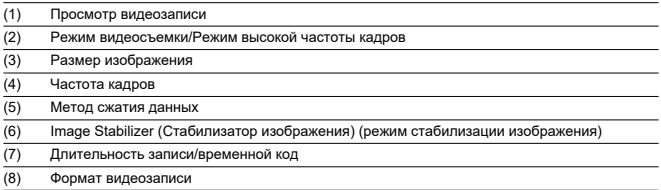

\* Для простоты здесь не приводятся пояснения для пунктов, которые также отображаются на экранах базовой или подробной информации для фотографий и не показаны здесь.

#### $\overline{R}$ **Примечание**

При просмотре видеозаписей для параметров [**Четкость**] и [**Порог. знач.**] пункта [**Резкость**] в меню [**Стиль изображ.**] отображается значение «\*, \*».

# **Объективы EF, поддерживающие серийную съемку 12 кадров/с**

Следующие объективы EF поддерживают серийную съемку со скоростью 12 кадров/с в режиме работы затвора [ ].

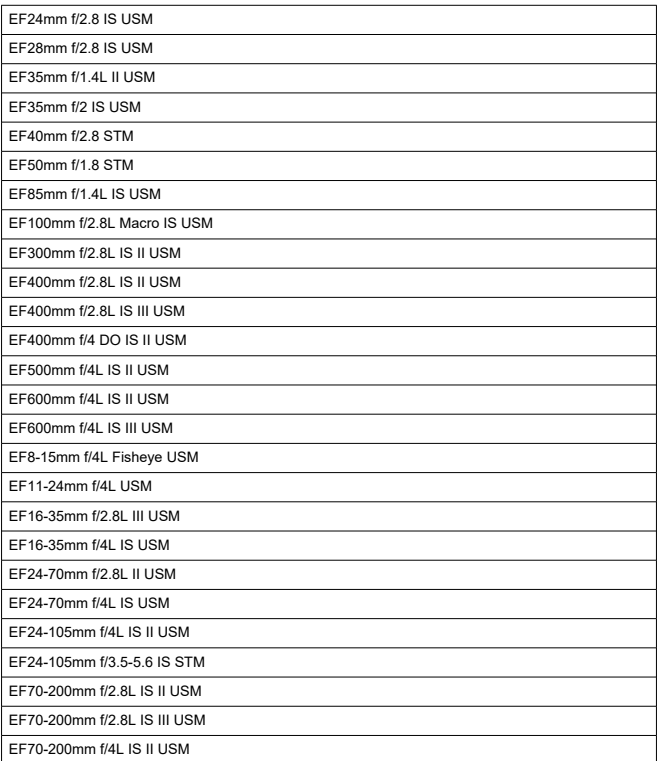

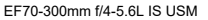

EF70-300mm f/4-5.6 IS II USM

EF100-400mm f/4.5-5.6L IS II USM

EF200-400mm f/4L IS USM Extender 1.4X

EF-S24mm f/2.8 STM

EF-S35mm f/2.8 Macro IS STM

EF-S10-18mm f/4.5-5.6 IS STM

EF-S15-85mm f/3.5-5.6 IS USM

EF-S18-55mm f/3.5-5.6 IS STM

EF-S18-55mm f/4-5.6 IS STM

EF-S18-135mm f/3.5-5.6 IS USM

EF-S18-135mm f/3.5-5.6 IS STM

EF-S55-250mm f/4-5.6 IS STM

### **Тип**

**Тип:** Цифровая однообъективная беззеркальная камера с автофокусировкой и автоэкспозицией

**Крепление объектива:** Крепление Canon RF

**Совместимые объективы:** Группа объективов Canon RF

\* С использованием адаптера для крепления EF-EOS R: объективы Canon EF или EF-S (кроме объективов EF-M)

**Фокусное расстояние объектива:** Совпадает с фокусным расстоянием, указанным на объективе

\* При использовании объективов EF-S: прибл. в 1,6 раза больше указанного фокусного расстояния

### **Датчик изображения**

#### **Тип:** датчик изображения CMOS

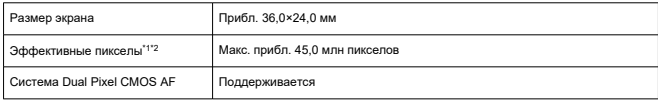

\* 1: С округлением до ближайшего значения, кратного 100 000.

\* 2: Объективы RF или EF: С некоторыми объективами и при определенной обработке изображения эффективное количество пикселов может быть меньше.

### **Система записи**

**Формат записи изображений:** в соответствии со стандартом файловой системы Design rule for Camera File system 2.0 и стандартом Exif 2.31\* \* Поддерживается информация о часовой разнице

#### **Тип изображения и расширение**

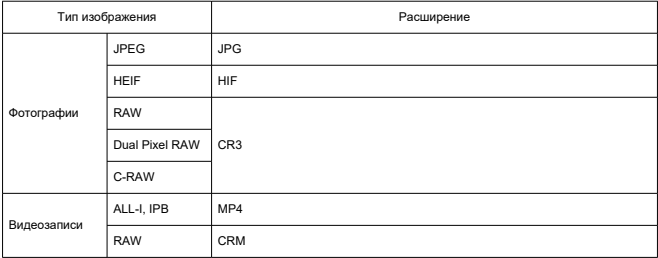

### **Запись фотографий**

#### **Количество пикселей в фотографиях**

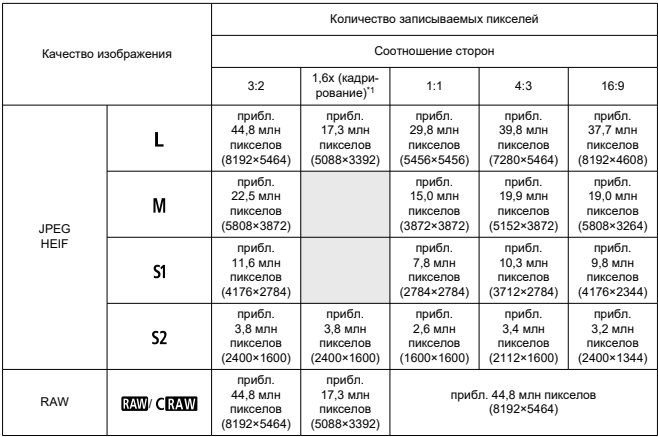

\* Значения количества записываемых пикселов округлены до ближайшего значения, кратного 100 000.

\* Изображения RAW создаются с соотношением сторон 3:2 с добавлением информации об указанном соотношении сторон, а изображения JPEG создаются с указанным соотношением сторон.

\* 1: Угол обзора приблизительно равен фокусному расстоянию, умноженному на 1,6.

**Размер файла фотографий / Возможное количество снимков / Максимальная длина серии при серийной съемке**

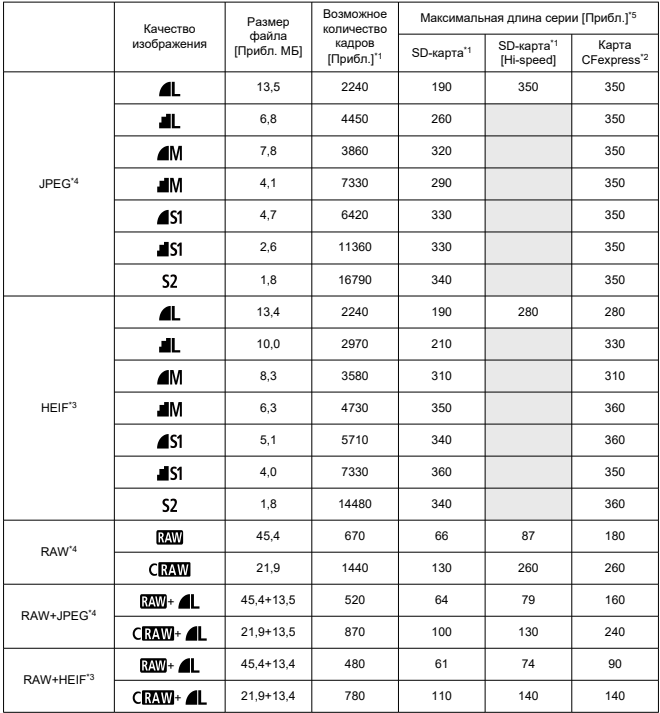

\* 1: Возможное количество снимков и максимальная длина серии (SD-карта) относятся к SD-карте 32 ГБ с поддержкой UHS-I на основе стандартов тестирования Canon. Возможное количество снимков и максимальная длина серии (SD-карта [Hi-speed]) относятся к SD-карте 32 ГБ с поддержкой UHS-I на основе стандартов тестирования Canon.

\* 2: Возможное количество снимков и максимальная длина серии (карта CFexpress) относятся к карте CFexpress 325 ГБ, соответствующей стандартам тестирования Canon.

\* 3: Доступно, когда для съемки HDR [**HDR PQ**] задано значение [**Вкл.**].

\* 4: Если для съемки HDR [**HDR PQ**] задано значение [**Откл.**].

\* 5: C механическим затвором или с электронным затвором по 1-й шторке, съемка со скоростью приблизительно 12 кадров/с.

\* Размер файла, возможное количество снимков и максимальная длина серии зависят от условий съемки (включая кадрирование 1,6x/соотношение сторон, объект, марка карты памяти, чувствительность ISO, стиль изображения и пользовательские функции).

## **Запись видео**

## **Формат видеозаписи:** MP4, RAW

### **Примерное время записи, скорость передачи данных видео и размер файла** Canon Log: откл., HDR PQ: откл.

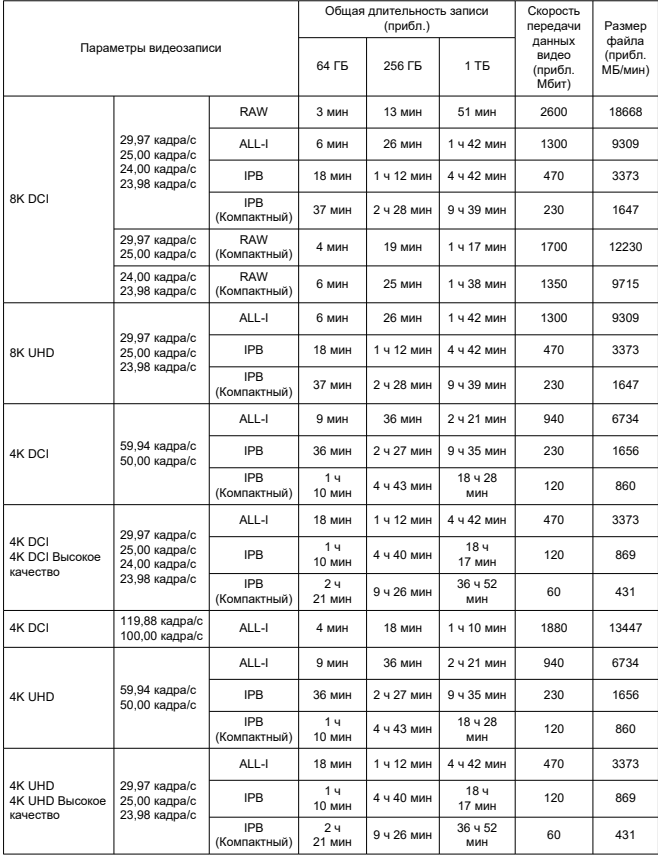

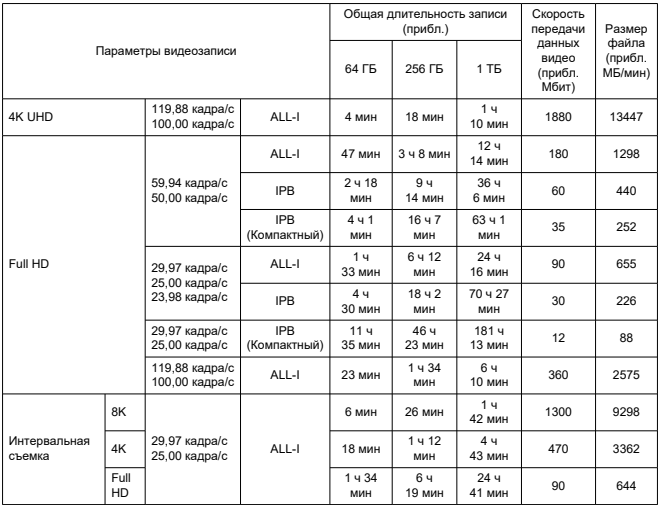

Canon Log: вкл. или HDR PQ: вкл.

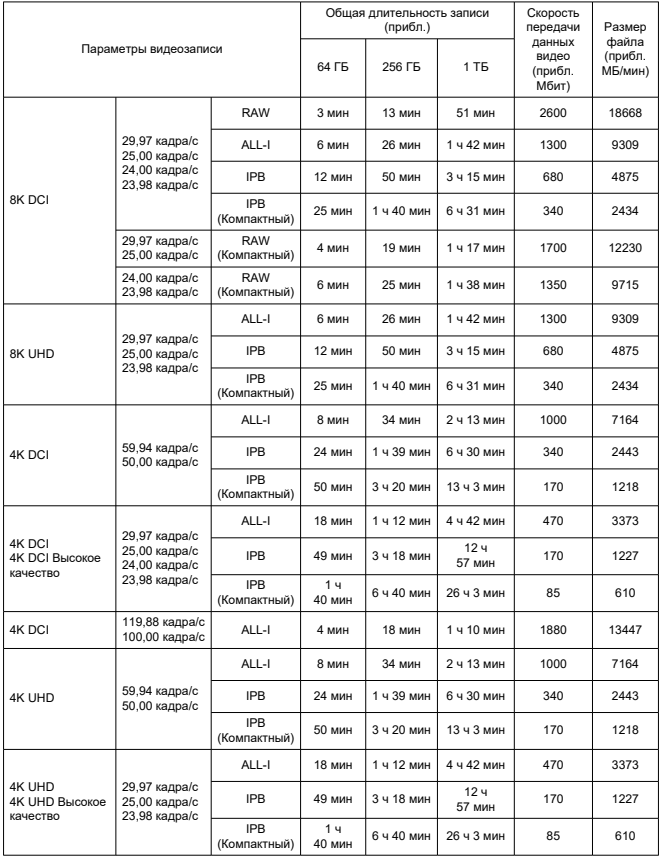

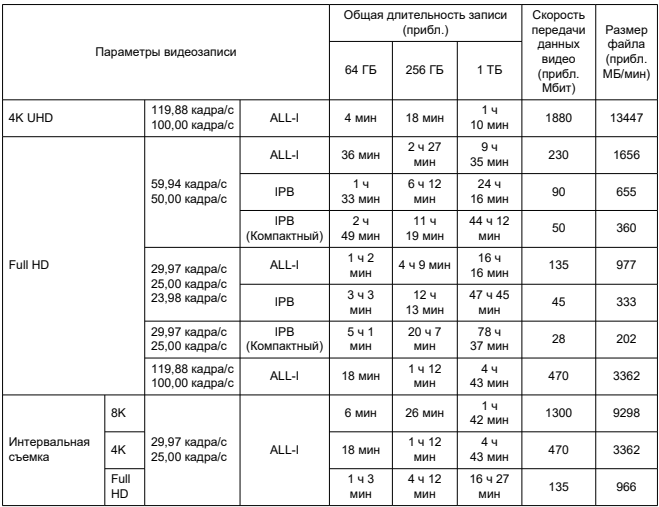

\* Скорость передачи данных относится только к выводу видео и не включает передачу звука.

\* Видеосъемка прерывается при достижении максимальной длительности одной видеозаписи, равной 29 мин 59 с. (Для видеозаписей с высокой частотой кадров время отличается.)

\* Возможное время съемки для видеозаписей 8K (RAW, DCI, UHD) ограничено из-за роста температуры. Максимальное возможное время съемки составляет прибл. 20 мин (при комнатной температуре).

\* Возможное время съемки кадрированных видеозаписей 4K 60p ограничено из-за роста температуры. Максимальное возможное время съемки составляет прибл. 25 мин (при комнатной температуре).

\* Если для качества видеозаписи задан метод сжатия данных IPB или IPB Light (звук: AAC) или для

параметра [ : **Аудиосжатие**] задано значение [**Вкл.**], приблизительно для двух последних кадров звук не записывается. Более того, при воспроизведении в Windows возможно незначительное нарушение синхронизации изображения и звука.

### **Требования к параметрам карты (запись видео) [скорость записи/чтения]**

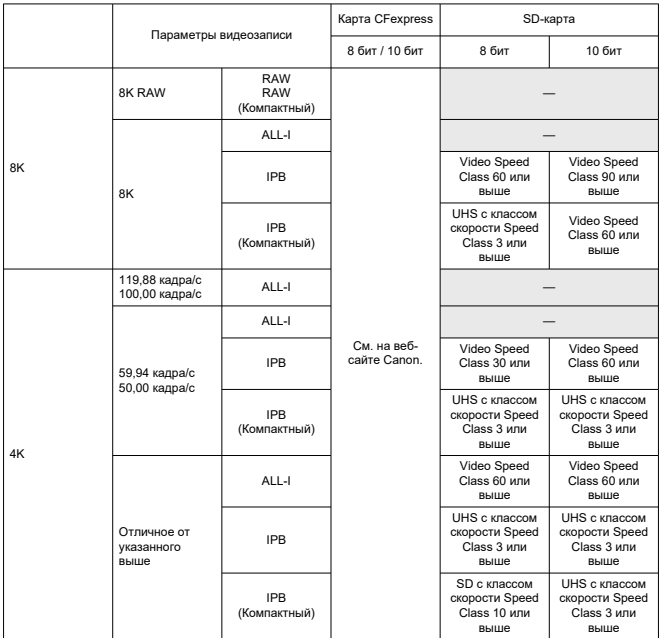

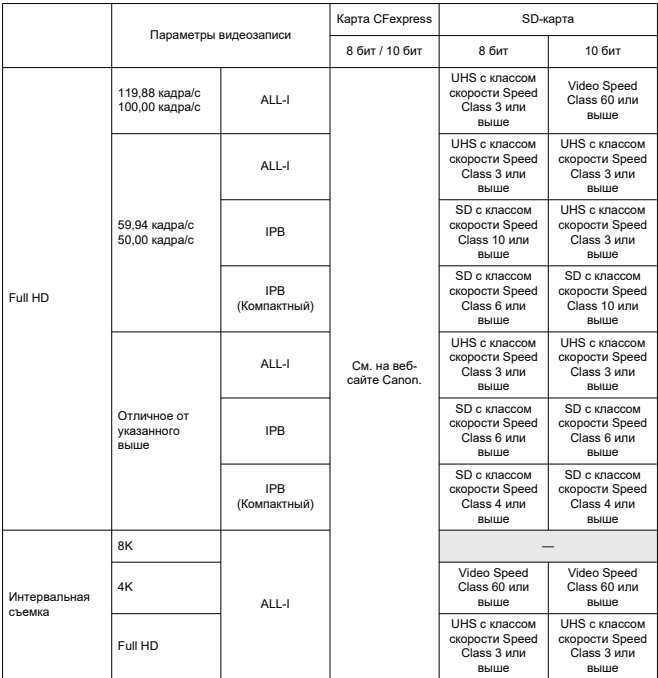

\* Для кадрирования видео задано значение [**Откл.**], для цифрового IS для видео задано значение [**Откл.**].

#### **Встроенные и внешние микрофоны**

Встроенный микрофон: монофонический микрофон Внешний микрофон: мини-гнездо диаметром 3,5 мм, стерео

### **Носитель для записи**

**Носитель для записи:** Карта CFexpress SD-карта \* Совместимость с UHS-II

### **Видоискатель**

**Тип:** Цветной электронный видоискатель с OLED-экраном **Размер экрана:** 0,5 дюймов **Количество точек:** прибл. 5 760 000 точек **Увеличение/угол обзора:** прибл. 0,76×/прибл. 35,5° (с объективом 50 мм на бесконечности, –1 м–1) **Охват:** прибл. 100% (качество изображения L, соотношение сторон 3:2, вынесенная окулярная точка прибл. 23 мм) **Вынесенная окулярная точка:** прибл. 23 мм (от торца линзы окуляра при –1 м–1) **Диоптрийная регулировка:** прибл. от –4,0 до +2,0 м–1 (диоптрии)

### **Экран**

**Тип:** Цветной жидкокристаллический дисплей TFT **Размер экрана:** 3,2 дюйма (соотношение сторон экрана 3:2) **Количество точек:** прибл. 2 100 000 точек **Угол обзора:** прибл. 170° по вертикали и горизонтали **Охват:** прибл. 100% по вертикали и горизонтали (качество изображения L и соотношение сторон 3:2) **Регулировка яркости:** предусмотрена (7 уровней) **Настройка цветового тона:** Теплый тон / Стандартный / Холодный тон 1 / Холодный тон 2 **Сенсорный экран:** емкостной

### **ЖК-дисплей**

**Тип:** отражающий ЖК-дисплей с памятью **Формат дисплея:** точечный дисплей матричного типа **Количество точек:** 128×128 точек

### **Выход HDMI**

**Видео- и аудиовыход HDMI:** выходной микро-разъем HDMI (тип D)/CEC не поддерживается

**Разрешение выхода HDMI:** Авто/1080p

\* Вывод видеозаписей 8К по HDMI не поддерживается.

### **Автофокуc**

#### **Метод фокусировки:** Dual Pixel CMOS AF

#### **Функции фокусировки**

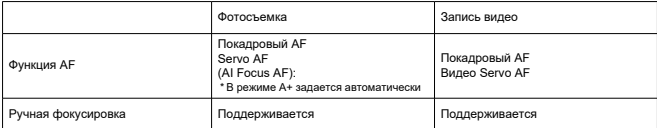

### **Совместимость объективов на основе области AF:** см. веб-сайте Canon

#### **Число зон автофокусировки, доступных для автоматического выбора**

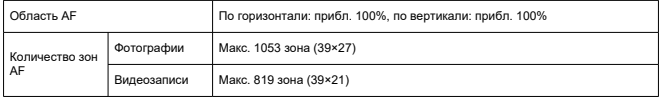

\* Может меняться в зависимости от настройки.

#### **Доступные для выбора положения для точки AF**

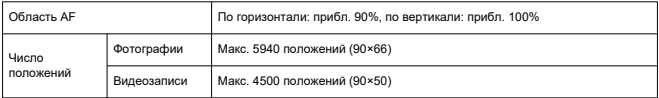

\* При выборе с помощью джойстика.

**Диапазон яркости фокусировки (при фотосъемке):** EV от –6 до 20 (с объективом f/ 1.2\*, центральная точка AF, покадровый AF, при 23 °C, ISO 100)

\* Кроме объективов RF с расфокусирующим сглаживающим покрытием Defocus Smoothing (DS)

#### **Диапазон яркости фокусировки (при видеосъемке)**

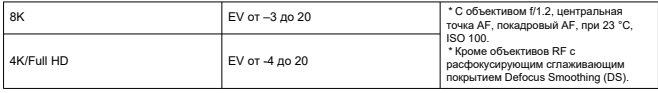

#### **Управление экспозицией**

#### **Функции замера экспозиции в различных условиях съемки**

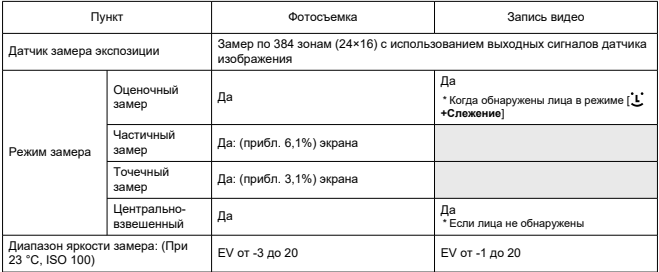

### **Чувствительность ISO (рекомендуемый индекс экспозиции) при фотосъемке**

Ручная установка чувствительности ISO при фотосъемке

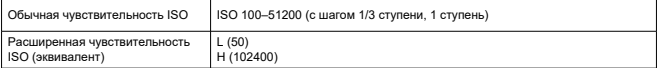

\* В режиме [ : **Приоритет светов**] доступен диапазон выбора ISO от 200 до 51200.

\* Расширенный диапазон ISO невозможно задать для режима HDR или при съемке в режиме HDR PQ.

#### Настройки диапазона выбора чувствительности ISO при фотосъемке

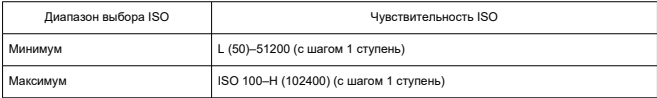

\* Значения чувствительности ISO из расширенного диапазона обозначаются как «эквивалентные» данным значениям чувствительности.

#### Настройки диапазона Авто ISO при фотосъемке

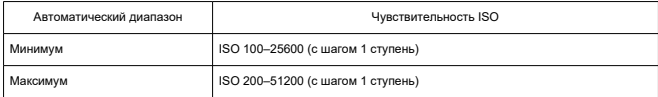

#### Сведения об Авто ISO при фотосъемке

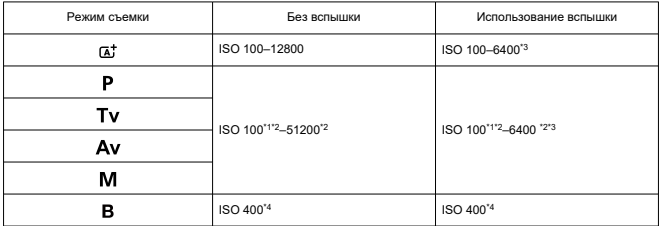

\* 1: ISO 200, если в пункте [ : **Приоритет светов**] задано значение [**Вкл.**] или [**Улучшенный**].

\* 2: Зависит от значений [**Максимум**] и [**Минимум**] параметра [**Авт. диапазон**].

\* 3: ISO 1600 при использовании объективов, которые не совместимы с управлением переменным максимальным значением Авто ISO для E-TTL.

\* 4: Если находится за пределами диапазона установки, изменяется на значение, наиболее близкое к ISO 400.

Управление переменным максимальным значением Авто ISO для E-TTL: поддерживается

#### **Чувствительность ISO при видеосъемке**

Ручное задание чувствительности ISO при видеосъемке

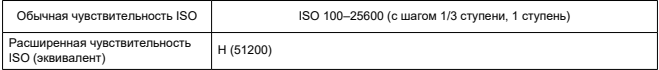

\* В режиме [ : **Приоритет светов**] доступен диапазон выбора ISO от 200 до 25600.

\* При видеосъемке RAW задание расширенного диапазона ISO невозможно.

\* Невозможно вручную задать значение ниже ISO 400 для видеозаписей RAW, если задан режим Canon Log.

\* При видеосъемке HDR PQ задание расширенного диапазона ISO невозможно.

\* Для видеозаписей с высокой частотой кадров невозможно вручную установить значение выше ISO 12800.

#### Настройка диапазона выбора чувствительности ISO при видеосъемке

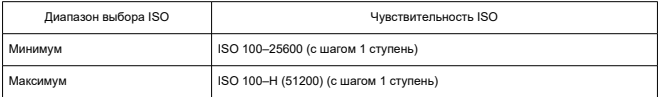

\* Значения чувствительности ISO из расширенного диапазона обозначаются как «эквивалентные» данным значениям чувствительности.

#### Настройки диапазона Авто ISO при видеосъемке

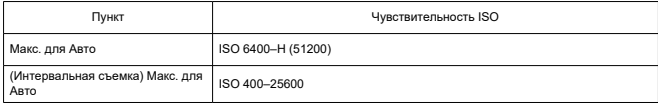

\* Значения чувствительности ISO из расширенного диапазона обозначаются как «эквивалентные» данным значениям чувствительности.

### **Затвор**

#### **Фотосъемка**

Тип: Фокальный затвор с электронным управлением Режим затвора

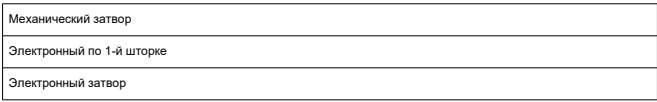

### Выдержка

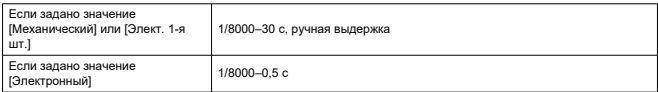

#### Выдержка X-синхронизации

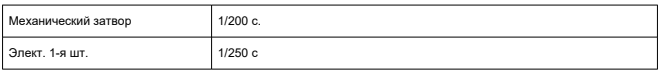

#### **Запись видео**

Тип: эффект «rolling shutter», с использованием датчика изображения Выдержка:

1/4000–1/25\* с

\* Зависит от частоты кадров Подробнее см. в описании управления экспозицией. Видеозаписи с ручной экспозицией/запись в режиме Tv: 1/4000–1/8\* с

\* Зависит от режима съемки и частоты кадров.

\* 1/125 с (NTSC) или 1/100 с (PAL) с параметром [**Выс. част. кадров**] равным [**Вкл.**].

### **Стабилизация изображения (режим стабилизации изображения): предусмотрен**

### **Внешняя вспышка**

**Контакты синхронизации:** горячий башмак: контакт X-синхронизации \* Мин. выдержка синхронизации вспышки: 1/250 с с электронным затвором по 1-й шторке, 1/200 с с механическим затвором.

### **Работа затвора**

#### **Режим работы затвора и скорость серийной съемки**

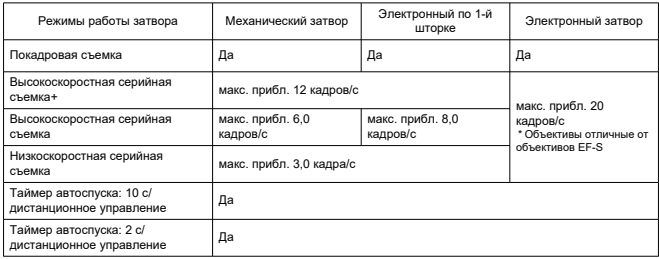

### **Просмотр**

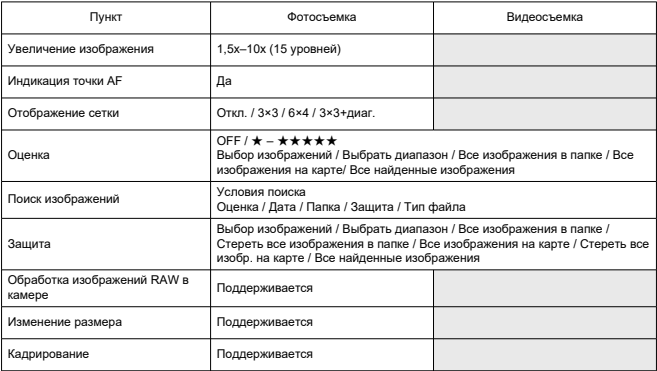

#### **Захват кадра из видеозаписей 8K/4K**

Отдельные кадры из видеозаписей 8K/4K, снятых данной камерой, могут быть сохранены в видео фотографий JPEG\*1 .

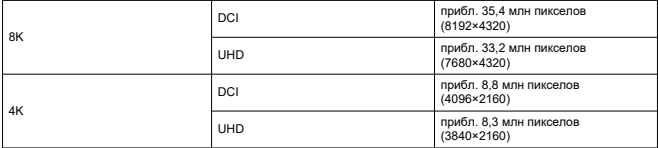

\* 1: Из видеозаписей HDR PQ, сохраненных в формате HEIF.

\* Изменение размера или кадрирование извлеченных фотографий с помощью камеры невозможно.

\* Захват кадров недоступен, если при записи видео была задана функция Canon Log.

### **Заказ печати (DPOF): поддержка DPOF версии 1.1**

### **Пользовательская настройка (C.Fn)**

**Пользовательская функция:** можно задать 22 пользовательские функции

### **Внешний интерфейс**

#### **Цифровой разъем**

Тип разъема: USB тип C Передача: эквивалент SuperSpeed Plus USB (USB 3.1 Gen 2) Применение: Для связи с компьютером Для зарядки аккумулятора в камере/питания камеры с помощью USB-адаптера питания PD-E1 **Выходной разъем HDMI:** выходной микро-разъем HDMI (тип D) **Входной разъем для внешнего микрофона:** Совместимый со стереофоническим миниразъемом диаметром 3,5 мм **Разъем наушников:** Совместимый со стереофоническим миниразъемом диаметром 3,5 мм **Разъем дистанционного управления:** разъем типа N3

### **Источник питания**

#### **Аккумулятор**

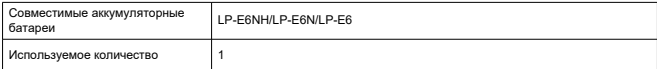

**Зарядка аккумулятора и питание камеры по USB:** с помощью USB-адаптера питания PD-E1

#### **Источник питания от сети переменного тока**

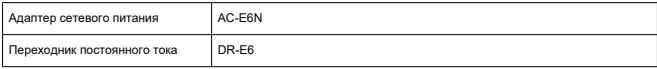

### **Возможное количество снимков**

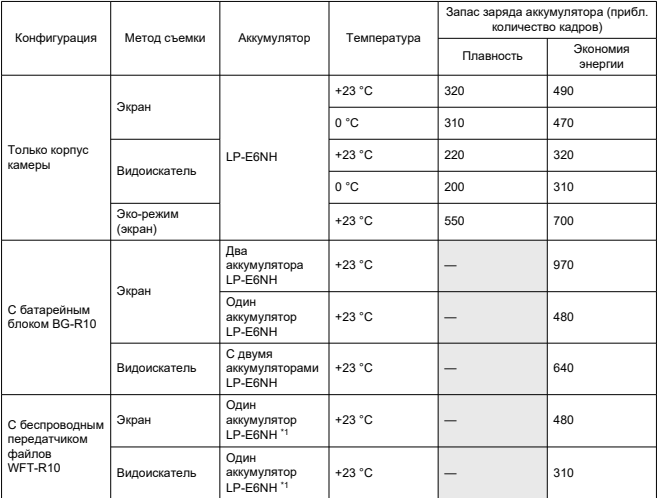

\* С полностью заряженными аккумуляторами

\* 1: Используется в качестве аккумулятора для камеры

### **Доступное время работы**

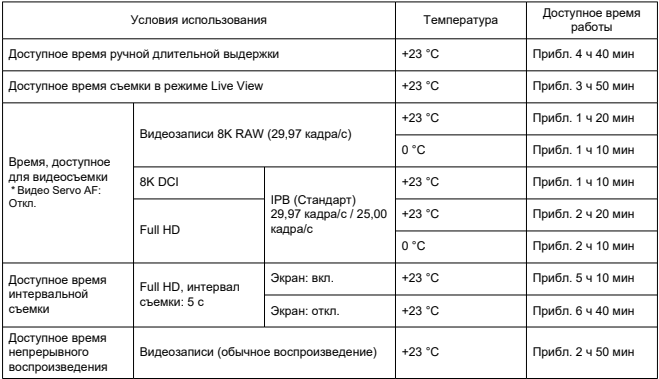

\* С полностью заряженным аккумулятором LP-E6NH

## **Информация об аккумуляторе**

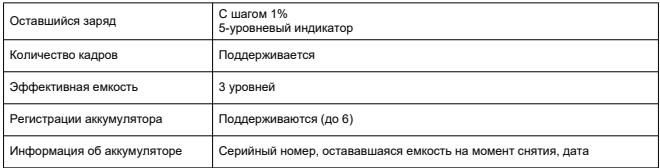

## **Габариты и вес**

### **Габариты**

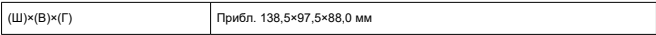

\* На основе рекомендаций CIPA

#### **Вес**

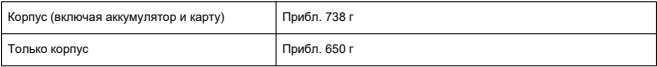

\* Вес без крышки корпуса.

\* С картой CFexpress.

### **Условия эксплуатации**

**Рабочая температура:** 0–+ 40 °C **Рабочая влажность:** 85% или ниже

## **Связь по Wi-Fi (беспроводная ЛВС)**

#### **Соответствие стандартам**

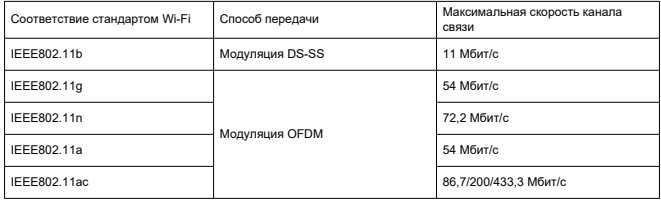

### **Частота передачи (центральная частота)**

Диапазон 2,4 ГГц

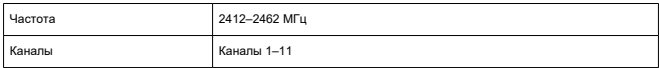

### Диапазон 5 ГГц

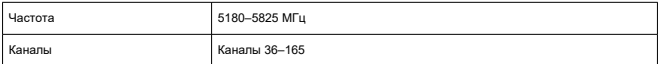

\* Технические характеристики зависят от страны или региона.

#### **Способы аутентификации и шифрования данных**

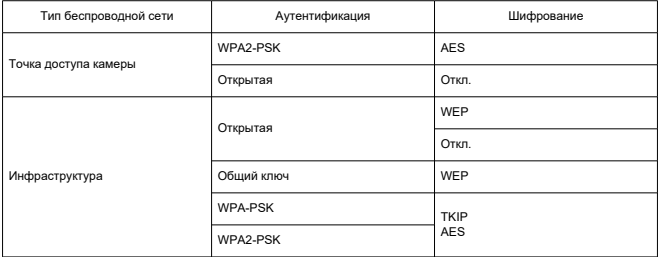

### **Bluetooth**

**Соответствие стандартам:** соответствует спецификации Bluetooth версии 5.0 (технология Bluetooth с низким энергопотреблением) **Способ передачи:** модуляция GFSK

- Все данные, перечисленные выше, рассчитаны по стандартам компании Canon и по стандартам и инструкциям тестирования CIPA (Ассоциация производителей камер и устройств обработки изображения).
- Указанные габариты и вес основаны на Рекомендациях CIPA (кроме веса только корпуса камеры).
- Технические характеристики и внешний вид могут быть изменены без предварительного уведомления.
- В случае неполадок при установке на камеру объектива другого производителя (не Canon) обращайтесь к производителю объектива.
- M Товарные знаки
- [About MPEG-4](#page-968-0) Licensing
- [Аксессуары](#page-969-0)

# **Товарные знаки**

- Adobe является товарным знаком корпорации Adobe Systems Incorporated.
- $\bullet$  Microsoft и Windows являются товарными знаками или зарегистрированными товарными знаками корпорации Microsoft Corporation в США и/или других странах.
- App Store и macOS являются товарными знаками корпорации Apple Inc., зарегистрированными в США и других странах.
- Google Play и Android являются товарными знаками корпорации Google LLC.
- IOS является товарным знаком или зарегистрированным товарным знаком корпорации Cisco в США и других странах и используется по лицензии.
- QR Code является товарным знаком корпорации Denso Wave Inc.
- Логотип SDXC является товарным знаком SD-3C, LLC.
- CFexpress является товарным знаком CFA (CompactFlash Association).
- HDMI, логотип HDMI и High-Definition Multimedia Interface являются товарными знаками или зарегистрированными товарными знаками HDMI Licensing LLC.
- Логотип Wi-Fi CERTIFIED, и метка Wi-Fi Protected Setup являются товарными знаками Wi-Fi Alliance.
- $\bullet$  Словесное описание и логотипы Bluetooth<sup>®</sup> являются зарегистрированными товарными знаками корпорации Bluetooth SIG, Inc. и используются корпорацией Canon Inc. по лицензии. Прочие торговые марки и торговые наименования являются собственностью своих владельцев.
- Все остальные торговые знаки являются собственностью соответствующих владельцев.

<span id="page-968-0"></span>"This product is licensed under AT&T patents for the MPEG-4 standard and may be used for encoding MPEG-4 compliant video and/or decoding MPEG-4 compliant video that was encoded only (1) for a personal and non-commercial purpose or (2) by a video provider licensed under the AT&T patents to provide MPEG-4 compliant video. No license is granted or implied for any other use for MPEG-4 standard."

THIS PRODUCT IS LICENSED UNDER THE AVC PATENT PORTFOLIO LICENSE FOR THE PERSONAL USE OF A CONSUMER OR OTHER USES IN WHICH IT DOES NOT RECEIVE REMUNERATION TO (i) ENCODE VIDEO IN COMPLIANCE WITH THE AVC STANDARD (''AVC VIDEO'') AND/OR (ii) DECODE AVC VIDEO THAT WAS ENCODED BY A CONSUMER ENGAGED IN A PERSONAL ACTIVITY AND/OR WAS OBTAINED FROM A VIDEO PROVIDER LICENSED TO PROVIDE AVC VIDEO. NO LICENSE IS GRANTED OR SHALL BE IMPLIED FOR ANY OTHER USE. ADDITIONAL INFORMATION MAY BE OBTAINED FROM MPEG LA, L.L.C. SEE [HTTP://WWW.MPEGLA.COM](http://www.mpegla.com)

\* Приводится на английском языке согласно требованиям.

#### <span id="page-969-0"></span>**Рекомендуется использовать оригинальные дополнительные принадлежности компании Canon**

Данное изделие разработано для достижения оптимального результата при использовании с оригинальными дополнительными принадлежностями Canon. Поэтому настоятельно рекомендуется использовать это изделие с оригинальными дополнительными принадлежностями.

Компания Canon не несет ответственности за любые повреждения данного изделия и/или несчастные случаи, такие как неполадки, возгорание и т. п., вызванные неполадками в работе дополнительных принадлежностей сторонних производителей (например, протечка и/или взрыв аккумулятора). Обратите внимание, что ремонт, связанный с неполадками в работе неоригинальных дополнительных принадлежностей, не покрывается условиями гарантии, хотя такой ремонт может быть выполнен на платной основе.

#### **Предупреждения** π

Аккумулятор LP-E6NH предназначен только для изделий марки Canon. Компания Canon не несет ответственности за неполадки или происшествия, вызванные его использованием с несовместимыми зарядными устройствами или другими изделиями.